# **Mini8 Controller**

# **User Guide**

**HA028581 Issue 20 July 2019**

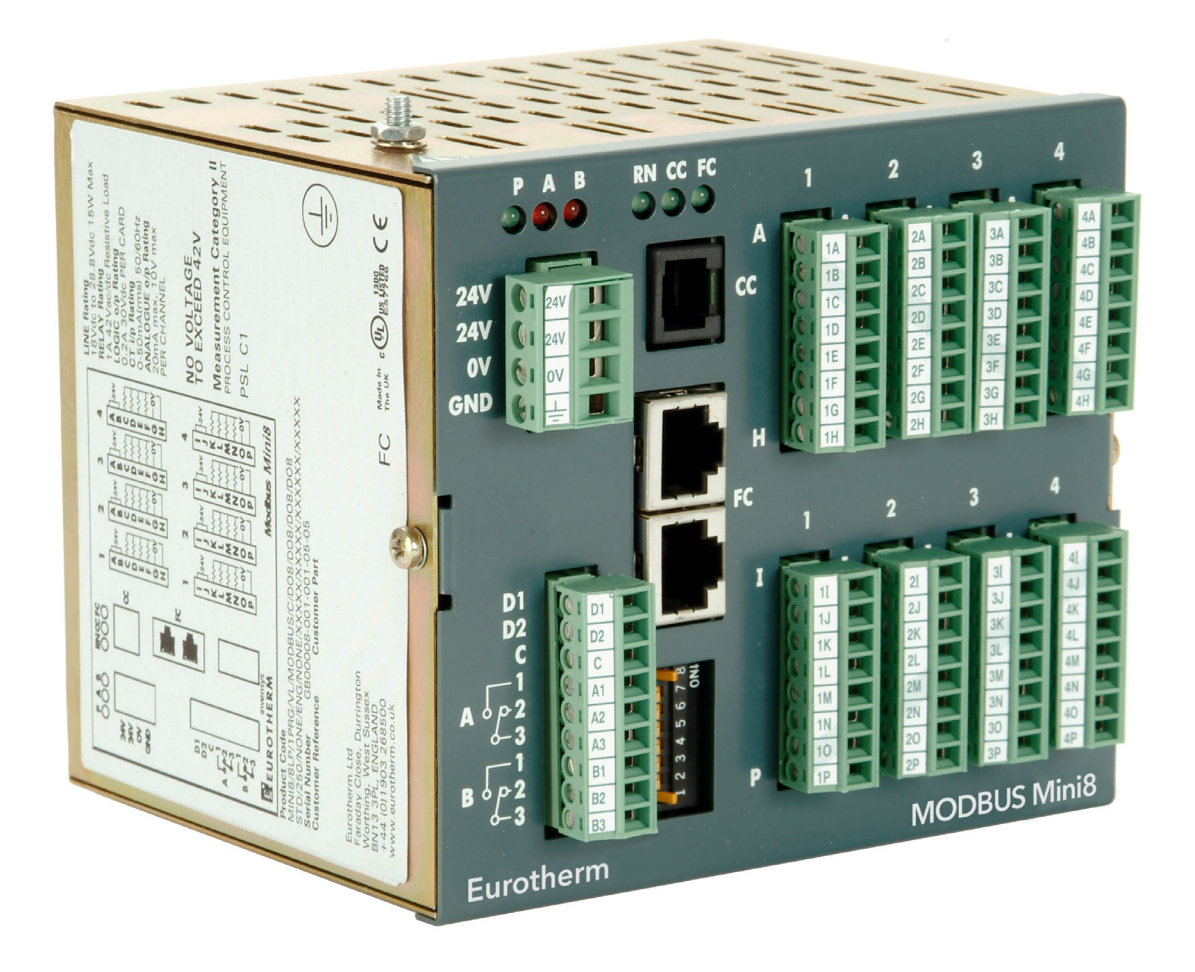

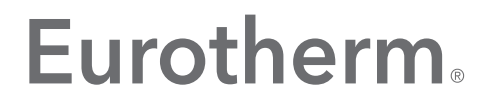

by Schneider Electric

# <span id="page-3-0"></span>**Legal Information**

The information provided in this documentation contains general descriptions and/or technical characteristics of the performance of the products contained herein. This documentation is not intended as a substitute for and is not to be used for determining suitability or reliability of these products for specific user applications. It is the duty of any such user or integrator to perform the appropriate and complete risk analysis, evaluation and testing of the products with respect to the relevant specific application or use thereof. Eurotherm Limited, Schneider Electric or any of its affiliates or subsidiaries shall not be responsible or liable for misuse of the information contained herein.

If you have any suggestions for improvements or amendments or have found errors in this publication, please notify us.

You agree not to reproduce, other than for your own personal, non-commercial use, all or part of this document on any medium whatsoever without permission of Eurotherm Limited, given in writing. You also agree not to establish any hypertext links to this document or its content. Eurotherm Limited does not grant any right or license for the personal and non-commercial use of the document or its content, except for a non-exclusive license to consult it on an "as-is" basis, at your own risk. All other rights are reserved.

All pertinent state, regional, and local safety regulations must be observed when installing and using this product. For reasons of safety and to help ensure compliance with documented system data, only the manufacturer should perform repairs to components.

When devices are used for applications with technical safety requirements, the relevant instructions must be followed.

Failure to use Eurotherm Limited software or approved software with our hardware products may result in injury, harm, or improper operating results.

Failure to observe this information can result in injury or equipment damage.

Eurotherm, EurothermSuite, ECAT, EFit, EPack, EPower, Eycon, Eyris, Chessell, Mini8, nanodac, optivis, piccolo and versadac are trademarks of Eurotherm Limited SE, its subsidiaries and affiliated companies. All other trademarks are the property of their respective owners.

© 2019 Eurotherm Limited. All rights reserved.

# <span id="page-5-0"></span>**Table of Contents**

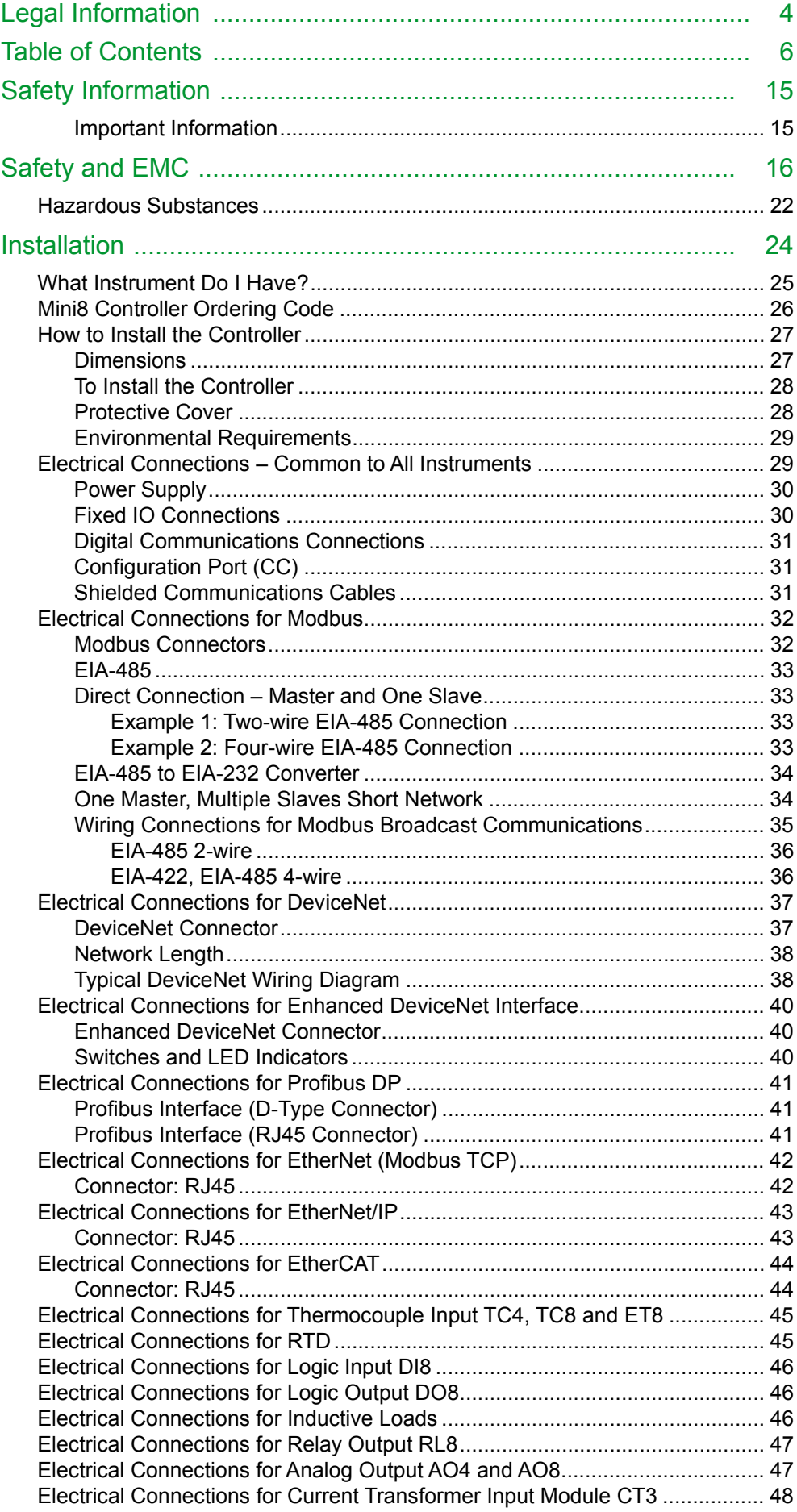

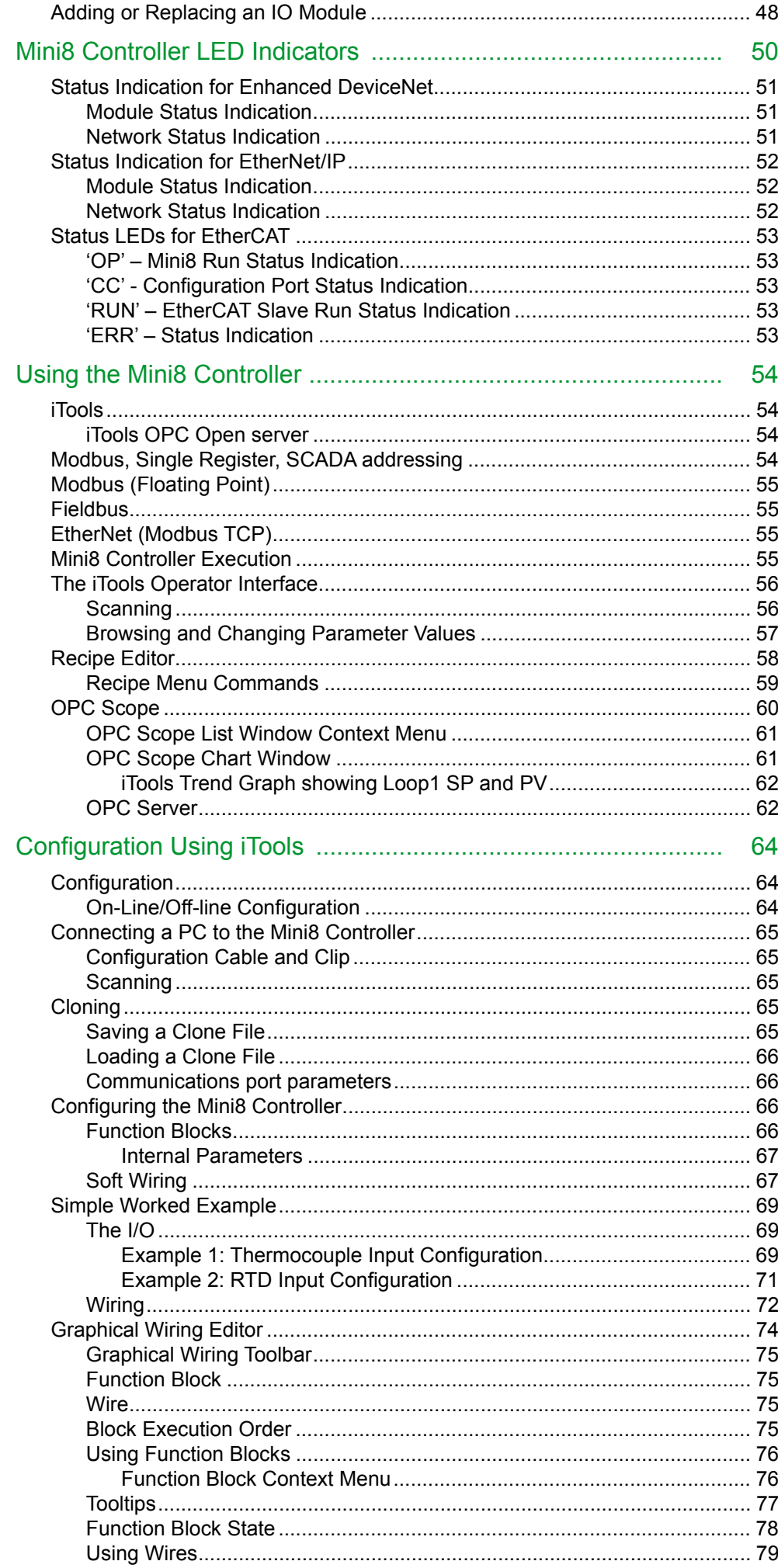

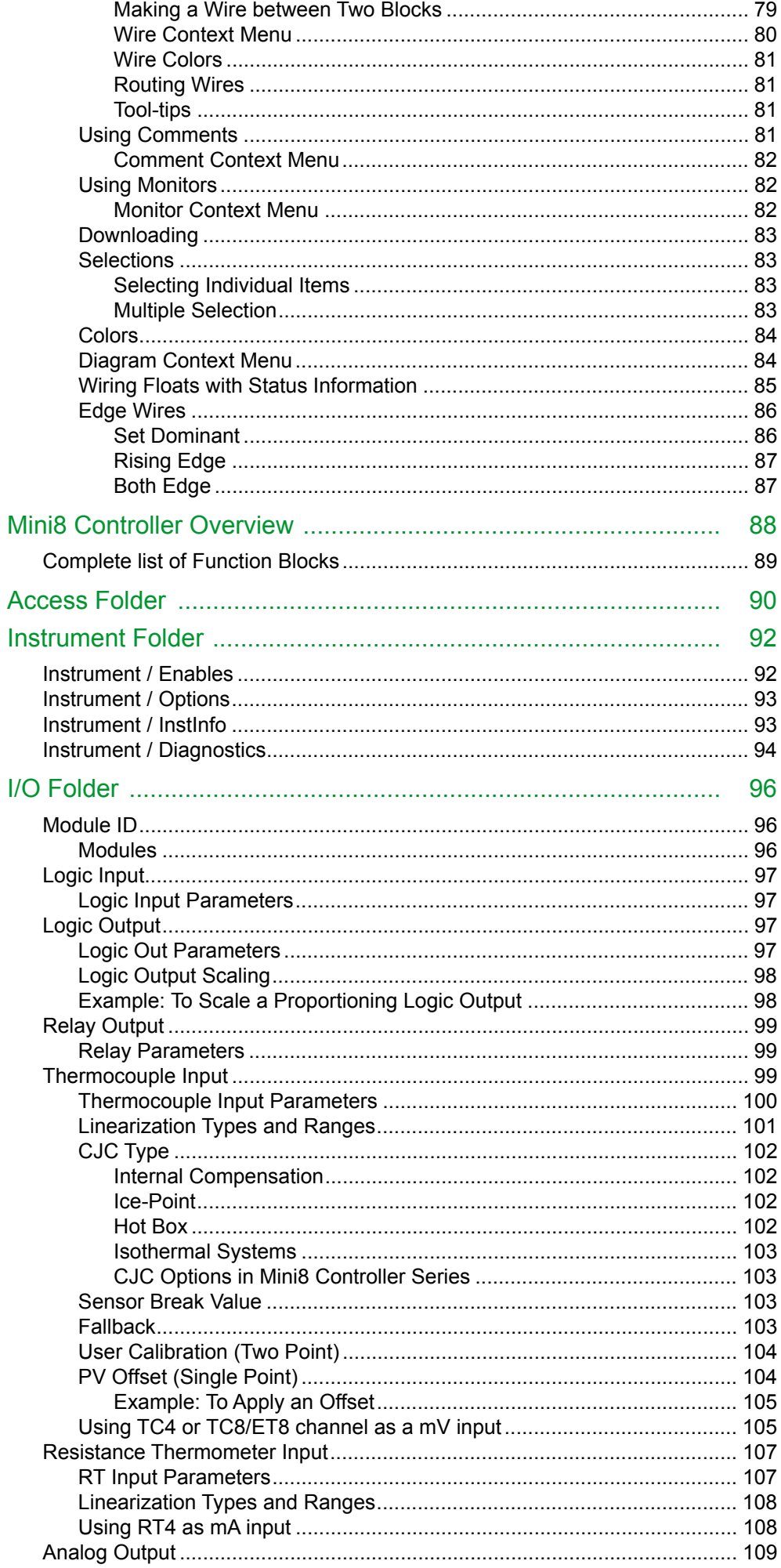

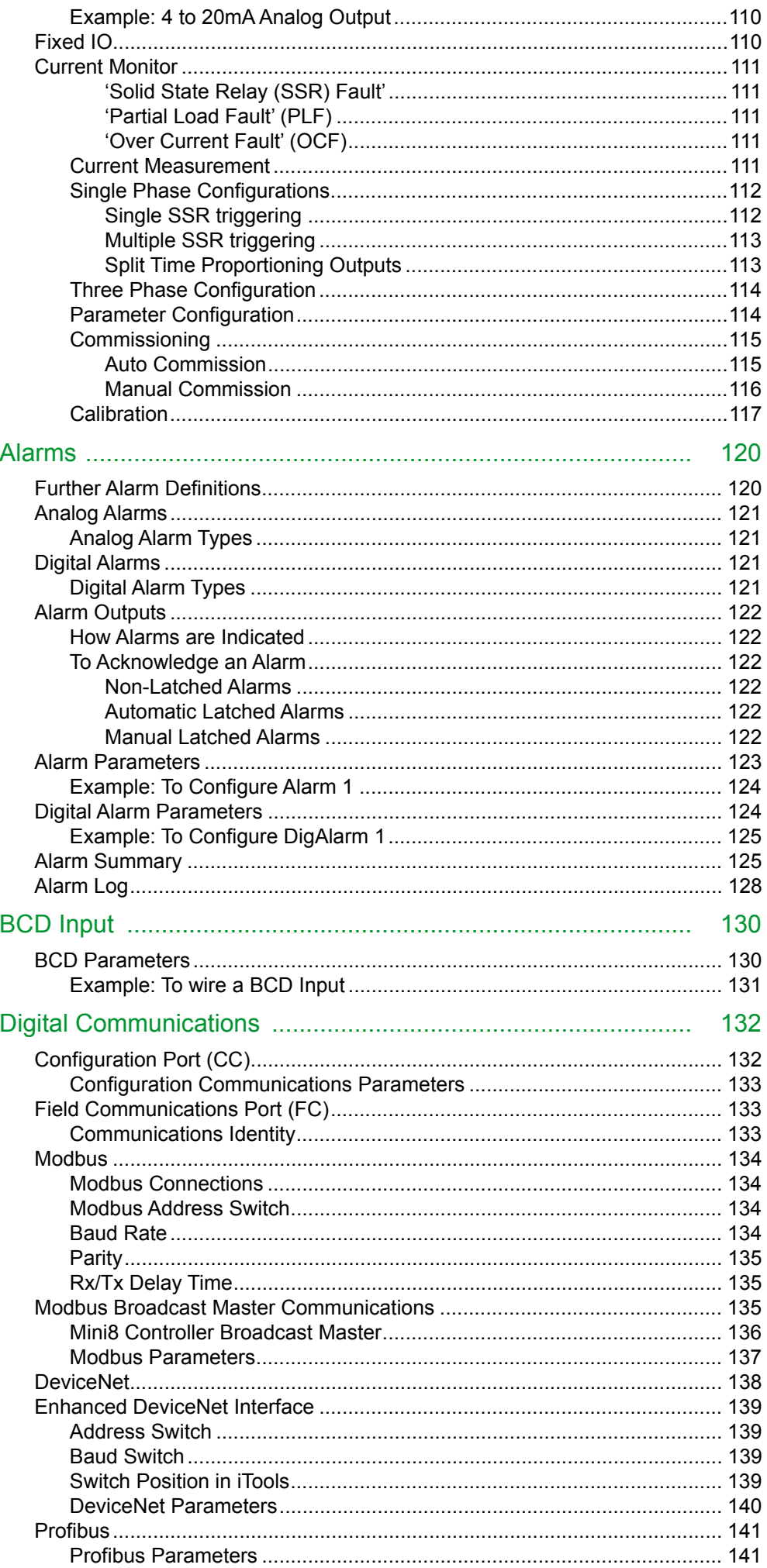

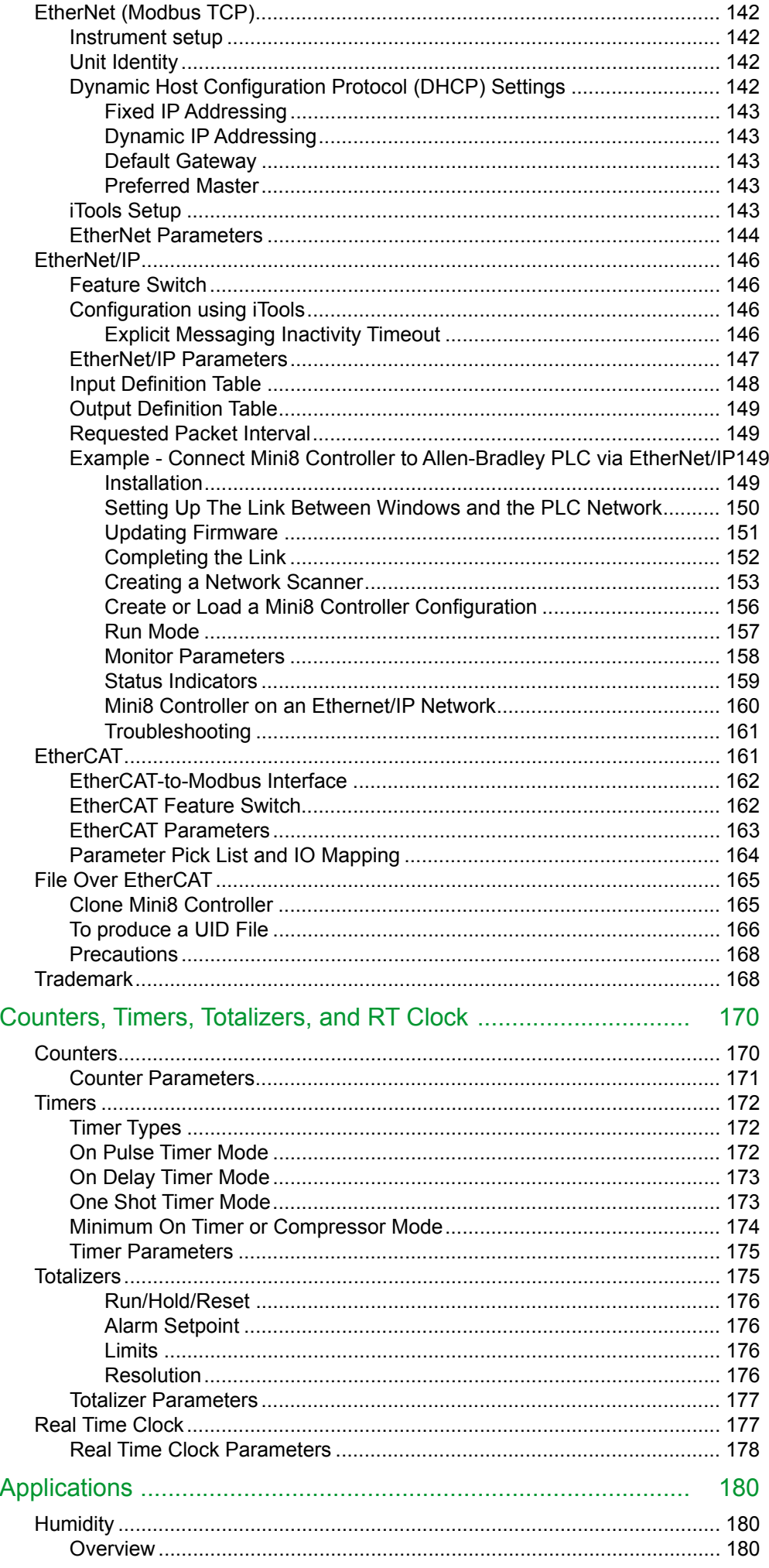

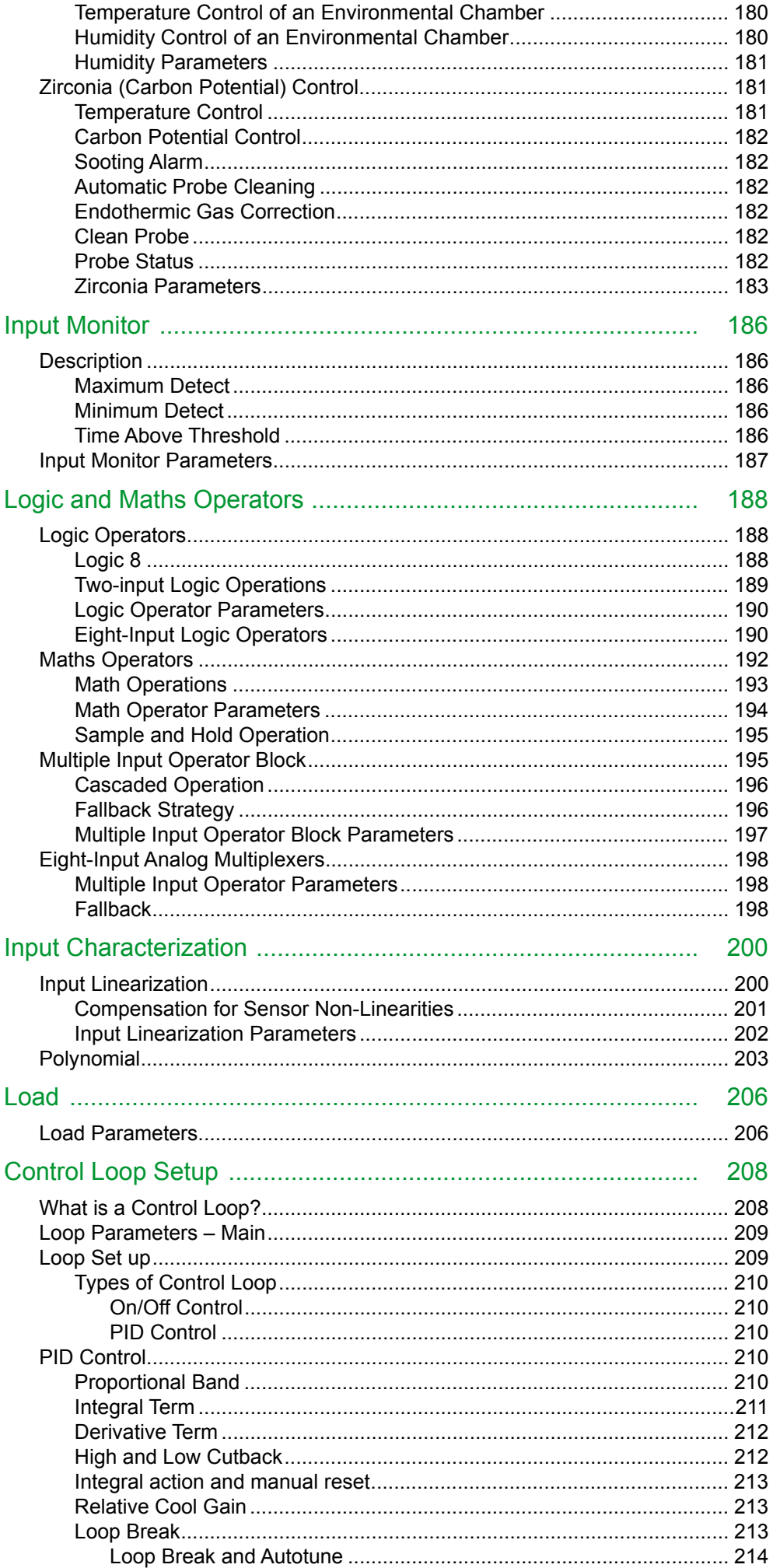

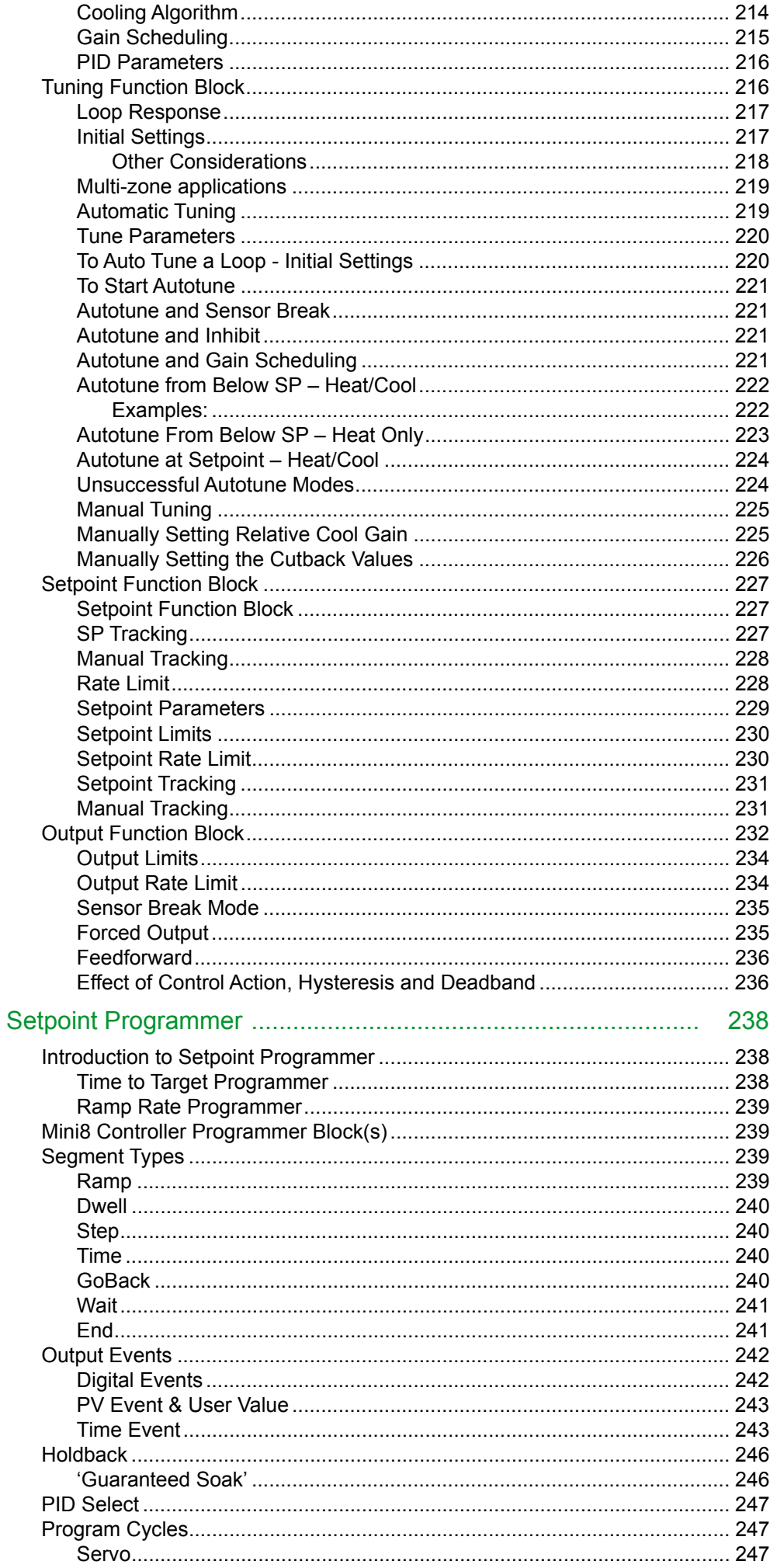

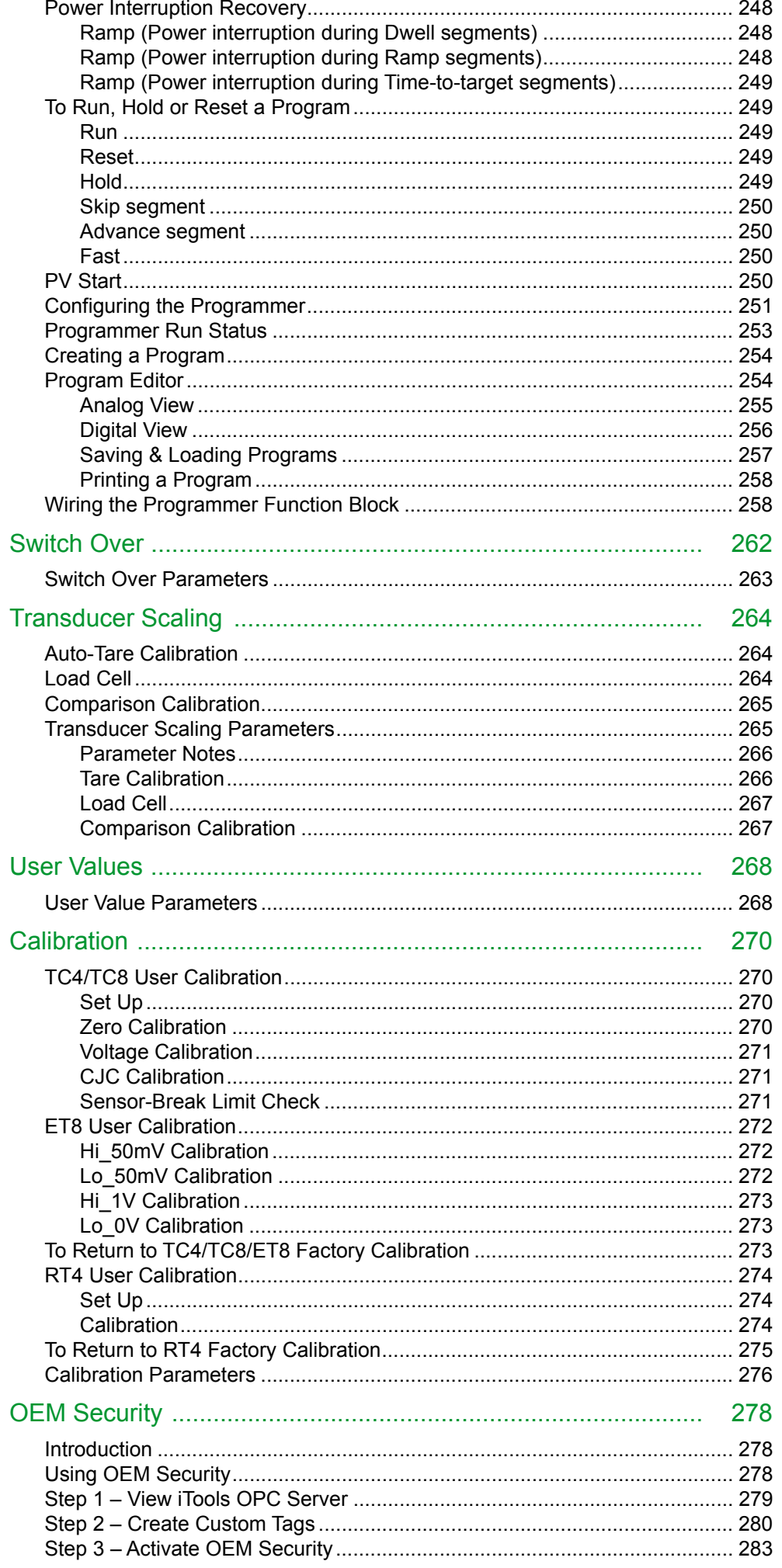

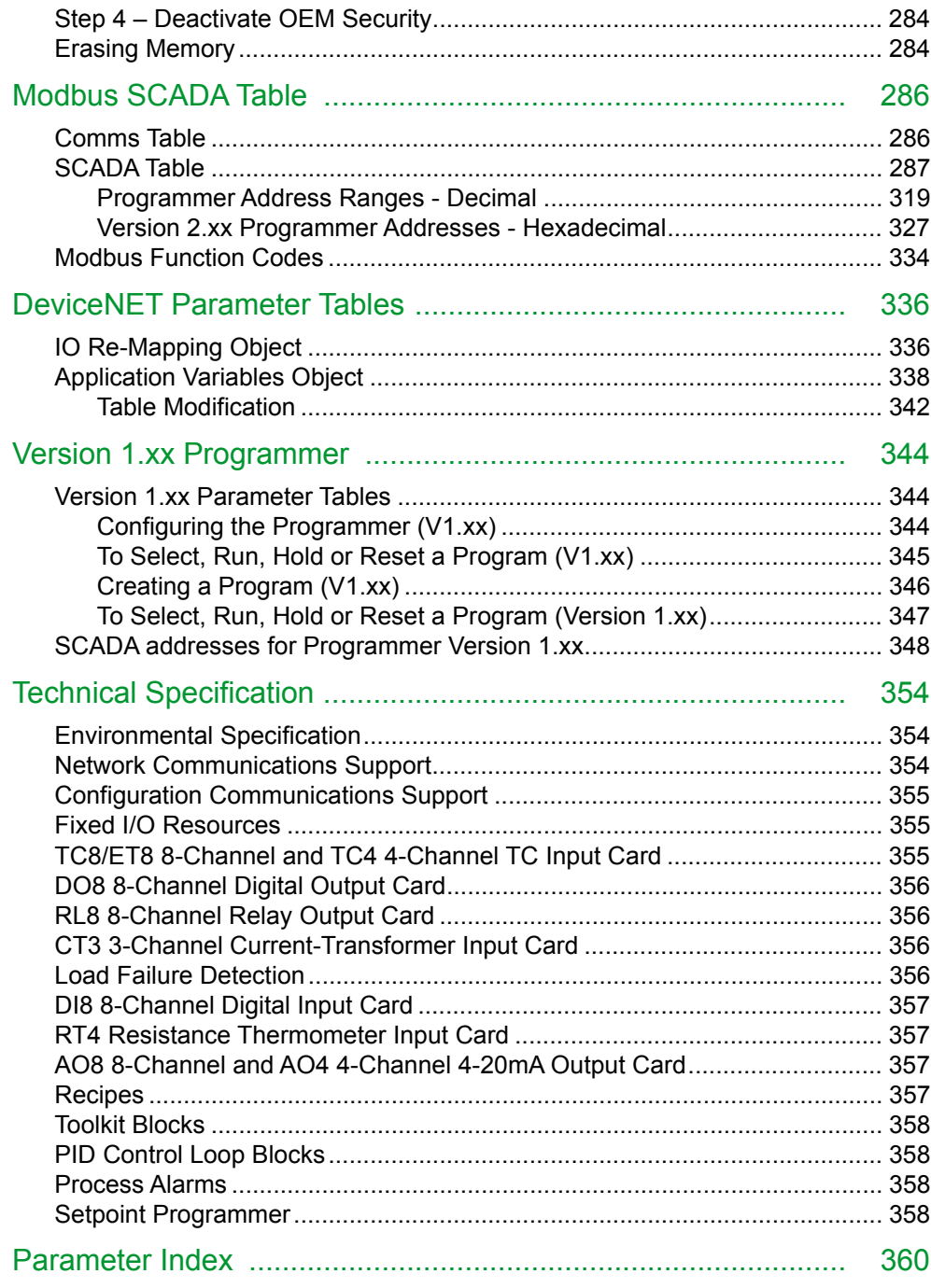

# <span id="page-14-0"></span>**Safety Information**

## <span id="page-14-1"></span>**Important Information**

Read these instructions carefully and look at the equipment to become familiar with the device before trying to install, operate, service, or maintain it. The following special messages may appear throughout this manual or on the equipment to warn of potential hazards or to call attention to information that clarifies or simplifies a procedure.

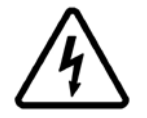

The addition of either symbol to a "Danger" or "Warning" safety label indicates that an electrical hazard exists which will result in personal injury if the instructions are not followed.

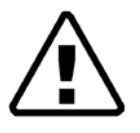

This is the safety alert symbol. It is used to alert you to potential personal injury hazards. Obey all safety messages that follow this symbol to avoid possible injury or death.

## **A DANGER**

**DANGER** indicates a hazardous situation which, if not avoided, **will result in** death or serious injury.

## **WARNING**

**WARNING** indicates a hazardous situation which, if not avoided, **could result in** death or serious injury.

# **A CAUTION**

**CAUTION** indicates a hazardous situation which, if not avoided, **could result in** minor or moderate injury.

## *NOTICE*

**NOTICE** is used to address practices not related to physical injury. The safety alert symbol shall not be used with this signal word.

**Note:** Electrical equipment must be installed, operated, serviced and maintained only by qualified personnel. No responsibility is assumed by Schneider Electric for any consequences arising out of the use of this material.

**Note:** A qualified person is one who has skills and knowledge related to the construction, installation, and operation of electrical equipment, and has received safety training to recognize and avoid the hazards involved.

# <span id="page-15-0"></span>**Safety and EMC**

### **Reasonable Use and Responsibility**

The safety of any system incorporating this product is the responsibility of the assembler/installer of the system.

The information contained in this manual is subject to change without notice. While every effort has been made to improve the accuracy of the information, your supplier shall not be held liable for errors contained herein.

This programmable controller is intended for industrial temperature and process control applications, which meet the requirements of the European Directives on Safety and EMC.

Use in other applications, or failure to observe the installation instructions of this manual may compromise safety or EMC. The installer must ensure the safety and EMC of any particular installation.

Failure to use approved software/hardware with our hardware products may result in injury, harm, or improper operating results.

# **A DANGER**

### **HAZARD OF ELECTRIC SHOCK, EXPLOSION OR ARC FLASH**

Do not use the product for critical control or protection applications where human or equipment safety relies on the operation of the control circuit.

This product must be installed, connected and used in compliance with prevailing standards and/or installation regulations. If this product is used in a manner not specified by the manufacturer, the protection provided by the product may be impaired. **Personnel** 

Electrical equipment must be installed, operated, serviced and maintained only by qualified personnel.

### **Enclosure of Live Parts**

To help prevent hands or metal tools touching parts that may be electrically live, the controller must be installed in an enclosure.

### **Live sensors**

The controller is designed to operate if the temperature sensor is connected directly to an electrical heating element. However, you must ensure that service personnel do not touch connections to these inputs while they are live. With a live sensor, all cables, connectors and switches for connecting the sensor must be mains rated for use in 230Vac +15% CATII.

### **Voltage rating.**

The maximum continuous voltage applied between any of the following terminals must not exceed 230Vac +15%:

- **•** relay output to logic, dc or sensor connections
- **•** any connection to a protective earth ground

### **Power Isolation**

The installation must include a power isolating switch or circuit breaker. This device must be in close proximity of the controller, within easy reach of the operator and marked as the disconnecting device for the instrument.

### **Overcurrent protection**

The power supply to the system must be fused appropriately to protect the cabling to the controller.

### **Conductive pollution**

Electrically conductive pollution must be excluded from the enclosure in which the controller is installed. For example, carbon dust is a form of electrically conductive pollution. To secure a suitable atmosphere in conditions of conductive pollution, fit an air filter to the air intake of the enclosure. Where condensation is likely, for example at low temperatures, include a thermostatically controlled heater in the enclosure. This product has been designed to conform to EN61010 installation category II, pollution degree 2. These are defined as follows:

**Pollution Degree 2**. Normally only non-conductive pollution occurs. Occasionally, however, a temporary conductivity caused by condensation must be expected. **Installation Category II (CAT II).** The rated impulse voltage for equipment on nominal 230V supply is 2500V.

### **Grounding of the temperature sensor shield.**

In some installations it is common practice to replace the temperature sensor while the controller is still powered up. Under these conditions, as additional protection against electric shock, we recommend that the shield of the temperature sensor is grounded. Do not rely on grounding through the framework of the machine.

**Failure to follow these instructions will result in death or serious injury.**

## **WARNING**

### **UNINTENDED EQUIPMENT OPERATION**

#### **Safety and EMC**

Safety and EMC protection can be seriously impaired if the unit is not used in the manner specified. The installer must ensure the safety and EMC of the installation. This instrument complies with the European Low Voltage Directive 2014/35/EU, by the application of the safety standard EN 61010.

### **Electrostatic discharge precautions**.

Always observe all electrostatic precautions before handling the unit. When the controller is removed from its sleeve, some of the exposed electronic components are vulnerable to damage by electrostatic discharge from someone directly handling the controller.

#### **Service and repair.**

This instrument has no user serviceable parts. Contact your supplier for repair **Electromagnetic compatibility.** 

This instrument conforms with the essential protection requirements of the EMC Directive 2014/35/EU. It satisfies the general requirements of the industrial environment defined in EN 61326.

#### **Installation requirements for EMC.**

To comply with the European EMC directive certain installation precautions are necessary:

- **•** General guidance. Refer to EMC Installation Guide, Part no. HA025464.
- **•** Relay outputs. It may be necessary to fit a suitable filter to suppress conducted emissions.
- **•** Table top installation. If using a standard power socket, compliance with commercial and light industrial emissions standard is required. To comply with conducted emissions standard, a suitable mains filter must be installed.

#### **Wiring**.

It is important to connect the controller in accordance with the wiring data given in this guide. Take particular care not to connect AC supplies to the low voltage sensor input or other low level inputs and outputs. Only use copper conductors for connections (except thermocouple inputs) and ensure that the wiring of installations complies with all local wiring regulations. For example, in the UK use the latest version of the IEE wiring regulations, (BS7671). In the USA use NEC Class 1 wiring methods.

#### **Routing of wires.**

To minimise the pick-up of electrical noise, the low voltage DC connections and the sensor input wiring should be routed away from high-current power cables. Where it is impractical to do this, use shielded cables with the shield grounded. In general keep cable lengths to a minimum.

### **Hazard of Incorrect Configuration.**

Incorrect configuration can result in damage to the process and/or personal injury and must be carried out by a competent person authorised to do so. It is the responsibility of the person commissioning the controller to ensure the configuration is correct.

#### **Loss of Communications**

If the output is not wired, but written to by communications, it will continue to be controlled by the communications messages. In this case take care to allow for the loss of communications

**Failure to follow these instructions can result in death, serious injury or equipment damage.**

### **Please Note**

Electrical equipment must be installed, operated, serviced, and maintained only by qualified personnel.

No responsibility is assumed by Schneider Electric for any consequences arising out of the use of this material.

A qualified person is one who has skills and knowledge related to the construction and operation of electrical equipment and its installation, and has received safety training to recognize and avoid the hazards involved.

### **Qualification of Personnel**

Only appropriately trained persons who are familiar with and understand the contents of this manual and all other pertinent product documentation are authorized to work on and with this product.

The qualified person must be able to detect possible hazards that may arise from parameterization, modifying parameter values and generally from mechanical, electrical, or electronic equipment.

The qualified person must be familiar with the standards, provisions, and regulations for the prevention of industrial accidents, which they must observe when designing and implementing the system.

### **Intended Use**

The product described or affected by this document, together with software and options, is the Mini8 Controller (referred to herein as "programmable controller", or "controller" or "Mini8"), intended for industrial use according to the instructions, directions, examples, and safety information contained in the present document and other supporting documentation.

The product may only be used in compliance with all applicable safety regulations and directives, the specified requirements, and the technical data.

Prior to using the product, a risk assessment must be performed in respect of the planned application. Based on the results, the appropriate safety-related measures must be implemented.

Since the product is used as a component within a machine or process, you must ensure the safety of this overall system.

Operate the product only with the specified cables and accessories. Use only genuine accessories and spare parts.

Any use other than the use explicitly permitted is prohibited and can result in unanticipated hazards.

## **A A DANGER**

### **HAZARD OF ELECTRIC SHOCK, EXPLOSION OR ARC FLASH**

Electrical equipment must be installed, operated and maintained by only qualified personnel.

Turn off all power to product and all I/O circuitry (alarms, control I/O etc.) before starting the installation, removal, wiring, maintenance or inspection of the product.

Power line and output circuits must be wired and fused in compliance with local and national regulatory requirements for the rated current and voltage of the particular equipment, i.e. UK, the latest IEE wiring regulations, (BS7671), and USA, NEC class 1 wiring methods.

The unit must be installed in an enclosure or cabinet. Failure to do this impairs the safety of the unit. An enclosure or cabinet should provide fire enclosure and/or restriction of access to hazards.

Do not exceed the device's ratings.

This product must be installed, connected and used in compliance with prevailing standards and/or installation regulations. If this product is used in a manner not specified by the manufacturer, the protection provided by the product WILL be impaired.

Do not insert anything through the case apertures.

Tighten all connections in conformance with the torque specifications. Periodic inspections to ensure continued compliance is required.

Apply appropriate personal protective equipment (PPE) and follow safe electrical work practices. See NFPA 70E, CSA Z462 BS 7671, NFC 18-510.

The installer must ensure the mandatory protective ground connection is connected during installation. Connection of this protective ground connection must be made before turning on any power supplying this product.

**Failure to follow these instructions will result in death or serious injury.**

## **A DANGER**

### **FIRE HAZARD**

If upon receipt, the unit or any part within is damaged, do not install but contact your supplier.

Do not allow anything to fall through the case apertures and ingress the controller.

Ensure the correct wire gauge size is used per circuit and it is rated for the current capacity of the circuit.

When using ferrules (cable ends) ensure the correct size is selected and each is securely fixed to the wire using a crimping tool.

The product must be connected to the correct rated power supply unit or supply voltage in accordance with the supply voltage rating displayed on the product label or in the User guide.

Ensure only the originally supplied connectors are used.

**Failure to follow these instructions will result in death or serious injury.**

## **WARNING**

### **UNINTENDED EQUIPMENT OPERATION**

Do not use the product for critical control or protection applications where human or equipment safety relies on the operation of the control circuit or the triggering of an alarm.

Observe all electrostatic discharge precautions before handling the unit.

Electrically conductive pollution must be excluded from the cabinet in which the controller is mounted. To ensure a suitable atmosphere in conditions of conductive pollution, fit an adequate air filter. Where condensation is likely, for example, at low temperature, include a thermostatically controlled heater in the cabinet.

Avoid ingress of conductive materials during installation.

Use appropriate safety interlocks where personnel and/or equipment hazards exist.

Install and operate this equipment in an enclosure appropriately rated for its intended environment.

Routing of wires, to minimize the pick-up of EMI (Electromagnetic interference), the low voltage DC connections and the sensor input wiring must be routed away from high-current power cables. Where it is impractical to do this, use shielded cables with the shield grounded. In general keep cable lengths to a minimum.

Modifying, disassembling or repairing the product beyond what is stated in this User Guide is strictly forbidden. Contact your supplier for repair.

Ensure all cables and wiring harness are secured using a relevant strain relief mechanism.

Wiring, it is important to connect the product in accordance with the data in this User Guide and use copper cables (except the thermocouple wiring).

Only connect wires to identified terminals shown on the product warning label, the wiring section of the product User guide or Installation sheet.

Safety and EMC protection can be seriously impaired if the unit is not used in the manner specified. The installer must ensure the safety and EMC of the installation.

If the output is not wired, but written to by communications, it will continue to be controlled by the communications messages. In this case take care to allow for the loss of communications.

The application of this product requires expertise in the design and programming of control systems. Only persons with such expertise must be allowed to program, install, alter and commission this product.

Do not use, or implement a controller configuration (control strategy) into service without ensuring the configuration has completed all operational tests, been commissioned and approved for service.

During commissioning ensure all operating states and potential fault conditions are carefully tested.

It is the responsibility of the person commissioning the controller to ensure the configuration is correct.

The controller must not be configured while it is connected to a live process as entering Configuration Mode pauses all outputs. The controller remains in Standby until Configuration Mode is exited.

**Failure to follow these instructions can result in death, serious injury or equipment damage.**

# **A CAUTION**

### **EQUIPMENT OPERATION HAZARD**

If being stored before use, store within the specified environmental conditions.

A Cold Start function erases ALL settings, removes the existing configuration and returns the controller to its original state. To minimize data loss the controller's configuration should be saved using a backup file, before committing a Cold Start.

To minimize any potential loss of control or controller status when communicating across a network or being controlled via a third party master (i.e. another controller, PLC or HMI) ensure all system hardware, software, network design, configuration and cybersecurity robustness have been correctly configured, commissioned and approved for operation.

**Failure to follow these instructions can result in injury or equipment damage.**

### **Symbols**

Various symbols may be used on the controller. They have the following meaning:

 $\mathbb A$  Risk of electric shock.

 $\triangle$  Take precautions against static.

**A** The RCM is a trademark owned by Australian and New Zealand Regulators with RCM mark.

**40** Complies with the 40 year Environment Friendly Usage Period.

## <span id="page-21-0"></span>**Hazardous Substances**

This product conforms to European **R**estriction **o**f **H**azardous **S**ubstances (RoHS) (using exemptions) and **R**egistration, **E**valuation, **A**uthorisation and Restriction of **Ch**emicals (REACH) Legislation.

RoHS Exemptions used in this product involve the use of lead. China RoHS legislation does not include exemptions and so lead is declared as present in the China RoHS Declaration.

Californian law requires the following notice:

WARNING: This product can expose you to chemicals including lead and lead compounds which are known to the State of California to cause cancer and birth defects or other reproductive harm. For more information go to: <http://www.P65Warnings.ca.gov>

# <span id="page-23-0"></span>**Installation**

# **A A DANGER**

### **HAZARD OF ELECTRIC SHOCK, EXPLOSION OR ARC FLASH**

Electrical equipment must be installed, operated and maintained by only qualified personnel.

Turn off all power to product and all I/O circuitry (alarms, control I/O etc.) before starting the installation, removal, wiring, maintenance or inspection of the product.

Power line and output circuits must be wired and fused in compliance with local and national regulatory requirements for the rated current and voltage of the particular equipment, i.e. UK, the latest IEE wiring regulations, (BS7671), and USA, NEC class 1 wiring methods.

**Failure to follow these instructions will result in death or serious injury.**

## **WARNING**

### **UNINTENDED EQUIPMENT OPERATION**

Observe all electrostatic discharge precautions before handling the unit.

Electrically conductive pollution must be excluded from the cabinet in which the controller is mounted. To ensure a suitable atmosphere in conditions of conductive pollution, fit an adequate air filter. Where condensation is likely, for example, at low temperature, include a thermostatically controlled heater in the cabinet.

Avoid ingress of conductive materials during installation.

Install and operate this equipment in an enclosure appropriately rated for its intended environment.

Routing of wires, to minimize the pick-up of EMI (Electromagnetic interference), the low voltage DC connections and the sensor input wiring must be routed away from high-current power cables. Where it is impractical to do this, use shielded cables with the shield grounded. In general keep cable lengths to a minimum.

Ensure all cables and wiring harness are secured using a relevant strain relief mechanism.

Wiring, it is important to connect the product in accordance with the data in this User Guide and use copper cables (except the thermocouple wiring).

Only connect wires to identified terminals shown on the product warning label, the wiring section of the product User guide or Installation sheet.

Safety and EMC protection can be seriously impaired if the unit is not used in the manner specified. The installer must ensure the safety and EMC of the installation.

The application of this product requires expertise in the design and programming of control systems. Only persons with such expertise must be allowed to program, install, alter and commission this product.

Do not use, or implement a controller configuration (control strategy) into service without ensuring the configuration has completed all operational tests, been commissioned and approved for service.

During commissioning ensure all operating states and potential fault conditions are carefully tested.

**Failure to follow these instructions can result in death, serious injury or equipment damage.**

### **What's in this Chapter**

- **•** A general description of the instrument
- **•** What is in the package
- **•** Order codes
- **•** Instrument dimensions and mechanical mounting

## <span id="page-24-0"></span>**What Instrument Do I Have?**

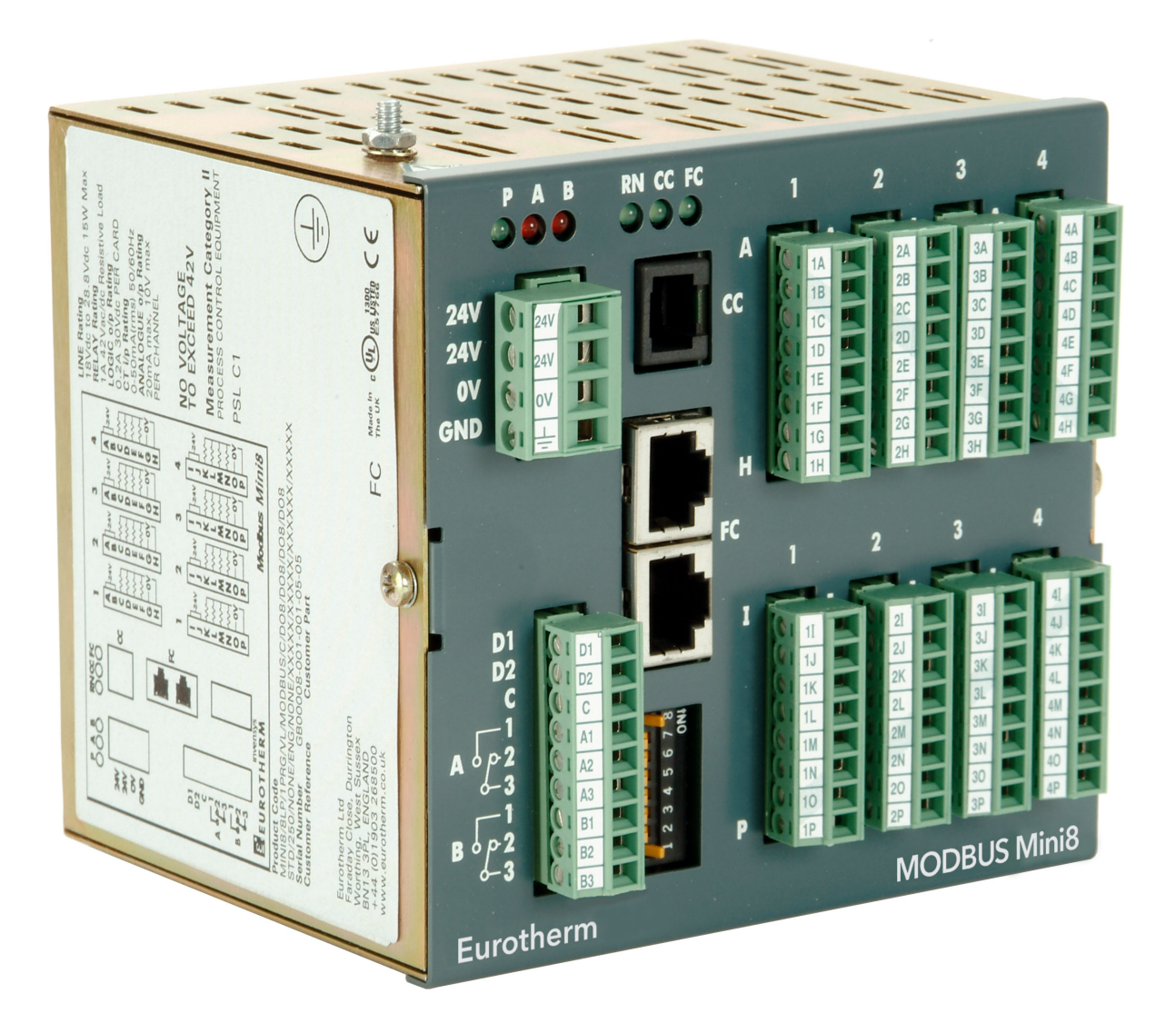

The Mini8 controller is a compact DIN rail mounting multi-loop PID controller and data acquisition unit. It offers a choice of I/O and a choice of field communications.

The Mini8 controller mounts on 35mm Top Hat DIN Rail. It is designed for permanent installation, for indoor use only, and to be enclosed in an electrical panel or cabinet.

The Mini8 controller is pre-assembled in the factory to give the I/O required for the application as specified in the order code. With standard applications the Mini8 controller is also supplied configured. Alternatively, the Mini8 controller is configured using Eurotherm's iTools configuration suite running on a personal computer.

All Safety & EMC information is in the Chapter titled "Safety Notes" on page 17.

The full Technical Specification is in ["Technical Specification" on page 354.](#page-353-3)

**Note:** Whenever the symbol  $\circledcirc$  appears in this handbook it indicates a helpful hint.

# <span id="page-25-0"></span>**Mini8 Controller Ordering Code**

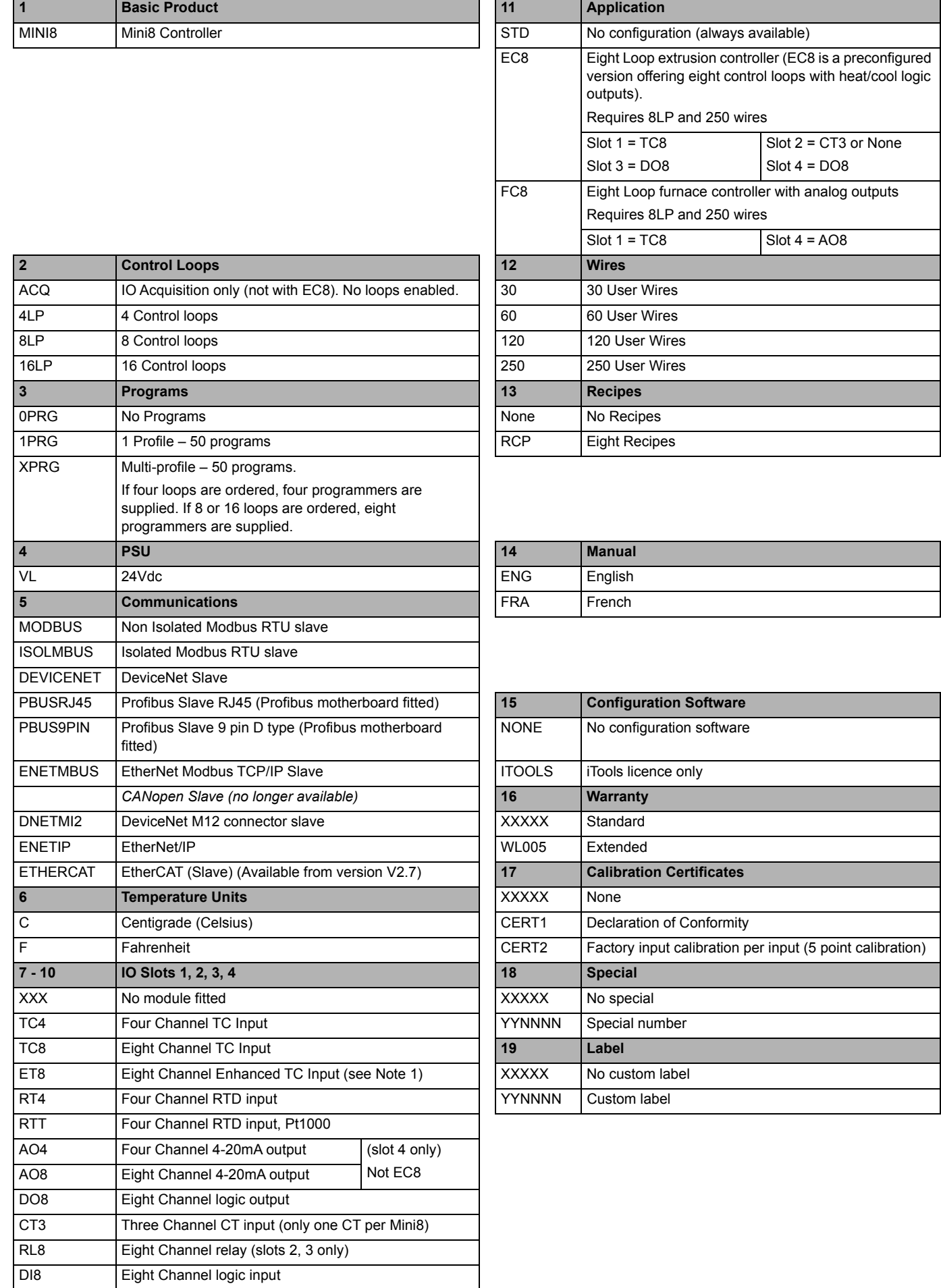

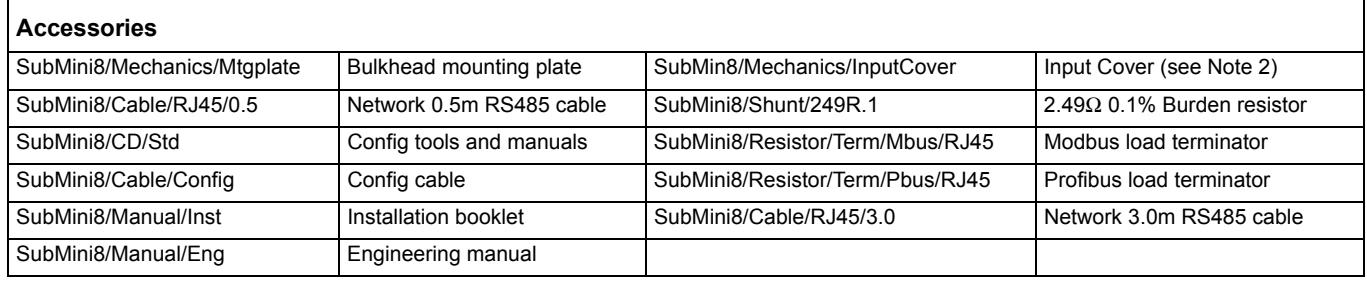

### **Notes:**

- 1. If you are using ET8 modules, ensure that the firmware is at version 3.01 or higher.
- 2. If an ET8 module is ordered, an Input Cover (Protective Cover) will be supplied with the CJC connectors.

## <span id="page-26-0"></span>**How to Install the Controller**

This instrument is designed for permanent installation, for indoor use only, and to be enclosed in an electrical panel.

Select a location where minimum vibrations are present and the ambient temperature is within 0 and 50°C (32 and 122°F).

<span id="page-26-1"></span>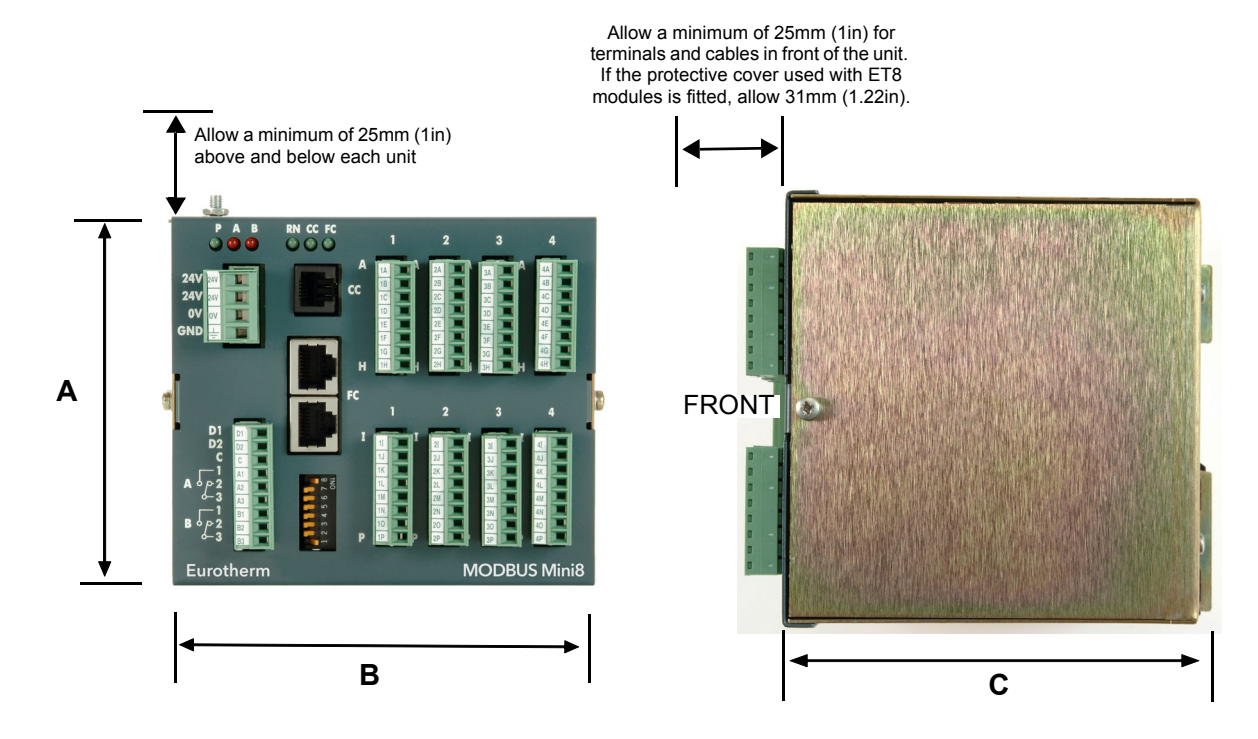

## **Dimensions**

<span id="page-26-2"></span>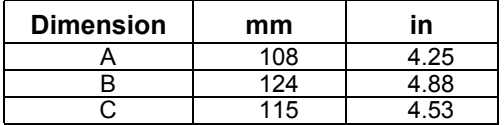

Figure 1 Mini8 Controller Dimensions

## <span id="page-27-0"></span>**To Install the Controller**

Proceed as follows:

- 1. Use 35mm symmetrical DIN Rail to EN50022-35 x 7.5 or 35 x 15.
- 2. Mount the DIN Rail horizontally as indicated in [Figure 1.](#page-26-2) The Mini8 controller is NOT designed to be mounted in other orientations.
- 3. Hook the upper edge of the DIN rail clip on the instrument on the top of the DIN rail and push.
- 4. To remove use a screwdriver to lever down the lower DIN rail clip and lift forward when the clip has released.
- 5. A second unit on the same DIN rail may be mounted adjacent to the unit.
- 6. A second unit mounted above or below the unit requires a gap of at least 25mm (1in) between the top of the lower one and the bottom of the higher one.
- 7. Allow a minimum of 25mm (1in) for terminals and cables in front of the unit. If the protective cover used with ET8 modules is fitted, allow 31mm (1.22in).

## <span id="page-27-1"></span>**Protective Cover**

If at least one ET8 module is fitted, the protective/input cover must be fitted. This provides thermal stability so that the high specification of the ET8 card is met. [Figure 2](#page-27-2) shows the Mini8 controller with this cover fitted. The image shows the cover mounted with the slot at the bottom, to accommodate alternative cabling requirements, this cover can be mounted with the slot at the top.

<span id="page-27-2"></span>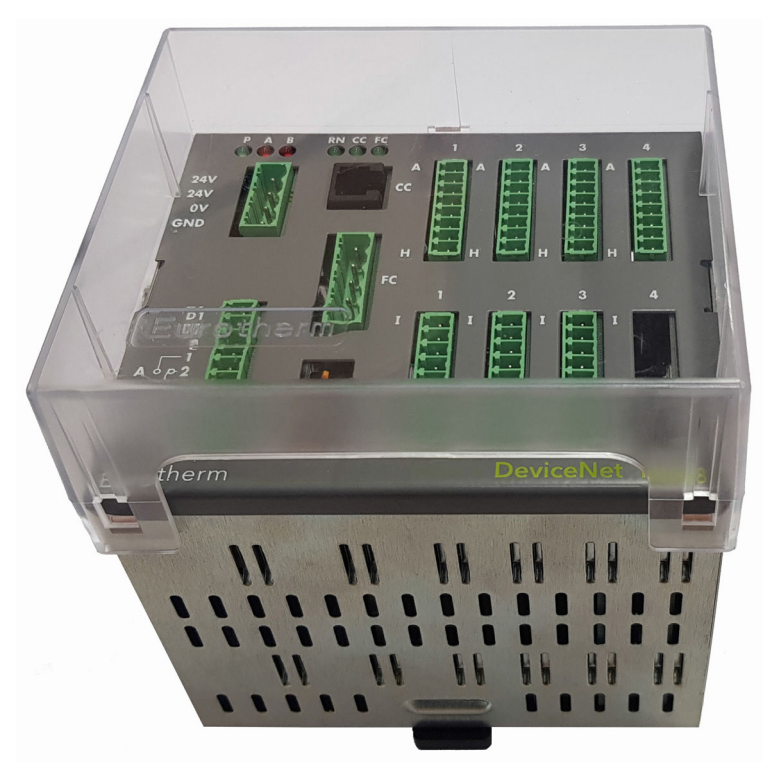

Figure 2 View of Mini8 Controller with Protective Cover Fitted

## <span id="page-28-0"></span>**Environmental Requirements**

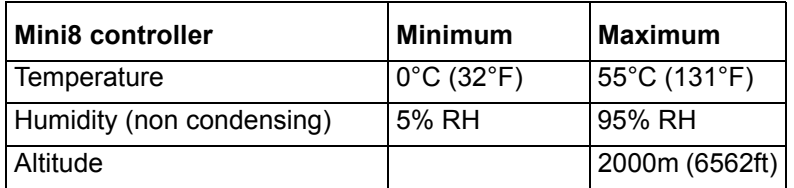

## <span id="page-28-1"></span>**Electrical Connections – Common to All Instruments**

## **A A DANGER**

### **HAZARD OF ELECTRIC SHOCK, EXPLOSION OR ARC FLASH**

The installer must ensure the mandatory protective ground connection is connected during installation. Connection of this protective ground connection must be made before turning on any power supplying this product.

The Mini8 controller is intended for operation at safe low voltage levels, except the RL8 relay module. Voltages in excess of 42V must not be applied to any terminals other than the RL8 relay module.

**Failure to follow these instructions will result in death or serious injury.**

## *NOTICE*

### **BATTERY REPLACEMENT**

Do not replace the internal battery. Return to factory if a replacement battery is required.

**Failure to follow these instructions can result in equipment damage.**

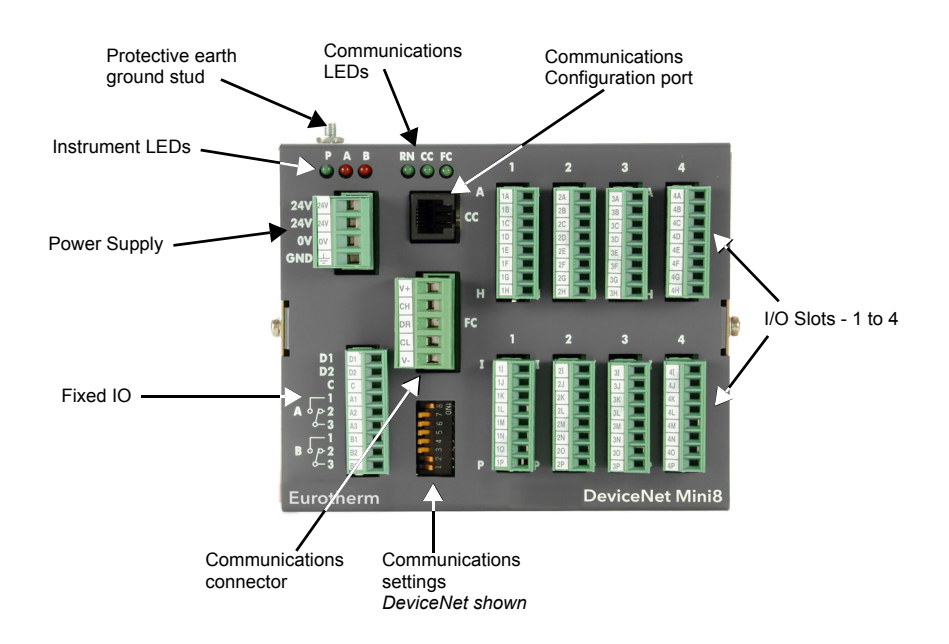

Figure 3 Terminal Layout for Mini8 Controller

## <span id="page-29-0"></span>**Power Supply**

The power supply requires a supply between 17.8 to 28.8Vdc, 15W maximum.

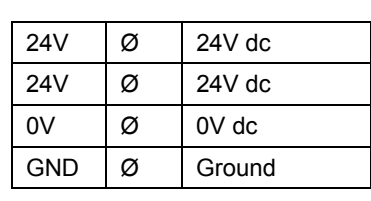

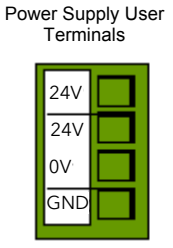

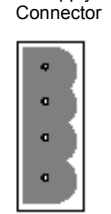

Power Supply Male

Connector terminals will accept wire sizes from 0.2 to 2.5, 24 to 12 AWG.

## *NOTICE*

### **USE WITH VT505 PANEL**

If the Mini8 is used with the VT505 panel ensure that the power supply connectors cannot be mistakenly changed over. The connectors are physically the same, but the electrical connections are not compatible. Plugging the connector into the Mini8 controller will short-circuit the 24V supply.

**Failure to follow these instructions can result in equipment damage.**

## <span id="page-29-1"></span>**Fixed IO Connections**

These I/O are part of the power supply board and are always fitted.

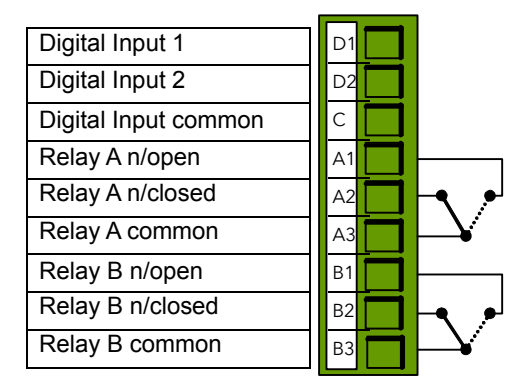

Digital Inputs:

- **•** ON requires +10.8V to +28.8V.
- **•** OFF requires -28.8V to +5V.
- **•** +5V to +10.8V is undefined.
- **•** Typical drive 2.5mA at 10.8V.

Relays contacts: 1A max, 42Vdc. These contacts are NOT rated for mains operation.

## <span id="page-30-0"></span>**Digital Communications Connections**

Two communications connections are fitted – a Modbus Configuration port (RJ11) and a Fieldbus port.

The Fieldbus is either Modbus (2 x RJ45), DeviceNet, Profibus, EtherNet Modbus TCP (10Base-T) or EtherNet/IP.

## <span id="page-30-1"></span>**Configuration Port (CC)**

The configuration port (Modbus) is on an RJ11 socket. It is always fitted just to the right of the power supply connections. It is a point to point EIA-232 connection. Eurotherm supply a standard cable to connect a serial COM port on a computer to the RJ11 socket, part no. SubMin8/cable/config.

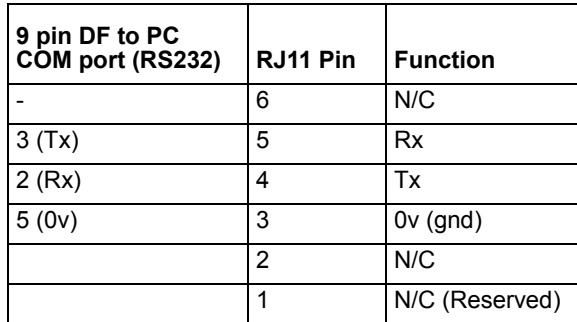

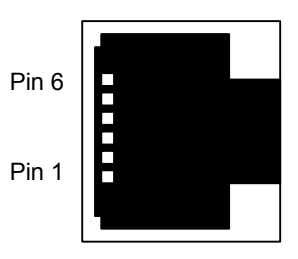

See also ["Configuration Port \(CC\)" on page 132](#page-131-2).

## <span id="page-30-2"></span>**Shielded Communications Cables**

Use shielded cables. To reduce the effects of RF interference, ground the transmission line at one end of the shielded cable. However, take care to remove differences in ground potentials allowing circulating currents to flow as these can induce common mode signals in the data lines. Where doubt exists it is recommended that the shield be grounded at only one section of the network. This applies to all communications protocols.

**Note:** Shielded cables as used for communication connections, such as EtherNet, are connected to the Mini8 case through the RJ45 connector. Take care to avoid ground loops if the body of the Mini8 is grounded.

## <span id="page-31-0"></span>**Electrical Connections for Modbus**

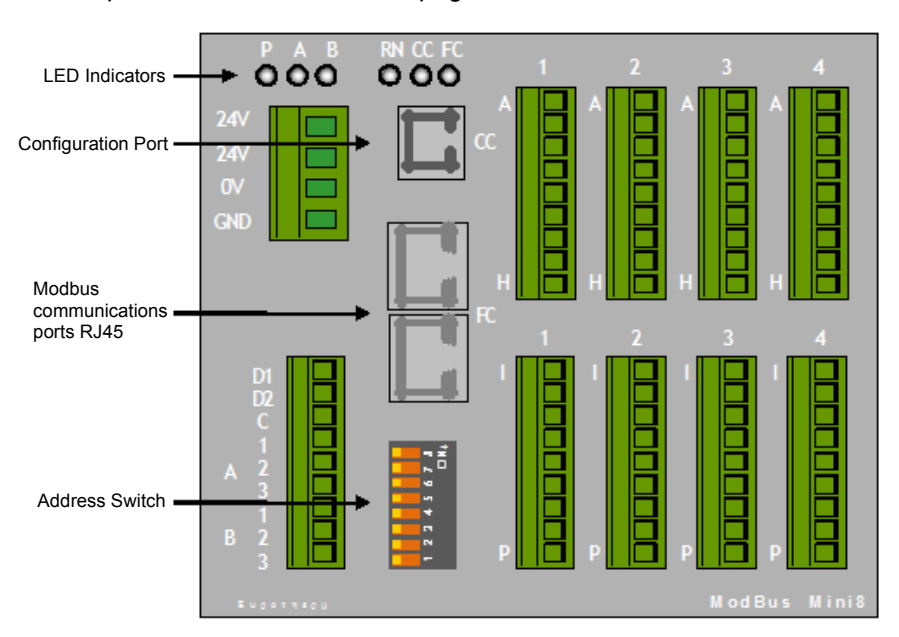

For Modbus operation see ["Modbus" on page 134.](#page-133-4)

Figure 4 Front Panel Layout Modbus

## <span id="page-31-1"></span>**Modbus Connectors**

In the Mini8 controller two RJ45 sockets are provided on the front panel for Modbus connections. One is for the incoming connection to a PC acting as a master, the second may be used either to loop onto the next instrument or for a line terminator, see [Figure 10.](#page-34-1)

The wiring of the RJ45 plug allows both EIA-485 3-wire or EIA-485 4-wire or EIA-422 connections.

To construct a cable for EIA-485/EIA-422 operation use a shielded cable with twisted pairs plus a separate core for common.

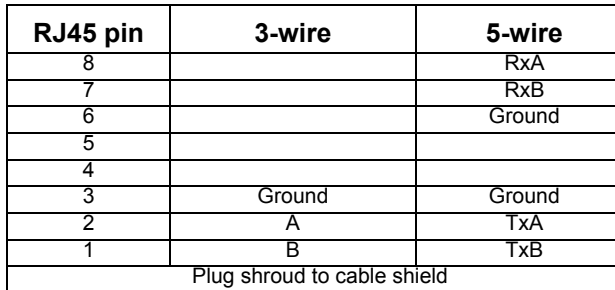

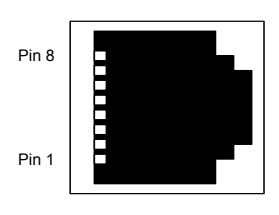

The 2000 series Communications Handbook, part number HA026230, gives further information on digital communications and is available on www.eurotherm.co.uk.

### <span id="page-32-0"></span>**EIA-485**

EIA-485 is a standard defining the electrical characteristics of drivers and receivers for use in balanced digital multipoint systems. A balanced line consists of two identical conductors, other than ground, to transmit and receive the signal. This is usually referred to as a 2-wire system, or sometimes 3-wire. The two wires consist of a shielded twisted pair of equal length and equal impedances designed to reduce the effects of radiated and received electromagnetic interference. Terminating resistors are required at either end of the transmission line to reduce the effects of reflected signals. The EIA-485 standard is, thus, suited for use over long distances and in electrically noisy environments.

The Mini8 controller also provides connections for EIA-485 4-wire or EIA-422. This system consists of two shielded twisted pairs. One pair is used for transmit and the second for receive. A common is also provided.

One or more devices configured as network slaves may be connected to such a network in a linear, multi-drop configuration as described in ["EIA-485 to EIA-232](#page-33-0)  [Converter" on page 34](#page-33-0) and ["One Master, Multiple Slaves Short Network" on page 34](#page-33-1).

### <span id="page-32-1"></span>**Direct Connection – Master and One Slave**

It is a common requirement to connect one master and one slave. Termination resistors (RT) are to be installed at both the transmitter end and receiver end of the cable. These are particularly required for long cable runs (e.g. 2m to 200m) although for short local connections it may be found that these are not strictly necessary.

A Modbus terminator is available from your supplier which is designed to fit into the spare RJ45 connector on the Mini8 controller. The order code is SubMin8/RESISTOR/MODBUS/RJ45. It is colored black.

## <span id="page-32-2"></span>**Example 1: Two-wire EIA-485 Connection**

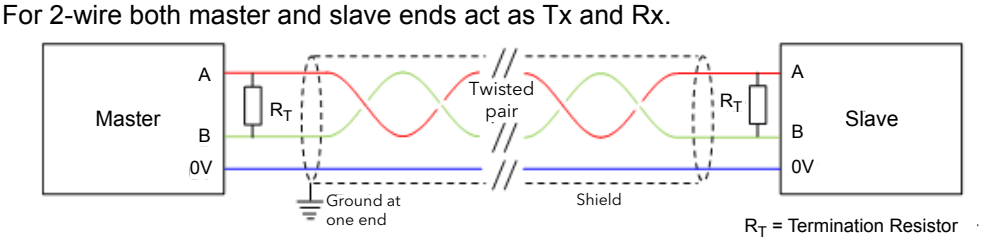

Figure 5 Two-wire EIA-485 Connection

## <span id="page-32-3"></span>**Example 2: Four-wire EIA-485 Connection**

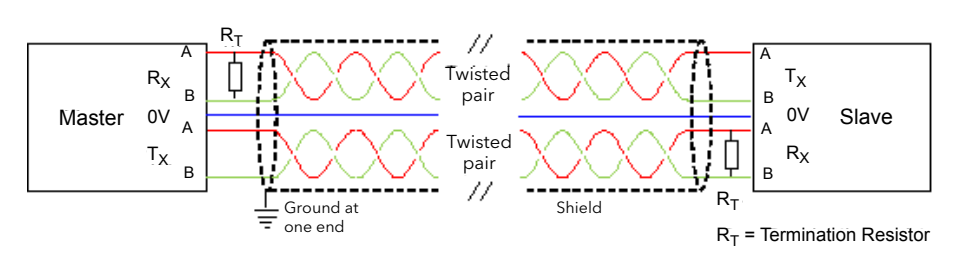

Figure 6 Four-wire EIA-485 Connection

<span id="page-33-0"></span>may not be isolated and the Rx terminals may not be biased correctly for this application. This may cause electrical noise problems or damage to the computer.

To make the connections between the KD485 converter and the RJ45 connection on the Mini8 controller, either create a patch cable and connect the open end to the KD485 converter or, using twin shielded cable, crimp an RJ45 plug on the Mini8 controller end.

Connections for a KD485 converter are shown in the following diagrams.

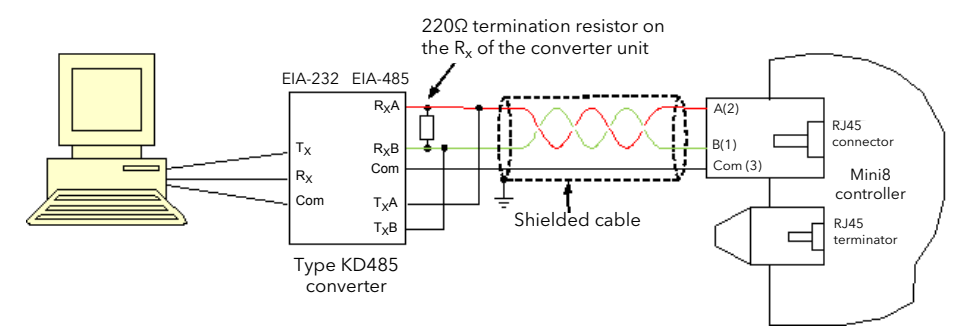

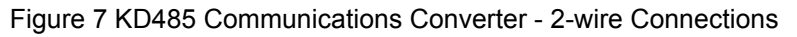

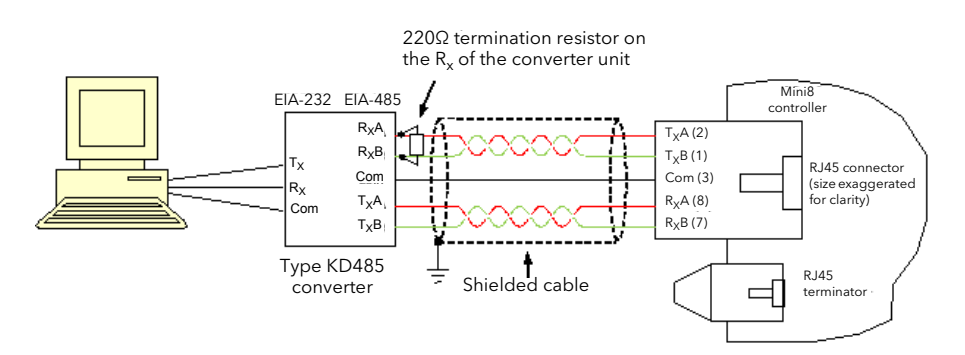

Figure 8 KD495 Communications Converter - 4-wire Connections

The above diagrams assume a serial port on the PC. For a PC using USB a USB to serial converter is required between the PC and KD485.

## <span id="page-33-1"></span>**One Master, Multiple Slaves Short Network**

The EIA-485 standard allows one or more instruments to be connected (multi dropped) using a 2-wire or 4-wire connection, with cable length of less than 1200m (3937ft). Up to 31 slaves and one master may be connected. Slaves may be Mini8 controllers or other instruments such as Eurotherm controllers or indicators.

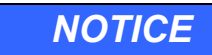

### **COMMUNICATION LINE PARAMETERS**

The communication line must be daisy chained from device to device and, if the communications line is more than around two meters long, it must be correctly terminated. A Modbus terminator containing the correct termination resistors is available from Eurotherm, order code: SubMin8/RESISTOR/MODBUS/RJ45.

**Failure to follow these instructions can result in equipment damage.**

The Modbus terminator is colored BLACK.

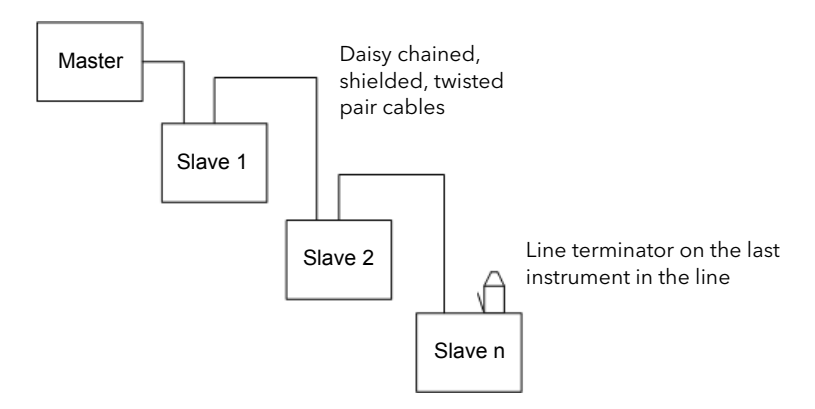

Figure 9 Multiple Slaves - Overview

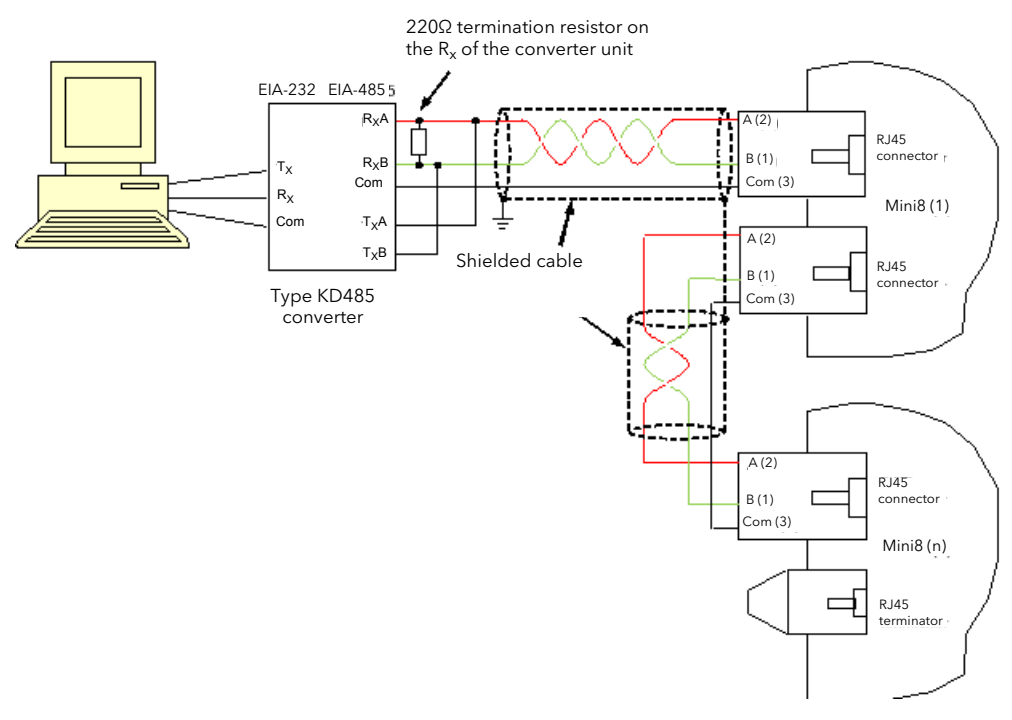

Figure 10 Multiple Slaves - EIA-485 2-wire Connections

## <span id="page-34-0"></span>**Wiring Connections for Modbus Broadcast Communications**

<span id="page-34-1"></span>The Digital Communications module for the master must be the Field Comms and is only EIA-485/EIA-422. EIA-232 is not available.

The Digital Communications module for the slave can be the Config port (EIA-232 only) or the Field Comms port (not EIA-232).

Standard patch cables cannot be used, as the connections do not 'cross over'. Wire using twisted pair(s) cable and crimp on the appropriate RJ45 or RJ11 plug.

## <span id="page-35-0"></span>**EIA-485 2-wire**

Connect  $A (+)$  in the master to  $A (+)$  of the slave.

Connect B (-) in the master to B (-) of the slave.

This is shown diagrammatically below:

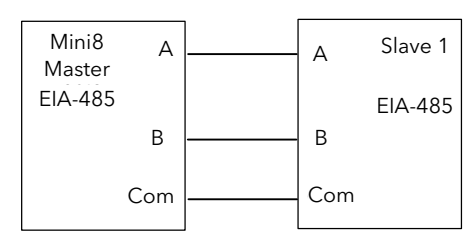

Figure 11 Rx/Tx Connections EIA-485 2-wire

## <span id="page-35-1"></span>**EIA-422, EIA-485 4-wire**

Rx connections in the master are wired to Tx connections of the slave.

Tx connections in the master are wired to Rx connections of the slave.

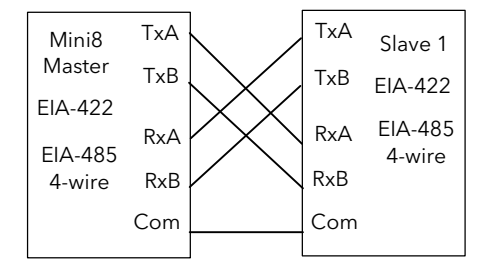

Figure 12 Rx/Tx Connections for EIA-422, EIA-485 4-wire
# **Electrical Connections for DeviceNet**

DeviceNet uses a 5-way, 5.08mm pitch, connector/screw terminal. The DeviceNet bus is powered (24V) from the system network, not from the instrument. The Mini8 controller requirement is a load of around 100mA. For the address switch see ["DeviceNet" on page 138](#page-137-0).

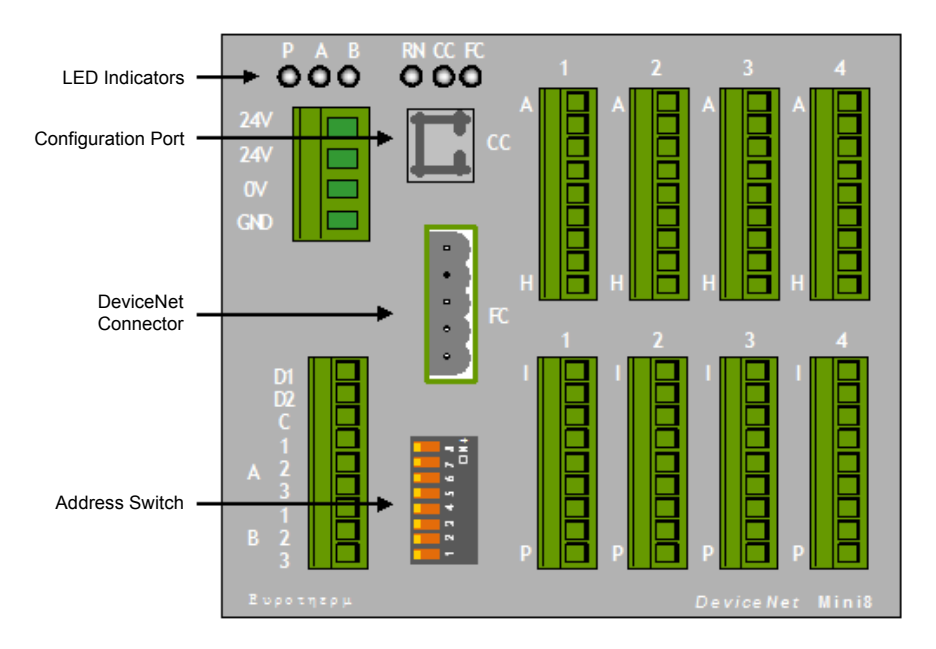

Figure 13 Front Panel Layout DeviceNet

#### **DeviceNet Connector**

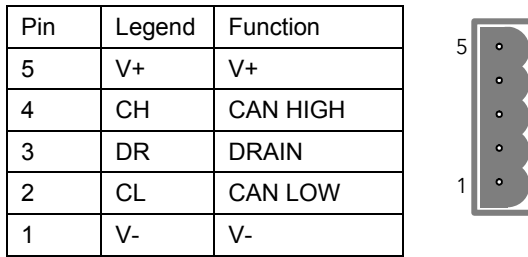

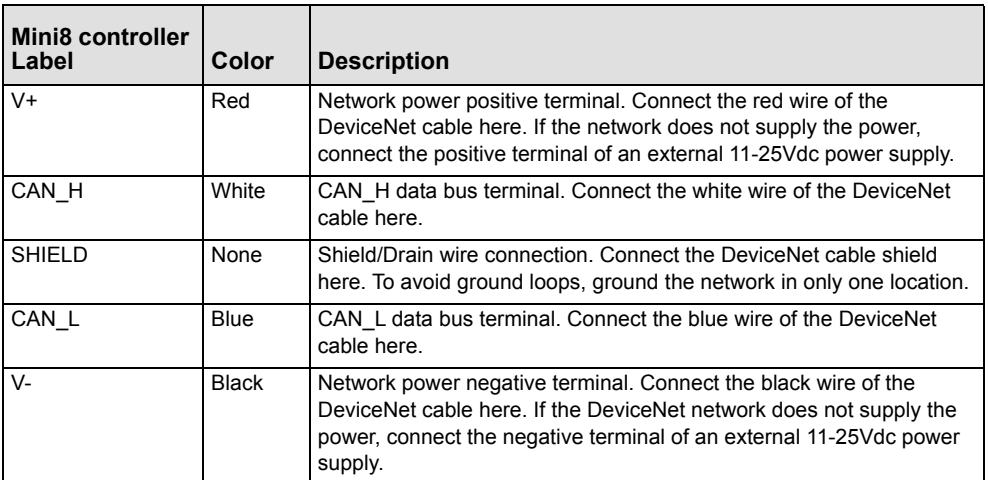

The DeviceNet specification states that the bus terminators of 121 $\Omega$  should not be included as any part of a master or slave. They are not supplied but should be included in the cabling between CAN\_H and CAN\_L where required.

#### **Network Length**

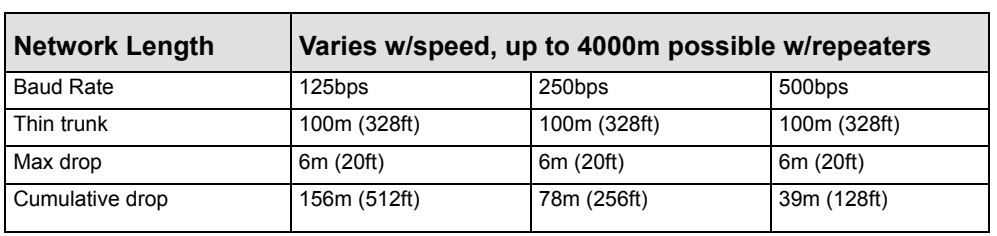

Network length depends on Baud rate:

# **Typical DeviceNet Wiring Diagram**

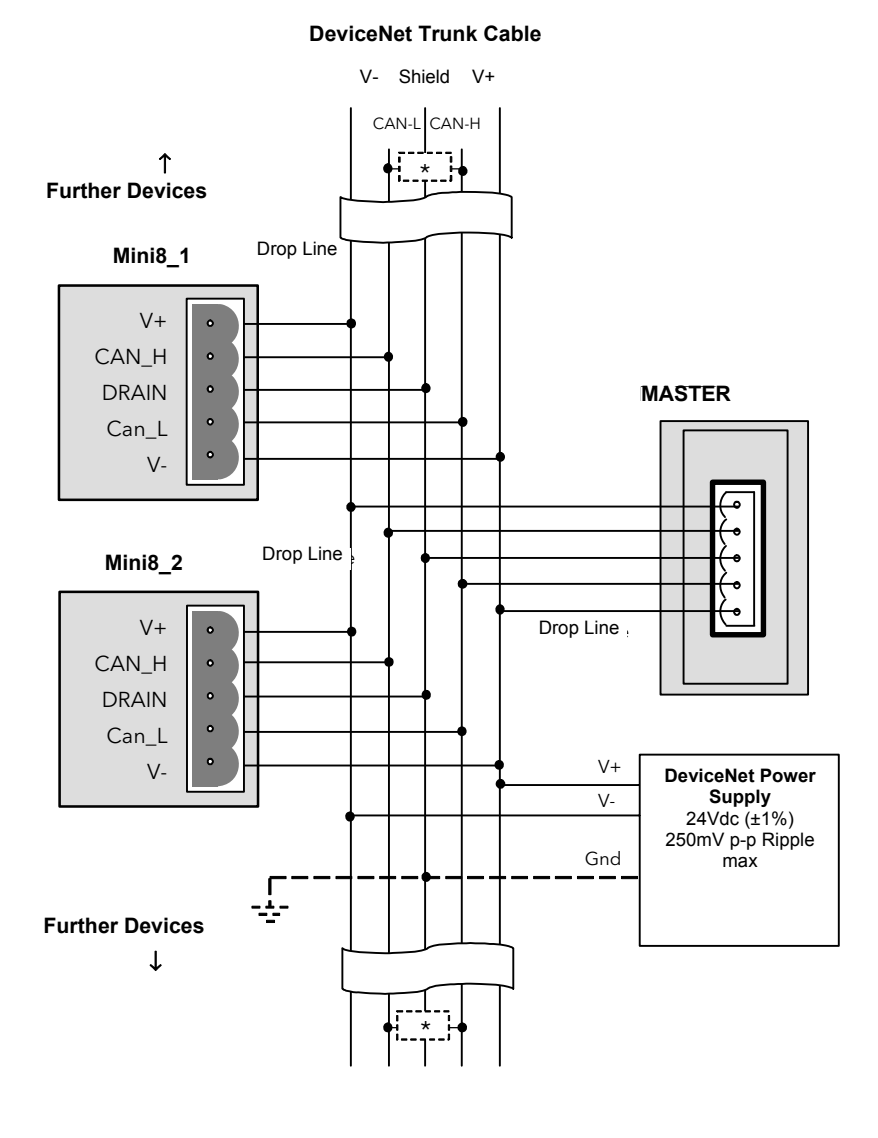

\* 121 1% 1/4W terminating resistor \* 121Ω 1% 1/W terminating resistor must be connected across the blue must be connected across the blue and white wires at each end of the and white wires at each end of the DeviceNet trunk cable. DeviceNet trunk cable.

Note: this resistor is sometimes Note: this resistor is sometimes included in the master or other included in the master or other devices but should only be switched devices but should only be switched into circuit on the last device on the into circuit on the last device on the trunk cable. trunk cable.

#### **Notes:**

- 1. The DeviceNet network is powered by an external independent 24V supply which is separate from the internal powering of the individual controllers.
- 2. Power taps are recommended to connect the DC power supply to the DeviceNet trunk line.

Power taps include:

**•** A Schottky diode to connect the power supply V+ and allows for multiple power supplies to be connected.

- **•** Two fuses or circuit breakers to help protect the bus from excessive current which could damage the cable and connectors.
- **•** The ground connection, HF, to be connected to the main supply ground terminal at one point only.

See also the DeviceNet Communications Handbook HA027506.

# <span id="page-39-1"></span>**Electrical Connections for Enhanced DeviceNet Interface**

This version of DeviceNet has been added for use in the Semiconductor industry. Configuration for both versions is the same and is described in the DeviceNet Handbook HA027506 which can be downloaded from www.eurotherm.com. The Enhanced DeviceNet interface uses a different connector, as described below, but cabling, cable specification and termination are the same as described in the previous section.

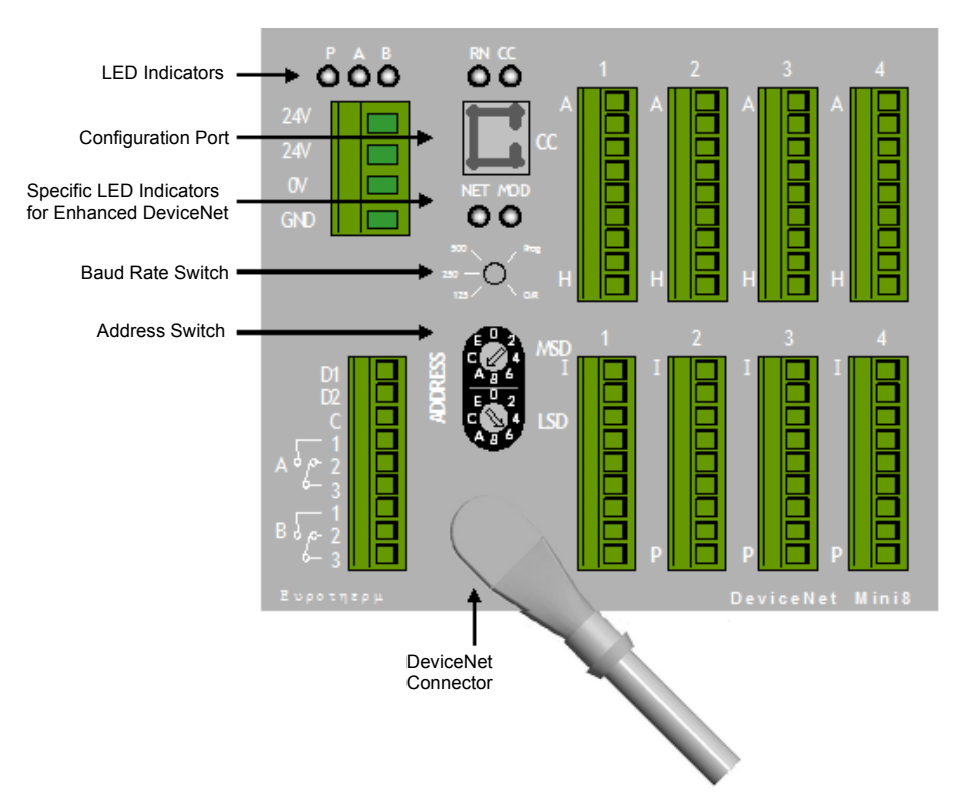

Figure 14 Enhanced DeviceNet Panel Layout

#### <span id="page-39-0"></span>**Enhanced DeviceNet Connector**

The 5-way connector shown in the previous section is replaced by a 'Micro-Connect' circular 5-pin M12 male connector mounted in the module.

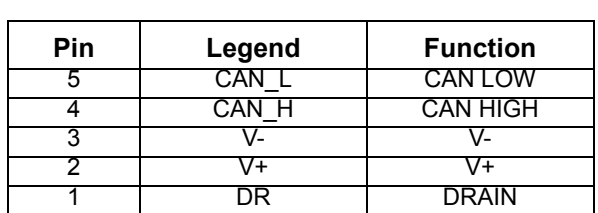

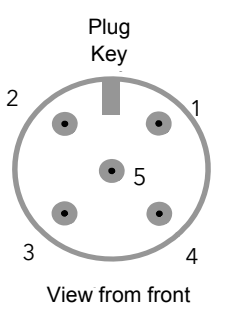

#### **Switches and LED Indicators**

The Enhanced DeviceNet interface also uses different Module and Network Status indicators, address and baud rate switches. To set the Address and Baud Rate, see["Enhanced DeviceNet Connector" on page 40](#page-39-0). For Module and Network Status indication see ["Status Indication for Enhanced DeviceNet" on page 51](#page-50-0).

# **Electrical Connections for Profibus DP**

Two Profibus communications board options are available for the Mini8 controller.

1. Standard Profibus 3-wire EIA-485 9-pin D connector for installation using standard Profibus cabling.

**Note:** In this arrangement line terminations must be catered for in the cabling.

2. Profibus 3-wire EIA-485 via two paralleled RJ45 sockets. The front panel layout for this version is the same as Modbus ([Figure 4\)](#page-31-0). Instruments may be daisy chained in the same way as shown in the Modbus sections using suitable RJ45 cables and the RJ45 termination plug to terminate the line.

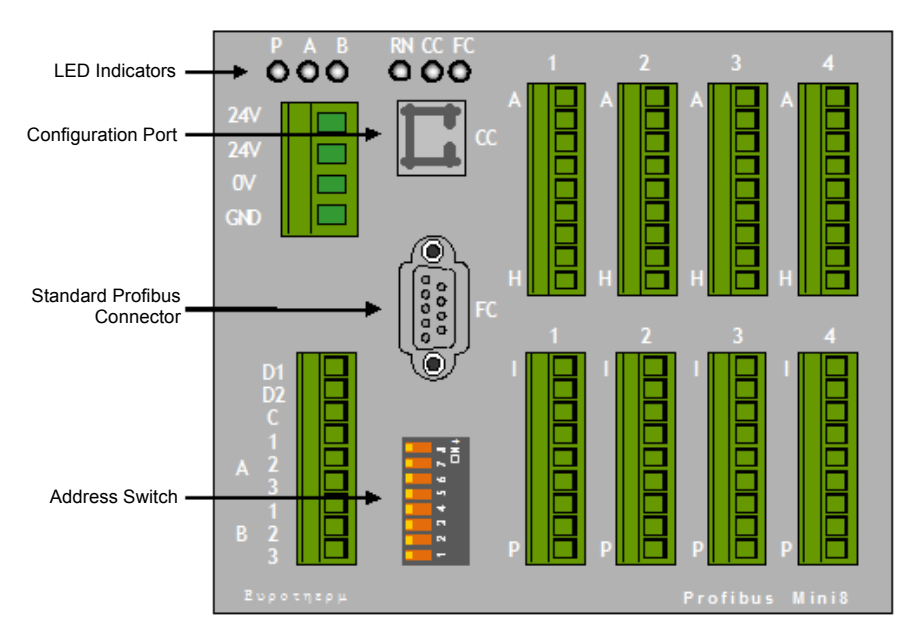

Figure 15 Profibus Panel Layout - Standard D Connector

#### **Profibus Interface (D-Type Connector)**

Connector: 9-Way D-Type, R/A, Female, 4-40 UNC Studs:

1 Shield (Case) 2 N/C  $\frac{3}{4}$  RxD/TxD+ P (B)  $\begin{array}{c|c}\n4 & N/C \\
\hline\n5 & \text{GN}\n\end{array}$ 5 GND (0V)  $\frac{6}{7}$  VP (+5V) 7 N/C<br>8 **RxD**  $\frac{8}{9}$  RxD/TxD-N(A) N/C

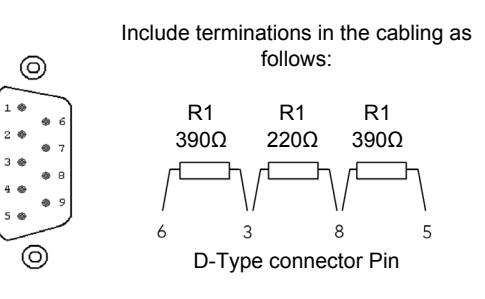

### **Profibus Interface (RJ45 Connector)**

Connector: Two RJ45, parallel connected (for daisy-chain):

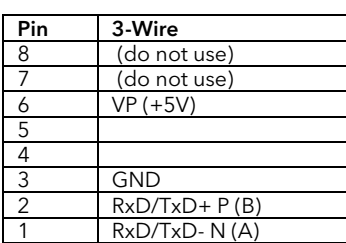

One connector may be used to terminate line using SubMini8/Term/Profibus/RJ45

This terminator is colored gray

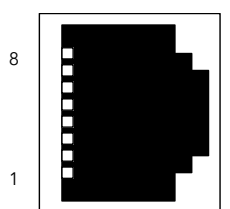

# <span id="page-41-1"></span>**Electrical Connections for EtherNet (Modbus TCP)**

The EtherNet connection uses standard Cat5e patch cables (RJ45). These would be used with a 10Base-T hub to create a network.

A crossover patch cable may be used 'point-to-point' that is, to connect a single instrument directly to a PC.

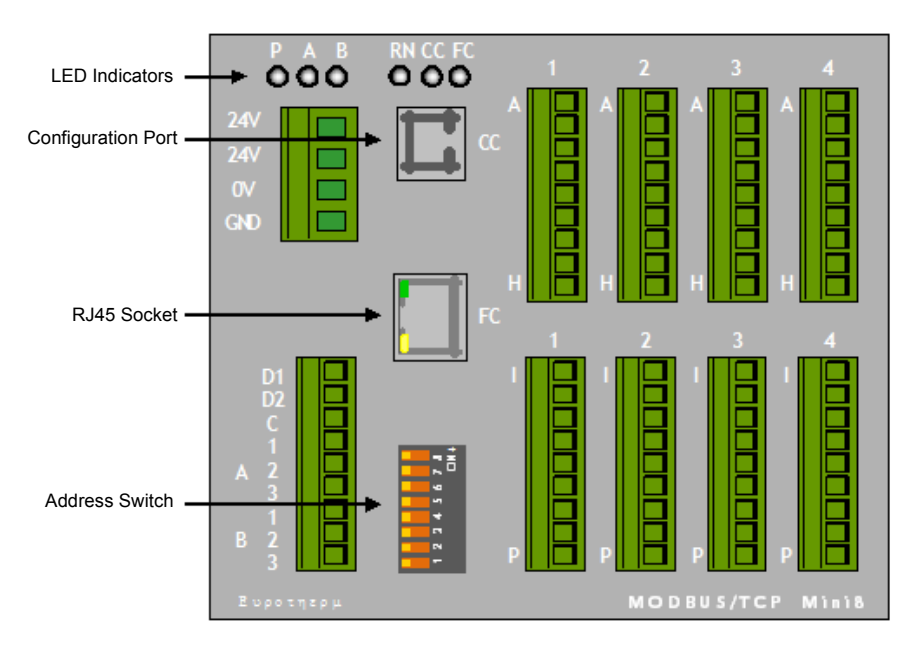

Figure 16 EtherNet Front Panel Layout

# <span id="page-41-0"></span>**Connector: RJ45**

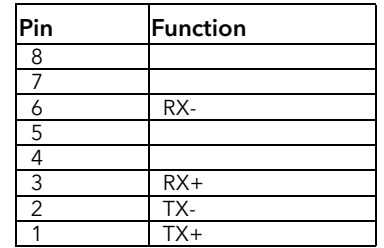

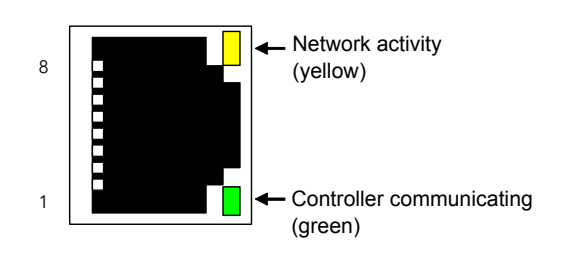

# <span id="page-42-0"></span>**Electrical Connections for EtherNet/IP**

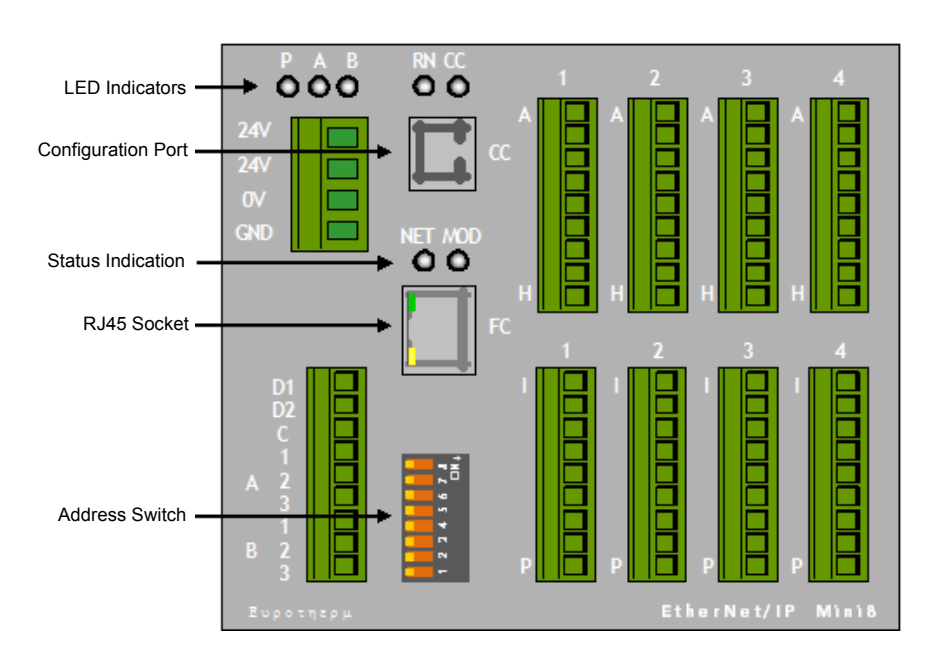

Figure 17 EtherNet/IP Front Panel Layout

#### **Connector: RJ45**

This is the same as the connector shown in [Connector: RJ45,](#page-41-0) above.

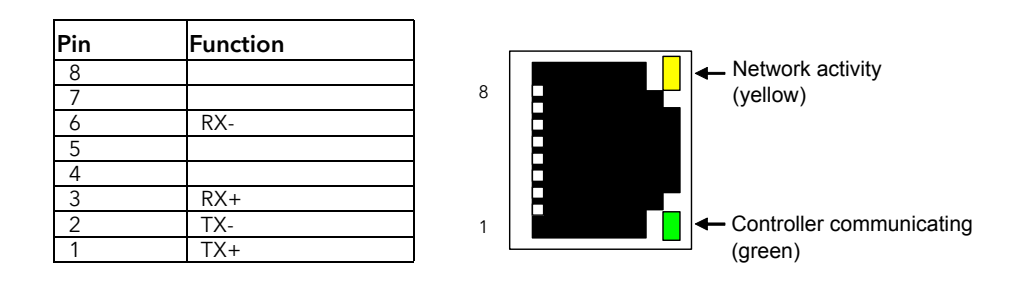

**Note:** Use shielded cable, see ["Shielded Communications Cables" on page 31](#page-30-0) for further details.

# <span id="page-43-0"></span>**Electrical Connections for EtherCAT**

EtherCAT stands for 'Ethernet for Control Automation Technology'. A further description is given in ["EtherCAT" on page 161](#page-160-0).

The EtherCAT slave uses full duplex Ethernet physical layers. EtherCAT slaves can be daisy-chained using RJ45 sockets in a wide variety of network topologies.

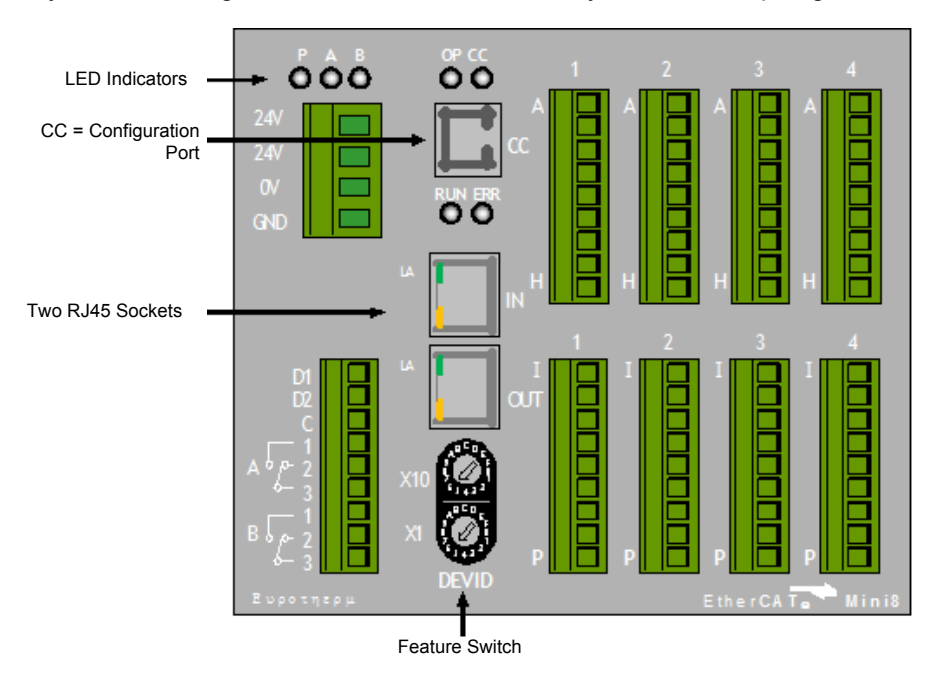

Figure 18 EtherCAT Front Panel Layout

#### **Connector: RJ45**

This is the same as the connector shown in [Connector: RJ45,](#page-41-0) above.

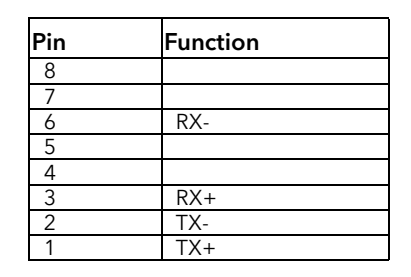

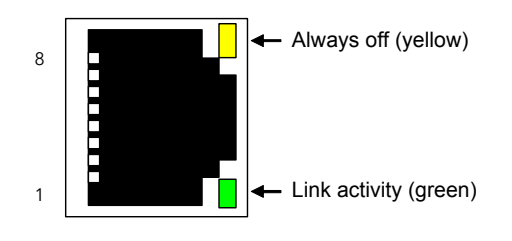

#### **Notes:**

- 1. Use shielded cable, see [Shielded Communications Cables](#page-30-0) for further details.
- 2. Where EtherCAT is used in a network, switches/hubs must be EtherCAT compatible.

# **Electrical Connections for Thermocouple Input TC4, TC8 and ET8**

The TC8 and ET8 thermocouple modules both take eight thermocouples (TC1 to TC8 on terminals A to P).

The TC4 module takes four thermocouples (TC1 to TC4 on terminals A to H).

They may be placed in any slot in the Mini8 controller.

Up to four thermocouple modules may be fitted in a Mini8 controller.

Each input can be configured to any thermocouple type or a linear mV input.

#### **Notes:**

- 1. Configuration of Mini8 Controller is performed using 'iTools' configuration suite running on a PC.
- 2. If you are using ET8 modules, ensure that the firmware is at version 3.01 or higher.
- 3. If ET8 modules are fitted, also fit the supplied protective cover for thermal stability.

See subsequent chapters in this manual and specifically Example 1 given in ["The](#page-68-0)  [I/O" on page 69](#page-68-0) for further information.

# **Electrical Connections for RTD**

The RT4 module provides four RTD / Pt100 or four RTD / Pt1000 inputs for 2, 3 or 4 wire connections.

Each input can be configured for Pt100 standard linearization or Pt1000 standard linearization. When configured for Pt100 the input will accept up to 420Ω. When configured for Pt1000 the input will accept up to 4200Ω.

Up to four modules may be fitted in a Mini8 controller and they may be placed in any slot.

**Note:** Configuration of Mini8 Controller is performed using 'iTools' configuration suite running on a PC.

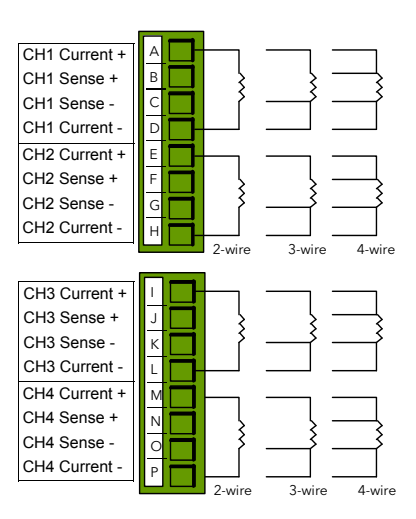

See subsequent chapters in this manual and specifically Example 2 given in ["The](#page-68-0)  [I/O" on page 69](#page-68-0) for further information.

 $©$  Tip:

Spare RT4 input channels may be configured as mA inputs using a 2.49Ω resistor, order code: SubMini8/resistor/Shunt/249R.1 and setting the Resistance Range to Low (see ["Using](#page-107-0)  [RT4 as mA input" on page 108](#page-107-0).)

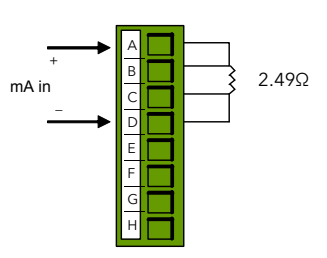

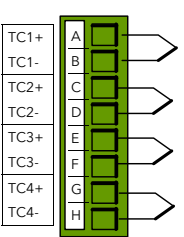

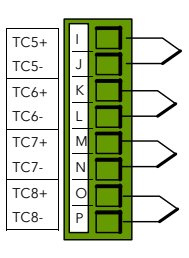

# **Electrical Connections for Logic Input DI8**

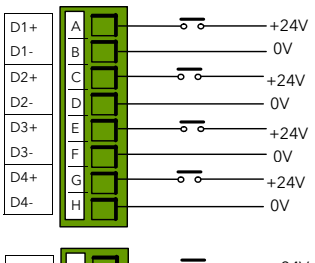

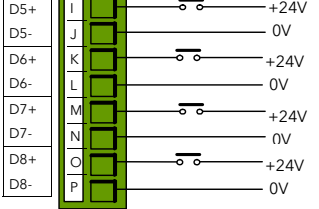

The DI8 module provides eight logic inputs.

They may be placed in any slot in the Mini8 controller.

Up to four modules may be fitted in a Mini8 controller.

Digital Inputs:

- **•**ON requires +10.8V to +28.8V.
- **•**OFF requires -28.8V to +5V.
- **•**+5V to +10.8V is undefined.
- **•**Typical drive 2.5mA at 10.8V.

# **Electrical Connections for Logic Output DO8**

+ – Supply In + Supply In + Supply In + Supply In + OP1 + OP1 + OP2 + OP2 + OP3 + OP3 + OP4 + OP4 + Supply & OP - Supply & OP - Supply & OP - Supply & OP - A B C D E F G H I J K L M N O P Supply In + Supply In + Supply In + Supply In + OP1 + OP1 + OP2 + OP2 + OP3 + OP3 + OP4 + OP4 + Supply & OP - Supply & OP - Supply & OP - Supply & OP -  $\frac{\text{SSR 1}}{4}$ – SSR 8 SSRs 2 to 7 24V  $24V$ 0V 0V

The DO8 module provides eight logic outputs.

They may be placed in any slot in the Mini8 controller.

Up to four may be fitted in a Mini8 controller.

Each output can be configured to Time Proportioning or On/Off.

Supply In + (A,B,I,J) are all linked internally.

Supply  $In - (G,H,O,P)$  are all linked internally.

# **Electrical Connections for Inductive Loads**

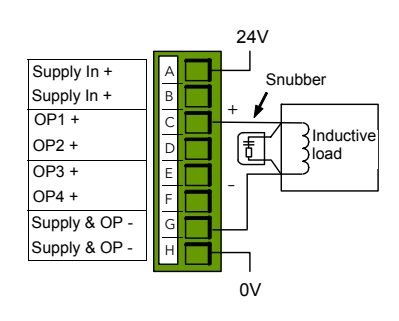

This section applies if logic outputs are used to switch inductive loads.

Some inductive loads may produce a large back EMF when switching off. If the back EMF is >30V this may cause damage to the switching transistor in the module.

For this type of load it is recommended to add transient suppressors or 'snubbers' across the coils as shown. A snubber typically consists of a

15nF capacitor in series with a 100 $\Omega$  resistor.

Snubbers are available to order from your supplier by quoting part number SUB32-snubber.

It is the user's responsibility to determine the type of load which is to be used.

# **Electrical Connections for Relay Output RL8**

The RL8 module provides eight relay outputs.

**Note:** Up to two modules may be fitted and in slots 2 and/or 3 only.

Relay contacts for full contact life:

- **•** Maximum 264Vac 2A with snubber fitted.
- **•** Minimum 5Vdc, 10mA

Snubbers are used to prolong the life of relay contacts and to reduce interference when switching inductive devices such as contactors or solenoid valves. If the relay is used to switch a device with a high impedance input, no snubber is necessary.

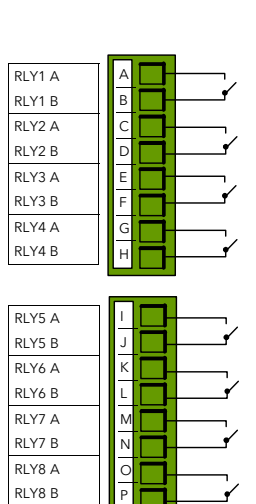

All relay modules are fitted internally with a snubber

since these are generally required to switch inductive devices. However, snubbers pass 0.6mA at 110V and 1.2mA at 230Vac, which may be sufficient to hold on high impedance loads. If this type of device is used it will be necessary to remove the snubber from the circuit.

The relay module has to be removed from the instrument, see ["Adding or Replacing](#page-47-0)  [an IO Module" on page 48.](#page-47-0) The snubber is removed from the relay module by inserting a screwdriver into one of the pair of slots either side of the track of each snubber network. Twist the screwdriver to break out this track between the slots.

This action is not reversible.

# **Electrical Connections for Analog Output AO4 and AO8**

The AO8 modules provides eight analog outputs and the AO4 provides four analog outputs.

Each output is configurable within 0 to 20mA, max load 360Ω.

The AO4 offers OP1 to OP4 on terminals A to H.

**Note:** Only one module may be fitted and in slot 4 only.

 $©$  Tip:

A 0 to 10V output can be obtained by scaling the drive to 0 to 10mA and fitting an external 1kΩ resistor (for example). Low load impedance may alter the results but this can be corrected by adjusting the output range accordingly.

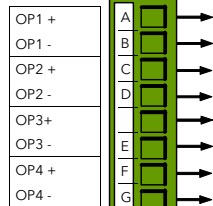

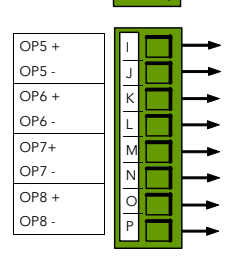

# **Electrical Connections for Current Transformer Input Module CT3**

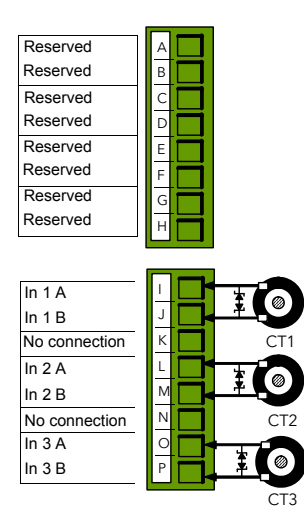

This provides inputs for three current transformers.

The heater load cables are threaded through the transformers.

Each input is 50mA max into 5 $Ω$ .

The current transformers provide channel isolation; there is no channel-to-channel isolation in the module.

It is recommended that the current transformer is fitted with a voltage limiting device such as two back-to-back zener diodes between 3 and 10V, rated for 50mA.

There are three CT inputs, one for each phase. Up to a maximum of 16 heaters may be

threaded through the CTs but with a further limit of six heater wires through each individual CT.

See ["Current Monitor" on page 111](#page-110-0) for typical circuit arrangements.

# <span id="page-47-0"></span>**Adding or Replacing an IO Module**

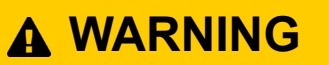

#### **STATIC-SENSITIVE DEVICES**

Modules contain static sensitive electronic devices. Take full antistatic protection when replacing modules by working on a grounded mat with a grounded wrist strap. Avoid touching components, keep fingers on the green connectors or the edge of the printed circuit boards.

#### **Failure to follow these instructions can result in equipment damage.**

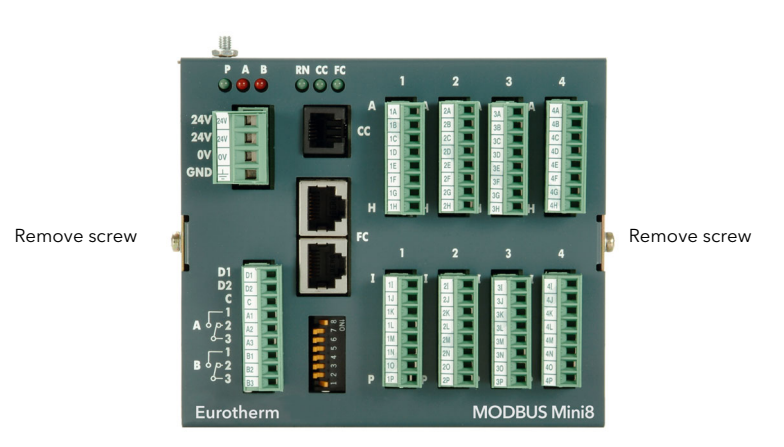

Figure 19 Mini8 controller Cover Retaining Screws

- 1. Remove all connectors.
- 2. Remove the two screws indicated above.
- 3. Remove the cover.
- 4. If removing a module, gently prise it out using the green connectors.
- 5. Insert the new module carefully using the guides on the side of the case to

help to line up the lower connector with its mate on the motherboard. This requires great care as the guides provide mechanical support rather than being plug in guides.

- 6. Once you are certain the two connectors are lined up, push the module gently into place. Do NOT force.
- 7. Replace cover and the two cover screws.
- 8. Replace all connectors onto their correct modules.

# **Mini8 Controller LED Indicators**

LED indicators P, A and B are common to all Mini8 controllers and indicate the power and the state of the output relays as shown in the following table.

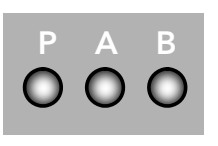

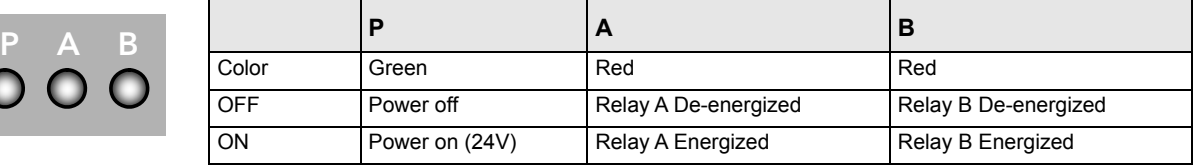

LED indicators RN (OP for EtherCAT) and CC are common to all Mini8 controllers and show the status of the Mini8 controller and communications activity.

FC is replaced by Network and Module Status LEDs when DeviceNet or EtherNet/IP communications modules are fitted.

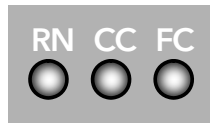

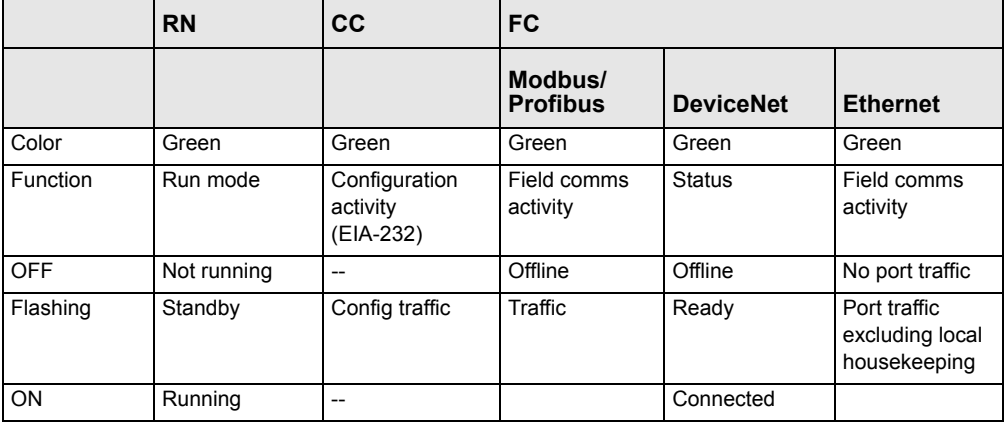

#### **Notes:**

- 1. The Modbus/EtherNet/EtherCAT connector itself has two in-built LEDs (see ["Electrical Connections for EtherNet \(Modbus TCP\)" on page 42,](#page-41-1) ["Electrical](#page-42-0)  [Connections for EtherNet/IP" on page](#page-42-0) 43, and ["Electrical Connections for](#page-43-0)  [EtherCAT" on page 44](#page-43-0)).
- 2. The Mini8 controller is controlling normally ONLY if the green RN LED is permanently ON.
- 3. In iTools the parameter 'Comms Network Status' is available enumerated as shown in the following table. The enumerations correspond to the FC indicator as shown in the final column:

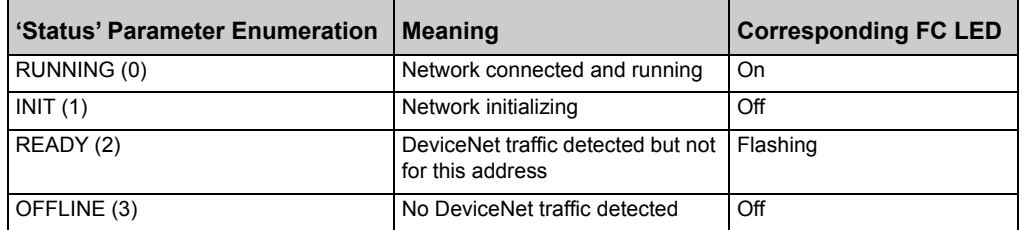

# <span id="page-50-0"></span>**Status Indication for Enhanced DeviceNet**

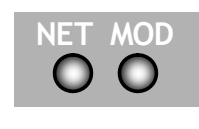

If an Enhanced DeviceNet module is fitted (see ["Electrical](#page-39-1)  [Connections for Enhanced DeviceNet Interface" on page 40\)](#page-39-1), two bi-color LEDs are used to indicate Module and Network status.

These two LEDs replace the single LED shown as FC on other modules, see previous section.

## **Module Status Indication**

The module status LED (MOD) has the functionality shown below:

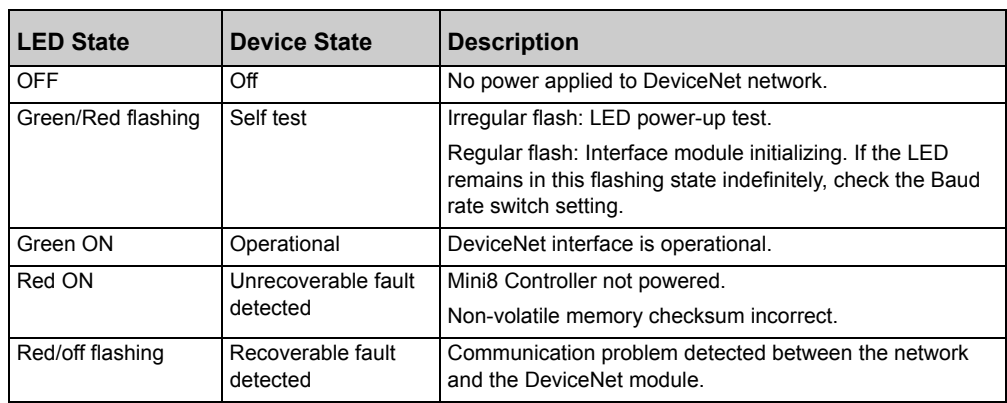

#### **Network Status Indication**

The network status LED (NET) indicates the status of the DeviceNet communications link as shown in the table below.

**Note:** The final column shows the enumerated values for the 'Comms Network Status' parameter available in iTools.

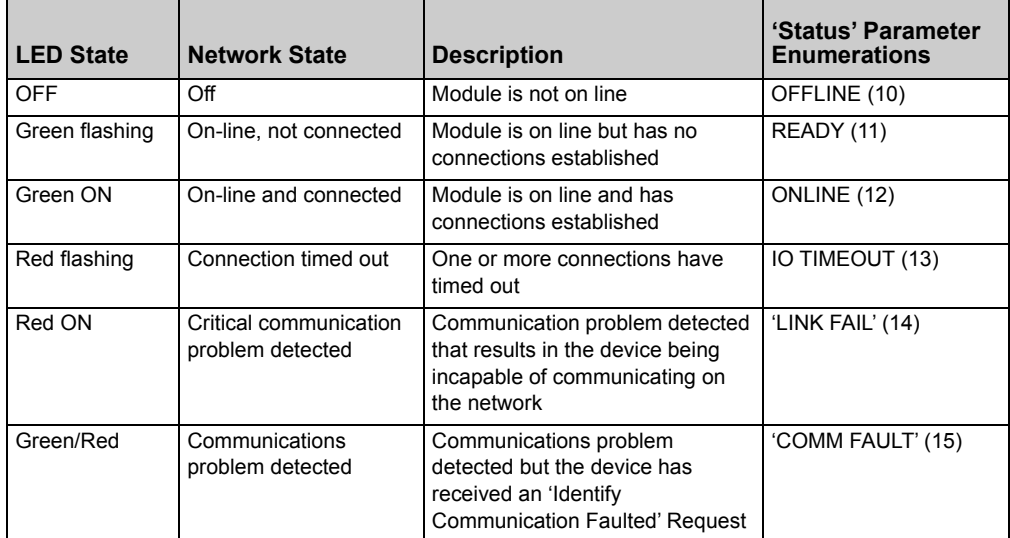

# **Status Indication for EtherNet/IP**

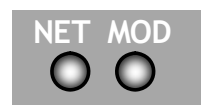

If an EtherNet/IP module is fitted (see ["Electrical Connections for](#page-42-0)  [EtherNet/IP" on page 43](#page-42-0)) two bi-color LEDs are used to indicate Module and Network status.

These two LEDs replace the single LED shown as FC on other modules, see previous section.

## **Module Status Indication**

The module status LED (MOD) has the functionality shown below:

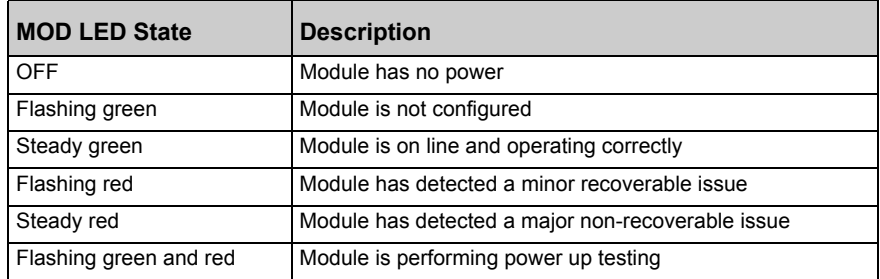

#### **Notes:**

- 1. MOD LED flashing red can indicate the following:
	- **◦** DHCP server is unavailable.
	- **◦** EtherNet link is lost.
	- **◦** Invalid sub net mask.
	- **◦** Invalid IP Address.
	- **◦** Explicit message incorrect. For example, bad parameter address, writing to a read-only parameter, and so on.
- 2. MOD LED steady red can indicate:
	- **◦** Internal problem return to your supplier for service.

#### **Network Status Indication**

The network status LED (NET) indicates the status of the EtherNet/IP communications link as shown in the table below.

**Note:** The final column shows the enumerated values for the 'Comms Network Status' parameter available in iTools.

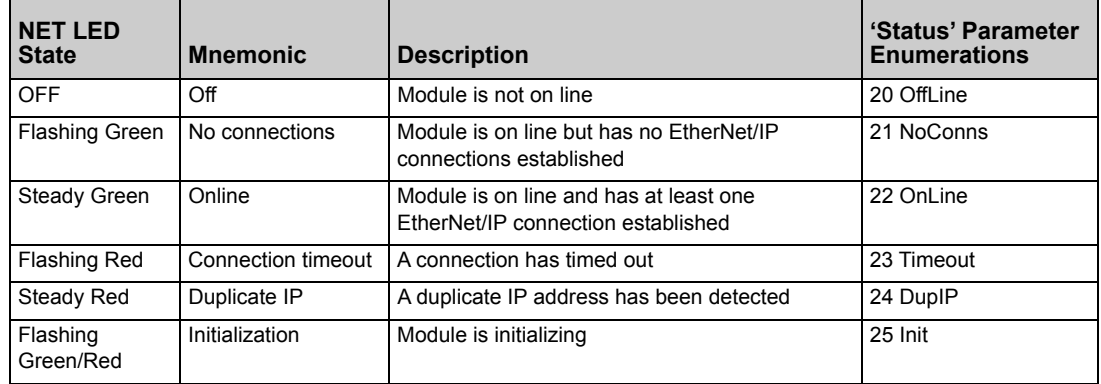

# **Status LEDs for EtherCAT**

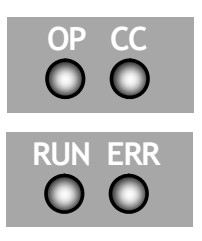

If an EtherCAT module [\("Electrical Connections for EtherCAT"](#page-43-0)  [on page 44\)](#page-43-0) is fitted, the status of the module is indicated by four LEDs which have the meanings listed below:

### **'OP' – Mini8 Run Status Indication**

**Note:** This indicator is equivalent to 'RN' in other protocols.

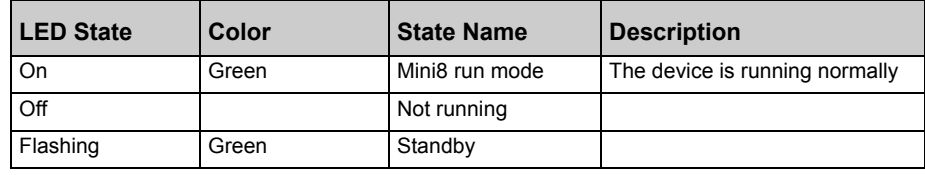

### **'CC' - Configuration Port Status Indication**

**Note:** This indicator is the same as in other protocols.

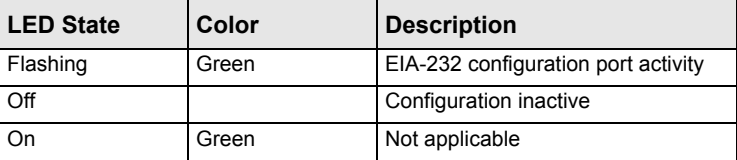

### **'RUN' – EtherCAT Slave Run Status Indication**

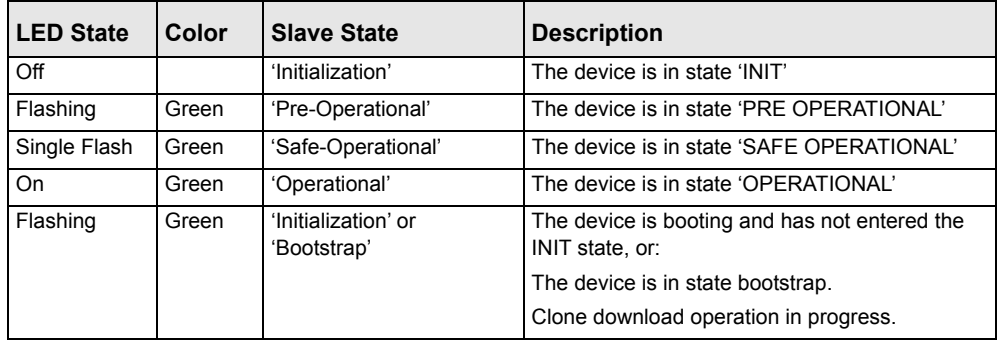

#### **'ERR' – Status Indication**

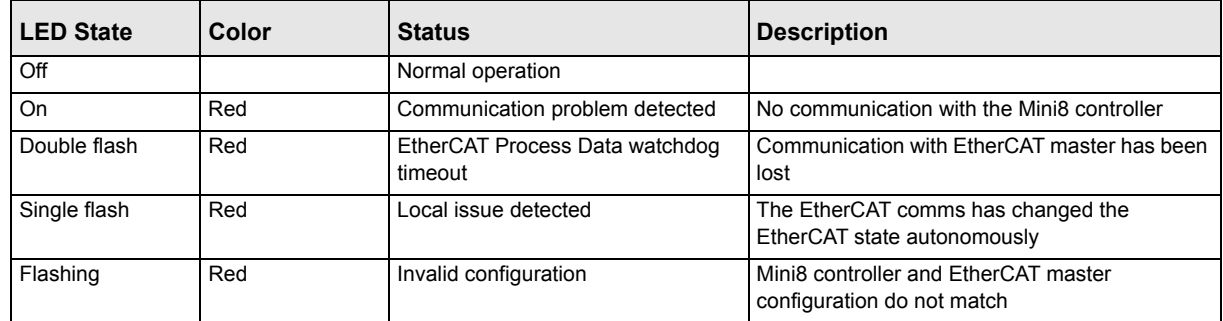

# **Using the Mini8 Controller**

The Mini8 controller does not have a display. The only means of configuring it, and of interfacing with it during normal operation, is via digital communications.

The auxiliary communications port CC (RJ11) gives a Modbus interface, usually connected to iTools, for configuration and commissioning.

The main communications port, FC, offers Modbus, DeviceNet, Profibus, EtherNet TCP, EtherNet/IP,or EtherCAT and is normally connected to the system of which the Mini8 controller is a part. It is the means by which the Mini8 controller is operated.

Below are ways the Mini8 controller may be used in a system. iTools is the preferred PC-based solution. The Modbus single register addressing is preferred for Operator panels and PLCs where floating point may not be available or necessary. Some parameters may also be read this way as floats or long integers.

# **iTools**

iTools offers a PC-based solution. The iTools suite allows configuration, commissioning, trend graphs and logging with OPC Scope, Program Editing, Recipes and User pages with View Builder.

### **iTools OPC Open server**

With an OPEN OPC server running on a PC all the Mini8 controller parameters are available to any third party package with an OPC client. The advantage of this is that all the parameters are addressed by name – the iTools OPC server handles all the physical communication addresses. An example would be with Wonderware inTouch using OPCLink. In this situation the user would not have to know any of the parameter addresses, and would just select a parameter by browsing through the namespace.

For example, Eurotherm.ModbusServer.1.COM1.ID001-Mini8.Loop.1.Main.PV.

# **Modbus, Single Register, SCADA addressing**

The key parameters of the Mini8 controller are available at a fixed single 16-bit register address, independent of its configuration. These can be used with any device with a serial Modbus master. The parameters are listed in full with their addresses in ["Modbus SCADA Table" on page 286](#page-285-0).

By default, iTools displays the SCADA address of those parameters which are available.

| COM1.ID255-Mini8 - Parameter Explorer (IO.Mod.1) |               |                                   |                |                       |  |  |  |  |  |  |
|--------------------------------------------------|---------------|-----------------------------------|----------------|-----------------------|--|--|--|--|--|--|
|                                                  | -12<br>Œ.     |                                   |                |                       |  |  |  |  |  |  |
|                                                  | Name          | Description                       | <b>Address</b> | Value                 |  |  |  |  |  |  |
|                                                  | Ident         | <b>Channel Ident</b>              |                | Telnput $[6]$ $\star$ |  |  |  |  |  |  |
|                                                  | IOType        | <b>ID</b> Type                    |                | ThermoCouple [11]     |  |  |  |  |  |  |
|                                                  | LinType       | <b>Linearisation Type</b>         |                | K⊓⊢∗                  |  |  |  |  |  |  |
|                                                  | SBrkAlarm     | Sensor break alarm                |                | Off $(0)$ $\star$     |  |  |  |  |  |  |
|                                                  | AlarmAck      | Sensor break alarm acknowledge    | 4260           | $No(0)$ $\tau$        |  |  |  |  |  |  |
|                                                  |               | FilterTimeCd Filter Time Constant |                | $1s$ 600ms $\cdots$   |  |  |  |  |  |  |
|                                                  |               | MeasuredV Measured Value          |                | 1.23                  |  |  |  |  |  |  |
|                                                  | PV            | <b>Process Variable</b>           | 4228           | 30.56                 |  |  |  |  |  |  |
|                                                  | Offset        | PV Offset                         |                | 0.00                  |  |  |  |  |  |  |
|                                                  | CJCTemp       | <b>CJC</b> Temperature            |                | 30.51                 |  |  |  |  |  |  |
|                                                  | SBrkValue     | Sensorbreak Value                 |                | 0.08                  |  |  |  |  |  |  |
|                                                  | <b>Status</b> | <b>Status</b>                     |                | $OK(0) =$             |  |  |  |  |  |  |

Figure 20 iTools Parameter Explorer showing SCADA addresses

As shown, not all the parameters within the instrument are available. If other parameters are required they can be obtained by using the Commstab folder. This allows up to 250 other parameters to be made available using indirection addressing. This is explained in ["Modbus SCADA Table" on page 286](#page-285-0).

Also note that in this area the resolution (number of decimal points) has to be configured and the serial Master has to scale the parameter correctly.

# **Modbus (Floating Point)**

If the application requires the extra resolution, the Commstab folder also offers an alternative solution where a parameter can be indirectly addressed and communicated either as a floating point or as a double integer value – its 'Native' format. This can be used with any device, for example, PC or PLC, with a serial Modbus master, able to decode a double register for floating point numbers and long integers. See ["Modbus SCADA Table" on page 286](#page-285-0).

# **Fieldbus**

The Mini8 controller may be ordered with the option of DeviceNet, Profibus, EtherNet/IP, or EtherCAT.

DeviceNet comes pre-configured with the key parameters of eight PID loops and alarms (60 input parameters process variables, alarm status, and so on and 60 output parameters – setpoints, and so on). Loops 9-16 are not included in the DeviceNet tables as there are insufficient attributes for the DeviceNet parameters. See ["DeviceNET Parameter Tables" on page 336.](#page-335-0)

Profibus is set up using a GSD editor included on the iTools DVD. The GSD editor sets up the instrument parameters that are required to be communicated with the master.

# **EtherNet (Modbus TCP)**

The Mini8 controller may be ordered with an EtherNet connection (10Base-T) running ModbusTCP as the protocol. An instrument can therefore have a unique identity on the EtherNet network as well as a unique Modbus address for the Modbus master.

# **Mini8 Controller Execution**

The nominal update of all inputs and function blocks is 110ms. However, in complex applications the Mini8 controller will automatically extend this time in multiples of 110ms.

For example, eight simple heat/cool loops each with two alarms (40 wires) will run at 110ms, while the full EC8 configuration will run at 220ms because of the extra wiring and functionality.

The communications traffic will also have some effect on the update rate.

For example, an application using every function block and all 250 wires will run at 220ms with light communications traffic but may be slowed to 330ms with heavy traffic.

**Note:** As loading changes, the sample rate may increase or decrease automatically. To recover to a faster sample rate, the Mini8 controller must be running consistently with processing power to spare for at least 30s.

# **The iTools Operator Interface**

Much of this manual is about configuring the Mini8 controller with iTools. However iTools also provides a commissioning tool and can be used as a long-term operator view.

First it is necessary to go 'on-line' to the Mini8 controller(s). This assumes the communication ports have been wired up to the COM port on the iTools computer (see ["Digital Communications" on page 132](#page-131-0)).

## **Scanning**

₩ Open iTools and, with the controller connected, press  $\frac{1}{2}$  Scan on the iTools menu bar. iTools will search the communications ports for recognizable instruments. Controllers connected using the RJ11 configuration port or with the configuration clip (CPI), may be found at address 255 (as a single point-to-point connection) or on a multidrop EIA-485 or EIA-422 network will be found at the address configured in the controller.

The iTools handbook, part no. HA028838, provides further step by step instructions on the general operation of iTools. This and the iTools software may be downloaded from www.eurotherm.co.uk.

When an instrument is found on the network it will be shown as, for example:

'COM1.ID001-Min8' which represents <computer com port>.ID<instrument address>-<Instrument type>

Stop the scan once all the instruments have been found.

COM1.ID001-Mini8 (synchronizing)

Figure 21 Synchronizing message

Once an instrument is found on the network a message 'sync pending' or 'synchronizing' is displayed next to it whilst iTools extracts the exact configuration from the instrument. Wait until this message disappears.

### **Browsing and Changing Parameter Values**

Once the instrument is synchronized, the parameter navigation tree is displayed. The contents of this tree will vary depending on the actual configuration of the instrument.

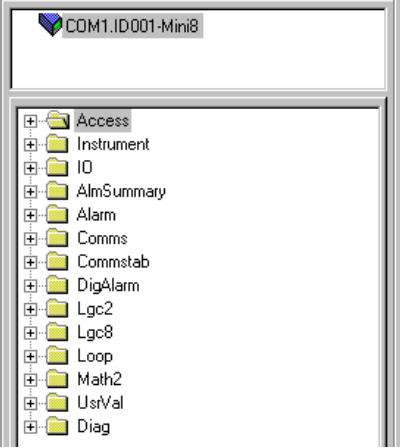

Figure 22 Parameter Navigation Tree

To view or change a parameter:

- 1. Highlight the folder
- 2. Press  $\frac{1}{\text{H}^{\text{Parameter} \text{ Explorer}}}$  to get the parameter window or open up the parameter list by clicking on the required folder. Right-click in the parameter list to reveal or hide columns.
- 3. To change the value of a parameter,
	- a. Click the parameter value.
	- b. Type in the new value. Note a pop-up window indicates the current value, and the high and low limits.
	- c. Press <Enter> to enter the new value or <Esc> to cancel.

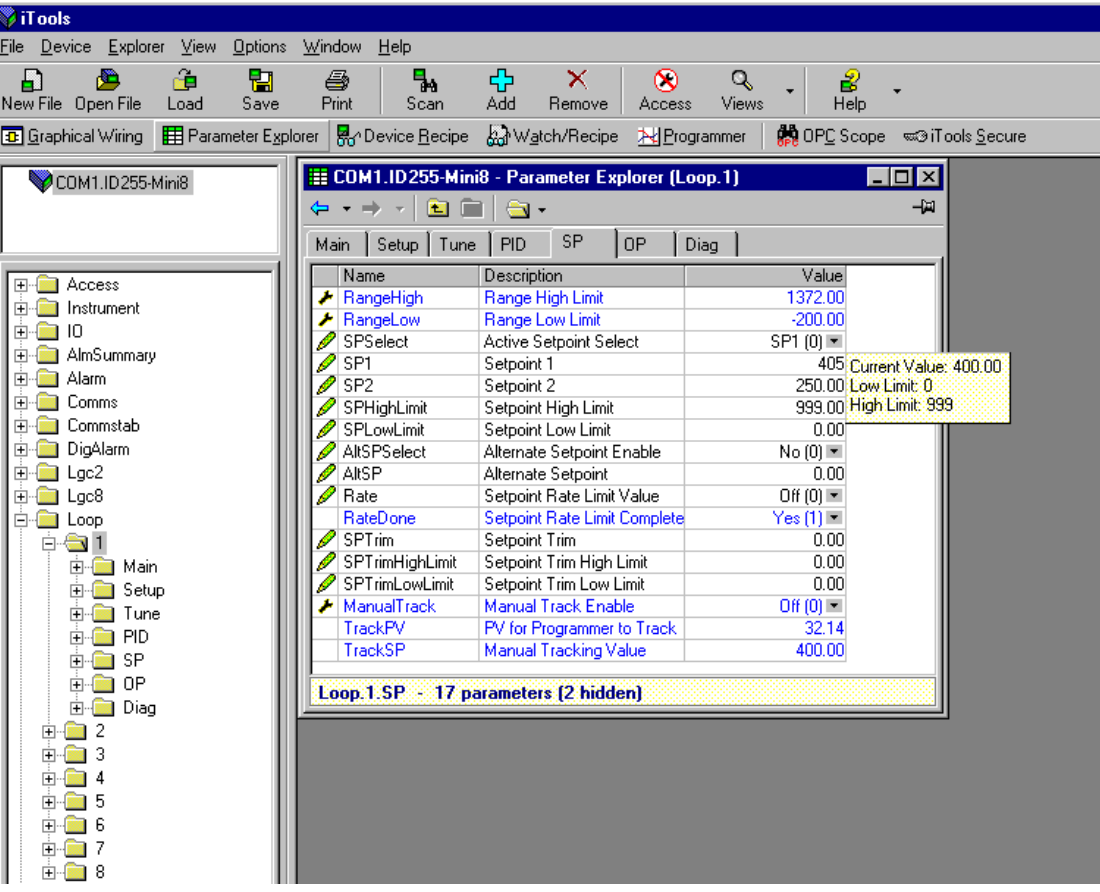

#### Figure 23 Parameter Values

The 'Access' button puts the controller into configuration mode. In this mode the controller can be set up without its outputs being active. Click 'Access' again to return to operating level.

To find a parameter use the 'Find' tab at the bottom of the folder list.

- Tip: In parameter lists:
- **•** Parameters in BLUE are read-only.
- **•** Parameters in BLACK are read/write.

Tip: Every parameter in the parameter lists has a detailed description in the help file – just click on a parameter and press Shift-F1 on the keyboard or right-click and select parameter help.

### **Recipe Editor**

Press  $\mathbb{R}_{\text{1}}$  Device Recipe for this feature. Up to eight recipes can be stored. They can also be named by the user. Recipes allow the operator to change the operating values of up to 24 parameters in an instrument for different batch items/processes by simply selecting a particular recipe to load. Recipes are useful during setup and they remove the need for operator instructions fixed to the panel next to the instrument.

**Note:** Loading a recipe set causes the instrument to enter Standby mode momentarily during which time it does not control.

The Recipe Editor is used during configuration to assign the required parameters and to set up the values to be loaded for each recipe.

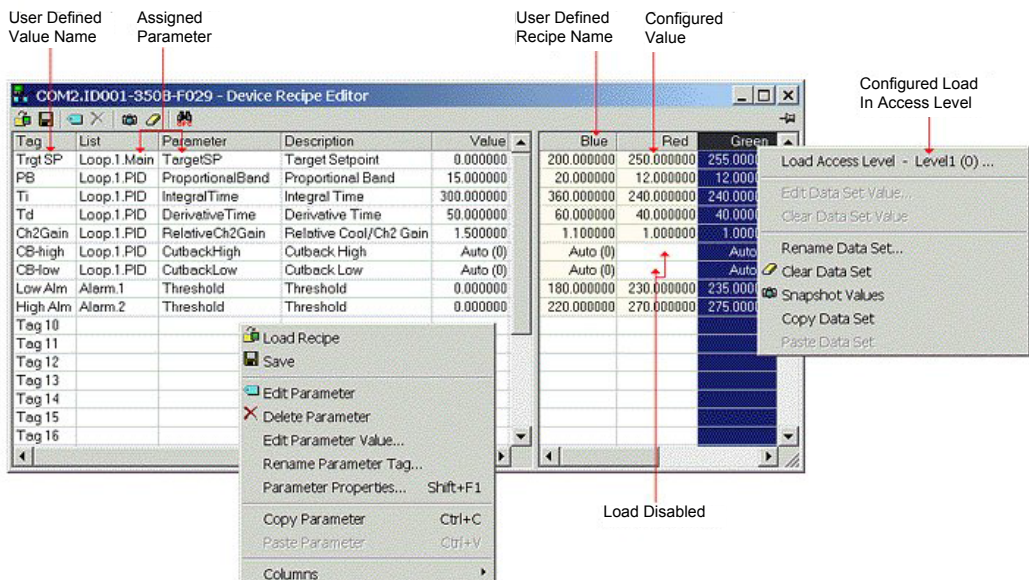

Figure 24 Recipe Editor

# **Recipe Menu Commands**

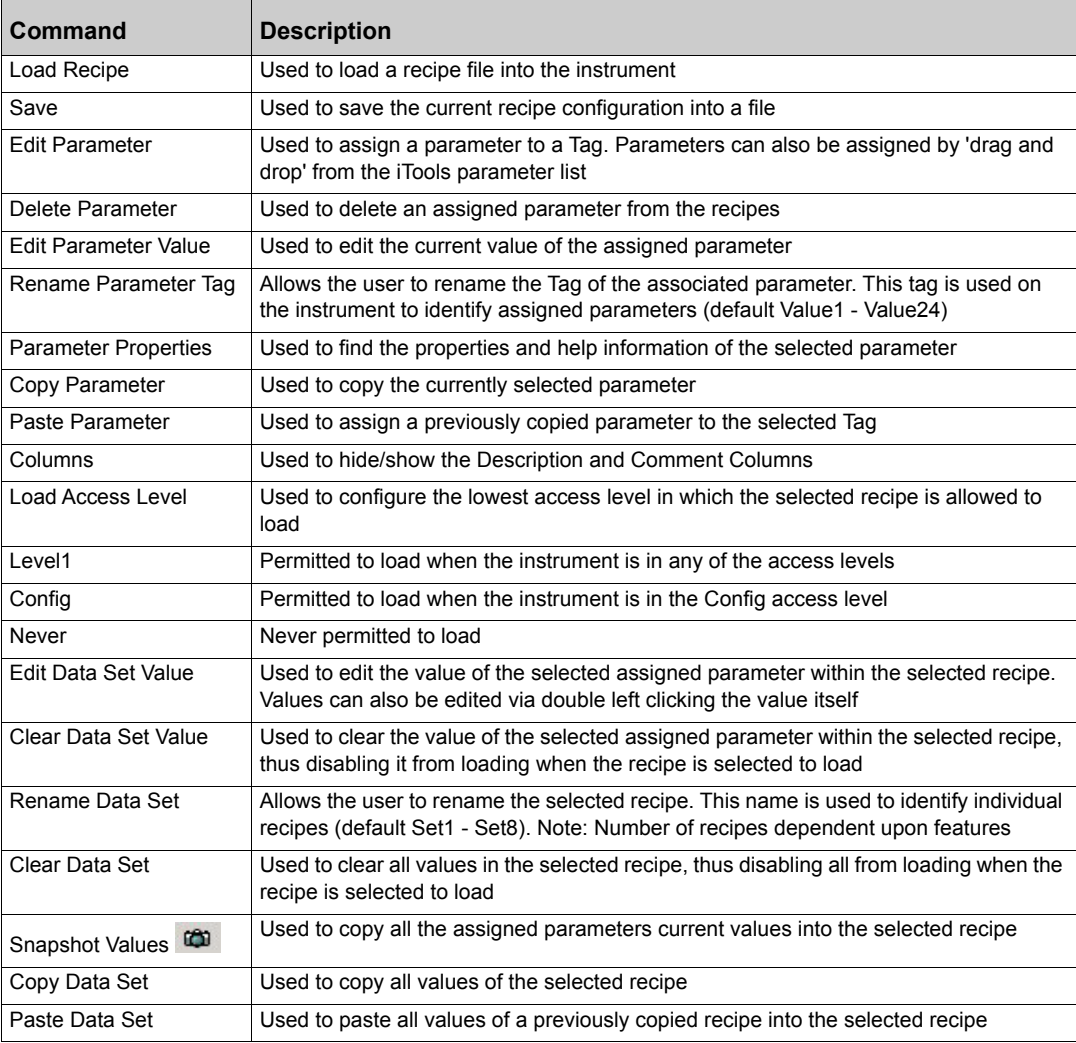

# **OPC Scope**

OPC Scope is a standalone OPC client that can be used to attach to the iTools OPC Server. It offers real-time trend charts and data logging to disk in a .csv (comma separated variable) format which can easily be opened in a spreadsheet such as Excel.

With iTools open, OPC Scope can be started using the icon  $\frac{1}{2}$   $\frac{1}{2}$   $\frac{1}{2}$   $\frac{1}{2}$   $\frac{1}{2}$   $\frac{1}{2}$   $\frac{1}{2}$   $\frac{1}{2}$   $\frac{1}{2}$   $\frac{1}{2}$   $\frac{1}{2}$   $\frac{1}{2}$   $\frac{1}{2}$   $\frac{1}{2}$   $\frac{1}{2}$   $\frac{1}{2}$   $\frac$ 

But it can also be started on its own using the Windows Start/Programs/Eurotherm iTools/OPC Scope.

Select Server/Connect or click the icon  $\mathcal{R}$  and the OPC Server will start up (if it is not running) and will display the active ports on the computer. Opening the COM port will show the attached instruments as shown below.

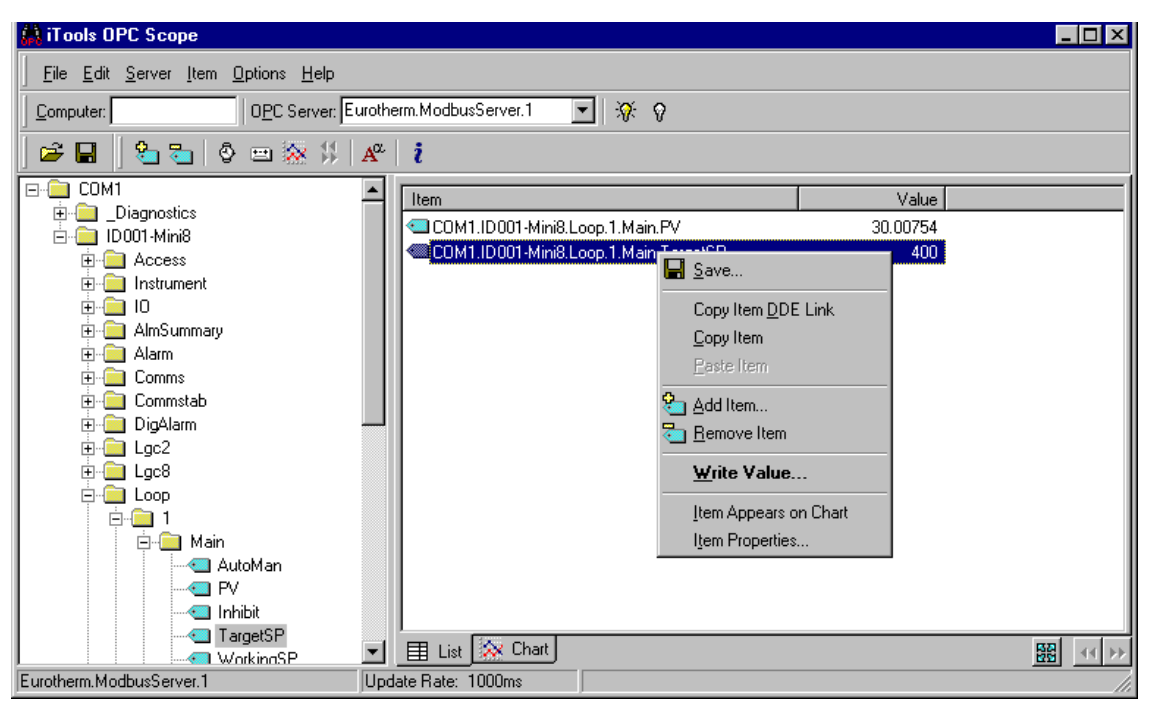

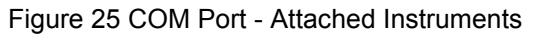

The 'ID001-Mini8' folder will contain all the same folders for the instrument that would have been seen in iTools itself.

Expand the folder and double-click on the blue item tag to add to the List Window. The List Window shows all the selected parameters and their current value.

Right-click on a parameter to get the context menu.

## **OPC Scope List Window Context Menu**

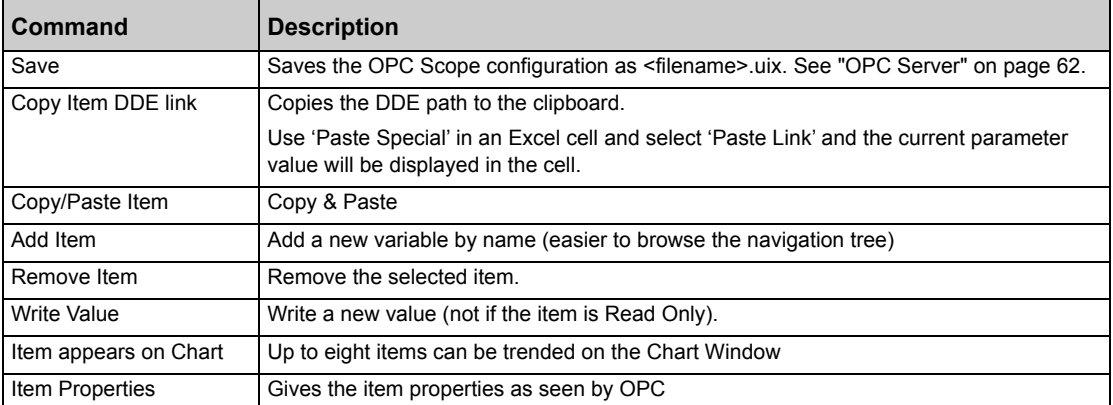

The OPC List can contain parameters from any instrument attached to the Modbus network.

If you have iTools Open (not iTools Standard) then OPC Scope can run on a remote networked computer. Enter the name of the server computer (attached to the instruments) the 'Computer' window and browse for the 'Eurotherm.ModbusServer1'.

#### **OPC Scope Chart Window**

Click the Chart tab  $\frac{1}{2}$  Chart at the bottom of the display window and select Chart Control Panel.

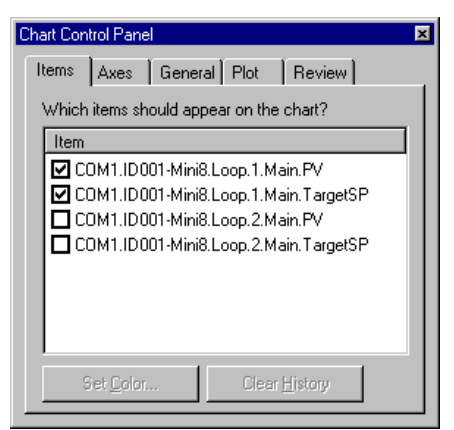

Figure 26 Chart Control Panel

- 1. **Items**. Includes all the items in the list window. Those items ticked (up to eight) will appear on the chart.
- 2. **Axes**. Allows time intervals from 1 minute to 1 month. Vertical axes can be 'auto' scaled or a fixed range may be entered.
- 3. **General**. Allows selection of colors, grid, legends and a data box.
- 4. **Plot**. Allows selection of line thickness and printing.
- 5. **Review**. Allows review of early history charts.

These are also available on the toolbar.

# **iTools Trend Graph showing Loop1 SP and PV**

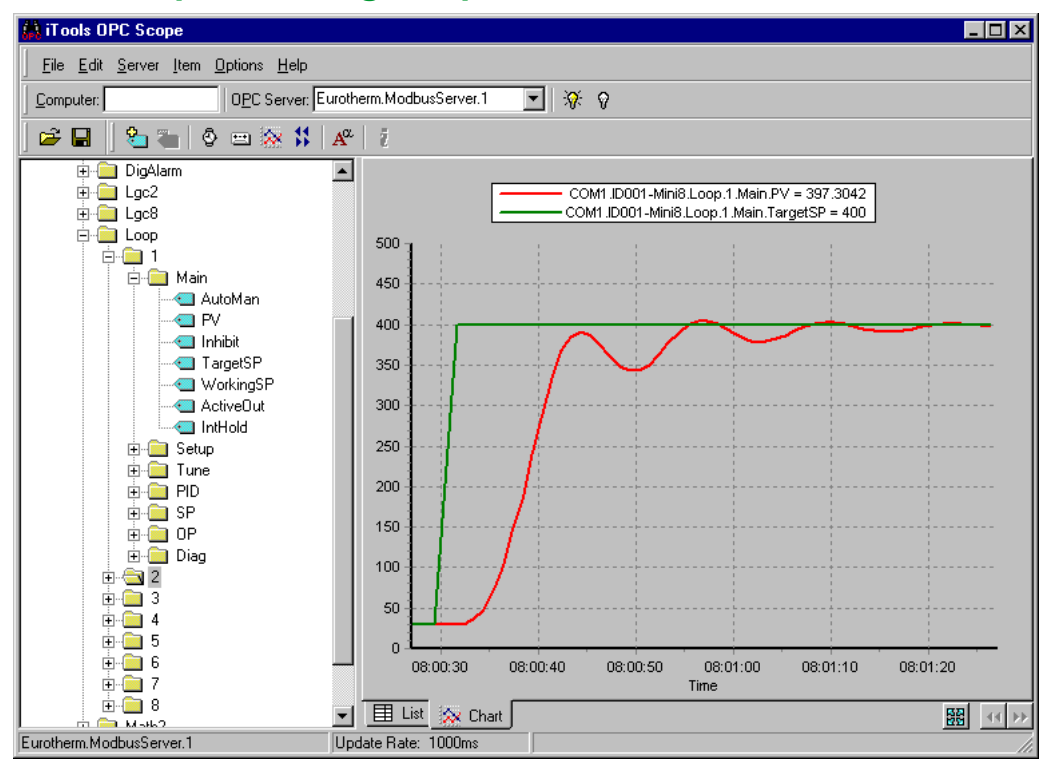

Figure 27 iTools Trend Graph

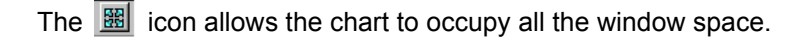

#### <span id="page-61-0"></span>**OPC Server**

iTools and OPC Scope all use the Eurotherm OPC Server to provide the connection between the instruments and the computer displays. When you 'scan' for instruments on iTools it is in fact the OPC Server that is actually doing the work in background (the window is not usually displayed).

OPC Scope can run on its own but for it to find the instruments on the network it is necessary to tell the server where they are.

- 1. Start OPC Server (Windows Start/Programs/Eurotherm iTools/OPC Server).
- 2. On the menu go to 'Network' and select 'Start One-Shot Scan'.

3. Stop the scan when all the instruments have been found.

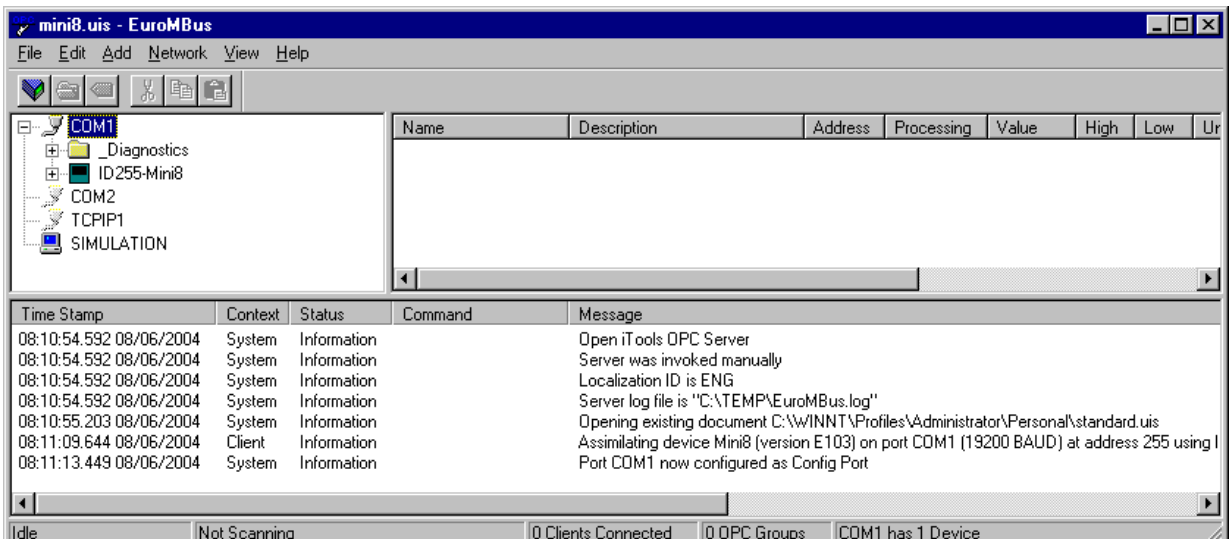

#### Figure 28 Running OPC Server

- 4. On the menu go to 'File' and select 'Save As' and save the file with a suitable name.
- 5. Once saved you will be asked 'Would you like to make this file the default start server address file?' – select 'Yes'.
- 6. Close the server.

Now if you double-click on an OPC Scope file (for example, Mini8 Project.uix) then this file will open OPC Scope and in turn, in the background, OPC Scope will open the OPC Server with this instrument file loaded. OPC Scope will then be active with live data from the instrument(s).

# **Configuration Using iTools**

# **A WARNING**

#### **UNINTENDED EQUIPMENT OPERATION**

It is the responsibility of the person commissioning the controller to ensure the configuration is correct.

The controller must not be configured while it is connected to a live process as entering Configuration Mode pauses all outputs. The controller remains in Standby until Configuration Mode is exited.

**Failure to follow these instructions can result in death, serious injury, or equipment damage.**

# **Configuration**

The Mini8 controller is supplied unconfigured, unless ordered preconfigured, for example, EC8. An unconfigured Mini8 controller has to be configured for use in an application. This is performed using iTools.

The iTools handbook, part no. HA028838 provides further step by step instructions on the general operation of iTools. This and the iTools software may be downloaded from www.eurotherm.co.uk.

#### **On-Line/Off-line Configuration**

If iTools is connected to a real Mini8 controller then all the parameter changes made will be written to the device immediately. Once the Mini8 controller is configured and working as required, its final configuration can be saved to disk as a 'clone' file of the format <name>.uic.

Alternatively iTools can be used 'off-line' without a real Mini8 controller connected at all. This virtual Mini8 controller can be created in iTools and again saved to disk as a clone file. This file can later be loaded into a real Mini8 controller to create the required real application. See ["Cloning" on page 65](#page-64-0).

# **Connecting a PC to the Mini8 Controller**

### **Configuration Cable and Clip**

The controller may be connected to the PC running iTools using the Eurotherm cable SubMin8/Cable/Config from the RJ11 port connecting to a serial port on the PC.

Alternatively a Configuration Clip is available from Eurotherm that can be fitted into the rear of the controller.

The benefit of using this arrangement is that it is not necessary to power the controller, since the clip provides the power to the internal memory of the controller.

# **Scanning**

Open iTools and, with the controller connected, press  $\frac{1}{2}$  scan on the iTools menu bar. iTools will search the communications ports and TCP/IP connections for recognizable instruments. Controllers connected using the RJ11 configuration port or with the configuration clip (CPI), will be found at address 255 regardless of the address configured in the controller. These connections only work from iTools to a single controller.

The iTools handbook, part no. HA028838, provides further step by step instructions on the general operation of iTools. This and the iTools software may be downloaded from www.eurotherm.co.uk.

In the following pages it is assumed that the user is familiar with iTools and has a general understanding of Windows.

# <span id="page-64-0"></span>**Cloning**

#### **Saving a Clone File**

On the iTools menu 'File – Save to File' allows the clone file of the attached Mini8 controller to be saved to disc as <user name>.UIC file. This can be loaded into another Mini8 controller.

Note that after synchronization, iTools using uses a 'quick' save and will only resave parameters that have been changed through iTools itself. If there is any chance that parameters have been changed through the other port then it is necessary to resave all the parameters. On the menu bar under Options – Cloning, select **Reload**. The recommended option is to keep **Ask** selected.

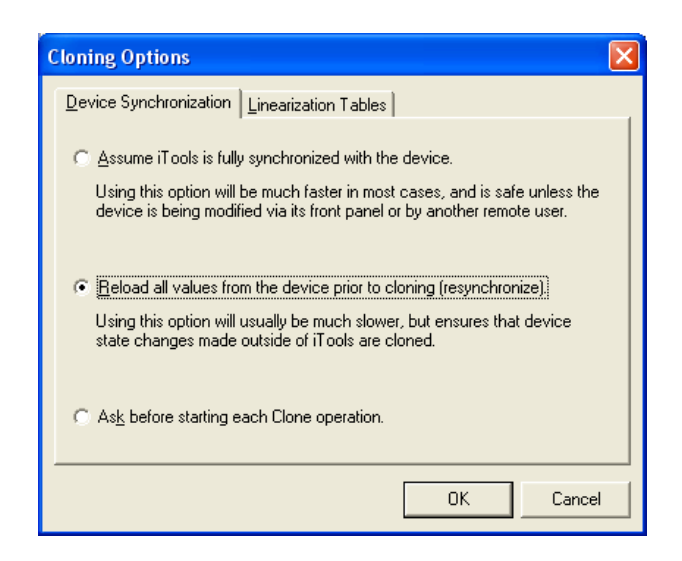

Figure 29 Cloning Options

#### **Loading a Clone File**

On the iTools menu 'File – Load values File' allows a clone file of the form <user name>.UIC to be loaded into an attached Mini8 controller unit. Whilst loading, the report window will indicate what is happening. It makes a number of attempts to load all the values and may report some problems. This is generally not an issue. If, for some reason, it cannot be loaded, iTools will report specifically that the load '**Failed**'.

#### **Communications port parameters**

A Mini8 controller clone file contains information on both the CC and FC port configuration settings. Depending on which communication port is used to load a clone file, cloning will behave in a different manner.

- **•** Loading the clone file through the FC port will cause the CC port settings to be updated.
- **•** Loading the clone file through the CC port will cause the FC port settings to be updated.

# **Configuring the Mini8 Controller**

Once iTools is successfully connected to a Mini8 controller, it can be configured for the application in hand. Configuration involves selection of the required elements of functionality called 'function blocks' and setting their parameters to the correct values. The next stage is to connect all the function blocks together to create the required strategy of control for the application.

#### **Function Blocks**

The controller software is constructed from a number of 'function blocks'. A function block is a software device that performs a particular duty within the controller. It may be represented as a 'box' that takes data in at one side (as inputs), manipulates the data internally (using internal parameter values) and 'outputs' the results. Some of these internal parameters are available to the user so that they can be adjusted to suit the characteristics of the process that is to be controlled.

#### A representation of a function block is shown below.

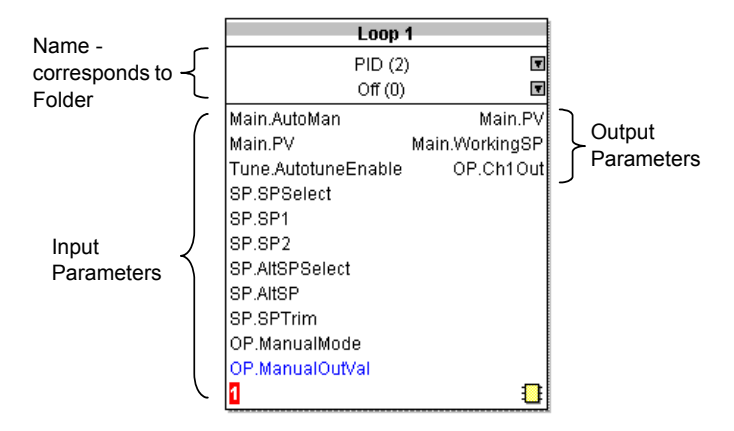

Figure 30 Representation of a Function Block

#### **Internal Parameters**

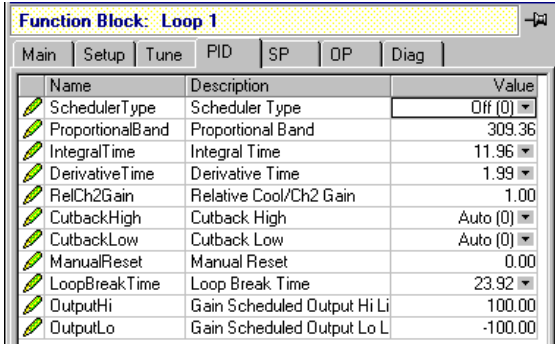

Figure 31 Example of a Function Block

In the controller, parameters are organized in simple lists. The top of the list shows the list header. This corresponds to the name of the function block and is generally presented in alphabetical order. This name describes the generic function of the parameters within the list. For example, the list header 'AnAlm' contains parameters that enable you to set up analog alarm conditions.

#### **Soft Wiring**

Soft Wiring (sometimes known as User Wiring) refers to the connections that are made in software between function blocks. Soft wiring, which will generally be referred to as 'Wiring' from now on, is created during the instrument configuration using the iTools configuration package.

In general every function block has at least one input and one output. Input parameters are used to specify where a function block reads its incoming data (the 'Input Source'). The input source is usually wired from the output of a preceding function block. Output parameters are usually wired to the input source of subsequent function blocks.

All parameters shown in the function block diagrams are also shown in the parameter tables, in the relevant chapters, in the order in which they appear in iTools.

[Figure 32](#page-67-0) shows an example of how the thermocouple is wired to the PID Loop input and the PID Loop channel 1 (heat) output is wired to the time proportioning logic output.

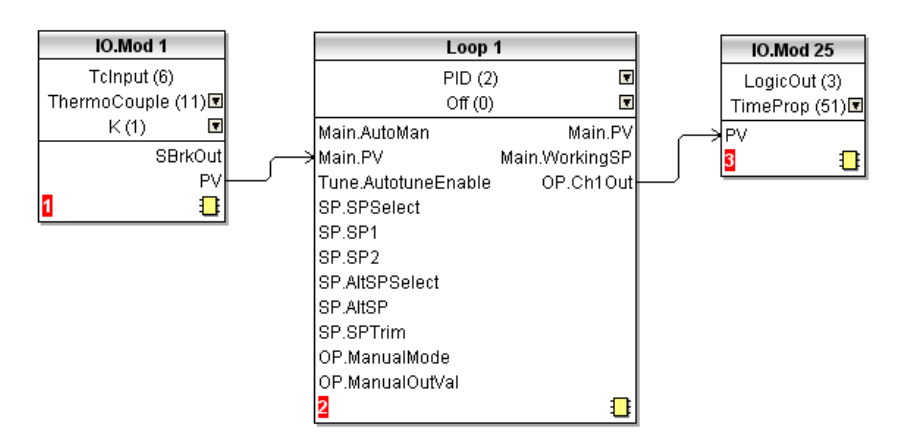

<span id="page-67-0"></span>Figure 32 Function Block Wiring

# **Simple Worked Example**

Using function blocks and wiring the following sections will show a blank Mini8 controller being configured to have one PID loop.

#### <span id="page-68-0"></span>**The I/O**

With the Mini8 controller successfully connected to iTools configuration can begin.

Tip:

In parameter lists:

- **•** Parameters in BLUE are read-only.
- **•** Parameters in BLACK are read/write.
- $©$  Tip:

Every parameter in the parameter lists has a detailed description in the help file  $-$  just click on a parameter and press Shift-F1 on the keyboard or right-click and select parameter help.

The I/O will already have been installed in the Mini8 controller and can be checked in iTools.

#### **Example 1: Thermocouple Input Configuration**

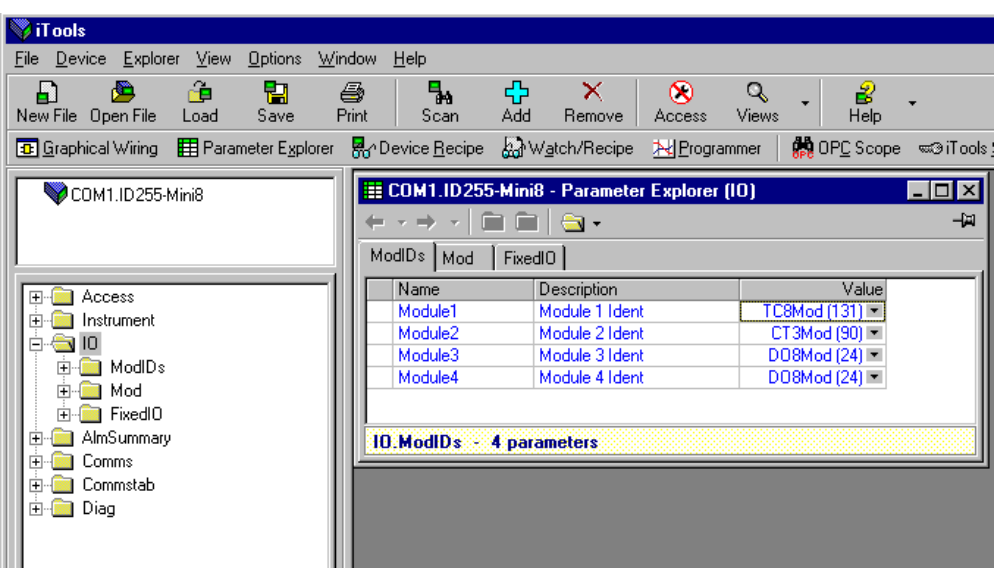

In the IO list ModIDs select the type of module. Thermocouple modules may be four-input modules or eight-input modules.

Figure 33 Mini8 controller I/O Modules

This unit has an eight thermocouple input board in slot 1, a CT3 input card in slot 2, and two DO8 output cards in slot 3 and slot 4. Clicking on the 'Mod' tab will enable the first channel of the thermocouple card to be configured. Firstly the Mini8 controller has to be put into configuration mode. Go to Device/Access/Configuration or click on the Access button:

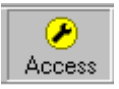

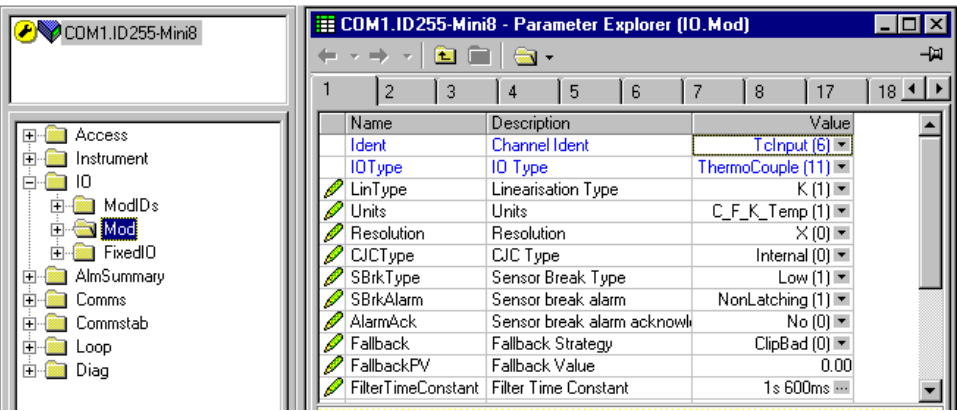

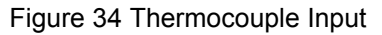

Select the I/O type, linearization, units, resolution, and so on, required. Parameter details are in ["Thermocouple Input" on page 99.](#page-98-0)

The other thermocouple channels can be found by using the 2, 3, 4…7, 8 tabs on the top of the parameter window.

Slot 2 in the Mini8 controller has a CT3 input card and this is configured elsewhere so the Tabs 9 to 16 are not shown.

Slot 3 has a DO8 output card and the first channel of this will be on tab 17 (to 24).

Slot 4 has a DO8 output card and the first channel of this will be on tab 25 (to 32).

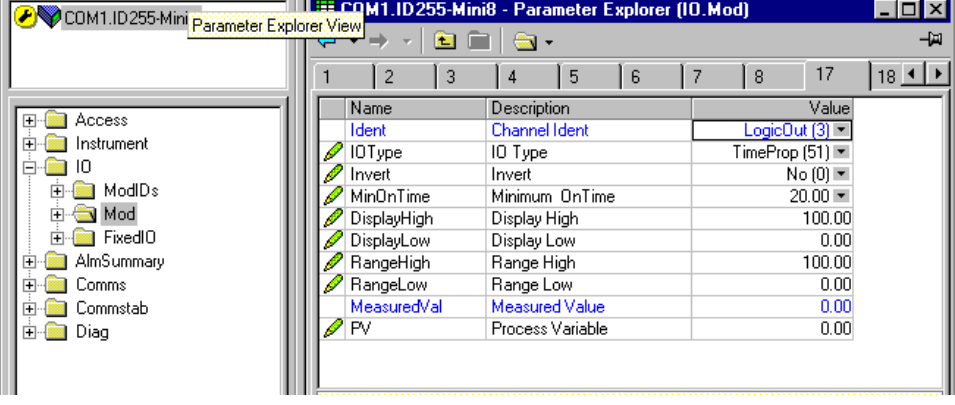

Figure 35 Digital Output Channel

Set this channel up as required, IOType, MinOnTime, and so on as required. The parameters are detailed in ["Logic Output" on page 97.](#page-96-0)

The remaining channels on this slot will be found under the tabs 18 to 24.

Slot 4 also contains a DO8 output card with outputs under tabs 25 to 32.

The Fixed I/O is always there and there is nothing that has to be configured.

The Current Monitor is covered in ["Current Monitor" on page 111.](#page-110-0)

#### **Example 2: RTD Input Configuration**

.

In the IO list ModIDs select the type of module. RTD modules are four-input modules [RT4Mod (173)].

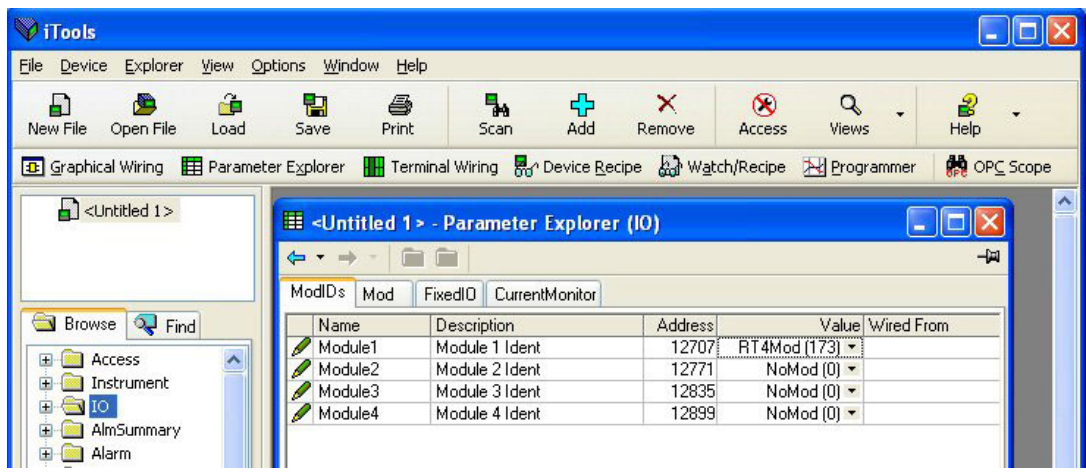

Figure 36 Mini8 Controller IO Module1 Defined as RTD

RTDs can be defined as 2-wire [RTD2 (32)], 3-wire [RTD3 (33)] or 4-wire [RTD4 (34)] in the module definition list.

#### *NOTICE*

Configure the 'IO Type' and the 'Resistance Range' to match the RTD in use so that the correct lead compensation calculation is selected.

| <b>V</b> iTools                                                                                                    |                                                                          |                                                                       |                                       | $\begin{array}{c c c c c c} \hline \multicolumn{3}{c }{-} & \multicolumn{3}{c }{-} \multicolumn{3}{c }{-} \multicolumn{3}{$ |  |  |  |  |  |
|----------------------------------------------------------------------------------------------------|--------------------------------------------------------------------------|-----------------------------------------------------------------------|---------------------------------------|----------------------------------------------------------------------------------------------------|--|--|--|--|--|
| File<br>Device<br>Explorer                                                                                                    | <b>Options</b><br>View                                                   | Window<br>$He$ lp                                                     |                                       |                                                                                                    |  |  |  |  |  |
|                                                                                                    |                                                                          |                                                                       |                                       |                                                                                                    |  |  |  |  |  |
| æ<br>Ð<br>£<br>New File Open File<br>Load                                                                                                    | 中<br>ê.<br>Print<br>Save                                                 | ╬<br>▚<br>×<br>◉<br>Add<br>Scan<br>Remove<br>Access                   | $\alpha$<br>2<br><b>Views</b><br>Help |                                                                                                    |  |  |  |  |  |
| B Graphical Wiring   Parameter Explorer   H Terminal Wiring   R <sub>C</sub> Device Recipe   Watch/Recipe   R Programmer<br><b>REA</b> OPC Scope |                                                                          |                                                                       |                                       |                                                                                                    |  |  |  |  |  |
| <b>DE</b> C:\Users\robinab\De                                                                                                    |                                                                          | C:\Users\robinab\Desktop\Mini8_E277.UIC - Parameter Explorer (IO.Mod) |                                       | $\mathbf{x}$<br>$\overline{\phantom{a}}$                                                                                                    |  |  |  |  |  |
|                                                                                                    | 會自<br>$\implies$<br>$\overline{\phantom{a}}$<br>$\overline{\phantom{a}}$ |                                                                       |                                       | -14                                                                                                    |  |  |  |  |  |
|                                                                                                    | $\overline{c}$<br>$\overline{3}$                                         | 5<br>7<br>8<br>4<br>6                                                 | 10<br>9<br>11<br>12                   | ٠<br>÷.<br>13                                                                                                    |  |  |  |  |  |
| $\leftarrow$<br>m,<br>ħ                                                                                                    |                                                                          |                                                                       |                                       |                                                                                                    |  |  |  |  |  |
|                                                                                                    | Name<br>Ident                                                            | Description<br><b>Channel Ident</b>                                   | <b>Address</b><br>RTInput (26) *      | Value Wired From<br>A                                                                                                    |  |  |  |  |  |
| <b>Browse</b><br><b>Q</b> Find                                                                                                    | 10Type                                                                   | IO Type                                                               | RTD4(34) *                            |                                                                                                    |  |  |  |  |  |
| <b>Access</b>                                                                                                    | ResistanceRange                                                          | Resistance Range                                                      | High $(1)$ *                          |                                                                                                    |  |  |  |  |  |
| <b>D</b> Instrument                                                                                                    | LinType                                                                  | Linearisation Type                                                    | PT1000 (12) *                         |                                                                                                    |  |  |  |  |  |
| $\triangle$ 10                                                                                                    | Units                                                                    | Units                                                                 | C_F_K_Temp (1) *                      |                                                                                                    |  |  |  |  |  |
| $\triangleright$ $\blacksquare$ ModIDs                                                                                                    | Resolution                                                               | Resolution                                                            | $\times$ (0) $\tau$                   |                                                                                                    |  |  |  |  |  |
| $\triangleright$ $\blacksquare$ Mod                                                                                                    | SBrkTvpe                                                                 | Sensor Break Type                                                     | Low $(1)$ $\tau$                      | Ξ                                                                                                    |  |  |  |  |  |
| $\triangleright$ FixedIO                                                                                                    | SBrkAlarm                                                                | Sensor break alarm                                                    | NonLatching (1) *                     |                                                                                                    |  |  |  |  |  |
| AlmSummary                                                                                                    | <b>SBrkOut</b>                                                           | Sensor Break Alarm Output                                             | Off $(0)$ $\tau$                      |                                                                                                    |  |  |  |  |  |
| <b>Comms</b>                                                                                                    | AlarmAck                                                                 | Sensor break alarm acknowledge parameter                              | 4260<br>$No(0)$ *                     |                                                                                                    |  |  |  |  |  |
| Commstab                                                                                                    | Fallback                                                                 | Fallback Strategy                                                     | UpScaleBad (4) *                      |                                                                                                    |  |  |  |  |  |
| $\triangleright$ - $\blacksquare$ Loop                                                                                                    | FallbackPV                                                               | Fallback Value                                                        | 0.00                                  |                                                                                                    |  |  |  |  |  |
| $\triangleright$ $\blacksquare$ Diag                                                                                                    | EilterTimeConstant                                                       | <b>Filter Time Constant</b>                                           | 1s 600ms ···                          |                                                                                                    |  |  |  |  |  |
|                                                                                                    | MeasuredVal                                                              | Measured Value                                                        | 0.00                                  |                                                                                                    |  |  |  |  |  |
|                                                                                                    | <b>PV</b>                                                                | Process Variable                                                      | 4228<br>$-241.91$                     |                                                                                                    |  |  |  |  |  |
|                                                                                                    | $\mathscrtriangle$ LoPoint                                               | Low Point                                                             | 4324<br>0.00                          |                                                                                                    |  |  |  |  |  |
|                                                                                                    | <b>∕</b> LoOffset                                                        | Low Offset                                                            | 4356<br>0.00                          |                                                                                                    |  |  |  |  |  |
|                                                                                                    | $\mathscr{D}$ HiPoint                                                    | <b>High Point</b>                                                     | 4388<br>0.00                          | ٠                                                                                                    |  |  |  |  |  |
|                                                                                                    |                                                                          | m.                                                                    |                                       | $\mathbb{R}$                                                                                                    |  |  |  |  |  |
| IO.Mod.1 - 47 parameters                                                                                                    |                                                                          |                                                                       |                                       |                                                                                                    |  |  |  |  |  |
|                                                                                                    |                                                                          |                                                                       |                                       |                                                                                                    |  |  |  |  |  |
| Mini8 v. E2.77<br>Level 2 (Engineer)                                                                                                    |                                                                          |                                                                       |                                       |                                                                                                    |  |  |  |  |  |

Figure 37 Module 1 defined as RTD4

# **Wiring**

The IO that has been configured now needs to be wired to PID loops and other function blocks.

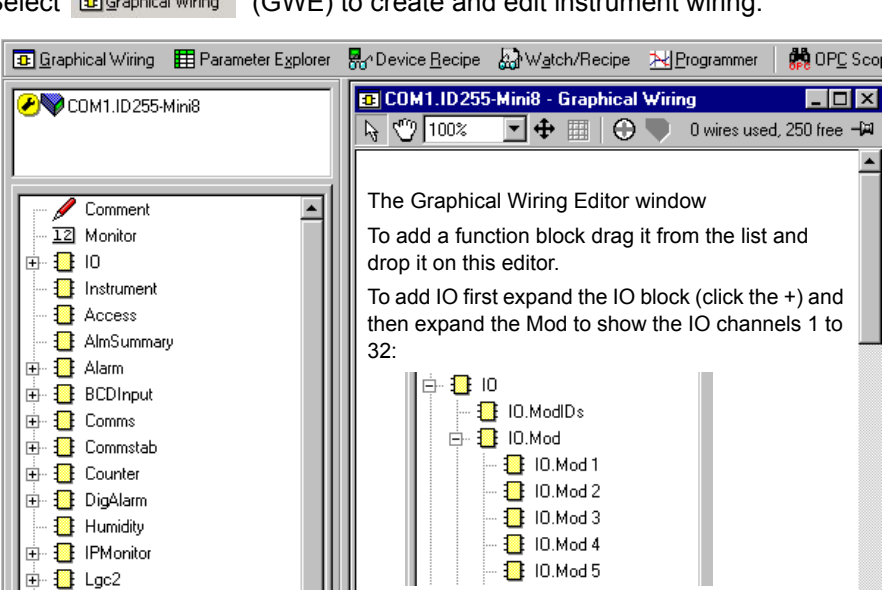

Select **R** Graphical Wiring (GWE) to create and edit instrument wiring

Figure 38 List of Function Blocks & Graphical Wiring Window

Similarly to add a loop first expand the loop block

(click the  $+$ ) to show loops 1 to 8:

■ Loop 1

Loop 2

**B** Loop 3

**B** Loop 4

B Loop 5

**B** Loop 6

B Loop 7

**B** Loop 8

⊟ <mark>a</mark>l Loop

The left window now contains a list of the function blocks available.

Use drag and drop to select the first thermocouple from IOMod 1, the Cool output from IOMod 17 and the Heat output from IOMod 25 and drop them on the wiring window.

Finally take the first PID block from Loop/Loop 1 and drop it on the wiring window. Note that as each block is used it grays out on the list.

There should now be four blocks on the window. Those blocks are shown with dotted lines, as they have not been loaded into the Mini8 controller.

First make the following wire connections.

⊕்<mark>∄</mark> Lgc8 ∯ <mark>∰</mark> Lin16 **E** Load  $\overline{+}$   $\overline{+}$  Loop

**⊞** 1 Math2

由 <mark>-</mark> Mux8

⊞் Bely

 $\mathbf{B}$  Total 由 - 1 Txdr **E** I UsiVal

Ė **图** Timer

**E** Programmer

**B** Recipe

**B** RTClock

SwitchOver

Blocks **J** Find **Blocks** 

- 1. Click on IO.Mod1.PV and move the pointer to Loop 1.MainPV and click again. A dotted wire will have connected the two together.
- 2. Similarly join Loop1.OP.Ch1Out to IOMod 25.PV (heat output).
3. Enable the Cool output by clicking the select arrow to the top of the loop block:

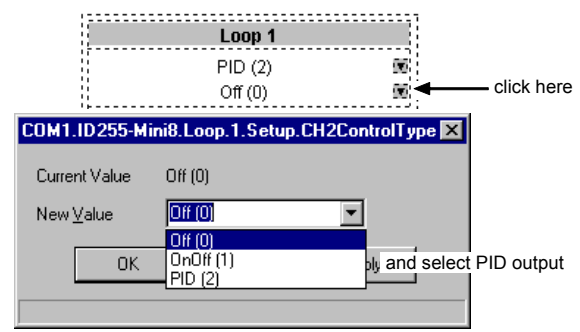

Figure 39 Enabling Cool Output

4. Loop1.OP.Ch2Out to IOMod 17.PV (cool output)

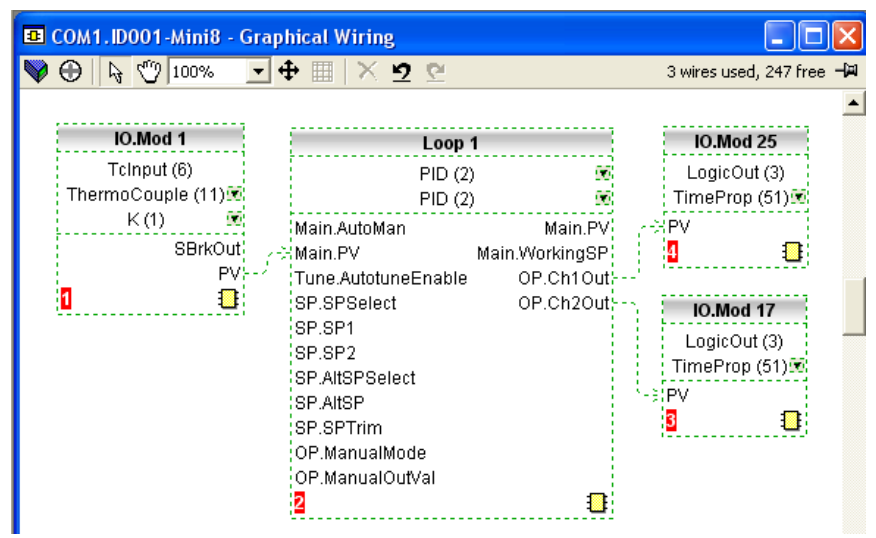

Figure 40 Wired Blocks before download

5. Right-click on the Loop 1 function Block and select 'Function Block View'. This opens the Loop parameter list on top of the wiring editor.

| <b>EDEDITION</b> COM1. ID 255-Mini8 - Parameter Explorer (Loop.1) |      |                                   |                |                                  |  |
|-------------------------------------------------------------------|------|-----------------------------------|----------------|----------------------------------|--|
| -14<br>$\leftarrow$ $\leftarrow$<br>$\sim$                        |      |                                   |                |                                  |  |
| Setup<br>Tune   PID<br>  SP<br>Main<br>0P<br>Diag                 |      |                                   |                |                                  |  |
|                                                                   | Name | Description                       | <b>Address</b> | Value                            |  |
|                                                                   |      | CH1Control Heat/Ch1 Control Type  | 22             | $PID (2)$ $\star$                |  |
|                                                                   |      | CH2Control] Cool/Ch2 Control Type | 23             | Off $[0]$ $\neq$                 |  |
|                                                                   |      | ControlActid Control Action       |                | Reverse [0] $\blacktriangledown$ |  |
|                                                                   |      | PBUnits Proportional Band Units   | 24             | EngUnits (0) =                   |  |
|                                                                   |      | DerivativeT Derivative Type       | 25             | $PV(0)$ $\sim$                   |  |
|                                                                   |      | ШI                                |                |                                  |  |
| Loop.1.Setup - 5 parameters (1 hidden)                            |      |                                   |                |                                  |  |

Figure 41 PID Function Block

This enables the PID function block to be set up to suit the required application. See ["Control Loop Setup" on page 208](#page-207-0) for details.

6. Click on the instrument button to download the application:

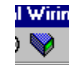

7. Once downloaded the dotted lines around the function blocks and the wires will become solid to show that the application is now in the Mini8 controller. The upper status line also shows that three wires have been used out of those available. Max is 250 but quantity depends on number of wires ordered (30, 60, 120 or 250).

8. Put the Mini8 controller back into Operating mode by clicking the Access button:

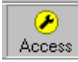

9. The Mini8 controller will now control the Loop1 as configured.

## **Graphical Wiring Editor**

Select **B** Graphical Wiring (GWE) to view and edit instrument wiring. You can also add comments and monitor parameter values.

- 1. Drag and drop required function blocks into the graphical wiring from the list in the left pane.
- 2. Click on parameter to be wired from and drag the wire to the parameter to be wired to (do not hold mouse button down).
- 3. Right-click to edit parameter values.
- 4. Select parameter lists and switch between parameter and wiring editors.
- 5. Download to instrument when wiring completed.
- 6. Add comments and notes.
- 7. Dotted lines around a function block show that the application requires downloading.

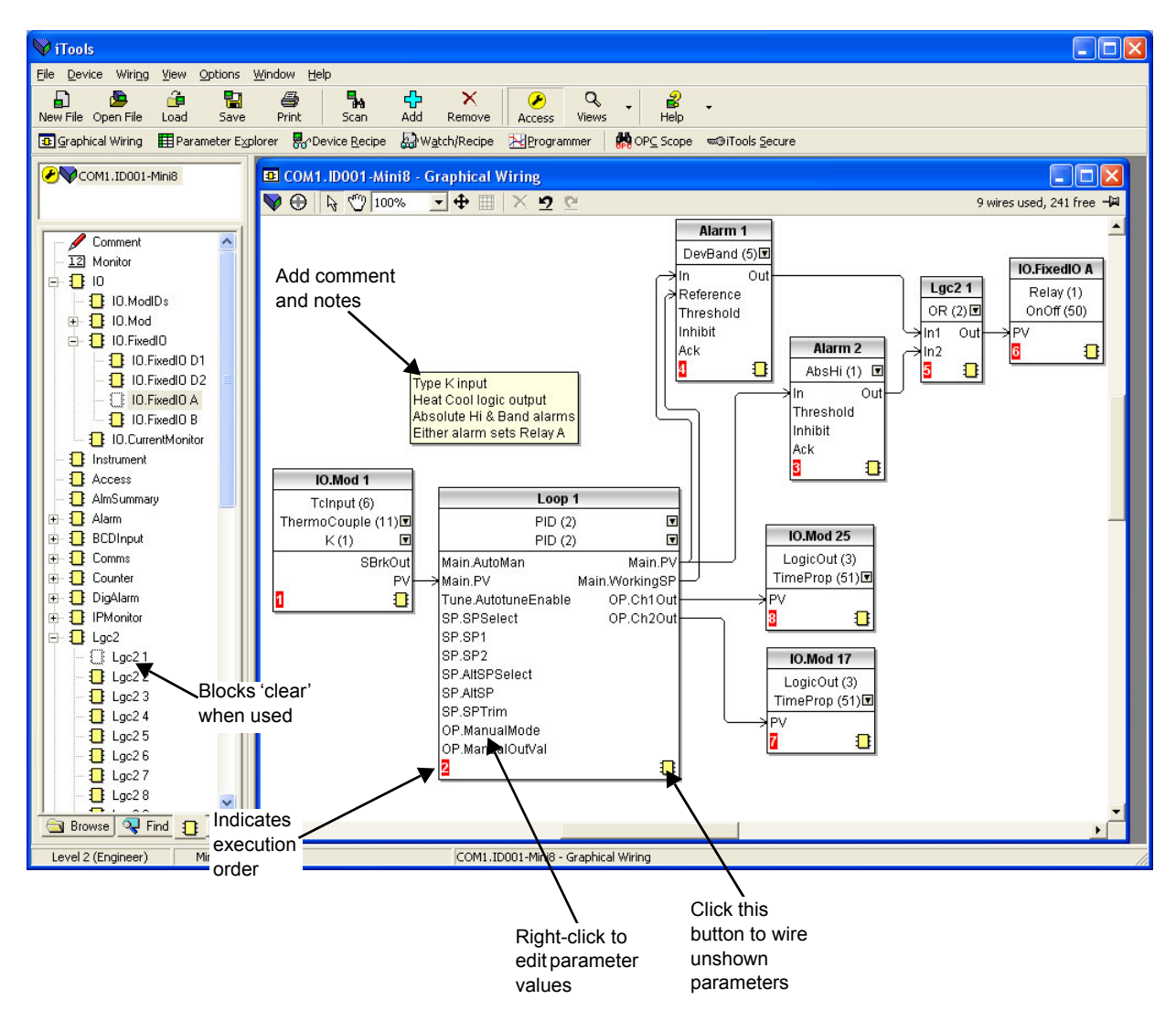

Figure 42 Graphical Wiring Editor

#### **Graphical Wiring Toolbar** Download Grab & Pan Pan Drawing Delete, Undo & Redo | Copy a Diagram Fragment to a File Cut Copy Paste a Diagram Fragment to a File  $\sqrt[4]{7}$  100% ▽再目 珲  $\mathbb{A}$  $\mathbb{R}^d$ Ш  $\mathcal{L}$  $\circ$ 臼 148 wires used, 102 free 一回 IO Setup Select Zoom Drawing Grid On/Off Paste Create a CompoundFigure 43 Graphical Wiring Toolbar

## **Function Block**

A Function Block is an algorithm that may be wired to and from other function blocks to make a control strategy. The Graphical Wiring Editor groups the instrument parameters into function blocks. Examples are: a control loop and a mathematical calculation.

Each function block has inputs and outputs. Any parameter may be wired from, but only parameters that are alterable may be wired to.

A function block includes any parameters that are needed to configure or operate the algorithm.

#### **Wire**

A wire transfers a value from one parameter to another. They are executed by the instrument once per control cycle.

Wires are made from an output of a function block to an input of a function block. It is possible to create a wiring loop, in this case there will be a single execution cycle delay at some point in the loop. This point is shown on the diagram by a || symbol and it is possible to choose where that delay will occur.

## **Block Execution Order**

The order in which the blocks are executed by the instrument depends on the way in which they are wired.

The order is automatically worked out so that the blocks execute on the most recent data.

## **Using Function Blocks**

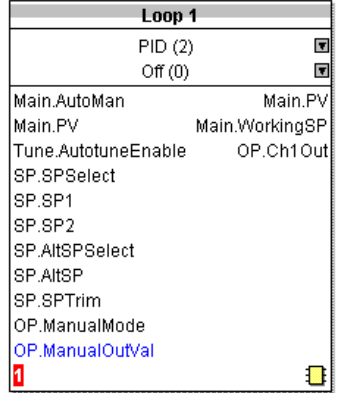

If a function block is not faded in the tree then it can be dragged onto the diagram. The block can be dragged around the diagram using the mouse.

A labeled loop block is shown here. The label at the top is the name of the block.

When the block type information is alterable, click on the box with the arrow in it on the right to edit that value.

Figure 44 Function Block

The inputs and outputs that are considered to be of most use are always shown. In most cases all of these will need to be wired up for the block to perform a useful task. There are exceptions to this and the loop is one of those exceptions.

If you wish to wire from a parameter, which is not shown as a recommended output click on the icon in the bottom right, and a full list of parameters in the block will be shown, click on one of these to start a wire.

To start a wire from a recommended output just click on it.

Click the icon in the bottom right hand corner to wire other function block parameters not shown on the list on the right-hand side.

## **Function Block Context Menu**

Right-clicking displays the context menu with the following entries.

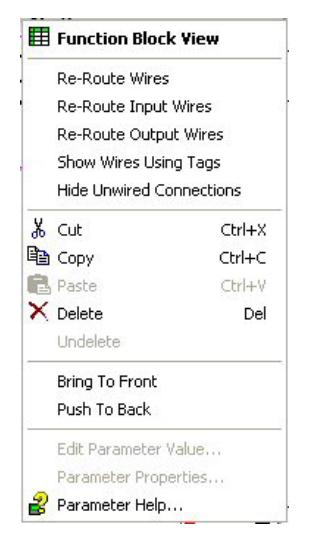

Figure 45 Function Block Context Menu

#### **Function Block View**

Brings up an iTools parameter list which shows all the parameters in the function block. If the block has sub-lists these are shown in tabs.

**Re-Route Wires** Throw away current wire route and do an auto-route of all wires connected to this block.

#### **Re-Route Input Wires**

Only do a re-route on the input wires

#### **Re-Route Output Wires**

Only do a re-route on the output wires

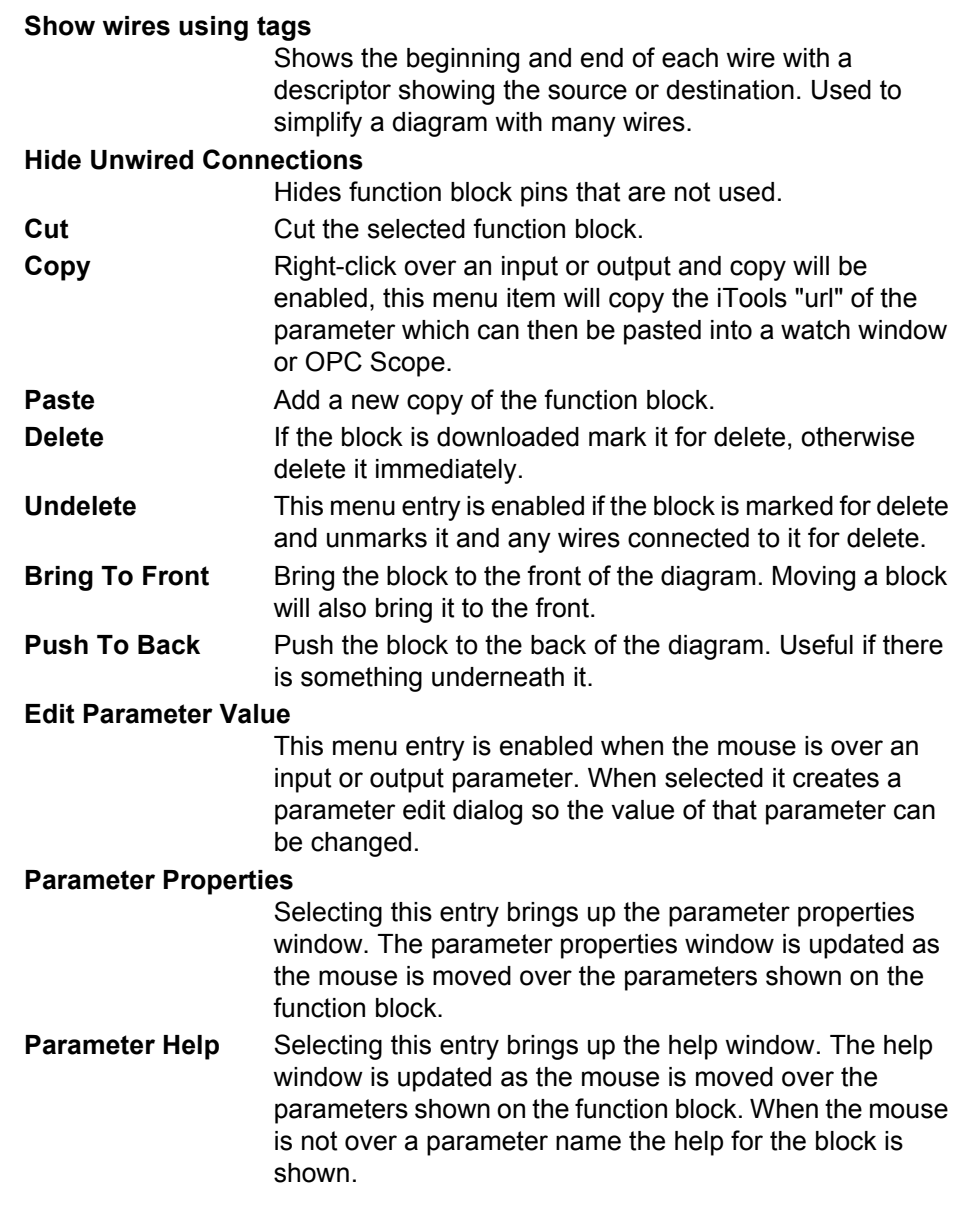

## **Tooltips**

Hovering over different parts of the block will bring up tool-tips describing the part of the block beneath the mouse.

If you hover over the parameter values in the block type information a tool-tip showing the parameter description, its OPC name, and, if downloaded, its value will be shown.

A similar tool-tip will be shown when hovering over inputs and outputs.

## **Function Block State**

The blocks are enabled by dragging the block onto the diagram, wiring it up, and downloading it to the instrument.

When the block is initially dropped onto the diagram it is drawn with dashed lines.

When in this state the parameter list for the block is enabled but the block itself is not executed by the instrument.

Once the download button is pressed the block is added to the instrument function block execution list and it is drawn with solid lines.

If a block which has been downloaded is deleted, it is shown on the diagram in a ghosted form until the download button is pressed.

This is because it and any wires to/from it are still being executed in the instrument. On download it will be removed from the instrument execution list and the diagram. A ghosted block can be undeleted using the context menu.

Figure 46 Function Block States

When a dashed block is deleted it is removed immediately.

Alarm  $1$ 

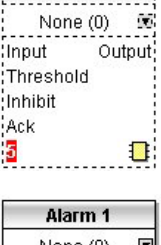

 $\mathbb{R}^{n \times n}$ 

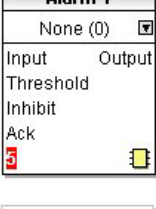

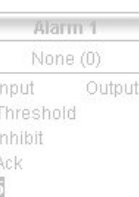

## **Using Wires**

## **Making a Wire between Two Blocks**

To make a wire between two blocks:

- 1. Drag two blocks onto the diagram from the function block tree.
- 2. Start a wire by either clicking on a recommended output or clicking on the icon at the bottom right corner of the block to bring up the connection dialog. The connection dialog shows all the connectable parameters for the block, if the block has sub-lists the parameters are shown in a tree. If you wish to wire a parameter which is not currently available click the red button at the bottom of the connection dialog. Recommended connections are shown with a green plug, other parameters which are available are yellow and if you click the red button the unavailable parameters are shown red. To dismiss the connection dialog either press the escape key on the keyboard or click the cross at the bottom left of the dialog.
- 3. Once the wire has started the cursor will change and a dotted wire will be drawn from the output to the current mouse position.
- 4. To make the wire either click on a recommended input to make a wire to that parameter or click anywhere except on a recommended input to bring up the connection dialog. Choose from the connection dialog as described above.

The wire will now be auto-routed between the blocks. New wires are shown dotted until they are downloaded.

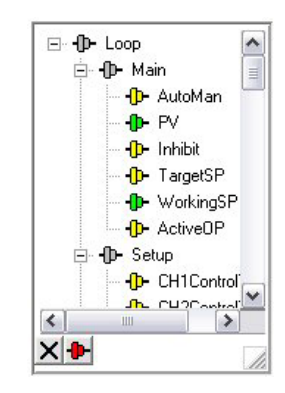

Figure 47 Wires Between Blocks

 $\Box$ 

## **Wire Context Menu**

The wire block context menu has the following entries on it.

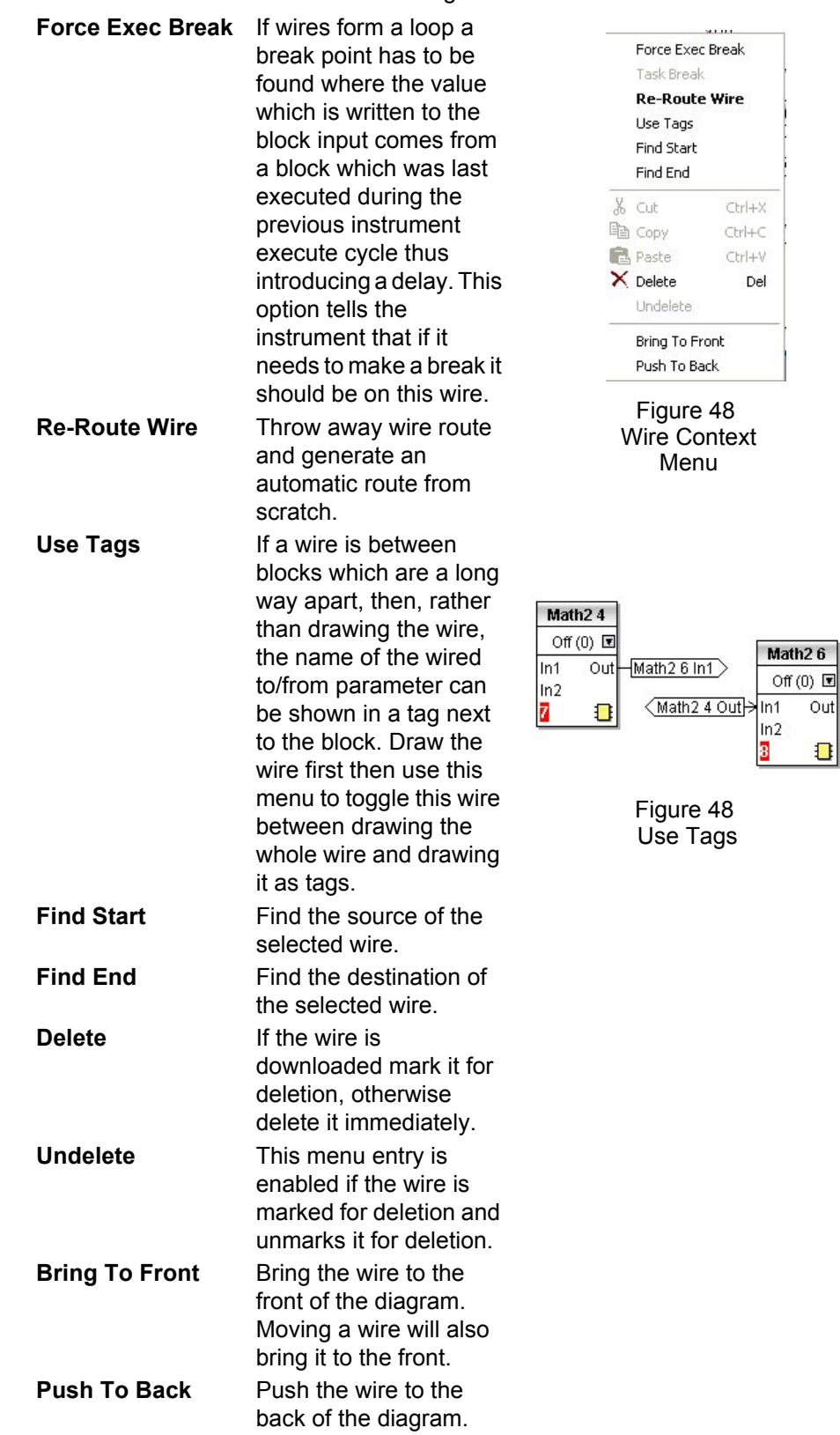

### **Wire Colors**

Wires can be the following colors:

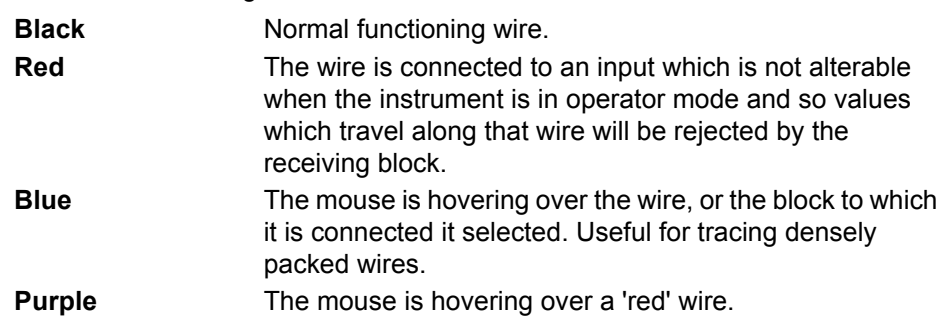

### **Routing Wires**

When a wire is placed it is auto-routed. The auto routing algorithm searches for a clear path between the two blocks. A wire can be auto-routed again using the context menus or by double-clicking the wire.

If you click on a wire segment you can drag it to manually route it. Once you have done this it is marked as a manually routed wire and will retain its current shape. If you move the block to which it is connected the end of the wire will be moved but as much of the path as possible of the wire will be preserved.

If you select a wire by clicking on it, it will be drawn with small boxes on its corners.

## **Tool-tips**

Hover the mouse over a wire and a tool-tip showing the names of the parameters which are wired and, if downloaded, their current values will also be shown.

## **Using Comments**

Drag a comment onto the diagram and the comment edit dialog will appear.

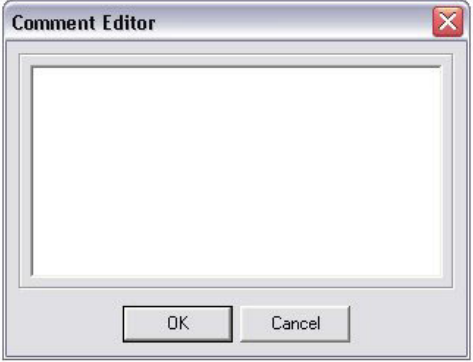

Figure 49 Comment Edit Dialog

Type in a comment. Use new lines to control the width of the comment, it is shown on the diagram as typed into the dialog. Click OK and the comment text will appear on the diagram. There are no restrictions on the size of a comment. Comments are saved to the instrument along with the diagram layout information.

Comments can be linked to function blocks and wires. Hover the mouse over the bottom right of the comment and a chain icon will appear, click on that icon and then on a block or a wire. A dotted wire will be drawn to the top of the block or the selected wire segment.

## **Comment Context Menu**

The comment context menu has the following entries on it.

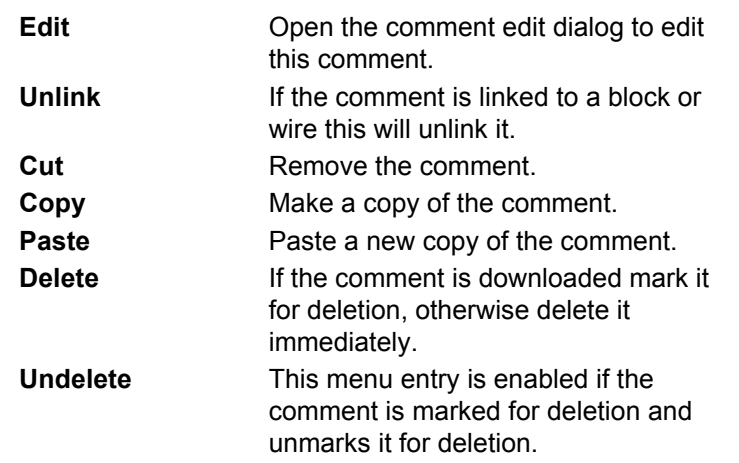

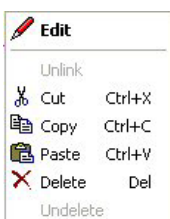

Figure 50 Comment Context Menu

## **Using Monitors**

Drag a monitor onto the diagram and connect it to a block input or output or a wire as described in 'Using Comments'.

The current value (updated at the iTools parameter list update rate) will be shown in the monitor. By default the name of the parameter is shown, double-click or use the context menu to not show the parameter name.

## **Monitor Context Menu**

The monitor context menu has the following entries on it.

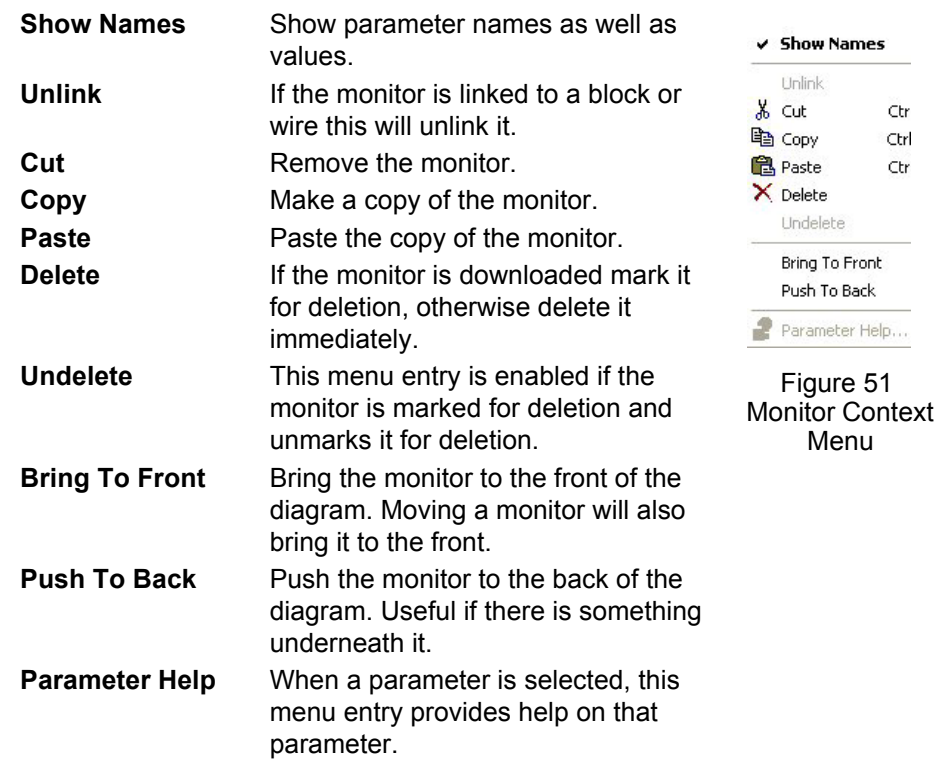

 $51$ 

Ctr Ctrl Ctr

### **Downloading**

The wires have to be downloaded to the instrument together. When the wiring editor is opened the current wiring and diagram layout is read from the instrument. No changes are made to the instrument function block execution or wiring until the download button is pressed.

When a block is dropped on the diagram, instrument parameters are changed to make the parameters for that block available. If you make changes and close the editor without saving them there will be a delay while the editor clears these parameters.

When you download, the wiring is written to the instrument that then calculates the block execution order and starts executing the blocks. The diagram layout including comments and monitors is then written into instrument flash memory along with the current editor settings. When you reopen the editor the diagram will be shown positioned the same as when you last downloaded.

### **Selections**

Wires are shown with small blocks at their corners when selected. All other items have a dotted line drawn round them when they are selected.

## **Selecting Individual Items**

Clicking on an item on the drawing will select it.

## **Multiple Selection**

Control-click an unselected item to add it to the selection, doing the same on a selected item unselects it.

Alternatively, hold the mouse down on the background and swipe it to create a rubber band, anything which isn't a wire inside the rubber band will be selected.

Selecting two function blocks also selects any wires which join them. This means that if you select more than one function block using the rubber band method any wires between them will also be selected.

Pressing Ctrl-A selects all blocks and wires.

## **Colors**

Items on the diagram are colored as follows:

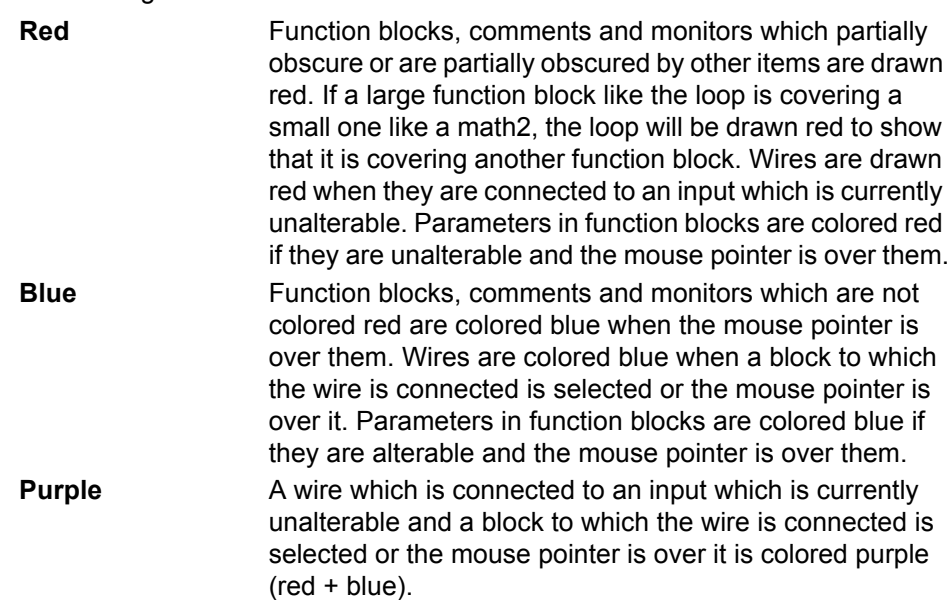

## **Diagram Context Menu**

Highlight an area of the graphical wiring by left-clicking the mouse button and dragging around the required area. Right-click in the area to show the Diagram Context Menu. The diagram context menu has the following entries:

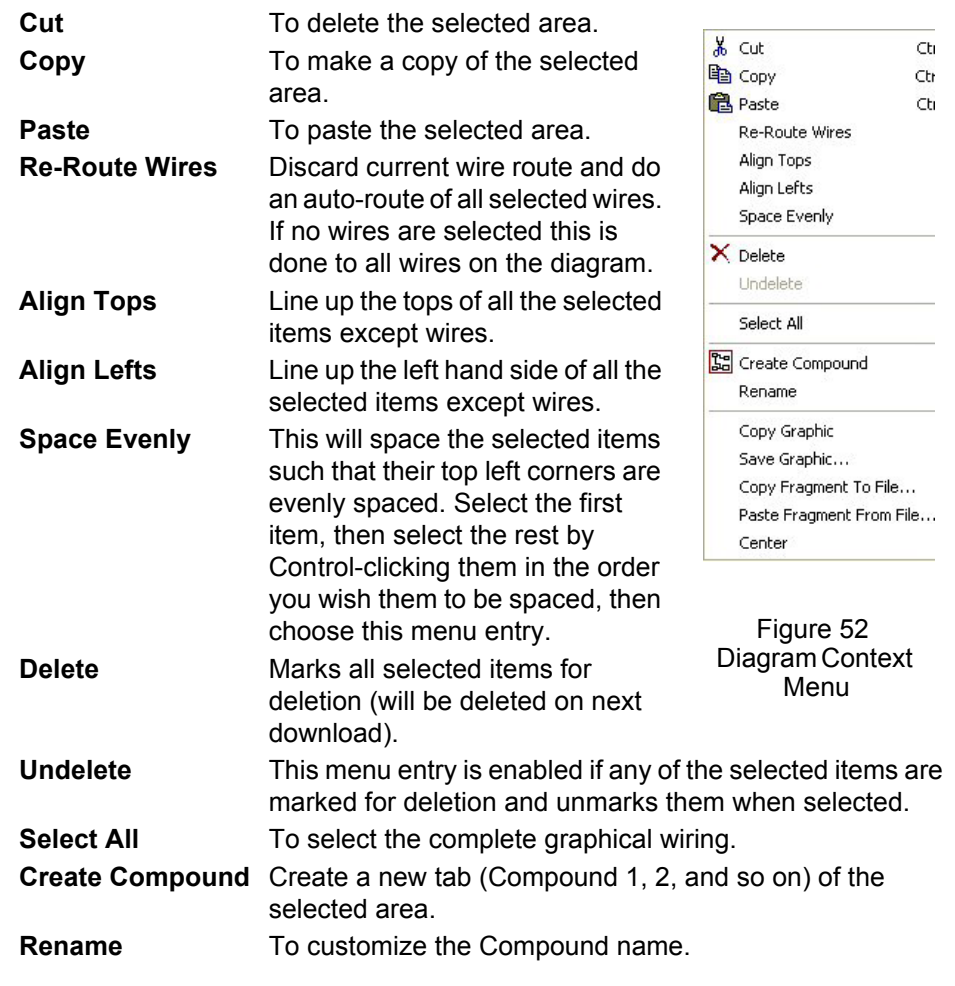

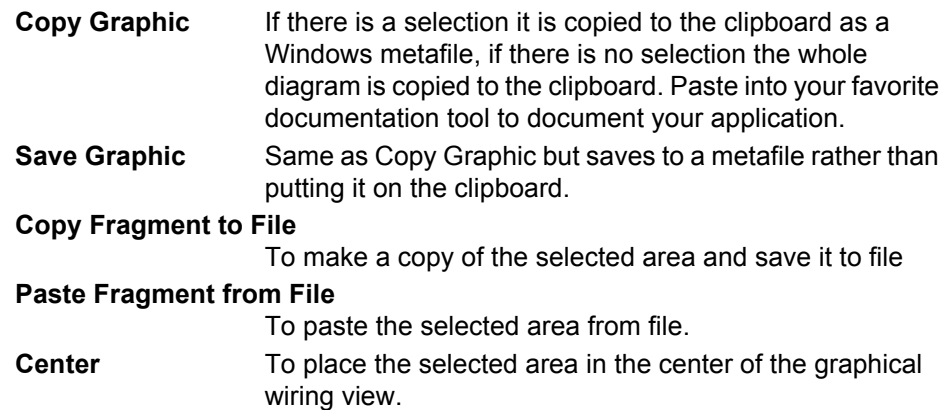

## **Wiring Floats with Status Information**

There is a subset of float values which may be derived from an input which may not be accurate for some reason, for example, sensor break, over-range, and so on. These values have been provided with an associated status which is automatically inherited through the wiring. The list of parameters which have associated status is as follows:

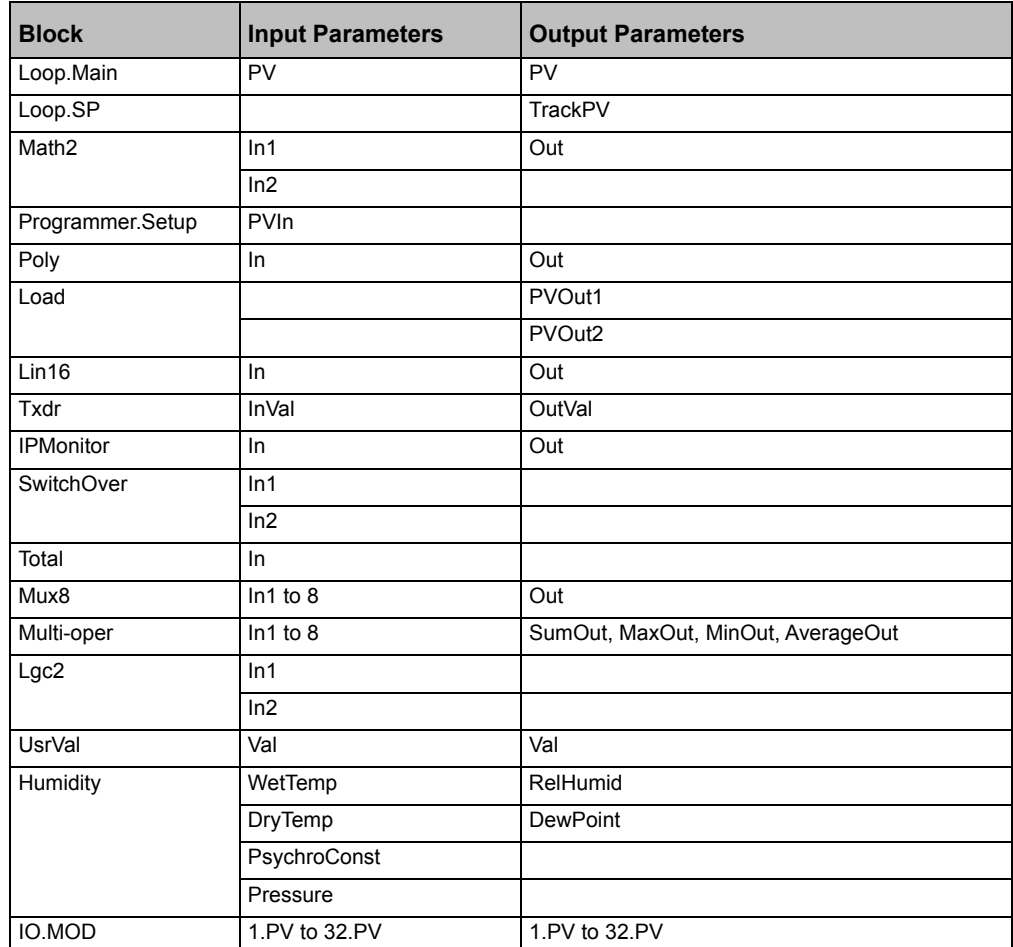

Parameters appear in both lists where they can be used as inputs or outputs depending on configuration. The action of the block on detection of a 'Bad' input is dependent upon the block. For example, the loop treats a 'Bad' input as a sensor break and takes appropriate action; the Mux8 simply passes on the status from the selected input to the output, and so on.

The Poly, Lin16, SwitchOver, Multi-Operator, Mux8, IO.Mod.n.PV blocks can be configured to act on bad status in varying ways. The options available are as follows:

#### **0: Clip Bad**

The measurement is clipped to the limit it has exceeded and its status is set to 'BAD', so that any function block using this measurement can operate its own fallback strategy. For example, a control output may be held at its current value.

#### **1: Clip Good**

The measurement is clipped to the limit it has exceeded and its status is set to 'GOOD', such that any function block using this measurement may continue to calculate and not employ its own fallback strategy.

#### **2: Fallback Bad**

The measurement will adopt the configured fallback value that has been set by the user. In addition the status of the measured value will be set to 'BAD', such that any function block using this measurement can operate its own fallback strategy. For example, control loop may hold its output to the current value.

#### **3: Fallback Good**

The measurement will adopt the configured fallback value that has been set by the user. In addition the status of the measured value will be set to 'GOOD', such that any function block using this measurement may continue to calculate and not employ its own fallback strategy.

#### **4: Up Scale**

The measurement will be forced to adopt its high limit. This is like having a resistive pull up on an input circuit. In addition the status of the measured value will be set to 'BAD', such that any function block using this measurement can operate its own fallback strategy. For example, the control loop may hold its output to the current value.

#### **5: Down Scale**

The measurement will be forced to adopt its low limit. This is like having a resistive pull down on an input circuit. In addition the status of the measured value will be set to 'BAD', such that any function block using this measurement can operate its own fallback strategy. For example, the control loop may hold its output to the current value.

## **Edge Wires**

If the Loop.Main.AutoMan parameter were wired from a logic input in the conventional manner it would be impossible to put the instrument into manual via communications. Other parameters need to be controlled by wiring but also need to be able to change under other circumstances, for example, Alarm Acknowledgements. for this reason some Boolean parameters are wired in an alternative way.

These are listed as follows:

#### **Set Dominant**

When the wired-in value is 1 the parameter is always updated. This will have the effect of overriding any changes through digital communications. When the wired-in value changes to 0 the parameter is initially changed to 0 but is not continuously updated. This permits the value to be changed through digital communications.

Loop.Main.AutoMan → Programmer.Setup.ProgHold → Access.StandBy

## **Rising Edge**

When the wired-in value changes from 0 to 1, a 1 is written to the parameter. At all other times the wire does not update the parameter. This type of wiring is used for parameters that start an action and, when once completed, the block clears the parameter. When wired to, these parameters can still be operated via digital communications.

Programmer.Setup.ProgRun Txdr.StartHighCal AlmSummary.GlobalAck Programmer.Setup.AdvSeg Txdr.StartTare Programmer.Setup.SkipSeg Instrument.Diagnostics.

Loop.Tune.AutotuneEnable Txdr.ClearCal Alarm.Ack Txdr.StartCal DigAlarm.Ack

**ClearStats** 

IPMonitor.Reset

## **Both Edge**

This type of edge is used for parameters which may need to be controlled by wiring or but should also be able to be controlled through digital communications. If the wired-in value changes then the new value is written to the parameter by the wire. At all other times the parameter is free to be edited through digital communications.

Loop.SP.RateDisable → Loop.OP.RateDisable

## **Mini8 Controller Overview**

Input and output parameters of function blocks are wired together using software wiring to form a particular control strategy within the Mini8 controller. An overview of all the available functions and where to obtain more detail is shown below.

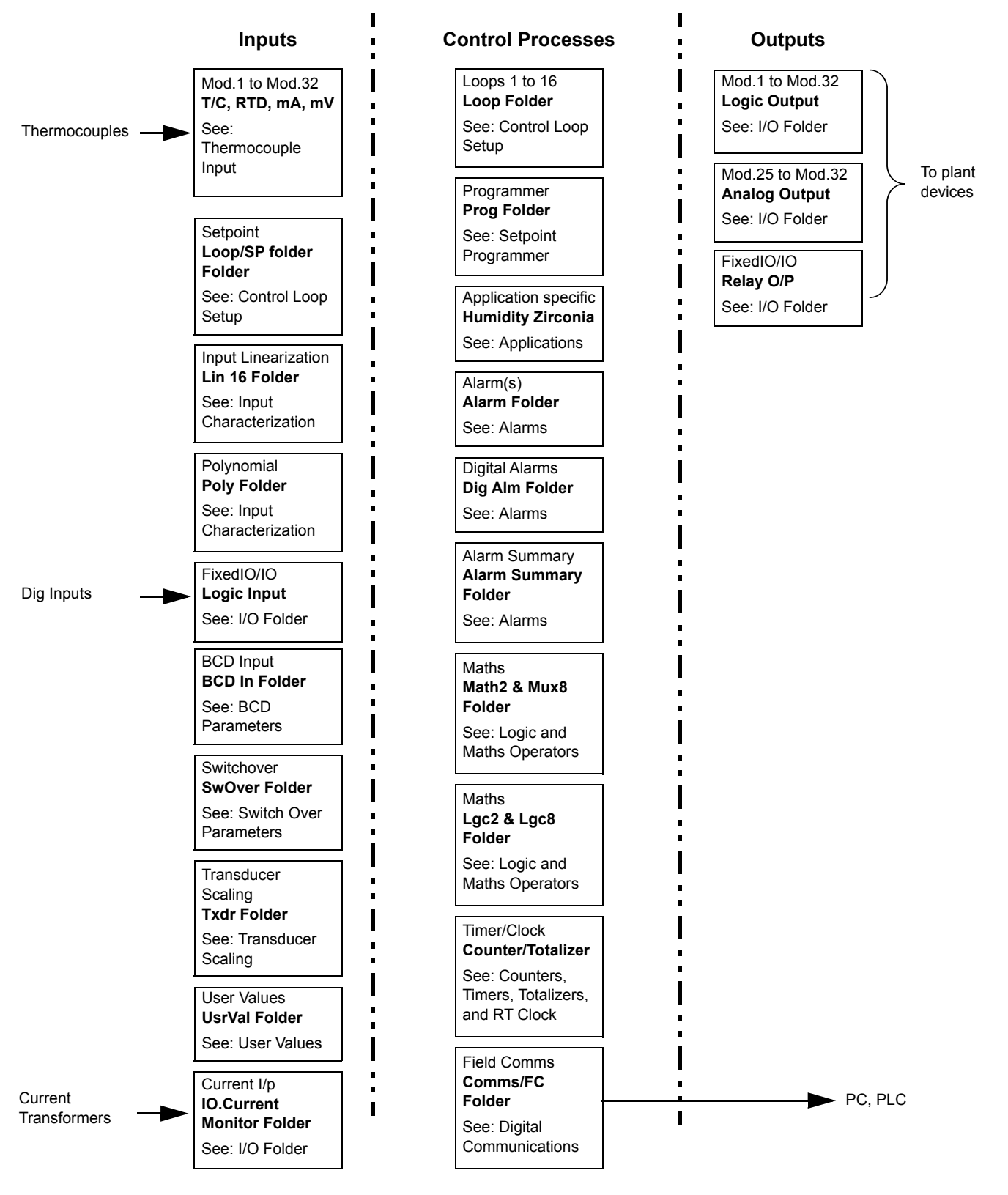

Figure 53 Controller Example

Mini8 controllers are supplied unconfigured, and with those blocks included in the order code. Option EC8 is supplied with function blocks pre-wired to give an eight loop heat/cool controller suitable for Extrusion. See data sheet HA028519.

The purpose of the PID control blocks is to reduce the difference between SP and PV (the deviation or 'control error' signal) to zero by providing a compensating output to the plant via the output driver blocks.

The timer, programmer and alarms blocks may be made to operate on a number of parameters within the controller, and digital communications provides an interface to data collection and control.

The controller can be customized to suit a particular process by 'soft wiring' between function blocks.

## **Complete list of Function Blocks**

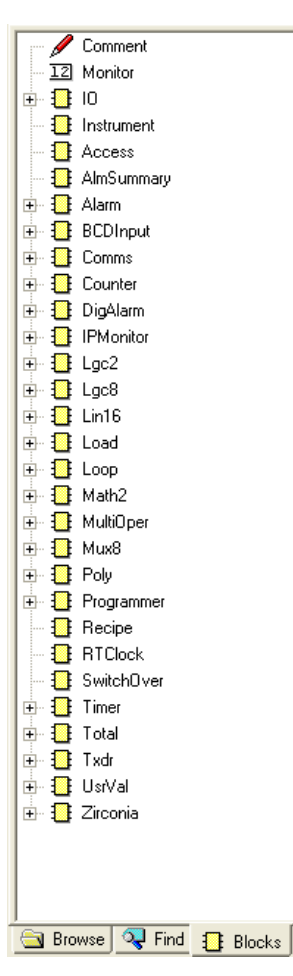

The list opposite represents an unconfigured Mini8 controller that has been ordered with all features enabled.

If a particular block or blocks do not appear in your instrument then the option has not been ordered. Check the order code of your instrument and contact Eurotherm.

Examples of features that may not have been enabled are:

- **•** Loops
- **•** Programmer
- **•** Recipe
- **•** Humidity

Once a block is dragged and dropped onto the graphical wiring window, the block icon in the block list opposite will be grayed out. At the same time a folder containing the blocks parameters will have been created in the Browse List.

Figure 54 Complete List of Function Blocks

# **Access Folder**

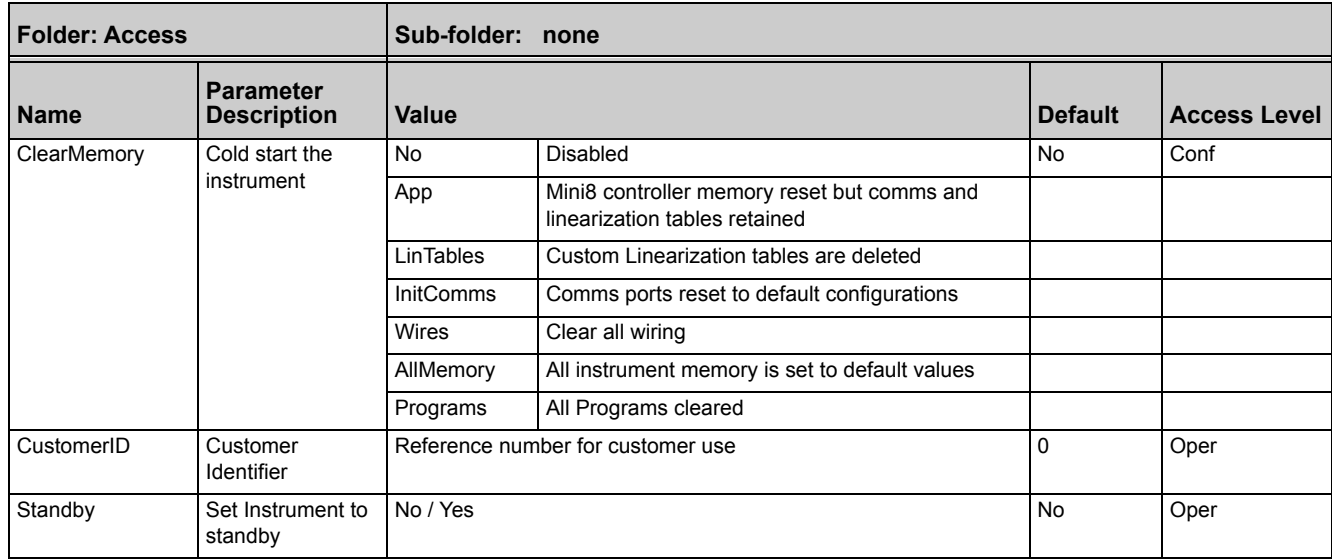

## **Instrument Folder**

## **Instrument / Enables**

The following table lists the options that can be enabled in the instrument.

Enable flags are one bit for each item  $-$  i.e. Bit 0 (=1) enables item 1, Bit 1 (=2) item 2, Bit 3 (=4) item 3, and so on to Bit 7 (=128) enables Item 8. All eight items enabled adds up to 255.

Tip: Features are not normally enabled this way. Dragging and dropping a function block onto the graphical wiring window automatically sets the required enable flag.

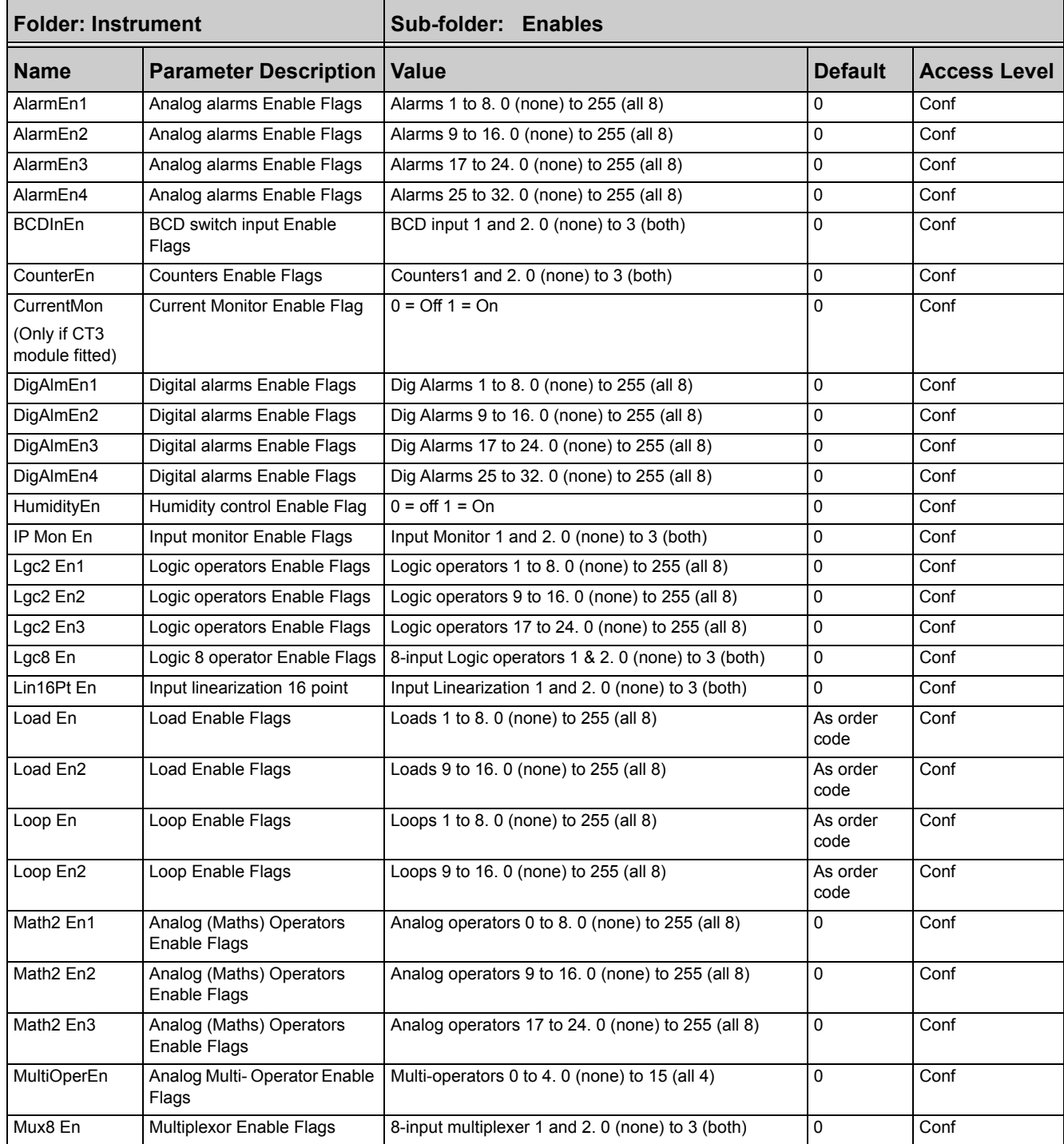

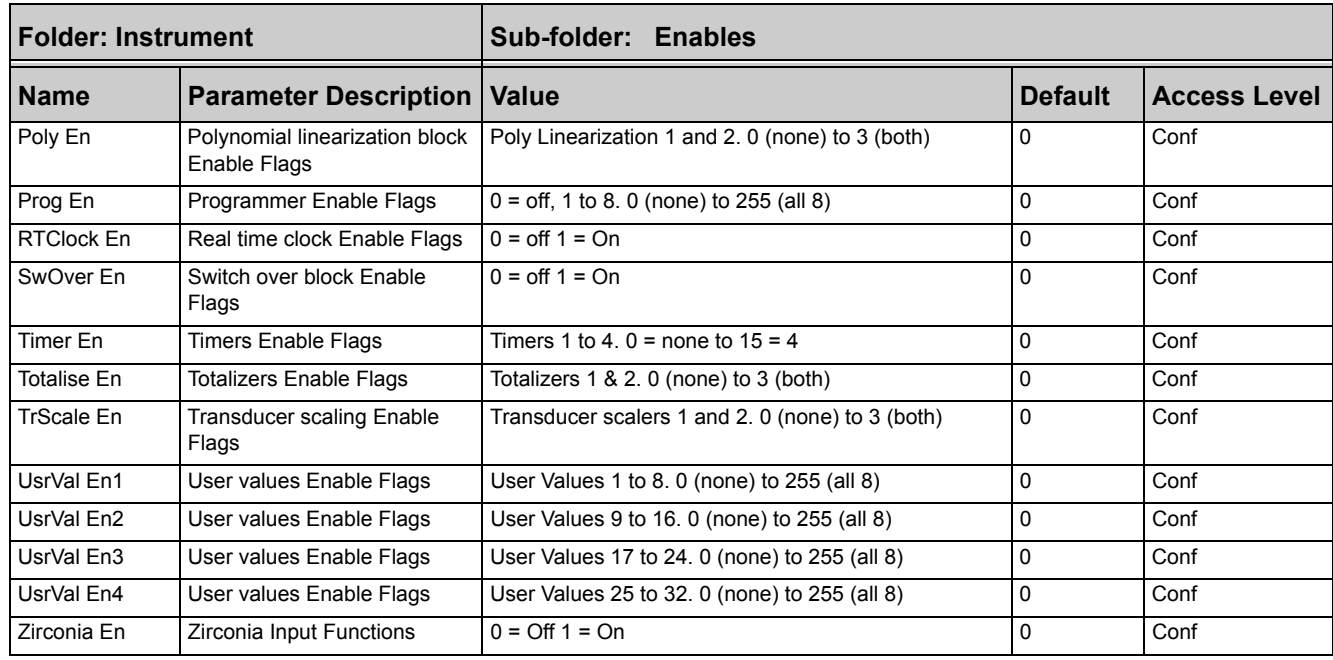

## **Instrument / Options**

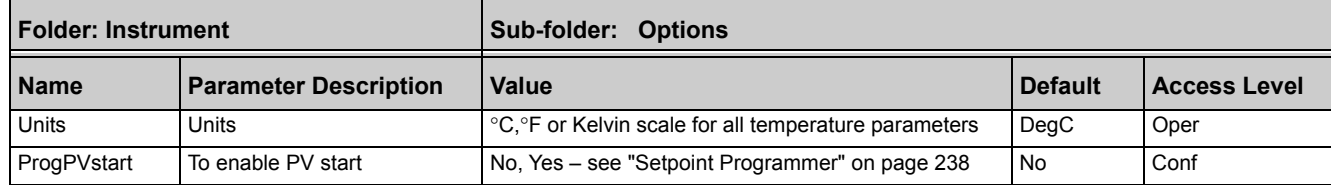

## **Instrument / InstInfo**

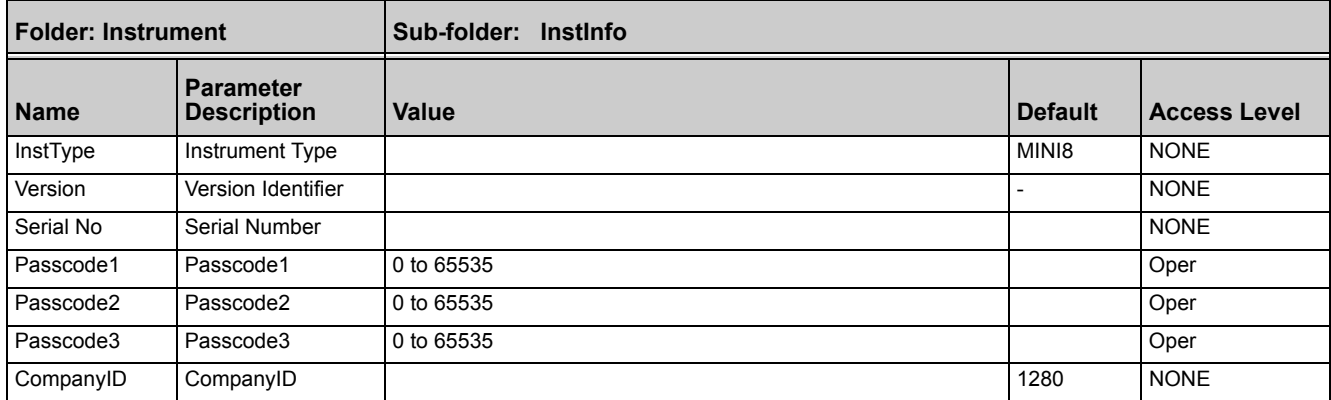

## **Instrument / Diagnostics**

This list provides diagnostic information as follows:

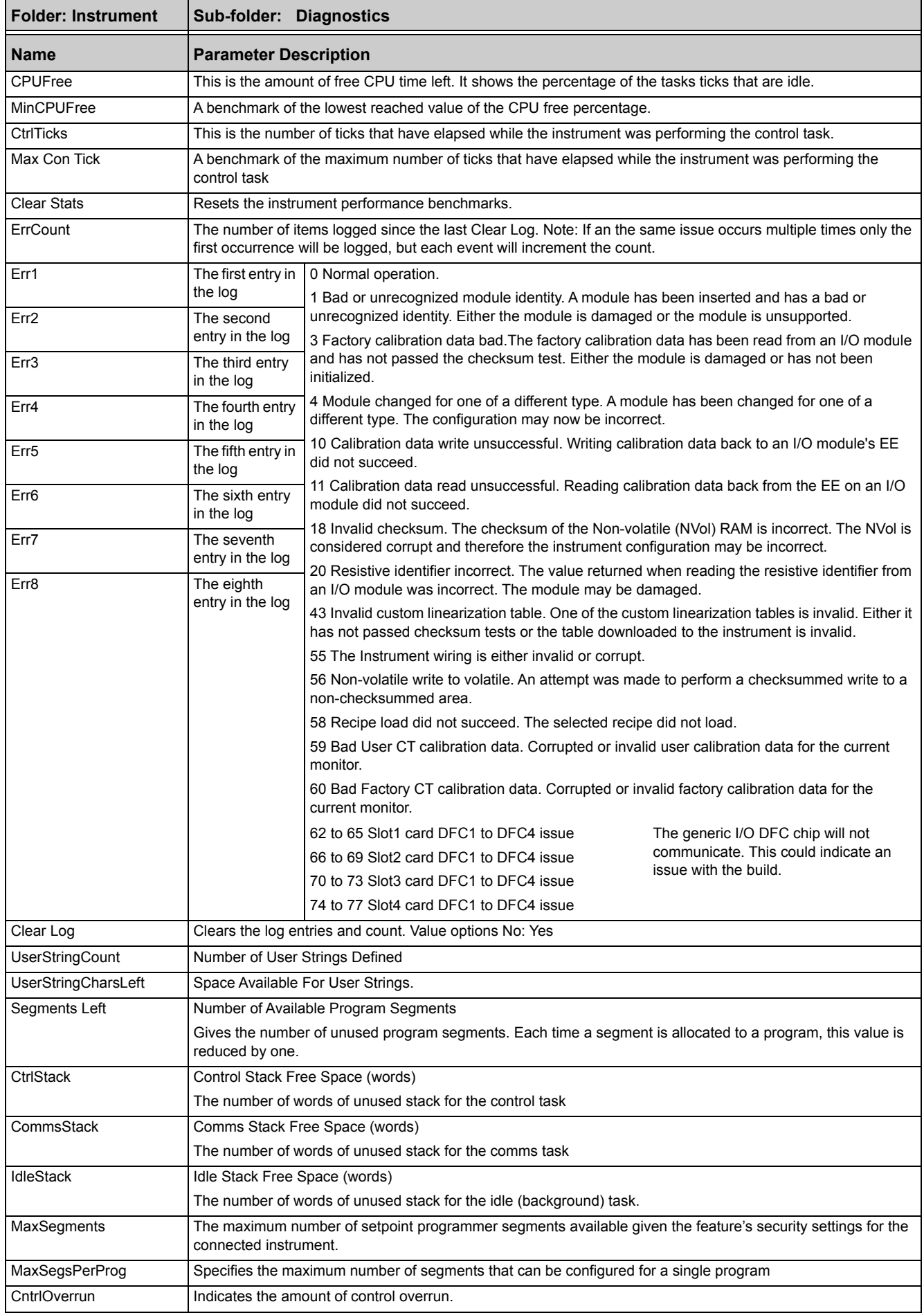

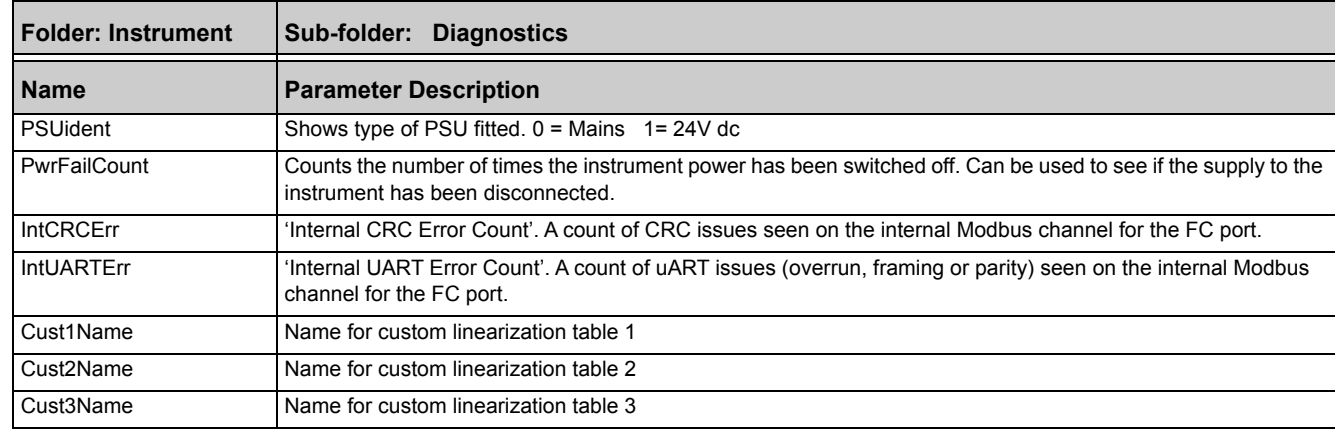

## **I/O Folder**

<span id="page-95-0"></span>This lists the modules fitted into the instruments, all the IO channels, the fixed IO and the current monitoring.

The IO folder lists all the channels of each of the IO boards in the four available slots. Each board has up to eight inputs or outputs making a maximum of 32 channels. The channels are listed under Mod1 to Mod32.

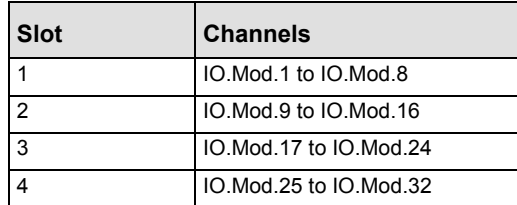

**Note:** The current transformer input, CT3, is not included in this arrangement. There is a separate folder for current monitoring under IO.CurrentMonitor. If this board is fitted into slot 2 the IO.Mod.9 to Mod.16 would not exist.

## **Module ID**

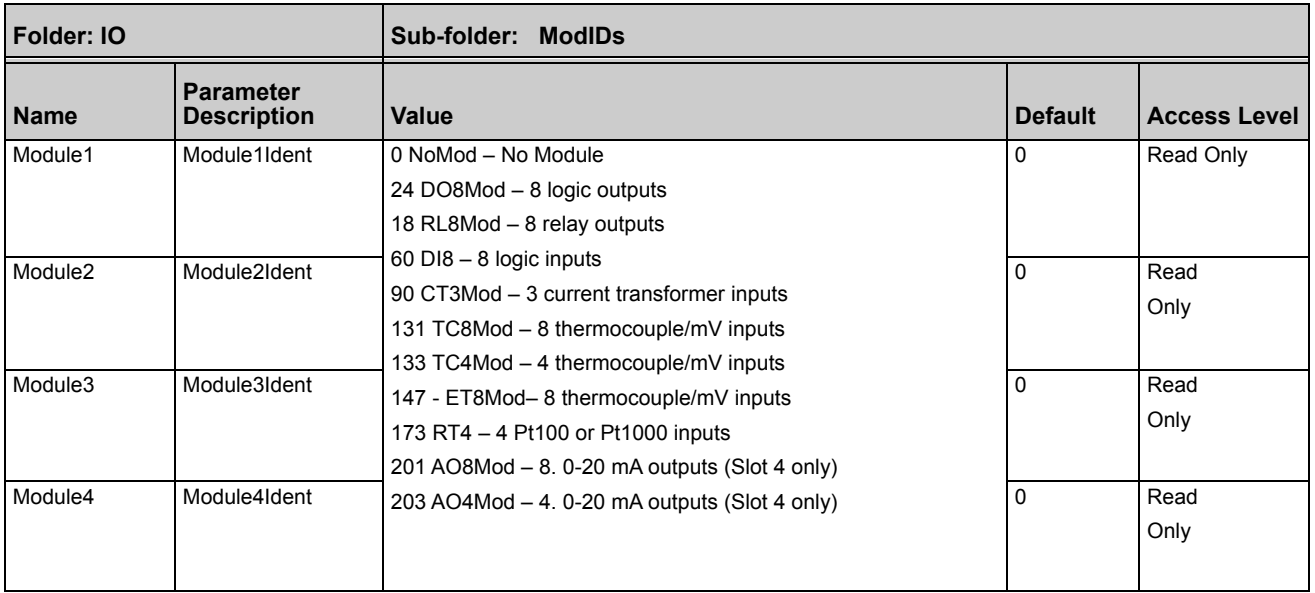

## **Modules**

The content of the Mod folders depends on the type of IO module fitted in each slot. These will be covered in the following sections.

## **Logic Input**

Each DI8 card provides eight logic input channels (voltage controlled) to the system. These can be wired to provide digital inputs to any function block within the system.

## **Logic Input Parameters**

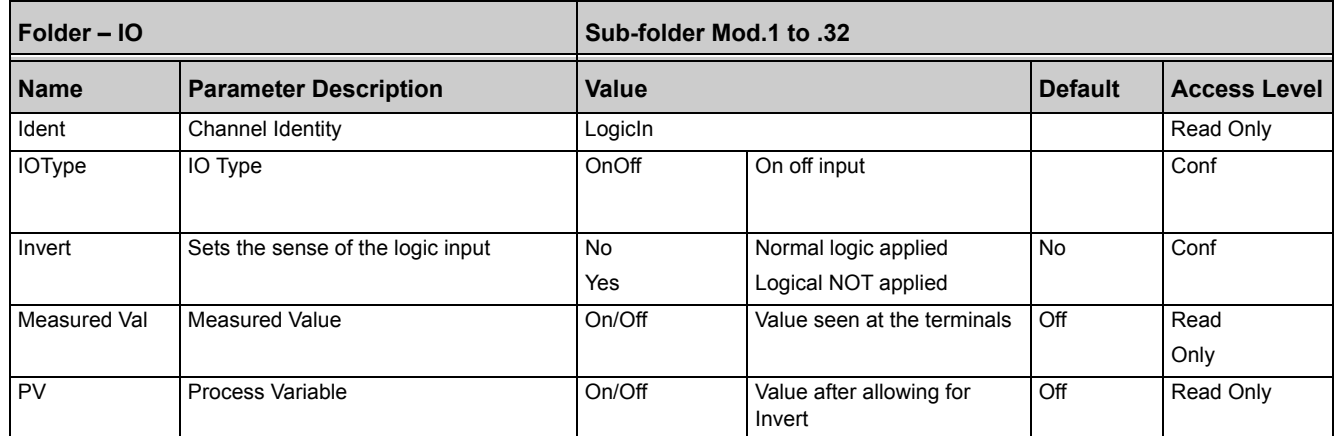

## **Logic Output**

If a slot is fitted with a DO8 board then eight channels will be available to be configured and connected to Loop outputs, alarms or other logic signals.

## **Logic Out Parameters**

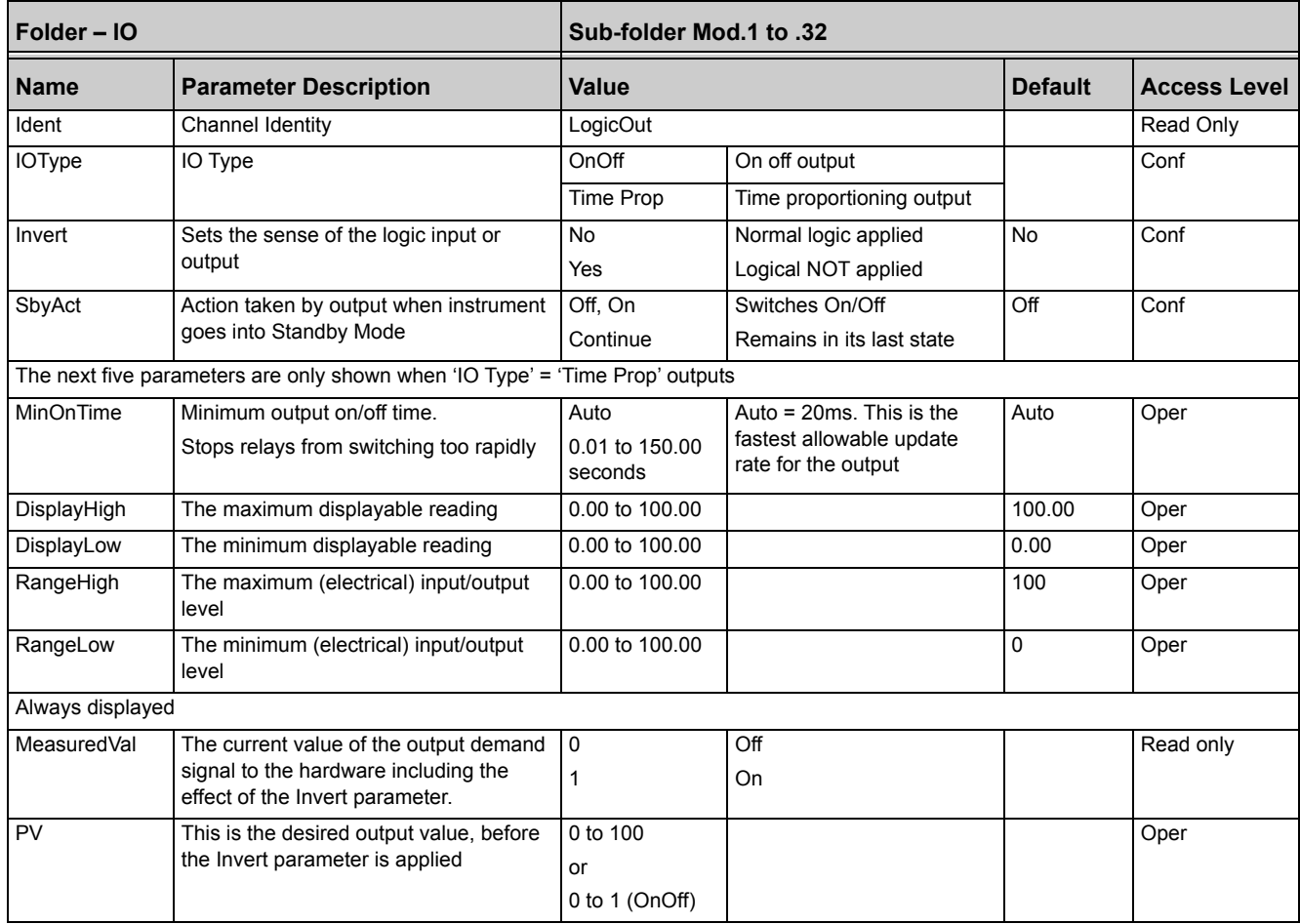

PV can be wired from the output of a function block. For example if it is used for control it may be wired from the control loop output (Ch1 Output).

## **Logic Output Scaling**

If the output is configured for time proportioning control, it can be scaled such that a lower and upper level of PID demand signal can limit the operation of the output value.

By default, the output will be fully off for 0% power demand, fully on for 100% power demand and equal on/off times at 50% power demand. You can change these limits to suit the process. It is important to note, however, that these limits are set to recommended values for the process. For example, for a heating process it may be required to maintain a minimum level of temperature. This can be achieved by applying an offset at 0% power demand which will maintain the output on for a period of time. Take care to ensure that this minimum on period does not cause the process to overheat.

If Range Hi is set to a value <100% the time proportioning output will switch at a rate depending on the value - it will not switch fully on.

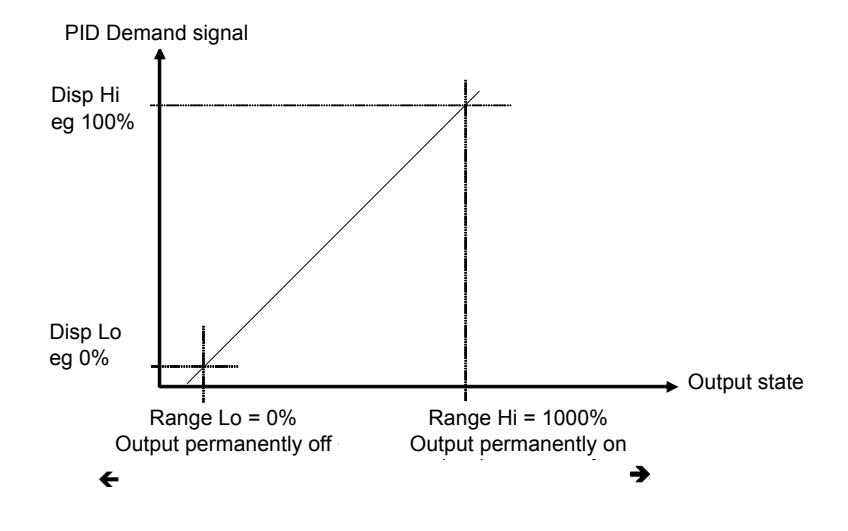

Similarly, if Range Lo is set to a value >0% it will not switch fully off.

## **Example: To Scale a Proportioning Logic Output**

Set Access level to 'configuration'.

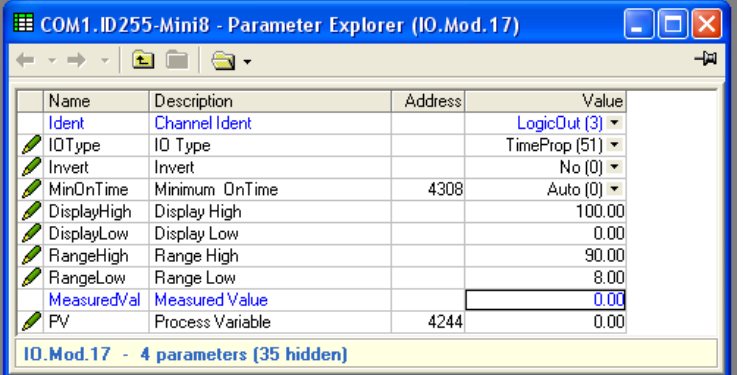

Figure 56 Example (Scaling Proportioning Logic Output)

In this example the output will switch on for 8% of the time when the PID demand wired to 'PV' signal is at 0%.

Similarly, it will remain on for 90% of the time when the demand signal is at 100%.

Figure 55 Time Proportioning Output

## **Relay Output**

If slot 2 and/or 3 is fitted with a RL8 board then eight channels will be available to be configured and connected to Loop outputs, alarms or other logic signals.

## **Relay Parameters**

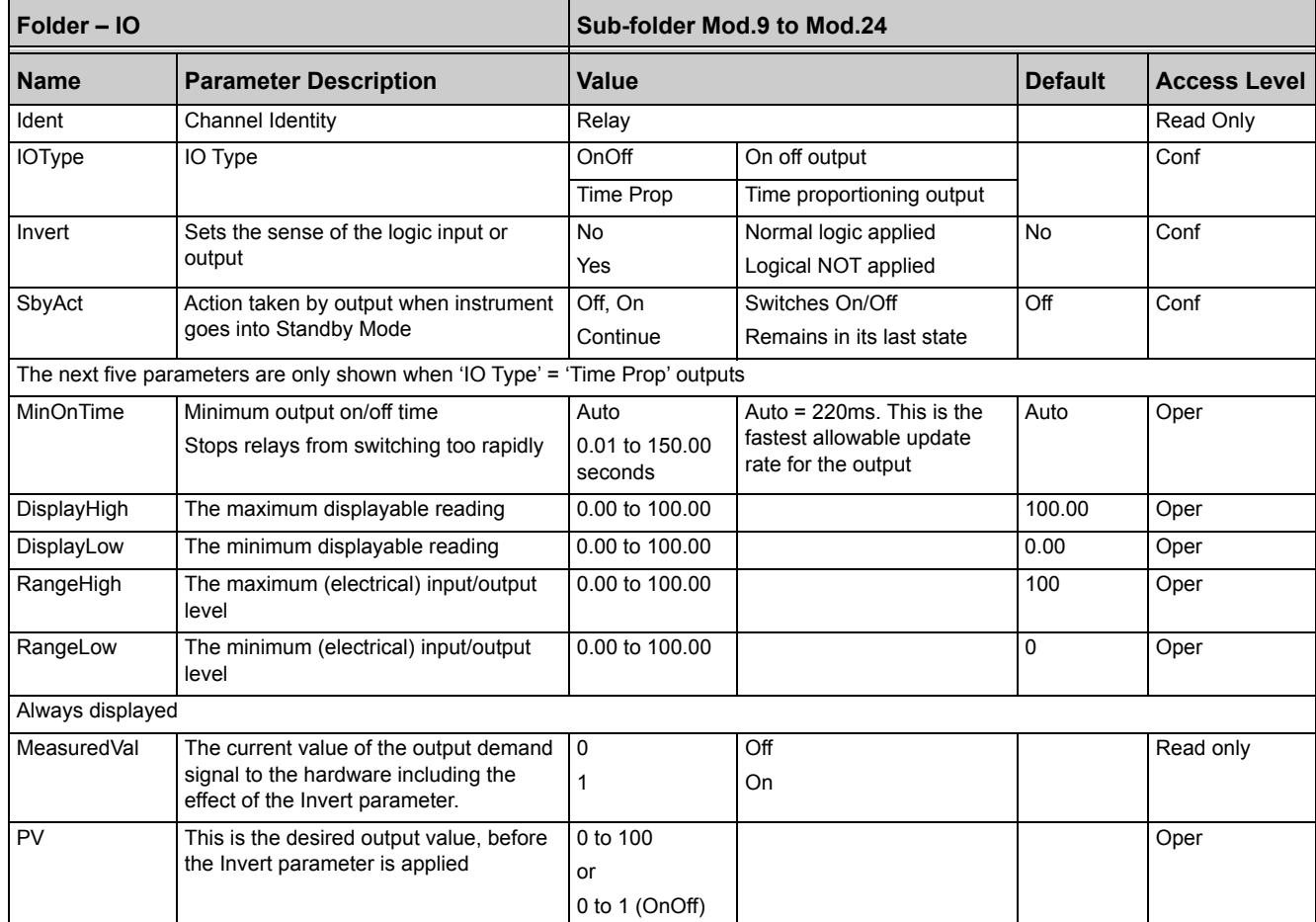

## <span id="page-98-0"></span>**Thermocouple Input**

A TC4 offers four channels and the TC8/ET8 boards offer eight channels which may be configured as thermocouple inputs or mV inputs.

## **Thermocouple Input Parameters**

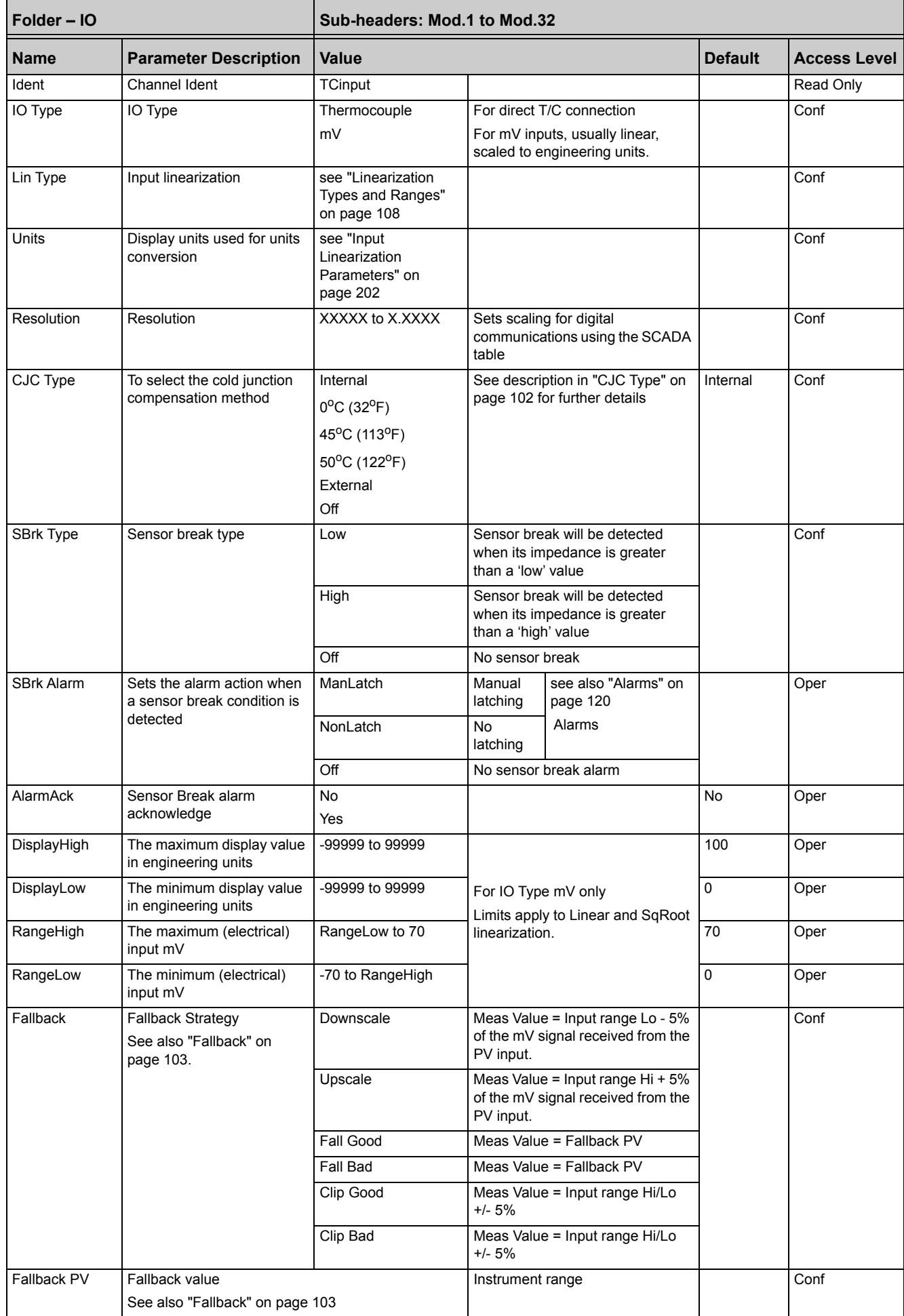

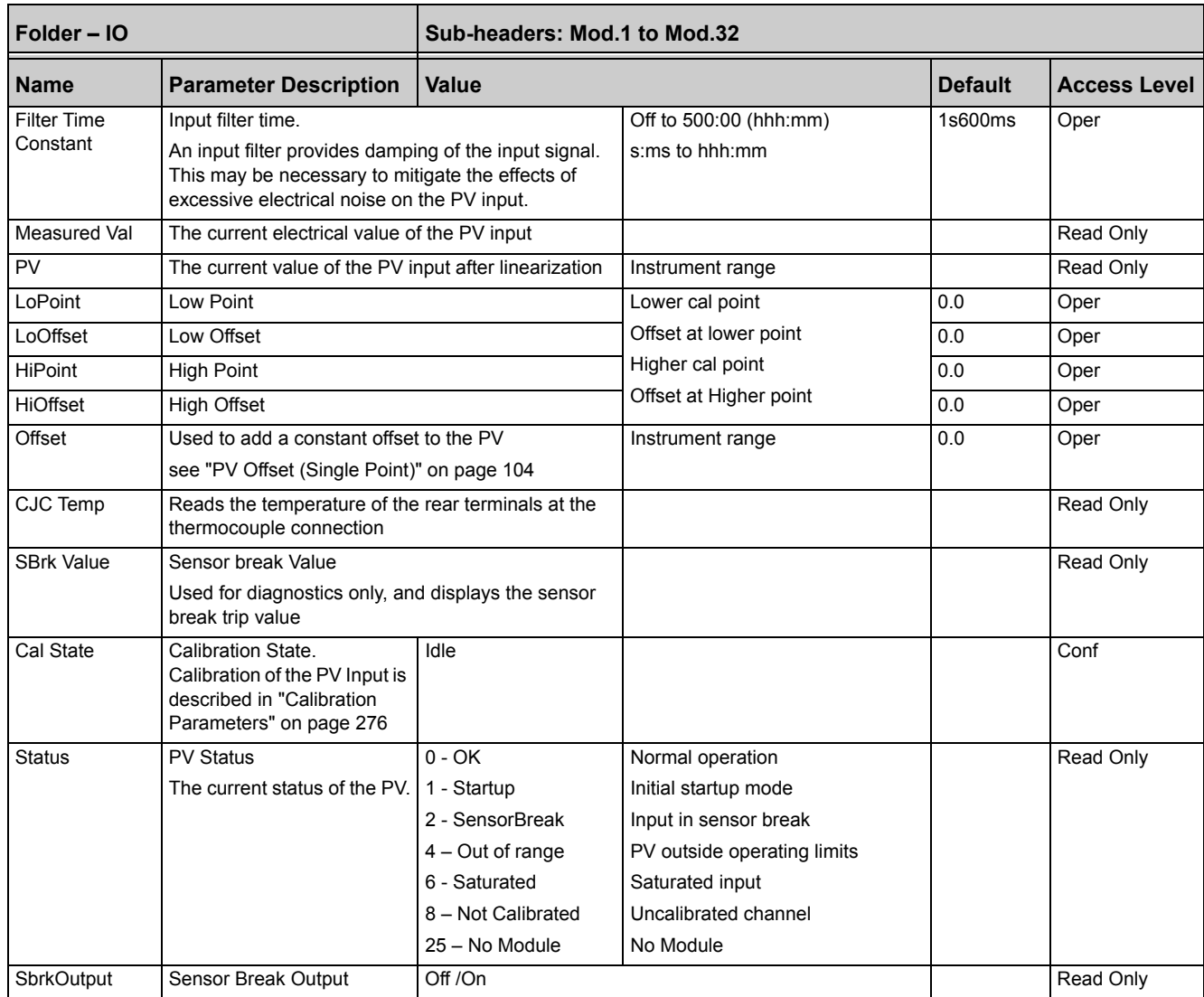

## <span id="page-100-0"></span>**Linearization Types and Ranges**

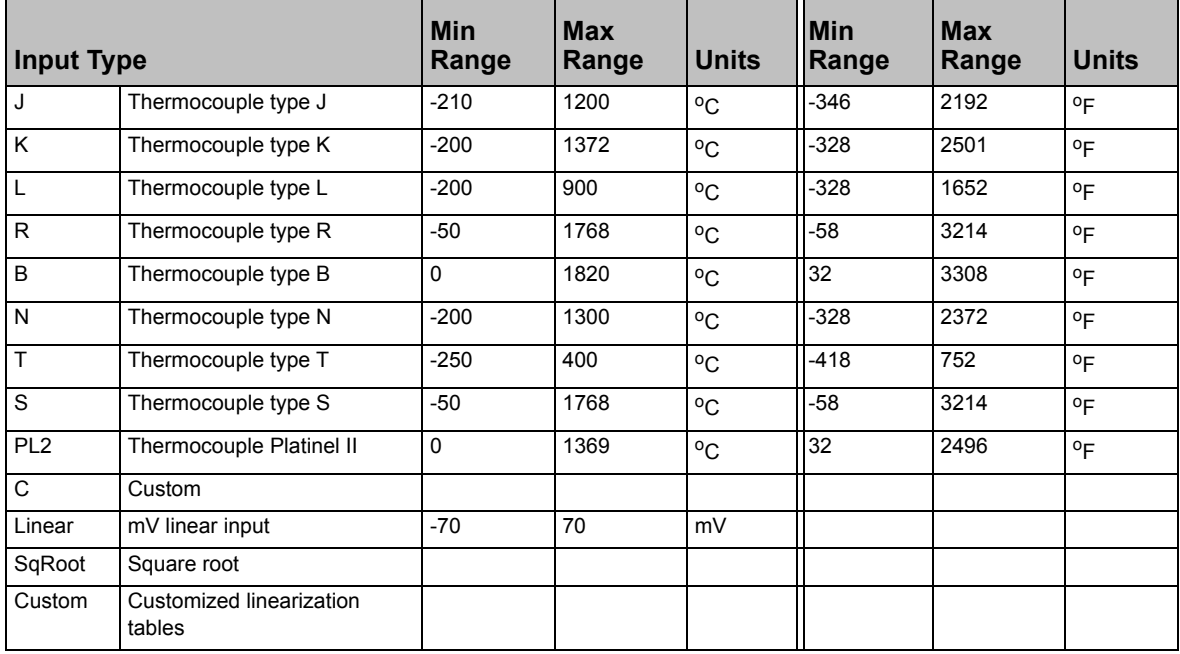

## <span id="page-101-0"></span>**CJC Type**

A thermocouple measures the temperature difference between the measuring junction and the reference junction. The reference junction, therefore, must either be held at a fixed known temperature or accurate compensation be used for any temperature variations of the junction.

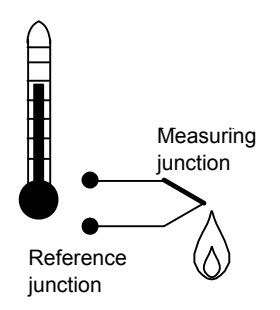

Figure 57 CJC Action

### **Internal Compensation**

The controller is provided with a temperature sensing device which senses the temperature at the point where the thermocouple is joined to the copper wiring of the instrument and applies a corrective signal.

Where very high accuracy is needed and to accommodate multi-thermocouple installations, larger reference units are used which can achieve an accuracy of ±0.1°C or better. These units also allow the cables to the instrumentation to be run in copper. The reference units are contained basically under three techniques, Ice-Point, Hot Box and Isothermal.

### **Ice-Point**

There are usually two methods of feeding the EMF from the thermocouple to the measuring instrumentation via the ice-point reference, bellows type and temperature sensor type.

The bellows type utilizes the precise volumetric increase which occurs when a known quantity of ultra pure water changes state from liquid to solid. A precision cylinder actuates expansion bellows which control power to a thermoelectric cooling device. The temperature sensor type uses a metal block of high thermal conductance and mass, which is thermally insulated from ambient temperatures. The block temperature is lowered to  $0^{\circ}C$  (32 $^{\circ}F$ ) by a cooling element, and maintained there by a temperature sensing device.

Special thermometers are obtainable for checking the 0°C (32°F) reference units and alarm circuits that detect any movement from the zero position can be fitted.

### **Hot Box**

Thermocouples are calibrated in terms of EMF generated by the measuring junctions relative to the reference junction at 0°C (32°F). Different reference points can produce different characteristics of thermocouples, therefore referencing at another temperature does present problems. However, the ability of the hot box to work at very high ambient temperatures, plus a good reliability factor has led to an increase in its usage. The unit can consist of a thermally insulated solid aluminium block in which the reference junctions are embedded.

The block temperature is controlled by a closed loop system, and a heater is used as a booster when initially switching on. This booster drops out before the reference temperature, usually between 55°C (131°F) and 65°C (149°F), is reached, but the stability of the hot box temperature is now important. Measurements cannot be taken until the hot box reaches the correct temperature.

### **Isothermal Systems**

The thermocouple junctions being referenced are contained in a block which is heavily thermally insulated. The junctions are allowed to follow the mean ambient temperature, which varies slowly. This variation is accurately sensed by electronic means, and a signal is produced for the associated instrumentation. The high reliability factor of this method has favoured its use for long term monitoring.

## **CJC Options in Mini8 Controller Series**

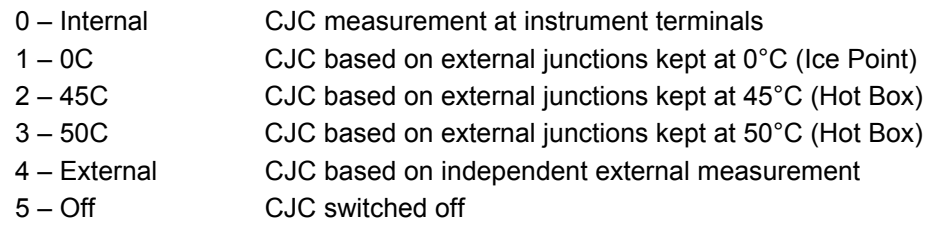

## **Sensor Break Value**

The controller continuously monitors the impedance of a transducer or sensor connected to any analog input. This impedance, expressed as a percentage of the impedance which causes the sensor break flag to trip, is a parameter called 'SBrkValue'.

The table below shows the typical impedance which causes sensor break to trip for various types of input and high and low SBrk Impedance readings. The impedance values are only approximate (±25%) as they are not factory calibrated.

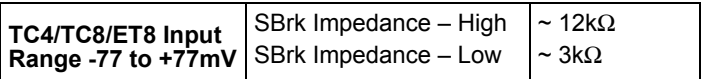

## <span id="page-102-0"></span>**Fallback**

A Fallback strategy may be used to configure the default value for the PV in case of any issues. These may be due an out of range value, a sensor break, lack of calibration or a saturated input.

The Status parameter would indicate the nature of the issue and could be used to diagnose the problem.

Fallback has several modes and may be associated with the Fallback PV parameter

The Fallback PV may be used to configure the value assigned to the PV in case of any issue. The Fallback parameter should be configured accordingly.

The Fallback parameter may be configured so as to force a Good or Bad status when in operation. This in turn allows the user to choose to override issues or to allow them to affect the process.

## <span id="page-103-1"></span>**User Calibration (Two Point)**

All ranges of the controller have been calibrated against traceable reference standards. However in a particular application it may be necessary to adjust the displayed reading to overcome other effects within the process. A two point calibration is offered allowing offset and slope adjustment. This is most useful where the setpoints used in a process cover a wide range. The Low and High points should be set on or near the extremities of the range.

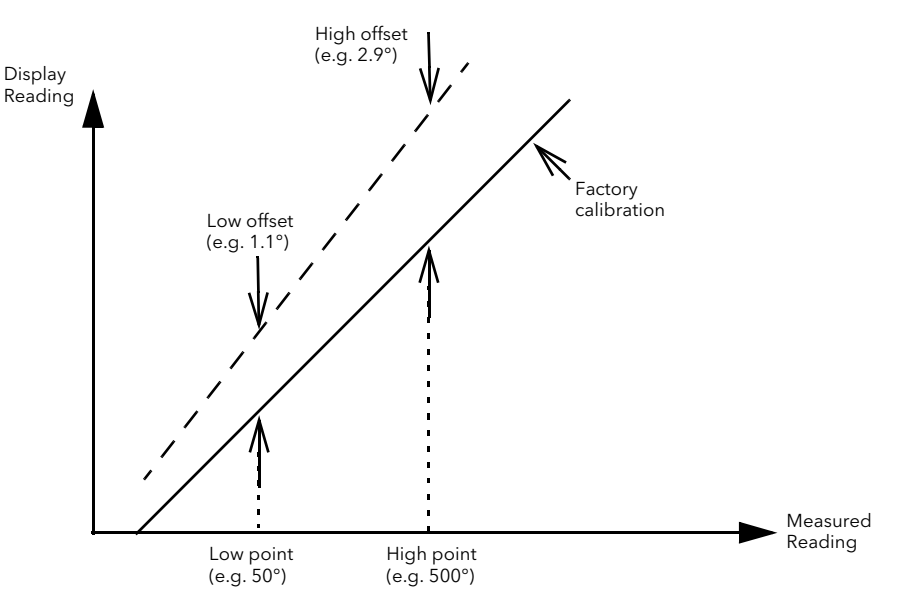

Figure 58 Two Point User Calibration

## <span id="page-103-0"></span>**PV Offset (Single Point)**

All ranges of the controller have been calibrated against traceable reference standards. This means that if the input type is changed it is not necessary to calibrate the controller. There may be occasions, however, when you wish to apply an offset to the standard calibration to take account of known issues within the process, for example, a known issue either with a sensor or its positioning. In these instances, it is not advisable to change the reference calibration, but to apply a user defined offset.

A single point offset is most useful where the process setpoint remains at nominally the same value.

PV Offset applies a single offset over the full display range of the controller and can be adjusted in Operator Mode. It has the effect of moving the curve up and down about a central point as shown in the example below:

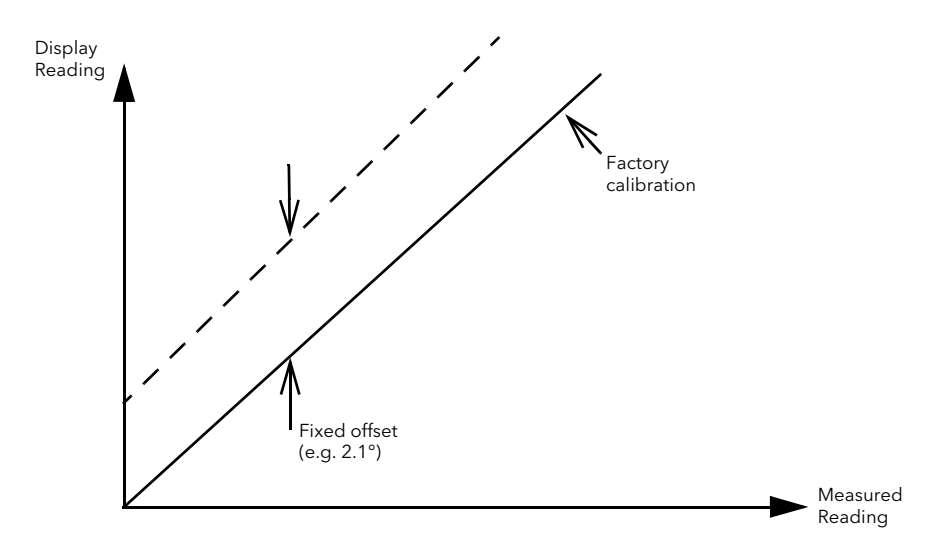

Figure 59 PV Offset Example

## **Example: To Apply an Offset**

- 1. Connect the input of the controller to the source device which you wish to calibrate to.
- 2. Set the source to the desired calibration value. The controller will show the current measurement of the value.
- 3. If the value is correct, the controller is correctly calibrated and no further action is necessary. If you wish to offset the reading use the Offset parameter where: Corrected value (PV) = input value + Offset.

## **Using TC4 or TC8/ET8 channel as a mV input**

Example – a pressure sensor provides 0 to 33mV for 0 to 200 bar.

- 1. Set IO type to 'mV'.
- 2. Set Linearisation Type to 'Linear'
- 3. Set DisplayHigh to '200' (bar).
- 4. Set DisplayLow to '0' (bar).
- 5. Set RangeHigh to '33mV'

6. Set RangeLow to '0mV'.

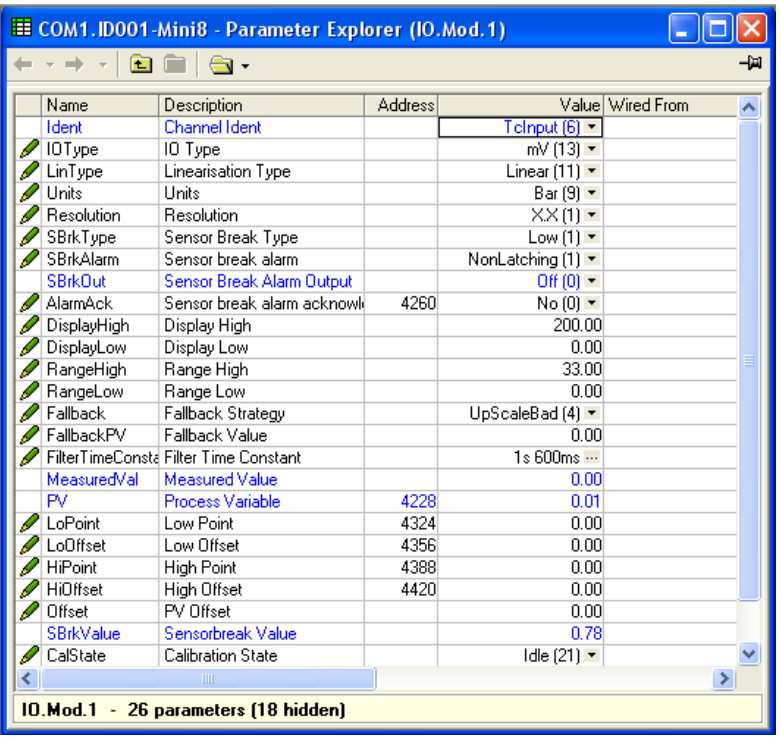

Figure 60 Result of Configuration Settings

**Note:** Maximum input range is ± 70mV.

## **Resistance Thermometer Input**

The RT4 module offers four resistance inputs which can be linear or Pt100/Pt1000.

## **RT Input Parameters**

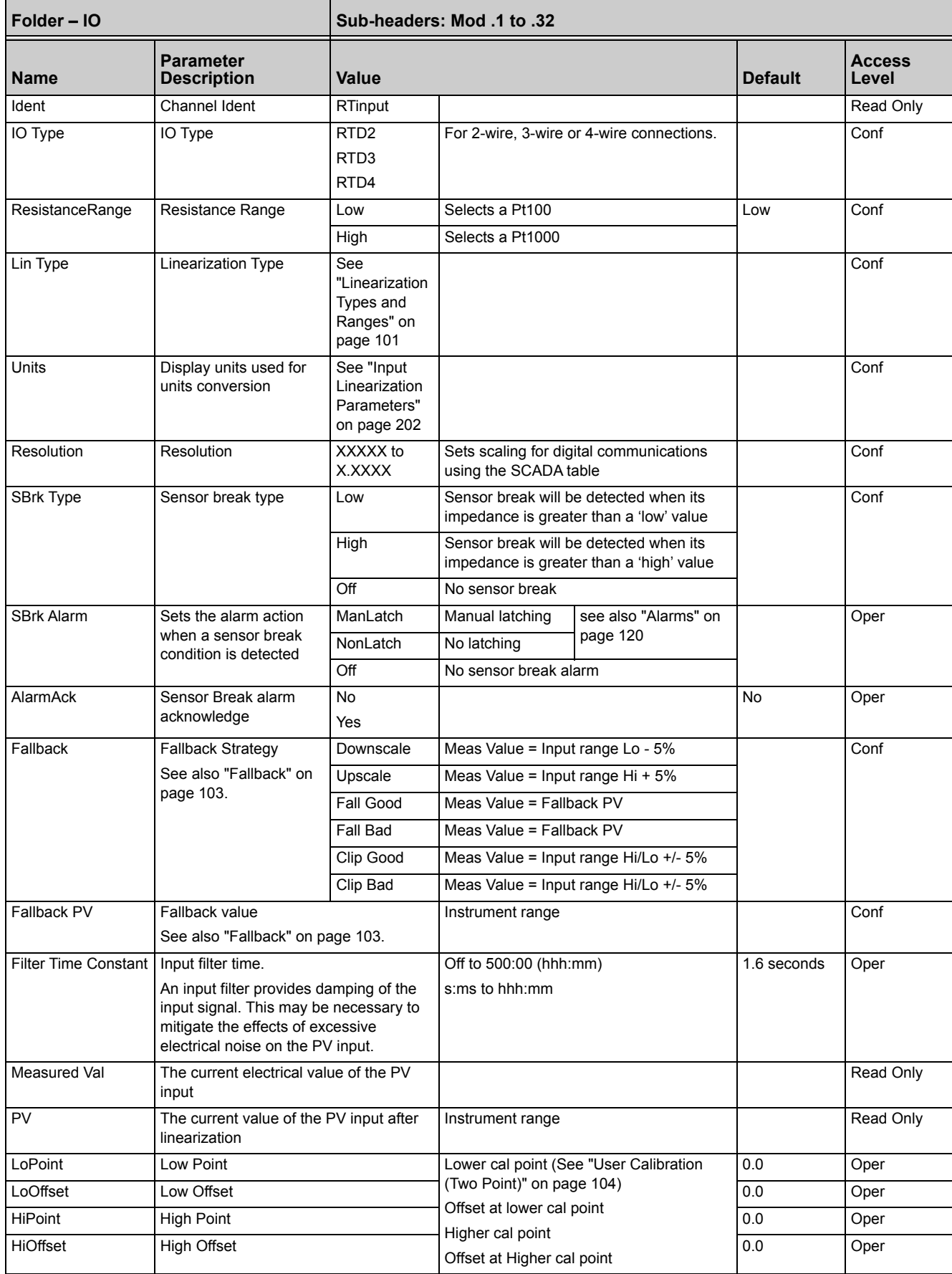

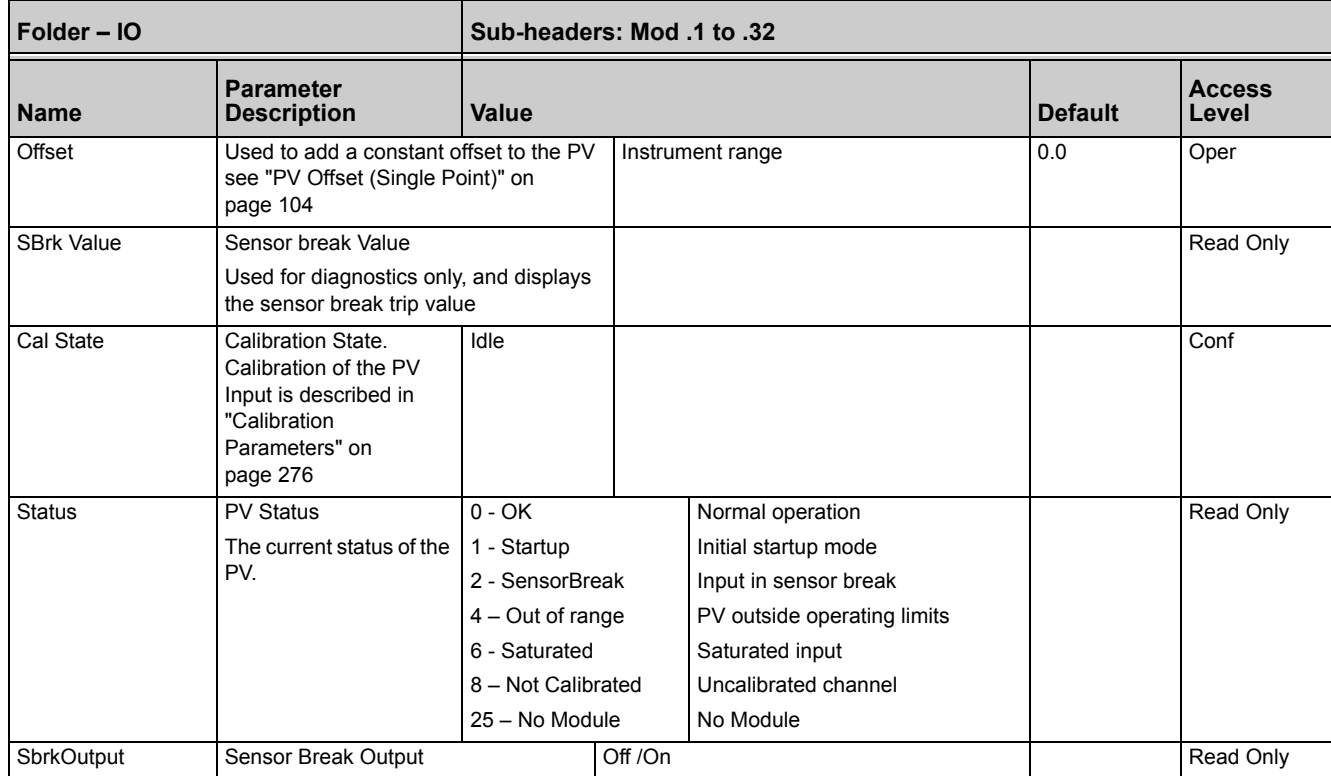

## **Linearization Types and Ranges**

<span id="page-107-0"></span>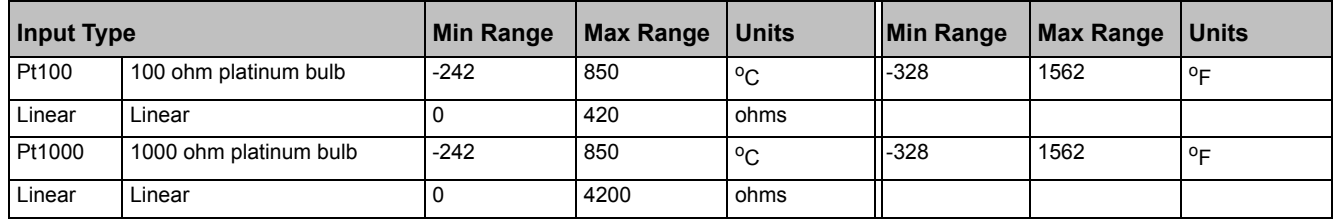

## **Using RT4 as mA input**

Wire the input with a 2.49Ω resistor as shown in ["Electrical Connections for RTD" on](#page-44-0)  [page 45.](#page-44-0)

- 1. Set the Resistance Range to 'Low'.
- 2. Set the Linearisation Type to 'Linear'.

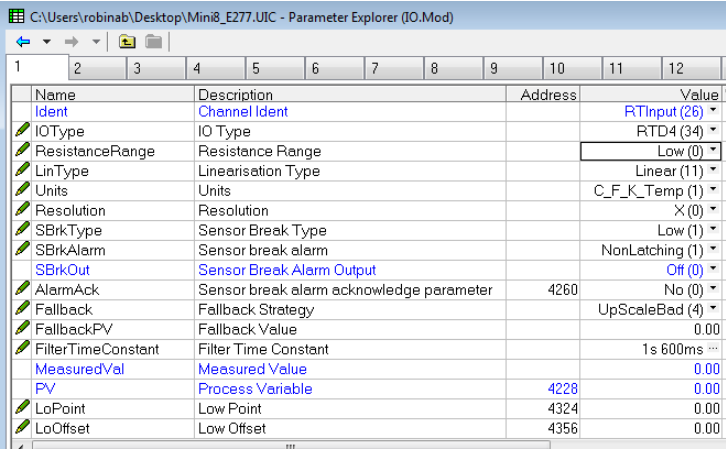

Figure 61 Result of RT4 Configuration Settings
The PV is mapped from the input using User Cal – see ["User Calibration \(Two Point\)"](#page-103-0)  [on page 104](#page-103-0).

Approximate Values for 4-20mA input with 2.49Ω resistor.

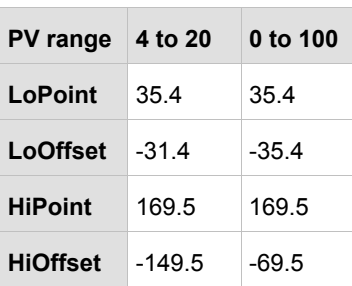

To achieve accuracy, calibrate the input against a reference. Resistor values up to 5Ω may be used.

# **Analog Output**

The AO4 offers four channels and the AO8 module eight channels which may be configured as mA outputs. An AO4 or AO8 may only be fitted in Slot 4.

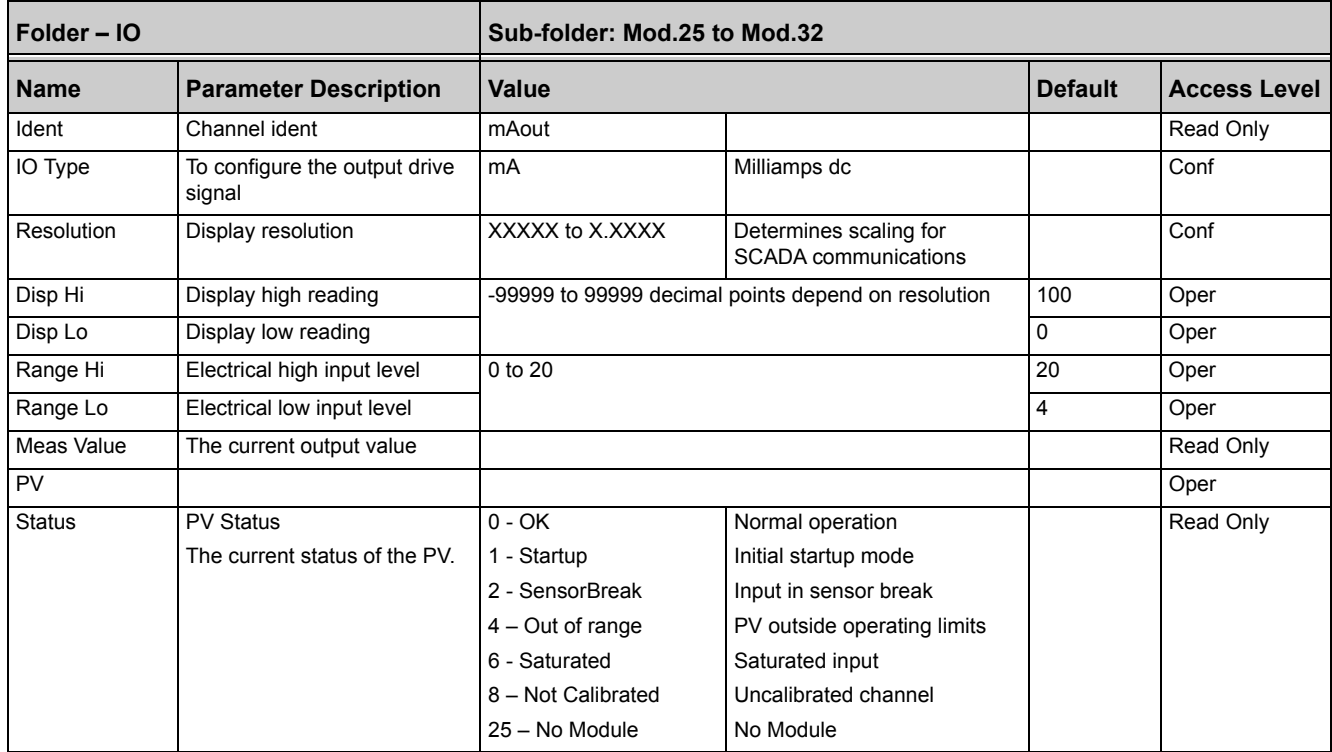

# **Example: 4 to 20mA Analog Output**

In this example 0% (=Display Low) to 100% (=Display High) from a Loop PID Output is wired to this output channel PV input which will give a 4mA (=Range Low) to 20mA (=Range High) control signal.

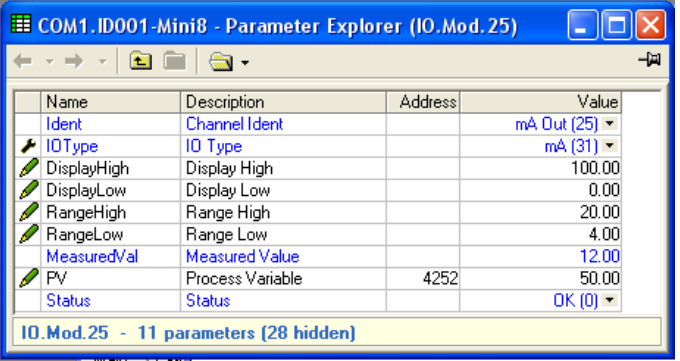

Figure 62 Result of Analog Output Configuration Settings Here the PID demand is 50% giving a MeasuredVal output of 12mA.

# **Fixed IO**

There are two digital inputs, designated D1 and D2.

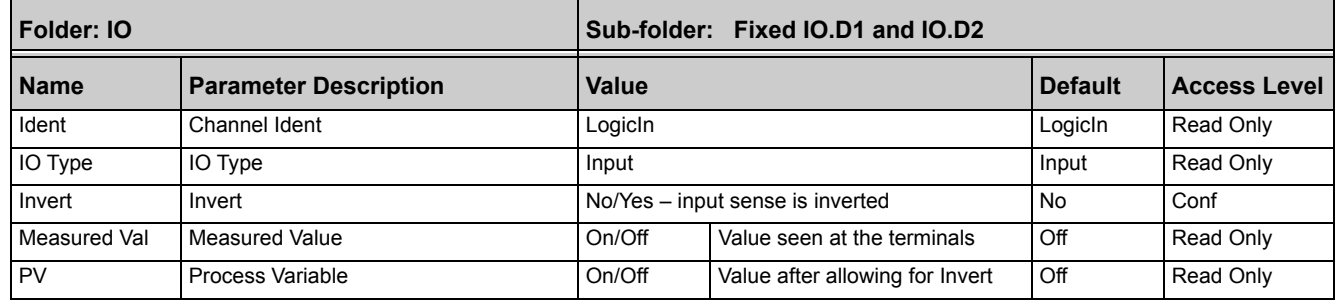

#### There are two fixed relay outputs, designated A and B.

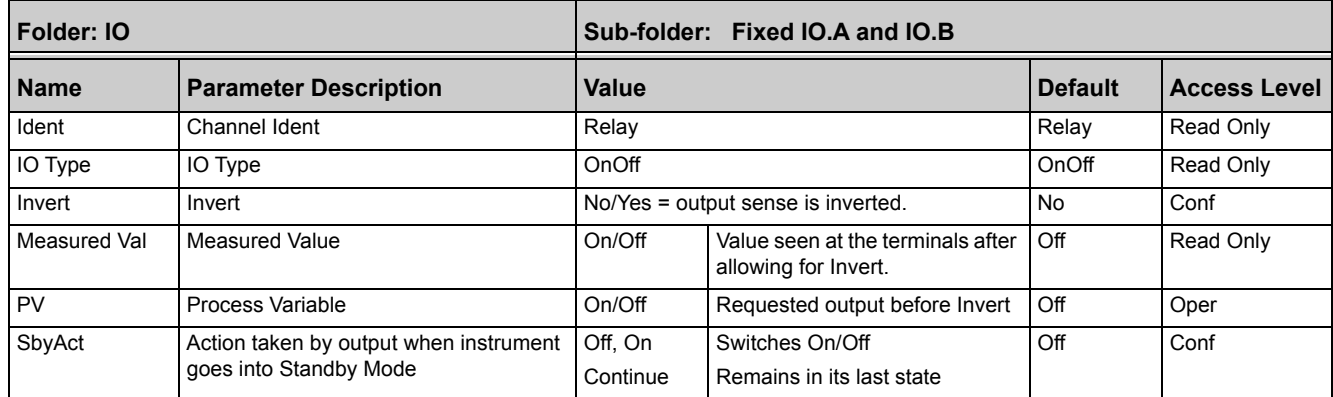

# **Current Monitor**

The Mini8 controller, with a CT3 card, has the capability of detecting external failures of up to 16 heater loads by measuring the current flowing through them via three current transformer inputs. The external failures that can be detected are:

### **'Solid State Relay (SSR) Fault'**

If current is detected flowing through the heater when the controller is requesting it to be off then this indicates that the SSR is short-circuited. If current is not detected when the controller is requesting the heater to be on it indicates that the SSR is open-circuit.

### **'Partial Load Fault' (PLF)**

If less current is detected flowing through the heater than the PLF threshold which has been set for that channel, then this indicates that the heater has a fault detected in it; in applications that use multiple heater elements in parallel then it indicates that one or more of the elements is open-circuit.

## **'Over Current Fault' (OCF)**

If more current is detected flowing through the heater than the OCF threshold then this indicates that the heater has a fault detected in it; in applications that use multiple heater elements in parallel then it indicates that one or more of the elements has lower than expected resistance value.

**Note:** If the loop associated with a CT monitored output is inhibited, then that output will be excluded from the CT measurements and fault detection.

Heater failures are indicated via individual load status parameters and via four status words. In addition, a global alarm parameter will indicate when a new CT alarm has been detected, which, will also be registered in the alarm log.

#### **Current Measurement**

Individual LoadCurrent parameters indicate the current measured for each heater. The Current Monitor function block utilizes a cycling algorithm to measure the current flowing through one heater per measurement interval (default 10s, user alterable). Compensation within the control loop minimizes the disturbance to the PV when current through a load is being measured.

| COM1.ID001-Mini8 - Parameter Explo IDX |                           |          |  |  |  |
|----------------------------------------|---------------------------|----------|--|--|--|
|                                        | ÈÈIS-                     | -14      |  |  |  |
| <b>Status</b><br>Config                |                           |          |  |  |  |
| Name                                   | Description               | Value    |  |  |  |
| <b>Load1Status</b>                     | <b>Load1 Status</b>       | Ok(0)    |  |  |  |
| Load1Current                           | Load1 current             | 4.185859 |  |  |  |
| Load2Status                            | <b>Load2 Status</b>       | Ok(0)    |  |  |  |
| Load <sub>2</sub> Current              | Load <sub>2</sub> current | 3.813231 |  |  |  |
| Load3Status                            | <b>Load3 Status</b>       | Ok $(0)$ |  |  |  |
| Load3Current                           | Load3 current             | 3.821723 |  |  |  |
| Ph1AllOff                              | Phase1 All Off Current    | 0.012421 |  |  |  |
| Ph <sub>2</sub> AllOff                 | Phase2 All Off Current    | 0.037263 |  |  |  |
| Ph3AllOff                              | Phase3 All Off Current    | 0.012328 |  |  |  |

Figure 63 Result of Current Measurement Settings

The interval between successive measurements is dependent upon the average output power required to maintain SP. The recommended absolute minimum interval can be calculated as follows:

Minimum interval (s) > 0.25 \* (100/average output power to maintain SP).

For example, if average output power to maintain SP is 10%, using the above rule, the recommended minimum interval is 2.5 seconds. The interval may need to be adjusted depending upon the response of the heaters being used.

### **Single Phase Configurations**

### **Single SSR triggering**

With this configuration, failures of individual heater loads can be detected. For example, if the current detected flowing through Heater 3 is less than its PLF threshold then this will be indicated as Load3PLF.

#### **Example1 – Using one CT input**

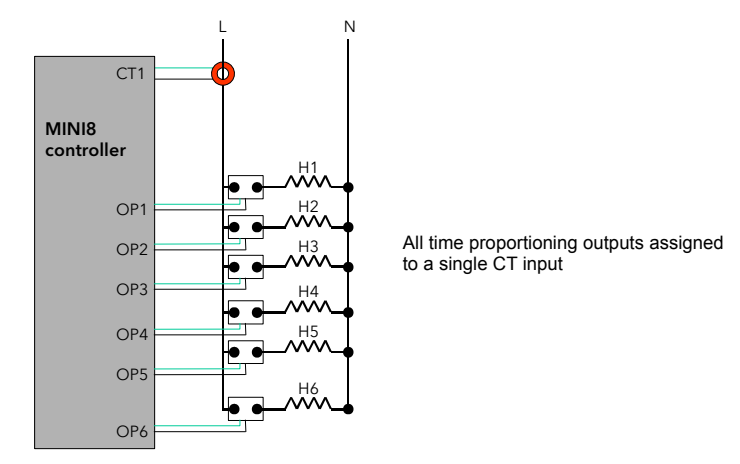

Note: Maximum of 6 Heaters can be connected to one CT input Note: Maximum of 6 Heaters can be connected to one CT input

Figure 64 Using one CT Input

#### **Example2 – Using three CT inputs**

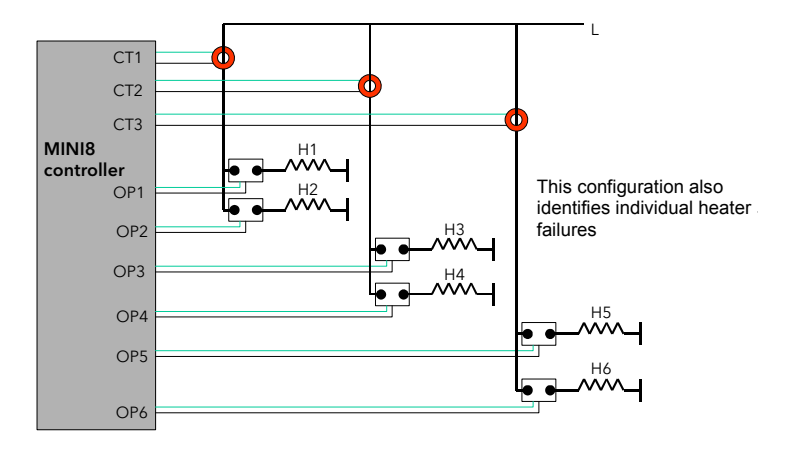

Figure 65 Using three CT Inputs

# **Multiple SSR triggering**

With this configuration, failure of a set of heater loads can be detected. For example, if the current detected flowing through Heater Set 1 is less than the PLF threshold of Load1 then this will be indicated as Load1PLF. Further investigation will then be required to determine which heater within Set 1 has ceased to operate correctly.

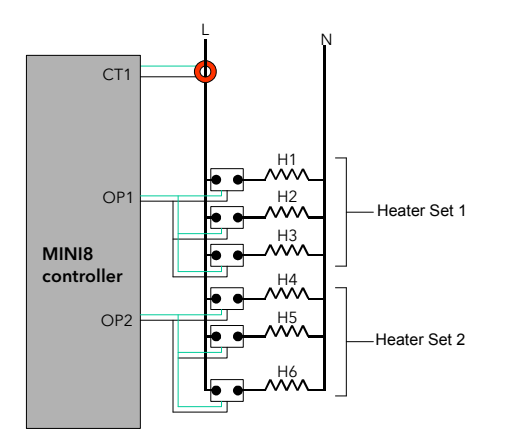

Figure 66 Multiple SSR Triggering

# **Split Time Proportioning Outputs**

This is where a single power demand is split and applied to two time proportioning outputs, that have been scaled, allowing the loads to switch on incrementally as the output power increases. For example, Heater1 will deliver any demand from 0-50%, and Heater2 will deliver any demand from 50-100% (with Heater1 fully on).

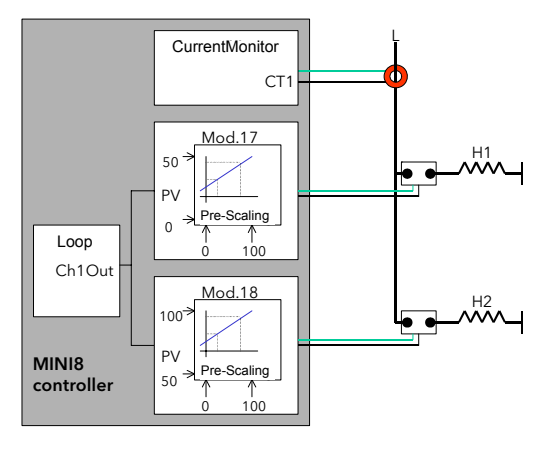

Figure 67 Split Time Proportioning Outputs

As the Mini8 controller has the capability of detecting faults with up to 16 heater loads it can handle this type of application even if all eight loops have split time proportioning outputs.

# **Three Phase Configuration**

Configuration for Three Phase supply applications is similar to that for Single phase using three CT inputs.

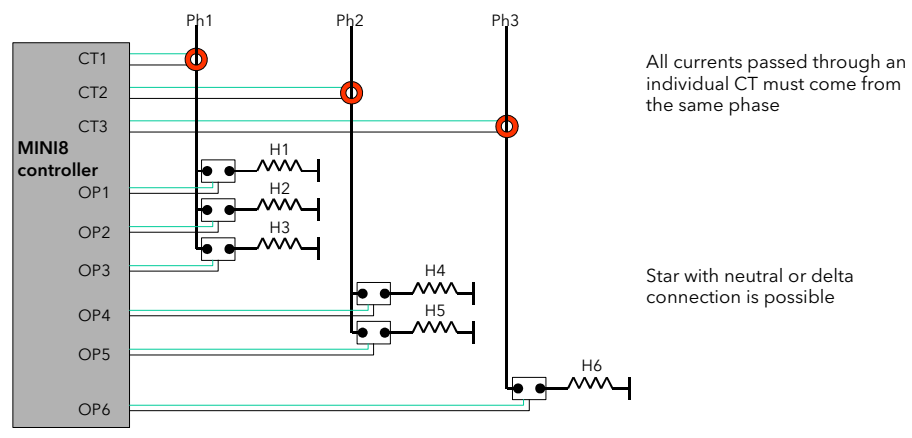

Note: Maximum of 6 Heaters can be connected to one CT input Note: Maximum of 6 Heaters can be connected to one CT input

Figure 68 Three Phase Configuration

# **Parameter Configuration**

If Current Monitor is enabled in the folder Instrument/Options/Current Monitor then the current monitor configuration folder appears as a subfolder in IO.

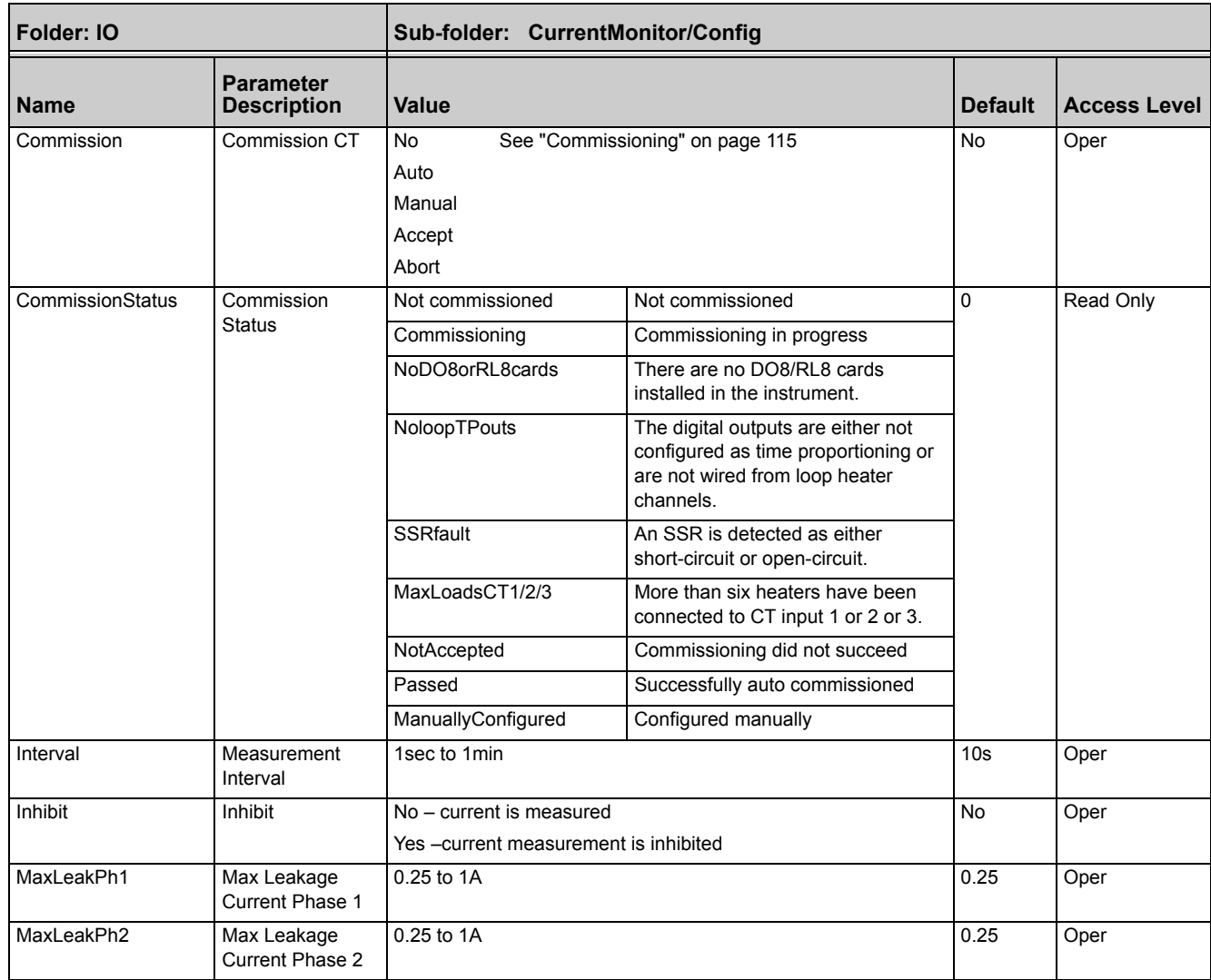

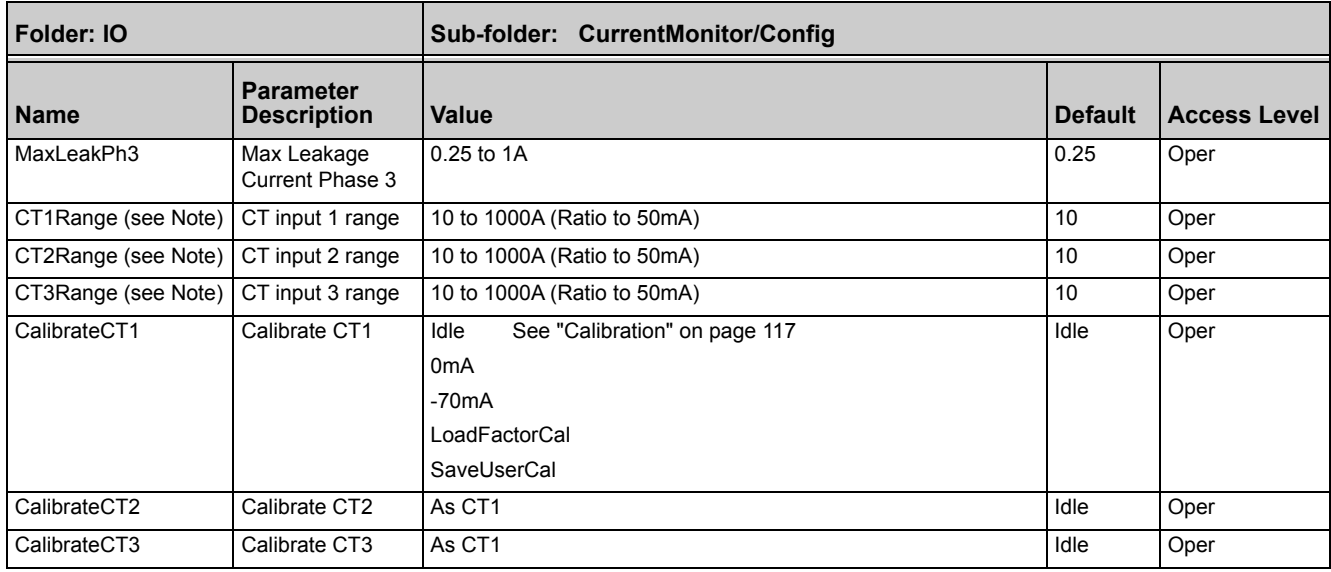

**Note:** The current rating of the CT used for each of the CT input channels should cover only the single largest load current proposed for its group of heaters. e.g. if CT1 has heaters of 15A, 15A & 25A it would need a CT capable of at least 25A.

# <span id="page-114-0"></span>**Commissioning**

### **Auto Commission**

Auto commissioning of the Current Monitor is a feature that automatically detects which time proportioning outputs drive individual heaters (or heater sets), detects which CT input individual heaters are associated with and determines the Partial Load and Over Current thresholds using a 1:8 ratio. If auto commissioning does not succeed, a status parameter indicates the reason why.

**Note:** For the auto commissioning to operate successfully, the process must be enabled for full operation of the heating circuit with the digital outputs configured as Time Proportioning and 'soft' wired to the appropriate loop heater channels. During auto commissioning digital outputs will switch on and off.

#### **How to Auto Commission**

- 1. Put instrument into Operator Mode.
- 2. Set Commission to 'Auto' and CommissionStatus will display 'Commissioning'.

3. If successful, CommissionStatus will display 'Passed' and configured load parameters will become available.

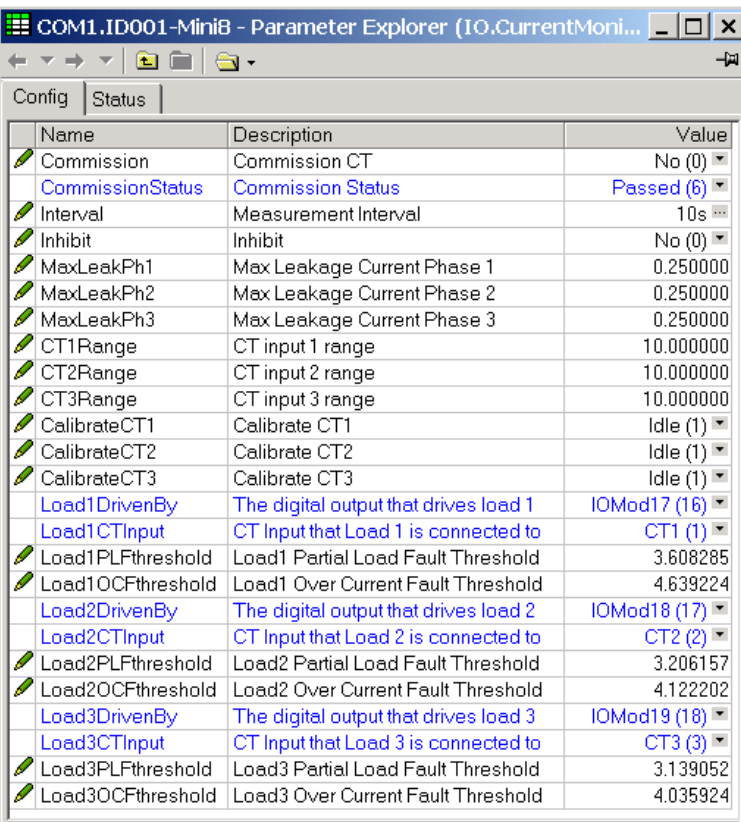

Figure 69 Result of Auto-Commissioning

If unsuccessful, CommissionStatus displays the reason:

#### **NoDO8orRL8Cards**

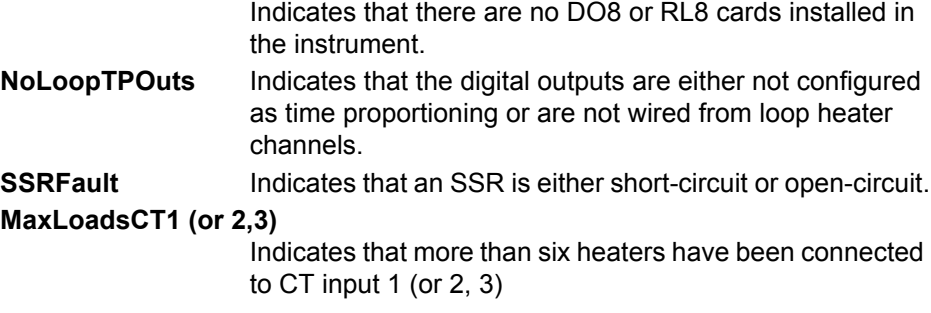

## **Manual Commission**

Manual Commissioning is also available for those users who want to commission the Current Monitor off-line or do not want to accept auto-commissioned settings.

#### **How to Manual Commission**

1. Set Commission to 'Manual'. CommissionStatus will display 'Commissioning' and Load1 configuration parameters will become available:

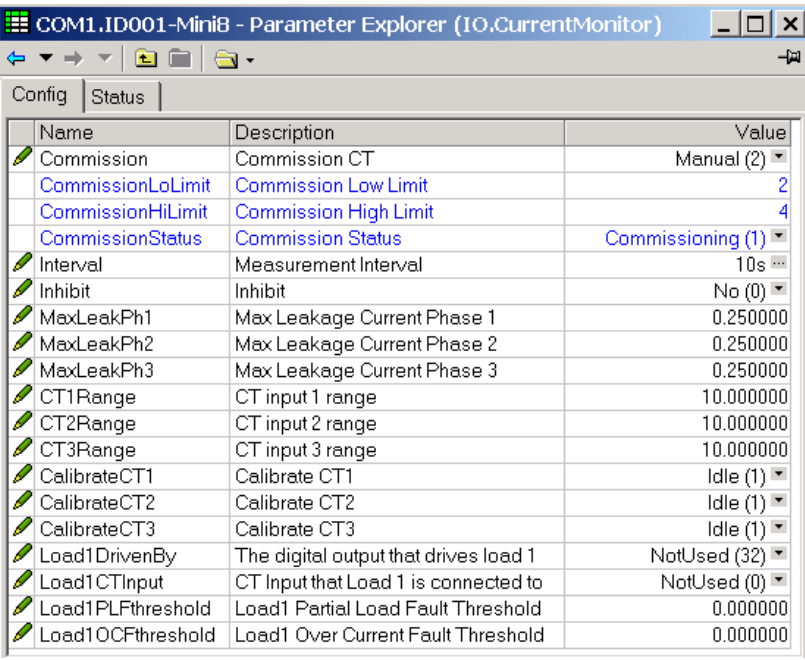

#### Figure 70 Load1 Parameters

- 2. Set Load1DrivenBy to the IO Module that is connected to the heater load.
- 3. Set Load1CTInput to the CT input number that is connected to the heater load.
- 4. Set Load1PLFthreshold and Load1OCFthreshold to appropriate values for the heater load.
- 5. Repeat for other loads.
- 6. To use the commissioned settings set Commission to 'Accept'. CommissionStatus will display 'ManuallyConfigured'.
- 7. To stop manual commissioning set Commission to 'Abort'. CommissionStatus will display 'NotCommissioned'.

#### <span id="page-116-0"></span>**Calibration**

A Mini8 controller supplied from factory with the CT3 card already installed the CT inputs will have been factory calibrated. If the CT3 card is installed at a later date then default calibration values are automatically loaded into the instrument. However, three calibration parameters, one for each CT input, are provided to allow the inputs to be calibrated in the field.

**Note:** DC Current Source, capable of outputting a –70mA signal, is required to calibrate the inputs.

The three CT inputs are calibrated individually.

#### **How to Calibrate**

- 1. Apply the stimulus (0mA or –70mA) from the DC current source to the CT input to be calibrated.
- 2. Set CalibrateCT1, to reflect the stimulus being applied to the input.
- 3. CalibrateCT1 displays 'Confirm'. Select 'Go' to proceed with the calibration process.
- 4. After selecting Go, CalibrateCT1 displays 'Calibrating'.
- 5. If calibration was successful, CalibrateCT1 displays 'Passed'. Select 'Accept' to keep the calibration values.
- 6. If calibration was unsuccessful, CalibrateCT1 displays 'Failed'. Select 'Abort' to reject the calibration.
- 7. Select 'SaveUserCal' to save the calibration values into non-volatile memory.
- 8. Select 'LoadFactCal' to restore calibration values to the factory calibrated or default settings.
- **Note:** It is possible to stop the calibration process at anytime by selecting 'Abort'.

Follow the same procedure for CT2 and CT3.

# **Alarms**

Alarms are used to alert the system when a pre-set level has been exceeded or a particular condition has changed state. As the Mini8 controller has no display to show alarms the alarm flags are all available over communications in status words See ["Alarm Summary" on page 125.](#page-124-0) They may also be wired directly or via logic to an output such as a relay.

Alarms can be divided into two main types. These are:

- **•** Analog alarms operate by monitoring an analog variable such as the process variable and comparing it with a set threshold.
- **•** Digital alarms operate when the state of a boolean variable changes, for example, sensor break.

Number of Alarms - up to 32 analog and 32 digital alarms may be configured.

# **Further Alarm Definitions**

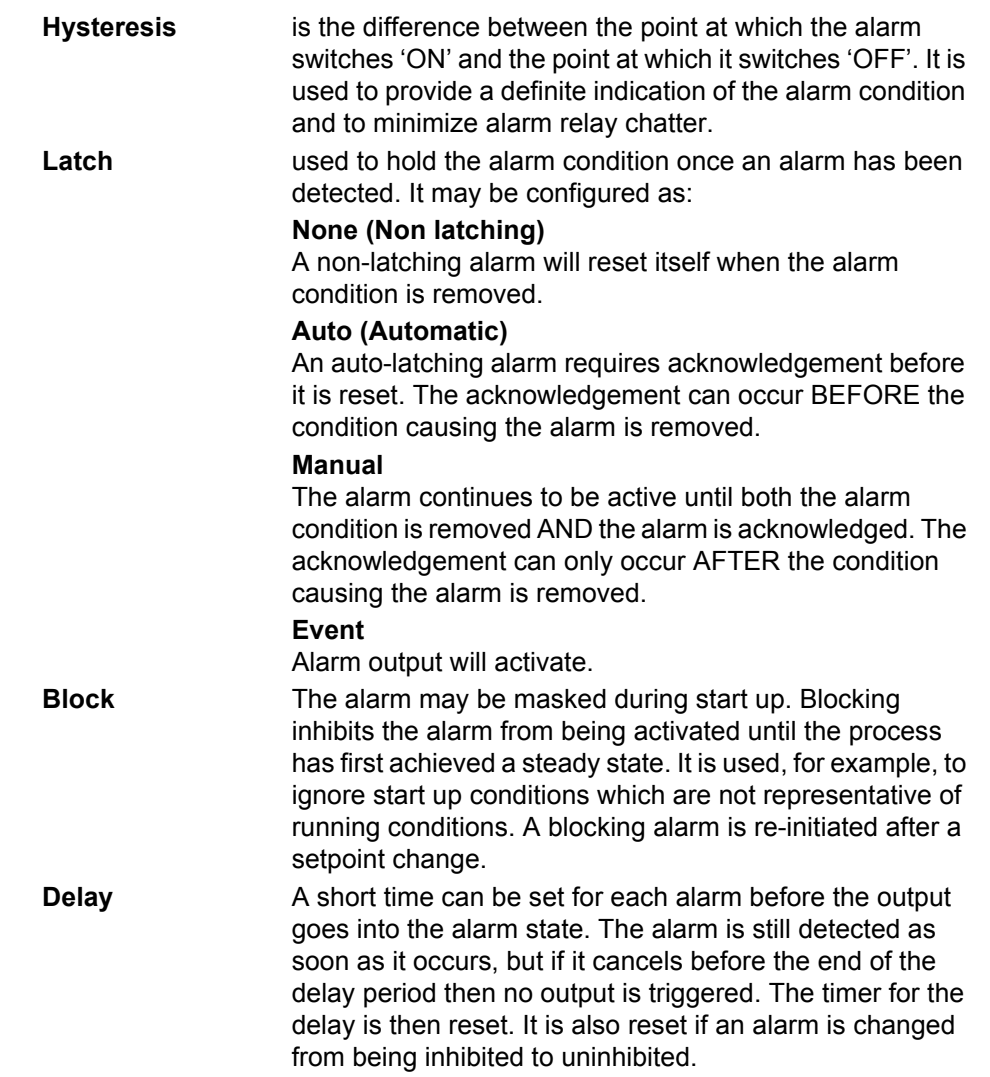

# **Analog Alarms**

Analog alarms operate on variables such as PV, output levels, and so on. They can be soft wired to these variables to suit the process.

#### **Analog Alarm Types**

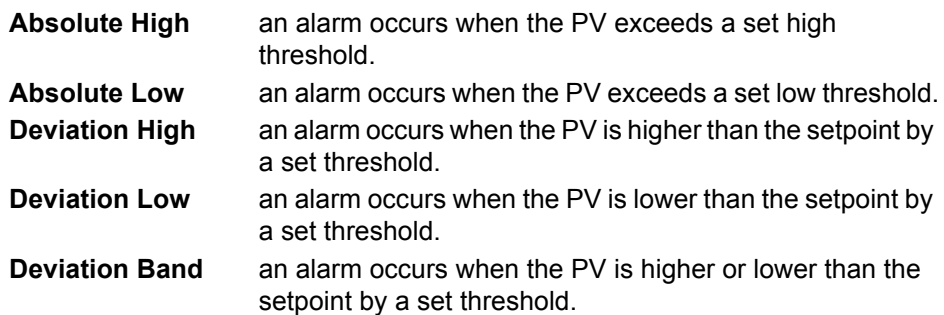

These are shown graphically below for changes in PV plotted against time. (Hysteresis set to zero).

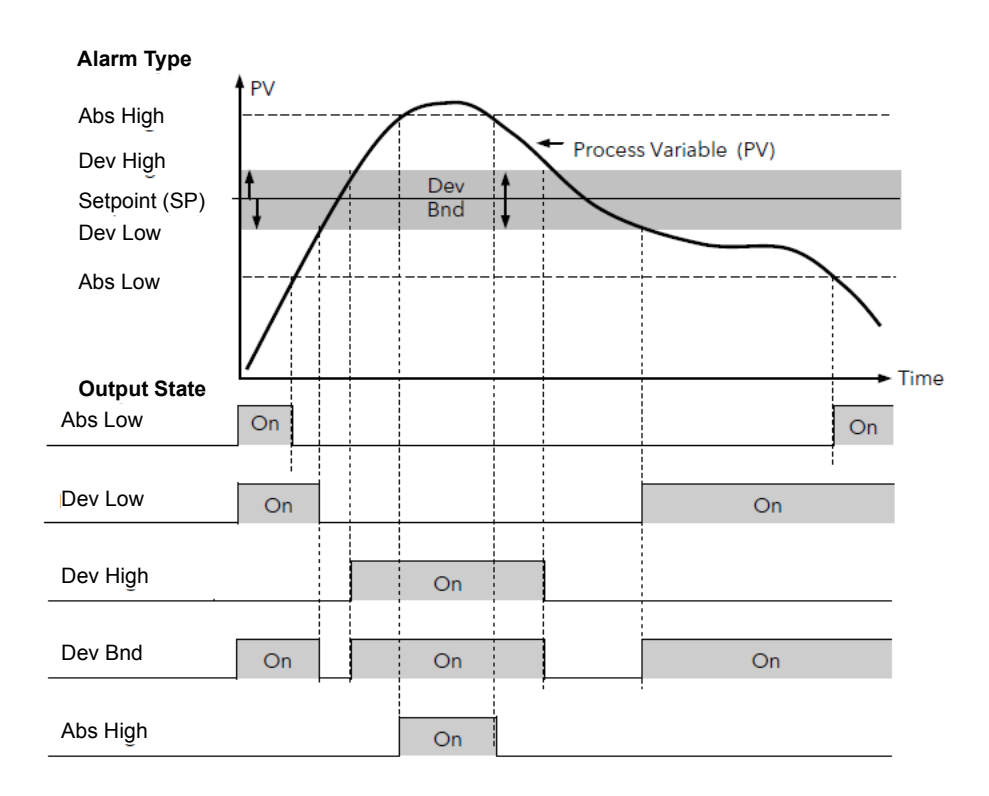

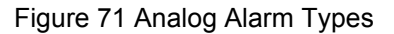

# **Digital Alarms**

Digital alarms operate on Boolean variables. They can be soft wired to any suitable Boolean parameter such as digital inputs or outputs.

### **Digital Alarm Types**

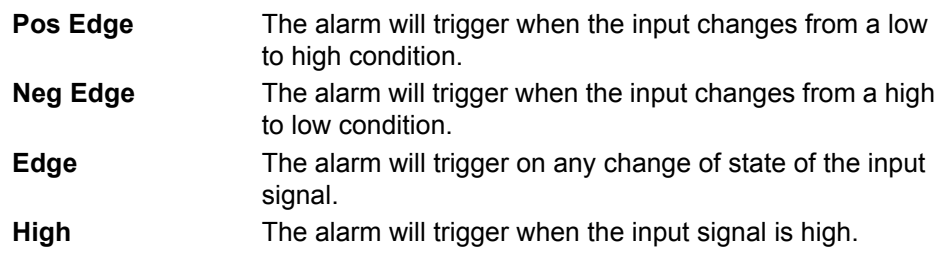

#### **Low** The alarm will trigger when the input signal is low.

# **Alarm Outputs**

Alarms can operate a specific output (usually a relay). Any individual alarm can operate an individual output or any combination of alarms can operate an individual output. They are wired as required in configuration level.

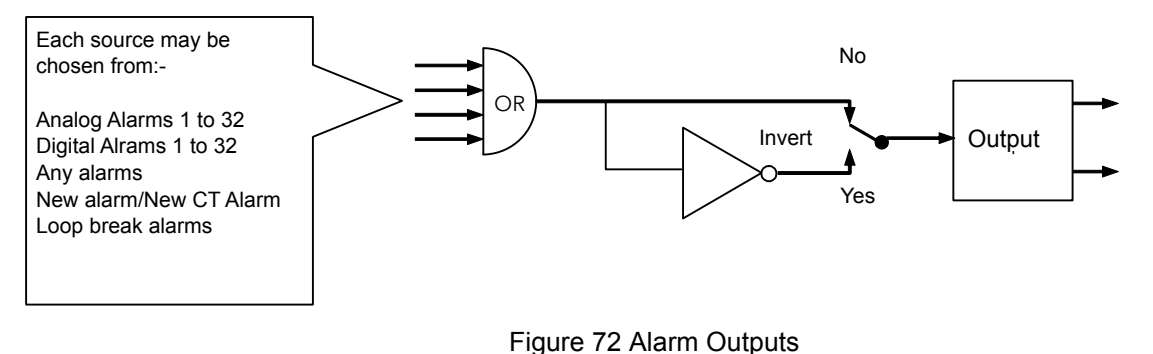

# **How Alarms are Indicated**

Alarm states are all embedded in 16-bit status words. See ["Alarm Summary" on](#page-124-0)  [page 125](#page-124-0).

# **To Acknowledge an Alarm**

Set the appropriate alarm acknowledge flag to acknowledge that particular alarm. Alternatively the GlobalAck in the AlmSummary folder can be used to acknowledge ALL alarms that require acknowledging in the instrument.

The action, which now takes place, will depend on the type of latching, which has been configured.

## **Non-Latched Alarms**

If the alarm condition is present when the alarm is acknowledged, the alarm output will be continuously active. This state will continue for as long as the alarm condition remains. When the alarm condition clears the output will go off.

If the alarm condition clears before it is acknowledged the alarm output goes off as soon as the condition disappears.

## **Automatic Latched Alarms**

The alarm continues to be active until both the alarm condition is removed AND the alarm is acknowledged. The acknowledgement can occur BEFORE the condition causing the alarm is removed.

## **Manual Latched Alarms**

The alarm continues to be active until both the alarm condition is removed AND the alarm is acknowledged. The acknowledgement can only occur AFTER the condition causing the alarm is removed.

# **Alarm Parameters**

Four groups of eight analog alarms are available. The following table shows the parameters to set up and configure alarms.

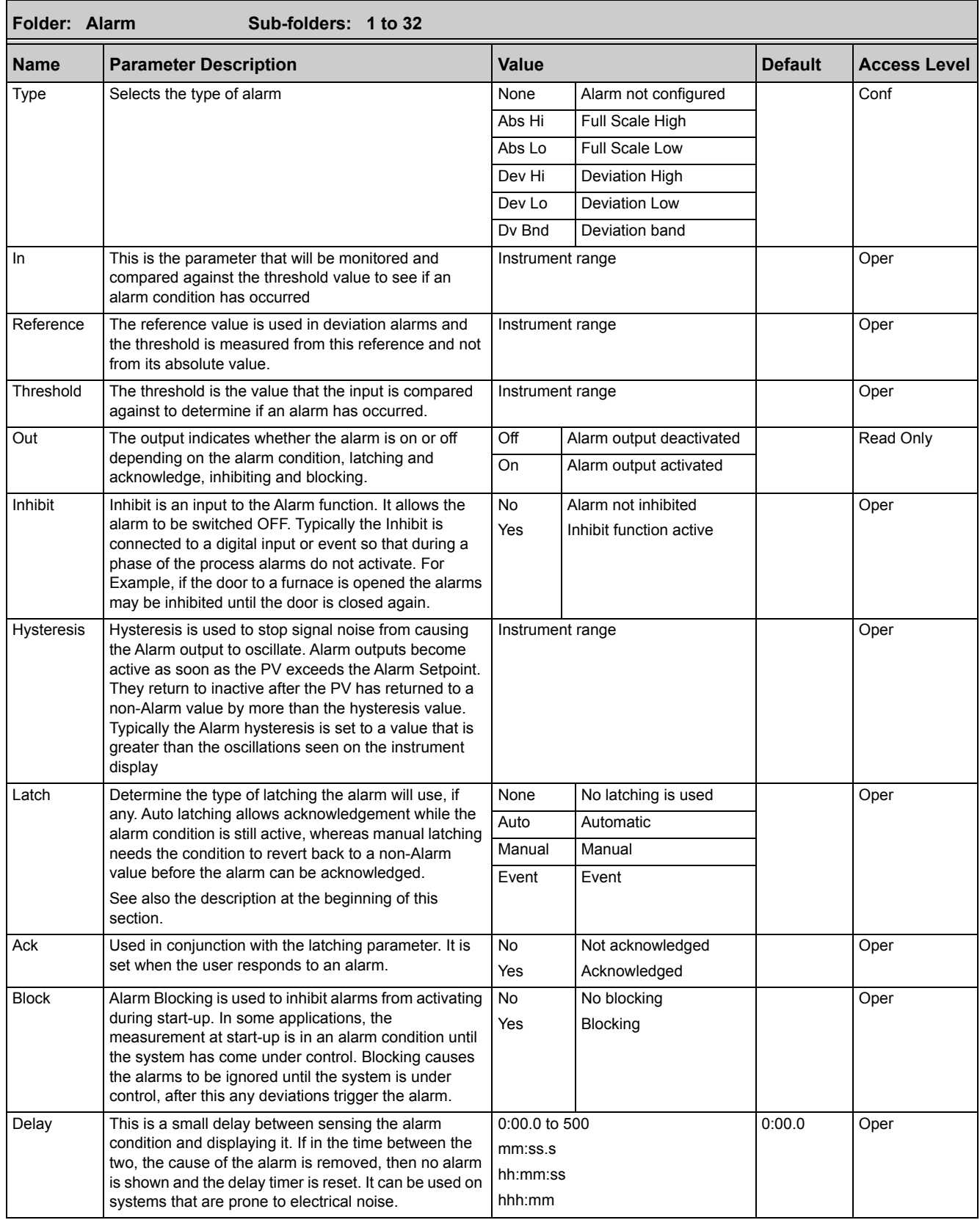

# **Example: To Configure Alarm 1**

Change Access level to Configuration.

In this example the high alarm will be detected when the measured value exceeds 100.00.

The current measured value is 27.79 as measured by the 'Input' parameter. This parameter will normally be wired to an internal source such as a thermocouple input. In this example the alarm will set when the measured value exceeds the threshold 100.0 and will clear when the input decreases 0.50 units below the threshold level (i.e. at 99.5 units).

| COM1. ID255-Mini8 - Parameter Explorer (Alarm. 1) |                             |                |                       |     |
|---------------------------------------------------|-----------------------------|----------------|-----------------------|-----|
|                                                   | 懦                           |                |                       | -14 |
| Name                                              | Description                 | <b>Address</b> | Value                 |     |
| Type                                              | Alarm Type                  | 10240          | AbsHi <sub>I1</sub>   |     |
| In                                                | Alarm Input                 |                | 27.79                 |     |
| Threshold                                         | Threshold                   | 10241          | 100.00                |     |
| Out                                               | Output                      | 10249          | $Off(0)$ $\sim$       |     |
| Inhibit                                           | Alarm Inhihit               | 10247          | $No(0)$ $\rightarrow$ |     |
| <b>Hysteresis</b>                                 | Alarm Hysteresis            | 10242          | 0.50                  |     |
| Latch                                             | Latching Mode               | 10244          | None $[0]$ $\star$    |     |
| Ack                                               | Alarm Acknowledge           | 10250          | $No(0)$ $\rightarrow$ |     |
| Block                                             | Alarm Blocking Mode Enablel | 10246          | $No(0)$ $\tau$        |     |
| Delav                                             | Display Delay               | 10248          | $0 -$                 |     |
| 10 parameters (3 hidden)<br>Alarm. 1              |                             |                |                       |     |

Figure 73 Configuring Alarm 1

# **Digital Alarm Parameters**

Four groups of eight digital alarms are available. The following table shows the parameters to set up and configure alarms.

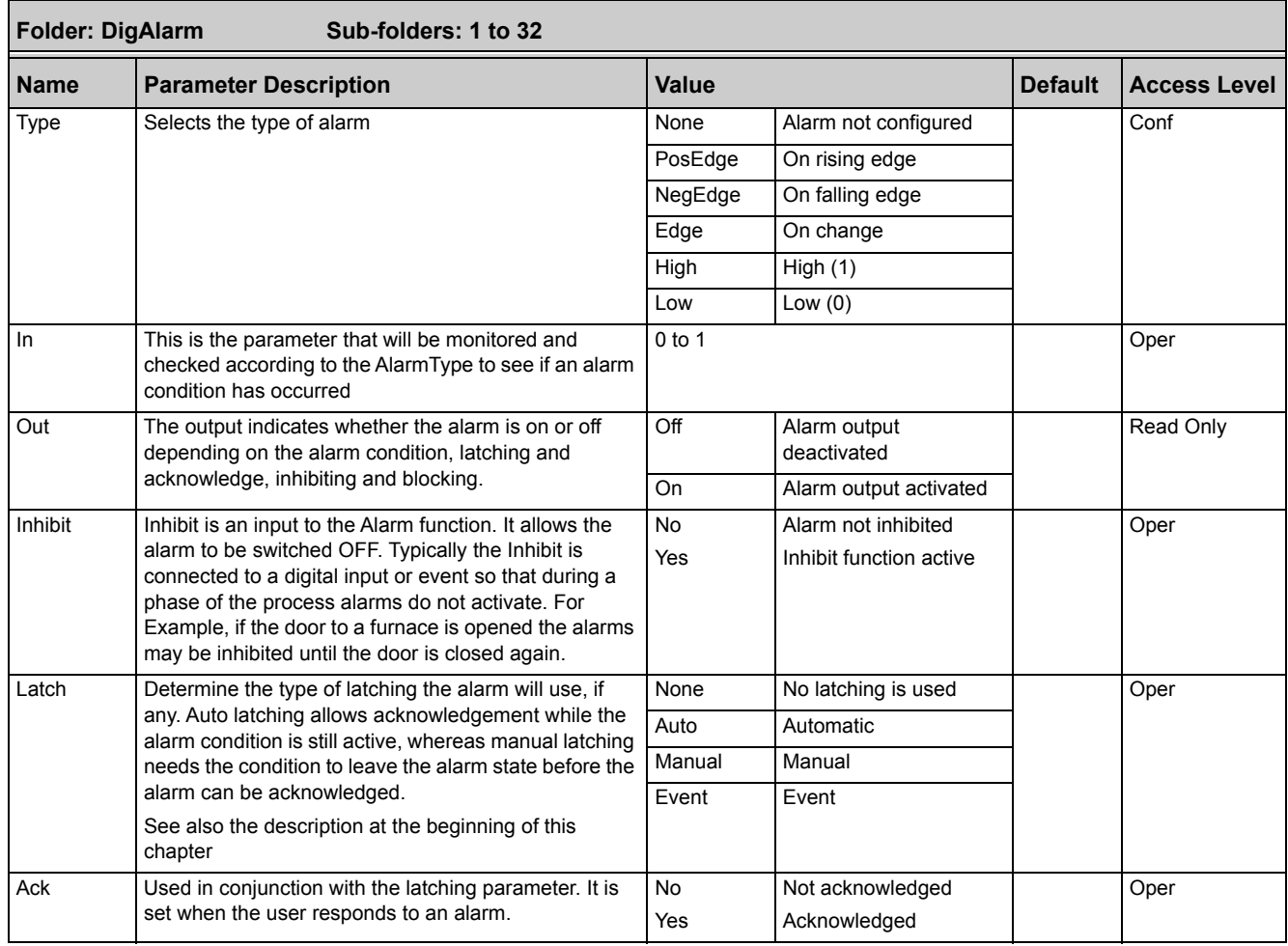

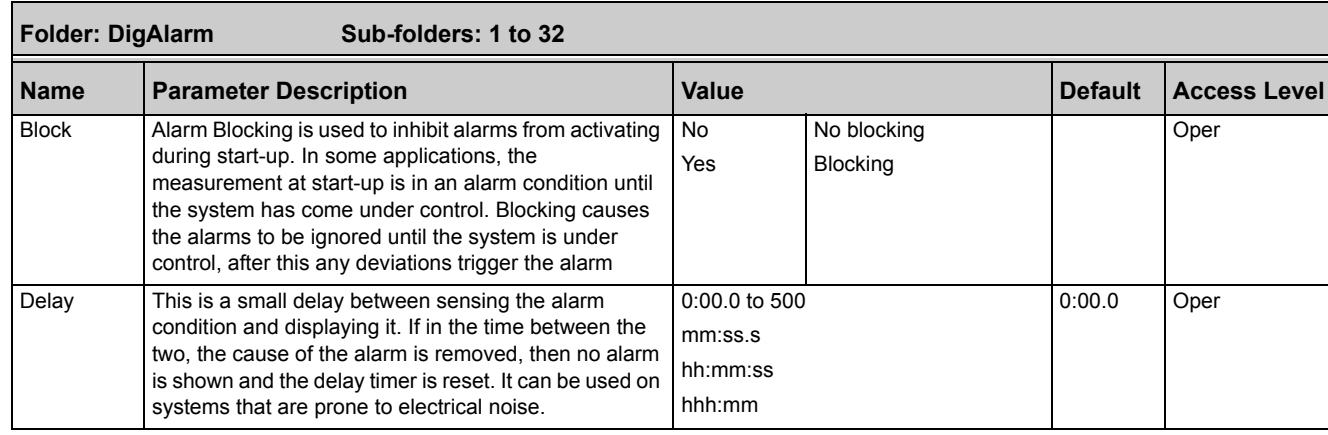

# **Example: To Configure DigAlarm 1**

Change Access level to Configuration.

In this example the digital alarm will come on if Timer 1 expires.

Timer.1.Out is wired to the alarm input. The DigAlarm.1.Out will turn on if the timer expires.

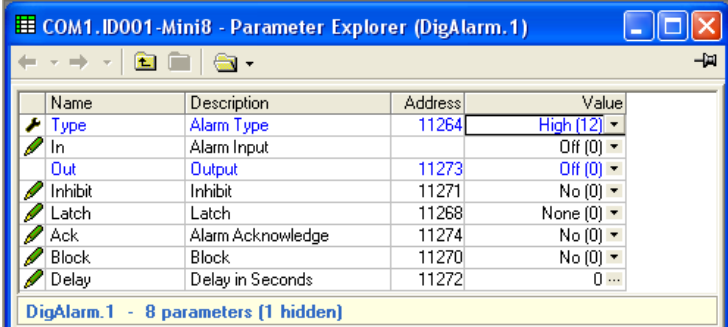

<span id="page-124-0"></span>**Alarm Summary**

This is a summary of all the alarms in the Mini8 controller. It provides global alarm and acknowledge flags as well as 16 bit status words which can be read over communications by the supervisory system.

Figure 74 Configuring DigAlarm 1

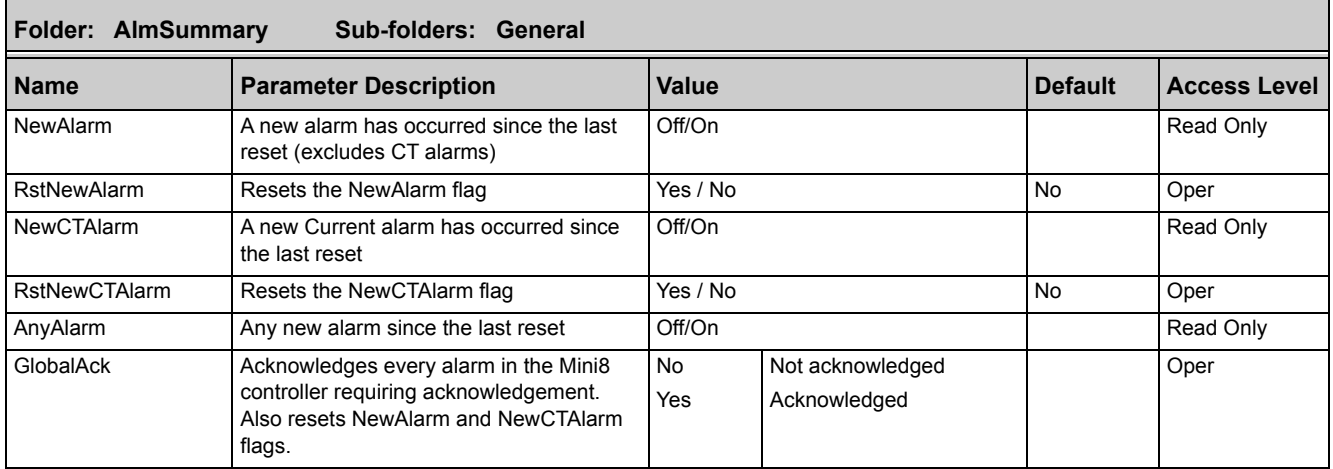

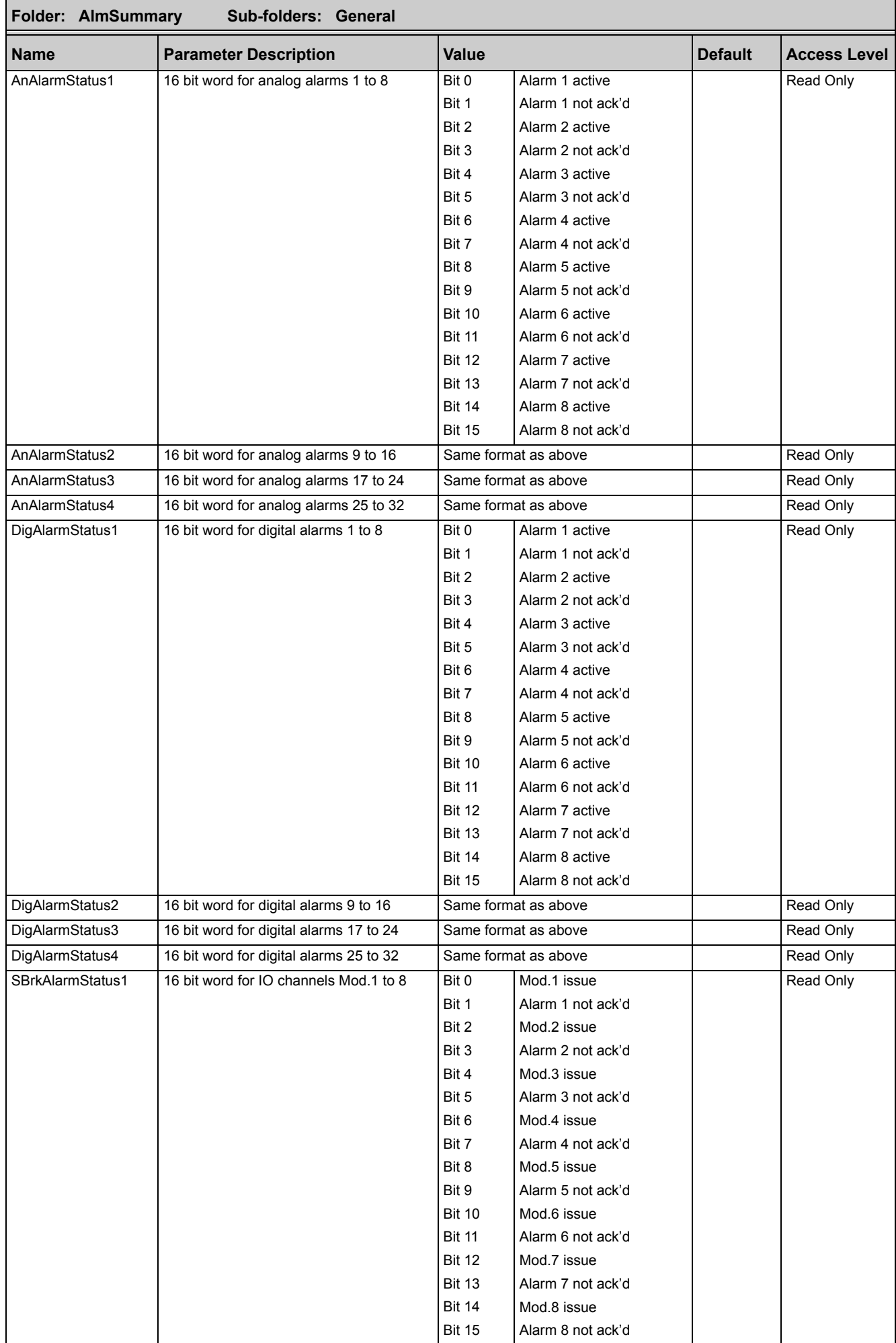

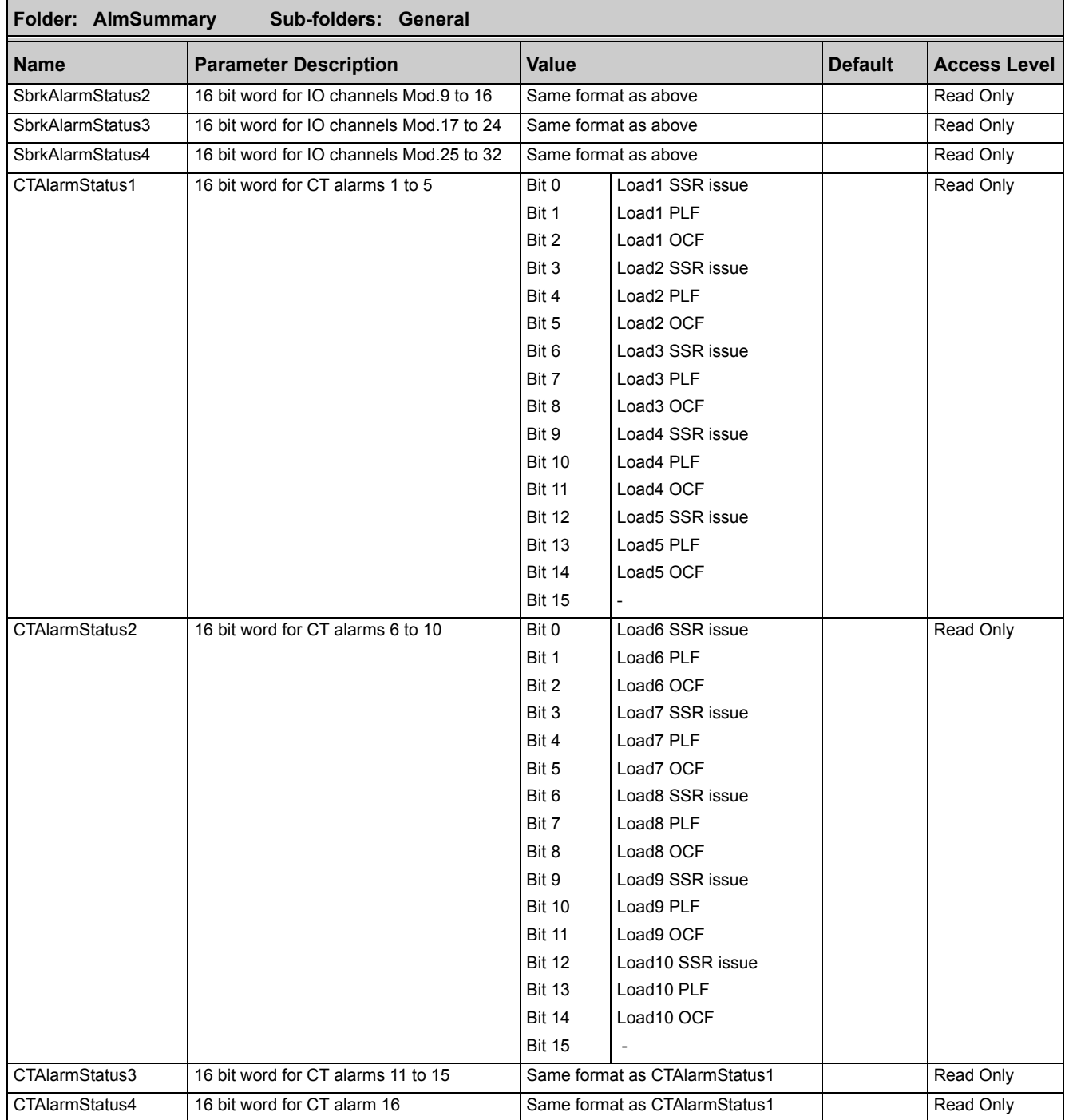

# **Alarm Log**

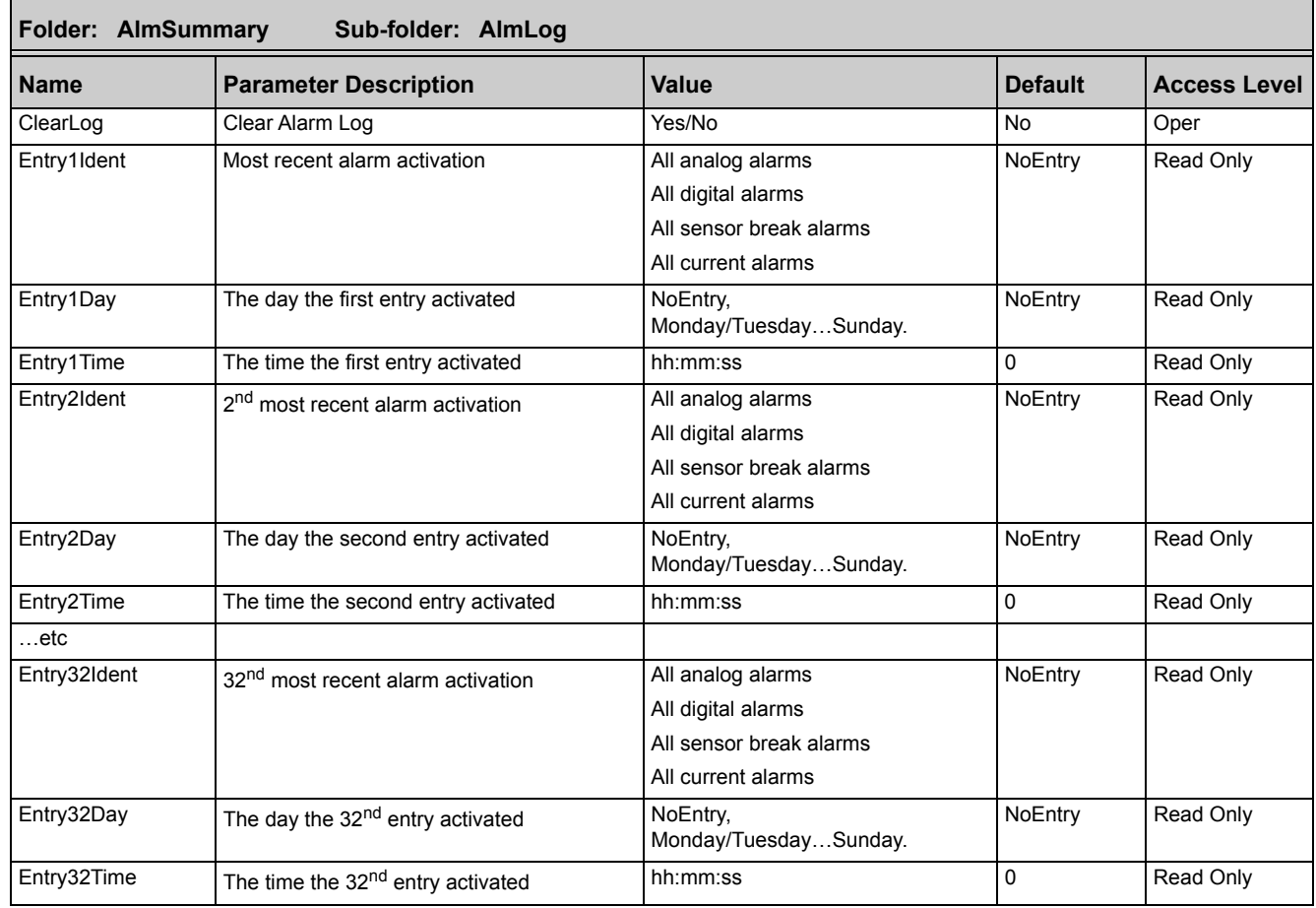

A list of the last 32 alarms to have occurred is maintained in an Alarm Log.

**Note:** EntryDay and EntryTime parameters require the Real Time Clock to be set up (see ["Real Time Clock" on page 177\)](#page-176-0) to record meaningful values.

# **BCD Input**

The Binary Coded Decimal (BCD) input function block uses a number of digital inputs and combines them to make a numeric value. A very common use for this feature is to select a setpoint program number from panel-mounted BCD decade switches.

The block uses four bits to generate a single digit.

Two groups of four bits are used to generate a two-digit value (0 to 99).

The block outputs four results:

- **• Units Value**: The BCD value taken from the first four bits (range 0 9)
- **• Tens Value**: The BCD value taken from the second four bits (range 0 9)
- **• BCD Value**: The combined BCD value taken from all 8 bits (range 0 99)
- **• Decimal Value**: The decimal numeric equivalent of Hexadecimal bits (range 0 255)

The following table shows how the input bits combine to make the output values.

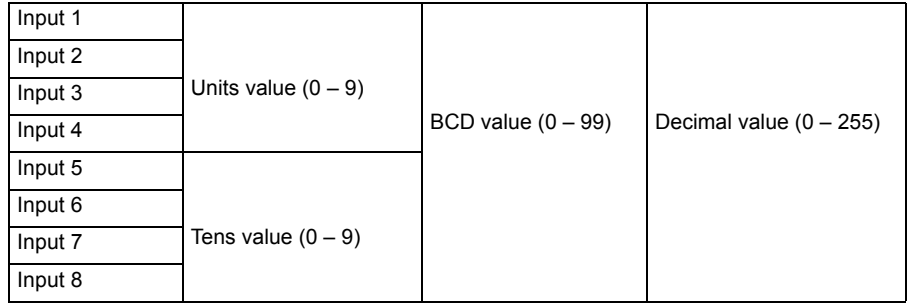

Since the inputs cannot all be relied upon to change simultaneously, the output will only update after all the inputs have been steady for two samples.

# **BCD Parameters**

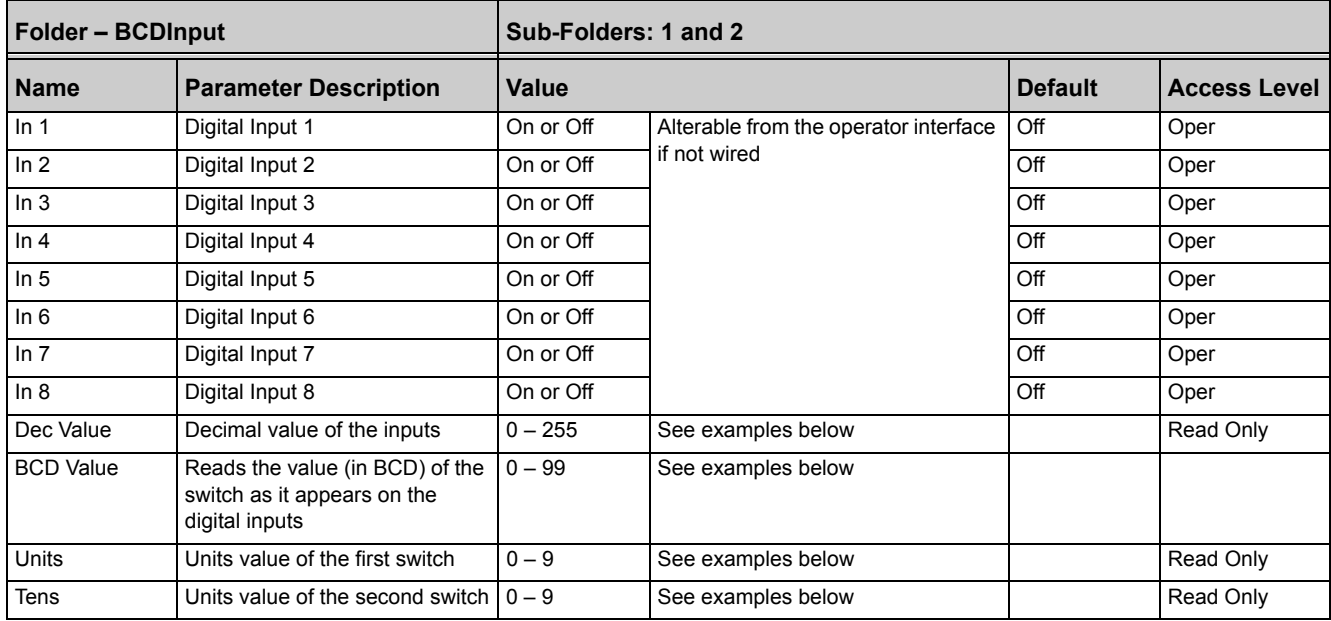

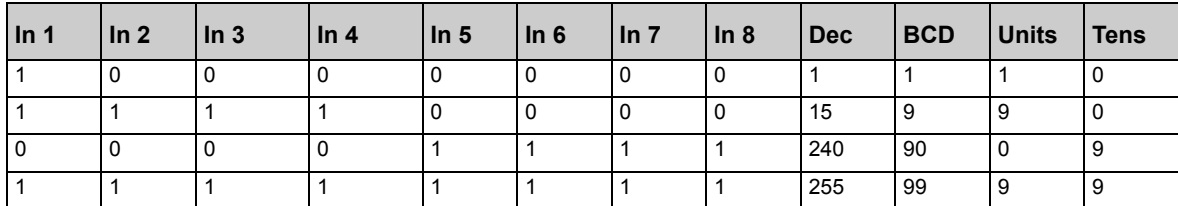

# **Example: To wire a BCD Input**

The BCD digital input parameters may be wired to digital input terminals of the controller. A DI8 module may be used and there are also two standard digital input terminals in FixedIO, D1 and D2.

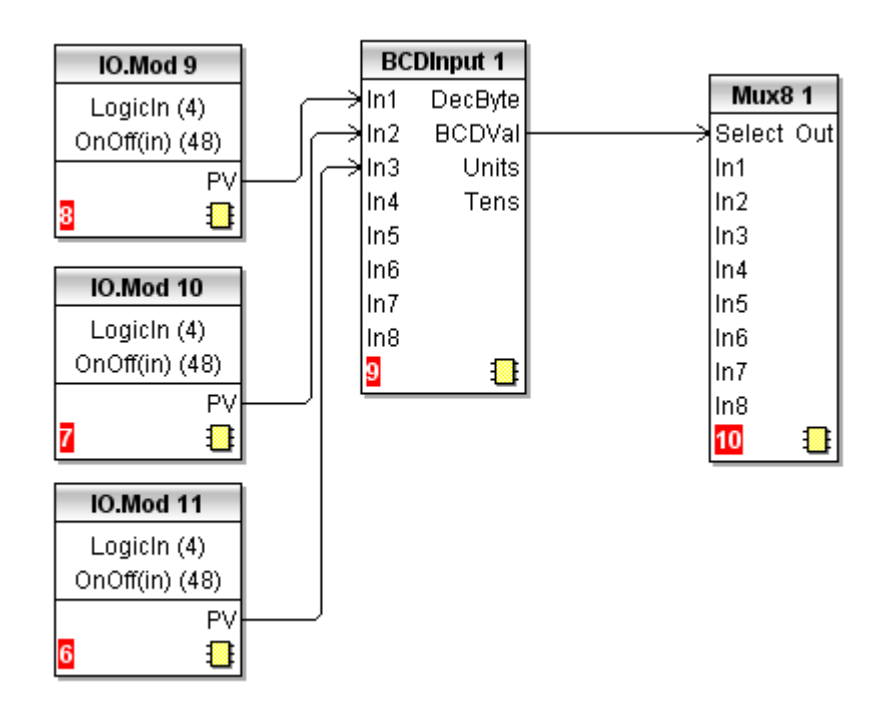

Figure 75 Example BCD Wiring

This example shows a BCD switch selecting one of eight values, In1 to In8 on the Mux8.

# **Digital Communications**

Digital Communications (or 'comms' for short) allows the Mini8 controller to be part of a system by communicating with a PC or a programmable logic controller (PLC).

The Mini8 controller also has a configuration port for 'cloning' or saving/loading instrument configurations for future expansion of the plant or to allow you to recover a system if necessary.

# **Configuration Port (CC)**

The configuration port is on an RJ11 socket, just to the right of the power supply connections. This will normally be connected to a PC running iTools. When connecting to iTools the instrument on this port will be found at address 255. iTools will also optimize the baud rate to suit the conditions.

Eurotherm supply a standard cable to connect a serial COM port on a computer to the RJ11 socket, part no. SubMini8/cable/config.

This port conforms to MODBUS RTU® protocol, a full description of which can be found on www.modbus.org.

Pin connections for the RJ11 connector are shown in ["Configuration Port \(CC\)" on](#page-30-0)  [page 31.](#page-30-0)

This port can be used as a 'permanent' connection but it is limited to one instrument, it is an EIA-232 point to point connection.

The baud rate of the configuration port defaults to 19200bps. Set the comms port in the PC to the correct rate.

Configuration is also possible through the Field Communications port but ONLY if that port is Modbus or ModbusTCP. In that situation the Mini8 controllers can be multi-dropped to iTools.

# **Configuration Communications Parameters**

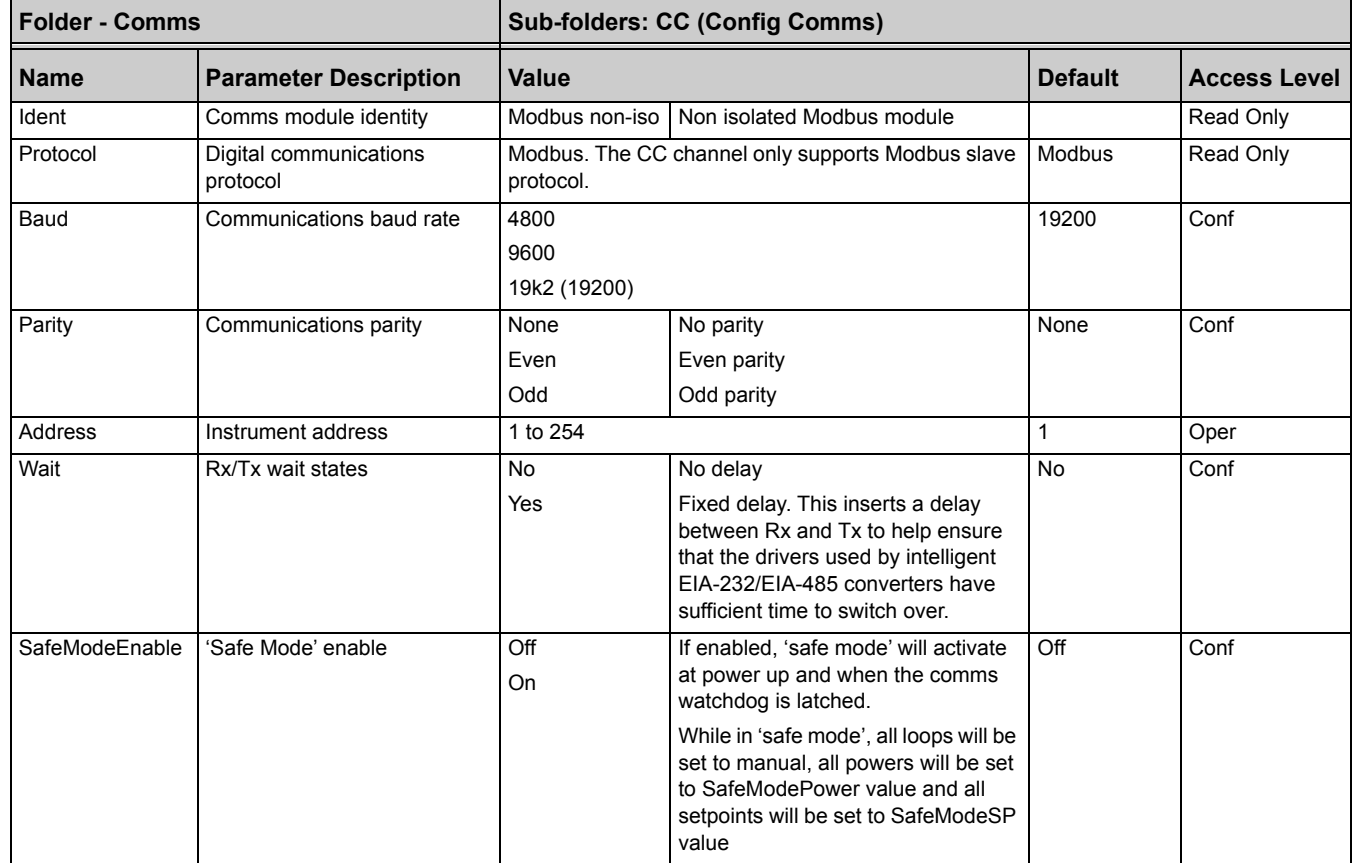

# **Field Communications Port (FC)**

The Mini8 controller has a number of communication options. These have to be ordered from the factory as part of the instrument build. A change of protocol is not usually possible in the field. The physical port and the connections will vary depending on the field communications protocol. These are shown in the wiring section of the manual (see ["Electrical Connections – Common to All Instruments" on](#page-28-0)  [page 29.](#page-28-0) Mini8 controller version 1.xx offers Modbus and DeviceNet, Version 2.xx added Profibus, EtherNet Modbus-TCP, EtherNet/IP and EtherCAT. These protocols are described in the following sections.

## **Communications Identity**

The instrument recognizes the type of communication board fitted. The identity 'Ident' is displayed to show that the instrument is built as required.

# **Modbus**

This port conforms to MODBUS RTU<sup>®</sup> protocol a full description of which can be found on www.modbus.org.

### **Modbus Connections**

This uses two parallel RJ45 connectors for use with shielded Cat5e patch cables. The connection is usually 2-wire but 4-wire is also available. This is selected by the top switch of the address switches below the RJ45 ports – OFF (to the left) 2-wire, ON (to the right) 4-wire.

RJ45 pin connections are shown in ["Electrical Connections for Modbus" on page 32.](#page-31-0)

### **Modbus Address Switch**

On a network of instruments an address is used to specify a particular instrument. Each instrument on a network MUST have a unique address. Address 255 is reserved for configuration using the configuration port or the configuration clip.

The switch is situated at the bottom of the Comms module. The switch gives addresses from 1 to 31. If Address 0 is set the Mini8 controller will then take the address and parity settings entered in the configuration of the instrument, see ["Modbus Parameters" on page 137.](#page-136-0) This allows for addresses above 31.

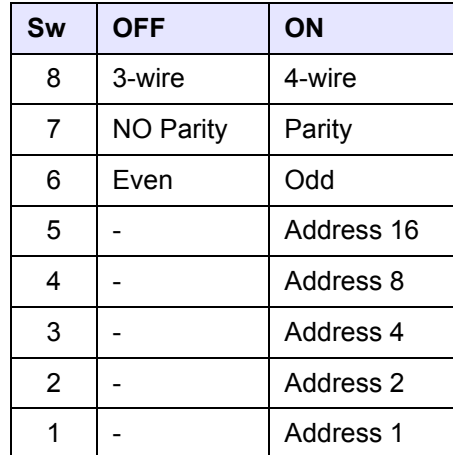

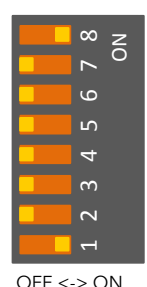

Example shows 4 wire and address 1

# **Baud Rate**

The baud rate of a communications network specifies the speed that data is transferred between instrument and master. A baud rate of 9600 equates to 9600 bits per second. Since a single character requires 8 bits of data plus start, stop, and optional parity, up to 11 bits per byte may be transmitted. 9600 baud equates approximately to 1000 bytes per second. 4800 baud is half the speed – approx. 500 bytes per second.

In calculating the speed of communications in your system it is often the Latency between a message being sent and a reply being started that dominates the speed of the network.

For example, if a message consists of 10 characters (10ms at 9600 Baud) and the reply consists of 10 characters, then the transmission time would be 20ms. However, if the Latency is 20ms, then the transmission time has become 40ms. Baud rate is set in the parameter list see ["Modbus Parameters" on page 137](#page-136-0).

## **Parity**

Parity is a method of confirming that the data transferred between devices has not been corrupted.

Parity is the lowest form of integrity in the message. It indicates that a single byte contains either an even or an odd number of ones or zeroes in the data.

In industrial protocols, there are usually layers of checking to confirm that the first byte transmitted is good. Modbus applies a CRC (Cyclic Redundancy Checksum) to the data to confirm that the package is correct.

Parity is set in the parameter list see ["Modbus Parameters" on page 137.](#page-136-0)

### **Rx/Tx Delay Time**

In some systems it is necessary to introduce a delay between the instrument receiving a message and its reply. This is sometimes caused by communications converter boxes which require a period of silence on the transmission to switch over the direction of their drivers.

# <span id="page-134-0"></span>**Modbus Broadcast Master Communications**

Broadcast master communications allow the Mini8 controllers to send a single value to any slave instruments using a Modbus broadcast using function code 6 (Write single value). This allows the Mini8 controller to link through digital communications with other products without the need for a supervisory PC to create a small system solution.

Example applications include multi-zone profiling applications or cascade control using a second controller. The facility provides an alternative to analog retransmission.

#### *NOTICE*

#### **POTENTIAL INSTRUMENT DAMAGE**

When using broadcast master communications, be aware that updated values are sent many times a second. Before using this facility, check that the instrument to which you wish to send values can accept continuous writes. Note that in common with many third party lower cost units, the Eurotherm 2200 series and the 3200 series prior to version V1.10 do not accept continuous writes to the temperature setpoint. Damage to the internal non-volatile memory could result from the use of this function. If in any doubt, contact the manufacturer of the device in question for advice.

When using the 3200 series fitted software version 1.10 and greater, use the Remote Setpoint variable at Modbus address 26 if you need to write to a temperature setpoint. This has no write restrictions and may also have a local trim value applied. There is no restriction on writing to the 2400, 3500 or Mini8 controller series.

**Failure to follow these instructions can result in equipment damage.**

#### **Mini8 Controller Broadcast Master**

The Mini8 controller broadcast master can be connected to up to 31 slaves if no segment repeaters are used. If repeaters are used to provide additional segments, 32 slaves are permitted in each new segment. The master is configured by selecting a Modbus register address to which a value is to be sent. The value to send is selected by wiring it to the Broadcast Value. Once the function has been enabled, the instrument will send this value out over the communications link every control cycle typically every 110ms.

#### **Notes:**

- 1. The parameter being broadcast must be set to the same decimal point resolution in both master and slave instruments.
- 2. If iTools, or any other Modbus master, is connected to the port on which the broadcast master is enabled, then the broadcast is temporarily inhibited. It will restart approximately 30 seconds after iTools is removed. This is to allow reconfiguration of the instrument using iTools even when broadcast master communications is operating.

A typical example might be a multi zone application where the setpoint of each zone is required to follow, with digital accuracy, the setpoint of a master.

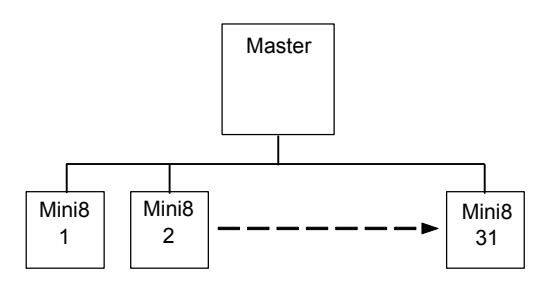

Figure 76 Broadcast Communications

Wiring Connections for Broadcast Communications are shown in ["Wiring](#page-34-0)  [Connections for Modbus Broadcast Communications" on page 35](#page-34-0).

# <span id="page-136-0"></span>**Modbus Parameters**

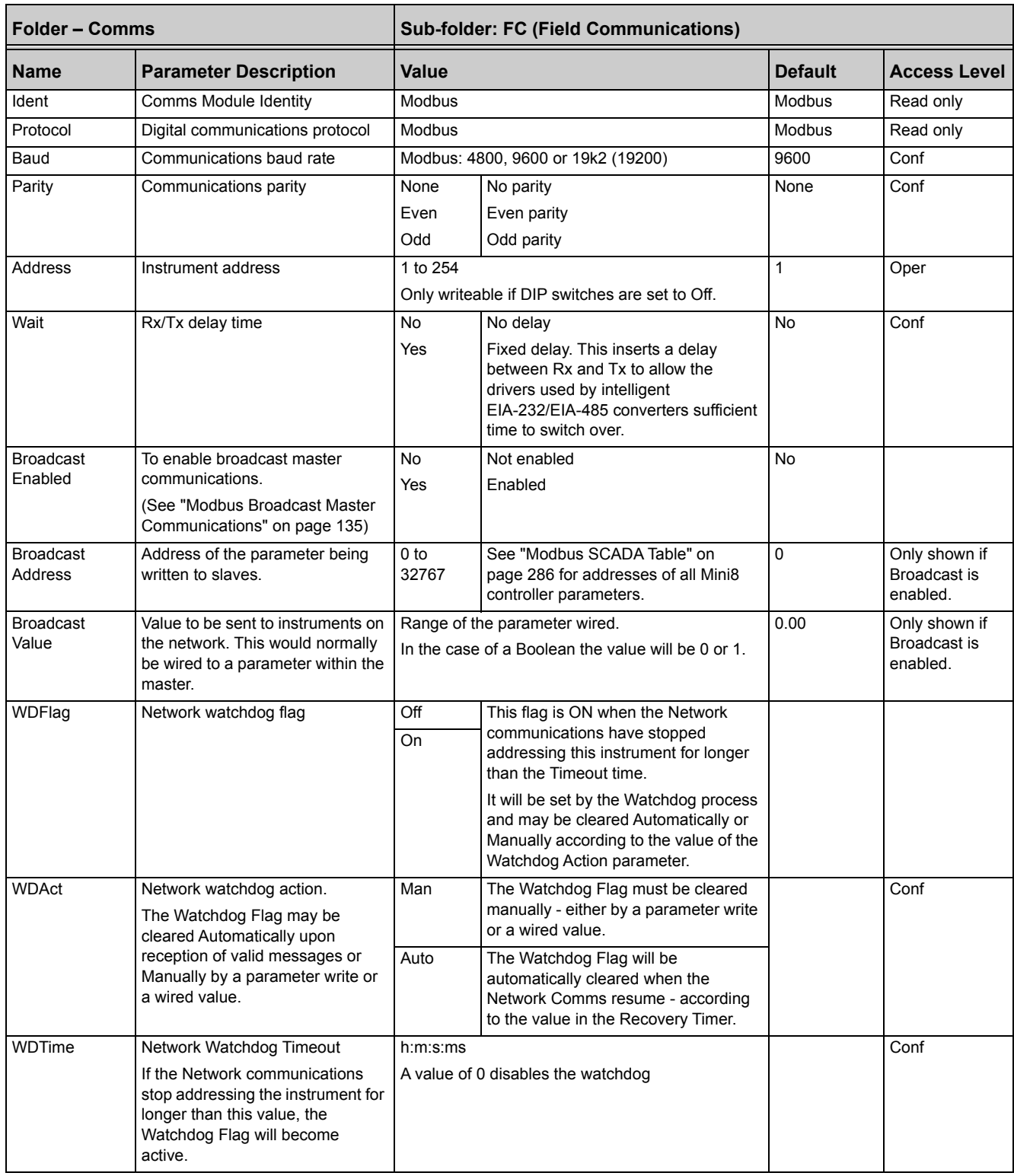

The following table shows the parameters available for Modbus.

# **DeviceNet**

Only two parameters have to be set on the Mini8 controller for use with DeviceNet - Baud rate and address. Both can be set on the hardware address switch situated under the DeviceNet connector. Each Mini8 controller must have a unique address on the DeviceNet network and all units must be set to the same Baud rate. The switch gives addresses from 0 to 63.

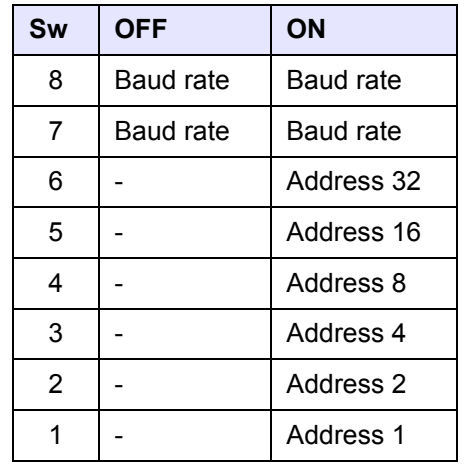

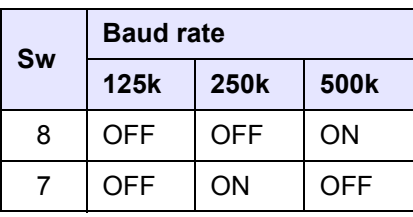

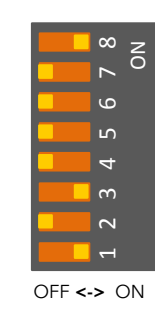

Example shows 500k baud rate and address 5

Address 0 is a valid DeviceNet address, but Mini8 controller addresses can be set via iTools, when all switches are set to 0.

**Note:** Use a Baud rate of 500k unless the total length of the DeviceNet network is longer than 100m (328ft).

# **Enhanced DeviceNet Interface**

See also ["Electrical Connections for Enhanced DeviceNet Interface" on page 40.](#page-39-0) In this version of DeviceNet the slider switch is replaced by rotary BCD switches to set Node ID (address) and Baud Rate.

# **Address Switch**

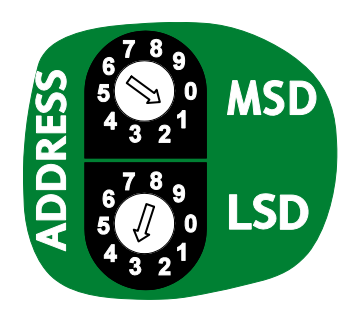

The Node ID (address) is set via two BCD rotary switches, one for each digit.

For example, an address of 13 is configured by setting the MSD to 1 and LSD to 3.

Valid DeviceNet address range is 0 - 63. If the switches are set in the range 64 - 99 the value will be ignored and the node address will be configured by the Mini8 controller via iTools.

When the address is changed the DeviceNet interface will automatically restart.

# **Baud Switch**

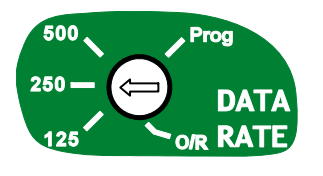

The baud rate is selected by a single BCD rotary switch, and can be set to 125K, 250K or 500K.

The 'Prog' position is selected when it is required to upgrade the Mini8 controller firmware.

The O/R position is selected when it is required to set Baud Rate using iTools configuration software.

When the baud rate is changed or the 'Prog' position is selected power cycle the instrument to activate the change.

Check that the switch is set to valid positions as marked on the panel.

# **Switch Position in iTools**

The value of the Baud Rate and Address is returned so that it can be read by iTools.

**Note:** If the DeviceNet network is unpowered for any reason, any changes to the Baud Rate and Address will NOT be seen in iTools even though the Mini8 controller is powered and communicating normally via the CC port or config clip.

<span id="page-139-0"></span> $\mathbf{r}$ 

# **DeviceNet Parameters**

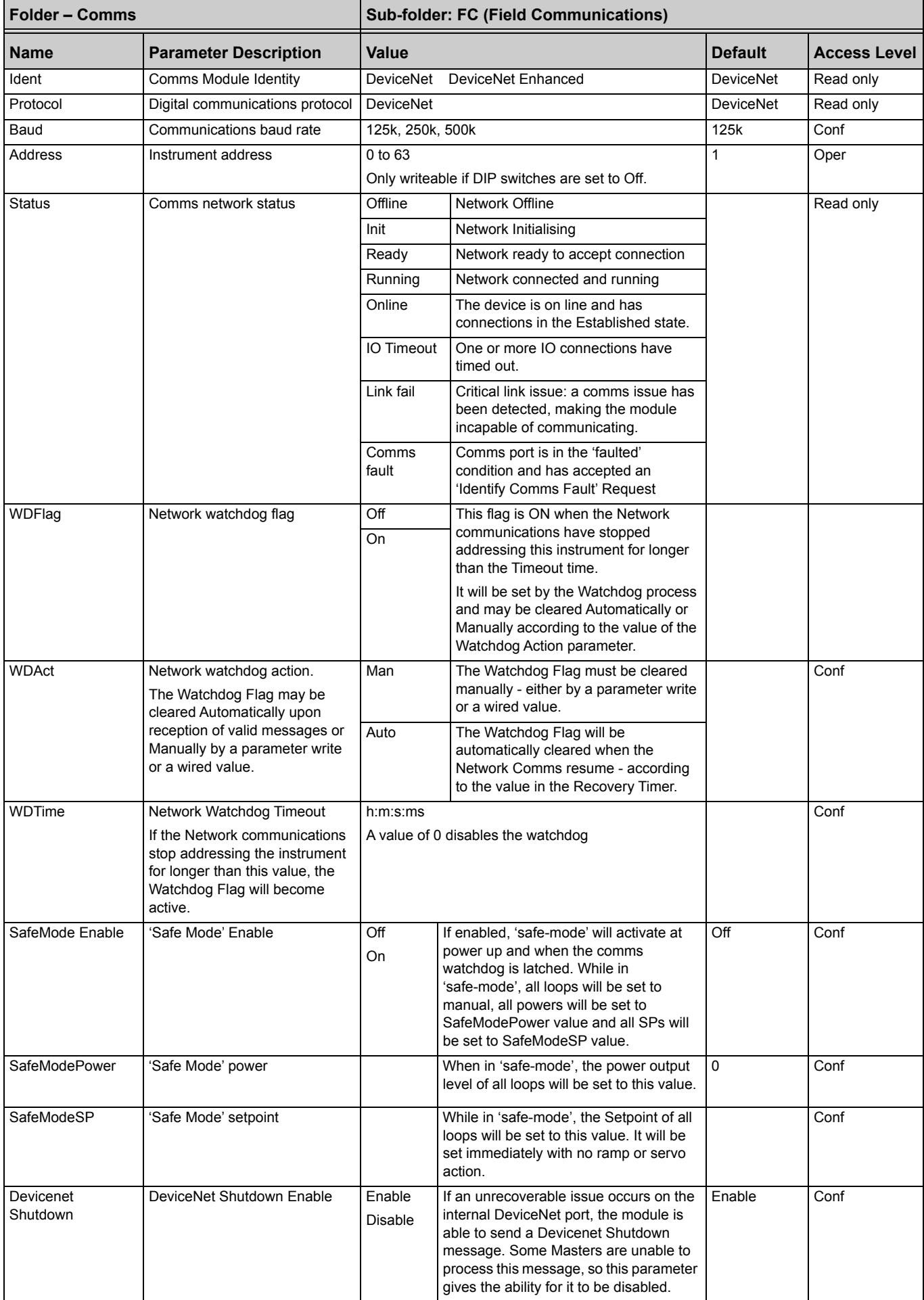

# **Profibus**

Up to 127 Nodes can be connected to a Profibus Network and the address is set via the comms DIP switches. The Baud Rate is auto-detected and set by the master.

A further description of Profibus is given in the Profibus Communications Handbook Part No HA026290.

# **Profibus Parameters**

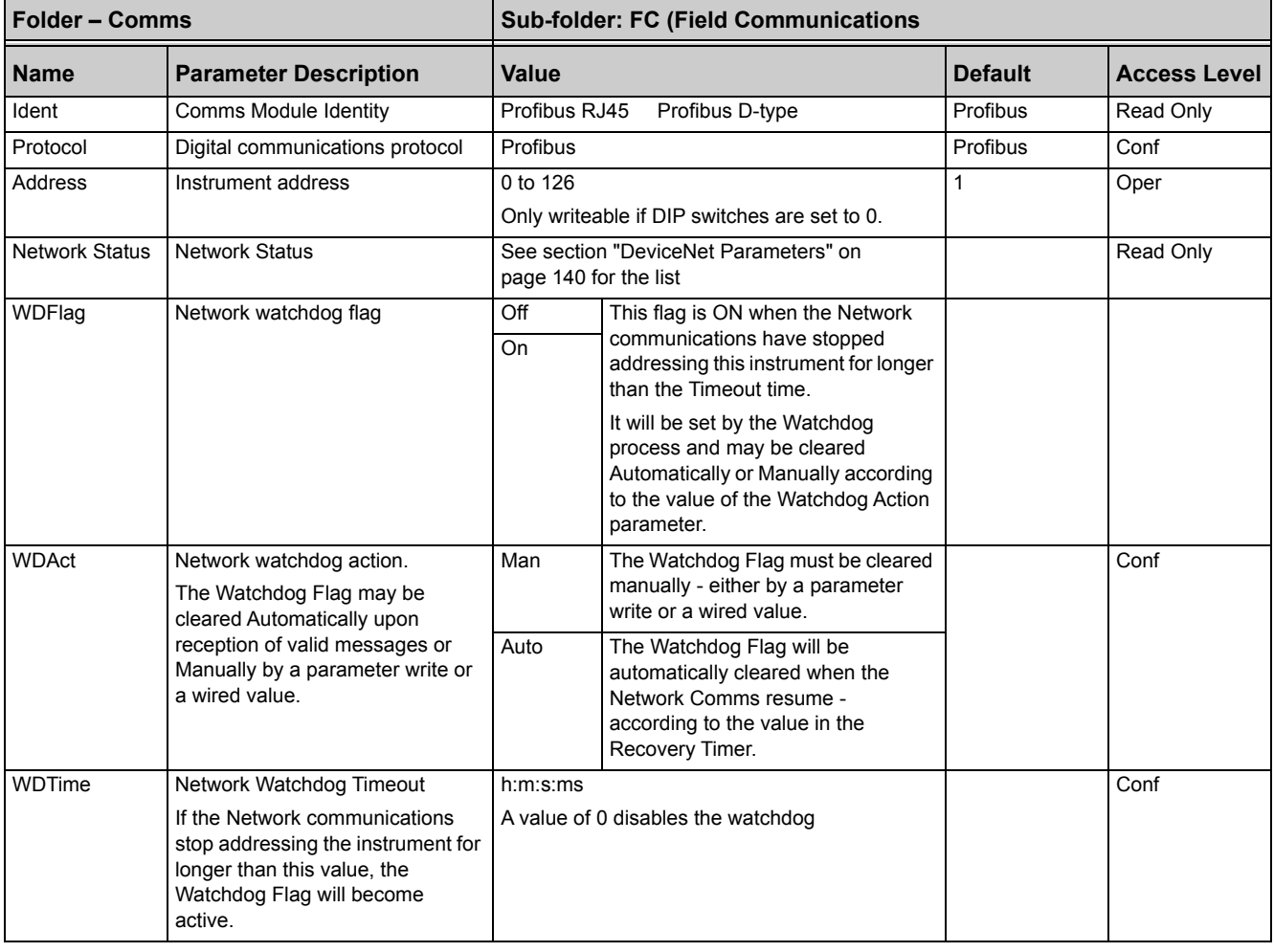

# **EtherNet (Modbus TCP)**

#### **Instrument setup**

It is recommended that you setup the communications settings for each instrument before connecting it to any EtherNet network. This is not essential but network conflicts may occur if the default settings interfere with equipment already on the network. By default, the instruments are set to a fixed IP address of 192.168.111.222 with a default SubNet Mask setting of 255.255.255.0.

IP Addresses are usually presented in the form "xxx.xxx.xxx.xxx". In the instrument Comms folder each element of the IP Address is shown and configured separately.

"IP address 1" relates to the first set of three digits, IP address 2 to the second set of three digits and so on. This also applies to the SubNet Mask, Default Gateway and Preferred master IP Address.

Each EtherNet module contains a unique MAC address, normally presented as a 12-digit hexadecimal number in the format "aa-bb-cc-dd-ee-ff".

In the Mini8 controllers MAC addresses are shown as six separate decimal values in iTools. MAC1 shows the first pair of digits in decimal, MAC2 shows the second pair of digits and so on.

## **Unit Identity**

The Modbus TCP Specification includes the 'normal' Modbus address as part of the packaged Modbus message – where it is called the Unit Identifier. If such a message is sent to an EtherNet / Serial gateway, the Unit Ident is essential to identify the slave instrument on the serial port. When a stand alone EtherNet instrument is addressed however, the Unit Ident is surplus to requirements since the IP address fully identifies the instrument. To allow for both situations the Unit Ident Enable parameter is used to enable or disable checking of the Unit Ident received from TCP. The enumerations produce the following actions:

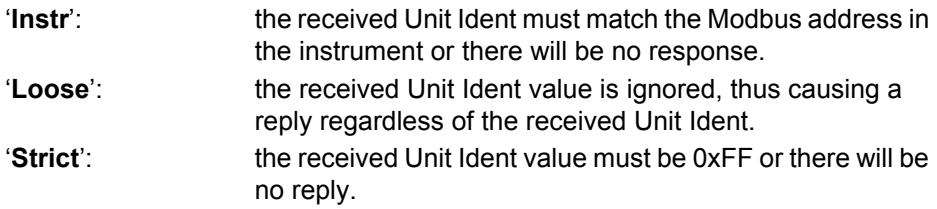

## **Dynamic Host Configuration Protocol (DHCP) Settings**

IP addresses may be 'fixed' – set by the user, or dynamically allocated by a DHCP server on the network.

This is set by Switch 8 on the DIL address switch.

If the IP Addresses are to be dynamically allocated the server uses the instrument MAC address to uniquely identify it.

For fixed IP Addresses set the IP address as well as the SubNet Mask. These must be configured into the instrument using iTools. Remember to note the allocated addresses.

## **Fixed IP Addressing**

Address Switch 8 OFF. In the "Comms" folder of the instrument the "DHCP enable" parameter will be set to "Fixed". Set the IP address and SubNet Mask as required.

### **Dynamic IP Addressing**

Address Switch 8 ON. In the "Comms" folder of the instrument the "DHCP enable" parameter will be set to "Dynamic". Once connected to the network and powered, the instrument will acquire its "IP address", "SubNet Mask" and "Default gateway" from the DHCP Server and display this information within a few seconds.

#### **Default Gateway**

The "Comms" tab also includes configuration settings for "Default Gateway", these parameters will be set automatically when Dynamic IP Addressing is used. When fixed IP addressing is used these settings are only required if the instrument needs to communicate wider than the local area network i.e. over the Internet.

#### **Preferred Master**

The "Comms" tab also includes configuration settings for "Preferred Master". Setting this IP address to the IP Address of a particular PC will reserve one of the four available EtherNet sockets for that PC (reducing the number of available sockets for anonymous connections to three).

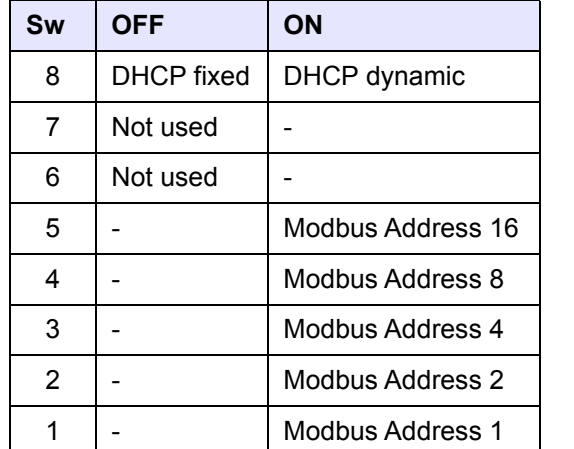

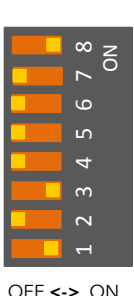

Example shows dynamic DHCP and Modbus address 5

## **iTools Setup**

iTools configuration package, version V5.60 or later, may be used to configure EtherNet communications.

The following instructions configure EtherNet.

To include a Host Name/Address within the iTools scan:

- 1. Ensure iTools is NOT running before taking the following steps.
- 2. Within Windows, click 'Start', the 'Settings', then 'Control Panel'.
- 3. In control panel select 'iTools'.
- 4. Within the iTools configuration settings select the 'TCP/IP' tab.
- 5. Click the 'Add' button to add a new connection.
- 6. Enter a name for this TCP/IP connection.
- 7. Click the 'Add' button to add the IP address of the instrument in the 'Host Name/ Address' section.
- 8. Click 'OK' to confirm the new IP Address you have entered.
- 9. Click 'OK' to confirm the new TCP/IP port you have entered.
- 10. You should now see the TCT/IP port you have configured within the TCP/IP tab of the iTools control panel settings.

iTools is now ready to communicate with an instrument at the IP Address you have configured.

#### **EtherNet Parameters**

These are listed in the 'Comms' > 'FC' list in iTools.

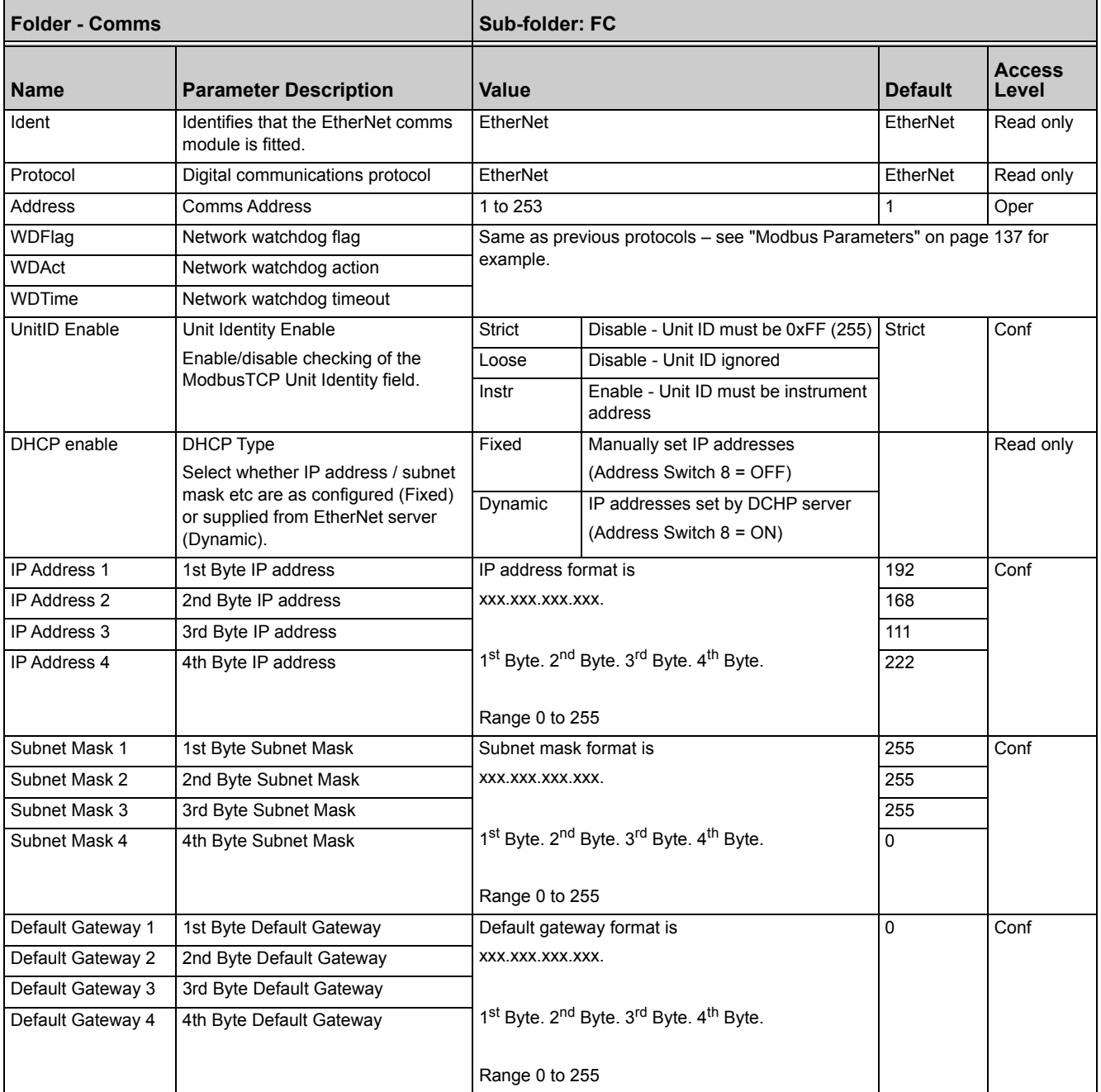
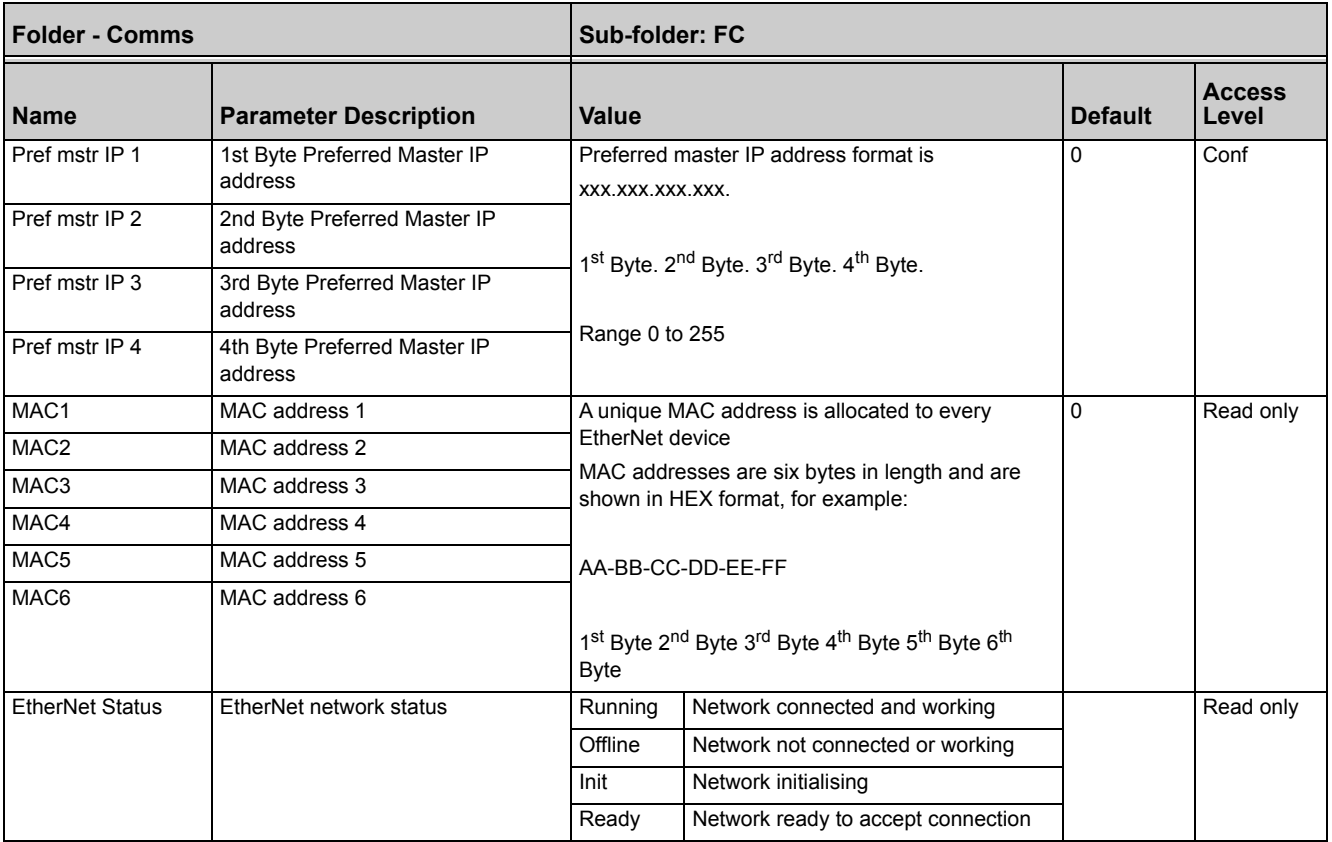

# **EtherNet/IP**

EtherNet/IP (EtherNet/Industrial Protocol) is a communication system suitable for use in industrial environments. It allows industrial devices to exchange time-critical application information. These devices include simple I/O devices such as sensors/actuators, as well as more complex control devices such as robots or PLCs.

EtherNet/IP makes use of the CIP (Common Industrial Protocol), common network, transport and application layers currently implemented by DeviceNet and ControlNet. EtherNet/IP then makes use of the standard EtherNet and TCP/IP technology to transport CIP communications packets. The result is a common, open application layer on top of open and highly popular EtherNet and TCP/IP protocols.

EtherNet/IP provides a producer-consumer model for exchange of time-critical control data. The producer-consumer model allows the exchange of application information between a sending device (producer) and many other receiving devices (consumers) without the need to send data multiple times to multiple destinations.

A gateway communications option card is installed in the Mini8 controller to implement the EtherNet/IP server (Adapter).

#### **Feature Switch**

An eight-pole lever operated DIP switch is used to set the DHCP feature to off or on, and to force start up in the boot mode for software upgrades.

Switch 8 is used to switch DHCP mode ON (Dynamic) or OFF (Fixed).

All other switches are normally in the OFF state.

The boot mode requires all switches to be ON.

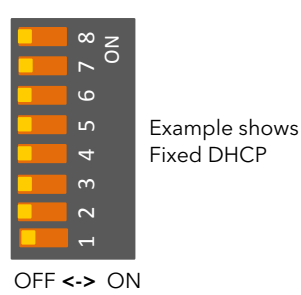

#### **Configuration using iTools**

iTools configuration package, version V8.68 or later, may be used to configure EtherNet communications.

Using the RJ11 configuration port (CC), connect the Mini8 controller to the serial comms port of a PC running iTools.

Check that the Feature switch is set as shown in the diagram above and scan for the instrument in the normal way.

## **Explicit Messaging Inactivity Timeout**

The encapsulation message (TCP packet) maximum size is 300 bytes. If a received message length is greater than 300 bytes then the TCP connection is closed.

#### <span id="page-146-1"></span>**EtherNet/IP Parameters**

| <i>i</i> Tools<br>File Device Explorer View Options Window Help |                                       |                                                                                                    |                   |                             |               |
|-----------------------------------------------------------------|---------------------------------------|----------------------------------------------------------------------------------------------------|-------------------|-----------------------------|---------------|
| é.<br>گ<br>ы<br>New File<br>Open File<br>Load                   | 閣<br>₩<br>ê.<br>Print<br>Save<br>Scan | Ф<br>◉<br>×<br>Add<br>Remove                                                                                               | Q<br><b>Views</b> | 2<br>Help                   |               |
|                                                                 |                                       | <b>3 Graphical Wiring</b>   日 Parameter Explorer   H Terminal Wiring   日 Pay Device Recipe   A Watch/Recipe   N Programmer |                   | OPC Scope was iTools Secure |               |
| COM1.ID255-Mini8                                                | $\leftarrow + +$<br>白口                | E COM1. ID255-Mini8 - Parameter Explorer (Comms. FC)                                                                       |                   |                             | -14           |
|                                                                 | Name                                  | <b>Description</b>                                                                                                    | <b>Address</b>    | Value Wired From            |               |
| <b>Browse Q</b> Find                                            | Ident                                 | Comms Module Identity                                                                                                    |                   | 12963 EthernetIP [62]       |               |
|                                                                 | Protocol                              | <b>Communications Protocol</b>                                                                                             |                   | EthernetIP [8] ~            |               |
| E <b>Access</b>                                                 | <b>Status</b>                         | <b>Comms Network Status</b>                                                                                                |                   | Offline [20] -              |               |
| $\blacksquare$ Instrument                                       | WDFlag                                | Network Watchdog Flag                                                                                                    |                   | Off $[0]$ $\star$           |               |
| E DIO                                                           | WDAct                                 | Network Watchdog Action                                                                                                    |                   | Man $[0]$ $\star$           |               |
| El-Ball AlmSummary                                              | <b>∕</b> WDTime                       | Network Watchdog Timeout                                                                                                   |                   | $0 -$                       |               |
| <b>E</b> Comms                                                  | DCHP_enable                           | <b>DHCP Type</b>                                                                                                    | 16065<br>16066    | Fixed $[0]$ $\sim$<br>192   |               |
| <b>E</b> SFC                                                    | P_address_1<br>P address 2            | 1st byte of IP address.<br>2nd Byte of IP address.                                                                         | 16067             | 168                         |               |
| E <b>C</b> CC                                                   | P_address_3                           | 3rd Byte of IP address.                                                                                                    | 16068             | 111                         |               |
| $\Box$ Commstab                                                 | P address 4                           | 4th byte of IP address.                                                                                                    | 16069             | 222                         |               |
| E Loop                                                          | Subnet Mask 1                         | 1st byte of Subnet Mask                                                                                                    | 16070             | 255                         |               |
| E <b>District</b>                                               | Subnet Mask 2                         | 2nd byte of Subnet mask                                                                                                    | 16071             | 255                         |               |
| E Diag                                                          | Subnet Mask 3                         | 3rd byte of Sbunet mask                                                                                                    | 16072             | 255                         |               |
|                                                                 | Subnet Mask 4                         | 4th byte of Subnet mask                                                                                                    | 16073             | $\Omega$                    |               |
|                                                                 | Default Gateway 1                     | 1st byte of Default Gateway                                                                                                | 16074             | 0                           |               |
|                                                                 | Default Gateway 2                     | 2nd byte of Default Gateway                                                                                                | 16075             | Ō                           |               |
|                                                                 | Default Gateway 3                     | 3rd byte of Default Gateway                                                                                                | 16076             | $\overline{0}$              |               |
|                                                                 | Default Gateway 4                     | 4th byte of Default Gateway                                                                                                | 16077             | Ō                           |               |
|                                                                 | MAC1                                  | MAC address 1                                                                                                    |                   | $\mathbf{0}$                |               |
|                                                                 | MAC <sub>2</sub>                      | MAC address 2                                                                                                    |                   | 10                          |               |
|                                                                 | MAC3                                  | MAC address 3                                                                                                    |                   | 141                         |               |
|                                                                 | MAC4                                  | MAC address 4                                                                                                    |                   | $\overline{0}$              |               |
|                                                                 | MAC5                                  | MAC address 5                                                                                                    |                   | $\Omega$                    |               |
|                                                                 | <b>MAC6</b>                           | MAC address 6                                                                                                    |                   | 32                          |               |
|                                                                 | nputSize                              | Ethernet IP Input Block size                                                                                               | 16078             | $\mathbf{1}$                |               |
|                                                                 | OutputSize                            | EthernetIP Output block size                                                                                               | 16079             | $\mathbf{1}$                |               |
|                                                                 | ModVer                                | Comms Module Version                                                                                                    | 16083             | 101                         |               |
|                                                                 | $\left\langle \right\rangle$          | <b>IIII</b>                                                                                                    |                   |                             | $\rightarrow$ |
|                                                                 |                                       |                                                                                                    |                   |                             |               |
|                                                                 | Comms.FC - 67 parameters              |                                                                                                    |                   |                             |               |
|                                                                 | ∢                                     | TIF.                                                                                                    |                   |                             | $\rightarrow$ |
| Level 2 (Engineer)<br>Mini8 v. E2.56                            |                                       |                                                                                                    |                   |                             |               |

EtherNet/IP parameters are shown under 'Comms' > 'FC' as shown in [Figure 77](#page-146-0).

Figure 77 EtherNet/IP Parameters

<span id="page-146-0"></span>The parameter list is similar to the EtherNet TCP (see ["EtherNet/IP Parameters" on](#page-146-1)  [page 147](#page-146-1)) without the Preferred Master IP addresses (PrefMstr). There are three additional parameters:

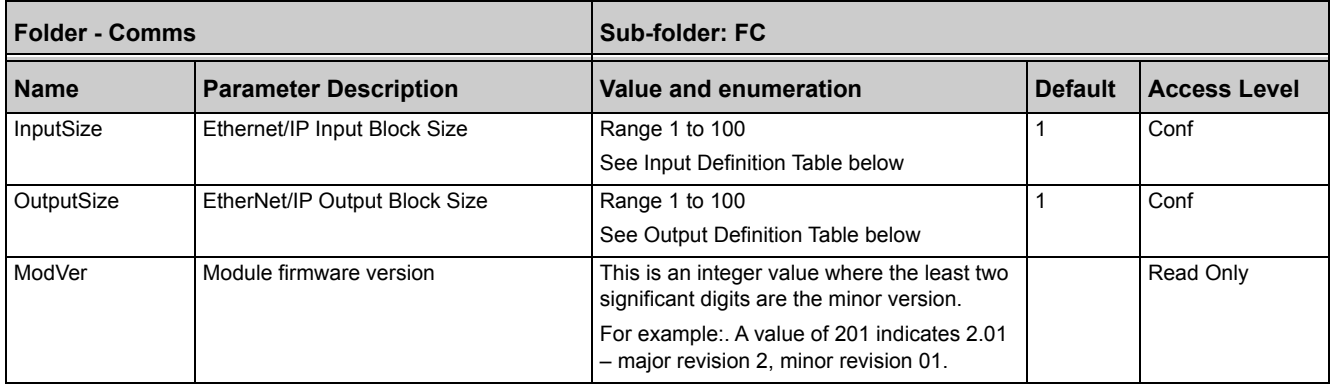

The definitions are shown in the following two sections.

# <span id="page-147-0"></span>**Input Definition Table**

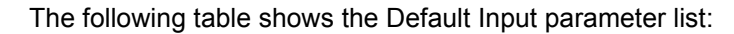

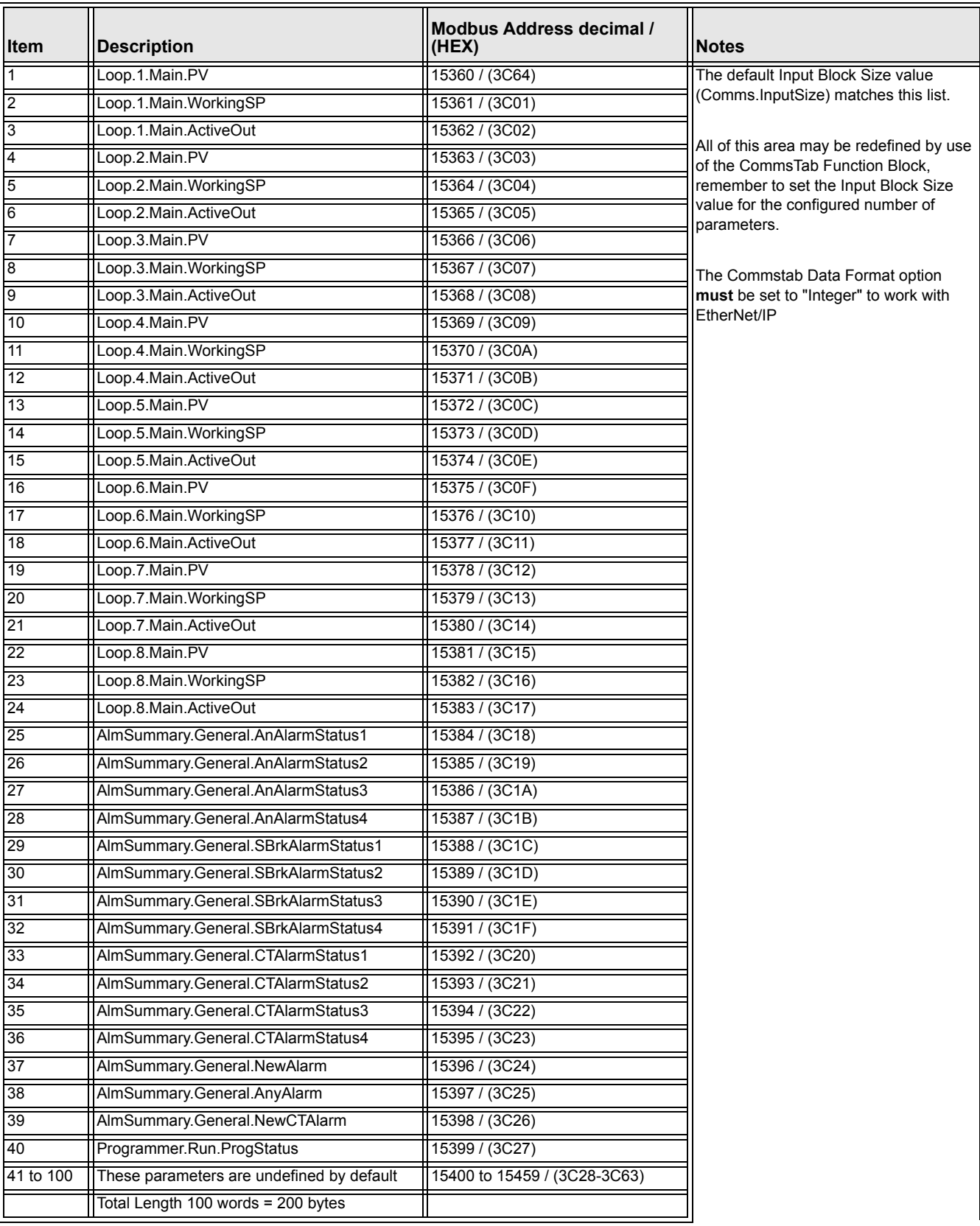

### <span id="page-148-1"></span>**Output Definition Table**

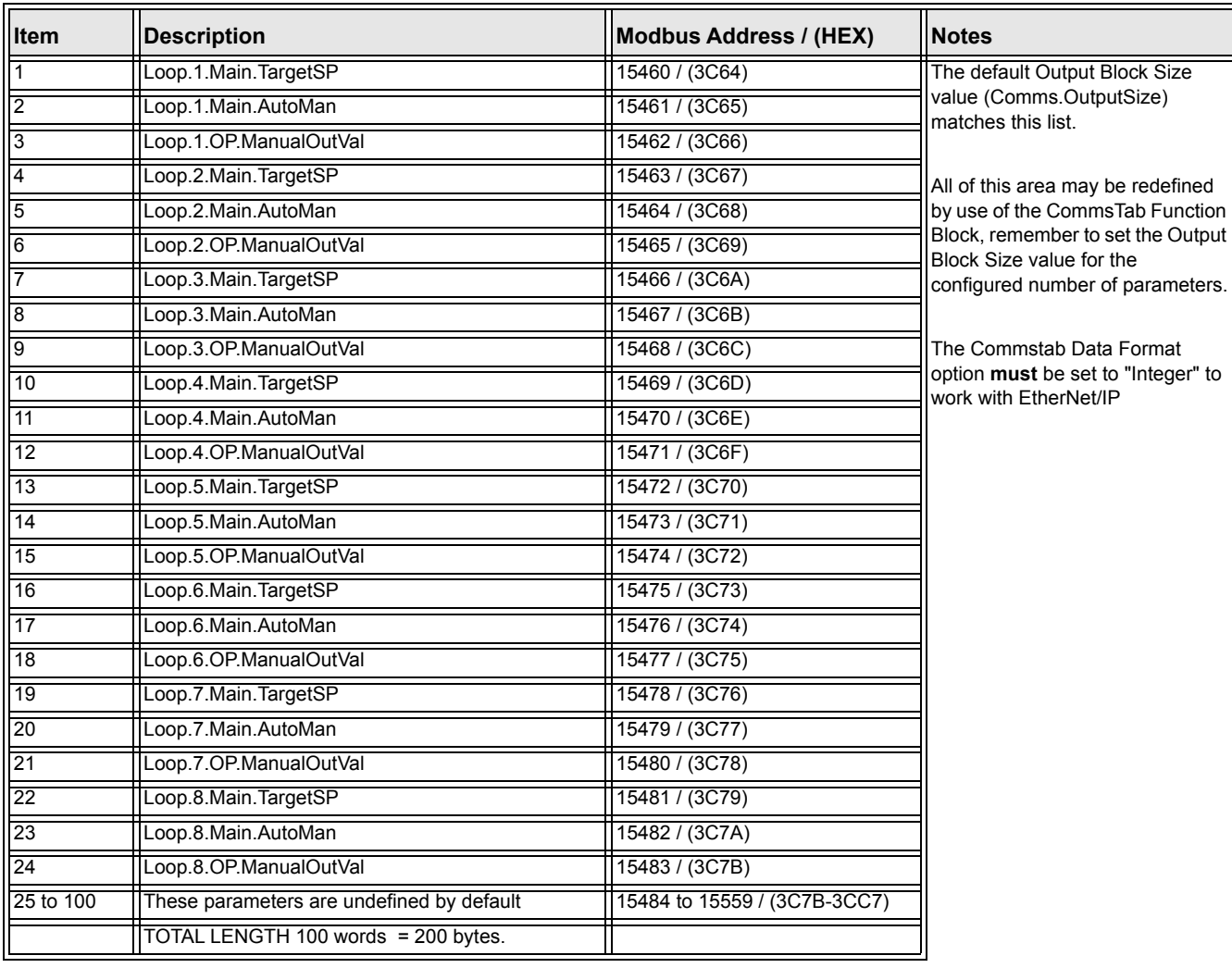

The following table shows the Default Output parameter list:

#### <span id="page-148-0"></span>**Requested Packet Interval**

The EtherNet/IP module can support Requested Packet Interval (RPI) values down to 100ms. However, depending upon the size of Input/Output blocks, the maximum rate at which a new value will be produced/consumed is every 500ms. RPI values less than 500ms will, therefore, repeat previously produced values.

To minimize network traffic, it is recommended to set the RPI to as large a value as is reasonable for the application.

# **Example - Connect Mini8 Controller to Allen-Bradley PLC via EtherNet/IP**

#### **Installation**

1. Install the PLC software according to the instructions supplied with the PLC. For this particular PLC, once installation is complete, the 'RSLinx Classic' and 'RSLogix 5000' software items (amongst others) must be present. RSLinx classic is used to provide a link between the PLC network and Windows, and RSLogix 5000 is configuration and programming software for the PLC.

- 2. Use a cross-over type serial cable to connect one of the PC ports to the serial port (typically a 9-way D-Type connector) of the PLC.
- 3. Connect an EtherNet cable between the EtherNet port on the PLC (typically an RJ45 socket) and the Mini8 controller. For a connection via a switch, a hub or directly to a Master, a Cat5e (straight through or cross-over) cable can be used.
- 4. Power up the PLC and the controller. Switch the PLC to 'Programmer' mode.

#### **Setting Up The Link Between Windows and the PLC Network**

- 5. Click on Start/All Programs/Rockwell software/RSLinx/RSLinx Classic. The 'RSLinx Classic' window opens.
- 6. Click on 'Communications' and select 'Configure Drivers'. When the 'Configure Drivers' window opens, select 'RS232 DF1 devices' in the 'Available Drive Types' pull-down menu [\(Figure 78](#page-149-0)).

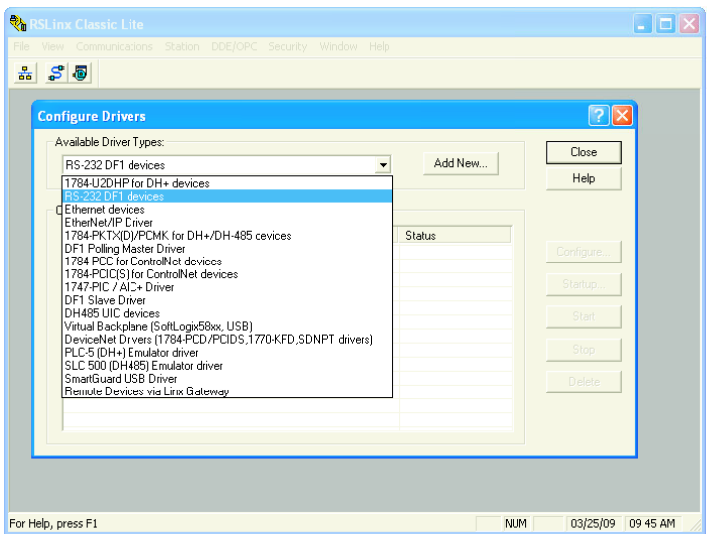

Figure 78 Configure Drivers

<span id="page-149-0"></span>7. Click on 'Add New' and enter a suitable Driver Name in the pop-up window that then appears. Click on 'OK'. The 'Configure RS-232 DF1 devices' window opens [\(Figure 79\)](#page-149-1).

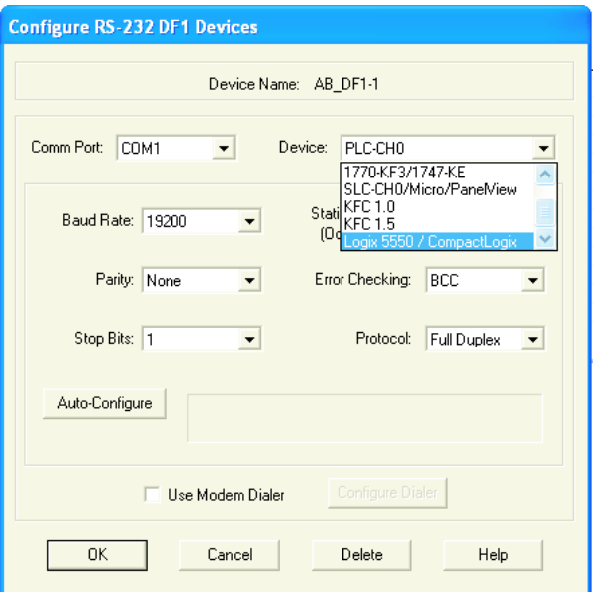

<span id="page-149-1"></span>Figure 79 Configure RS232 DFI Devices

- 8. In the 'Device:' field pull-down menu, select the relevant device name. Select the PC COM port, and the relevant Baud Rate, Parity etc. (normally the defaults are acceptable). Click on 'Auto-Configure'.
- 9. When the Auto-Configure process is complete, click on 'OK', to close the 'Configure Drivers' window, and then minimize the 'RSLinx Classic window.
- 10. Start the RSLogix 5000 program (from 'Start/All programs/... /RSLogix 5000). When the 'Quick Start' window opens, close it.
- 11. At the top of the RSLogix 5000 window, click on the 'Who active' icon or click on 'Who Active' in the 'Communications' drop down menu. The 'Who Active' window opens.

## **Updating Firmware**

#### *NOTICE*

#### **POTENTIAL INSTRUMENT DAMAGE**

Power must be maintained during the Update process (which may take some tens of minutes). Loss of power during update may render the instrument inoperative.

**Failure to follow these instructions can result in equipment damage.**

- 1. Select the relevant instrument [\(Figure 80](#page-150-0)) and click on 'Update Firmware'. In the 'Choose Firmware Revision' window, select the latest version. Click on 'Update'.
- 2. Click on 'Yes' or 'OK' as appropriate to accept all the messages, and wait for the process to complete and to be validated.
- 3. When the update process is complete, close the 'Who Active' window.

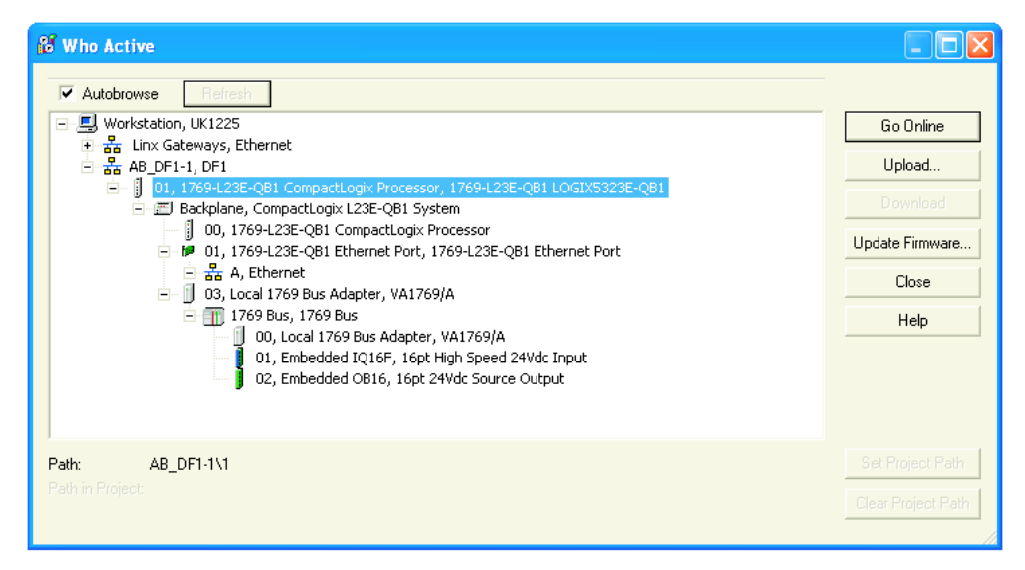

<span id="page-150-0"></span>Figure 80 Who Active Window

#### **Completing the Link**

1. In the 'File' menu select 'New', or click on the 'New Tool' icon. The 'New Controller' window opens ([Figure 81\)](#page-151-0).

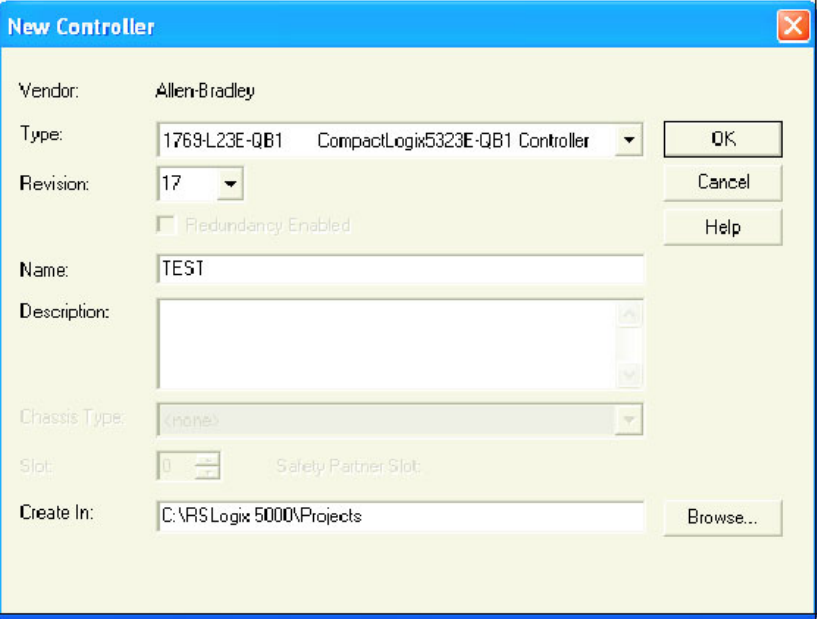

Figure 81 New Controller

- <span id="page-151-0"></span>2. Select the relevant PLC from the drop-down menu. Enter a name, if required and click on 'OK'. After some seconds, the selected controller's window opens.
- 3. Open the 'Who active' window. This is found under the Communications

menu or the  $\frac{p}{66}$  icon. Select the relevant instrument from the hierarchy. At this point it is possible to download the project to the controller (PLC). Click on 'Download'.

4. When the download is complete, right click on the relevant EtherNet port in the left pane 'tree', and select 'Properties' ([Figure 82](#page-151-1)).

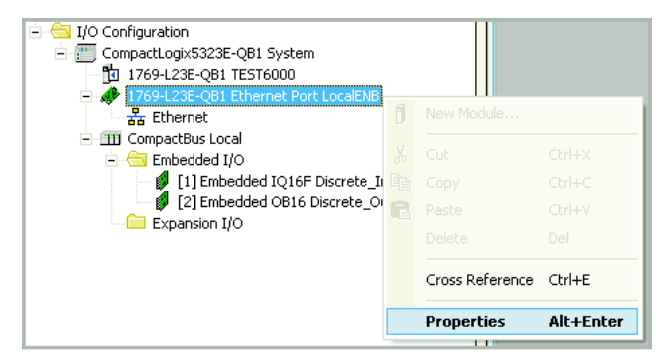

#### Figure 82 Properties

- <span id="page-151-1"></span>5. The Module Properties window opens. Select the 'Port Configuration' tab (shown if the configuration is being done through the serial port). For fixed IP Address applications, 'uncheck' the 'Enable BootP' check box, and enter an appropriate IP address and Subnet mask for the PLC.
- 6. Click on 'Set', and click on 'OK' on the message displays.
- 7. Click on 'OK' to close the Properties window.

8. Left-click on the 'Program' icon [\(Figure 83](#page-152-0)) and select 'Go OffLine' from the menu which appears.

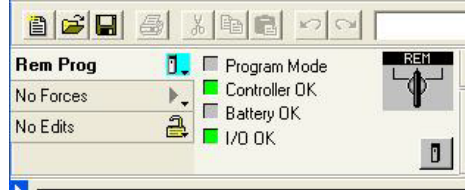

Figure 83 'Go OffLine' 'Go OnLine'

<span id="page-152-0"></span>This view is shown if the local switch is set to PROG.

- 9. Connect the PLC to the EtherNet port (RJ45) of the PC.
- 10. Restore the RSLinxClassic window. To configure the PLC as an EtherNet driver, in the 'Communications' menu select 'Configure Drivers' then 'EtherNet/IP Driver'.
- 11. Click on 'Add New' and enter a name for the driver.
- 12. Select 'Browse local subnet' if this is not already selected.
- 13. Click on the relevant Network Card and Click on 'OK'.
- 14. Minimize the RSLinx window.
- **Note:** Steps 11 to 13 associate the software drivers with the physical hardware.

#### **Creating a Network Scanner**

1. In the left pane tree-view of the RSLogix 5000 window, right-click on the EtherNet symbol and select 'New Module...' from the menu [\(Figure 84](#page-152-1)).

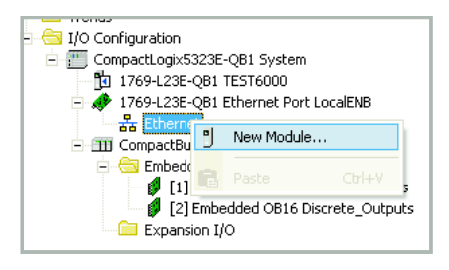

#### Figure 84 New Module

<span id="page-152-1"></span>2. Expand the communications list (click on the + symbol).

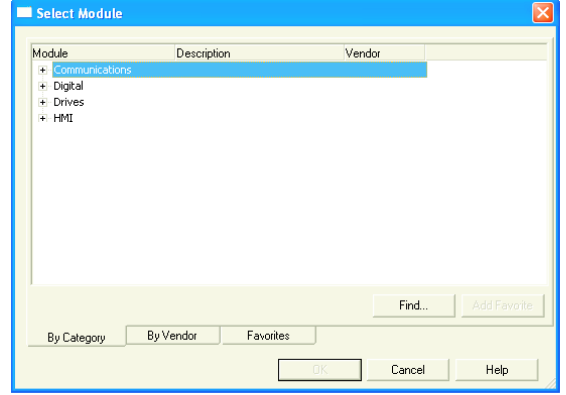

Figure 85 Select Module

3. Using the scroll bar as necessary, click on the 'Generic EtherNet Module' item and click on 'OK' (or double-click on the selected item).

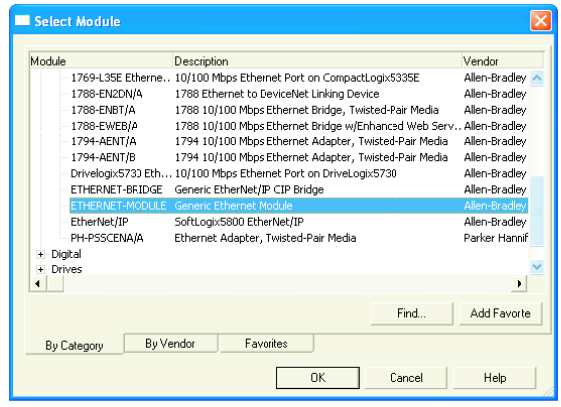

Figure 86 Generic EtherNet Module

4. In the New Module page that appears ([Figure 87\)](#page-153-0), enter a name for the module, and set Connection Parameter values:

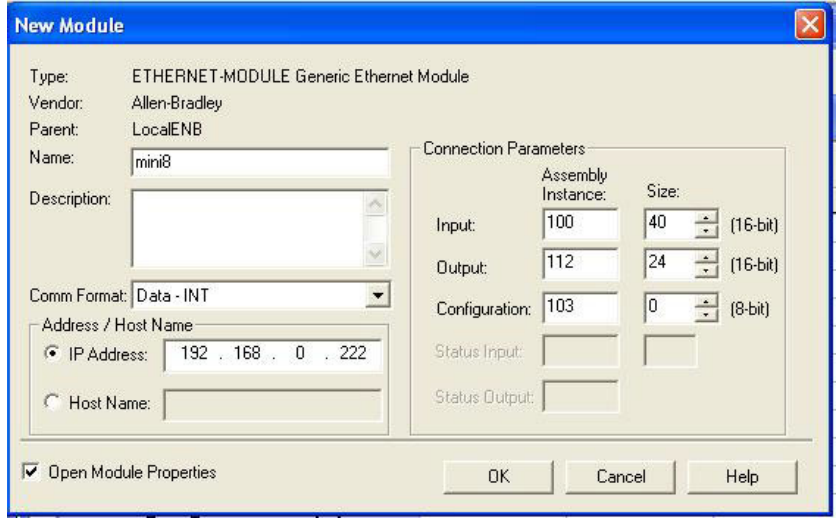

Figure 87 New Module

<span id="page-153-0"></span>Enter data for the Mini8 controller as follows:

1. Select the Comm Format first as: Data – INT – the Size is then defined as a 16-bit number.

**Note:** This box is grayed when the module has been established.

- 2. Address/Host name: The IP address of the Mini8 controller (this can be found in iTools, Comms menu > IP address).
- 3. Input: 100; Size: 40 (see Note, below)
- 4. Output: 112; Size: 24 (see Note, below) (Size MUST match the Input Output definitions shown in iTools Comms menu)
- 5. Configuration: 103; Size 0 (see Note, below)
- 6. Tick (click on) the 'Open Module Properties' checkbox if it is not already ticked.
- 7. Click 'OK"

The 'Module Properties' window is now shown ([Figure 88\)](#page-154-0).

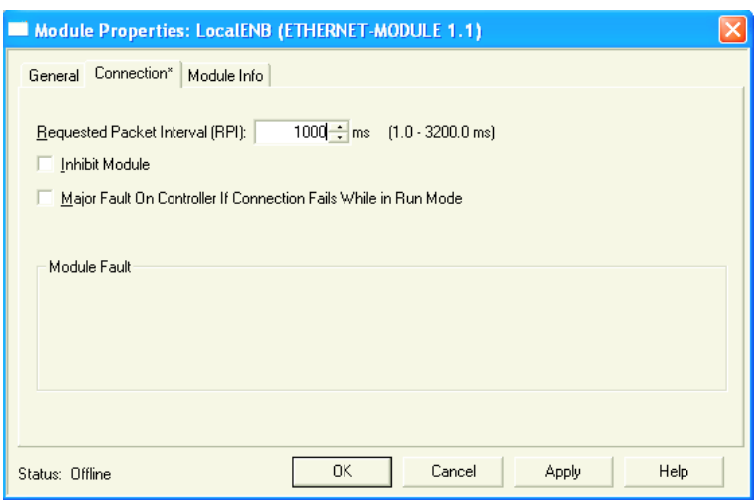

Figure 88 Module Properties

<span id="page-154-0"></span>8. Set the Requested Packet Interval (RPI) to 1000 (1 second) and click 'OK'.

See also ["Requested Packet Interval" on page 149.](#page-148-0)

At this point the PLC is configured.

It is then necessary to create or load a pre-determined application for the Mini8 controller application using iTools, go to ["Create or Load a Mini8 Controller](#page-155-0)  [Configuration" on page 156.](#page-155-0)

**Note:** The above values can be found using the EZ-EDS tool, as follows:

The Connection Parameters are fixed for a Mini8 controller, but may be found from the EDS file relevant to the Mini8 controller in use. The figure below shows an example of the EDS file for the Input Assembly Instance. Click Create/Decode Path button to show the 'Path' pop up window. The instance is shown in Hex as 64. In the New Module selection [\(Figure 77\)](#page-146-0) it is entered in decimal as 100.

A similar page is available for the Output Assembly Instance.

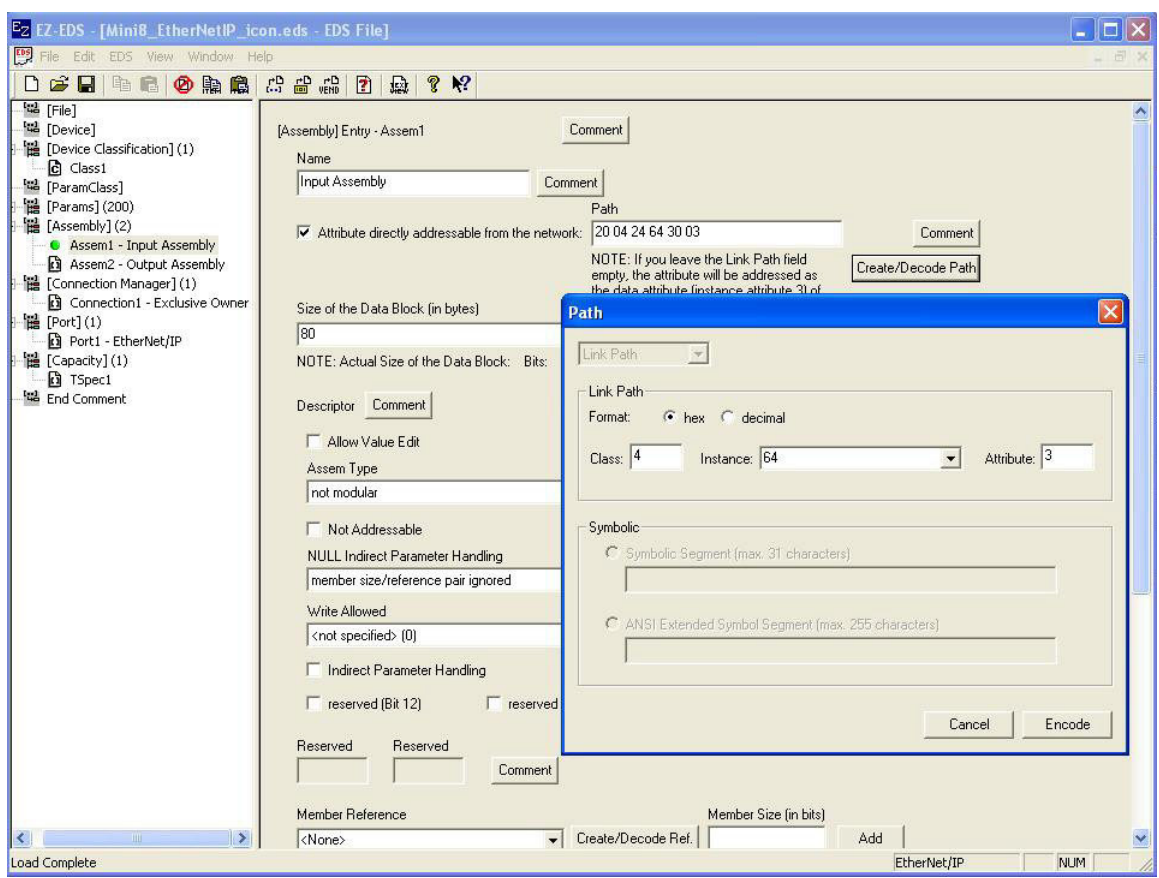

Figure 89 EZ-EDS

#### <span id="page-155-0"></span>**Create or Load a Mini8 Controller Configuration**

- 1. Ensure an EtherNet/IP comms module is fitted and recognized by the instrument.
- 2. Configure the Mini8 controller using iTools. In the example below the all eight loops in the Mini8 controller slave have been setup for temperature control as shown for Loop 1 in the iTools Graphical Wiring [\(Figure 90](#page-156-0)).

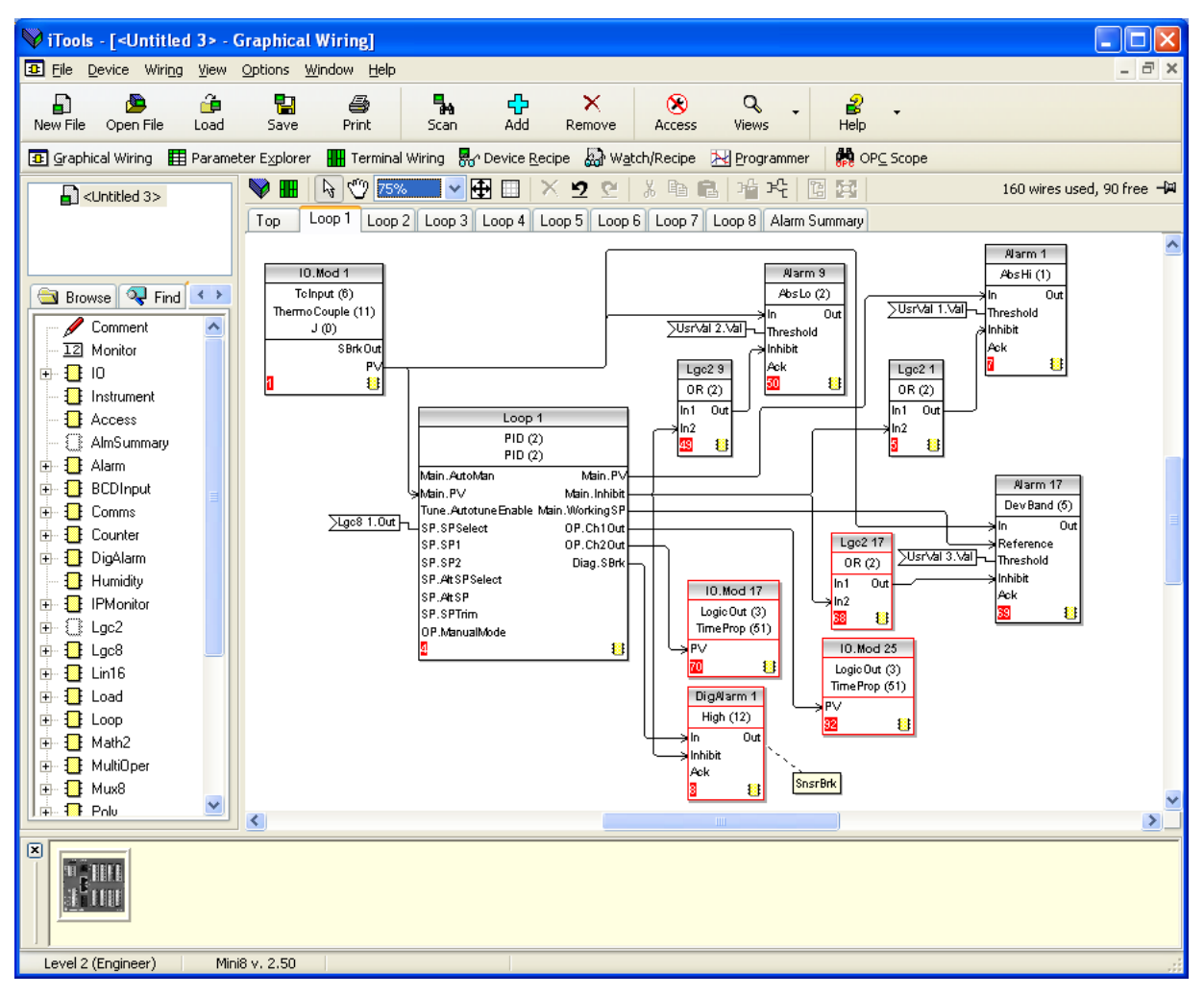

Figure 90 Mini8 Controller Graphical Wiring

#### **Run Mode**

- <span id="page-156-0"></span>1. Set the PLC into either 'Remote' or 'Run' mode. This can be done using the key switch on the PLC or in the RSLogix5000 menu.
- 2. Set the PLC online.

At this point you may be asked to download the file if it is different.

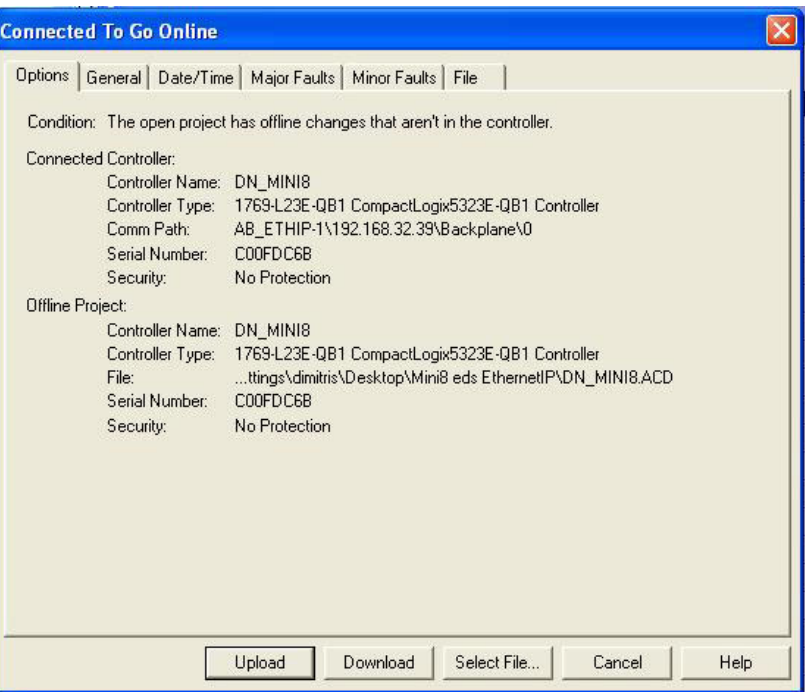

Figure 91 Go online

#### **Monitor Parameters**

It is possible to check that the PLC is communicating with the Mini8 controller using the 'Tags' display to write values to the Mini8 controller and to receive values from it. Once it is proved that the link is working, the PC may be disconnected from the PLC.

- 1. In the left pane tree-view of the RSLogix 5000 window, double-click on the Controller Tags symbol.
- 2. Set the PLC online.

3. Expand the Name list (click on the + symbol) to view parameter values. Some non-zero values should appear next to input data.

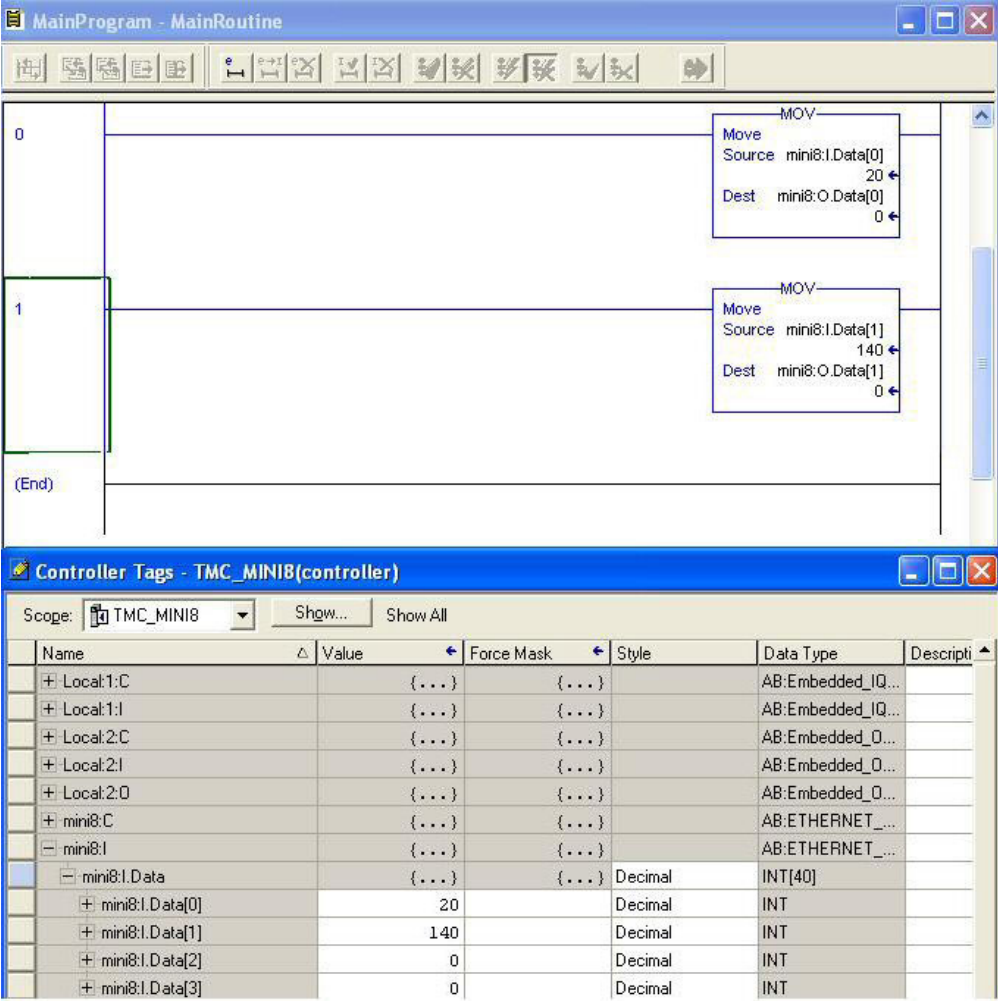

Figure 92 Monitor Inputs and Outputs via Controller Tags

#### **Status Indicators**

The status indicators at the top left corner of the RSLogix 5000 Page show the status of the link between the PC and the PLC.

#### **Status Indicators PLC Mode indicator**

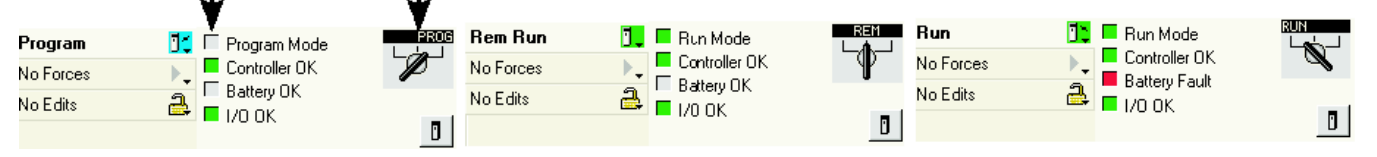

Figure 93 Status Indicators

#### **Mini8 Controller on an Ethernet/IP Network**

To obtain a graphical representation of the network configuration (if required) proceed as follows:

- 1. Start the RSNetWorx for EtherNet/IP program (from 'Start/All programs/... /RSNetWorx for EtherNet/IP).
- 2. In the 'Tools' menu select EDS Wizard.
- 3. Locate the EDS file in the Hardware list. In the Vendor list select InvensysEurothermMini8 and register the Mini8 controller EDS file and icon. The EDS file is available from Eurotherm. After successful registration, an entry will appear in the Generic Device list.
- 4. Drag and Drop devices from the registered Hardware list to create your network. [Figure 95](#page-159-0) shows an example of two Mini8 controllers on a network together with a nanodac controller.

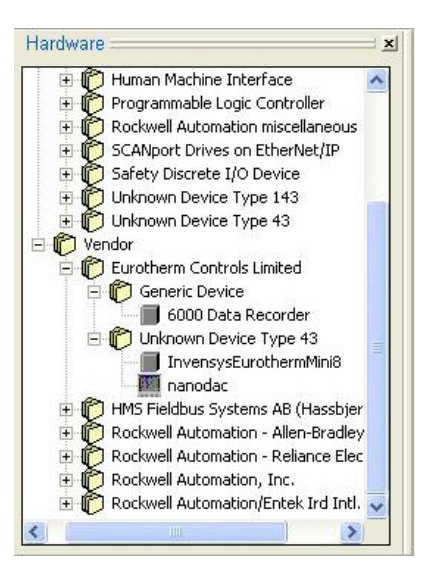

Figure 94 Hardware List

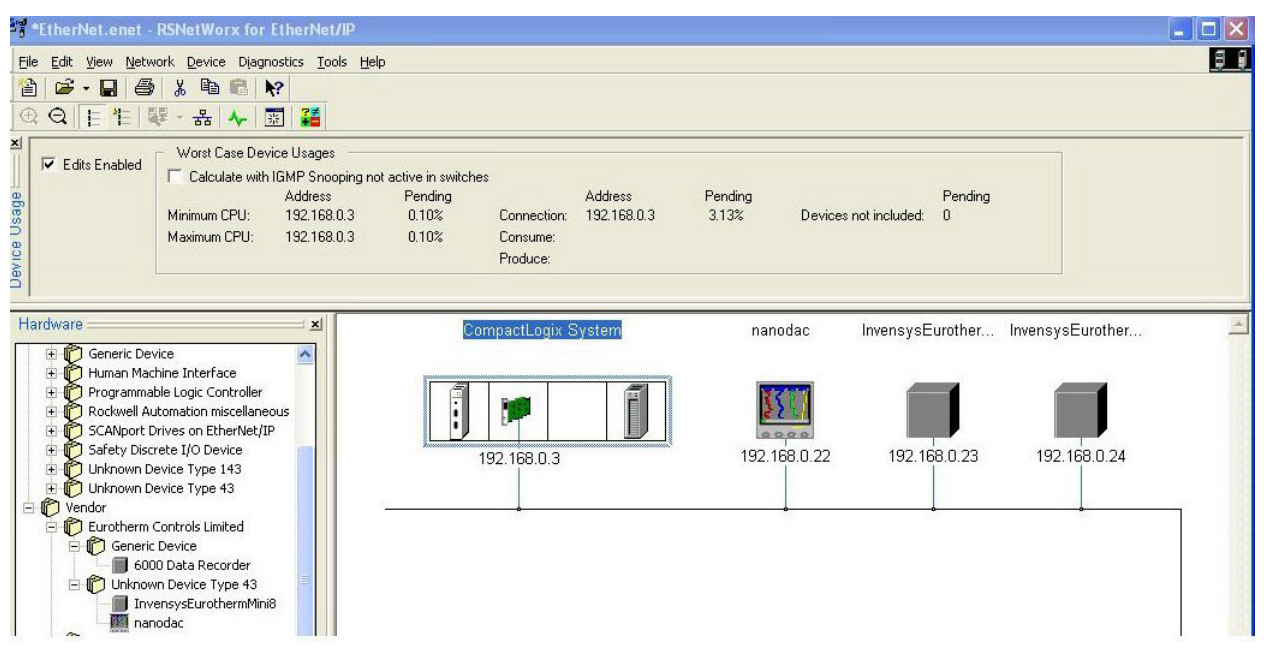

Figure 95 Example of Eurotherm Products on an EtherNet/IP Network

#### <span id="page-159-0"></span>**Implicit (Cyclic) Messaging**

Using the RSLogix 5000, the user can write a Ladder program to read (get) and write (set) Implicit (Cyclic) messages between the PLC master and Mini8 controller slave.

#### **Explict (Acyclic) Messaging**

Using the RSNetWorx for EtherNet/IP, in the 'Device' menu, select Class Instance Editor, to read (get) and write (set) Explicit (Acyclic) messages to the Mini8 controller. The target controller MUST be selected.

#### **Troubleshooting**

Check that:

- 1. Instruments are Powered On and Online and the PLC is set to RUN mode.
- 2. The instrument indicators are all normal.
- 3. An EtherNet/IP comms module is fitted and recognized by the instrument.
- 4. All instruments have unique EtherNet/IP addresses.
- 5. Subnet Mask is not prohibiting connections.
- 6. Input and Output Size of EtherNet Module match exactly the Input and output Definitions (see [Figure 87](#page-153-0)).
- 7. Assembly Instance values are supported by the Mini8 controller (see [Figure 87](#page-153-0)).
- 8. EtherNet cables are not disconnected or damaged.
- 9. The instrument is responding when using PING command from a PC with a similar IP address.
- 10. Any user program running on PLC is not performing illegal operations.

# **EtherCAT**

EtherCAT (Ethernet for Control Automation Technology) is an open real-time technology that realizes the specific transfer of data. It offers real-time performance and is aimed to maximize the utilization of high-speed full-duplex Ethernet data transfer through a twisted pair cable for industrial process control needs.

EtherCAT is based on the Ethernet technology and possesses advantages such as ease of implementation, cost of ownership and standardization. This makes it an excellent solution for industrial applications, to maximize the performance of control systems.

Medium access control employs the Master/Slave principle, where the Master node (typically the control system) sends the Ethernet frames to the slave nodes, which extract data from and insert data into these frames on the fly. A complete range of topologies can be used for EtherCAT applications.

An EtherCAT segment is a single Ethernet device, from an Ethernet point of view, which receives and sends standard ISO/IEC 802-3 Ethernet frames. This Ethernet device may consist of a large number of EtherCAT slave devices, which process the incoming frames directly and extract the relevant user data, or insert data and transfer the frame to the next EtherCAT slave device. The last EtherCAT slave device within the segment sends the fully processed frame back, so that it is returned by the first slave device to the Master as a response frame.

This procedure utilizes the full duplex mode of Ethernet, which allows communication in both directions independently. Direct communication without a switch between a Master device and an EtherCAT segment consisting of one or several slave devices may be established.

EtherCAT slave (adapter) is implemented as a Mini8 gateway communications option card.

#### *NOTICE*

#### **POTENTIAL BROADCAST STORM**

EtherCAT slave controllers will reflect any frame back onto the network, therefore, it should not be connected to an office network as this may result in a broadcast storm.

**Failure to follow these instructions can result in equipment damage.**

#### **EtherCAT-to-Modbus Interface**

The card can be considered a 3-port "black box", supporting an internal Modbus RTU port and two external EtherCAT slave ports, with an active circuit between, acting as a "translator", converting the information in EtherCAT packets to and from Modbus messages:

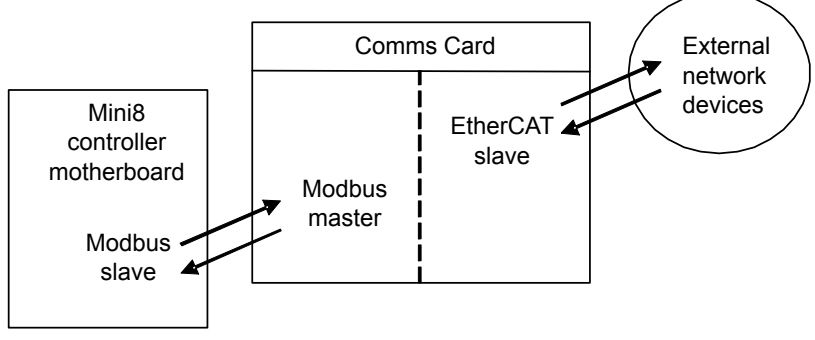

Figure 96 EtherCAT to Modbus Interface

From the Mini8 controller point of view the Comms card looks like a Modbus Master. For the external network, the Mini8 controller Comms card looks like an EtherCAT Slave (adapter) at a maximum of 100Base-T.

#### **EtherCAT Feature Switch**

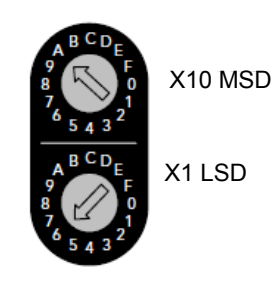

Figure 97 EtherCAT Feature Switch

The feature switch consists of two HEX rotary switches. The upper switch is the most significant digit and the lower the least significant digit.

There are three conditions where the switches can be set:

- **•** 0xFF: Boot mode
- **•** 0x01 to 0xFE: Master will use this value as the "Requesting ID". The example shown in the diagram sets the Explicit Device ID of A6 (166), configured by setting the MSD to A and LSD to 6.
- **•** 0x00: Invalid setting

## **EtherCAT Parameters**

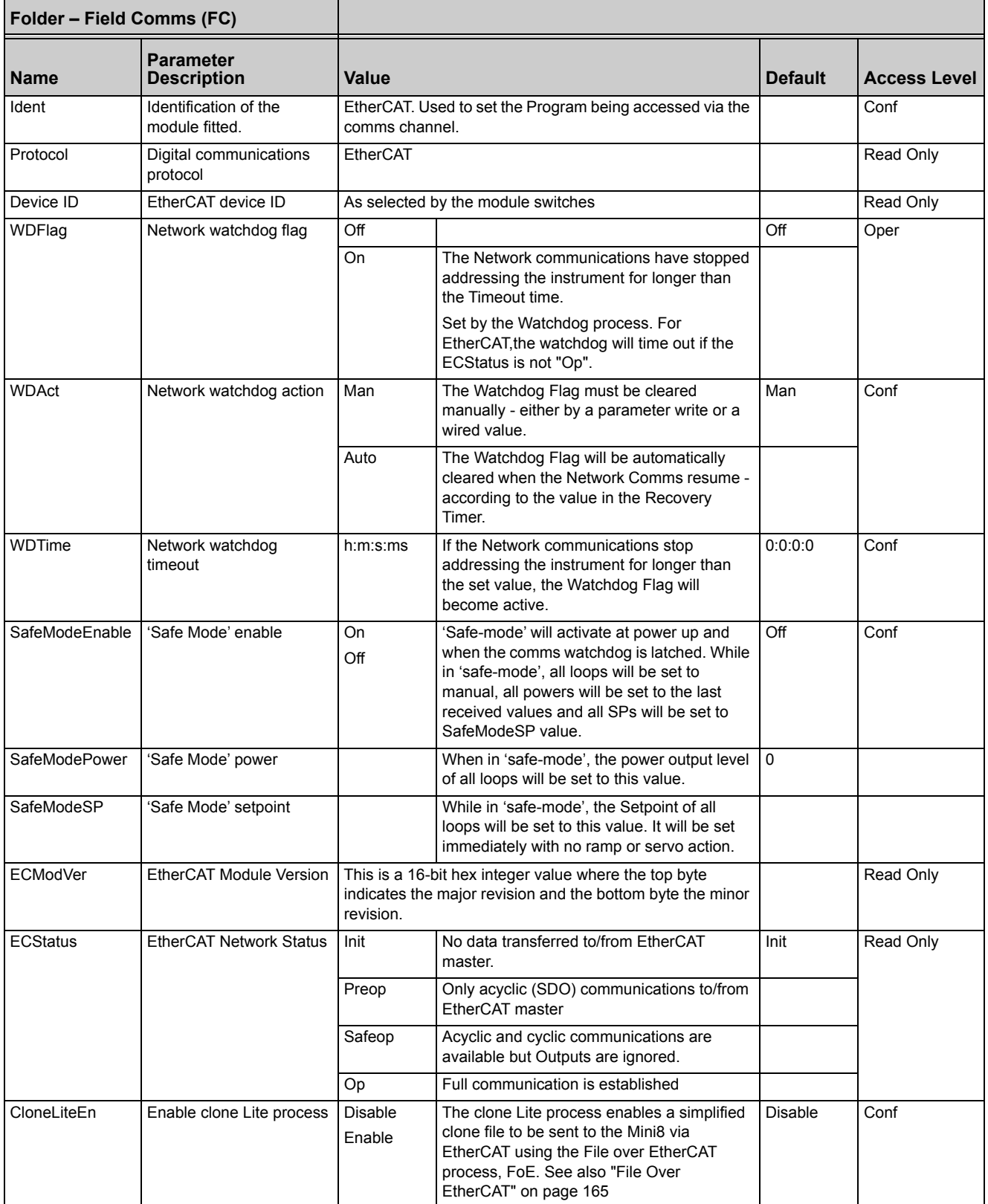

**Note:** All output parameters controlled by EtherCAT will retain the last value transmitted in EtherCAT OPERATIONAL mode.

### **Parameter Pick List and IO Mapping**

The EtherCAT protocol shares the 200 address parameter area with Ethernet/IP at 15360 to 15559. These are listed in ["Input Definition Table" on page 148](#page-147-0) and ["Output](#page-148-1)  [Definition Table" on page 149.](#page-148-1)

For Ethernet/IP this is divided into Input and Output parameters and this remains the default setting. However, EtherCAT does not need to maintain this organization as the IO Mapping blocks determine the Input and Output block contents and size.

Each entry in the IOMapping blocks identifies a parameter index into the pick list. As such, valid indexes are 0 to 199. The module will treat any value >=200 as an end of block marker.

The Default Input block for Ethernet/IP is configured from 15360 to 15399 giving a block size of 40. To match this in EtherCAT, the default values for MapIn0 to MapIn39 returns 0 to 39; MapIn40 returns 0xFF at address 15400.

Similarly, the Default Output block, for Ethernet/IP, is from 15460 to 15483 giving a block size of 24. Default MapOut0 to MapOut23 returns 100 to 123; MapOut24 returns 0xFF at address 15484.

# <span id="page-164-0"></span>**File Over EtherCAT**

#### **Clone Mini8 Controller**

The master may be used to clone Mini8 controllers over EtherCAT. A special file must be passed to the EtherCAT master for sending via File over EtherCAT. This file can be produced using iCloneLite available in iTools and has the file extension .uid.

iCloneLite is, by definition, a lightweight version of iTools cloning. It is not a replacement for instrument cloning using iTools as described in ["Cloning" on](#page-64-0)  [page 65.](#page-64-0)

The iCloneLite engine imposes the following limitations and assumptions:

- **•** Single Pass cloning process
- **•** Limited reporting of unsuccessful parameter writes (if any)
- **•** Cannot cope with cloning from vastly different device configuration (e.g. cross-coupled range limits)
	- **◦** Example Range High/Low change from 100/0 to -100/-200
- **•** Assumes the target device is of a known configuration (e.g. cold-started or default/standard configuration)
- **•** Requires compatible hardware module configuration
- **•** Requires compatible software features configuration (or superset)
- **•** Requires exact device firmware
- **•** Custom Linearization data will not be cloned
- **•** iTools GWE (Graphical Wiring Editor) layout data will not be cloned
- **•** Following successful clone, the Mini8 will be placed into Operator Mode (IM=0). If the clone does not succeed, the Mini8 will be left in Config Mode (IM=2).
- **•** If iTools cannot successfully clone the device in a single pass, then iCloneLite will most likely be unsuccessful too.

So that cloning over EtherCAT has the optimum chance of success, the following procedure should be employed when preparing a UID Clone Lite file:

- 1. Connect a target Mini8 controller, which has exact matching firmware and hardware configuration for the clone file selected, to iTools.
- 2. Using iTools:
	- a. Load the required UIC Clone File (for example mini8\_1.uic) into the target device
		- i. Correct any issues reported
	- b. Ensure the device is in Configuration Mode
	- c. Save the configuration to a new UIC Clone File (for example mini8\_2.uic)
	- d. Cold-Start the target device
	- e. Issue an iTools Re-synchronize request for the device (or delete device, re-add device)
	- f. Load the new UIC Clone File (mini8\_2.uic)
- i. Ensure the clone completes with zero (0) issues, ideally using a single clone pass. If ANY issues are reported, adjust/correct configuration, then repeat steps (b) onwards. If issues persist or more than a single clone pass is required, consider generating an intermediate base configuration which can be pre-loaded into devices using iTools prior to using iCloneLite.
- 3. Use UIC-To-UID converter (iCloneLite Convertor) to convert the UIC Clone File (from step c above) to a UID file.
- 4. Cold-Start the device
- 5. Use the iCloneLite tool to send the UID file to the device
	- a. Ensure the clone succeeds with zero issues
- 6. Using iTools:
	- a. Connect to the device
	- b. Save the configuration to a new UIC Clone File (for example mini8\_3.uid)
	- c. Perform a difference (WinMerge) between the newly saved UIC Clone File and the clone file saved in stage 1.c (mini8\_2.uic)
		- i. Verify that differences can be accounted for (e.g. configuration values match, any differences are in runtime values such as PV)

If all is well, the uid file should now transfer successfully over EtherCAT using File over EtherCAT.

#### **To produce a UID File**

Open iCloneLite as follows:

Start > All Programs > Eurotherm > iTools Advanced > iCloneLite Tools > Clone File to iCloneLite Convertor

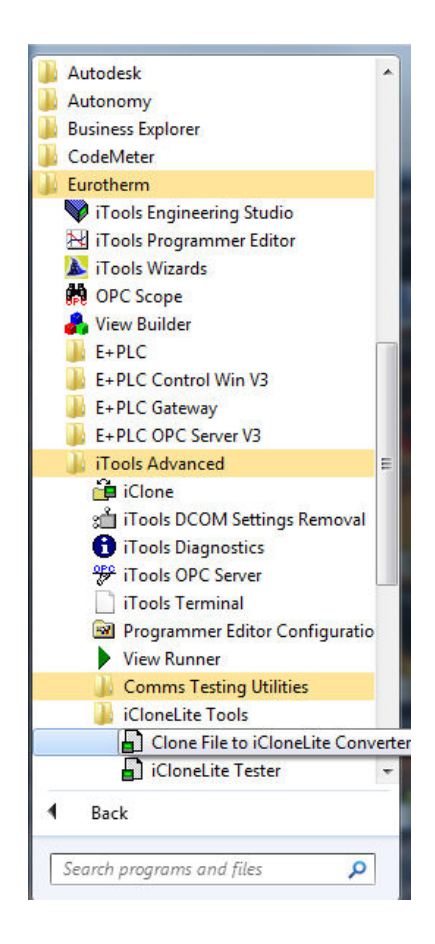

Figure 98 Opening iCloneLite

iCloneLite starts with the opening page shown below:

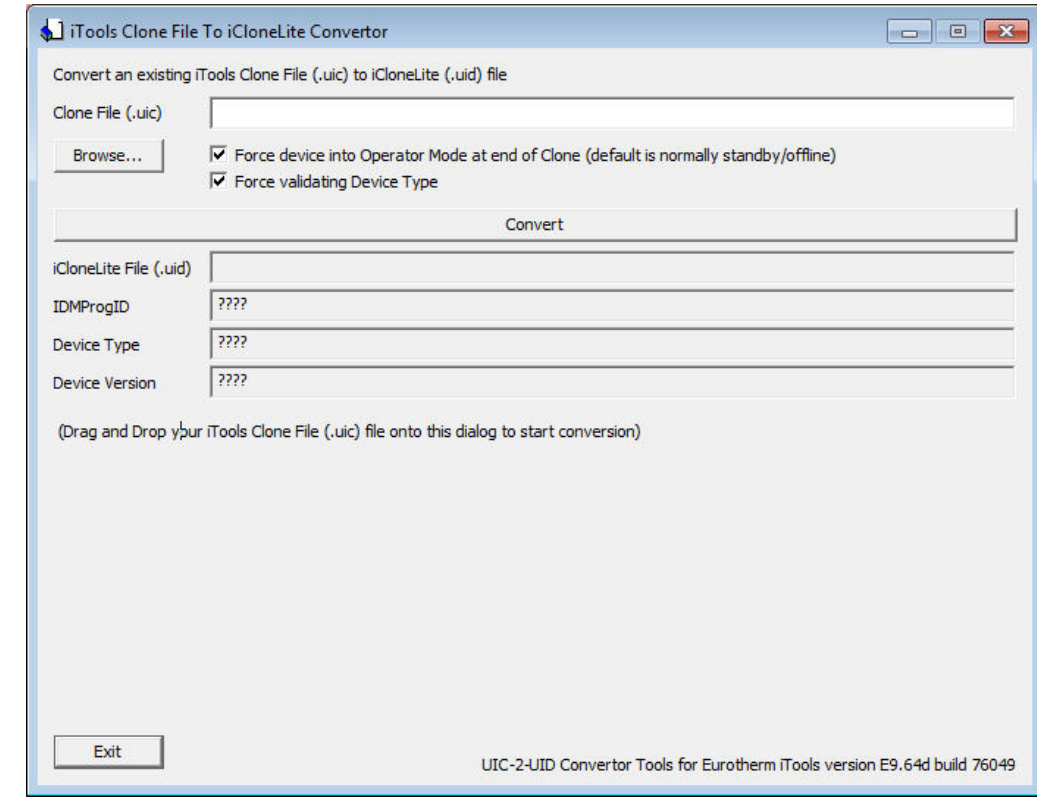

Figure 99 iCloneLite Start Page

Browse to a previously produced UIC file (in this example mini8\_2.uic) and press Convert.

The file mini8\_2.uid is produced in the same folder as the .uic file.

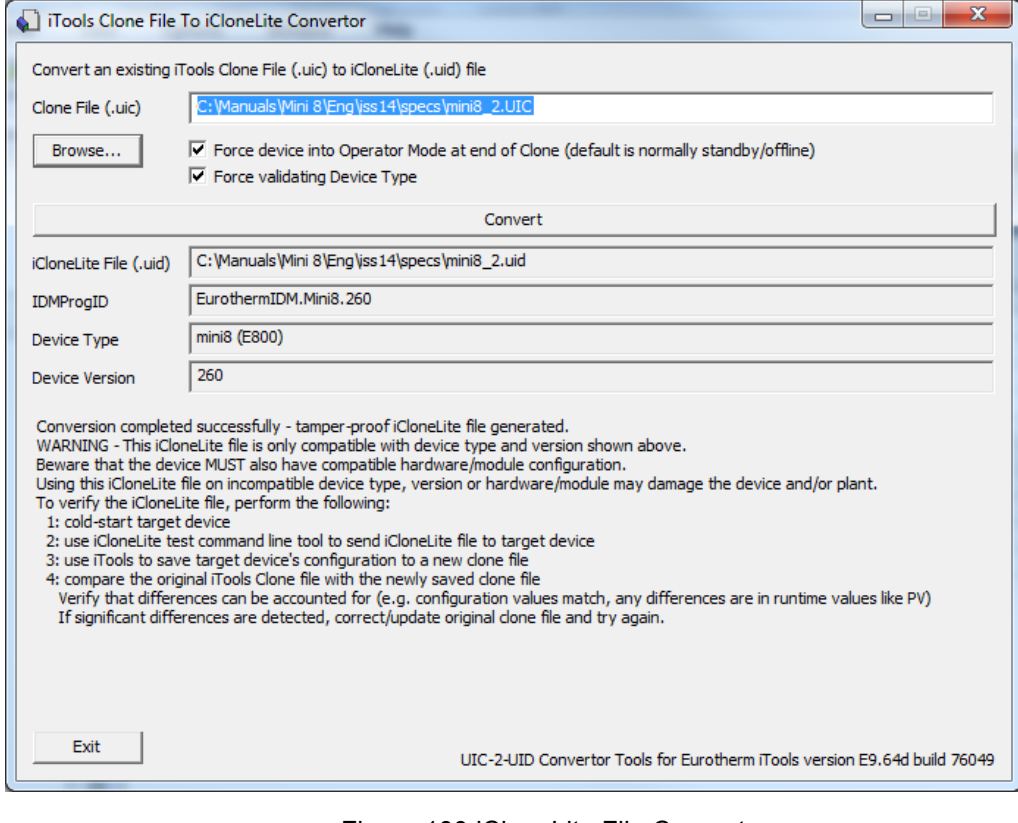

Figure 100 iCloneLite File Converter

This file may now be used by the EtherCAT master.

#### **Precautions**

- **•** iTools should not be connected to the instrument via either the RJ11 socket on the front of the controller or the configuration clip at the back at the same time as EtherCAT is operating as this may make EtherCAT operations slower.
- **•** iTools should not be connected while loading a clone file or downloading firmware using FoE.

# **Trademark**

Terms of trademark for EtherCAT

- **•** English: "EtherCAT® is registered trademark and patented technology, licensed by Beckhoff Automation GmbH, Germany."
- German: "EtherCAT® ist eine eingetragene Marke und patentierte Technologie lizensiert durch die Beckhoff Automation GmbH, Deutschland."
- **•** French: "EtherCAT® est une marque déposée et une technologie brevetée sous licence de Beckhoff Automation GmbH, Allemagne."
- Italian: "EtherCAT® è un marchio registrato, la tecnologia è brevettata ed è concessa in licenza da Beckhoff Automation GmbH, Germania."
- **•** Spanish: "EtherCAT® es una marca registrada y una tecnología patentada, bajo licencia de Beckhoff Automation GmbH, Alemania."
- **•** Japanese: "EtherCAT®は、ドイツBeckhoff Automation GmbHによりライセンス された特許取得済み技術であり登録商標です。"
- **•** Korean: "EtherCAT® 독일 Beckhoff Automation GmbH의 허가를 받은 등록 상표 이자 특허 기술입니다."
- **•** Chinese: "EtherCAT® 是注册商标和专利技术,由德国倍福自动化有限公司授权。 "

# **Counters, Timers, Totalizers, and RT Clock**

A series of function blocks are available which are based on time/date information. These may be used as part of the control process.

# **Counters**

Up to two counters are available. They provide a synchronous edge triggered event counter.

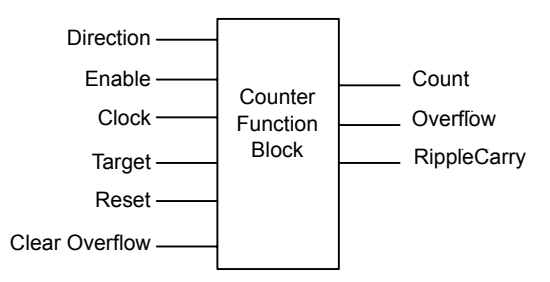

Figure 101 Counter Function Block

When configured as an Up counter, Clock events increment Count until reaching the Target. On reaching Target RippleCarry is set true. At the next clock pulse, Count returns to zero. Overflow is latched true and RippleCarry is returned false.

When configured as a down counter, Clock events decrement Count until it reaches zero. On reaching zero RippleCarry is set true. At the next clock pulse, Count returns to the Target count. Overflow is latched true and RippleCarry is reset false.

Counter blocks can be cascaded as shown in the diagram below.

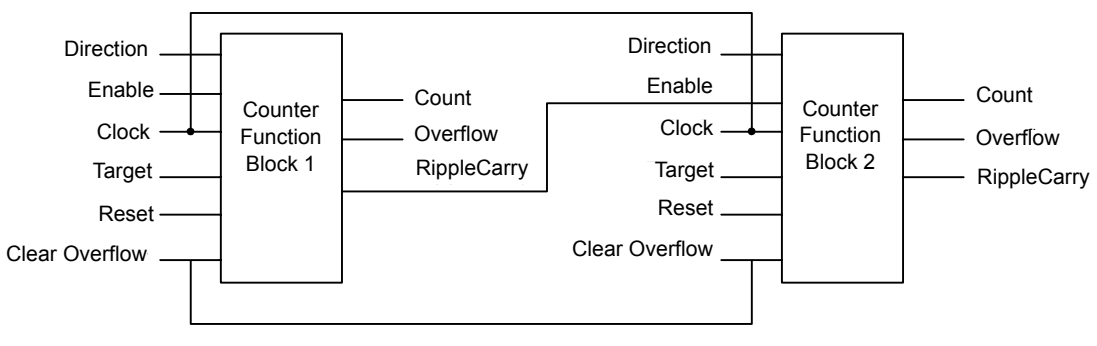

Figure 102 Cascading Counters

The RippleCarry output of one counter acts as an enabling input for the next counter. In this respect the next counter in sequence can only detect a clock edge if it was enabled on the previous clock edge. This means that the Carry output from a counter must lead its Overflow output by one clock cycle. The Carry output is, therefore, called a RippleCarry as it is NOT generated on an Overflow (i.e. Count > Target) but rather when the count reaches the target (i.e. Count = Target). The timing diagram in [Figure 103](#page-170-0) illustrates the principle for the Up Counter.

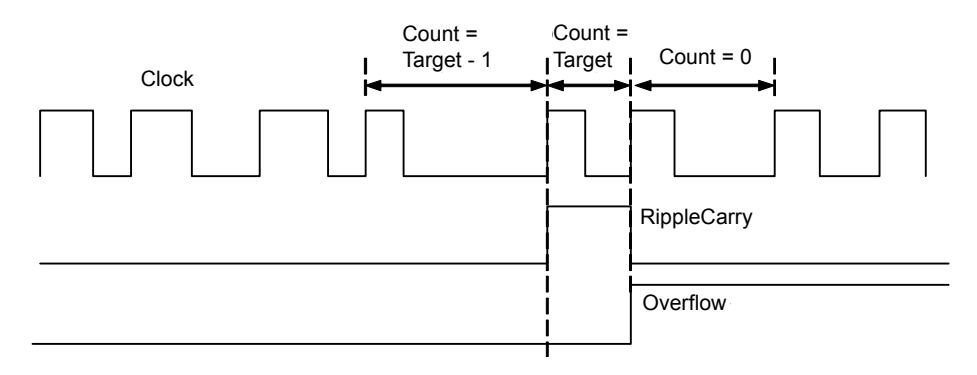

<span id="page-170-0"></span>Figure 103 Timing Diagram for an Up Counter

## **Counter Parameters**

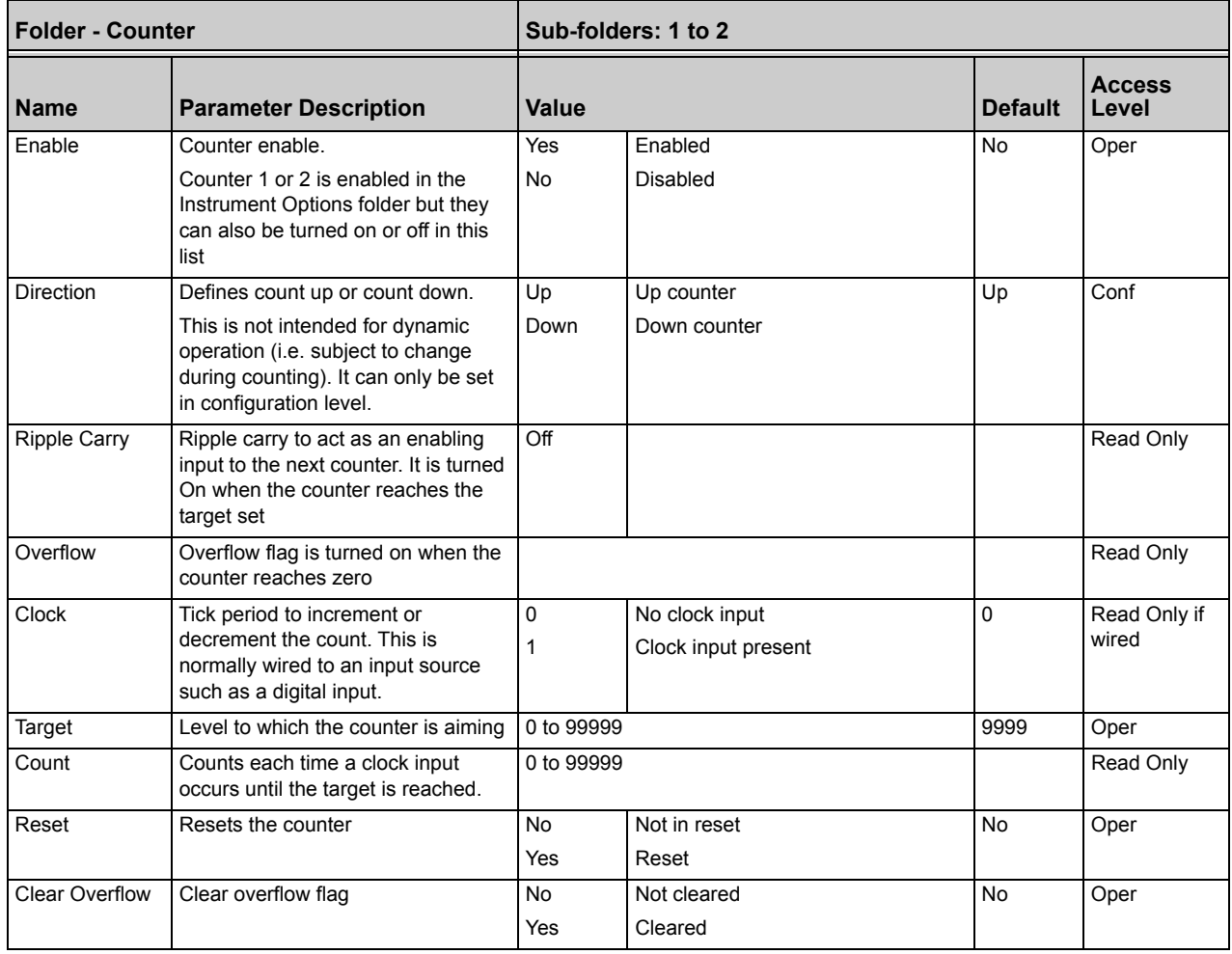

## **Timers**

Up to eight timers can be configured. Each one can be configured to a different type and can operate independently of one another.

#### **Timer Types**

Each timer block can be configured to operate in four different modes. These modes are explained below.

#### **On Pulse Timer Mode**

This timer is used to generate a fixed length pulse from an edge trigger.

- **•** The output is set to On when the input changes from Off to On.
- **•** The output remains On until the time has elapsed.
- **•** If the 'Trigger' input parameter recurs while the Output is On, the Elapsed Time will reset to zero and the Output will remain On.
- **•** The triggered variable will follow the state of the output.

The diagram illustrates the behavior of the timer under different input conditions.

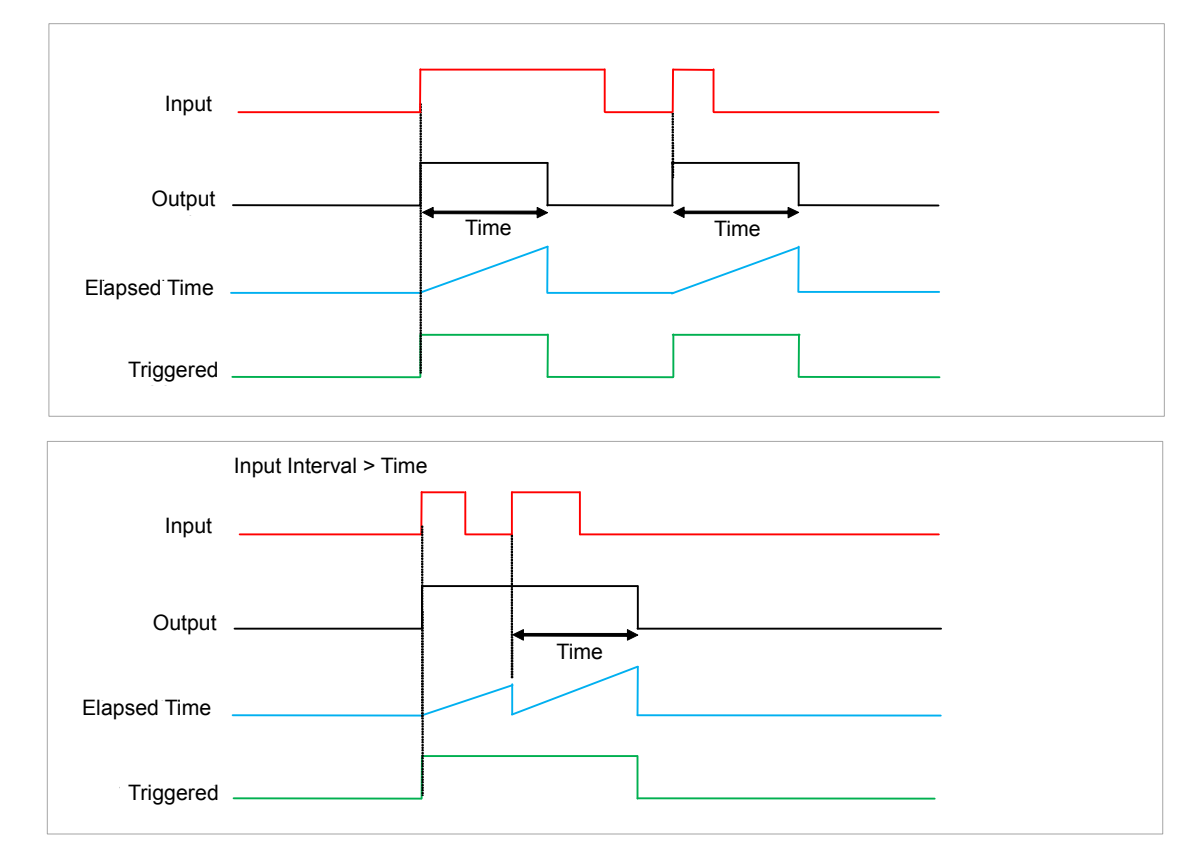

Figure 104 On Pulse Timer Under Different Input Conditions

#### **On Delay Timer Mode**

This timer provides a delay between the trigger event and the Timer output. If the input pulse is less than the set delay time there is no output pulse.

- **•** The Output is set to Off when the Input changes from Off to On.
- **•** The Output remains Off until the Time has elapsed.
- **•** If the Input returns to Off before the time has elapsed, the Timer will cease and there will be no output.
- **•** If the Input remains on until the Time has elapsed, the Output will be set to On.
- **•** The Output will remain On until the Input is cleared to Off.
- **•** The Triggered variable will be set to On by the Input changing from Off to On. It will remain On until both the Time has elapsed and the Output has reset to Off.

The diagram illustrates the behavior of the timer under different input conditions.

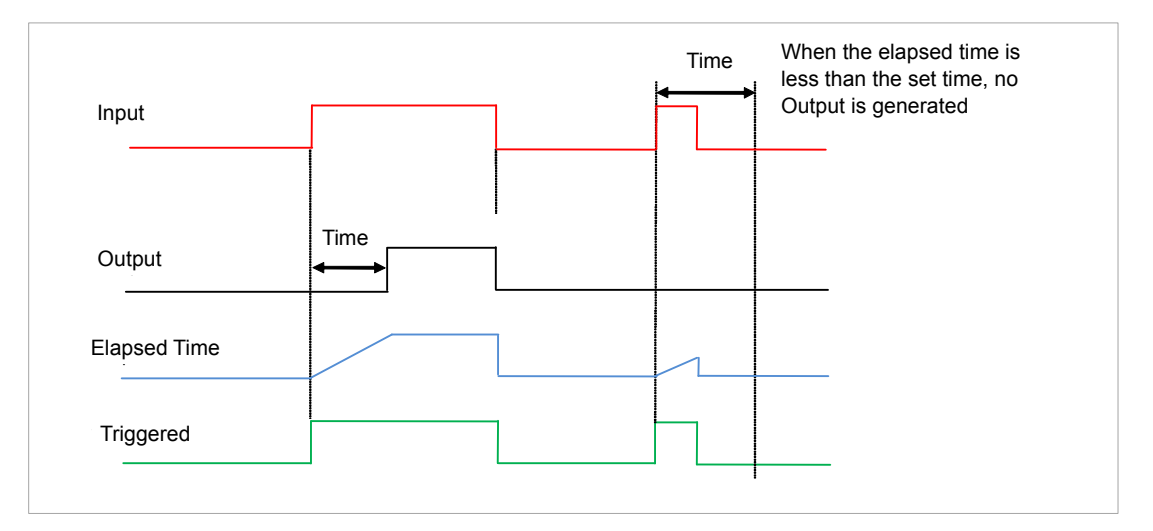

Figure 105 On Delay Timer under Different Input Conditions

This type of timer is used to make certain that the output is not set unless the input has been valid for a pre-determined period of time, thus acting as a kind of input filter.

#### **One Shot Timer Mode**

This timer behaves like a simple oven timer.

- **•** When the Time is edited to a non-zero value the Output is set to On.
- **•** The Time value is decremented until it reaches zero. The Output is then cleared to Off.
- **•** The Time value can be edited at any point to increase or decrease the duration of the On time.
- **•** Once set to zero, the Time is not reset to a previous value, it must be edited by the operator to start the next On-Time.
- **•** The Input is used to gate the Output. If the Input is set, the time will count down to zero. If the Input is cleared to Off, then the Time will hold and the Output will switch Off until the Input is next set.

**Note:** Since the Input is a digital wire, it is possible for the operator to NOT wire it, and set the Input value to On which permanently enables the timer.

**•** The Triggered variable will be set to On as soon as the Time is edited. It will reset when the Output is cleared to Off.

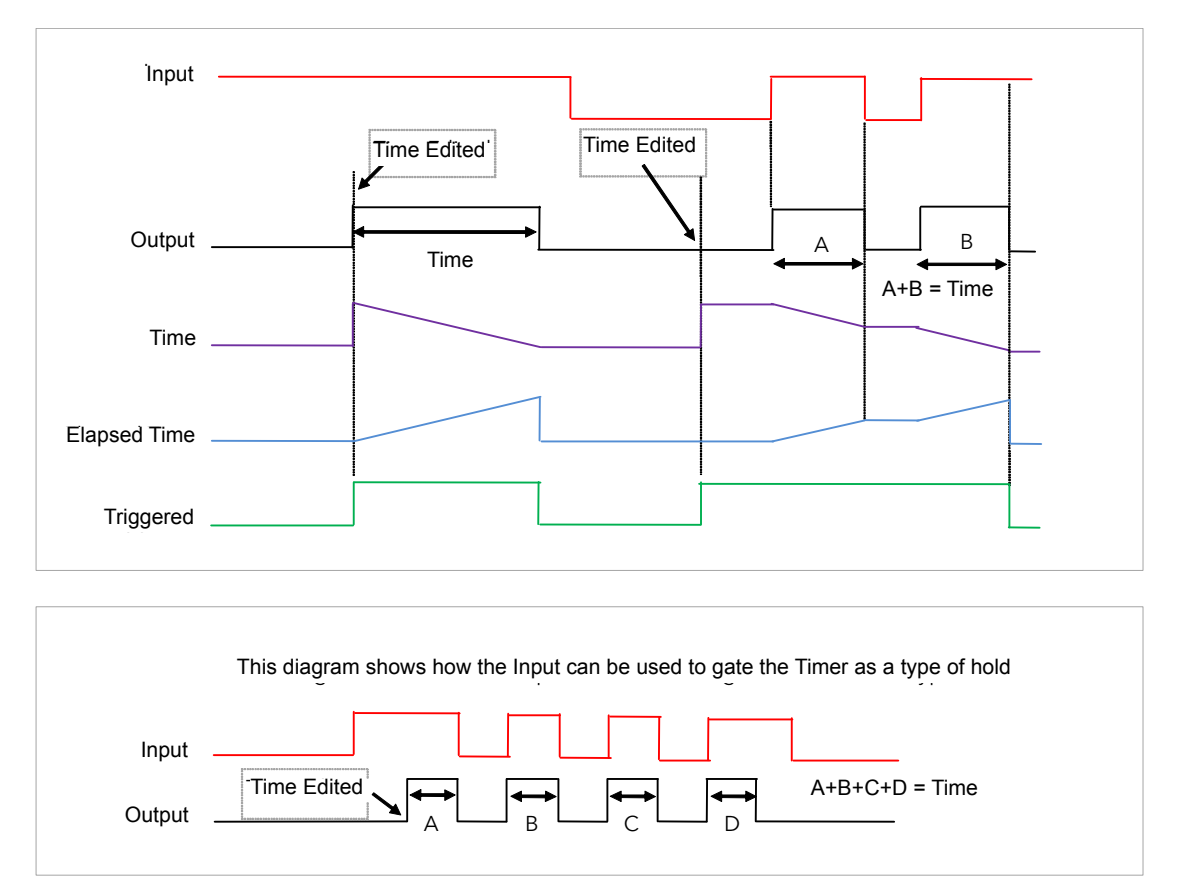

The behavior of the timer under different input conditions is shown below.

Figure 106 One Shot Timer

#### **Minimum On Timer or Compressor Mode**

This type of timer may also be known as an 'Off Delay' function where the output goes 'on' when the input goes active and remains on for a specified period after the input goes inactive.

It may be used, for example, to help prevent a compressor being cycled excessively.

- **•** The output will be set to On when the Input changes from Off to On.
- **•** When the Input changes from On to Off, the elapsed time will start incrementing towards the set Time.
- **•** The Output will remain On until the elapsed time has reached the set Time. The Output will then switch Off.
- **•** If the Input signal returns to On while the Output is On, the elapsed time will reset to 0, ready to begin incrementing when the Input switches Off.
- **•** The Triggered variable will be set while the elapsed time is >0. It will indicate that the timer is counting.

The diagram illustrates the behavior of the timer under different input conditions.

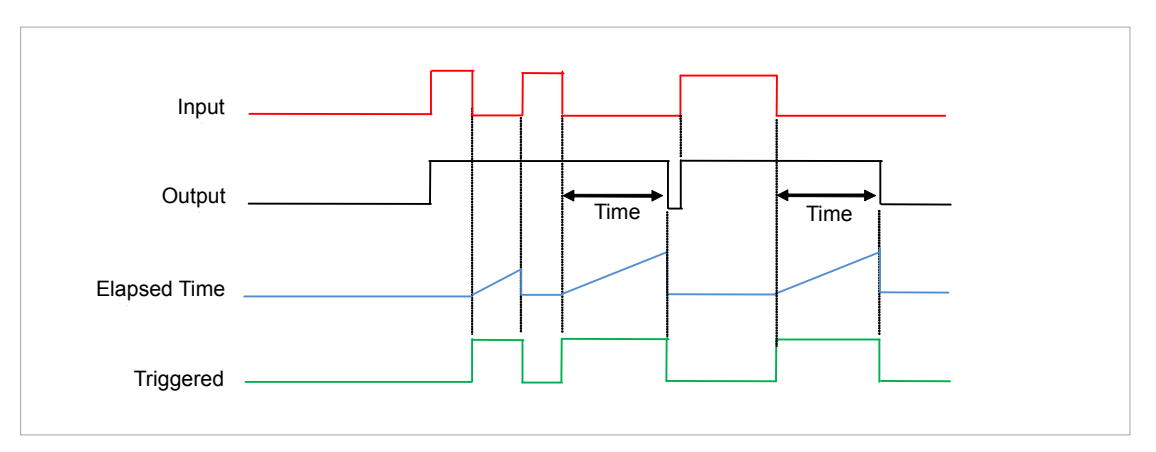

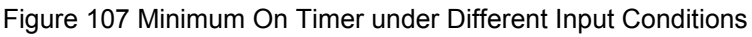

## **Timer Parameters**

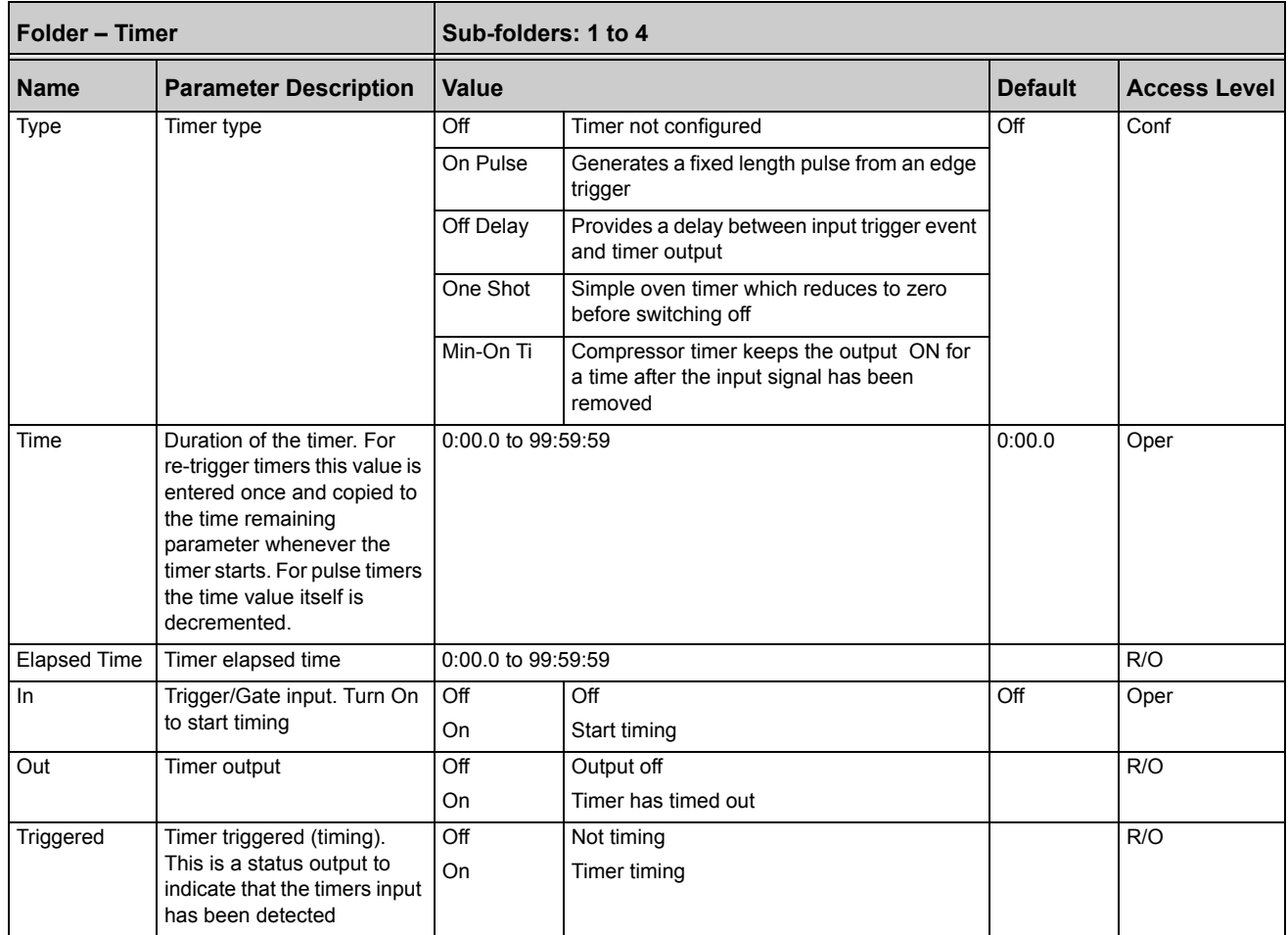

The above table is repeated for Timers 2 to 4.

# **Totalizers**

There are two totalizer function blocks which are used to measure the total quantity of a measurement integrated over time. A totalizer can, by soft wiring, be connected to any measured value. The outputs from the totalizer are its integrated value and an alarm state. The user may set a setpoint which causes the alarm to activate once the integration exceeds the setpoint.

The totalizer has the following attributes:

#### **Run/Hold/Reset**

In **Run** the totalizer will integrate its input and continuously test against an alarm setpoint.

In **Hold** the totalizer will stop integrating its input but will continue to test for alarm conditions.

In **Reset** the totalizer will be zeroed, and alarms will be reset.

#### **Alarm Setpoint**

If the setpoint is a positive number, the alarm will activate when the total is greater than the setpoint.

If the setpoint is a negative number, the alarm will activate when the total is lower (more negative) than the setpoint.

If the totalizer alarm setpoint is set to 0.0, the alarm will be off. It will not detect values above or below.

The alarm output is a single state output. It may be cleared by resetting the totalizer, or by changing the alarm setpoint.

#### **Limits**

The total is limited to a maximum of 9,999,999,999 and a minimum of -9,999,999,999.

#### **Resolution**

The totalizer maintains resolution when integrating small values onto a large total.

 $\mathbf{r}$ 

#### **Totalizer Parameters**

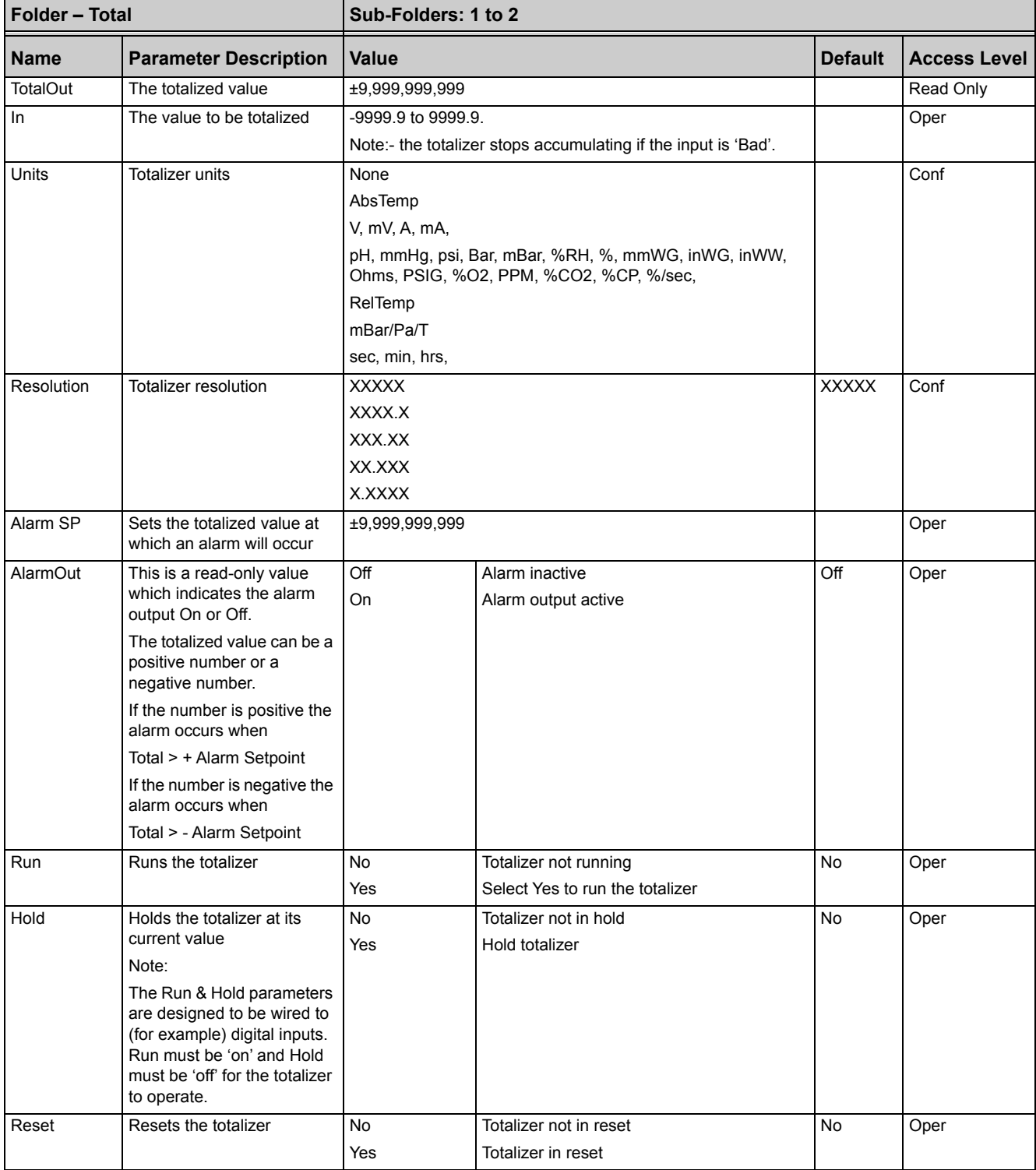

# **Real Time Clock**

A real time clock (day of week and time only) is used to provide a daily and weekly scheduling facility and provides two corresponding outputs. The configuration for an output is an On-Day and an On-Time and an Off-Day and an Off-Time.

The Real Time Clock also provides the time stamping in the AlarmLog (see ["Alarm](#page-127-0)  [Log" on page 128](#page-127-0)).

The day options supported are:

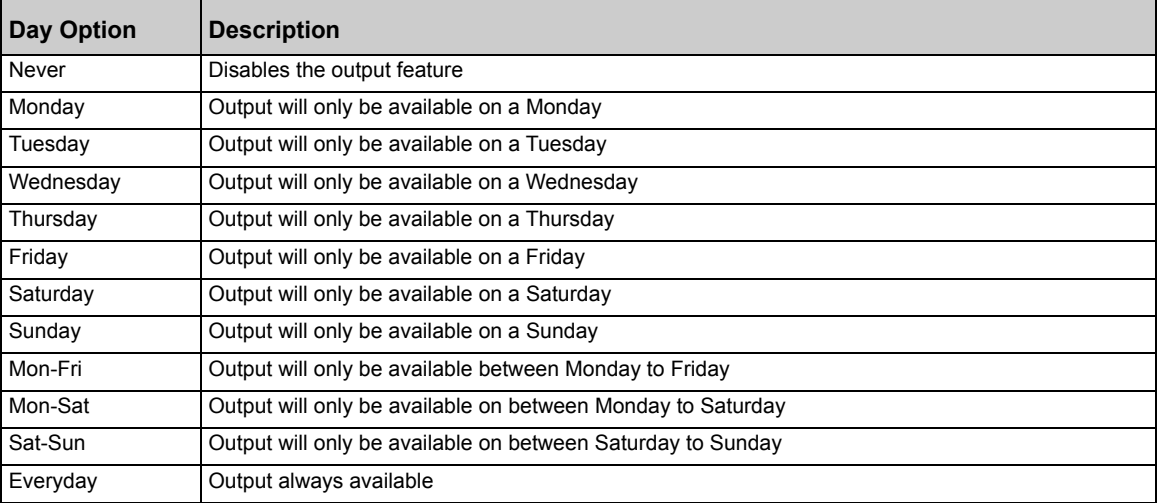

For example, it is possible to configure an output to be activated at 07:30 on Monday and deactivated at 17:15 on Friday.

The output from the Real Time Clock outputs may be used to place the instrument in standby or to sequence a batch process.

The Real Time Clock function will set/clear the outputs only at the configured time. Therefore it is possible to override the outputs manually, by editing the output to On/Off between output activations.

The Real Time Clock does not display date or year.

#### **Real Time Clock Parameters**

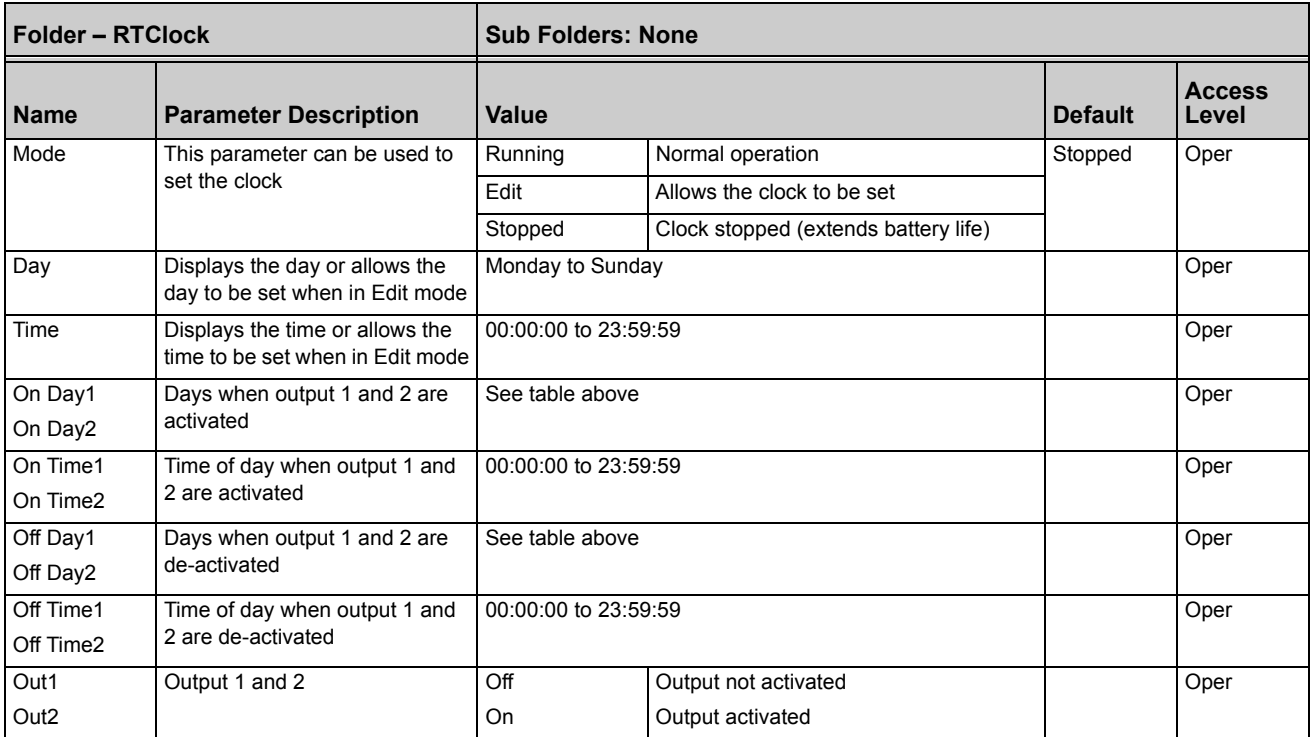

# **Applications Humidity**

#### **Overview**

Humidity (and altitude) control is a standard feature of the Mini8 controller. In these applications the controller may be configured to generate a setpoint profile (see ["Setpoint Programmer" on page 238\)](#page-237-0).

Also the controller may be configured to measure humidity using either the traditional Wet/Dry bulb method or it may be interfaced to a solid state sensor.

The controller output may be configured to turn a refrigeration compressor on and off, operate a bypass valve, and possibly operate two stages of heating and/or cooling.

#### **Temperature Control of an Environmental Chamber**

The temperature of an environmental chamber is controlled as a single loop with two control outputs. The heating output time proportions electric heaters, usually via a solid state relay. The cooling output operates a refrigerant valve which introduces cooling into the chamber. The controller automatically calculates when heating or cooling is required.

#### **Humidity Control of an Environmental Chamber**

Humidity in a chamber is controlled by adding or removing water vapour. Like the temperature control loop two control outputs are required, i.e. Humidify and Dehumidify.

To humidify the chamber, water vapour may be added by a boiler, an evaporating pan or by direct injection of atomized water.

If a boiler is being used, adding steam increases the humidity level. The humidify output from the controller regulates the amount of steam from the boiler that is allowed into the chamber.

An evaporating pan is a pan of water warmed by a heater. The humidify output from the controller humidity regulates the temperature of the water.

An atomization system uses compressed air to spray water vapour directly into the chamber. The humidify output of the controller turns on or off a solenoid valve.

Dehumidification may be accomplished by using the same compressor used for cooling the chamber. The dehumidify output from the controller may control a separate control valve connected to a set of heat exchanger coils.
## **Humidity Parameters**

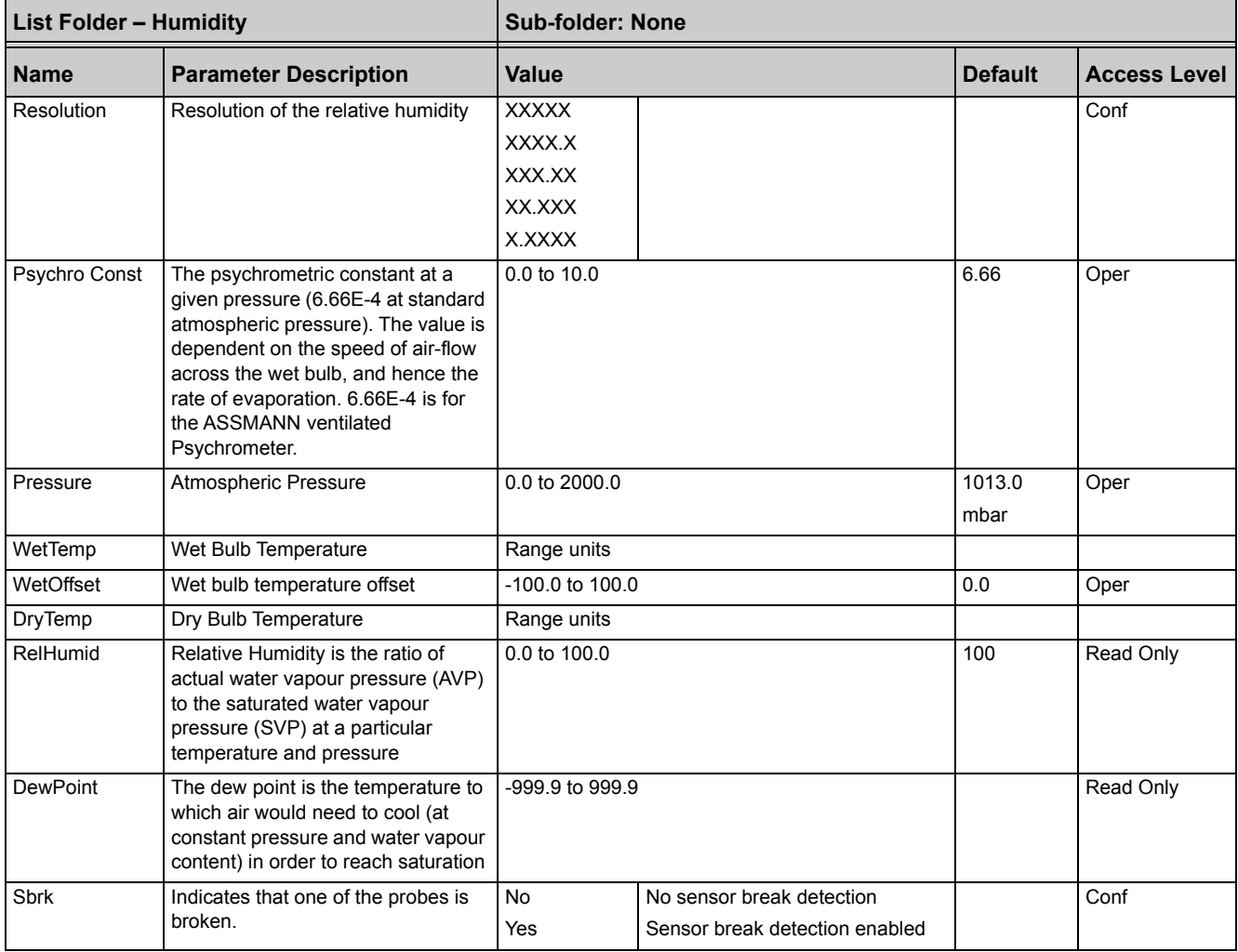

# **Zirconia (Carbon Potential) Control**

A Mini8 Controller has a Zirconia function block which may be used to control Carbon potential. The controller is often a programmer which generates carbon potential profiles. In this section it is assumed that a programmer is used.

Calculation of PV: The Process Variable can be Carbon Potential, Dewpoint or Oxygen concentration. The PV is derived from the probe temperature input, the probe mV input and remote gas reference input values. Various probe makes are supported. In the Mini8 Controller Carbon Potential and Dewpoint can be displayed together.

The following definitions may be useful:

### **Temperature Control**

The sensor input of the temperature loop may come from the Zirconia probe but it is common for a separate thermocouple to be used. The controller provides a heating output which may be connected to gas burners or thyristors to control electrical heating elements. In some applications a cooling output may also be connected to a circulation fan or exhaust damper.

#### **Carbon Potential Control**

The Zirconia probe generates a millivolt signal based on the ratio of oxygen concentrations on the reference side of the probe (outside the furnace) to the amount of oxygen in the furnace.

The controller uses the temperature and carbon potential signals to calculate the actual percentage of carbon in the furnace. This second loop generally has two outputs. One output is connected to a valve which controls the amount of an enrichment gas supplied to the furnace. The second output controls the level of dilution air.

#### **Sooting Alarm**

In addition to other alarms which may be detected by the controller, the Mini8 Controller can trigger an alarm when the atmospheric conditions are such that carbon will be deposited as soot on all surfaces inside the furnace. The alarm may be connected to an output (e.g. relay) to initiate an external alarm.

#### **Automatic Probe Cleaning**

The Zirconia function block has a probe clean and recovery strategy that can be programmed to occur between batches or which can be manually requested. At the start of the cleaning process a 'snapshot' of the probe mV is taken, and a short blast of compressed air is used to remove any soot and other particles that may have accumulated on the probe. A minimum and maximum cleaning time can be set by the user. If the probe mV has not recovered to within 5% of the snapshot value within the maximum recovery time set then an alarm is given. This indicates that the probe is ageing and replacement or refurbishment is due. During the cleaning and recovery cycle the PV is frozen, thereby maintaining continuous furnace operation. A flag 'PvFrozen' is set which can be used in an individual strategy, for example to hold the integral action during cleaning.

### **Endothermic Gas Correction**

A gas analyzer may be used to determine the CO concentration of the endothermic gas. If a 4-20mA output is available from the analyzer, it can be fed into the Mini8 Controller to automatically adjust the calculated % carbon reading. Alternatively, this value can be entered manually.

### **Clean Probe**

As these sensors are used in furnace environments they require regular cleaning. Cleaning (Burn Off) is performed by forcing compressed air through the probe. Cleaning can be initiated either manually or automatically using a timed period. During cleaning the PV output is frozen.

#### **Probe Status**

After cleaning an alarm output, MinCalcT, is generated if the PV does not return to 95% of its previous value within a specified time. This indicates that the probe is deteriorating and should be replaced.

 $\blacksquare$ 

# **Zirconia Parameters**

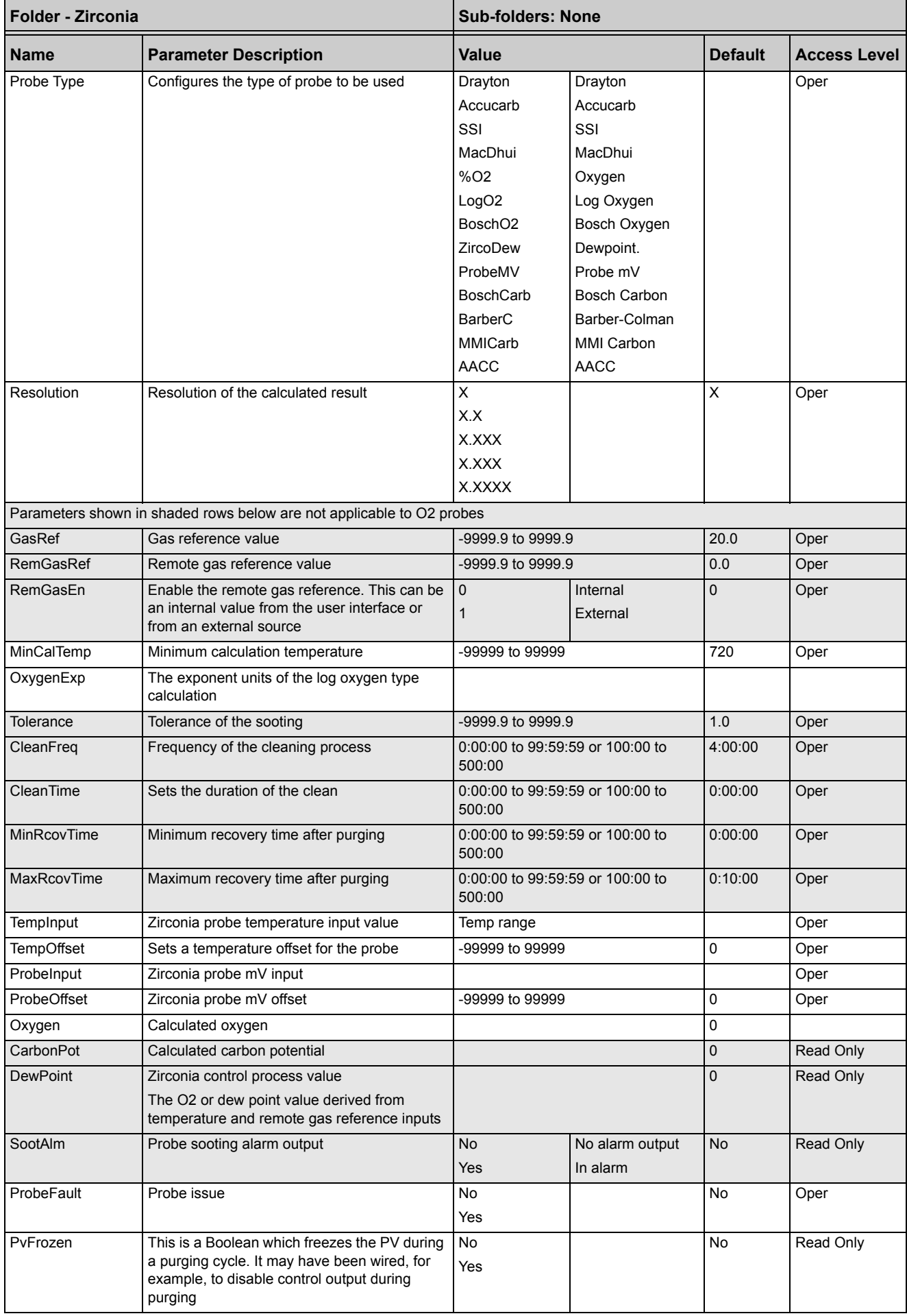

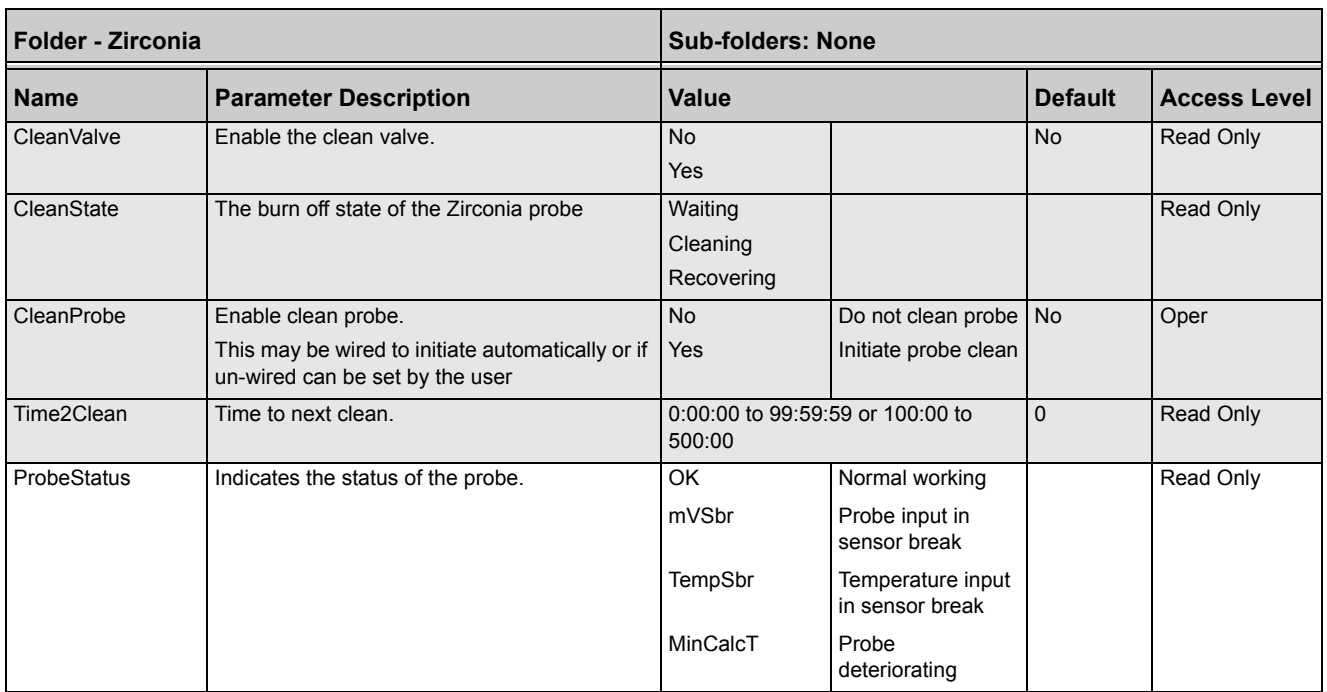

# **Input Monitor Description**

#### There are two Input monitors. Each input monitor may be wired to any variable in the controller. It then provides three functions:

- **•** Maximum detect
- **•** Minimum detect
- **•** Time above threshold

### **Maximum Detect**

This function continuously monitors the input value. If the value is higher than the previously recorded maximum, it becomes the new maximum.

This value is retained following a power interruption.

### **Minimum Detect**

This function continuously monitors the input value. If the value is lower than the previously recorded minimum, it becomes the new minimum.

This value is retained following a power interruption.

### **Time Above Threshold**

This function increments a timer whenever the input is above a threshold value. If the timer exceeds 24 hours per day, a counter is incremented. The maximum number of days is limited to 255. A time alarm can be set on the timer so that once the input has been above a threshold for a period, an alarm output is given.

Applications include:

- **•** Service interval alarms. This sets an output when the system has been running for a number of days (up to 255 days).
- **•** Material stress alarms if the process cannot tolerate being above a level for a period. This is a style of 'policeman' for processes where the high operating point reduces the life of the machine.
- **•** In internal wiring applications in the controller.

# **Input Monitor Parameters**

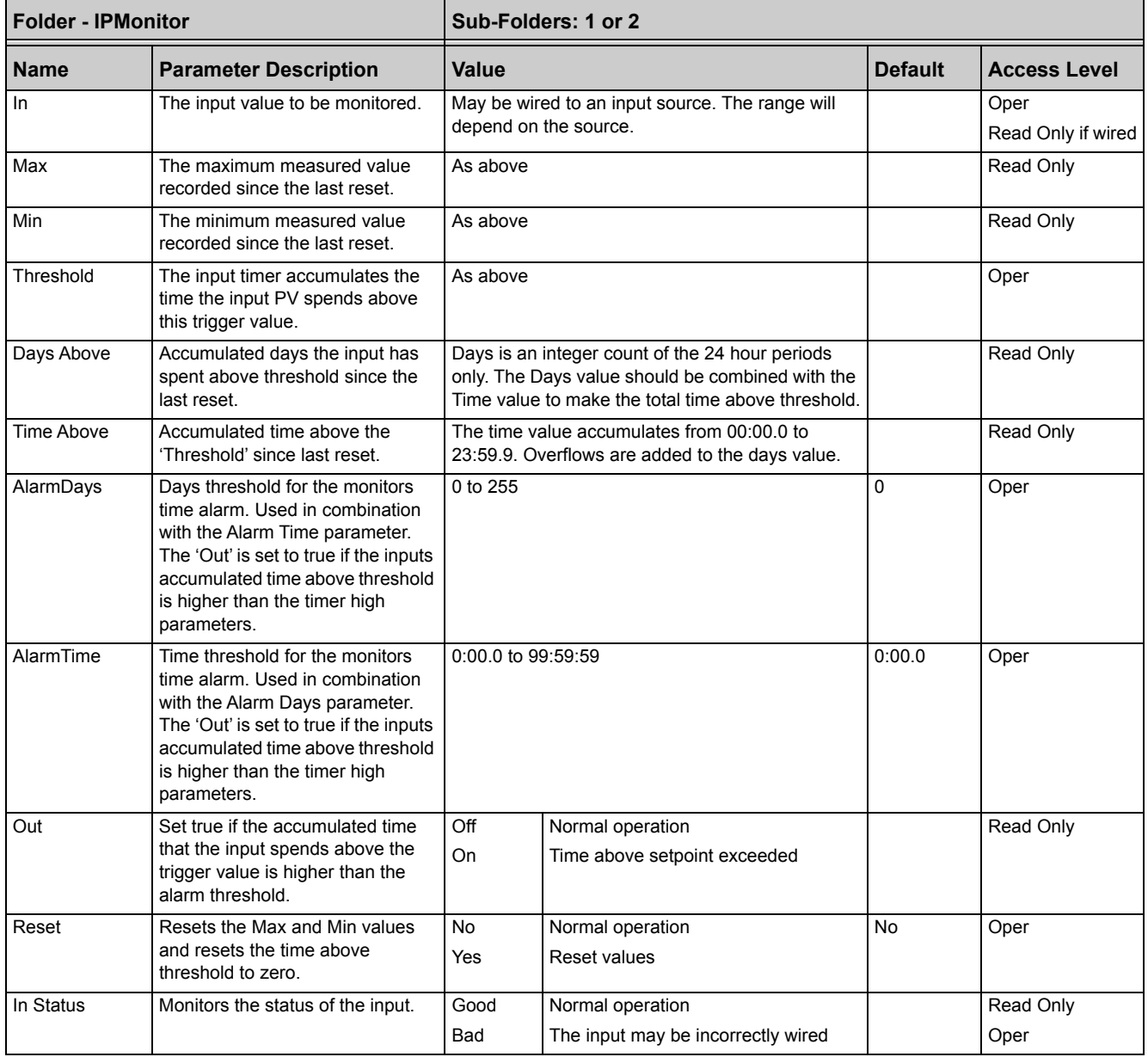

# **Logic and Maths Operators**

# **Logic Operators**

Logic Operators allow the controller to perform logical calculations on two input values. These values can be sourced from any available parameter including Analog Values, User Values and Digital Values.

The parameters to use, the type of calculation to be performed, use of logical NOT on the input value and 'fallback' value are determined in Configuration level.

There are 24 separate calculations – they do not have to be in sequence. When logic operators are enabled a Folder 'Lgc2' exists where the '2' denotes two input logic operators.

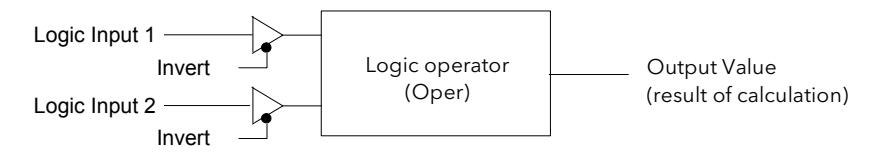

Figure 108 Two-Input Logic Operators

Logic Operators are found under the folder 'Lgc2'. Note that the logic operators can also be enable by dragging a block onto the graphical wiring screen in iTools.

# **Logic 8**

Logic 8 operators can perform logic calculations on up to eight inputs. The calculations are limited to AND, OR, and XOR. Up to two eight-input operators can be enabled. The folder is labeled 'Lgc8' to denote eight-input logic operators.

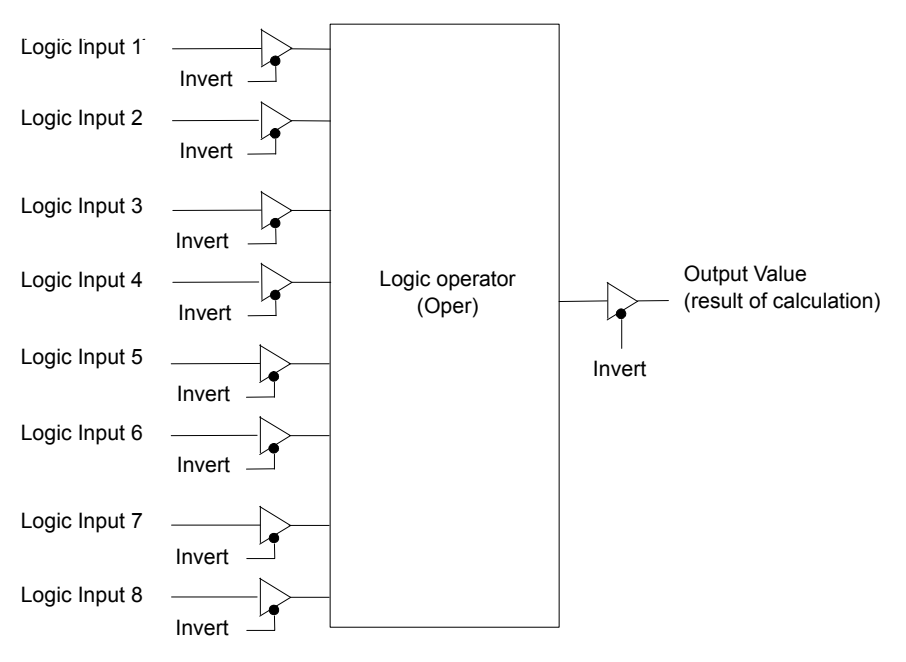

Figure 109 Eight-Input Logic Operators

# **Two-input Logic Operations**

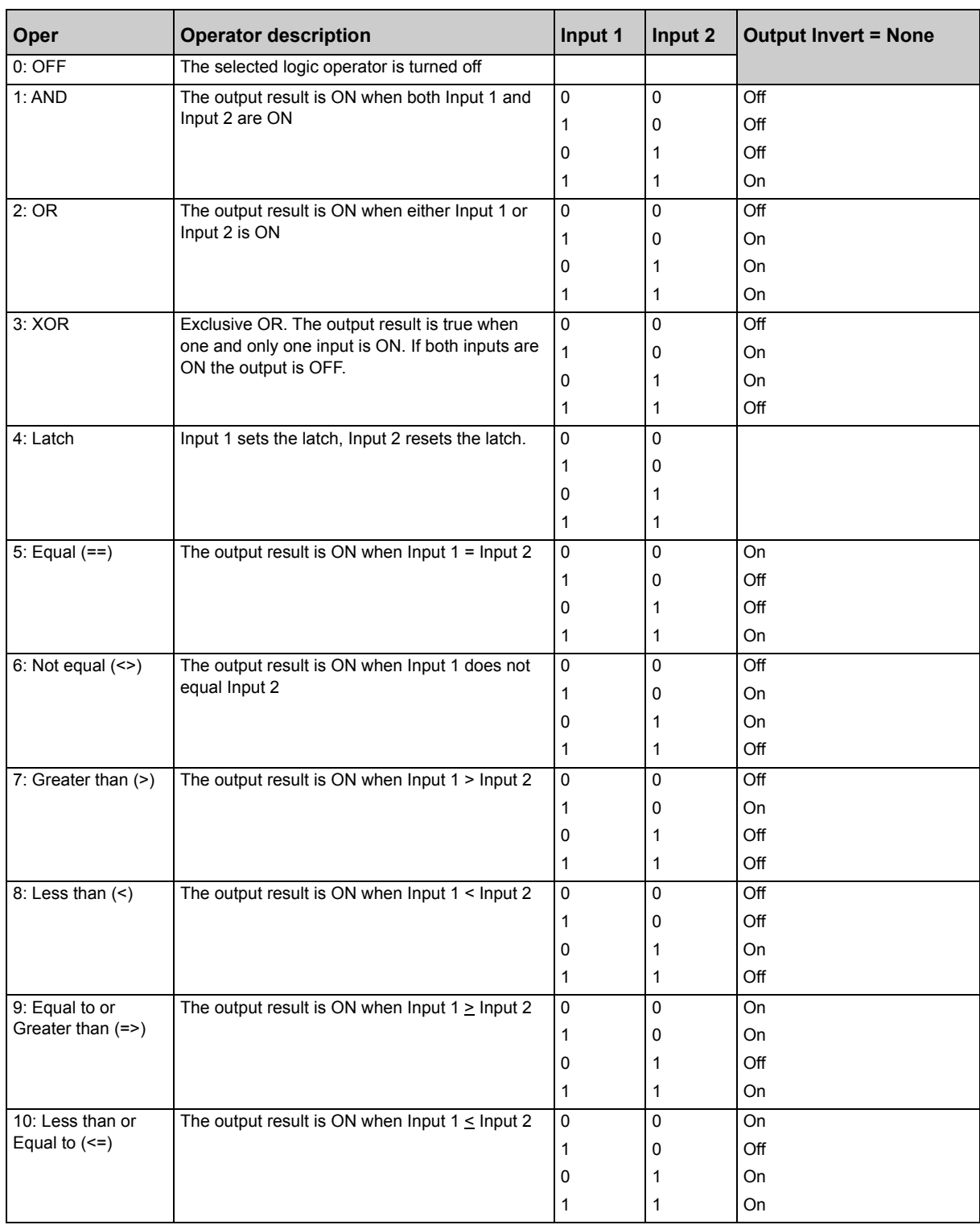

The following calculations can be performed:

#### **Notes:**

- 1. The numerical value is the value of the enumeration.
- 2. For options 1 to 4 an input value of less than 0.5 is considered FALSE and greater than or equal to 0.5 as TRUE.

# **Logic Operator Parameters**

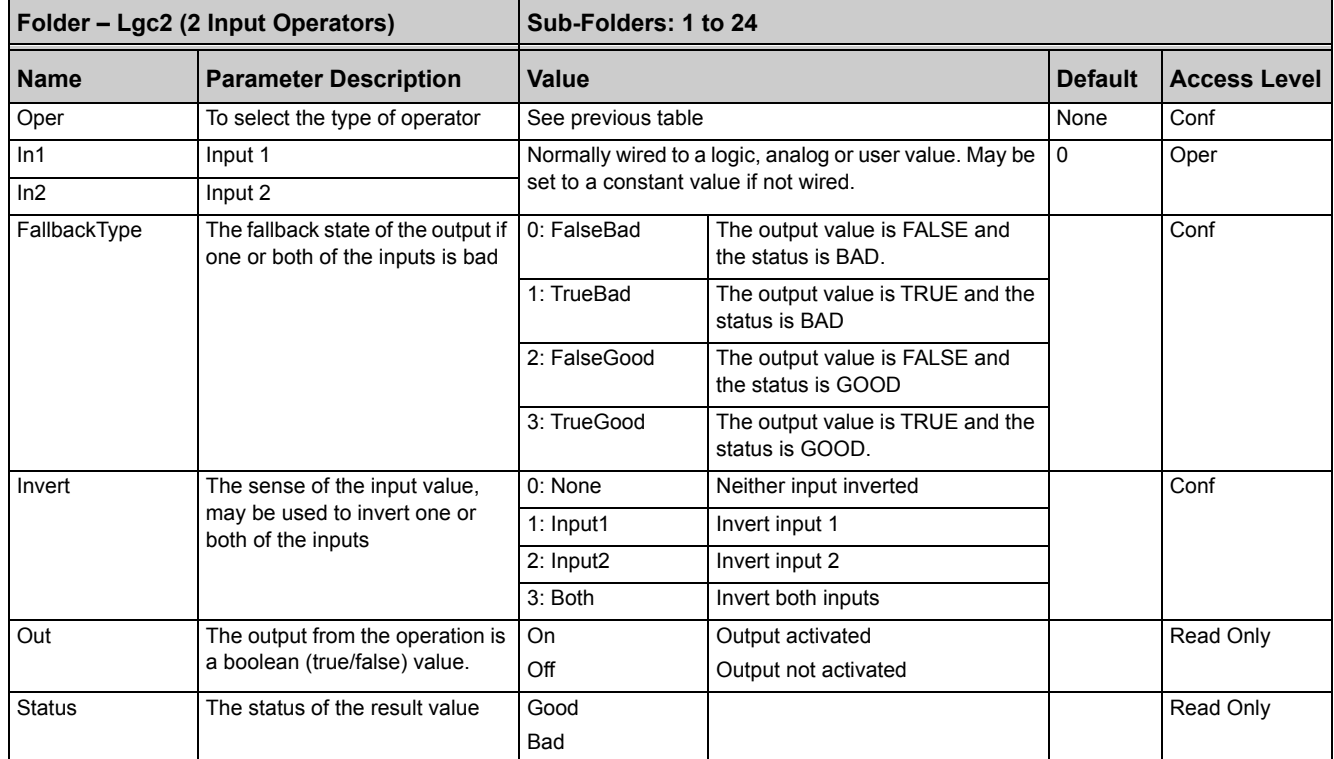

# **Eight-Input Logic Operators**

The eight-input logic operator may be used to perform the following operations on eight inputs.

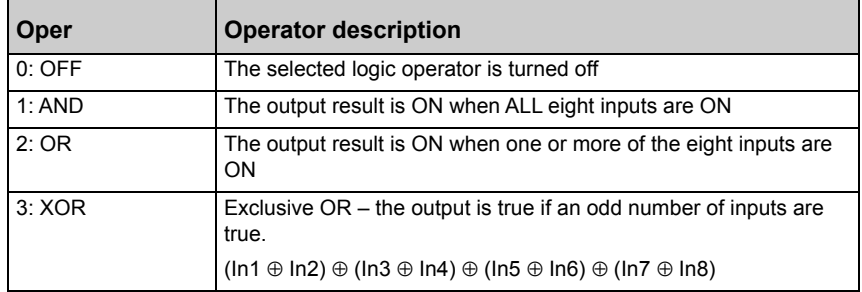

# **Eight Input Logic Operator Parameters**

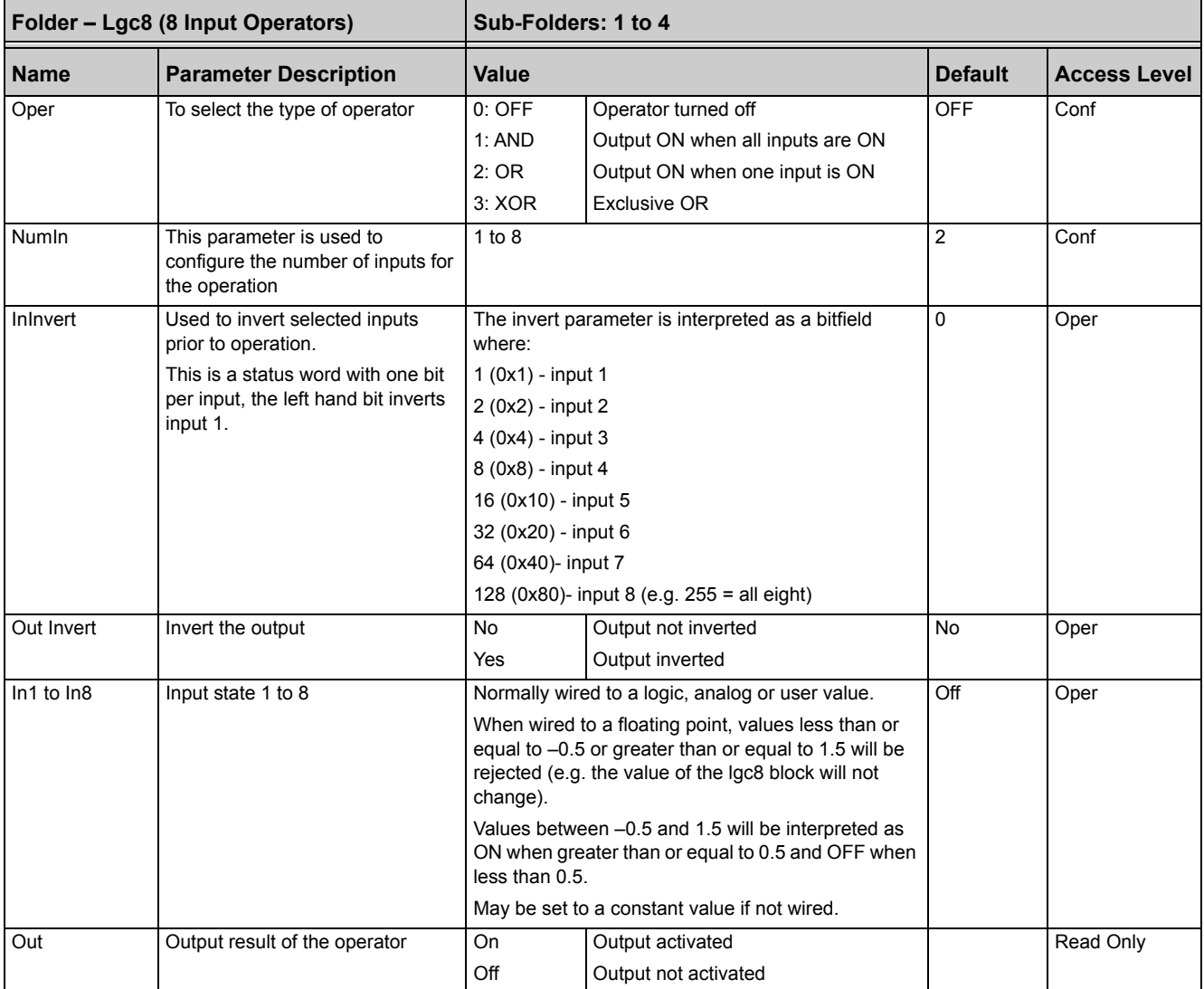

# **Maths Operators**

Maths Operators (sometimes known as Analog Operators) allow the controller to perform mathematical operations on two input values. These values can be sourced from any available parameter including Analog Values, User Values and Digital Values. Each input value can be scaled using a multiplying factor or scalar.

The parameters to use, the type of calculation to be performed and the acceptable limits of the calculation are determined in Configuration level. In normal operation the values of each of the scalars may be changed via communications or iTools.

There are 24 separate calculations – they do not have to be in sequence. When maths operators are enabled (in Instrument/Options folder) a Folder 'Math2' exists (where the '2' denotes two-input maths operators).

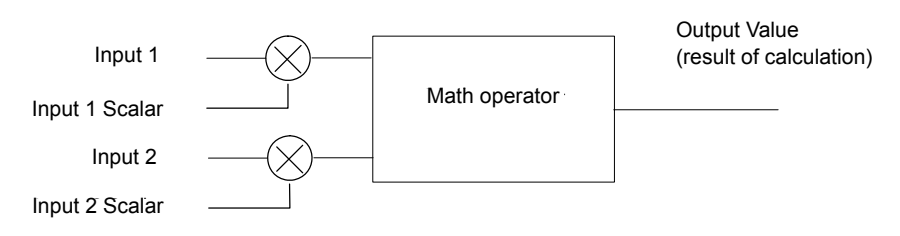

Figure 110 Two-Input Math Operators

Eight-input multiplexers are also available and are described in ["Eight-Input Analog](#page-197-0)  [Multiplexers" on page 198.](#page-197-0)

## **Math Operations**

#### The following operations can be performed:

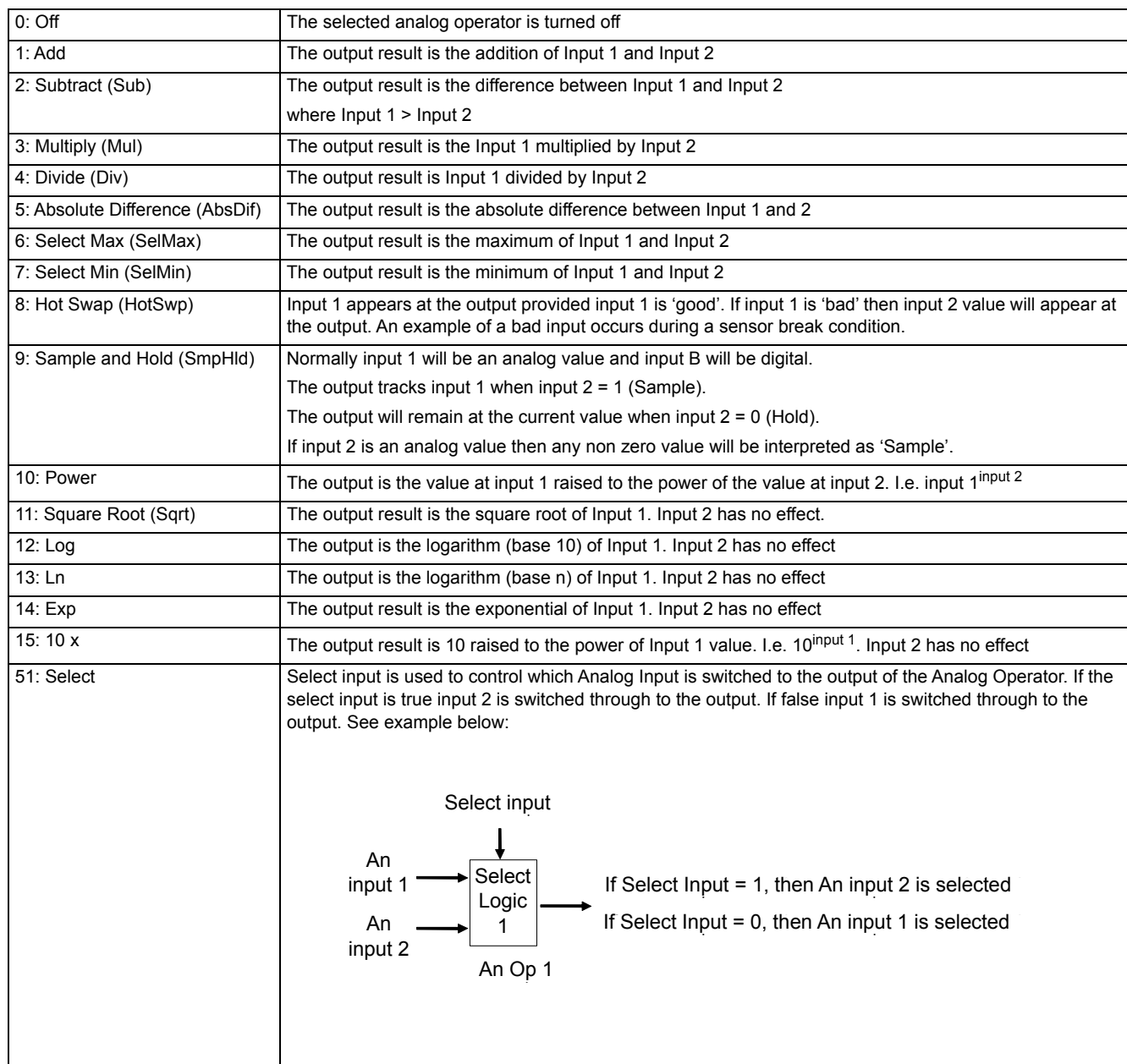

When Boolean parameters are used as inputs to analog wiring, they will be cast to 0.0 or 1.0 as appropriate. Values <= -0.5 or >= 1.5 will not be wired. This provides a way to stop a Boolean updating. Analog wiring (whether simple re-routing or involving calculations) will always output a real type result, whether the inputs were booleans, integers or reals.

**Note:** The numerical value is the value of the enumeration.

# **Math Operator Parameters**

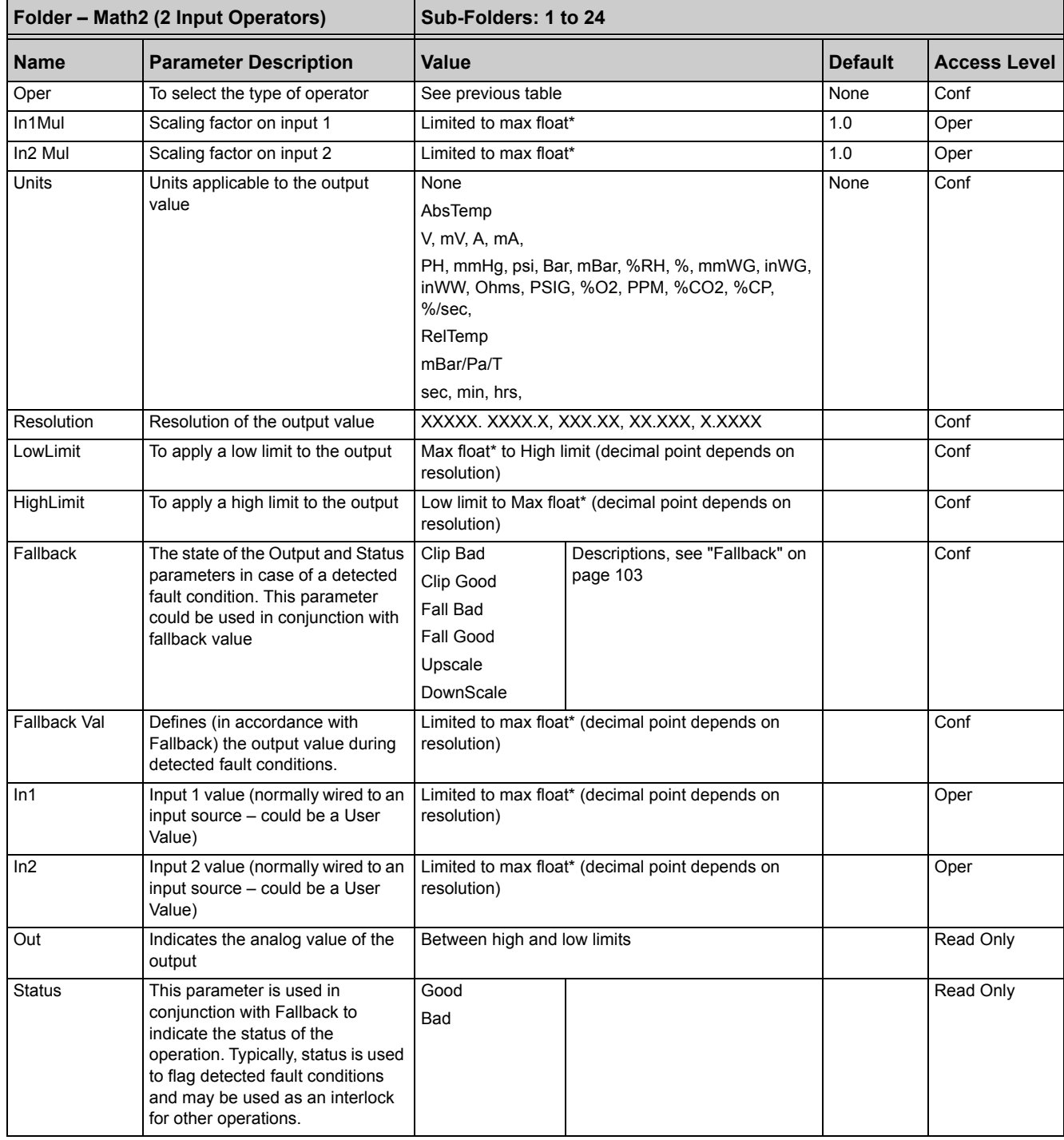

\* Max float in this instrument is ±9,999,999,999

## **Sample and Hold Operation**

The diagram below shows the operation of the sample and hold feature.

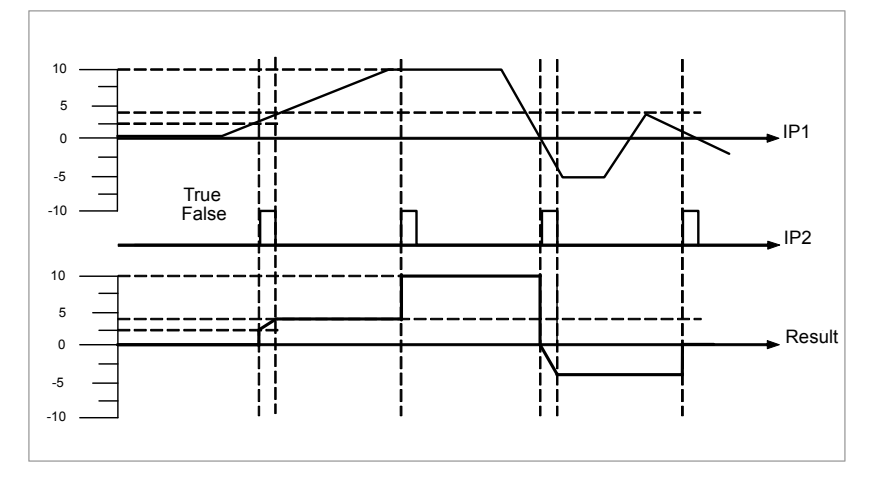

Figure 111 Sample and Hold

# **Multiple Input Operator Block**

The Multiple Input Operator Block simultaneously outputs the Sum, Average, Minimum and Maximum values of up to eight valid inputs. The outputs will be clipped to user-defined limits or be replaced by a fallback value based on the selected fallback strategy.

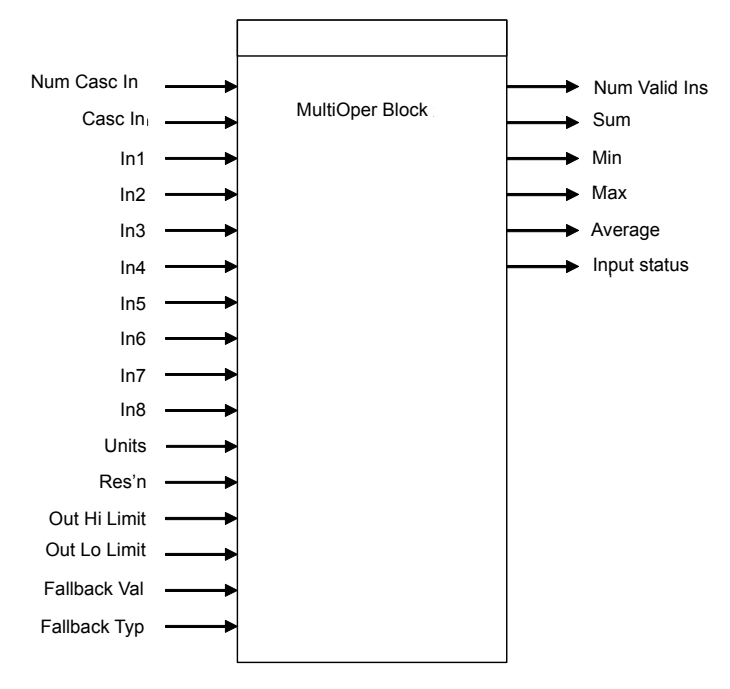

Figure 112 Multi Operator Function Block

'Num In' determines the number of inputs made available for use. This is settable by the user and is defaulted to two. Be careful not to set this number to a value higher than the desired number of inputs as any unused inputs are seen as valid inputs to the block (zero value by default). Num Casc In and Casc In will always be available.

'Input Status' gives an indication of the status of the inputs in priority order. Casc In has the highest priority, In1 the next highest up to In8 the lowest. If more than one input is bad then the input with the highest priority is shown as 'bad'. When the highest priority bad status is cleared the next highest priority bad status is shown. When all inputs are OK a status of OK is shown.

'Number of valid inputs' provides a count of the number of inputs used to perform the calculation within the block. This is required for cascaded operation and is detailed below.

## **Cascaded Operation**

Multiple input operator blocks may be cascaded to allow operations on more than eight inputs (33 max for four instances of the block). [Figure 113](#page-195-0) shows how two blocks should be configured to find the average of more than eight inputs. If required the second block could then be cascaded to a third to provide up to eight more inputs.

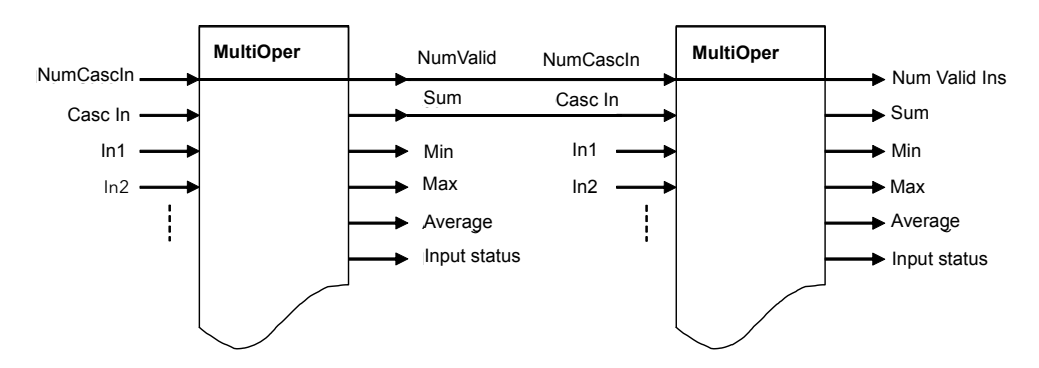

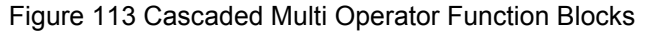

<span id="page-195-0"></span>If 'CascIn' is has Good status, and 'NumCascIn' is not equal to zero we can assume that the block is in cascade and these values are used for calculations within the block, and the value given by 'NumCascIn' is added to 'NumValidIns'. When in cascade the sum, min, max and average outputs treat Casc In as an additional input to the block. For example if Casc In is greater than any number on the rest of the inputs then its value will be output as the max.

### <span id="page-195-1"></span>**Fallback Strategy**

The user is able to select the fallback strategy during configuration. The options are:

#### **Clip Good**

- **•** The status of the outputs is always good.
- **•** If an output is out of range then it is clipped to limits.
- **•** If all inputs are bad, all outputs = 0 (Or clipped to limits if 0 is not within the output range).

#### **Clip Bad**

- **•** The status of all outputs is bad if one or more of the inputs are bad.
- **•** If an output is out of range then it is clipped to limits and the status of that output is set to bad.
- **•** If all inputs are bad, all outputs = 0 and all status' are set to bad (or clipped to limits if 0 is not within the output range).

#### **Fall Good**

**•** The status of the outputs is always good.

- **•** If an output is out of range then it is set to the fallback value.
- **•** If all inputs are bad, all outputs = fallback value.

#### **Fall Bad**

- **•** The status of all outputs is bad if one or more of the inputs are bad.
- **•** If an output is out of range then it is set to the fallback value and the status is set to bad.
- **•** If all inputs are bad, all outputs are set to the fallback value and all statuses are set to bad.

# **Multiple Input Operator Block Parameters**

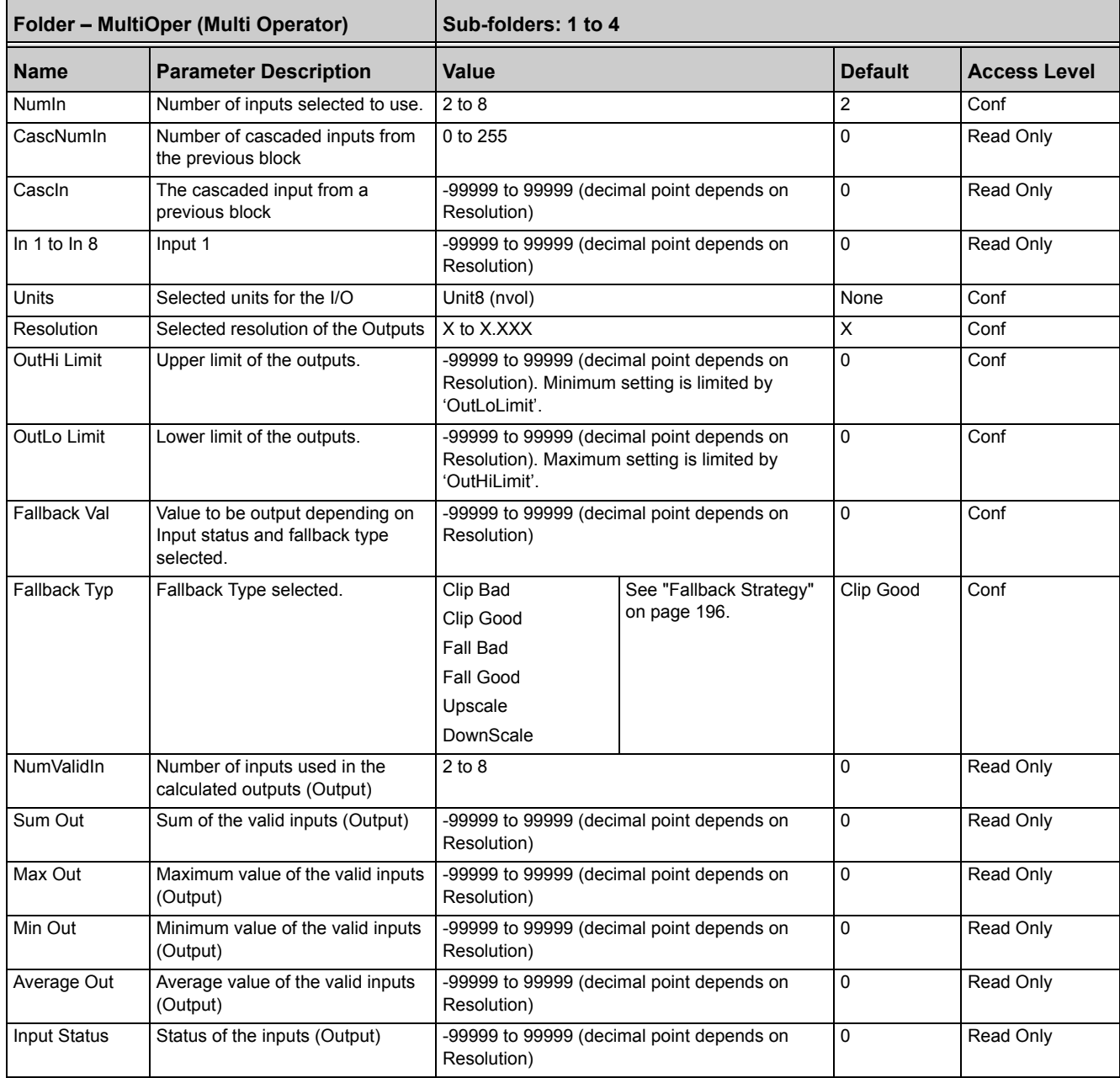

# <span id="page-197-0"></span>**Eight-Input Analog Multiplexers**

The eight-input analog multiplexers may be used to switch one of eight inputs to an output. It is usual to wire inputs to a source within the controller that selects that input at the appropriate time or event.

# **Multiple Input Operator Parameters**

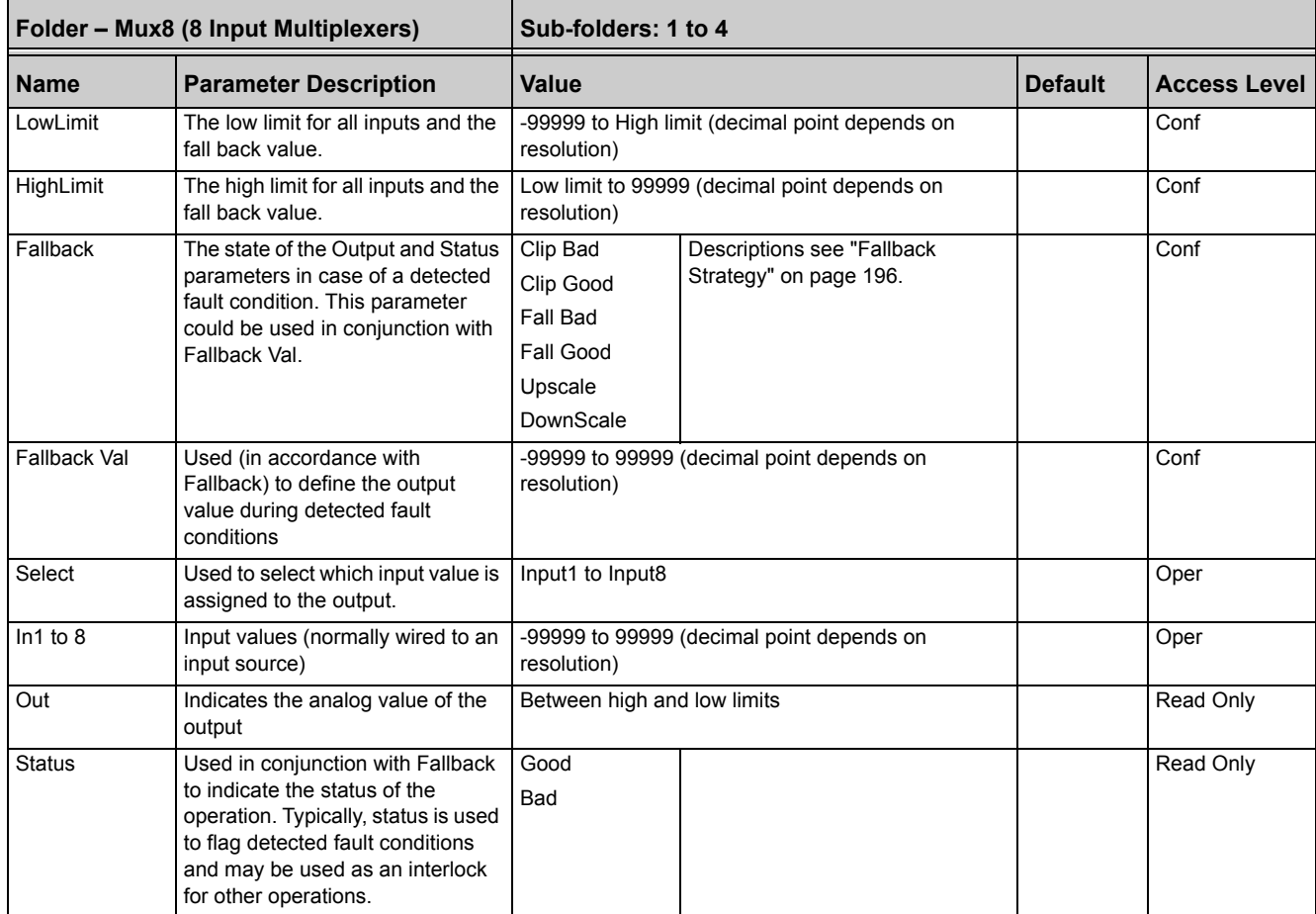

# **Fallback**

The fallback strategy will come into effect if the status of the input value is bad or if the input value is outside the range of Input Hi and Input Lo.

In this case the fallback strategy may be configured as:

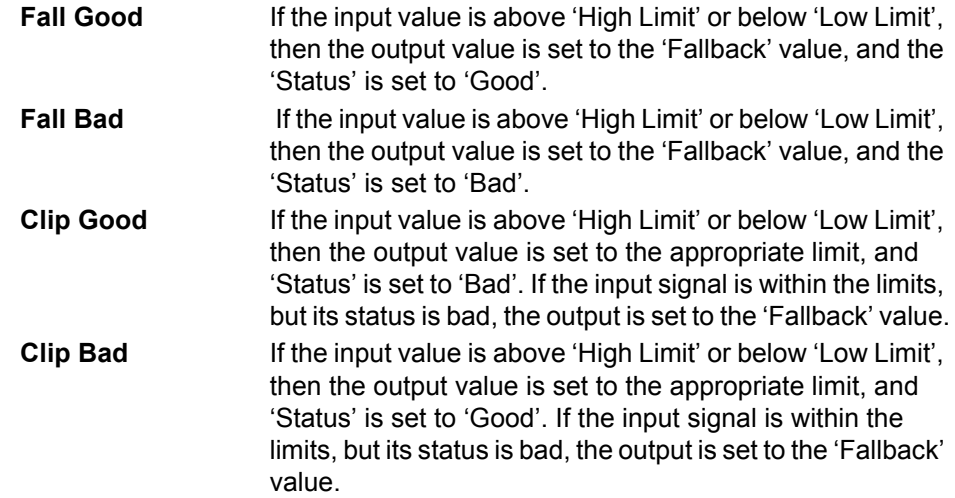

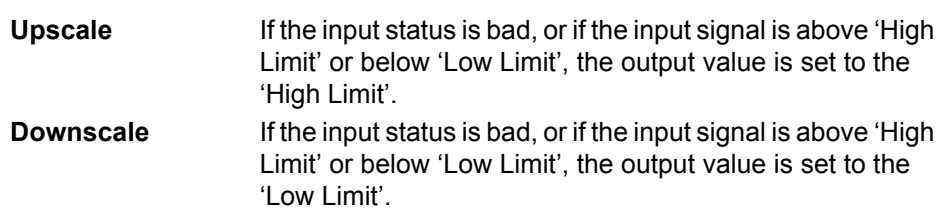

# **Input Characterization**

# **Input Linearization**

The Lin16 function block converts an input signal into an output PV using a series of up to 15 straight lines to characterize the conversion.

The function block provides the following behavior.

- **•** The Input values must be monotonic and constantly rising.
- **•** To convert the MV to the PV, the algorithm will search the table of inputs until the matching segment is found. Once found, the points either side will be used to interpolate the output value.
- **•** If during the search, a point is found which is not above the previous (below for inverted) then the search will be terminated and the segment taken from the last good point to the extreme (In Hi-Out Hi) see following diagram.

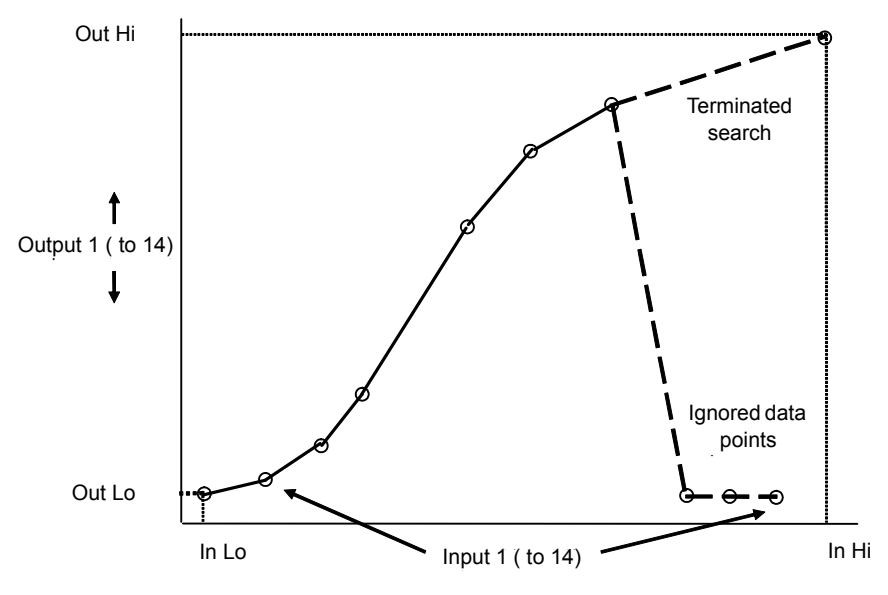

Figure 114 Linearization Example

#### **Notes:**

- 1. The linearization block works on rising inputs/rising outputs or rising inputs/falling outputs. It is not suitable for outputs which rise and fall on the same curve.
- 2. Input Lo/Output Lo and Input Hi/Output Hi are entered first to define the low and high points of the curve. It is not necessary to define all 15 intermediate points if the accuracy is not required. Points not defined will be ignored and a straight line fit will apply between the last point defined and the Input Hi/Output Hi point. If the input source has a bad status (sensor break, or over-range) then the output value will also have a bad status.

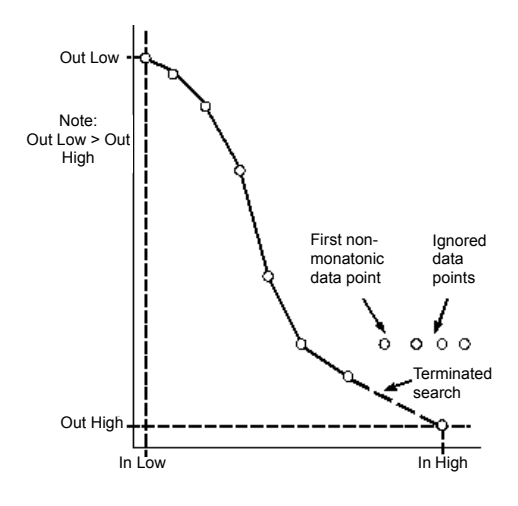

Figure 115 How an Inverted Curve will Terminate its search when it detects non-monatonic data

- **•** If the input value is outside the translated range then the output status will indicate Bad, and the value will be limited to the nearest output limit.
- **•** The units and resolution parameters will be used for the output values. The input values resolution and units will be specified by the source of the wire.
- **•** If the 'Out Low' is higher than the 'Out High' then the translation will be inverted.

### **Compensation for Sensor Non-Linearities**

The custom linearization feature can also be used to compensate for deviations in the sensor or measurement system. The intermediate points are, therefore, available in Level 1 so that known discontinuities in the curve can be calibrated out. The diagram below shows an example of the type of discontinuity which can occur in the linearization of a temperature sensor.

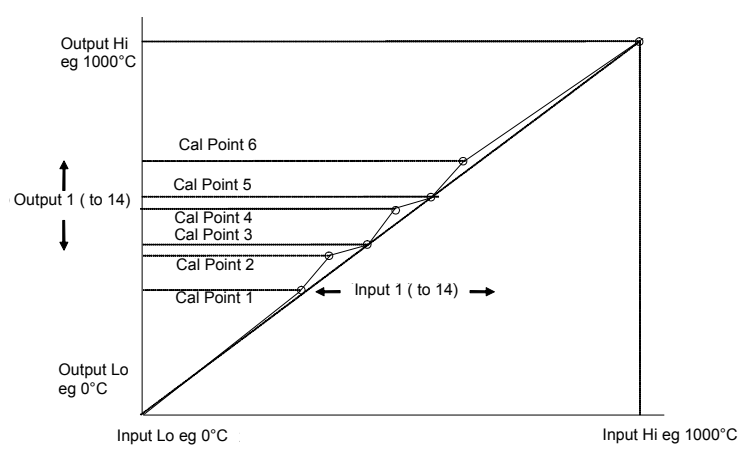

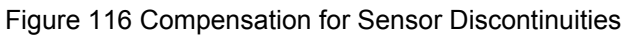

The calibration of the sensor uses the same procedure as described above. Adjust the output (displayed) value against the corresponding input value to compensate for any deviations in the standard linearization of the sensor.

**Note:** Do not exceed the range of the instrument when choosing the compensation range. For example, whereas type K tables show mV values up to -270°C (-454°F) the instrument range is limited to -200°C (-328°F) so that mis-readings may occur in the mid range if -200°C (-328°F) is exceeded.

# **Input Linearization Parameters**

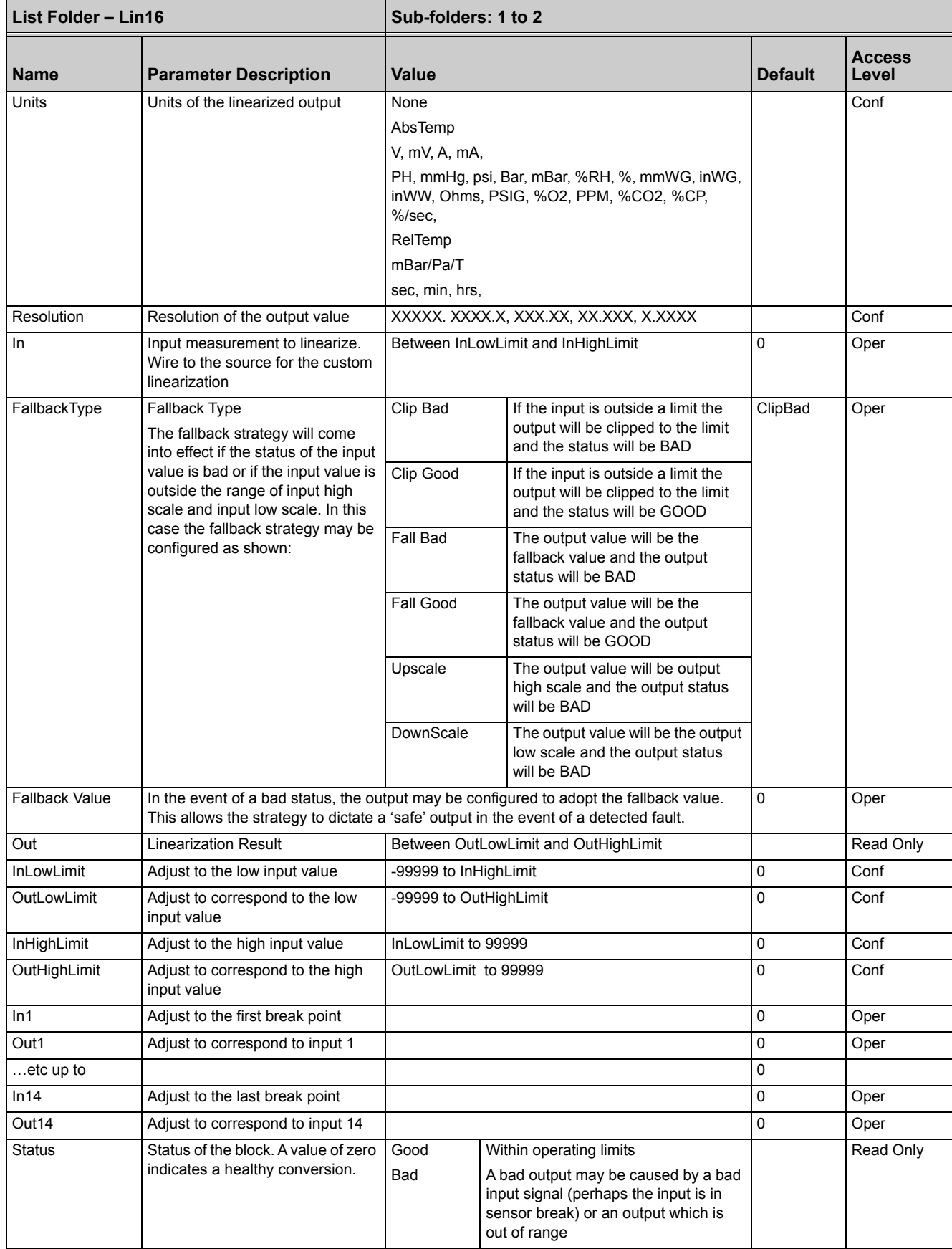

The 16 point linearization does not require you to use all 16 points. If fewer points are required, then the curve can be terminated by setting the first unwanted value to be less than the previous point.

Conversely if the curve is a continuously decreasing one, then it may be terminated by setting the first unwanted point above the previous one.

# **Polynomial**

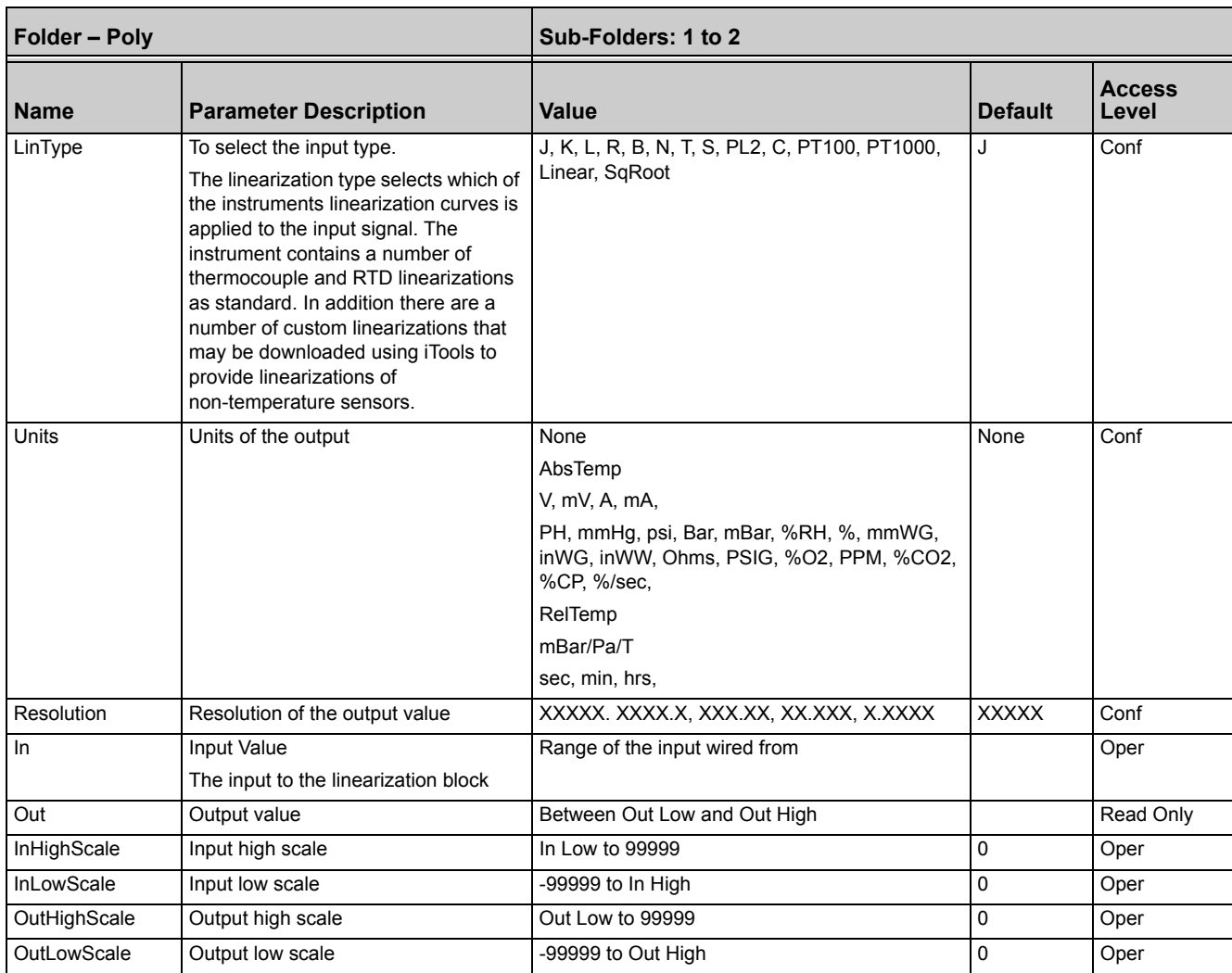

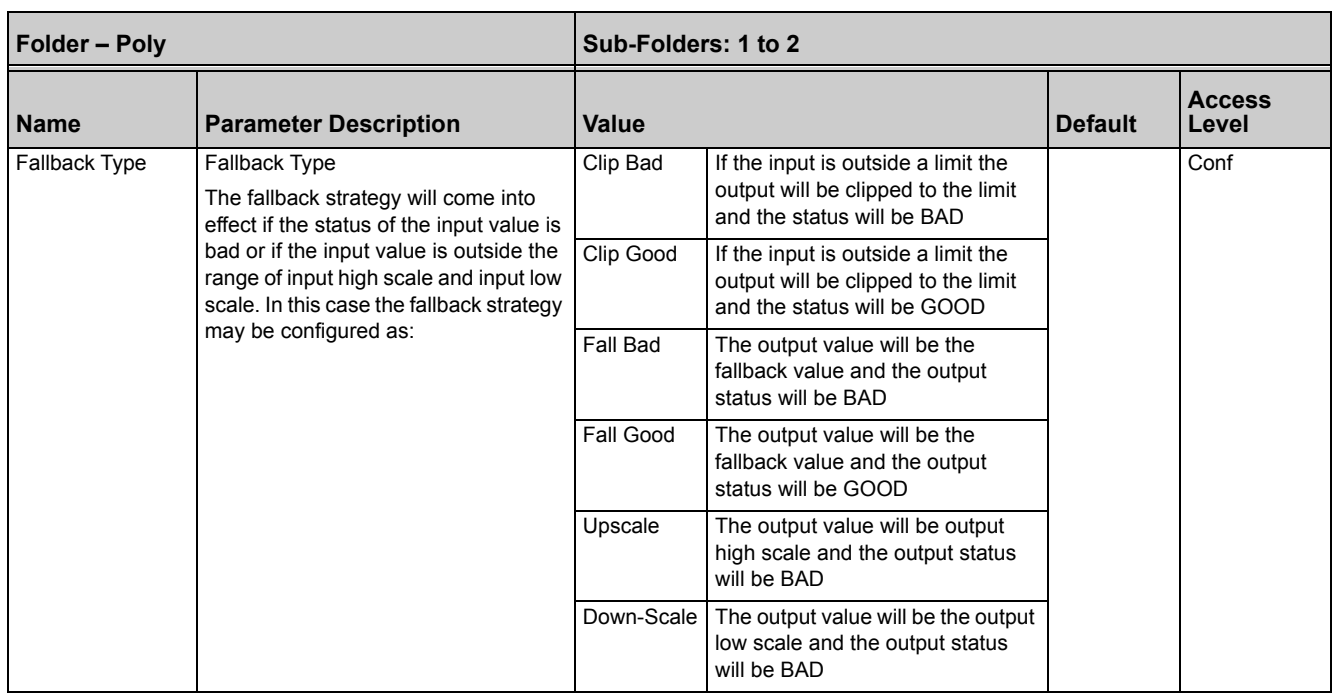

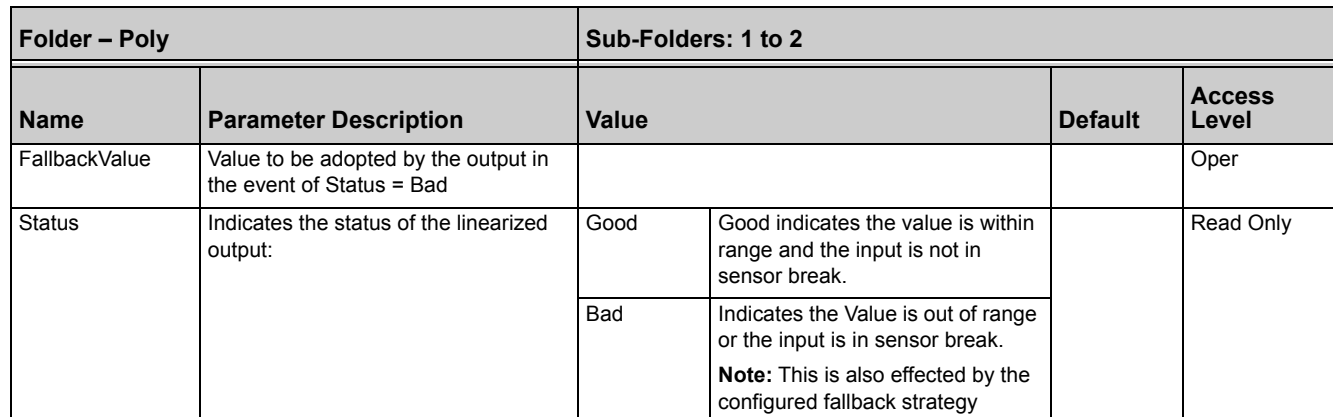

# **Load**

The load simulation block provides styles of load which can be used to allow an instrument configuration to be tested before connection to the process plant. In the current issue of firmware the simulated loads available are Oven and Furnace.

# **Load Parameters**

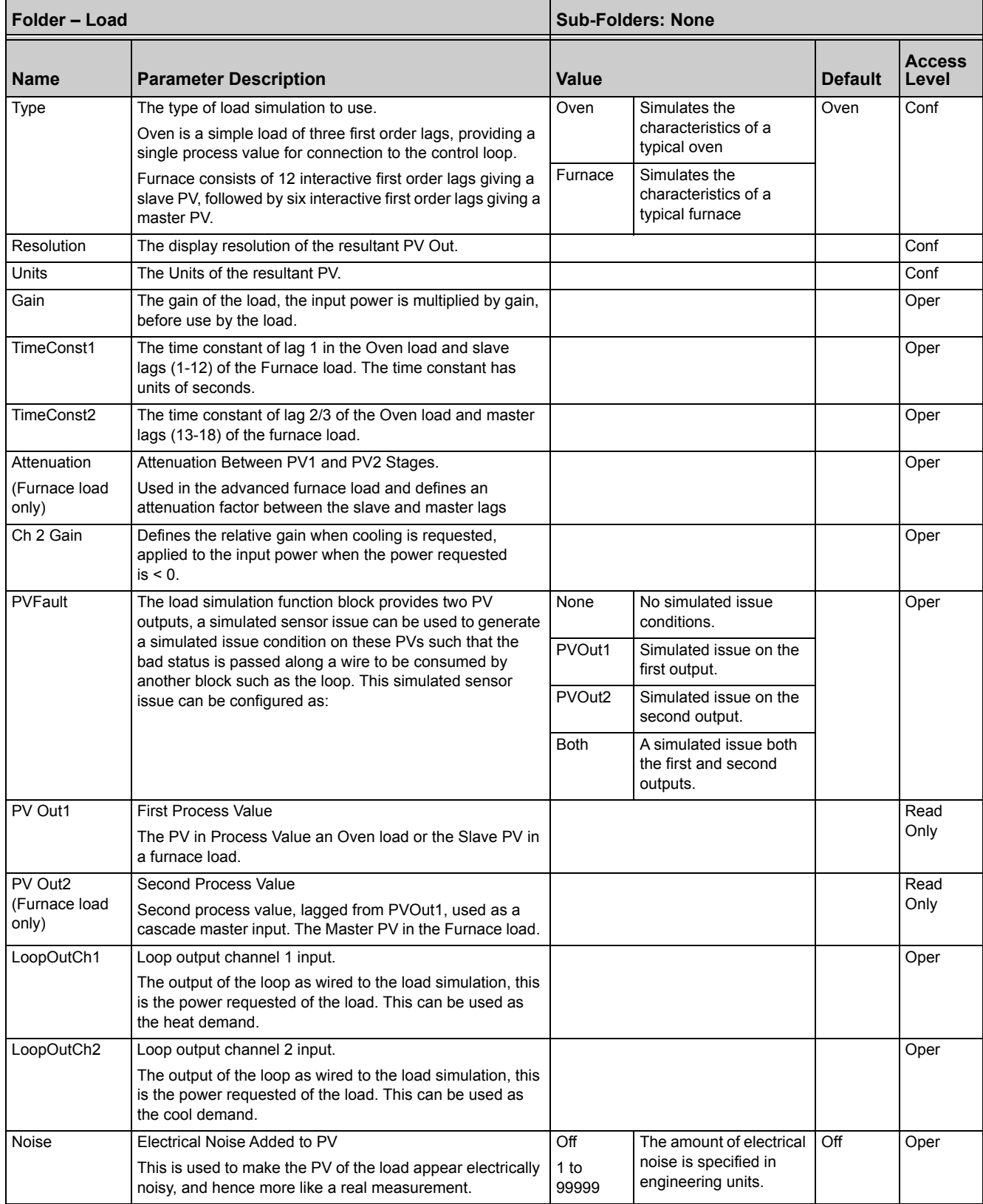

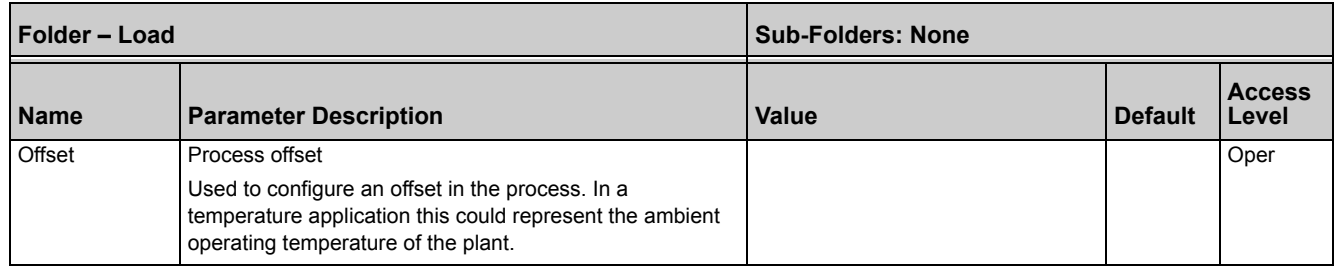

# **Control Loop Setup**

The Mini8 controller has up to 16 loops of control. Each Loop has two outputs, Channel 1 and Channel 2, each of which can be configured for PID or On/Off.

The control function block is divided into a number of sections the parameters of which are all listed under the Folder 'Loop'.

The 'Loop' folder contains sub-folders for each section as shown diagrammatically below.

# **What is a Control Loop?**

An example of a heat-only temperature control loop is shown below:

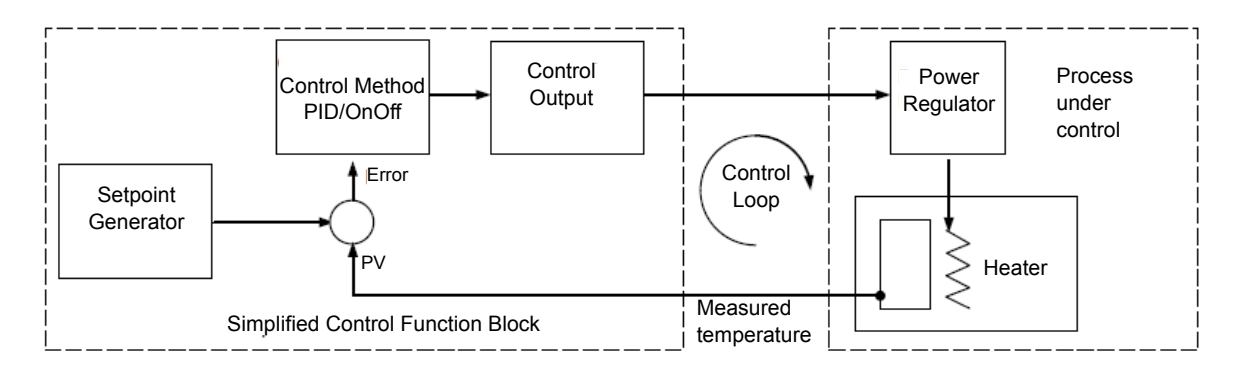

#### Figure 117 Single Loop Single Channel

The actual temperature measured at the process (PV) is connected to the input of the controller. This is compared with a setpoint (or required) temperature (SP). If there is a deviation between the set and measured temperature the controller calculates an output value to call for heating or cooling. The calculation depends on the process being controlled but normally uses a PID algorithm. The output(s) from the controller are connected to devices on the plant which cause the heating (or cooling) demand to be adjusted which in turn is detected by the temperature sensor. This is referred to as the control loop.

# **Loop Parameters – Main**

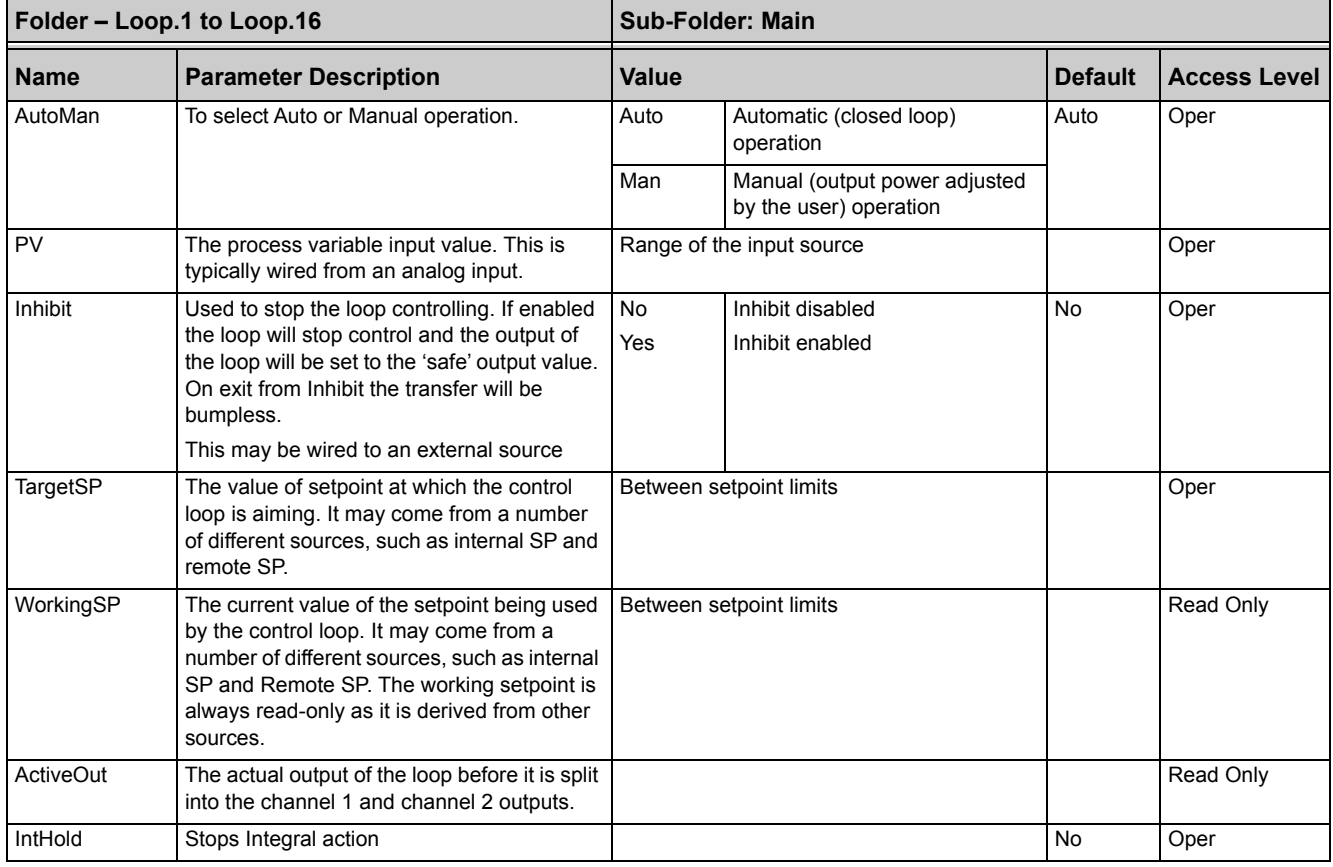

# **Loop Set up**

#### These parameters configure the type of control.

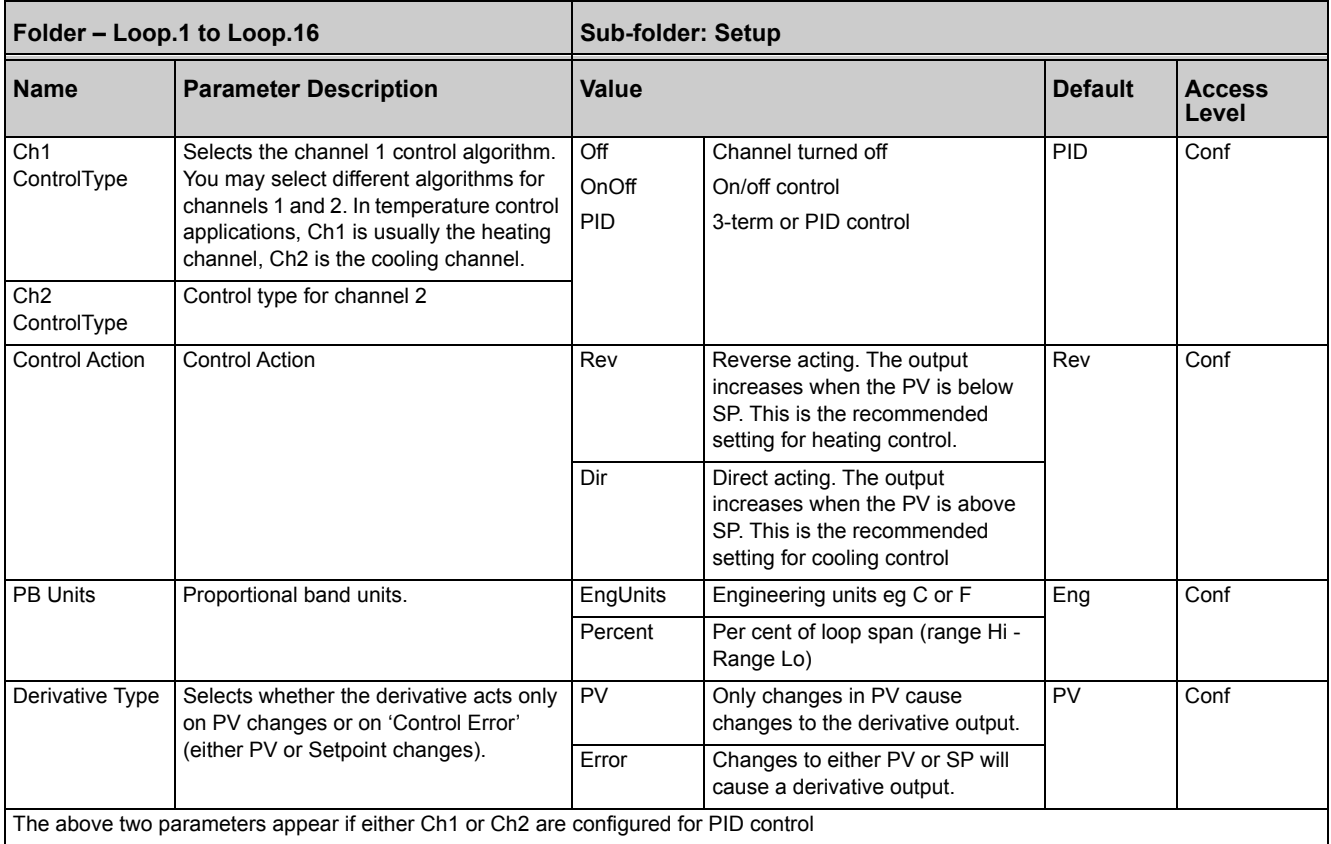

## **Types of Control Loop**

## **On/Off Control**

On/Off control simply turns heating power on when the PV is below setpoint and off when it is above setpoint. If cooling is used, cooling power is turned on when the PV is above setpoint and off when it is below. The outputs of such a controller will normally be connected to relays – hysteresis may be set as described in ["Alarms" on](#page-119-0)  [page 120](#page-119-0) to remove relay chatter or to provide a delay in the control output action.

## **PID Control**

PID control, also referred to as 'Three Term Control', is a technique used to achieve steady straight line control at the required setpoint. The three terms are:

P = Proportional band

 $I =$  Integral time

D = Derivative time

The output from the controller is the sum of the contributions from these three terms. The combined output is a function of the magnitude and duration of the deviation, and the rate of change of the process value. It is possible to turn off integral and derivative terms independently and control on only proportional, proportional plus integral or proportional plus derivative.

# **PID Control**

The PID controller consists of the following parameters:

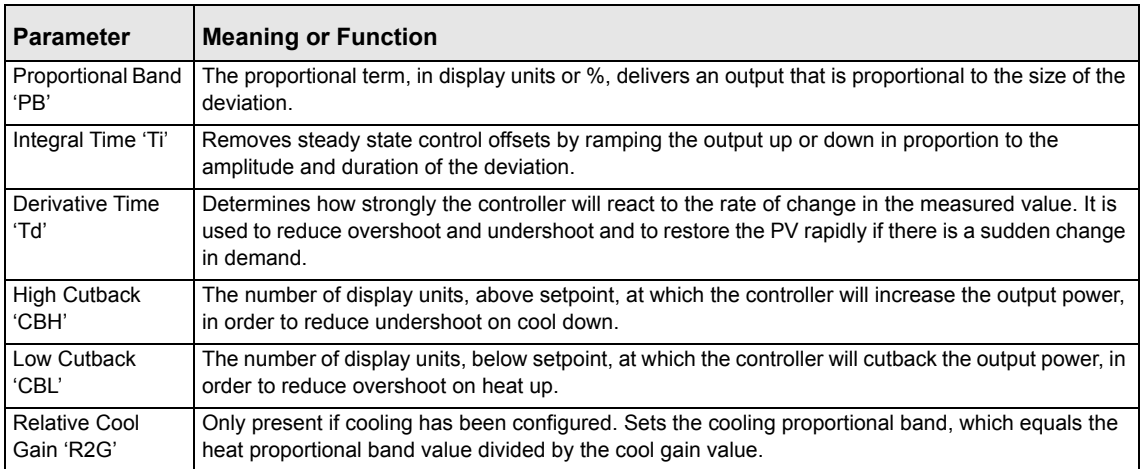

## **Proportional Band**

The proportional band, or gain, delivers an output which is proportional to the size of the deviation. It is the range over which the output power is continuously adjustable in a linear fashion from 0% to 100% (for a heat-only controller). Below the proportional band (PB) the output is full on (100%), above the proportional band the output is full off (0%) as shown in [Figure 118.](#page-210-0)

The width of the proportional band determines the magnitude of the response to the deviation. If it too narrow (high gain) the system oscillates by being over responsive. If it is too wide (low gain) the control is sluggish. The ideal situation is when the proportional band is as narrow as possible without causing oscillation.

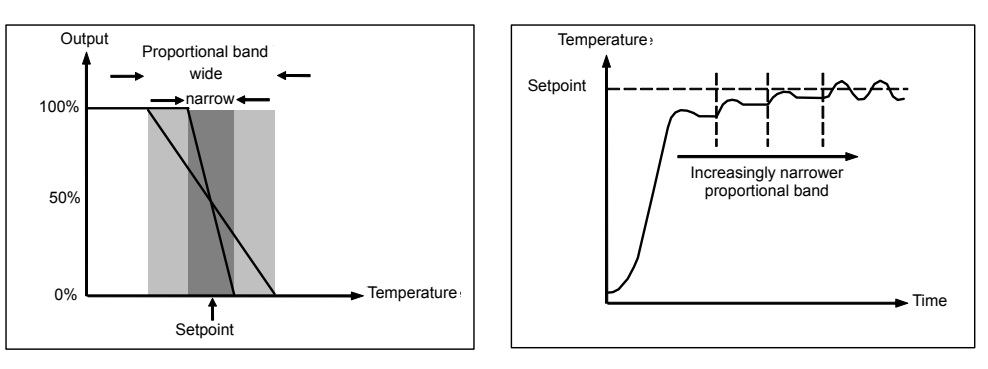

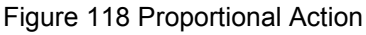

<span id="page-210-0"></span>[Figure 118](#page-210-0) also shows the effect of narrowing proportional band to the point of oscillation. A wide proportional band results in straight line control but with an appreciable initial deviation between setpoint and actual temperature. As the band is narrowed the temperature gets closer to setpoint until finally becoming unstable.

The proportional band may be set in engineering units or as a percentage of the controller range.

## **Integral Term**

In a proportional-only controller, a deviation between setpoint and PV has to exist for the controller to deliver power. Integral is used to achieve zero steady state control.

The integral term slowly shifts the output level as a result of a deviation between setpoint and measured value. If the measured value is below setpoint, the integral action gradually increases the output in an attempt to correct the deviation. If it is above setpoint integral action gradually decreases the output or increases the cooling power to correct the deviation.

[Figure 119](#page-210-1) shows the result of introducing integral action.

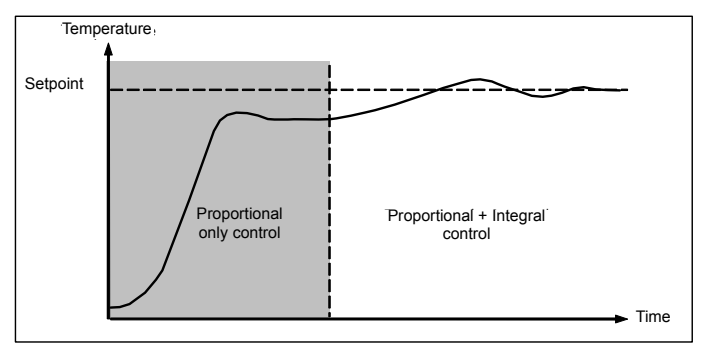

Figure 119 Proportional + Integral Control

<span id="page-210-1"></span>The units for the integral term are measured in time (1 to 99999 seconds in Mini8 controllers). The longer the integral time constant, the more slowly the output is shifted and results in a sluggish response. Too small an integral time will cause the process to overshoot and even oscillate. The integral action may be disabled by setting its value to Off.

### **Derivative Term**

Derivative action, or rate, provides a sudden shift in output as a result of a rapid change in deviation, whether or not this is caused by PV alone (derivative on PV) or on SP changes as well (derivative on deviation selection). If the measured value falls quickly derivative provides a large change in output in an attempt to correct the perturbation before it goes too far. It is most beneficial in recovering from small perturbations.

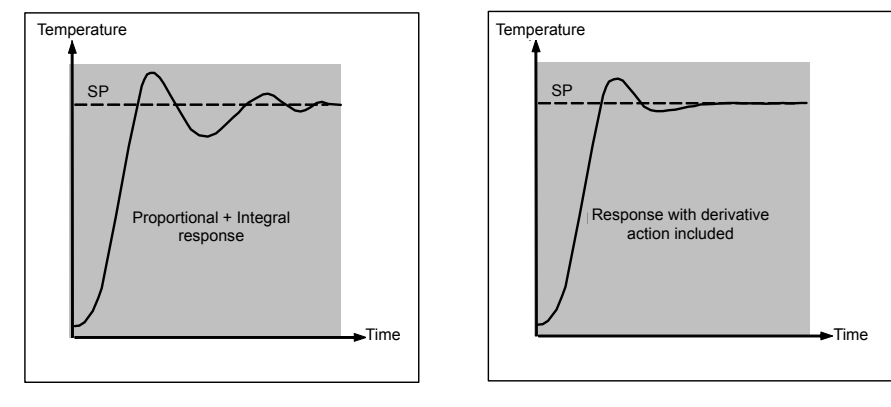

Figure 120 Proportional + Integral + Derivative Action

The derivative modifies the output to reduce the rate of change of deviationr. It reacts to changes in the PV by changing the output to remove the transient. Increasing the derivative time will reduce the settling time of the loop after a transient change.

Derivative is often mistakenly associated with overshoot inhibition rather than transient response. In fact, derivative should not be used to curb overshoot on start up since this will inevitably degrade the steady state performance of the system. Leave overshoot inhibition to the approach control parameters, High and Low Cutback, see ["High and Low Cutback" on page 212.](#page-211-0)

Derivative is generally used to increase the stability of the loop, however, there are situations where derivative may be the cause of instability. For example, if the PV is noisy, then derivative can amplify that and cause excessive output changes, in these situations it is often better to disable the derivative and re-tune the loop.

If set to Off(0), no derivative action will be applied.

Derivative can be calculated on change of PV or change of deviation. If configured on deviation, then changes in the setpoint will be transmitted to the output. For applications such as furnace temperature control, it is common practice to select Derivative on PV to reduce thermal shock caused by a sudden change of output as a result of a change in setpoint.

### <span id="page-211-0"></span>**High and Low Cutback**

Cutback high 'CBH' and Cutback low 'CBL' are values that modify the amount of overshoot, or undershoot, that occurs during large step changes in PV (for example, under start-up conditions). They are independent of the PID terms which means that the PID terms can be set for optimal steady state response and the cutback parameters used to modify any overshoot which may be present.

Cutback involves moving the proportional band towards the cutback point nearest the measured value whenever the latter is outside the proportional band and the power is saturated (at 0 or 100% for a heat-only controller). The proportional band moves downscale to the lower cutback point and waits for the measured value to enter it. It then escorts the measured value with full PID control to the setpoint. In some cases it can cause a 'dip' in the measured value as it approaches setpoint as shown in [Figure](#page-212-0)  [121](#page-212-0), but generally decreases the time to needed to bring the process into operation.

The action described above is reversed for falling temperature.

If cutback is set to Auto the cutback values are automatically configured to 3\*PB.

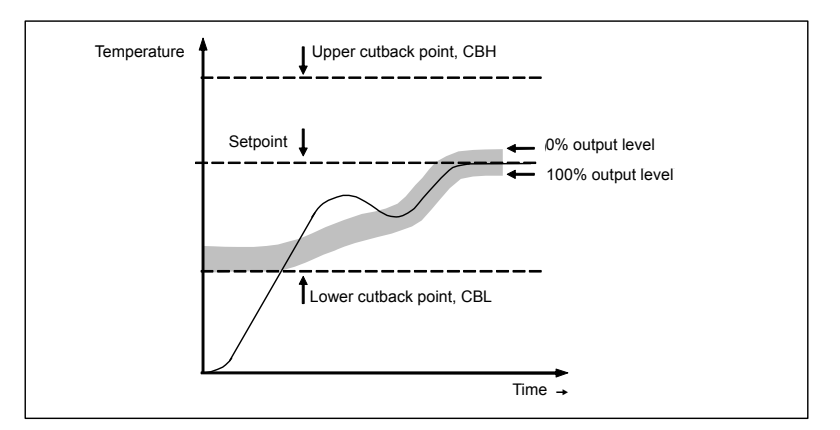

Figure 121 High and Low Cutback

### **Integral action and manual reset**

<span id="page-212-0"></span>In a full three-term controller (that is, a PID controller), the integral term automatically removes steady state deviations from the setpoint. If the controller is set as a PD controller, the integral term will be set to 'OFF'. Under these conditions the measured value may not settle precisely at setpoint. The Manual Reset parameter (MR) represents the value of the power output that will be delivered when the deviation is zero. Set this value manually to remove the steady state deviation.

### **Relative Cool Gain**

The gain of channel 2 control output, relative to the channel 1 control output.

Relative Ch2 Gain compensates for the different quantities of energy needed to heat, as opposed to that needed to cool, a process. For example: water cooling applications might require a relative cool gain of 4 (cooling is four times faster than the heat-up process).

This parameter is set automatically when Autotune is used. A nominal setting of around 4 is often used.

### **Loop Break**

The loop is considered to be broken if the PV does not respond to a change in the output in a given time. Since the time of response will vary from process to process the Loop Break Time (LBT – PID list) parameter allows a time to be set before a Loop Break Alarm (Lp Break - Diag list) is initiated.

The Loop Break Alarm attempts to detect a loss of restoring action in the control loop by checking the control output, the process value and its rate of change. This is not to be confused with 'Load Failure' and 'Partial Load Failure'. The loop break algorithm is purely software detection.

Occurrence of a loop break causes the Loop Break Alarm parameter to be set. It does not affect the control action unless it is wired (in software or hardware) to affect the control specifically.

It is assumed that, so long as the requested output power is within the output power limits of a control loop, the loop is operating in linear control and is therefore not in a loop break condition.

However, if the output becomes saturated then the loop is operating outside its linear control region.

Furthermore if the output remains saturated at the same output power for a significant duration, then this could indicate a break in the control loop. The source of this loop break is not important, but the resulting loss of control could be catastrophic.

Since the worst case time constant for a given load is usually known, a worst case time can be calculated over which the load should have responded with a minimum movement in temperature.

By performing this calculation the corresponding rate of approach towards setpoint can be used to determine if the loop can no longer control at the chosen setpoint. If the PV was drifting away from the setpoint or approaching the setpoint at a rate less than that calculated, the loop break condition would be met.

#### **Loop Break and Autotune**

If an autotune is performed the loop break time is automatically set to Ti\*2 for a PI or PID loop or 12\*Td for a PD loop.

For an On/Off controller, loop break detection is also based on loop break time with the PV threshold of 0.1\*SPAN where SPAN = Range High – Range Low. Therefore, if the output is at limit and the PV has not moved by 0.1\*SPAN in the loop break time a loop break will occur.

For all control configurations other than On/Off (i.e. where the Proportional Band is a valid parameter), if the output is in saturation and the PV has not moved by >0.5\*Pb in the loop break time, a loop break condition is considered to have occurred.

If the loop break time is 0 (off) the loop break time is not set.

### **Cooling Algorithm**

The method of cooling may vary from application to application.

For example, an extruder barrel may be cooled by forced air (from a fan), or by circulating water or oil around a jacket. The cooling effect will be different depending on the method. The cooling algorithm may be set to linear where the controller output changes linearly with the PID demand signal, or it may be set to water, oil or fan where the output changes non-linearly against the PID demand. The algorithm provides optimum performance for these methods of cooling.

## **Gain Scheduling**

Gain scheduling is the automatic transfer of control between one set of PID values and another. It may be used in very non-linear systems where the control process exhibits large changes in response time or sensitivity, see diagram below. This may occur, for example, over a wide range of PV, or between heating and cooling where the rates of response may be significantly different. The number of sets depends on the non-linearity of the system. Each PID set is chosen to operate over a limited (approximately linear) range.

In the Mini8 controller, this is done at a preset strategy defined by the parameter 'Scheduler Type'. The choices are:

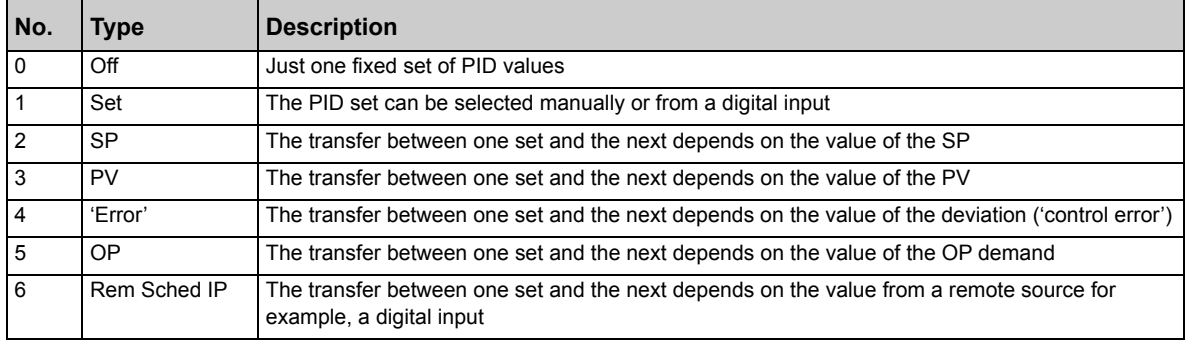

The Mini8 controller has three sets of PID values for each loop – the maximum number, which you may wish to use, is set by 'Num Sets' parameter.

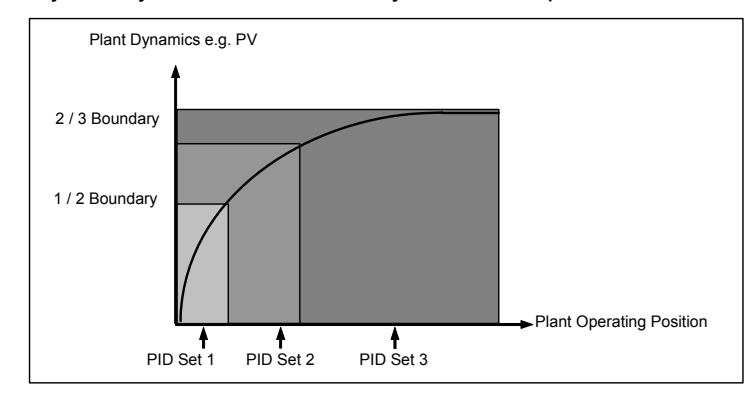

Figure 122 Gain Scheduling in a Non-Linear System

### **PID Parameters**

Control loops must be specifically ordered – Order Code MINI8 – 4LP, 8LP or 16LP. To enable a loop place one of the Loop function blocks on the graphical wiring page.

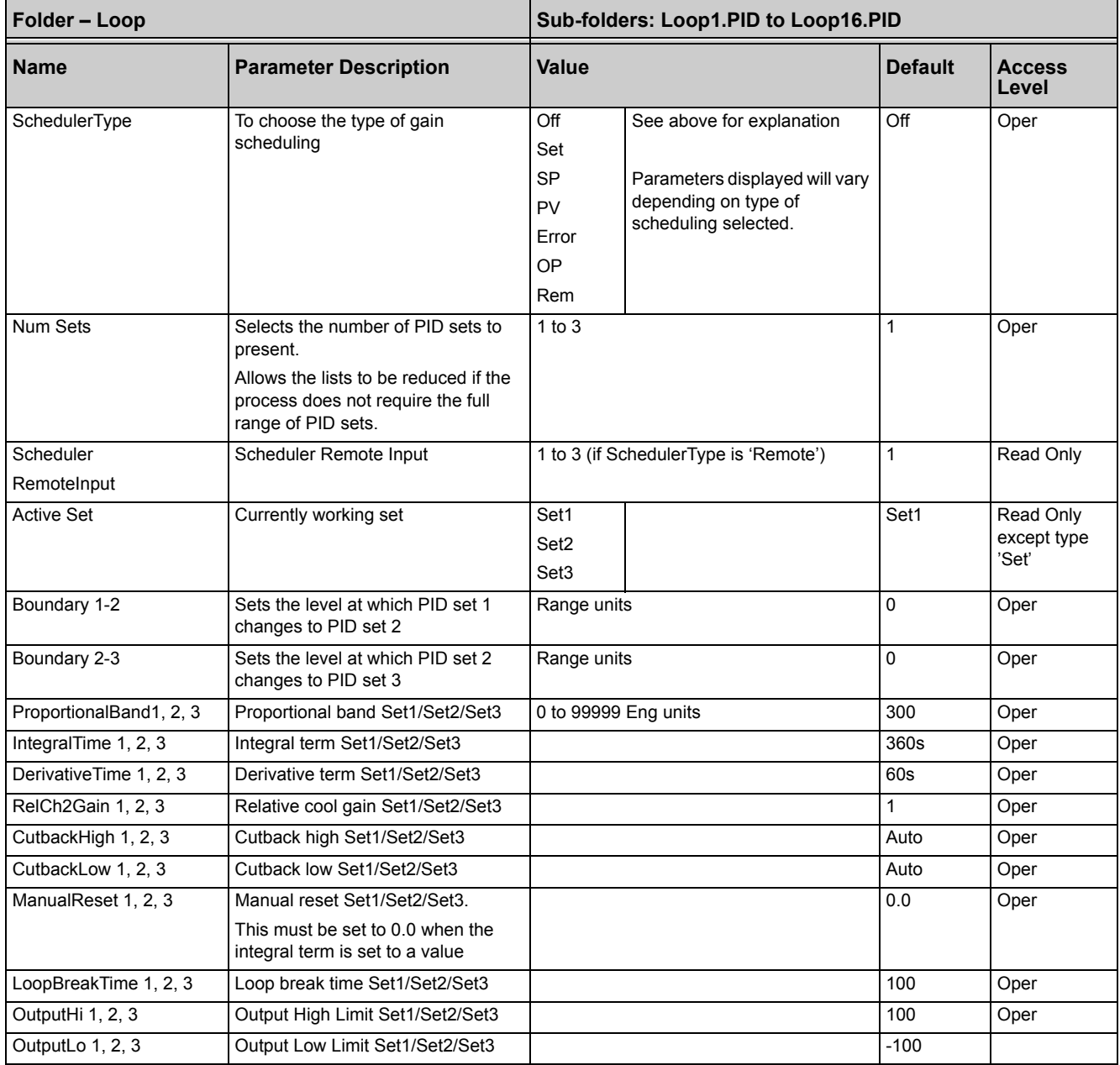

# **Tuning Function Block**

Tuning involves setting the following parameters.

Proportional Band 'PB', Integral Time 'Ti', Derivative Time 'Td', Cutback High 'CBH', Cutback Low 'CBL', and Relative Cool Gain 'R2G' (applicable to heat/cool systems only).
The controller is shipped with these parameters set to default values. In many cases the default values will give adequate straight line control, however, the response of the loop may not be ideal. Because the process characteristics are fixed by the design of the process it is necessary to adjust the control parameters in the controller to achieve optimal control. To determine the optimum values for any particular loop or process it is necessary to carry out a procedure called loop tuning. If significant changes are later made to the process which affect the way in which it responds it may be necessary to retune the loop.

Users have the choice of tuning the loop automatically or manually. Both procedures require the loop to oscillate and both are described in the following sections.

# **Loop Response**

If we ignore the situation of loop oscillation, there are three categories of loop performance:

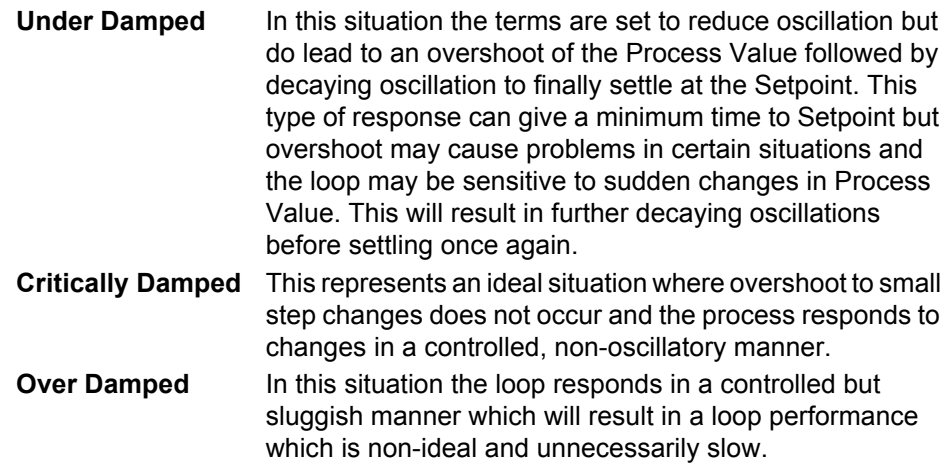

The balancing of the P, I and D terms depends totally upon the nature of the process to be controlled.

In a plastics extruder, for example, a barrel zone will have a different response to a die, casting roll, drive loop, thickness control loop or pressure loop. To achieve optimal performance from an extrusion line, all loop tuning parameters must be set to their optimum values.

Gain scheduling is provided to allow specific PID settings to be applied at the different operating points of the process.

# <span id="page-216-0"></span>**Initial Settings**

In addition to the tuning parameters listed in ["Tune Parameters" on page 220,](#page-219-0) there are a number of other parameters which can have an effect on the way in which the loop responds. Set these before either manual or automatic tuning is initiated. Parameters include, but are not limited to:

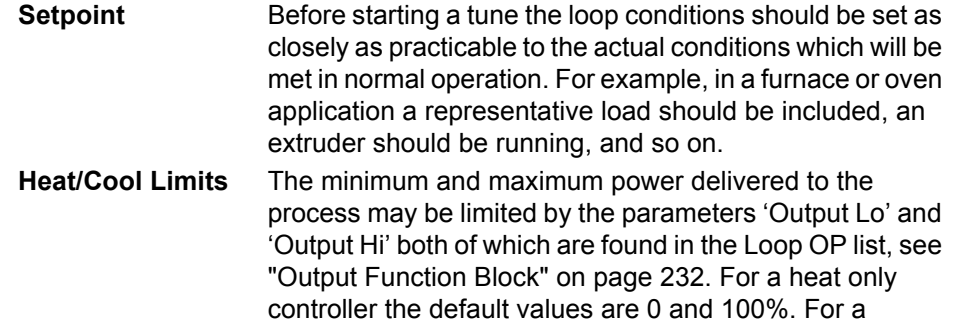

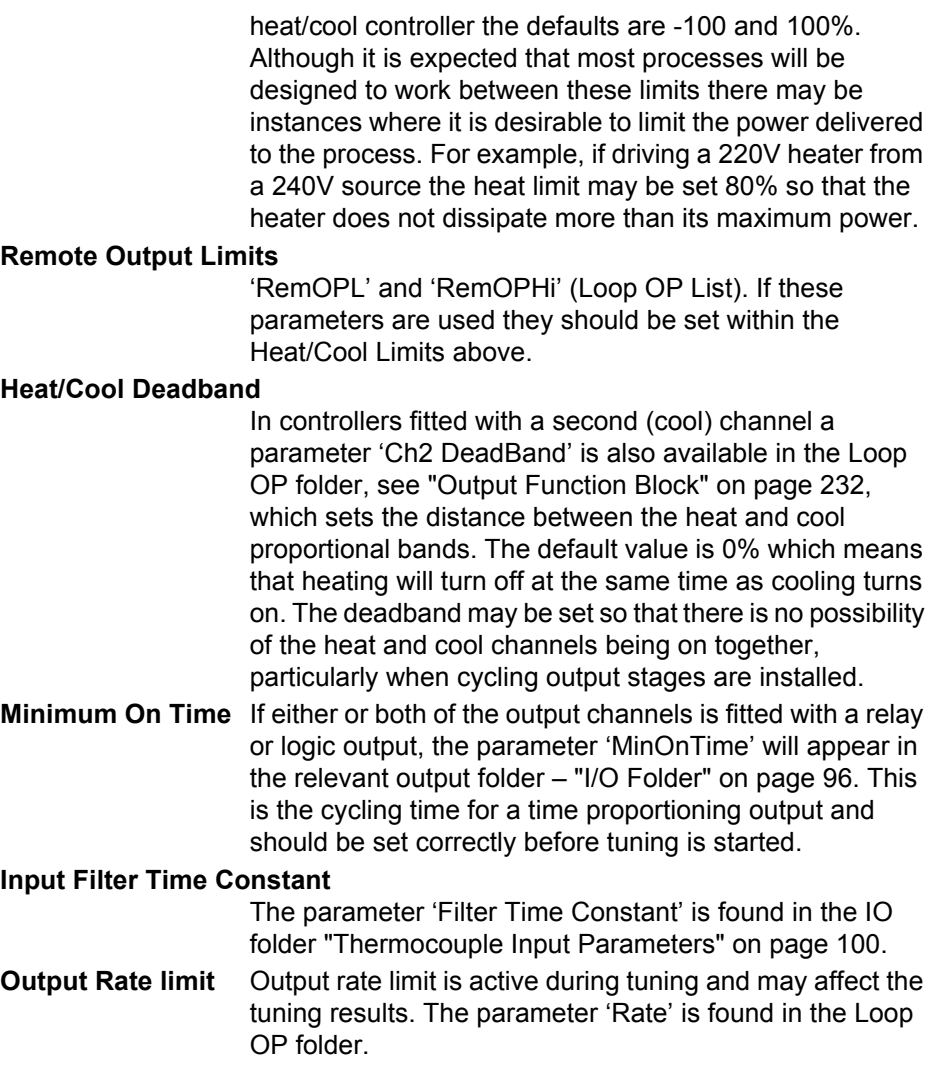

# **Other Considerations**

- **•** If a process includes adjacent interactive zones, each zone should be tuned independently.
- **•** It is always better to start a tune when the PV and setpoint are far apart. This allows start up conditions to be measured and cutback values to be calculated more accurately.
- **•** If the two loops are connected for cascade control, the inner loop may be tuned automatically but the outer should be tuned manually.
- **•** In a programmer/controller tuning should only be attempted during dwell periods and not during ramp stages. If a programmer/controller is tuned automatically put the controller into Hold during each dwell period whilst autotune is active. It may be worth noting that tuning, carried out in dwell periods which are at different extremes of temperature may give different results owing to non-linearity of heating (or cooling). This may provide a convenient way to establish values for Gain Scheduling (see ["Gain Scheduling" on page 215\)](#page-214-0).
- Tip:

If an auto tune is initiated there are two further parameters which need to be set. These are 'OutputHigh Limit' and 'OutputLow Limit'. These are found in the 'Tune' folder, see also ["Tune Parameters" on page 220.](#page-219-0)

# **Multi-zone applications**

The tuning of one loop can be unduly influenced by the controlling effect of adjacent zone(s). Ideally the zone either side of the one being tuned should be turned OFF, or put in manual with the power level set to keep its temperature at about the usual operating level.

# **Automatic Tuning**

Auto Tune automatically sets the following parameters:

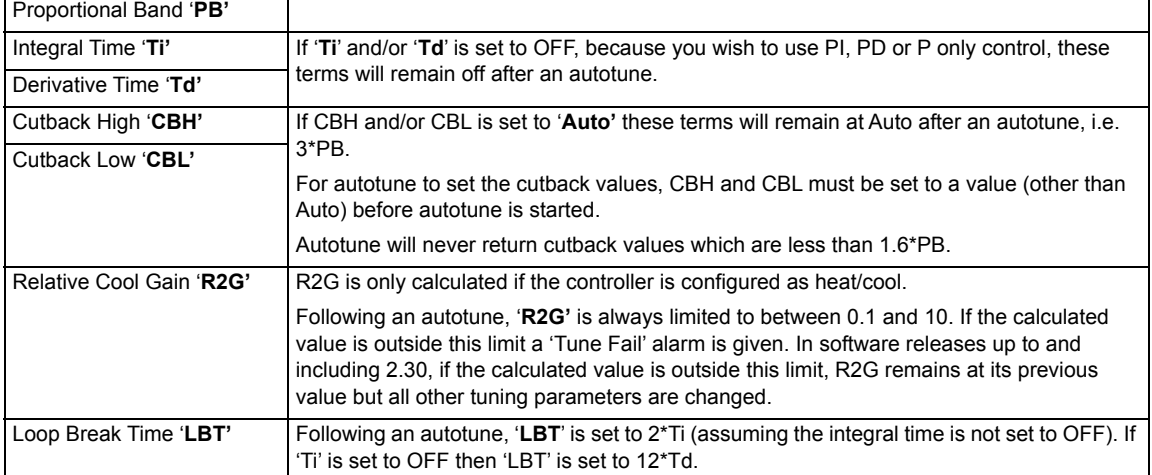

Auto tune uses the 'one-shot' tuner which works by switching the output on and off to induce an oscillation in the process value. From the amplitude and period of the oscillation, it calculates the tuning parameter values. The autotune sequence for different conditions is described in ["Autotune from Below SP – Heat/Cool" on](#page-221-0)  [page 222](#page-221-0) to ["Autotune at Setpoint – Heat/Cool" on page 224.](#page-223-0)

# **Tune Parameters**

<span id="page-219-0"></span>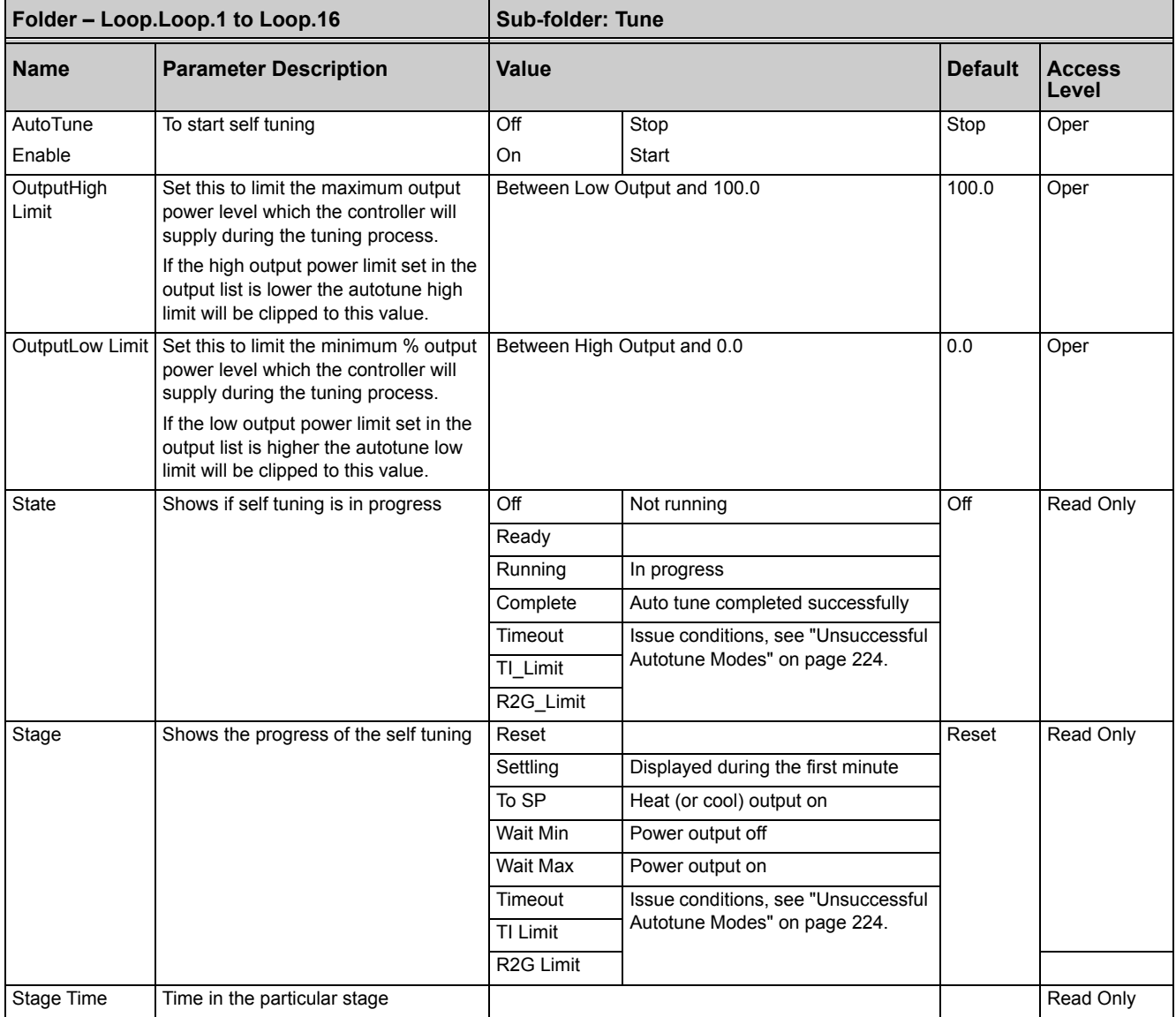

# **To Auto Tune a Loop - Initial Settings**

Set parameters listed in ["Initial Settings" on page 217.](#page-216-0)

'Output High Limit' and 'Output Low Limit' ('OP' List ["Output Function Block" on](#page-231-0)  [page 232](#page-231-0)) set the overall output limits. These limits apply at all times during tuning and during normal operation.

Set 'OutputHigh Limit' and 'Output Low Limit' ('Tune' list ["Tune Parameters" on](#page-219-0)  [page 220](#page-219-0)). These parameters set the output power limits during Autotune.

 $©$  Tips:

The 'tighter' power limit will always apply. For example if 'OutputHigh Limit' (Tune List) is set to 80% and 'Output High Limit' (OP List) is set to 70% then the output power will be limited to 70%.

The measured value must oscillate to some degree for the tuner to be able to calculate values. The limits must be set to allow oscillation about the setpoint.

#### **To Start Autotune**

- 1. Select the loop to be tuned,
- 2. Set AutoTune Enable to On.

A One-shot Tune can be performed at any time, but normally it is performed only once during the initial commissioning of the process. However, if the process under control subsequently becomes unstable (because its characteristics have changed), it may be necessary to tune again for the new conditions.

The autotune algorithm reacts in different ways depending on the initial conditions of the plant. The explanations given in this section are for the following conditions:

- **•** Initial PV is below the setpoint and, therefore, approaches the setpoint from below for a heat/cool control loop.
- **•** Initial PV is below the setpoint and, therefore, approaches the setpoint from below for a heat only control loop.
- **•** Initial PV is at the same value as the setpoint. That is, within 0.3% of the range of the controller if 'PB Units' (Setup list) is set to 'Percent' or +1 engineering unit (1 in 1000) if the 'PB Units' is set to 'Eng'. Range is defined as 'Range Hi' – 'Range Lo' for process inputs or the full temperature range defined for the relevant temperature input ["Linearization Types and Ranges" on page 101.](#page-100-0)
- $©$  Tip:

If the PV is just outside the range stated above the autotune will attempt a tune from above or below SP.

#### **Autotune and Sensor Break**

When the controller is autotuning and sensor break occurs, the autotune will abort and the controller will output the sensor break output power 'Sbrk OP' set up in the OP List. Autotune must be re-started when the sensor break condition is no longer present.

# **Autotune and Inhibit**

If the controller is in autotune when inhibit is asserted the tune goes to the OFF state (Stage = Reset). On inhibit being released the controller will re-start autotune.

# **Autotune and Gain Scheduling**

When gain scheduling is enabled and an autotune is performed, the calculated PID values will be written into the PID set that is active on completion of the tune. Therefore, the user may tune within the boundaries of a set and the values will be written into the appropriate PID set. When the schedule type is PV or OP and the boundaries between sets are close, the PID values may not be written to the correct set at the completion of the tune, since the range of the loop is not large. In this situation the scheduler ('SchedulerType') should be switched to 'Set' and the 'Active Set' chosen manually.

# <span id="page-221-0"></span>**Autotune from Below SP – Heat/Cool**

The point at which Automatic tuning is performed (Tune Control Point) is designed to operate just below the setpoint at which the process is normally expected to operate (Target Setpoint). This is so the process is not significantly overheated or overcooled. The Tune Control Point is calculated as follows:

Tune Control Point = Initial PV + 0.75(Target Setpoint – Initial PV).

The Initial PV is the PV measured at 'B' (after a 1 minute settling period)

#### **Examples:**

If Target Setpoint =  $500^{\circ}$ C and Initial PV =  $20^{\circ}$ C, then the Tune Control Point will be 380°C.

If Target Setpoint =  $500^{\circ}$ C and Initial PV =  $400^{\circ}$ C, then the Tune Control Point will be 475°C.

This is because the overshoot is likely to be less as the process temperature is already getting close to the target setpoint.

The sequence of operation for a tune from below setpoint for a heat/cool control loop is described below:

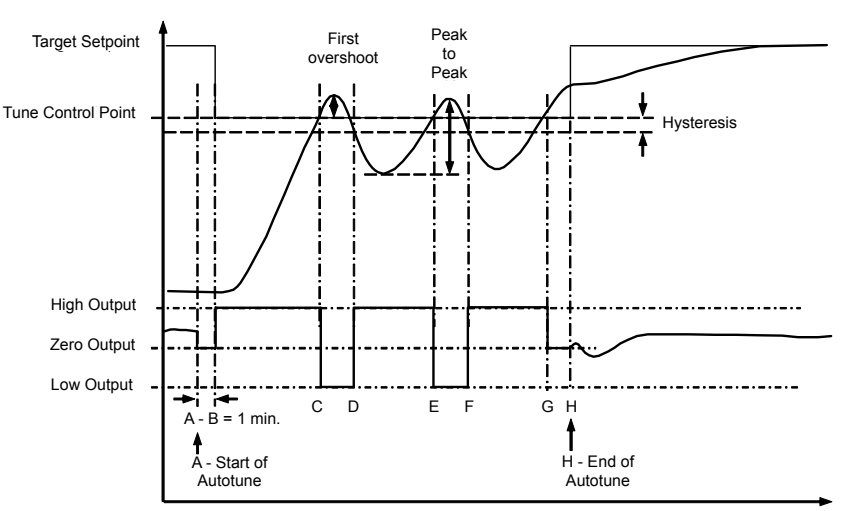

Figure 123 Autotune - Heat/Cool Process

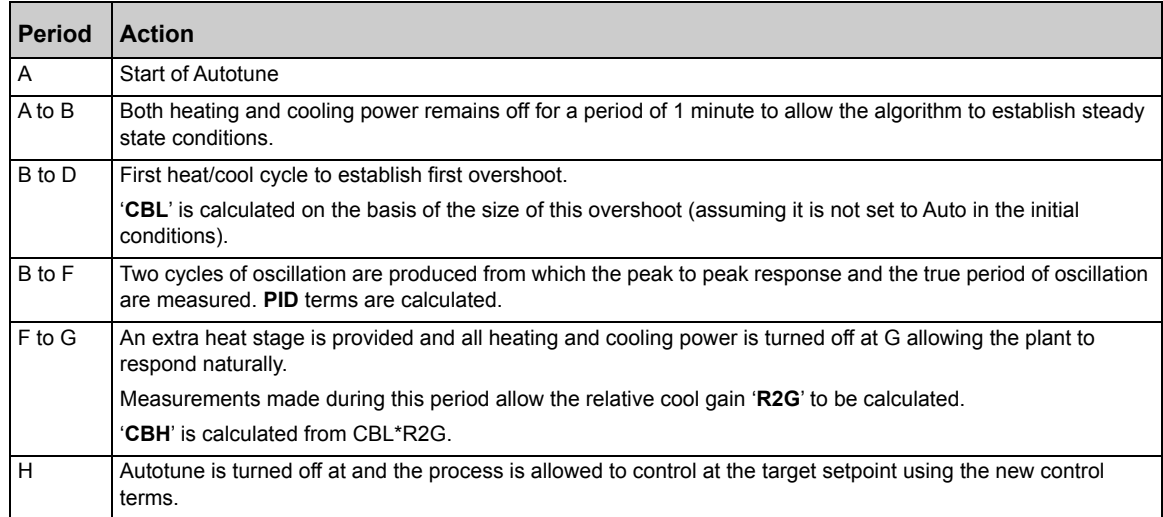

Autotune can also occur when the initial PV is above SP. The sequence is the same as tuning from below setpoint except that the sequence begins with full cooling applied at 'B' after the first one minute settling time.

# **Autotune From Below SP – Heat Only**

The sequence of operation for a heat only loop is the same as that previously described for a heat/cool loop except that the sequence ends at 'F' since there is no need to calculate 'R2G'.

At 'F' autotune is turned off and the process is allowed to control using the new control terms.

Relative cool gain, 'R2G', is set to 1.0 for heat-only processes.

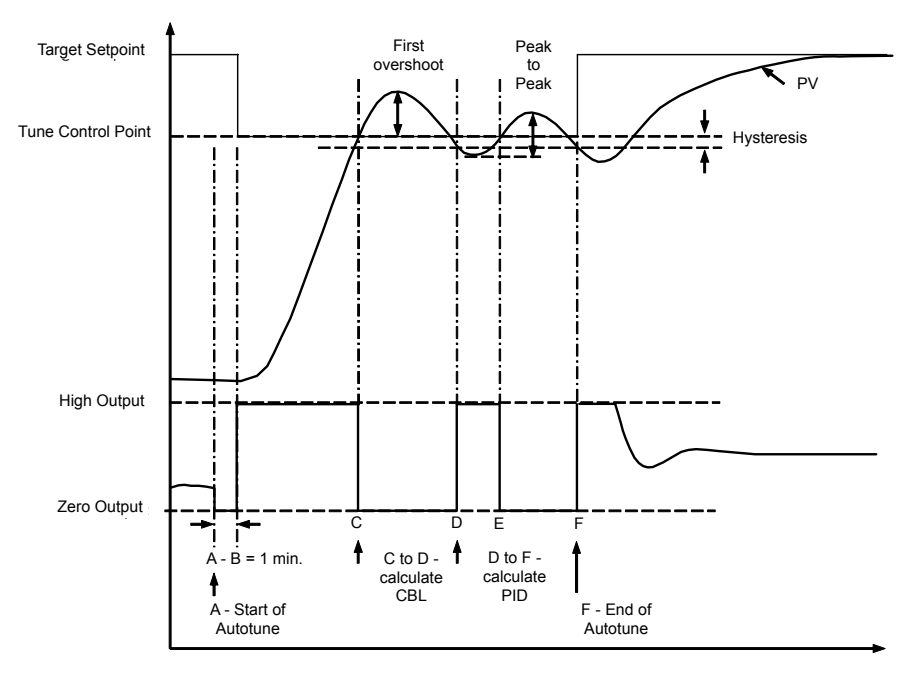

Figure 124 Autotune from below SP – Heat Only

For a tune from below setpoint 'CBL' is calculated on the basis of the size of the overshoot (assuming it was not set to Auto in the initial conditions). CBH is then set to the same value as CBL.

**Note:** As with the heat/cool case, Autotune can also occur when the initial PV is above SP. The sequence is the same as tuning from below setpoint except that the sequence starts with natural cooling applied at 'B' after the first one minute settling time.

In this case CBH is calculated – CBL is then set to the same value as CBH.

# <span id="page-223-0"></span>**Autotune at Setpoint – Heat/Cool**

It is sometimes necessary to tune at the actual setpoint being used. This is allowable in Mini8 Controller and the sequence of operation is described below.

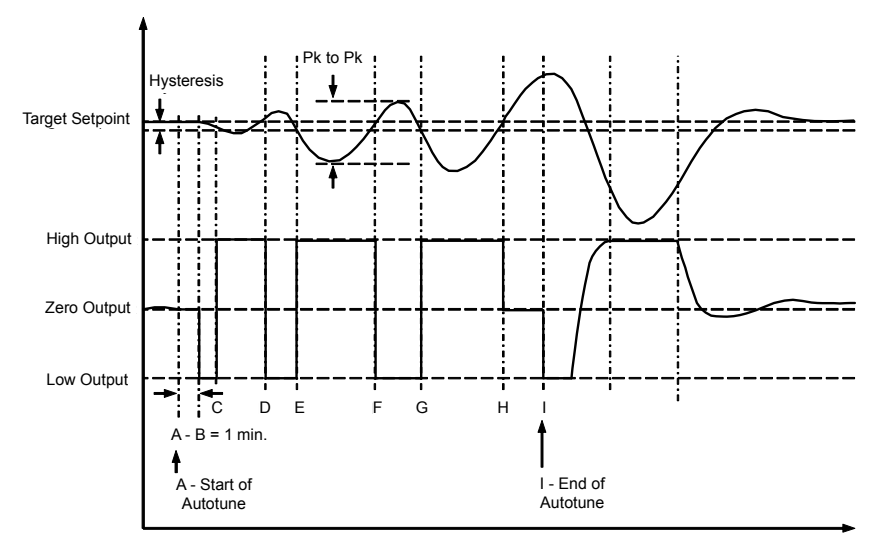

Figure 125 Autotune at Setpoint

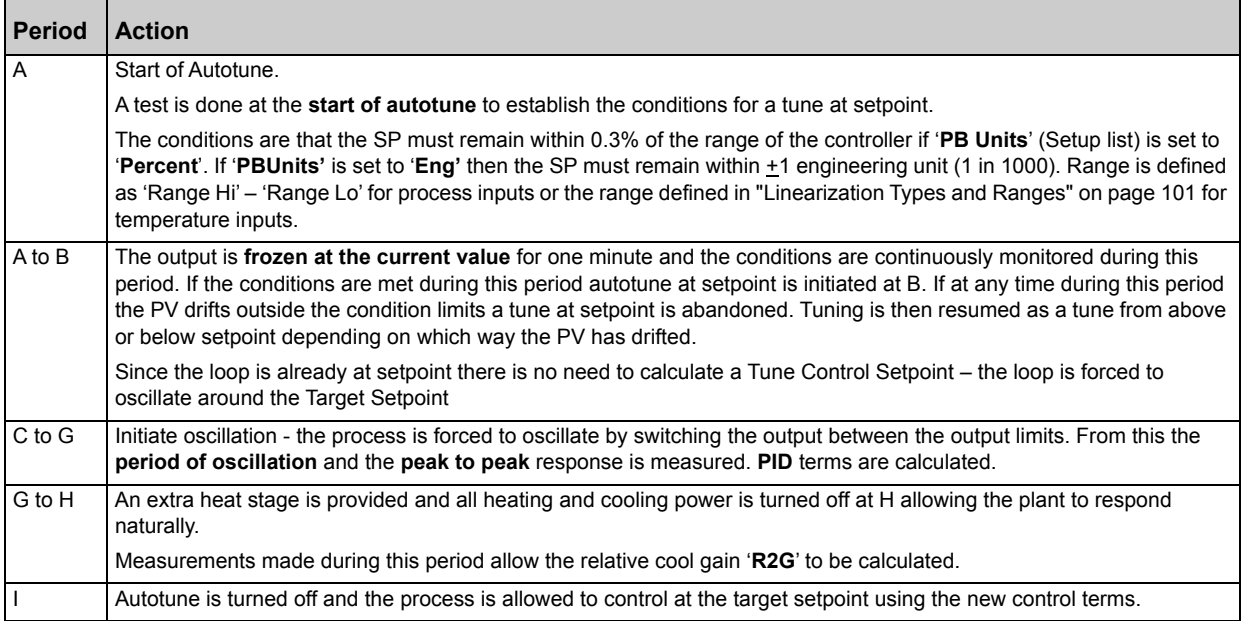

For a tune at setpoint, autotune does not calculate cutback since there was no initial start up response to the application of heating or cooling. The exception is that the cutback values will never be returned less than 1.6\*PB.

# <span id="page-223-1"></span>**Unsuccessful Autotune Modes**

The conditions for performing an autotune are monitored by the parameter 'State' (Tune folder). If autotune is not successful, the following conditions are read by this parameter:

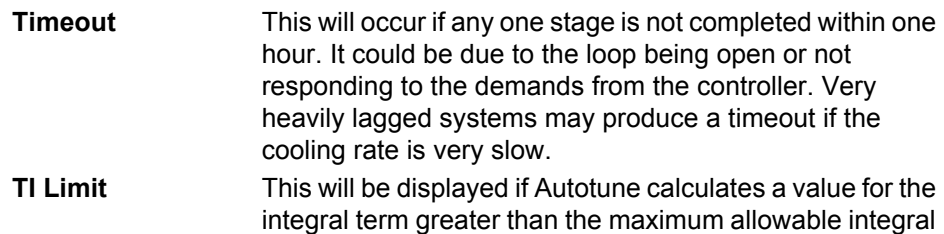

setting i.e. 99999 seconds. This may indicate that the loop is not responding or that the tune is taking too long. **R2G Limit** The calculated value of R2G is outside the range 0.1 and 10.0. In versions up to and including V2.3, R2G is set to 0.1 but all other PID parameters are updated.

R2G limit may occur if the gain difference between heating and cooling is too large. This could also occur if the controller is configured for heat/cool but the cooling medium is turned off or not working correctly. It could similarly occur if the cooling medium is on but heating is off or not working correctly.

# <span id="page-224-0"></span>**Manual Tuning**

If for any reason automatic tuning gives unsatisfactory results, you can tune the controller manually. There are a number of standard methods for manual tuning. The one described here is the Ziegler-Nichols method.

- 1. Adjust the setpoint to its normal running conditions (it is assumed this will be above the PV so that heat only is applied).
- 2. Set the Integral Time 'Ti' and the Derivative Time 'Td' to 'OFF'.
- 3. Set High Cutback 'CBH' and Low Cutback 'CBL' to 'Auto'.
- 4. Ignore the fact that the PV may not settle precisely at the setpoint.

If the PV is un-deviating, reduce the proportional band so that the PV just starts to oscillate. Allow enough time between each adjustment for the loop to stabilize. Record the proportional band value 'PB' and the period of oscillation 'T'. If PV is already oscillating, measure the period of oscillation 'T', then increase the proportional band until it just stops oscillating. Record the value of the proportional band at this point.

Set the proportional band, integral time and derivative time parameter values according to the calculations given in the table below:

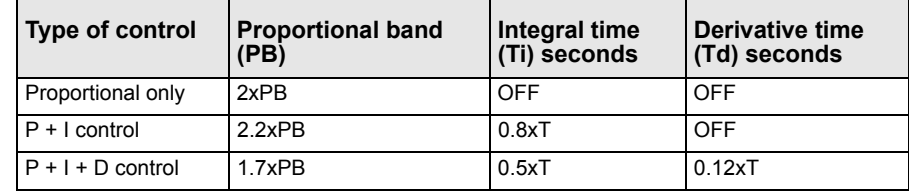

# **Manually Setting Relative Cool Gain**

If the controller is fitted with a cool channel this should be enabled before the PID values, calculated from the table above, are entered.

Observe the oscillation waveform and adjust R2G until a symmetrical waveform is observed.

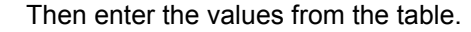

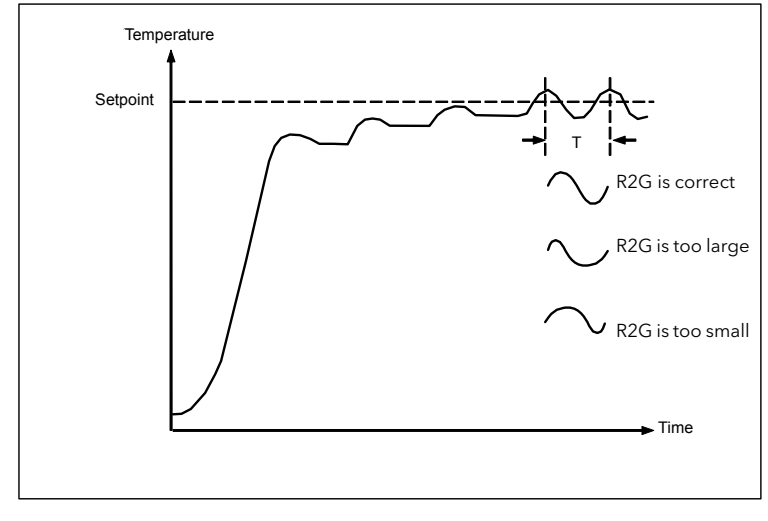

Figure 126 Setting Relative Cool Gain

# **Manually Setting the Cutback Values**

Enter the PID terms calculated from the table in ["Manual Tuning" on page 225](#page-224-0) before setting cutback values.

The above procedure sets up the parameters for optimum steady state control. If unacceptable levels of overshoot or undershoot occur during start-up, or for large step changes in PV, then manually set the cutback parameters.

Proceed as follows:

1. Initially set the cutback values to one proportional bandwidth converted into display units. This can be calculated by taking the value in percentage that has been installed into the parameter 'PB' and entering it into the following formula:

PB/100 \* Span of controller = Cutback High and Cutback Low

For example, if  $PB = 10\%$  and the span of the controller is 0-1200 °C, then

Cutback High and Low = 10/100 \* 1200 = 120

2. If overshoot is observed following the correct settings of the PID terms increase the value of 'CBL' by the value of the overshoot in display units. If undershoot is observed increase the value of the parameter 'CBH' by the value of the undershoot in display units.

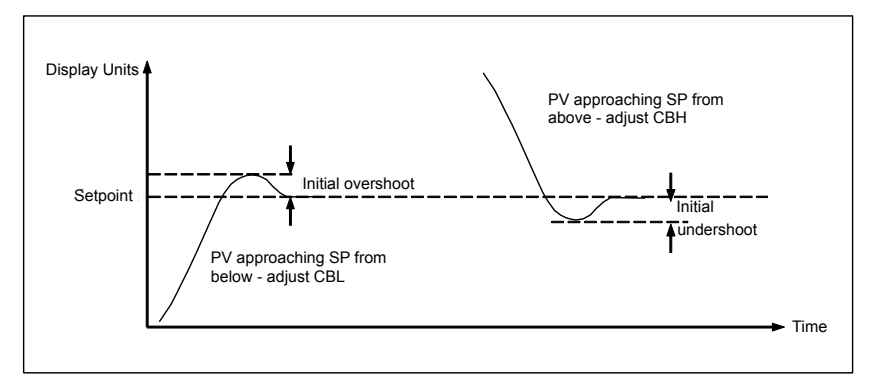

Figure 127 Manual Setting of Cutback

# **Setpoint Function Block**

For each of the 16 loops, the controller setpoint is the Working Setpoint that may come from a number of alternative sources. This is the value ultimately used to control the process variable in each loop.

The working setpoint may be derived from:

- **•** SP1 or SP2, both of which are individually set, can be selected by an external signal or via the SPSelect parameter over communications.
- **•** From an external (remote) analog source
- **•** The output of a programmer function block and will, therefore, vary in accordance with the program in use.

The setpoint function block also provides the facility to limit the rate of change of the setpoint before it is applied to the control algorithm. It will also provide upper and lower limits. These are defined as setpoint limits for the local setpoints and instrument range high and low for other setpoint sources. All setpoints are ultimately subject to a limit of range hi and range lo.

User configurable methods for tracking are available, such that the transfer between setpoints and between operational modes will not cause a bump in the setpoint.

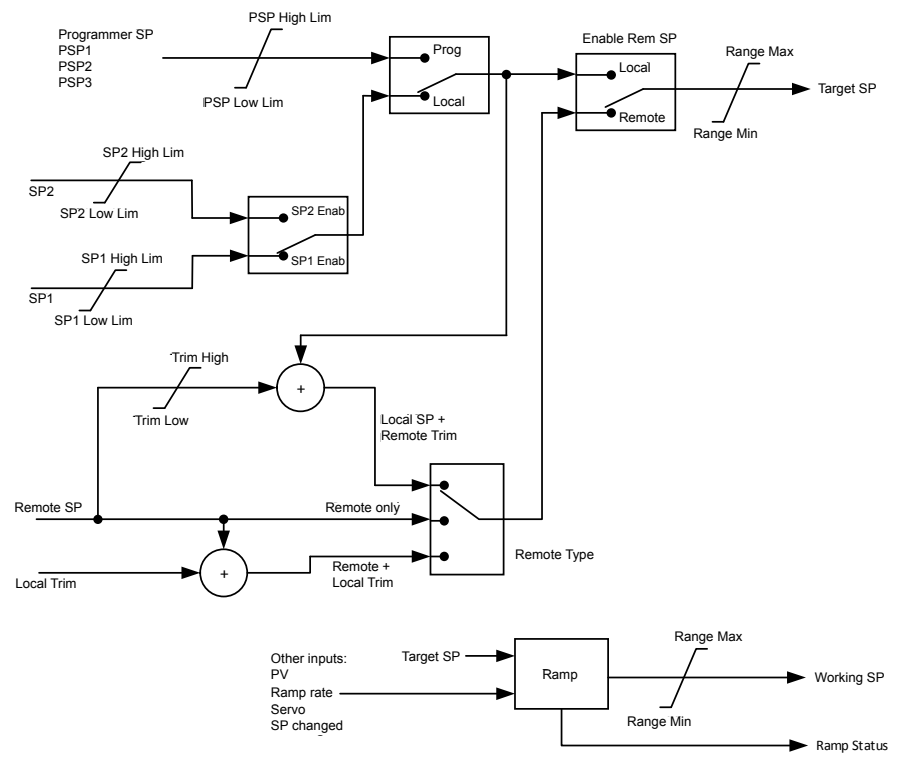

# **Setpoint Function Block**

Figure 128 Setpoint Function Block

# **SP Tracking**

When setpoint tracking is enabled and the local setpoint is selected, the local setpoint is copied to 'TrackSP'. Tracking now dictates that the alternate SP follows or tracks this value. When the alternate setpoint is selected it initially takes on the tracked value so that no bump takes place. The new setpoint is then adopted gradually. A similar action takes place when returning to the local setpoint.

# **Manual Tracking**

When the controller is operating in manual mode the currently selected SP tracks the PV. When the controller resumes automatic control there will be no step change in the resolved SP.

# **Rate Limit**

Rate limit will control the rate of change of setpoint. It is enabled by the 'Rate' parameter. If this is set to Off then any change made to the setpoint will be effective immediately. If it is set to a value then any change in the setpoint will be effected at the value set in units per minute. Rate limit also acts on SP2 and when switching between SP1 and SP2.

When rate limit is active the 'RateDone' parameter will display 'No'. When the setpoint has been reached this parameter will change to 'Yes'.

When 'Rate' is set to a value (other than Off) an additional parameter 'SPRate Disable' is displayed which allows the setpoint rate limit to be turned off and on without the need to adjust the 'Rate' parameter between Off and a value.

# **Setpoint Parameters**

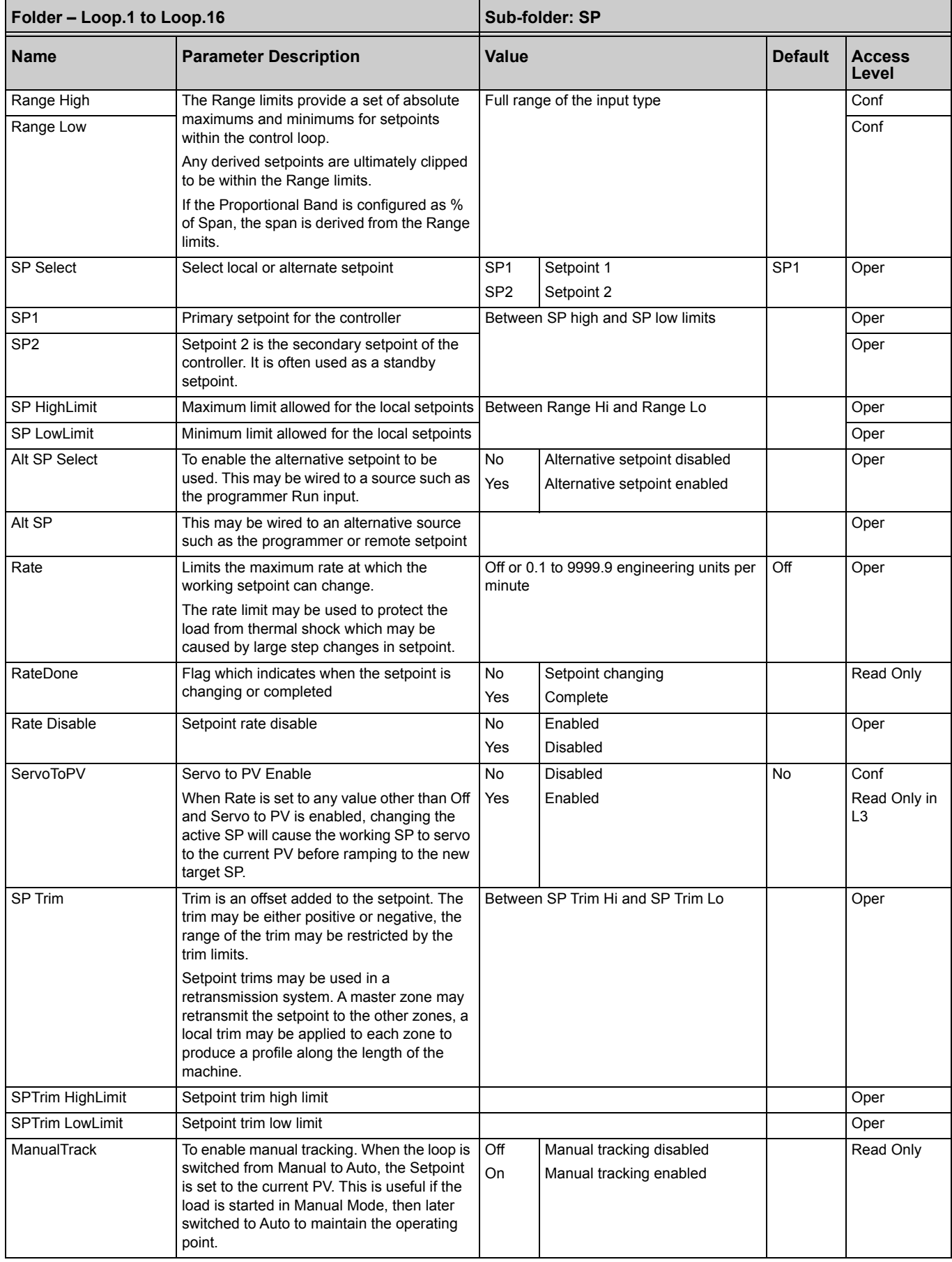

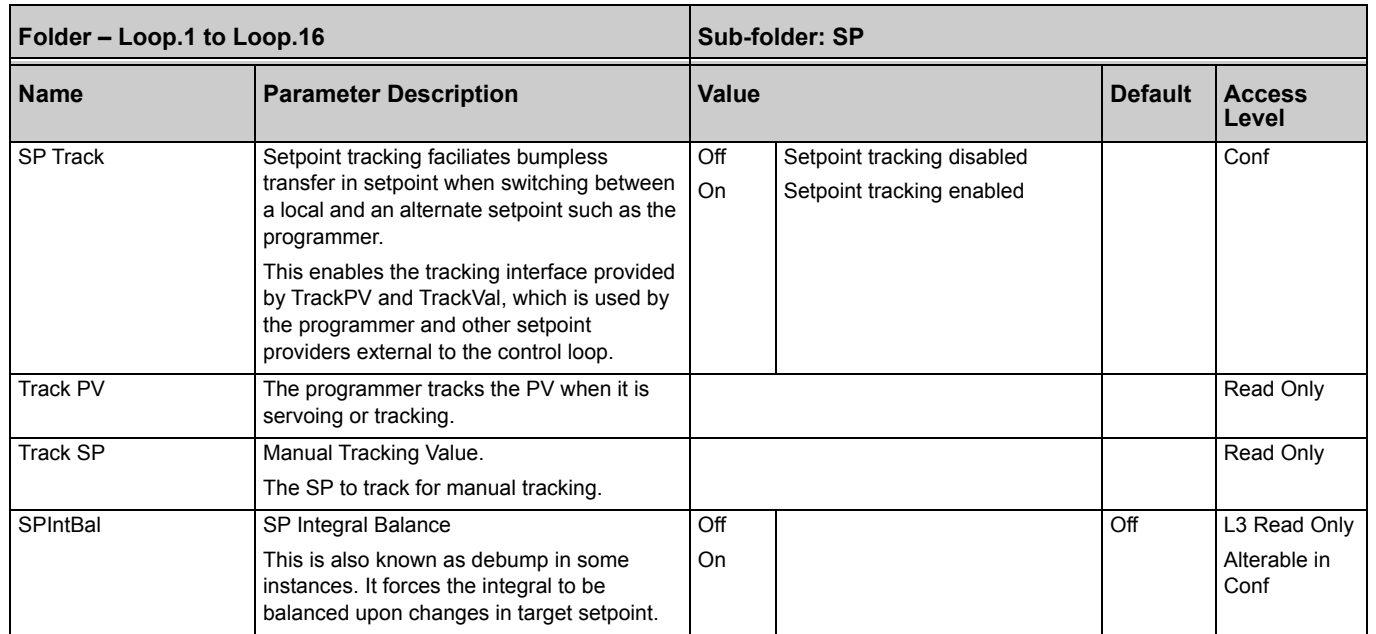

# **Setpoint Limits**

The setpoint generator provides limits for each of the setpoint sources as well as an overall set of limits for the loop. These are summarized in the diagram below.

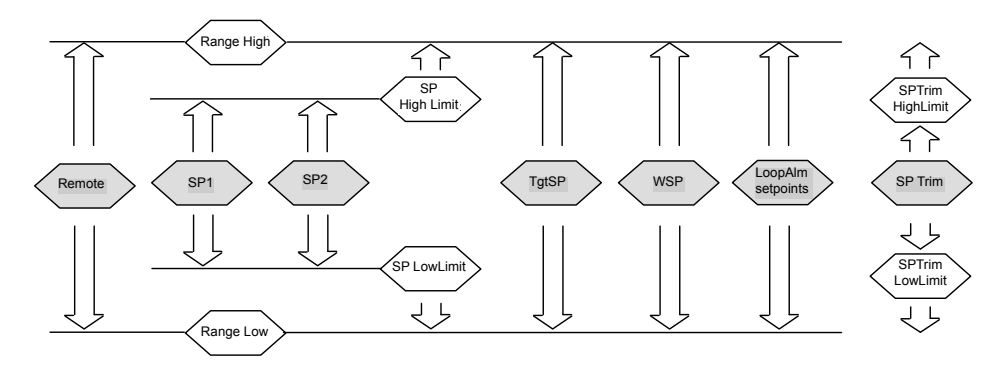

Figure 129 Setpoint Limits

Tip:

'Range High' and 'Range Low' provide the range information for the control loop. They are used in control calculations to generate proportional bands. Span = Range High – Range Low.

## **Setpoint Rate Limit**

Allows the rate of change of setpoint to be controlled. This removes step changes in the setpoint. It is a simple symmetrical rate limiter and is applied to the working setpoint which includes setpoint trim. It is enabled by the 'Rate' parameter. If this is set to Off then any change made to the setpoint will be effective immediately. If it is set to a value then any change in the setpoint will be effected at the value set in units per minute. Rate limit applies to SP1, SP2 and Remote SP.

When rate limit is active the 'RateDone' flag will display 'No'. When the setpoint has been reached this parameter will change to 'Yes'. This flag will be cleared if the target setpoint subsequently changes.

When 'Rate' is set to a value (other than Off) an additional parameter 'Rate Disable' is displayed which allows the setpoint rate limit to be turned off and on without the need to adjust the 'Rate' parameter between Off and a value.

If the PV is in sensor break, the rate limit is suspended and the working setpoint takes the value of 0. On sensor break being released the working setpoint goes from 0 to the selected setpoint value at the rate limit.

# **Setpoint Tracking**

The setpoint used by the controller may be derived from a number of sources. For example:

- **•** Local setpoints SP1 and SP2. These may be selected using the parameter 'SP Select' in the SP folder, through digital communications or by configuring a digital input which selects either SP1 or SP2. This might be used, for example, to switch between normal running conditions and standby conditions. If Rate Limit is switched off the new setpoint value is adopted immediately when the switch is changed.
- **•** A programmer generating a setpoint which varies over time, see ["Setpoint](#page-237-0)  [Programmer" on page 238.](#page-237-0) When the programmer is running the 'Track SP' and 'Track PV' parameters update continuously so that the programmer can perform its own servo (see also ["Servo" on page 247\)](#page-246-0). This is sometimes referred to as 'Program Tracking'.
- **•** From a Remote analog source. The source could be an external analog input into an analog input module wired to the 'Alt SP' parameter or a User Value wired to the 'Alt SP' parameter. The remote setpoint is used when the parameter 'Alt SP Select' is set to 'Yes'.

Setpoint tracking (sometimes referred to as Remote Tracking) helps ensure that the Local setpoint adopts the Remote setpoint value when switching from Local to Remote to maintain bumpless transfer from Remote to Local. Bumpless transfer does not take place when changing from Local to Remote.

**Note:** If Rate Limit is applied the setpoint will change at the rate set when changing from Local to Remote.

## **Manual Tracking**

When the controller is operating in manual mode the currently selected SP (SP1 or SP2) tracks the PV. When the controller resumes automatic control there will be no step change in the resolved SP. Manual tracking does not apply to the remote setpoint or programmer setpoint.

# <span id="page-231-0"></span>**Output Function Block**

The output function block allows you to set up output conditions from the control block, such as output limits, hysteresis, output feedforward, behavior in sensor break, and so on.

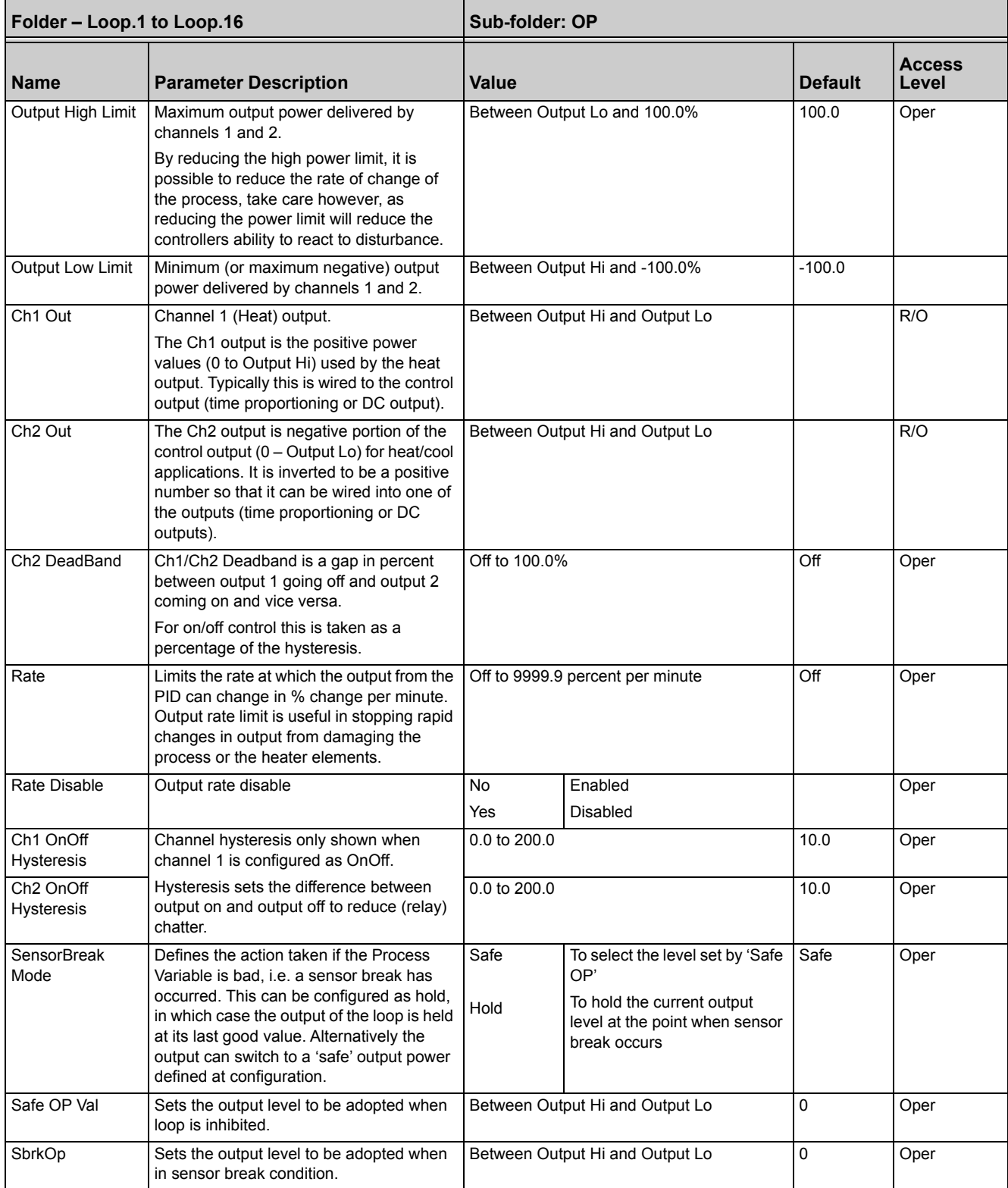

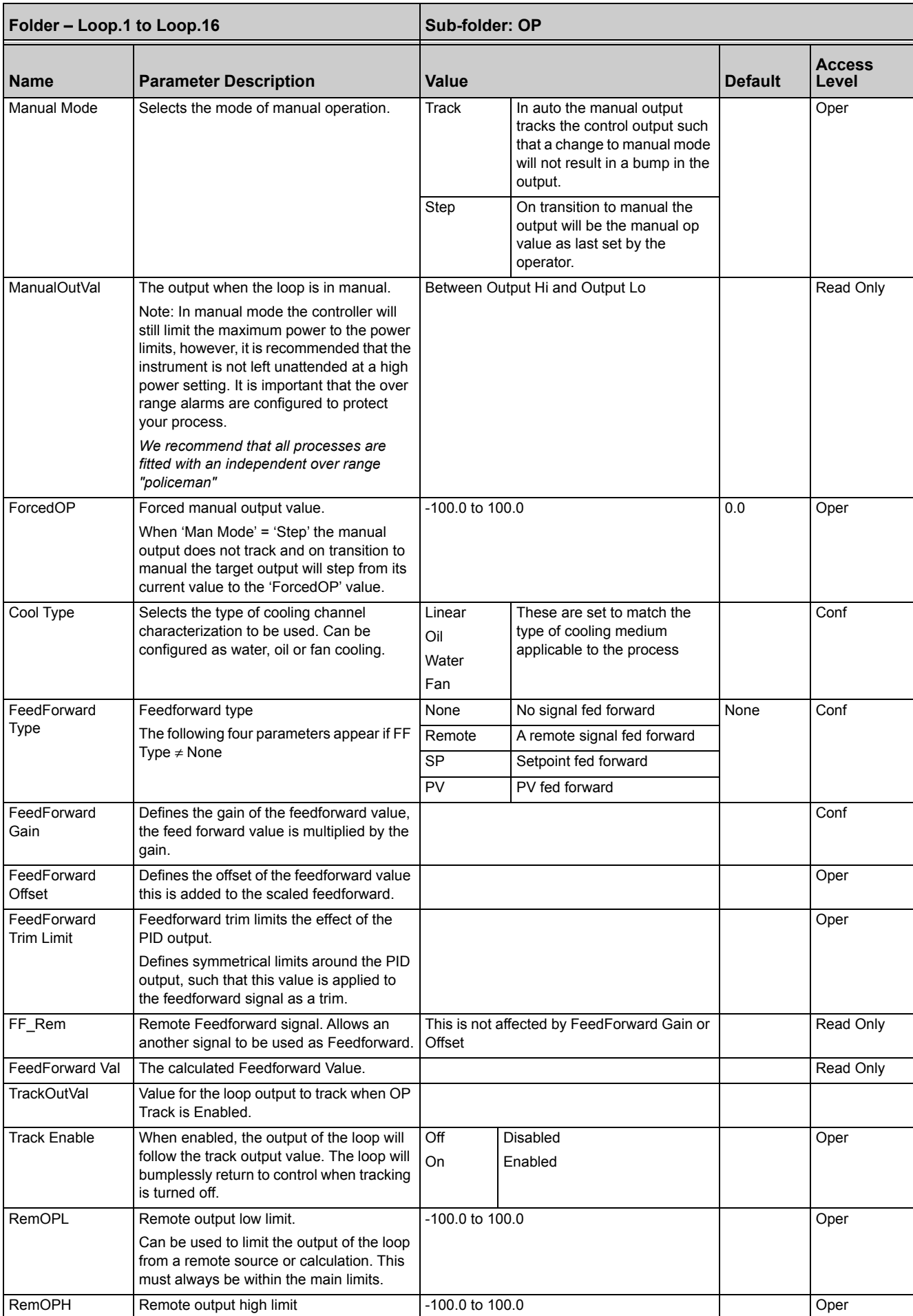

# **Output Limits**

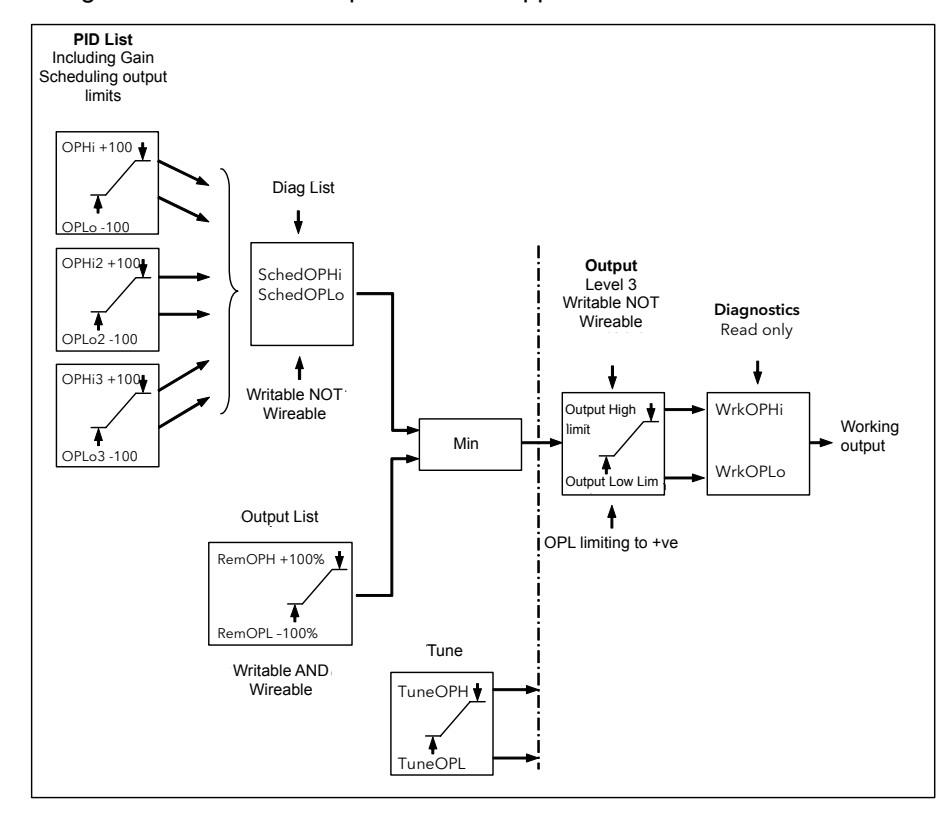

The diagram shows where output limits are applied.

Figure 130 Output Limits

- **•** Individual output limits may be set in the PID list for each set of PID parameters when gain scheduling is used.
- **•** The parameters 'SchedOPHi' and 'SchedOPHLo', found the Diagnostics folder, may be set to values which override the gain scheduling output values.
- **•** A limit may also be applied from an external source. These are 'RemOPH' and 'RemOPLo' (Remote output high and low) found in the Output folder. These parameters are wireable. For example they may be wired to an analog input module so that a limit may applied through some external strategy. If these parameters are not wired +100% limit is applied every time the instrument is powered up.
- **•** The tightest set (between Remote and PID) is connected to the output where an overall limit is applied using parameters 'Output High Limit' and 'Output Low Limit' settable in Oper Level.
- **•** 'Wrk OPHi' and 'Wrk OPHLo' found in the Diagnostics folder are read-only parameters showing the overall working output limits.

The tune limits are a separate part of the algorithm and are applied to the output during the tuning process. The overall limits 'Output High Limit' and 'Output Low Limit' always have priority.

## **Output Rate Limit**

The output rate limiter is a simple rate of change limiter which will stop the control algorithm demanding step changes in output power. It may be set in percent per minute.

The rate limit is performed by determining the direction in which the output is changing, and then incrementing or decrementing the Working Output ('ActiveOut' in the Main folder) until 'ActiveOut' = the required output.

The amount by which to increment or decrement will be calculated based on the sampling rate of the algorithm (i.e. 110ms) and the rate limit that has been set. If the change in output is less than the rate limit increment the change will take effect immediately.

The rate limit direction and increment will be calculated on every execution of the rate limit. Therefore, if the rate limit is changed during execution, the new rate of change will take immediate effect. If the output is changed whilst rate limiting is taking place, the new value will take immediate effect on the direction of the rate limit and in determining whether the rate limit has completed.

The rate limiter is self-correcting such that if the increment is small and is lost in the floating point resolution, the increment will be accumulated until it takes effect.

The output rate limit will remain active even if the loop is in manual mode.

#### **Sensor Break Mode**

Sensor break is detected by the measurement system and a flag is passed to the control block which indicates sensor break. On the loop being informed that a sensor break has occurred it may be configured using 'SensorBreak Mode' to respond in one of two ways. The output may go to a pre-set level or remain at its current value.

The pre-set value is defined by the parameter 'SbrkOP'. If rate limit is not configured the output will step to this value otherwise it will ramp to this value at the rate limit.

If configured as 'Hold' the output of the loop will stay at its last good value. If Output Rate Limit (Rate) has been configured a small step may be seen as the working output will limit to the 2 second old value.

On exit from sensor break the transfer is bumpless – the power output will ramp from its pre-set value to the control value.

## **Forced Output**

This feature enables the user to specify what the output of the loop should do when moving from automatic control to manual control. The default is that the output power will be maintained and is then editable by the user. If forced manual is enabled, two modes of operation can be configured. The forced manual step setting means the user can set a manual output power value and on transition to manual the output will be forced to that value. If 'Track Enable' is enabled the output steps to the forced manual output and then subsequent edits to the output power are tracked back into the manual output value.

The parameters associated with this feature are 'ForcedOP' and 'ManualMode' = 'Step'.

#### **Feedforward**

Feedforward is a value, which is scaled and added to the PID output, before any limiting. It can be used for the implementation of cascade loops or constant head control. Feedforward is implemented such that the PID output is limited to trim limits and acts as a trim on a FeedForward Value. The FeedForward Val is derived either from the PV or setpoint by scaling the PV or SP by the 'FeedForward Gain' and 'FeedForward Offset'. Alternatively, a remote value may be used for the FeedForward Val, this is not subject to any scaling. The resultant FeedForward Val is added to the limited PID OP and becomes the PID output as far as the output algorithm is concerned. The feedback value then generated must then have the FF contribution removed before being used again by the PID algorithm. The diagram below shows how feedforward is implemented.

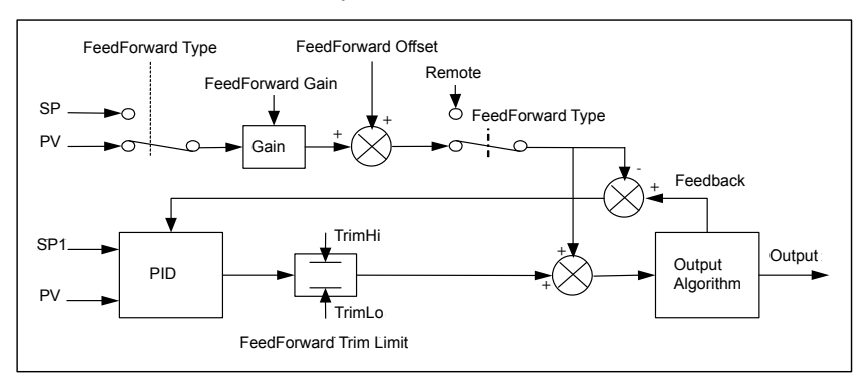

Figure 131 Implementation of Feedforward

## **Effect of Control Action, Hysteresis and Deadband**

For temperature control 'Loop.1.Control Action' will be set to 'Reverse'. For a PID controller this means that the heater power decreases as the PV increases. For an on/off controller output 1 (usually heat) will be on (100%) when PV is below the setpoint and output 2 (usually cool) will be on when PV is above the setpoint.

Hysteresis applies to on/off control only. It defines the difference in temperature between the output switching off and switching back on again. The examples below show the effect in a heat/cool controller.

Deadband (Ch2 DeadB) can operate on both on/off control or PID control where it has the effect of widening the period when no heating or cooling is applied. However, in PID control its effect is modified by both the integral and derivative terms. Deadband might be used in PID control, for example, where actuators take time to complete their cycle, to stop heating and cooling being applied at the same time. Deadband is likely to be used, therefore, in on/off control only. The second example below adds a deadband of 20 to the above example.

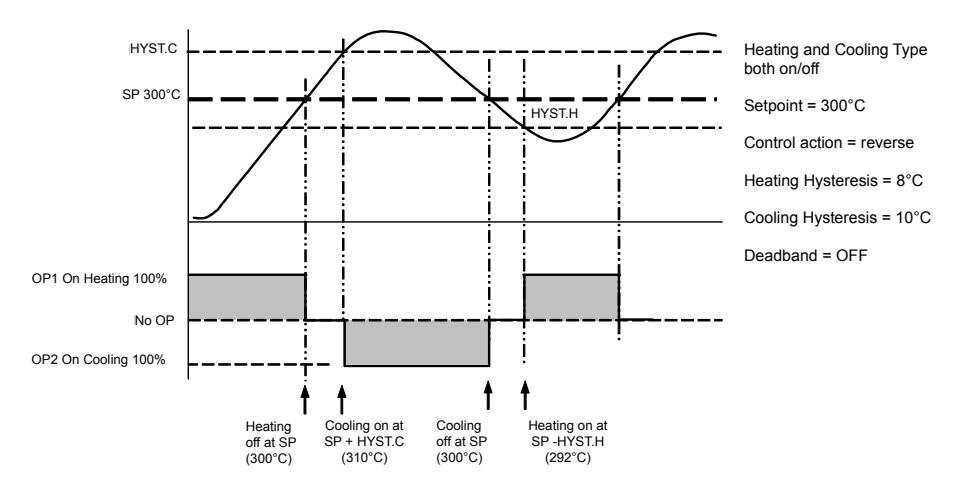

Figure 132 Deadband OFF

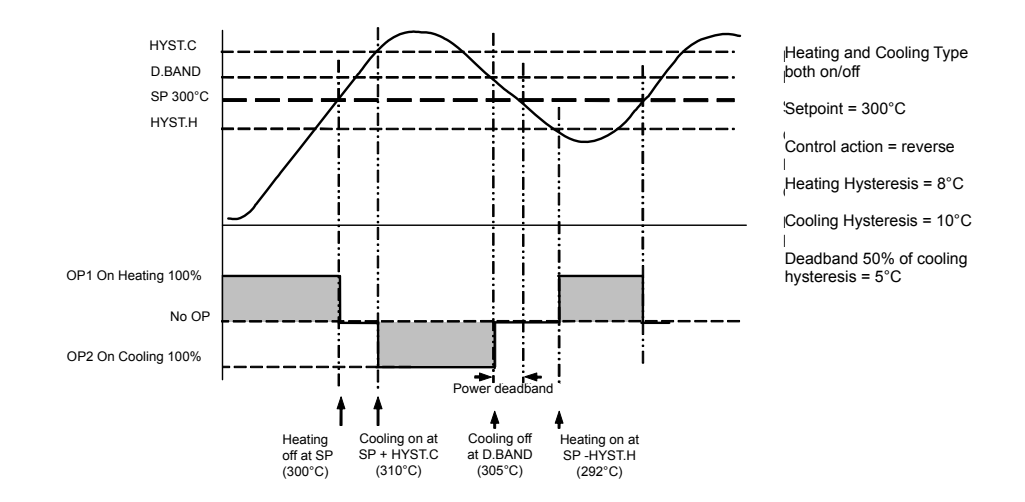

Figure 133 Deadband ON set at 50% of Cooling. Hysteresis = 5°C

# **Setpoint Programmer**

# **Introduction to Setpoint Programmer**

<span id="page-237-0"></span>In a setpoint programmer you can set up a profile in the controller in which the setpoint varies in a pre-determined way over a period of time. Temperature is a very common application where it is required to 'ramp' the process value from one level to another over a set period of time.

The program is divided into a flexible number of segments - each being of a single time duration.

It is often necessary to switch external devices at particular times during the program. Up to eight digital 'event' outputs can be programmed to operate during those segments.

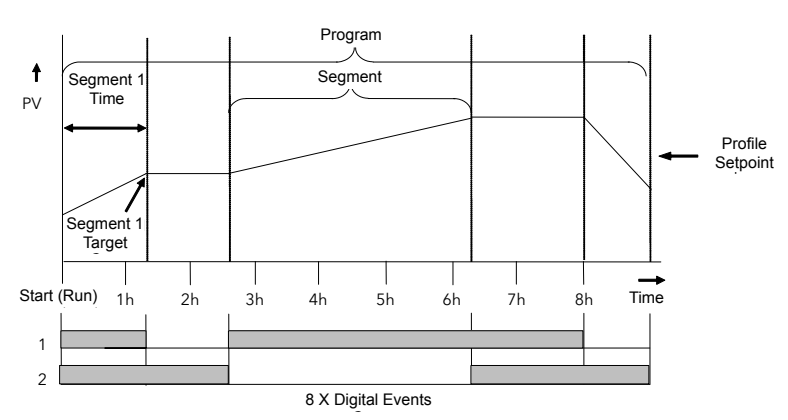

An example of a program and two event outputs is shown below.

Figure 134 A Setpoint Program

## **Time to Target Programmer**

Each segment consists of a single duration parameter and a set of target values for the profiled variables.

- **•** The duration specifies the time that the segment takes to change the profiled variables from their current values to the new targets.
- **•** A dwell type segment is set up by leaving the target setpoint at the previous value.
- **•** A Step type segment is set up by setting the segment time to zero.

A program with all segments configured as Time-to-Target is shown below.

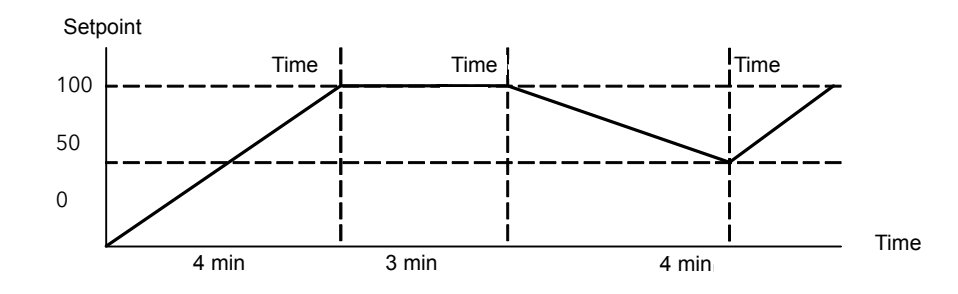

Figure 135 Time-to-Target Programmer

#### **Ramp Rate Programmer**

A ramp rate programmer specifies its ramp segments as maximum setpoint changes per time unit.

Each segment can be specified by the operator as Ramp Rate, Dwell or Step.

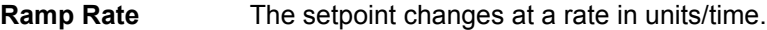

**Dwell** The time period is set – there is no need to set the target value as this is inherited from the previous segment. **Step** Specify target setpoint only – the controller will use that setpoint when the segment is reached.

The diagram below shows an example of a ramp rate programmer.

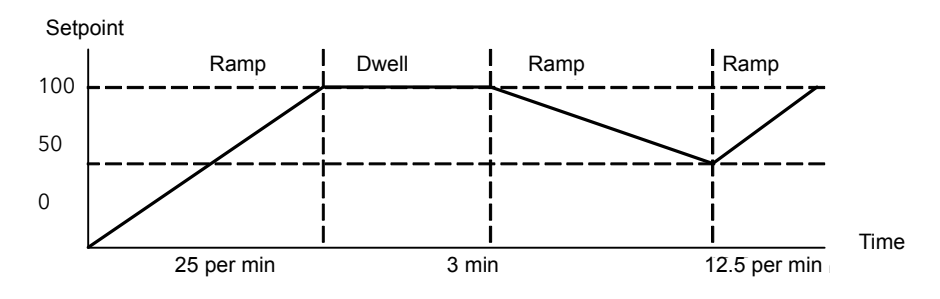

Figure 136 Ramp Rate Programmer

# **Mini8 Controller Programmer Block(s)**

Mini8 Controller Version 2.xx have eight programmer blocks available. Each of these blocks has one program of up to 16 segments. One block may be wired to all 16 loops or up to eight loops may have their own programmer block. In this situation Loop 1, Programmer block 1 and program 1 are associated together, Loop 2, Programmer block 2 and program 2 are associated together, and so on up to Loop 8, Programmer block 8 and program 8 being associated together.

Mini8 Controller Version 1.xx have a single programmer block. The total number of segments available is 200 or 50 per program and it is possible to store up to 50 separate programs. Parameter tables of this version are included in ["Version 1.xx](#page-343-0)  [Programmer" on page 344.](#page-343-0)

**Note:** Version 1.xx Mini8 controller clone files with programs included will not load correctly into a version 2.xx Mini8.

# **Segment Types**

Depending on the type of program configured, a segment may be set as:

## **Ramp**

A Ramp segment provides a controlled change of setpoint from an original to a target setpoint. The duration of the ramp is determined by the rate of change specified. Two styles of ramp are possible in the range, Ramp-Rate or Time-To-Target.

The segment is specified by the target setpoint and the desired ramp rate. The ramp rate parameter is presented in engineering units (°C, °F, Eng.) per real time units (seconds, minutes or hours). If the units are changed, all ramp rates are re-calculated to the new units and clipped if necessary.

# **Dwell**

The setpoint remains constant for a specified period at the specified target. The operating setpoint of a dwell is inherited from the previous segment.

#### **Step**

The setpoint changes instantaneously from its current value to a new value at the beginning of a segment. A Step segment has a minimum duration of 1 second.

# **Time**

A Time segment defines the duration of the segment. In this case the target setpoint is defined and the time taken to reach this value. A dwell period is set by making the target setpoint the same value as the previous setpoint.

# **GoBack**

Go Back allows segments in a program to be repeated a set number of times. The diagram shows an example of a program which is required to repeat the same section a number of times and then continue the program.

When planning a program it is advisable to ensure that the start and end setpoints of the program are the same otherwise it will step to the different levels. A 'Go Back' segment is defined when editing a program.

'Goback Seg' specifies the segment to go back to.

'Goback Cycles' specifies the number of times the goback loop is executed.

Overlapping Goback loops are disallowed.

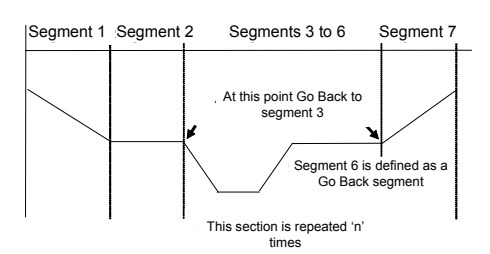

Figure 137 Go Back

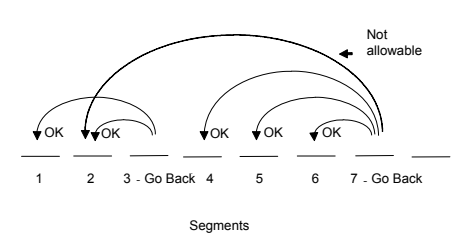

Figure 137 Go Back Loops

#### **Notes:**

- 1. If a second or more 'Go Back' segments are created, they cannot return to a segment before the previous 'Go Back' segment as shown.
- 2. In this diagram a 'Go Back' segment can be created from 3 to 2 or 1. Go Back segments can also be created from 7 to 6 or 5 or 4 but not from 7 to 2 or 1.

#### **Wait**

Wait specifies the criterion for which a segment cannot proceed to the next segment. Any segment can be defined as 'Wait' in the 'Program Edit' page. The next parameter is then 'Wait For' and here you define the criterion.

'Wait For' criteria:

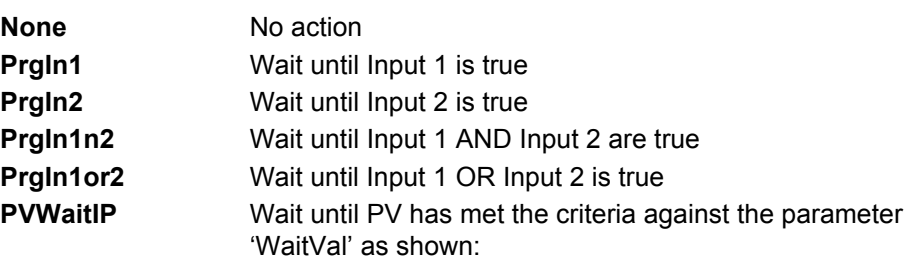

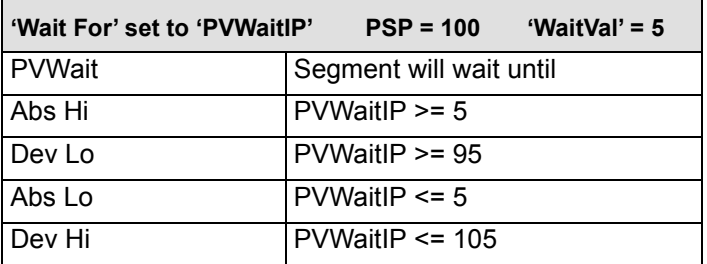

Example where the temperature must have reached 550°C before the program continues:

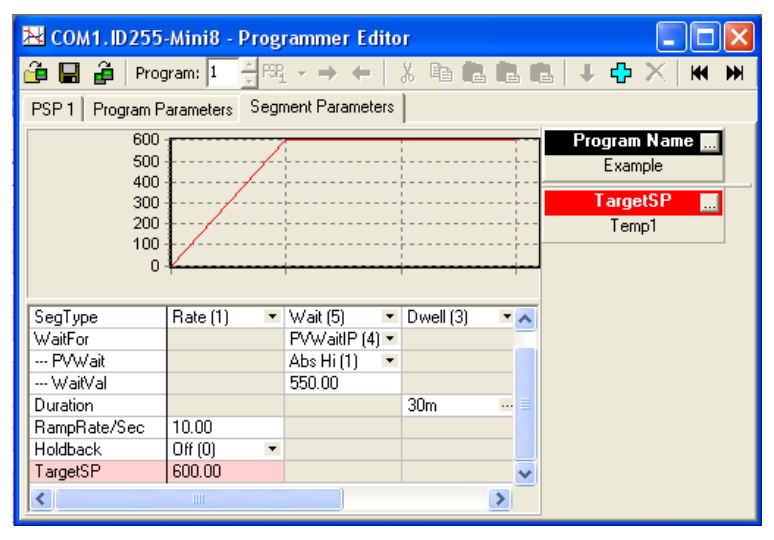

Figure 138 Example use of 'Wait'

This and subsequent screenshots are from the Programmer editor in iTools.

Wait segments do not have Events or Holdback.

#### **End**

A program may contain one End segment. This allows the program to be truncated to the number of segments required.

The end segment can be configured to have an indefinite dwell at the last target setpoint or to reset to the start of the program or to go to a defined level of power output (SafeOP). This is selectable by the user.

If a number of program cycles are specified for the program, then the End segment is not executed until the last cycle has completed.

# **Output Events**

Program segments have configurable events. 'Wait' 'GoBack' and 'End' segments do not have events.

There are up to eight digital events, PV Events and Time Events.

#### **Digital Events**

These are digital flags which can be set on or off for each of the segments.

These are enabled by setting Programmer.n.Setup.MaxEvents to the required maximum number of events (>0 and <= 8).

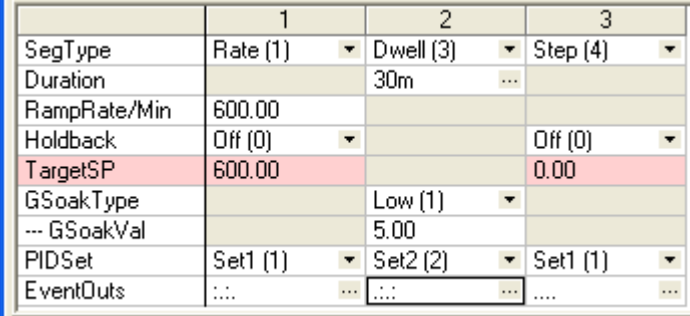

#### Figure 139 Digital Events

Clicking the icon on the right in an 'EventOuts' cell opens digital events window:

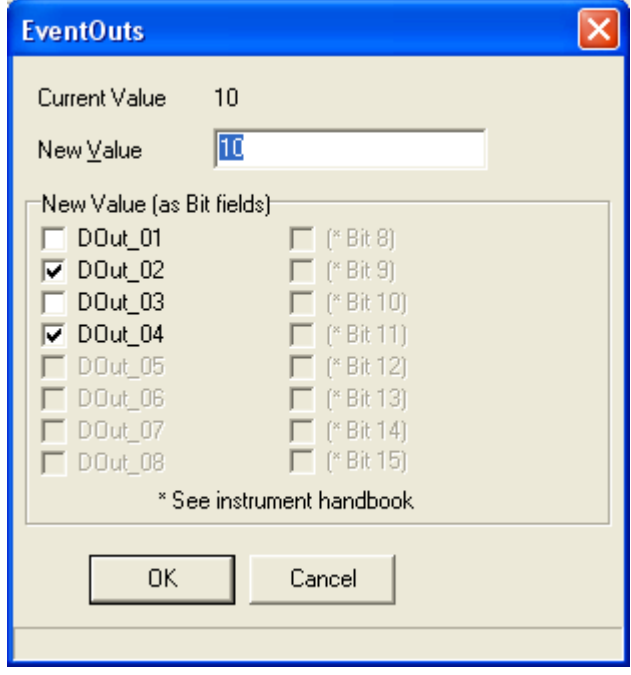

Figure 140 EventOuts Window

In this example Programmer.n.Setup.MaxEvents has been set to 4. Tick the boxes of the outputs that are required. The value shown is the bit mask for the outputs (10 =  $2$ + 8 i.e. outputs 2 and 4)

The EventOuts row above shows this setup for each segment.

# **PV Event & User Value**

PV Events are essentially a simplified analog alarm per segment based on the programmer PV input. For this feature the Programmer.n.Setup.EnablePVEvent must be set to 'Yes'. The PV Event Output (PVEventOP) may be used to trigger the required response.

- **•** Each Segment has one PV Event Type (Off, Hi, Lo, Dev Hi, Dev Lo, Dev Band\*)
- **•** Each Segment has one PV Threshold

\* Dev refers to deviation of the PV parameter from Programmer Setpoint (i.e. there is no reference input).

If the PVEvent type is set to None in a segment then the User value may be used as a general-purpose analog value per segment. For this feature the

Programmer.n.Setup.EnableUValue must be set to 'Yes'. By default, the parameter is named 'UserVal' – it may be renamed in Programmer.n.Setup.UValName.

|                  |            |                          | 2                      |                      | 3                                  |  |
|------------------|------------|--------------------------|------------------------|----------------------|------------------------------------|--|
| SegType          | Rate (1)   | $\overline{\phantom{a}}$ | Wait (5)               | $\blacktriangledown$ | Dwell (3)                          |  |
| WaitFor          |            |                          | PVWaitlP $(4)$ $\star$ |                      |                                    |  |
| --- PVWait       |            |                          | None (0)               | $\blacktriangledown$ |                                    |  |
| Duration         |            |                          |                        |                      | 30 <sub>m</sub>                    |  |
| RampRate/Sec     | 10.00      |                          |                        |                      |                                    |  |
| Holdback         | Off(0)     | ۰                        |                        |                      |                                    |  |
| TargetSP         | 600.00     |                          |                        |                      |                                    |  |
| PVE vent         | None $[0]$ | ۰                        |                        |                      | Dv Band $(5)$ $\blacktriangledown$ |  |
| --- PVT hreshold |            |                          |                        |                      | 0.00                               |  |
| UserVal          | 0.00       |                          |                        |                      |                                    |  |
|                  | Ш          |                          |                        |                      |                                    |  |

Figure 141 PV Event and User Value

In segment 1 there is no PVEvent so the UserVal may be set but in segment 3 the PVEvent type is not 'None' so only the PVThreshold may be set.

The event output is Programmer.n.Setup.PVEventOP, the UserVal output is Programmer.n.Setup.UserValOP.

## **Time Event**

Digital events can simply be the turning on of a digital output for the duration of a segment. An extension of this is the Time Event. For this feature Programmer.n.Setup.MaxEvents must be > 0 and the

Programmer.n.Setup.EnableTimeEvent must be set to 'Yes'. In this case the first digital event Event1 can have a delay (On Time) and an (Off Time) specified. 'On Time' defines when the digital output will turn on after the beginning of the segment and 'Off Time' defines when the digital output will turn off. The reference point for the On and Off times is the start of the segment.

- **•** Only the first digital event Event1 may be configured as a Time Event.
- **•** Each segment has one Time Event parameter (OFF, Event1).
- **•** The first digital event cannot be set (read only if TimeEvent is not OFF).

The following example of a timed event in segment 3 shows that

Programmer.n.Setup.EventOut1 will be on for 10 minutes during segment 3 starting 10 minutes after segment 3 begins.

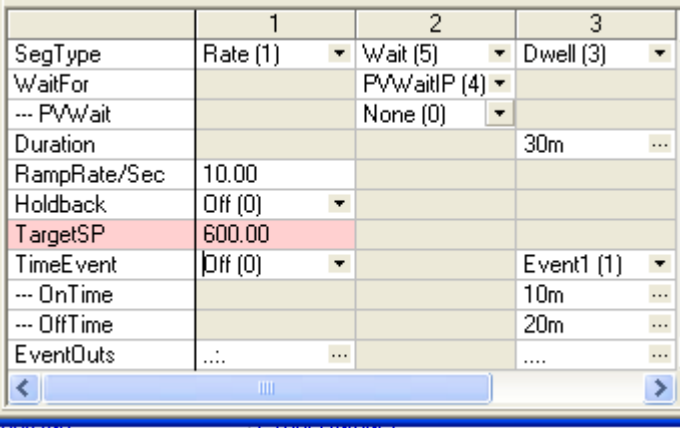

#### Figure 142 Example Timed Event

Editing of the Time Events follows a number of simple rules to make programming easier for the operator - these are shown in the three diagrams below:

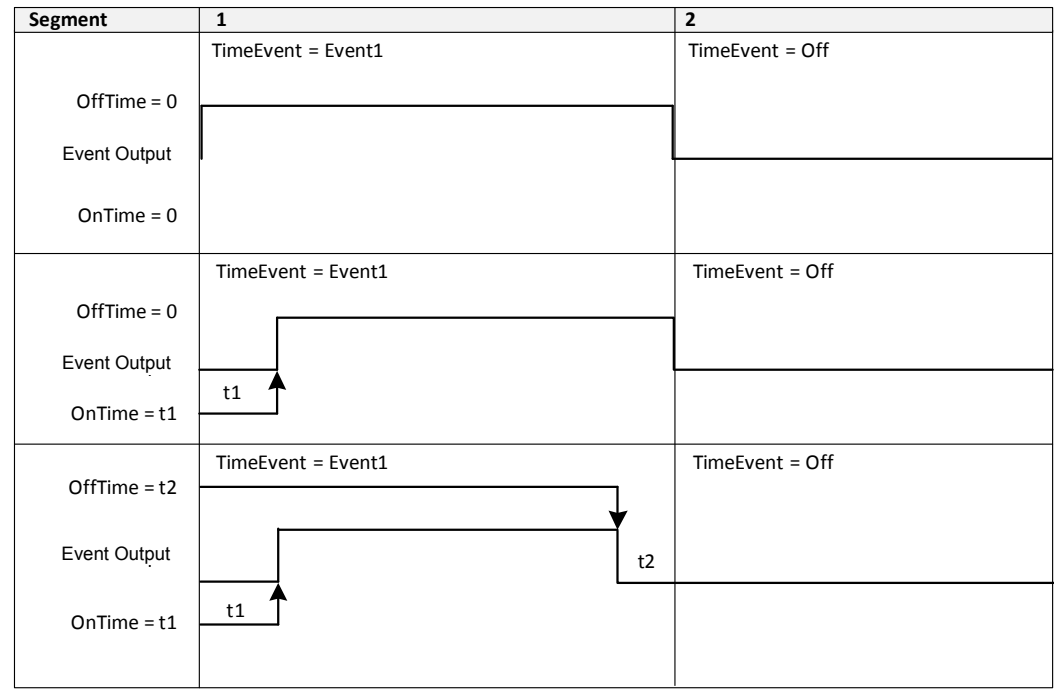

Figure 143 Editing of Time Events (1)

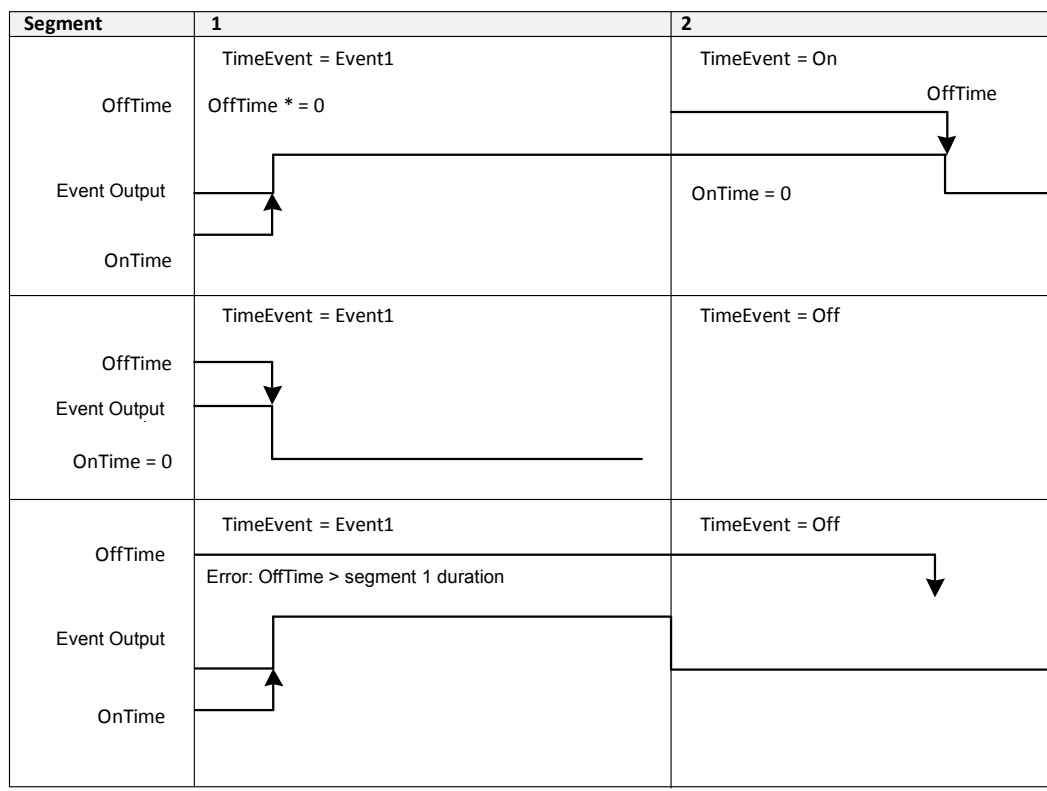

Figure 144 Editing of Time Events (2)

To configure an event which straddles two segments configure  $T_{on}$  (OnTime) in Segment n and  $T_{off}$  (OffTime) in segment n+1.

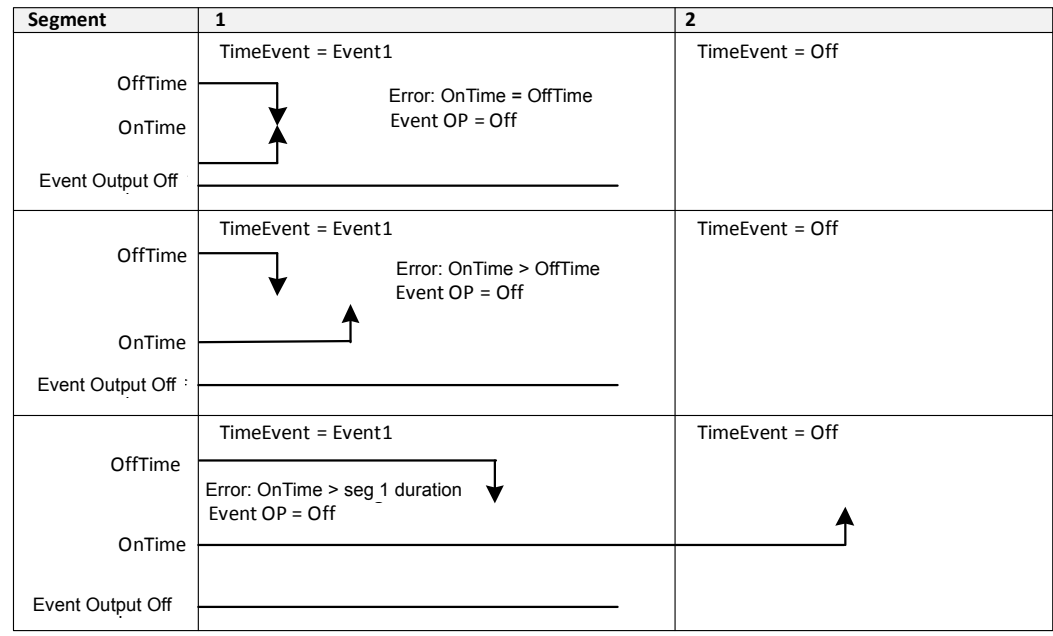

Figure 145 Editing of Time Events (3)

OnTime and OffTime are extended by G.Soak periods. If OnTime = 0, the output goes Hi at the start of the segment but OffTime is not decremented while Gsoak Wait is applied. Timed event outputs are on a total of Gsoak Wait + (OffTime – OnTime).

In the event of a power interruption, time events timing will be unaffected.

# **Holdback**

Holdback freezes the program if the process value (PV) does not track the setpoint (SP) by more than a user-defined amount. The programmer will remain in HOLDBACK until the PV returns to within the requested deviation from setpoint.

In a Ramp it indicates that the PV is lagging the SP by more than the set amount and that the program is waiting for the process to catch up.

Holdback maintains the correct soak period for the product – see ["'Guaranteed](#page-245-0)  [Soak'" on page 246](#page-245-0).

Each program can be configured with a holdback value. Each segment determines the holdback function.

Holdback will cause the execution time of the program to extend, if the process cannot match the demanded profile.

Holdback state will not change access to the parameters. The parameters will behave as if in the RUN state.

The diagram below demonstrates that the demanded setpoint (SP) will only change at the rate specified by the program when the PV's deviation is less than the holdback value. When the deviation between the setpoint and PV is greater than the holdback value (HBk Val) the setpoint ramp will pause until the deviation returns to within the band.

The next segment will not start until the deviation between Setpoint and PV is less than the holdback value.

Four types of Holdback are available:-

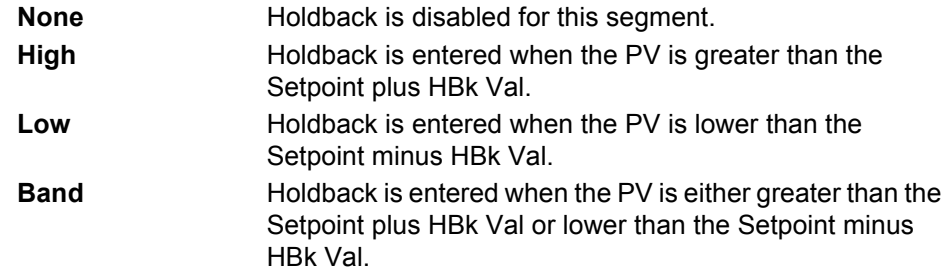

## <span id="page-245-0"></span>**'Guaranteed Soak'**

'Guaranteed Soak' (the time a workpiece stays at SP within a specified tolerance) is achieved in the previous single programmer version by using Holdback Band during a dwell segment. Since only one holdback value per program is available, this imposes a limitation where different tolerance values are required to specify the soak. In 2.xx Mini8 controller Holdback Type in Dwell segments is replaced by a 'Guaranteed Soak' Type (G.Soak) which can be set as Off, Lo, Hi or Band. A 'Guaranteed Soak' Value (G.Soak Val) is available in Dwell segments and this provides the ability to set different values in any Dwell segment.

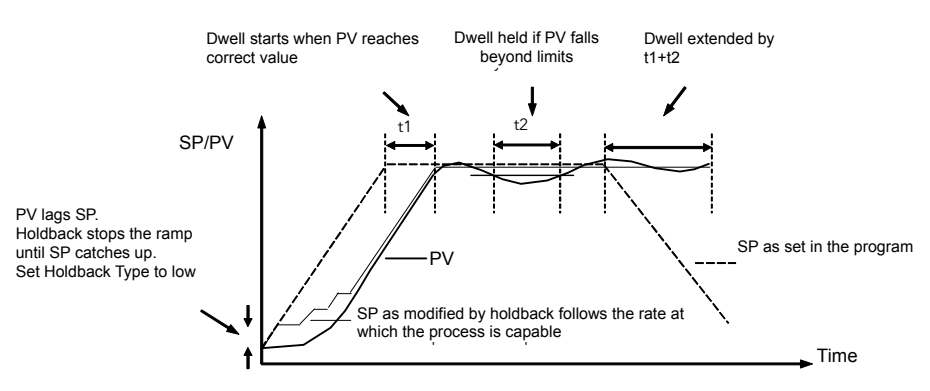

Figure 146 'Guaranteed Soak'

# **PID Select**

It is possible to set up three sets of PID values, see ["Gain Scheduling" on page 215.](#page-214-1) Any one of these sets may be activated in any segment of the program, except if the segment is configures as Wait, Goback or End. For this feature Programmer.n.Setup.EnablePIDSched must be set to 'Yes'. The last PID set in the program (SET1 by default) will be applied during these segments. When reset the usual PID strategy for the loop takes over.

In the following example the ramp uses PID set 1 and the dwell uses PID set 2.

It also shows that the segment 2 dwell specifies that the PV will be above 595°C for the full 30 minutes.

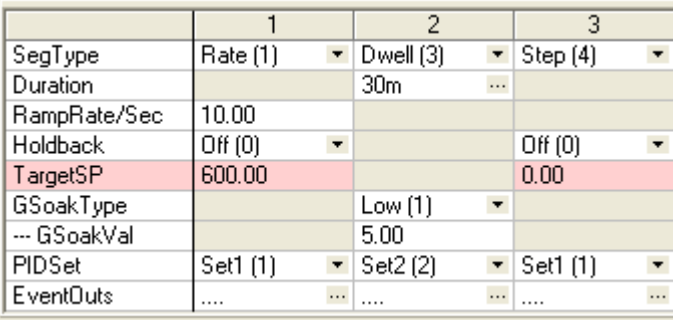

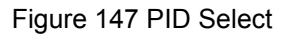

# **Program Cycles**

If the Program Cycles parameter is chosen as greater than 1, the program will execute all its segments, then repeat from the beginning. The number of cycles is determined by the parameter value. The Program Cycles parameter has a range of 0 to 999 where 0 is enumerated to CONTinuous.

## <span id="page-246-1"></span><span id="page-246-0"></span>**Servo**

Servo can be set in configuration so that when a program is run the setpoint can start from the initial controller setpoint or from the current process value. Whichever it is, the starting point is called the servo point. This can be set in the program.

Servo to PV will produce a smooth and bumpless start to the process.

Servo to SP may be used in a Ramp Rate programmer to specify the time period of the first segment.

**Note:** In a Time to Target programmer the segment duration will always be determined by the setting of the Segment Duration parameter.

# <span id="page-247-0"></span>**Power Interruption Recovery**

In the event of power interruption to the Mini8 controller, a strategy may be set in configuration level, which defines how the controller behaves on restoration of the power.

The action on power interruption is selected using Programmer.n.Setup.PowerFailAct and offers:

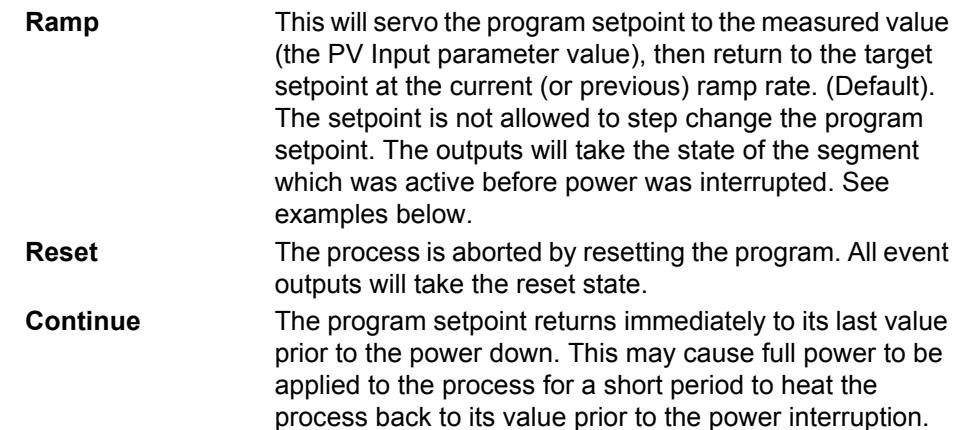

# **Ramp (Power interruption during Dwell segments)**

If the interrupted segment was a Dwell, then the ramp rate will be determined by the previous ramp segment.

On achieving the Dwell setpoint, the dwell will continue from the point at which the power was interrupted.

**Note:** If a previous ramp segment does not exist, that is, the first segment of a program is a dwell, then the Dwell will continue at the "servo to PV" setpoint.

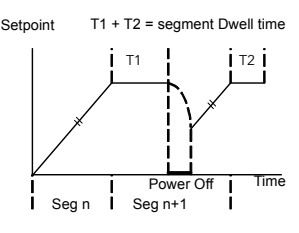

Figure 148 Ramp (Power interruption during Dwell)

# **Ramp (Power interruption during Ramp segments)**

If the interrupted segment was a ramp, then the programmer will servo the program setpoint to the PV, then ramp towards the target setpoint at the previous ramp rate. Previous ramp rate is the ramp rate at power interruption.

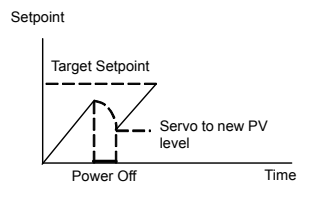

Figure 149 Ramp (Power interruption during Ramp)

# **Ramp (Power interruption during Time-to-target segments)**

If the programmer was defined as a Time-to-Target programmer then when the power is returned the previous ramp rate will be recovered. The Time remaining will be recalculated. The rule is to maintain RAMP RATE, but alter TIME REMAINING.

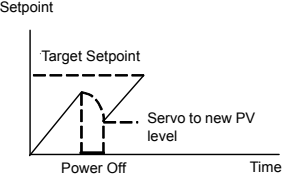

Figure 150 Ramp (Power interruption during Time-to-Target)

# **To Run, Hold or Reset a Program**

The program is operated via parameters found in the Program Setup lists, Programmer.n.Setup.ProgRun, ProgReset, ProgHold, ProgRunReset and ProgRunHold. These parameters can be wired to digital inputs or written to over comms.

The status of the program is in Program.n.Run.ProgStatus.

## **Run**

A program will always run – non-configured programs will default to a single Dwell end segment. In run the programmer working setpoint varies in accordance with the profile set in the active program. Parameters are Programmer.n.Setup.ProgRun or Programmer.n.Setup.ProgRunReset.

ProgRun runs the program when input goes from FALSE to TRUE.

ProgRunReset runs the program if TRUE, resets it if FALSE.

## **Reset**

In reset the programmer is inactive and the controller behaves as a standard controller. It will:

- 1. Continue to control with the setpoint determined by the next available source, SP1, SP2, Alternative Setpoint.
- 2. Allow edits to all segments.
- 3. Return all controlled outputs to the configured reset state.

Parameters are Programmer.n.Setup.ProgReset or Programmer.n.Setup.ProgRunReset.

ProgReset resets the program when input goes from FALSE to TRUE.

ProgRunReset resets the program if FALSE, runs it if TRUE.

## **Hold**

A programmer may only be placed in Hold from the Run or Holdback state. In Hold the setpoint is frozen at the current programmer setpoint and the time remaining parameter frozen at its last value. In this state you can make temporary changes to program parameters such as a target setpoint, ramp rates and times. These changes will only remain effective until the end of the currently running segment, when they will be overwritten by the stored program values.

Parameters are Programmer.n.Setup.ProgHold or Programmer.n.Setup.ProgRunHold.

ProgHold holds the program when input goes from FALSE to TRUE.

ProgRunHold runs the program if TRUE, holds it if FALSE.

#### **Skip segment**

Skip jumps immediately to the beginning of next segment and starts that segment from the current setpoint value.

Parameter is Programmer.n.Setup.SkipSeg and will skip to next segment when input goes from FALSE to TRUE.

#### **Advance segment**

Advance sets the program setpoint equal to the target setpoint and moves to the next segment.

Parameter is Programmer.n.Setup.AdvSeg and will advance to next segment when input goes from FALSE to TRUE.

## **Fast**

Executes the program at 10x the normal speed. It is provided so that programs can be tested but the process should not be run in this state.

Parameter is Programmer.n.Run.FastRun.

# **PV Start**

When Run is initiated PV start (for each channel) allows the program to automatically advance to the correct point in the profile which corresponds to the current PV. For example, if the process is already at PV3 when run is initiated then the program will start from the third segment as shown in the diagram below.

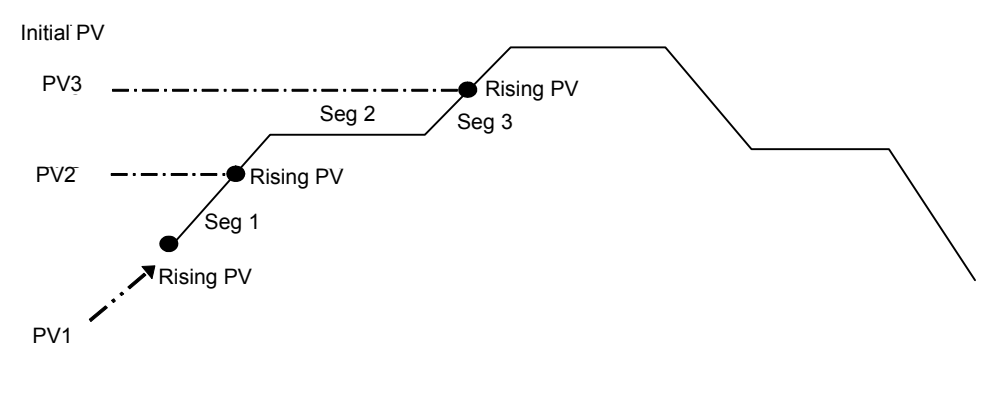

Figure 151 PV Start - Rising PV

The user may specify the start point based on a Rising PV as shown in the diagram above or on a Falling PV as shown below depending on type of profile being run.

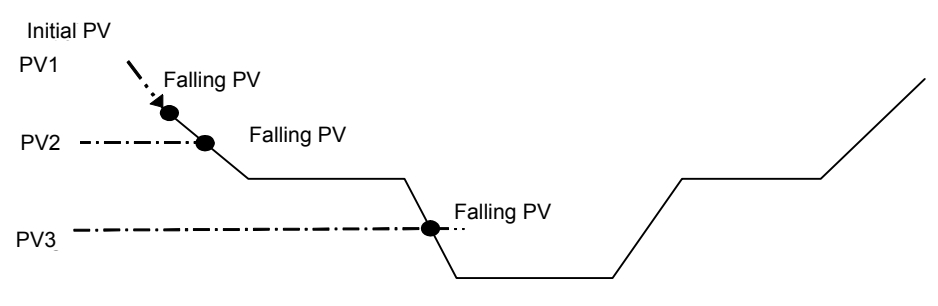

Figure 152 PV Start - Falling PV

When PV Start is used, the program always servos to PV (i.e. servo to SP will be ignored).

PV Start is enabled by setting parameter Instrument.Options.ProgPVstart to 'Yes'.

# **Configuring the Programmer**

Programmer.n.Setup contains the general configuration settings for the Programmer Block and the parameters used to operate the programmer.

Programs are created and stored in the Program Folder.

The Programmer status can be viewed using the parameters in the Programmer.n.Run folder.

The program can also be operated by setting the Programmer.n.Run.ProgStatus parameter to the required state.

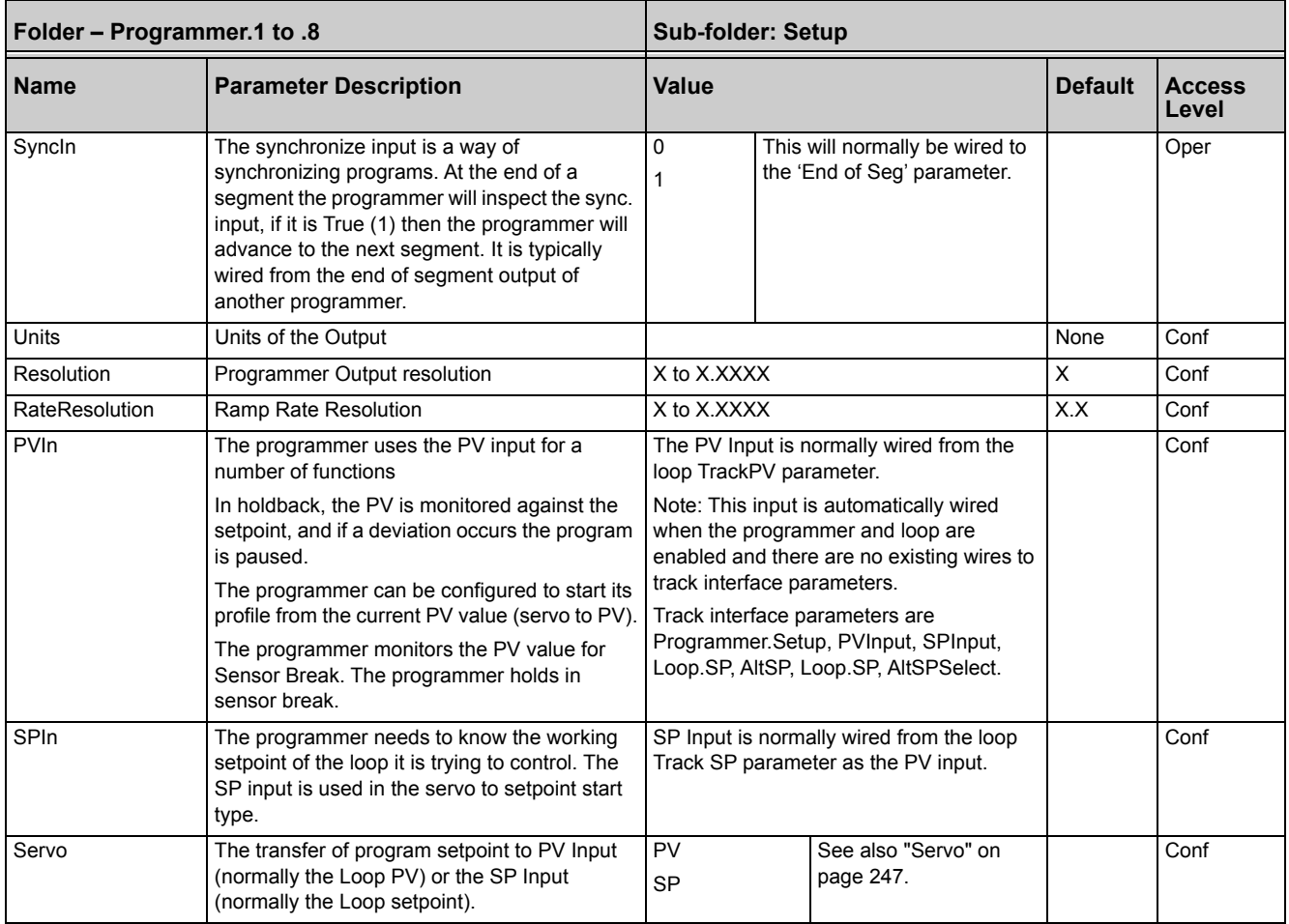

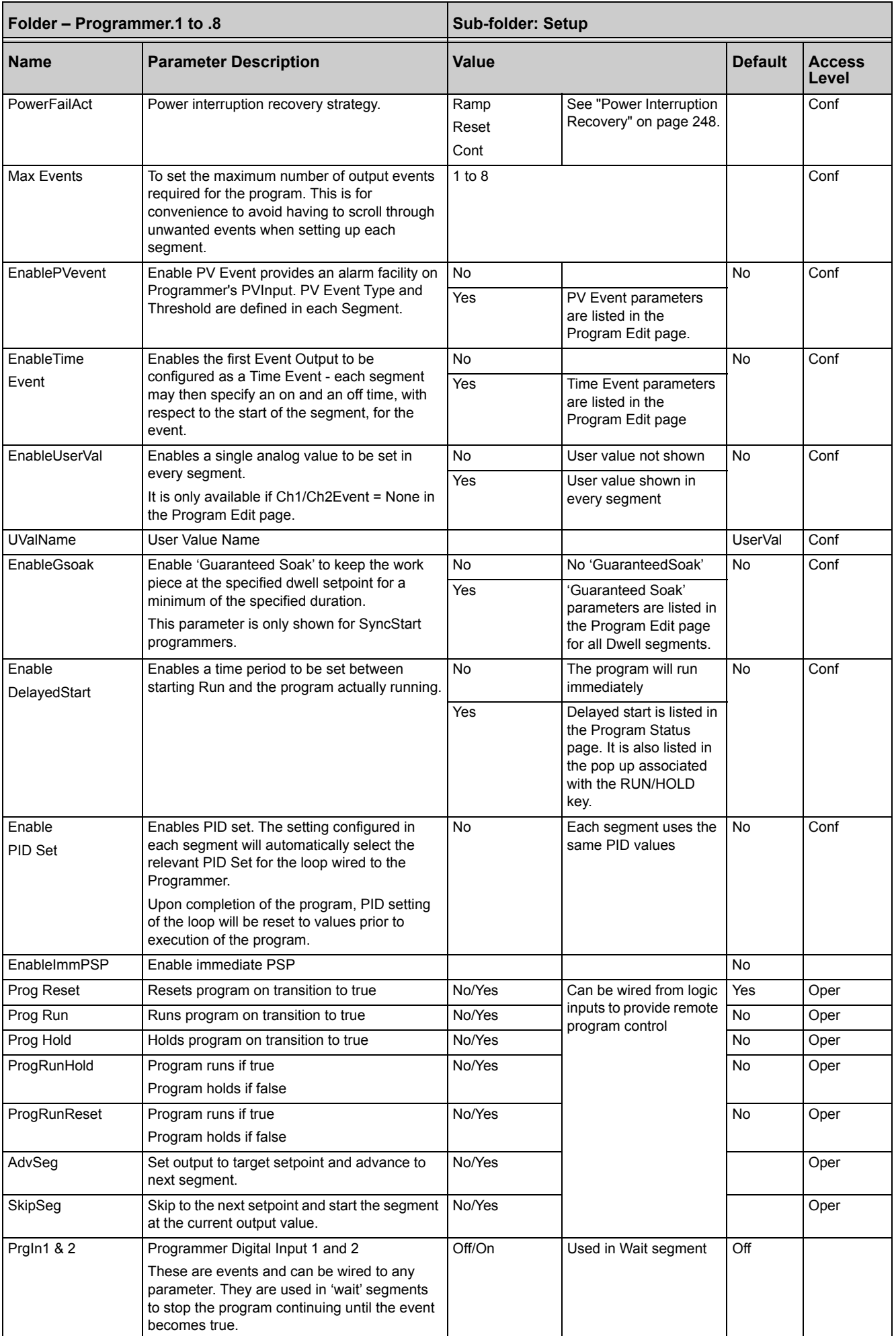
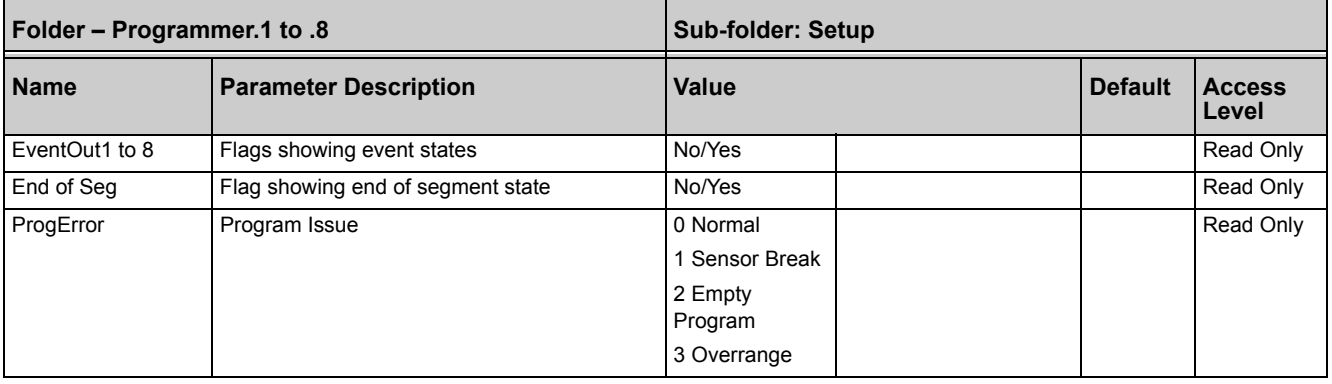

# **Programmer Run Status**

The 'Run' folder shows the current program status. The program can also be operated by setting the ProgStatus parameter to the required state.

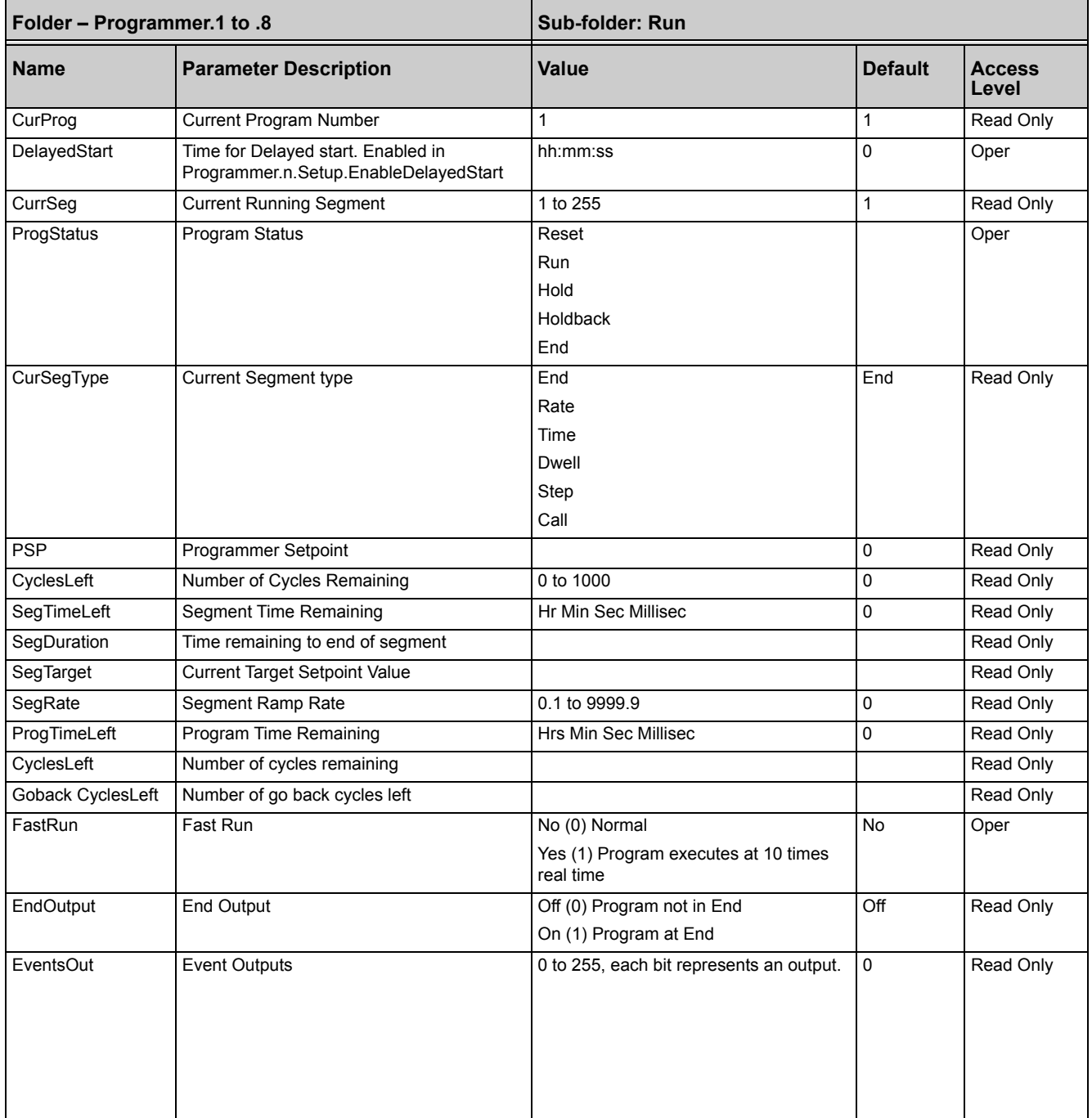

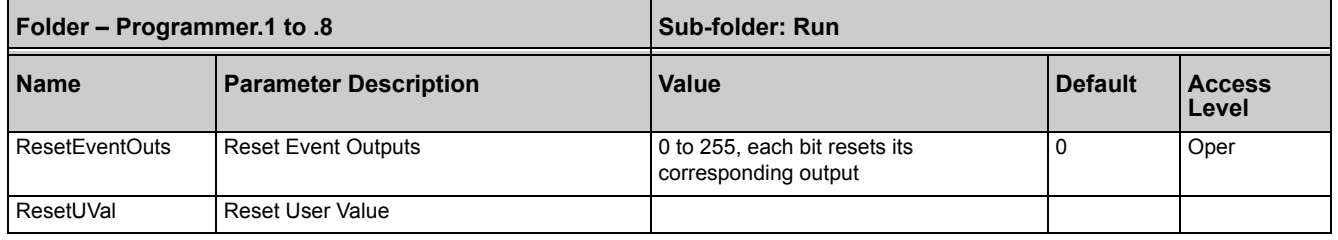

## **Creating a Program**

A folder exists for each Program containing a few key parameters listed below. This folder would normally be viewed via the iTools Program Editor under the Program Parameters tab. The Program Editor is used to create the segments of Program itself using the Segment Editor tab.

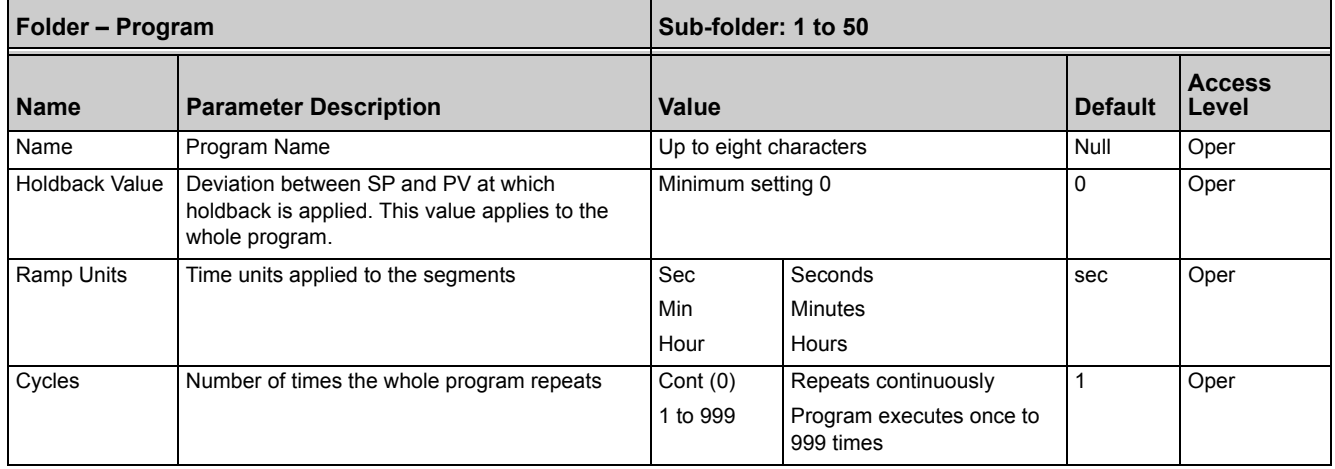

## **Program Editor**

The Program Editor in iTools provides the method of entering and editing programs directly in the controller. Setpoint programs can be created graphically, stored and downloaded into the controller. From the iTools menu select 'Program Editor OR

Press **Ellerogrammer** to create/edit a Program.

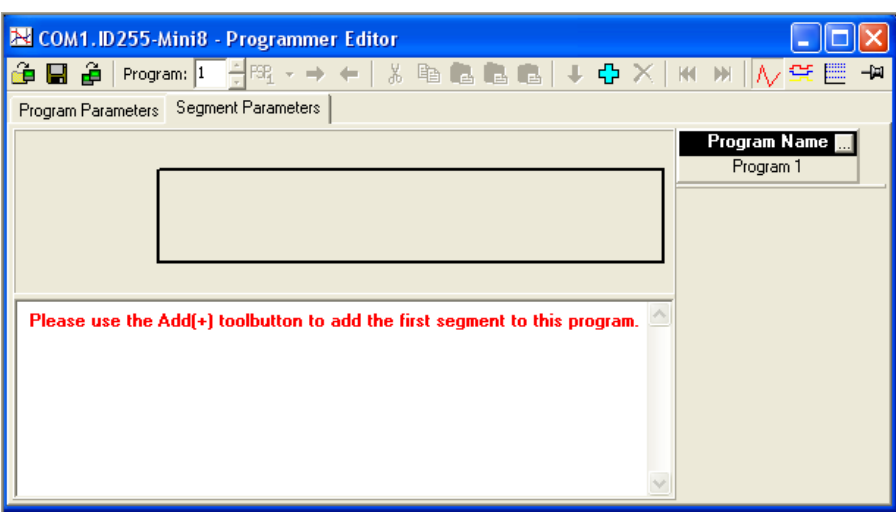

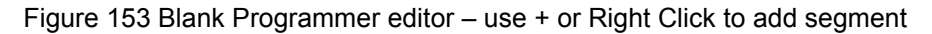

#### **Analog View**

This view is used for editing the analog setpoints.

- 1. Select a program number using -1 in this example.
- 2. Double-click **Program Name**  $\blacksquare$  and enter a name for the program -"Example".
- 3. Double-click  $\overline{I}$   $\overline{I}$  and enter a name for the TargetSP -"Temperature".
- 4. Right-click in the blank area and choose 'Add Segment'.

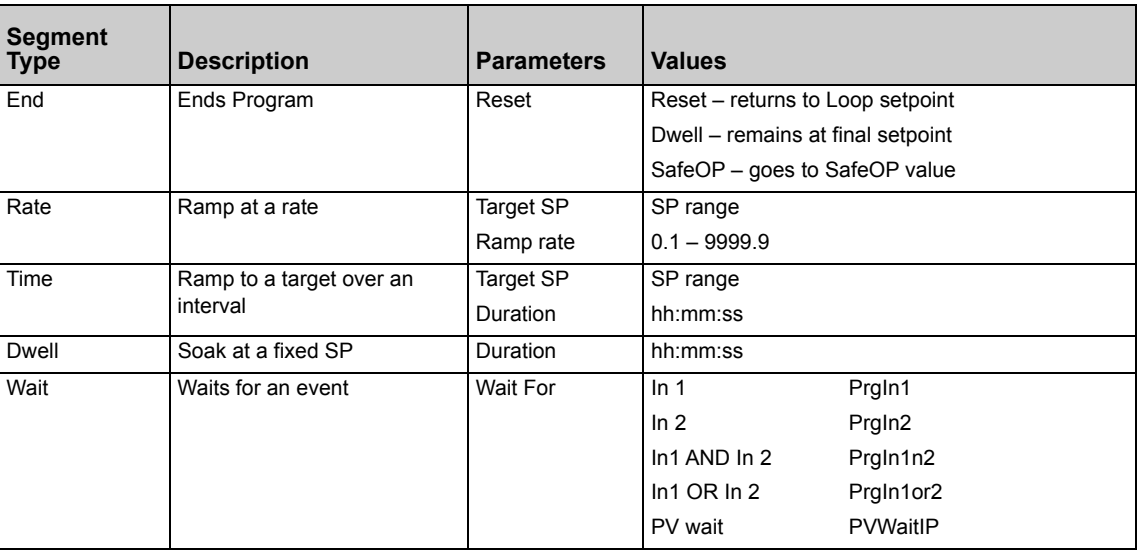

- 5. Use the drop-down to select segment type. Each segment type has the necessary parameters to suit.
- 6. Right-click to insert more segments. End with an 'End' segment.

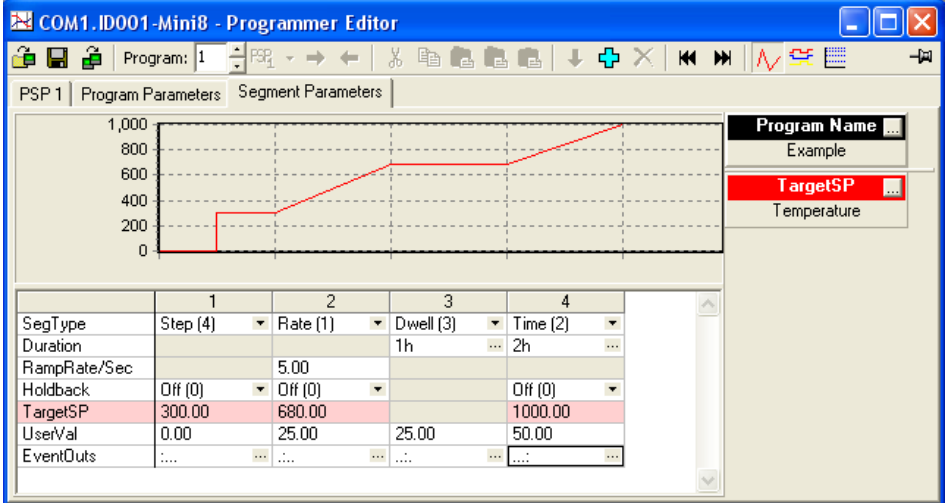

Figure 154 Spreadsheet Editor with four different segment types

**Note:** PSP1 tab shown in Config mode.

This tab displays all the parameters in Programmer.1.Setup folder.

With eight Programmers enabled, eight PSP tabs would be shown.

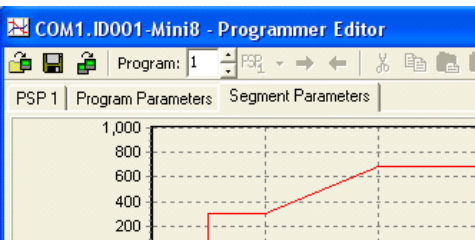

Figure 155 PSP tabs

7. Click on 'EventOuts' to set up the event outputs for each segment.

**Note:** Only four events have been enabled.

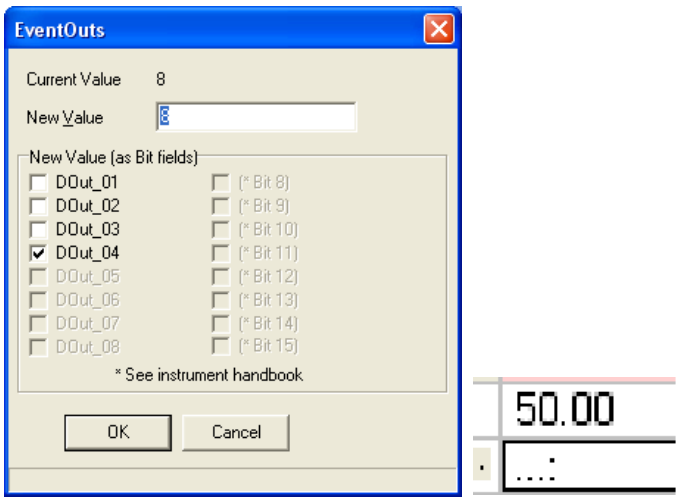

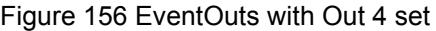

In the Example program, the dots in EventOuts show which are on in each segment – O/P 1 in segment 1, O/P in segment 2, and so on.

#### **Digital View**

Alternatively, click the  $\overline{\mathbb{R}^2}$  icon (or press Ctrl-D) and the Digital Editor is shown.

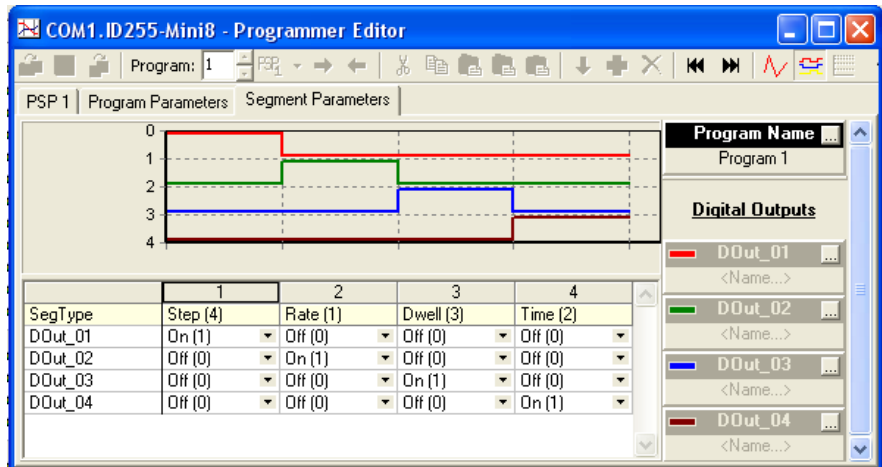

Figure 157 Digital Editor showing event outputs

8. Once the program is complete it may be saved to file, or loaded to another programmer in this Mini8 controller or in any other Mini8 also connected.

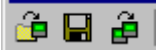

#### **Saving & Loading Programs**

If you are online to an instrument the program is already 'loaded'. Use  $\blacksquare$  to save it to file. This example would be saved as 'Example.uip' and the programs for ALL the enabled programmer blocks will be saved to this file.

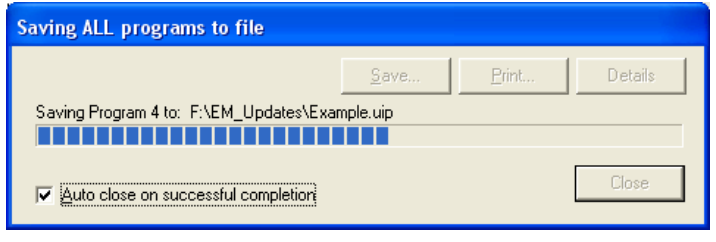

Figure 158 Saving Programs to File

Use  $\frac{d}{dx}$  to load a set of programs from disk to ALL the programmer blocks.

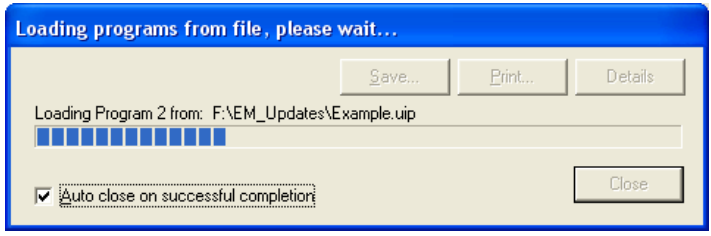

Figure 159 Loading Programs from File

Use  $\mathbf{\hat{F}}$  to copy a program from one programmer to another. For this to succeed the source and destination programmer blocks must have the same features enabled – i.e. EventsOut, UserVal, and so on.

Firstly select the instrument on the network, COM1.ID001-Mini8 (or any other Mini8 controller on the network).

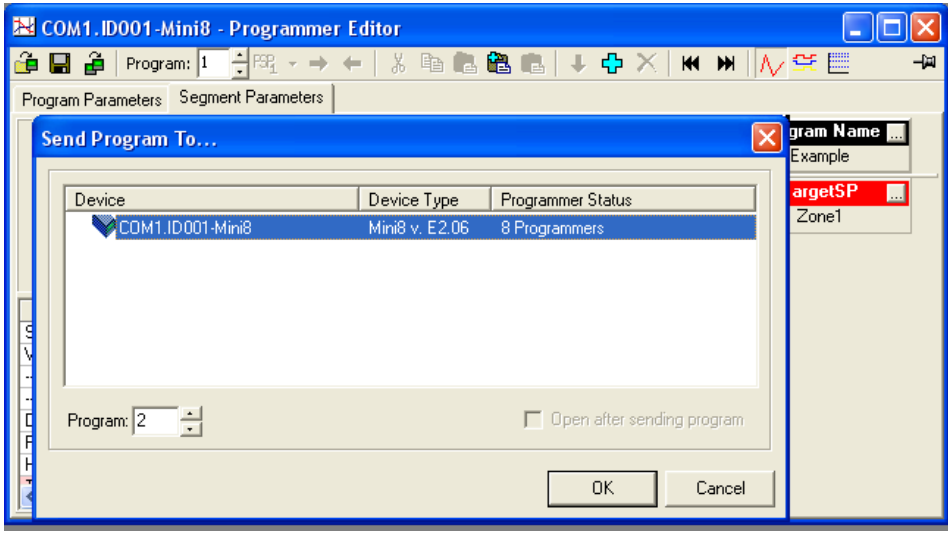

Figure 160 Send Program to...

Then set the target programmer number and click OK. In this case the program in Programmer 1 will be sent to Programmer 2.

**Note:** It could be sent to a programmer block in any instrument on the network.

#### **Printing a Program**

 $\circledcirc$  Tip:

If you select all segments, Ctrl-A (or right click 'Select All') and copy spreadsheet cells they are put on the clipboard as tab-separated values which can be pasted into Microsoft Excel.

There is no direct printing support in the Programmer Editor, but you can generate a report using Microsoft Excel as follows:

- 1. Right-click on the graph and choose 'Copy Chart'.
- 2. Open a new spreadsheet in Excel and paste the chart, position as required.
- 3. Go back to the Programmer Editor and Choose 'Edit|Select All' followed by 'Edit|Copy'.
- 4. Switch to Excel, choose the top left cell for the segment data and then choose 'Edit|Paste'.
- 5. Optionally delete any columns that have no settings and format the cells.
- 6. Print the spreadsheet.

The program is listed down rather than across the page so long programs can be printed.

#### **Wiring the Programmer Function Block**

The Programmer block is invariably used with the Loop blocks. When a programmer block is placed on the graphical wiring editor it will automatically make the required connections between itself and its associated Loop block. That is, Programmer 1 with Loop1, and so on.

These connections make sure that the program setpoint goes to the loop and that 'servo' and other program options work correctly.

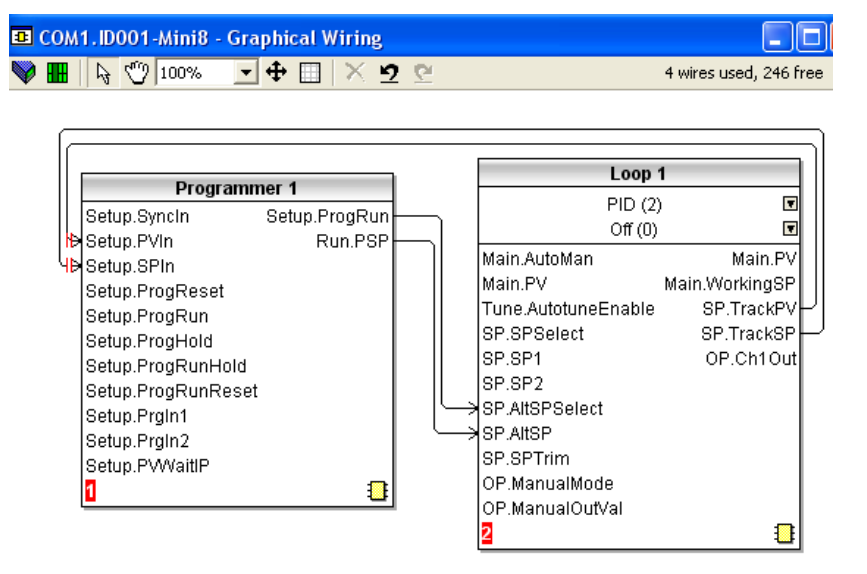

**Note:** For eight loops and eight programmers at least 60 wires are required.

Figure 161 Wiring Programmer to Loop Block

When placing a loop block and a programmer block on the graphical wiring editor, if they are the same number (i.e. Loop.1 and Programmer.1), they will automatically wire themselves together as shown. Use this if you require up to eight loops, each with their own programmer.

In the situation where there are multiple programmer blocks, it is possible to synchronize the programmer blocks by wiring the AND of all the 'Programmer.n.Setup.EndOfSeg' outputs to all the 'Programmer.n.Setup.SyncIn' Inputs.

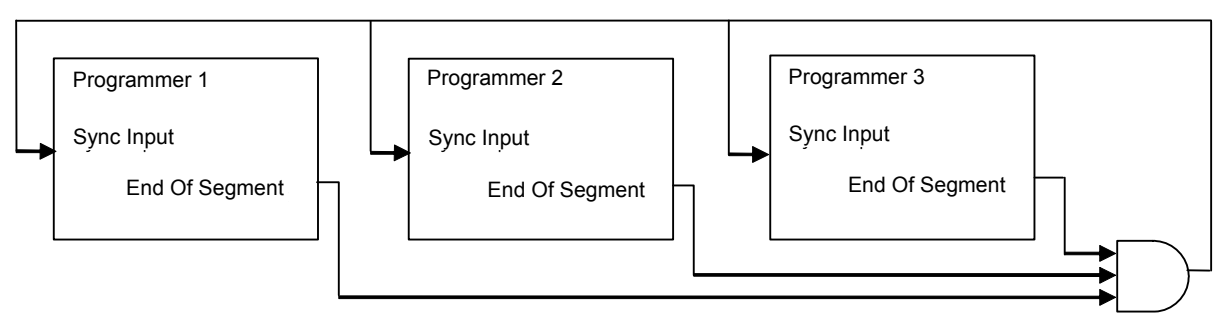

Figure 162 Synchronization of programmer blocks

If a single programmer block is used, wired to several loops then a plan has to be made about the SP & PV feedback to the programmer block. In the design below the AVERAGE PV of the three loops has been used for the PV but for the Setpoint Loop1 has been selected as the 'master' and the programmer SP feedback just taken from Loop 1.

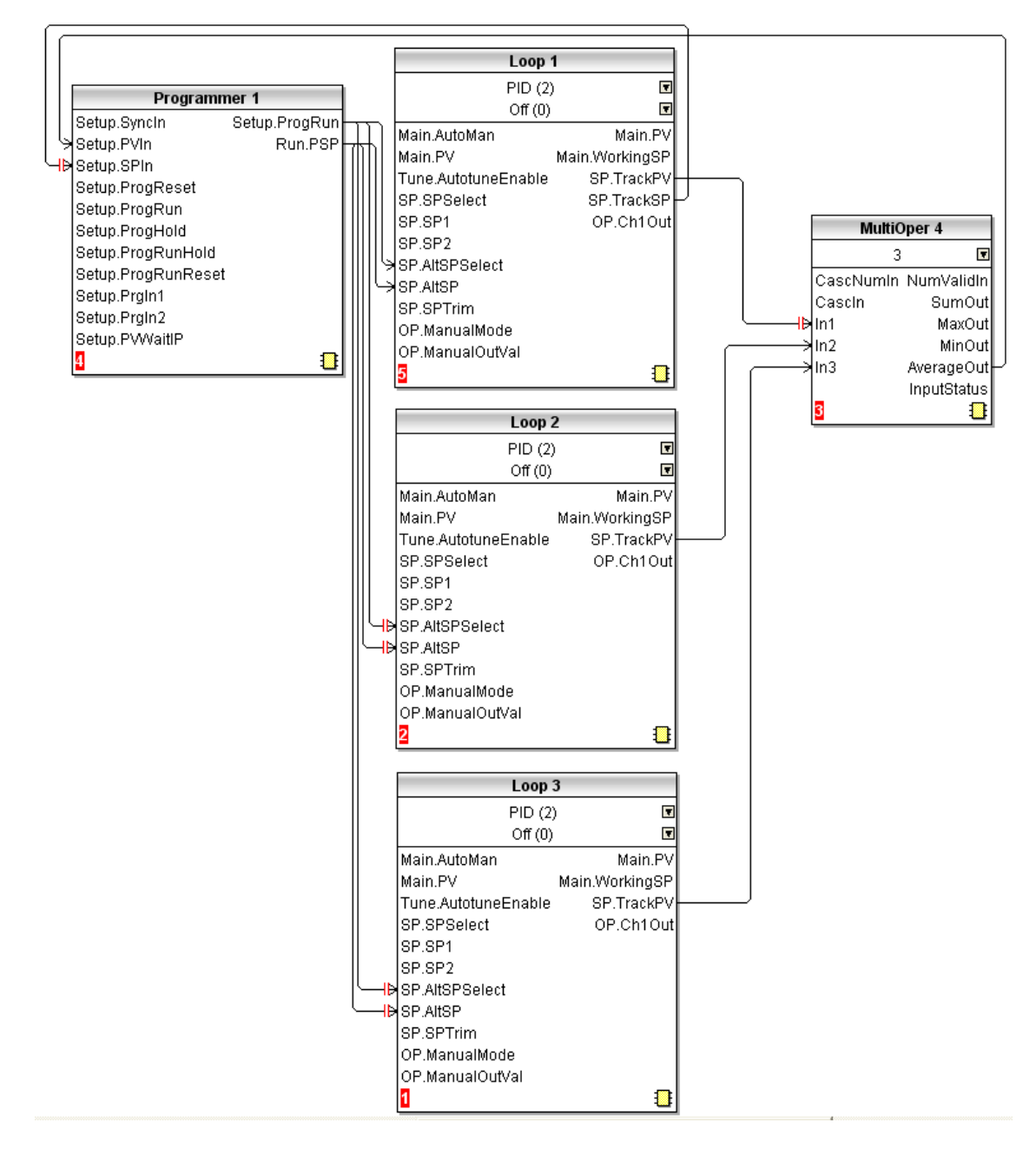

Figure 163 Single Programmer with three loops

# **Switch Over**

This facility is commonly used in temperature applications which operate over a wide temperature range. A thermocouple may be used to control at lower temperatures and a pyrometer then controls at very high temperatures. Alternatively two thermocouples of different types may be used.

The diagram below shows a process heating over time with boundaries which define the switching points between the two devices. The higher boundary (2 to 3) is normally set towards the top end of the thermocouple range and this is determined by the 'Switch High' parameter. The lower boundary (1 to 2) is set towards the lower end of the pyrometer (or second thermocouple) range using the parameter 'Switch Low'. The controller calculates a smooth transition between the two devices.

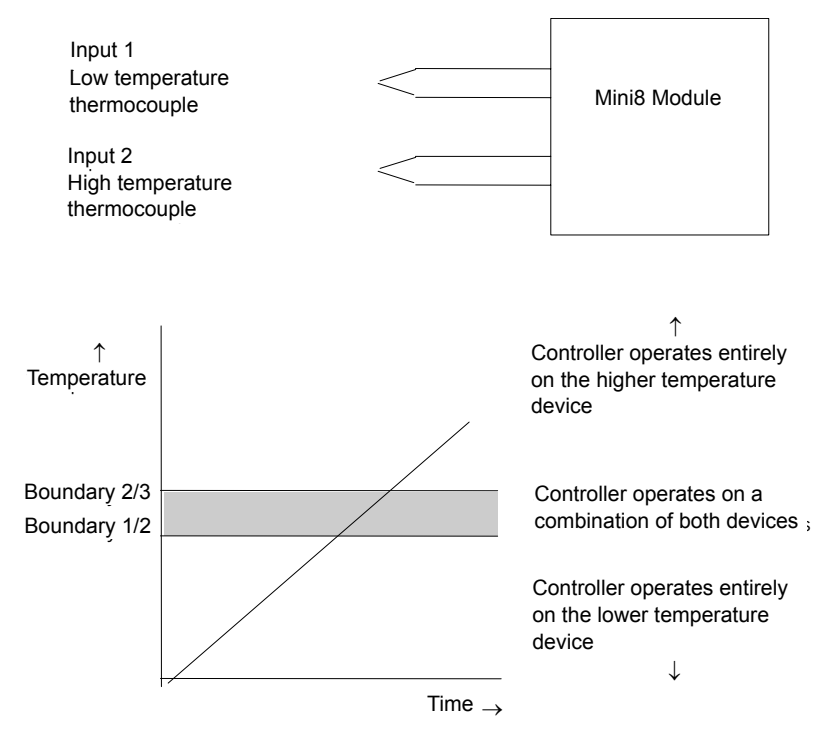

Figure 164 Thermocouple to Pyrometer Switching

#### **Example: To Set the Switch Over Levels**

Set Access to configuration level

- 1. Open the 'SwitchOver' Folder.
- 2. Set 'SwitchHigh' to a value which is suitable for the pyrometer (or high temperature thermocouple) to take over the control of the process.
- 3. Set 'SwitchLow' to a value which is suitable for the low temperature thermocouple to control the process.

# **Switch Over Parameters**

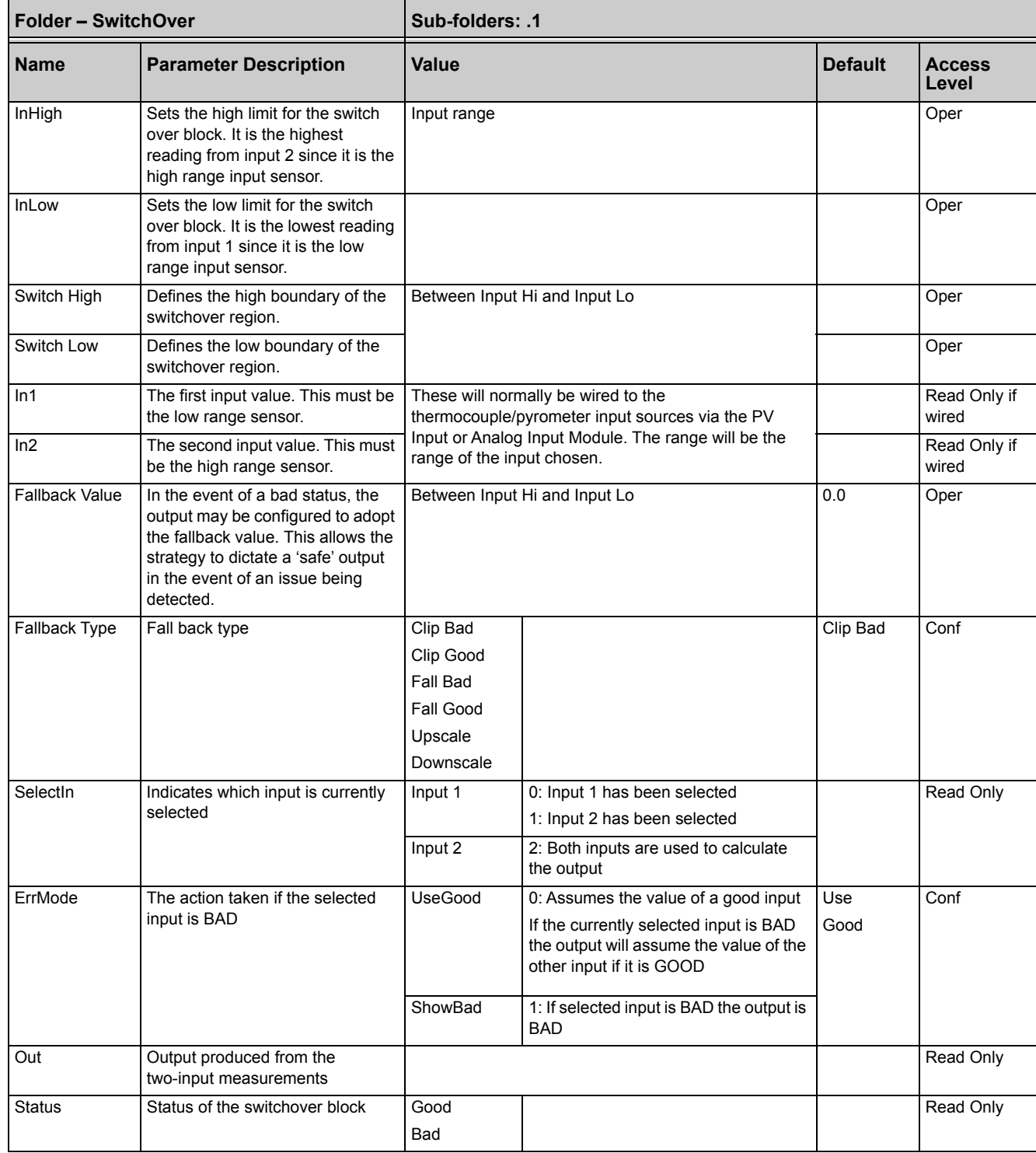

# **Transducer Scaling**

The Mini8 controller includes two transducer calibration function blocks. These are software function blocks that provide a method of offsetting the calibration of the input when compared to a known input source. Transducer scaling is often performed as a routine operation on a machine to take out system deviations. For this reason it can be carried out in operator mode.

Transducer scaling can be applied to any TC8/ET8 input set up as a linear PV input. They can be wired to the transducer scaling inputs.

Three types of calibration are explained in this chapter:

- **•** Auto-tare
- **•** Load Cell Calibration
- **•** Comparison Calibration

#### **Auto-Tare Calibration**

The auto-tare function is used, for example, when it is required to weigh the contents of a container but not the container itself.

The procedure is to place the empty container on the weighbridge and 'zero' the controller. Since it is likely that following containers may have different tare weights the auto-tare feature is always available.

Further parameters are available which are used to pre-configure the tare measurement or for interrogation purposes. Tare calibration may be carried out no matter what type of transducer is in use.

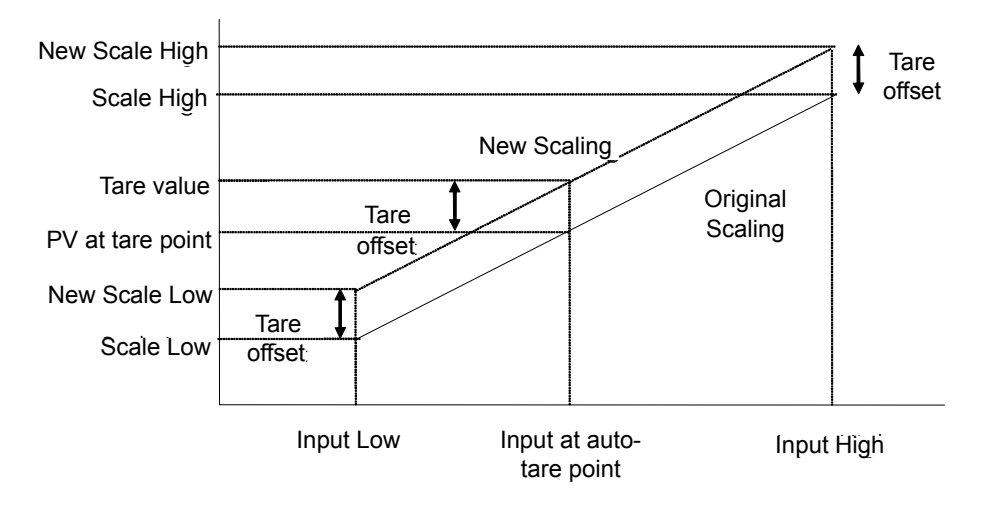

### **Load Cell**

Figure 165 Effect of Auto Tare

A load cell provides a mV analog output which may be connected to a linear TC8/ET8 input. When no load is placed on the cell the output is normally zero. However, in practice there may be a residual output and this can be calibrated out in the controller. The high end is calibrated by placing a reference weight on the load cell and performing a high-end calibration in the controller.

# **Comparison Calibration**

Comparison calibration is used to calibrate the controller against a second reference instrument.

The load is removed (or taken to a minimum) from the reference device. The controller low-end calibration is done using the 'Cal Enable' parameter and entering the reading from the reference instrument.

Add a weight and when the reading has stabilized, select the 'Cal Hi Enable' parameter then enter the new reading from the reference instrument.

# **Transducer Scaling Parameters**

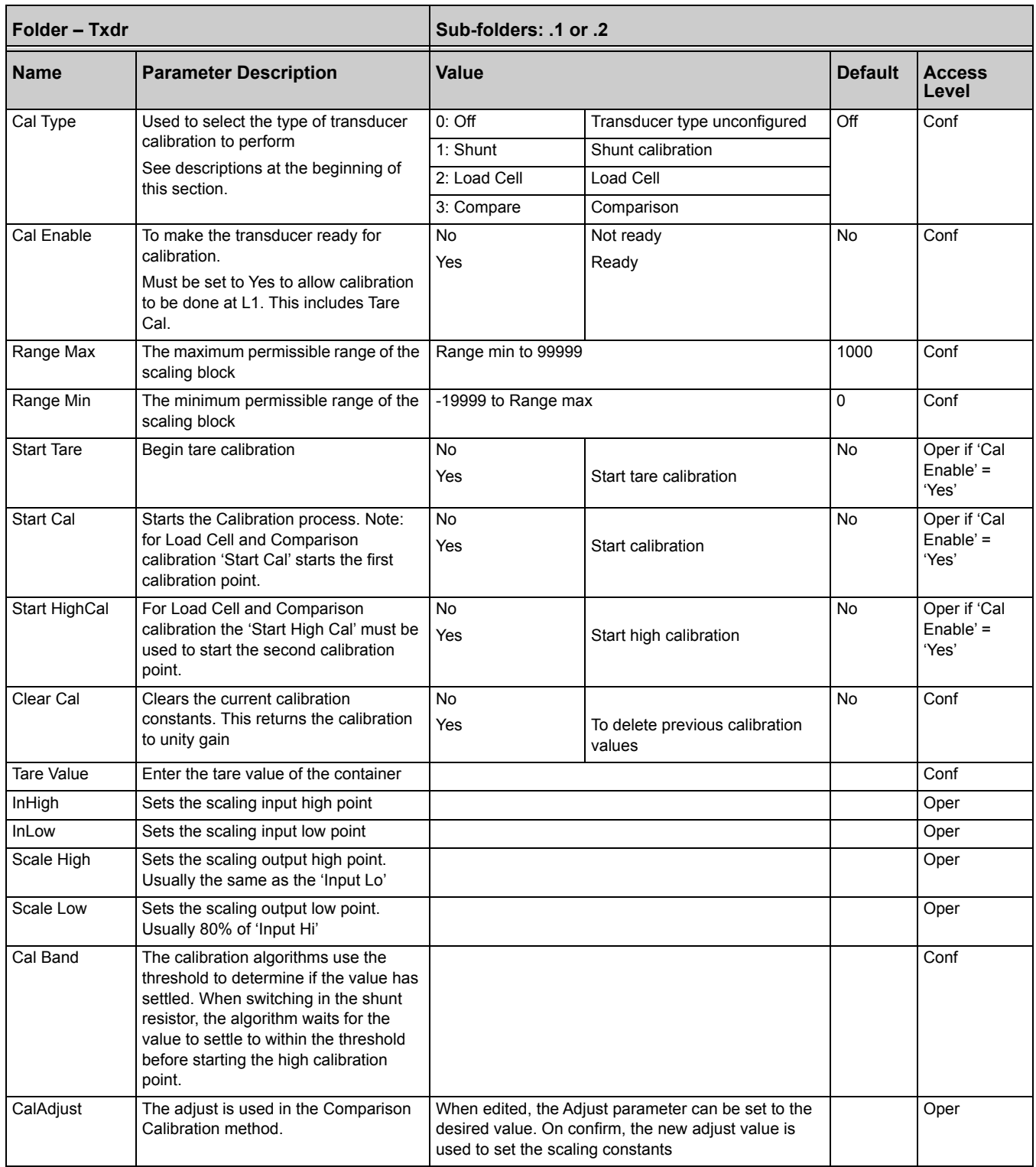

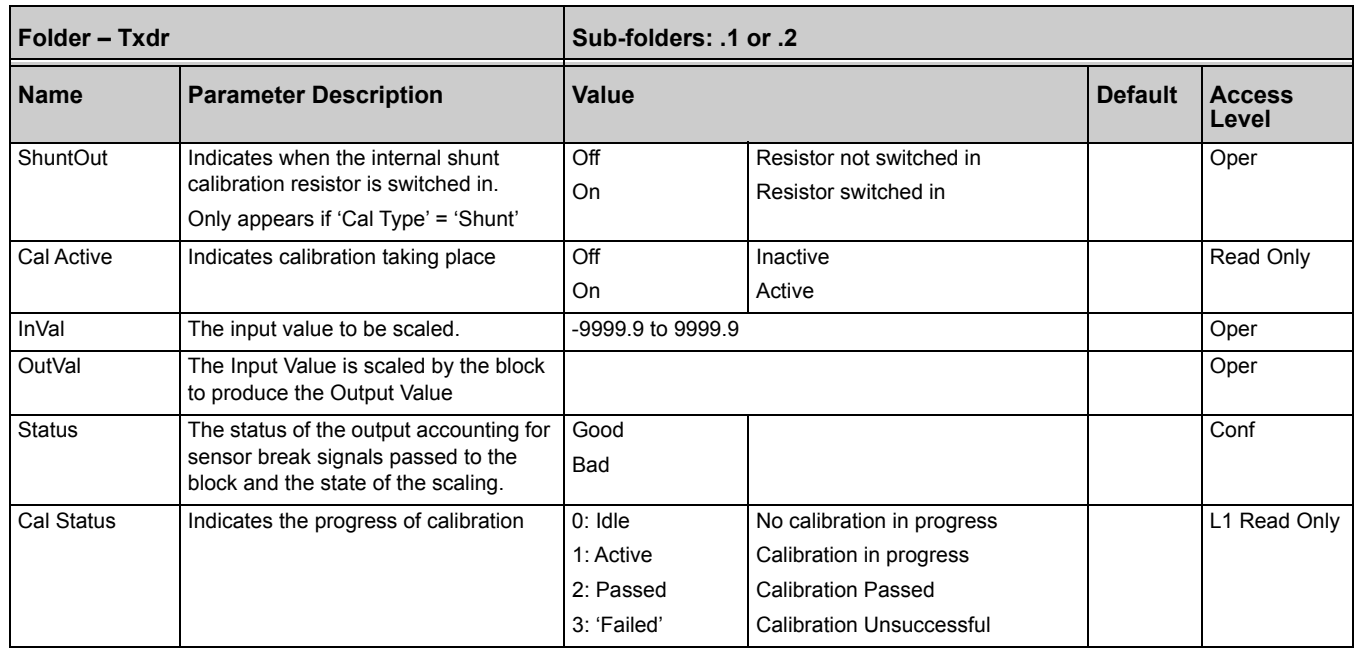

#### **Parameter Notes**

**Enable Cal** This may be wired to a digital input for an external switch. If not wired, then the value may be changed.

When enabled the transducer parameters may be altered as described in the previous sections. When the parameter has been turned On it will remain on until turned off manually even if the controller is power cycled.

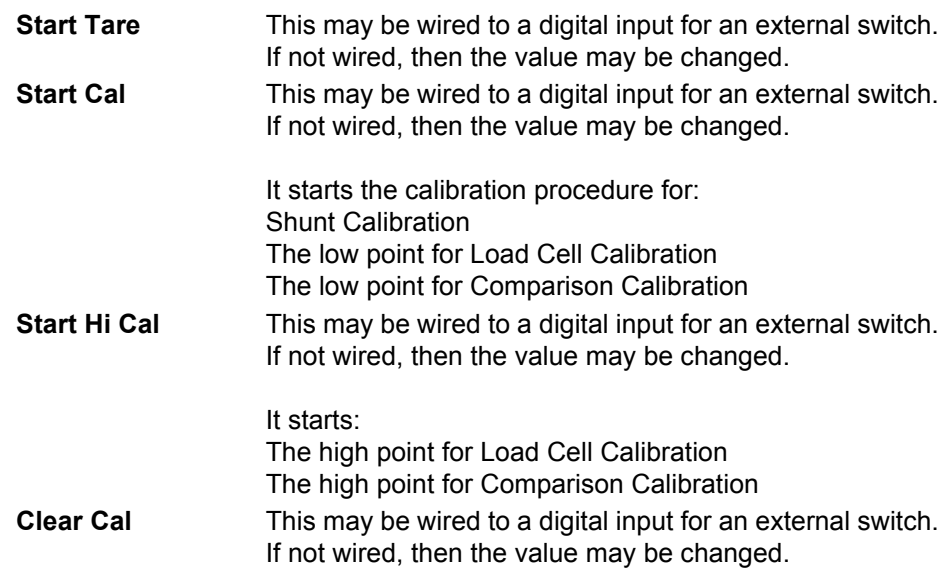

When enabled the input will reset to default values. A new calibration will overwrite the previous calibration values if Clear Cal is not enabled between calibrations.

#### **Tare Calibration**

The Mini8 controller has an auto-tare function that is used, for example, when it is required to weigh the contents of a container but not the container itself.

The procedure is to place the empty container on the weighbridge and 'zero' the controller. The procedure is as follows:

- 1. Place container on weighbridge.
- 2. Go to Txdr.1 (or 2) Folder.
- 3. Transducer calibration Type must be 'Load Cell'.
- 4. CalEnable must be set to 'Yes'.
- 5. Set StartTare to 'Yes'.
- 6. The controller automatically calibrates to the tare weight which is measured by the transducer and stores this value.
- 7. During this measurement Cal Status will show progress. If the calibration is unsuccessful it is probably an 'out-of-range' problem.

### **Load Cell**

A load cell output must be within the range 0 to 77mV to go into a TC8/ET8 input. Use a shunt for mA inputs, mV can possibly go direct, Volt inputs must use a potential divider.

To calibrate a load cell:

- 1. Remove all load from the transducer to establish a zero reference.
- 2. Go to Txdr.1 (or 2) Folder.
- 3. Transducer calibration Type must be 'Load Cell'.
- 4. CalEnable must be set to 'Yes'.
- 5. Set Start Cal to 'Yes'
- 6. The controller will calibrate the low point.
- 7. Set StartHighCal to 'Yes'
- 8. The controller will calibrate the high point.

Cal Status advises progress and result.

#### **Comparison Calibration**

Comparison calibration is used to calibrate the input against a second reference instrument. Typically this might be a local display on the weighing device itself.

To calibrate against a known reference source:

- 1. Add a load at the low end of the scale range.
- 2. Go to Txdr.1 (or Txdr.2) Folder.
- 3. Transducer calibration Type must be 'Comparision'.
- 4. CalEnable must be set to 'Yes'.
- 5. Enter the reading from the reference instrument into 'Cal Adjust'.
- 6. Add a load at the high end of the scale.
- 7. Set StartHighCal to 'yes'
- 8. The controller will calibrate the high point.

Cal Status advises progress and result.

# **User Values**

User values are registers provided for use in calculations. They may be used as constants in equations or temporary storage in extended calculations. Up to 32 User Values are available. They are arranged in four groups of eight. Each User Value can then be set up in the 'UserVal' folder.

## **User Value Parameters**

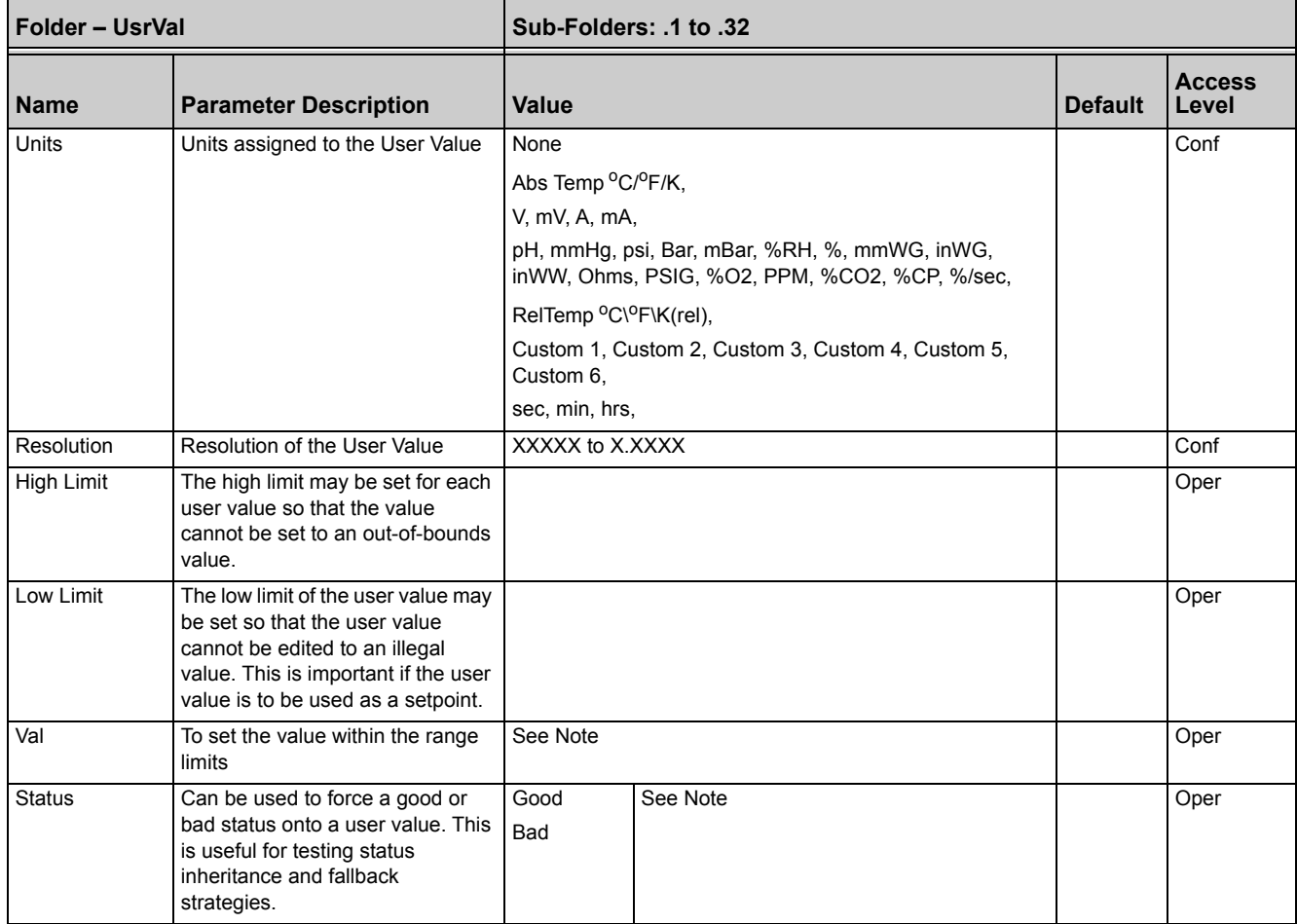

**Note:** If 'Val' is wired into but 'Status' is not, then, instead of being used to force the Status, it will indicate the status of the value as inherited from the wired connection to 'Val'.

# **Calibration**

In this chapter calibration refers to calibration of the inputs of the TC4/TC8/ET8 modules and the RT4 module. Calibration is accessed using the 'Cal State' parameter that is only available in configuration level. Since the controller is calibrated during manufacture to traceable standards for every input range, it is not necessary to calibrate the controller when changing ranges.

However, it is recognized that, for operational reasons, it may be a requirement to check or re-calibrate the controller. This new calibration is saved as a User Calibration. It is always possible to revert to the factory calibration if necessary.

#### $©$  Tip:

Consider using the 'Offset' parameter for User Cal (e.g. Mod.1.Offset). This can be set to correct any measured difference between the Mini8 controller given PV and a calibration value obtained from another source. This is useful where the process setpoint remains at about the same value during use.

Alternatively, if the setpoint range is wide use the two point calibration with the 'LoPoint', 'LoOffset', and 'HiPoint', 'HiOffset' parameters.

### **TC4/TC8 User Calibration**

#### **Set Up**

No pre-calibration warm-up is required.

As calibration is a single-point on eight channels, quick enough (a few minutes) to avoid self-heating effects, there are no special environmental, mounting position or ventilation requirements for calibration.

Calibration should be performed at a reasonable ambient temperature (15°C to 35°C, 59°F to 95°F). Calibration outside these limits will compromise the expected working accuracy.

Every channel of every TC8/ET8 card must be individually connected to the calibrator source using thick copper wire (so the sensor-break voltage drop in the wires and source impedance is minimal).

The voltage source, monitor DVM and the target Mini8 controller should be at the same temperature (to remove added series EMF due to thermocouple effects).

Calibration of Mini8 requires the use of iTools.

The Mini8 controller must be in Configuration Mode.

#### **Zero Calibration**

No "zero" calibration point is required for TC4 or TC8 input channels.

#### **Voltage Calibration**

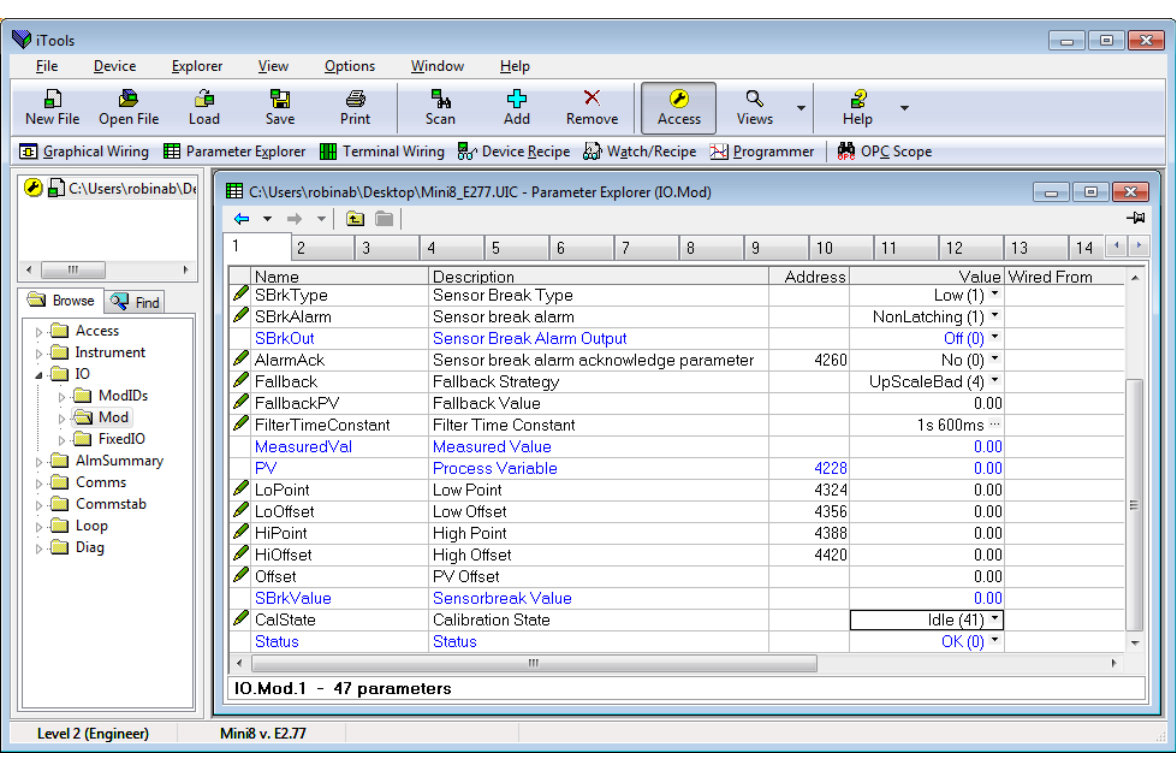

The iTools view below is shown for Module 1.

Figure 166 Voltage Calibration - Module 1

- 1. Set the Calibrator voltage source to an accurate 50.000mV.
- 2. Connect the 50mV to channel 1.
- 3. Set 'CalState' to 'HiCal' and then select 'Confirm'.
- 4. When complete set 'CalState' to 'SaveUser'.
- 5. Exit configuration mode.

#### **CJC Calibration**

No CJC calibration required; the sampled values are ratiometric, providing uncalibrated uncertainty of ±1°C.

#### **Sensor-Break Limit Check**

Apply a 900Ω resistor to each channel in turn, 'Sensor Break Type' to 'Low', filter to off. Verify the SBrkValue is greater than 24.0 and less than 61.0.

### **ET8 User Calibration**

The ET8 requires four calibration phases:

- **•** Hi\_50mV Calibration
- **•** Lo\_50mV Calibration
- **•** Hi\_1V Calibration
- **•** Lo\_0V Calibration

### **Hi\_50mV Calibration**

Proceed as follows:

- 1. Set the Calibrator voltage source to an accurate 50.00mV.
- 2. For each ET8 channel, set the IOType to Thermocouple(11), apply the 50mV reference to each channel in turn.
- 3. Set the CalState parameter to Hi\_50mV (123). The following sequence of CalState enumerations should occur:
	- **–** Confirm? select: Go (201)
	- **–** Busy(212) wait about 10 seconds until
	- **–** Passed(220) select: Accept (221)
	- **–** Idle(121)

#### **Lo\_50mV Calibration**

Proceed as follows:

- 1. For each ET8 channel, IOType should remain set to Thermocouple(11), apply a short-circuit to each channel.
- 2. Set the CalState parameter to Lo 50mV (122). The following sequence of CalState enumerations should occur:
	- **–** Confirm? select: Go (201)
	- **–** Busy(212) wait about 10 seconds
	- **–** Passed select: Accept (221)
	- **–** Idle(121)

When all eight channels have been successfully calibrated then save the coefficients to EEPROM by performing a "Save User" command: change the "CalState" parameter of Channel 1 (for the card) to SaveUser(125).

#### **Hi\_1V Calibration**

Proceed as follows:

- 1. Set the Calibrator voltage source to an accurate 1.00V.
- 2. For each ET8 channel, set the IOType to ET8Cal(18), apply this 1V reference to each channel in turn.
- 3. Set the CalState parameter to Hi\_1V (13). The following sequence of CalState enumerations should occur:
	- **–** Confirm? select: Go (201)
	- **–** Busy(212) wait about 10 seconds
	- **–** Passed select: Accept (221)
	- **–** Idle(121)

#### **Lo\_0V Calibration**

Proceed as follows:

- 1. For each ET8 channel, the IOType should remain set to ET8Cal(18), apply a short-circuit to each channel.
- 2. Set the CalState parameter to Lo\_0V (12). The following sequence of CalState enumerations should occur:
	- **–** Confirm? select: Go (201)
	- **–** Busy(212) wait about 10 seconds
	- **–** Passed select: Accept (221)
	- **–** Idle(121)
- 3. Channel "Status" should change from "not calibrated" to "OK".

When all calibration phases have been successfully calibrated then save the coefficients to EEPROM by performing a "Save User" command: change the "CalState" parameter of Channel 1 (for the card) to SaveUser(125).

**Note:** To return to normal working, set the IOType parameter to Thermocouple(11) or mV(13) for each channel.

### **To Return to TC4/TC8/ET8 Factory Calibration**

To clear the User calibration and restore the calibration from the factory:

- 1. Put Mini8 controller into Configuration Mode.
- 2. Set the 'Calibration State' to 'LoadFact'.
- 3. Return Instrument to Operating Mode.

### **RT4 User Calibration**

### **Set Up**

No pre-calibration warm-up is required.

There are no special environmental, mounting position or ventilation requirements for calibration.

Calibration should be performed at a reasonable ambient temperature (15°C to 35°C -59°F to 95°F). Calibration outside these limits will compromise the expected working accuracy.

Each channel of the RT4 card must be individually connected to the calibrated resistance box using the four-wire connection.

The Mini8 controller must be in Configuration Mode.

#### **Calibration**

- 1. Set the Resistance Range to Low or High as required.
- 2. Wire the resistance box to channel 1 using the four-wire connection.
- 3. Set the resistance box to 150.0Ω ±0.02% for Low Resistance calibration or 1500Ω ±0.02% for High Resistance calibration.
- 4. Set 'CalState' to' LoCal' and then select 'Confirm' followed by 'Go'.
- 5. The instrument will show 'Busy' followed by 'Passed', assuming the calibration is successful, or 'Failed' if not. If 'Failed', check that the correct calibration resistance has been selected.
- 6. When complete set 'CalState' to' SaveUser'.
- 7. Set the Resistance box to 400.0Ω ±0.02% for Low Resistance calibration or 4000Ω ±0.02% for High Resistance calibration.
- 8. Set 'CalState' to 'HiCal' and then select 'Confirm' followed by 'Confirm' followed by 'Go'.
- 9. The instrument will show 'Busy' followed by 'Passed', assuming the calibration is successful, or 'Failed' if not. If 'Failed' check that the correct calibration resistance has been selected.
- 10. When complete set 'CalState' to' SaveUser'. This will enable the new calibration data to be used following a power down of the instrument. If the data is not saved it will be lost at power down.
- 11. Exit configuration mode.

# **To Return to RT4 Factory Calibration**

To clear the User calibration and restore the calibration from the factory for RTDs it is necessary to set the Resistance Range to the one in use – Low or High.

#### **For Pt100**

- 1. Put Mini8 controller into Configuration Mode.
- 2. For Low Resistance select 'Resistance Type' = 'Low'. This selects the previously saved (SaveUser) calibration data for Pt100.
- 3. Set the 'Calibration State' to 'LoadFact'.
- 4. After a few seconds the 'CalSate' parameter returns to 'Idle'. The Factory calibration data is now restored, overwriting the previously stored User Calibration.
- 5. Return Instrument to Operating Mode.

#### **For Pt1000**

- 1. Put Mini8 controller into Configuration Mode.
- 2. For High Resistance select 'Resistance Type' = 'High'. This selects the previously saved (SaveUser) calibration data for Pt1000.
- 3. Set the 'Calibration State' to 'LoadFact'.
- 4. After a few seconds the 'CalSate' parameter returns to 'Idle'. The Factory calibration data is now restored, overwriting the previously stored User Calibration.
- 5. Return Instrument to Operating Mode.

# **Calibration Parameters**

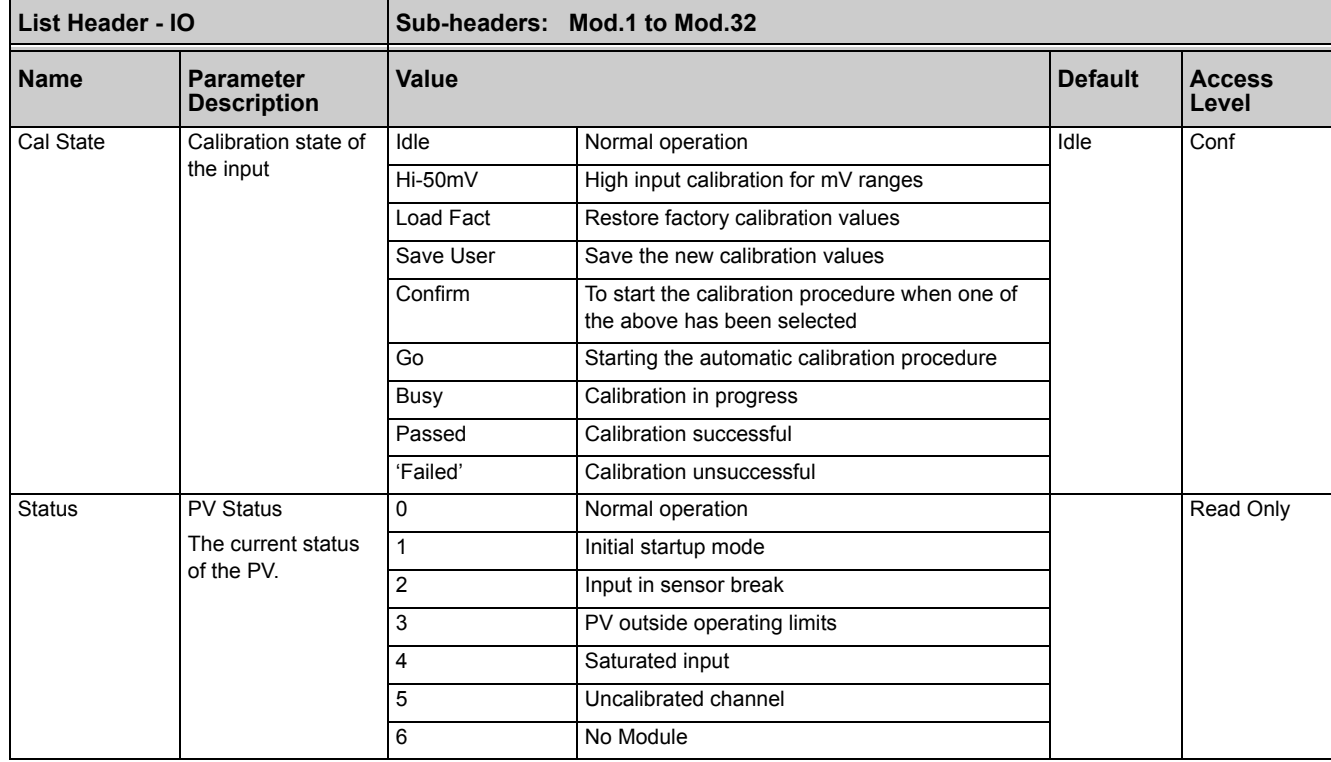

The above list shows the values of CalState, which appear during a normal calibration procedure. The full list of possible values follows – the number is the enumeration for the parameter.

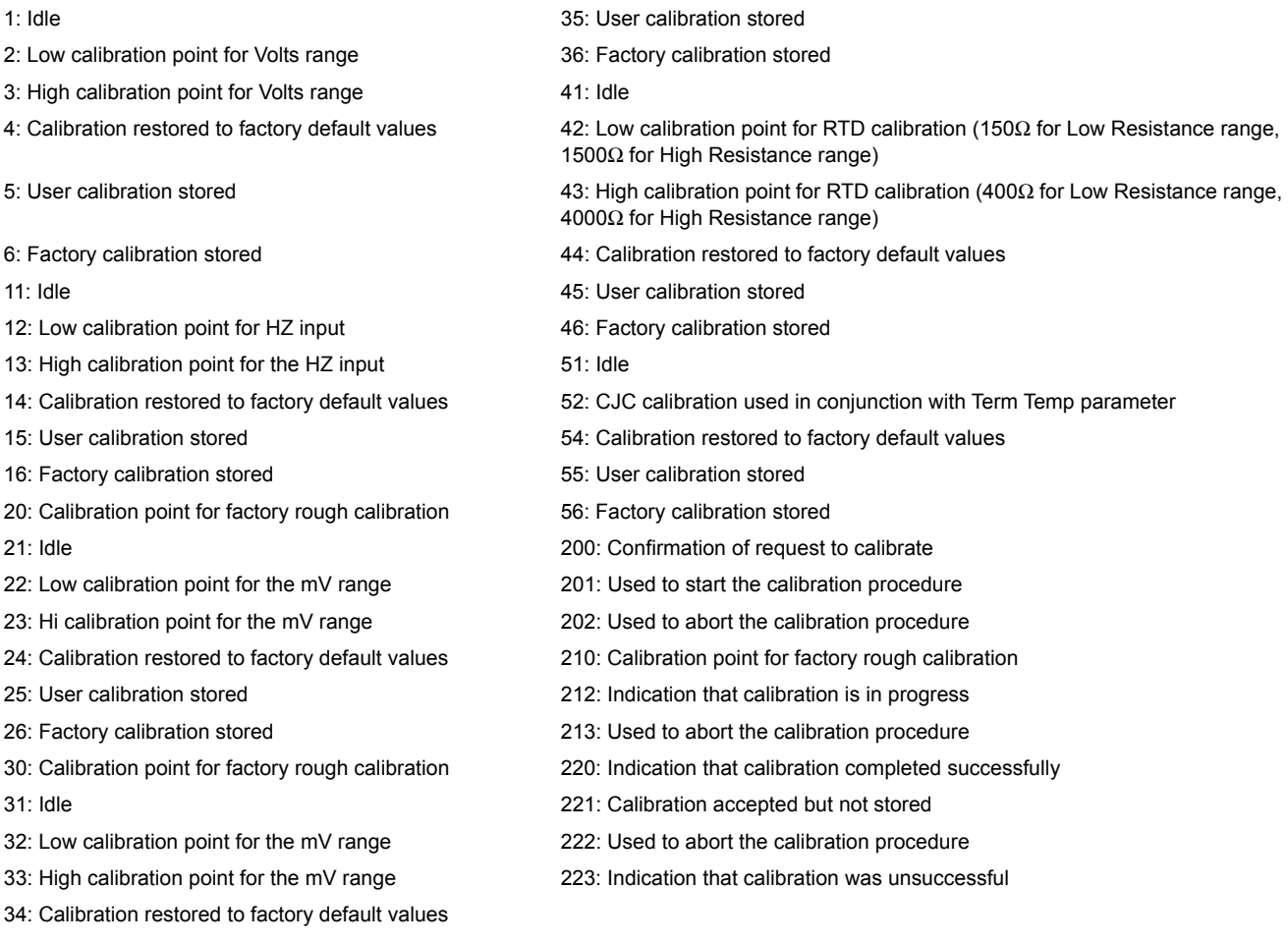

# **OEM Security**

# **Introduction**

OEM security allows users, typically OEMs or distributors, to be able to protect their intellectual property by preventing unauthorized cloning of controller configurations.

OEM security is only available as a special order and is identified by special number EU0725 which appears on the label showing the order code.

The feature provides the user with the ability to enter an OEM Security Password, after which, unless the password is entered, iTools is inhibited from communicating with the controller in its normal way.

#### **Notes:**

- 1. It will still be possible to access communication parameters via the SCADA table.
- 2. If features such as OPC Scope are required then Custom Tags may be used to access the SCADA area.

# **Using OEM Security**

The OEM Security feature enables three new addresses to become active in the SCADA region. These are:-

- **•** Address 16116, 'Locked': this is a read only Boolean parameter that returns 1 (TRUE) when the instrument is OEM secured.
- **•** Address 16117, 'Lock Code': this is a write only parameter which will read back as 0. When the instrument is unlocked, a value entered here will lock the instrument and defines the code needed to unlock. The code and locked status will be saved in non-volatile memory.
- **•** Address 16118, 'Unlock Code': this is a write only parameter which will read back as 0. When the instrument is locked, a value entered here will be compared with the lock code. If it is the same, the instrument will be unlocked. If the value is different, this parameter will become unavailable for a time period. This time will increase for each unsuccessful attempt.

These addresses are not available by default in iTools. It is, therefore, necessary to create Custom Tags in iTools to be able to write or read these parameters. The following procedure shows how to do this and how to use the OEM security features.

# **Step 1 – View iTools OPC Server**

With iTools open and connected to the target instrument, open the iTools OPC server using Options>Advanced>Show Server.

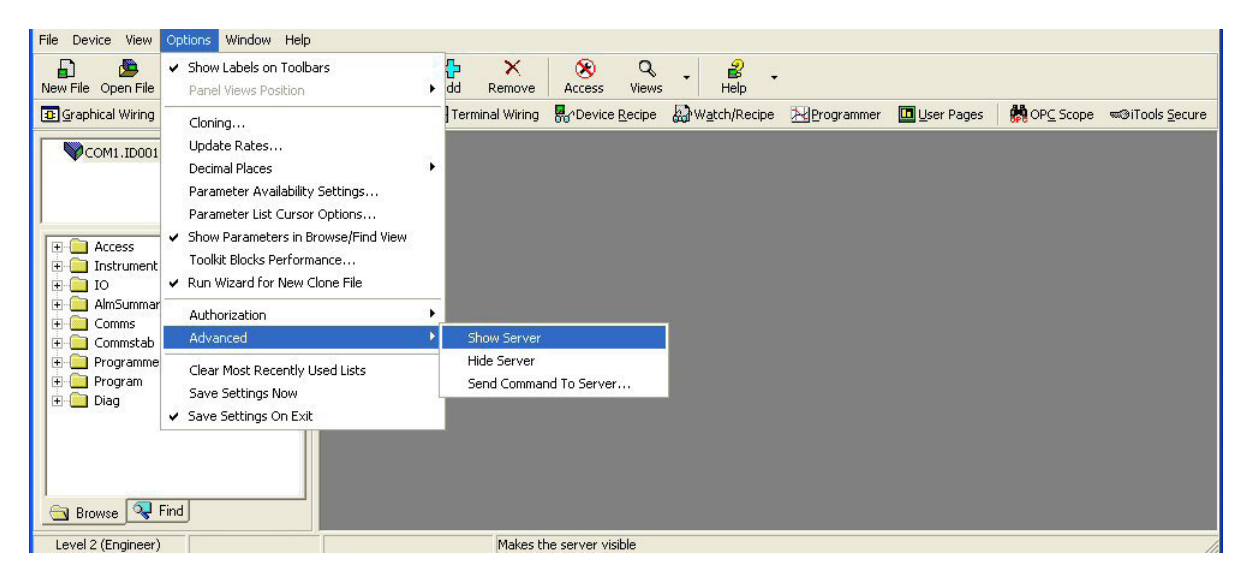

Figure 167 iTools - Show Server

Click on the OPC Server application on the Windows Taskbar to view the server.

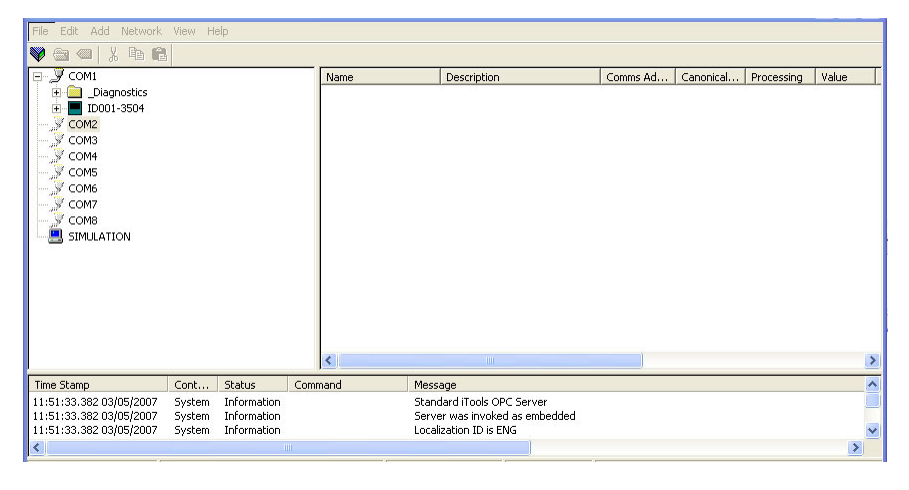

Figure 168 View Server

# **Step 2 – Create Custom Tags**

Expand the connected instrument to show all folders. Close to the bottom of the tree you will find a folder called CustTags.

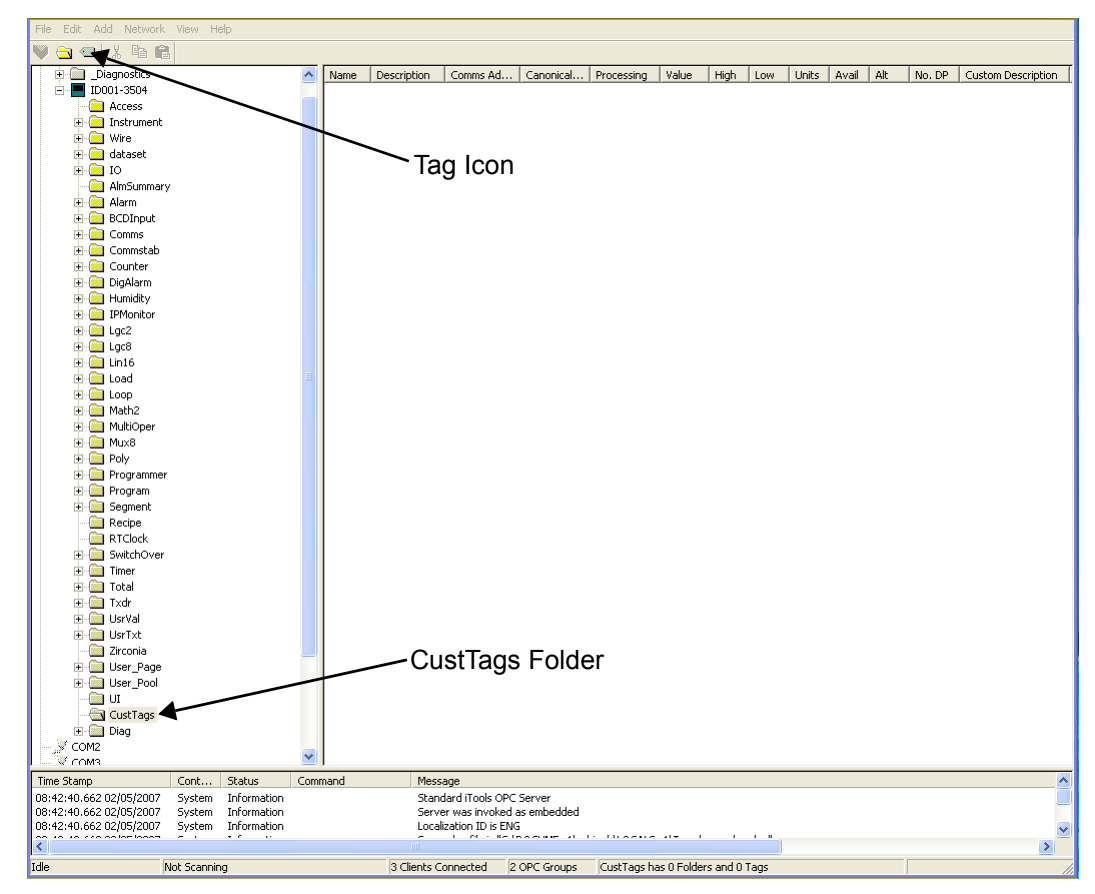

Figure 169 CustTags folder

Click on CustTags then click on the Tag icon on the Toolbar. Enter the name of the Tag as 'Locked' and its address as 16116 then press OK. Repeat for the 'Lock' and 'Unlock Code' addresses.

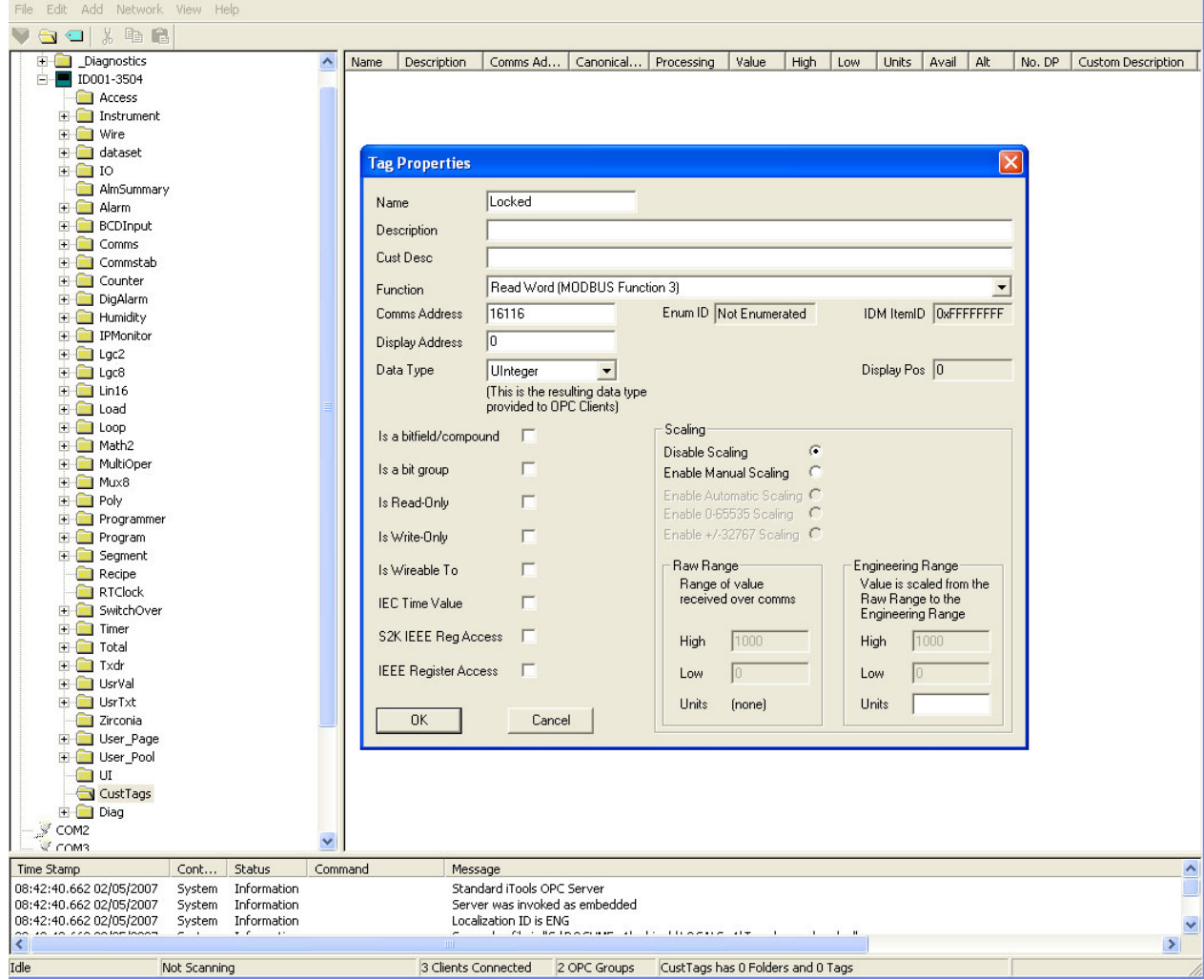

Figure 170 Tag Properties

When all three Tags are created you will see the following:

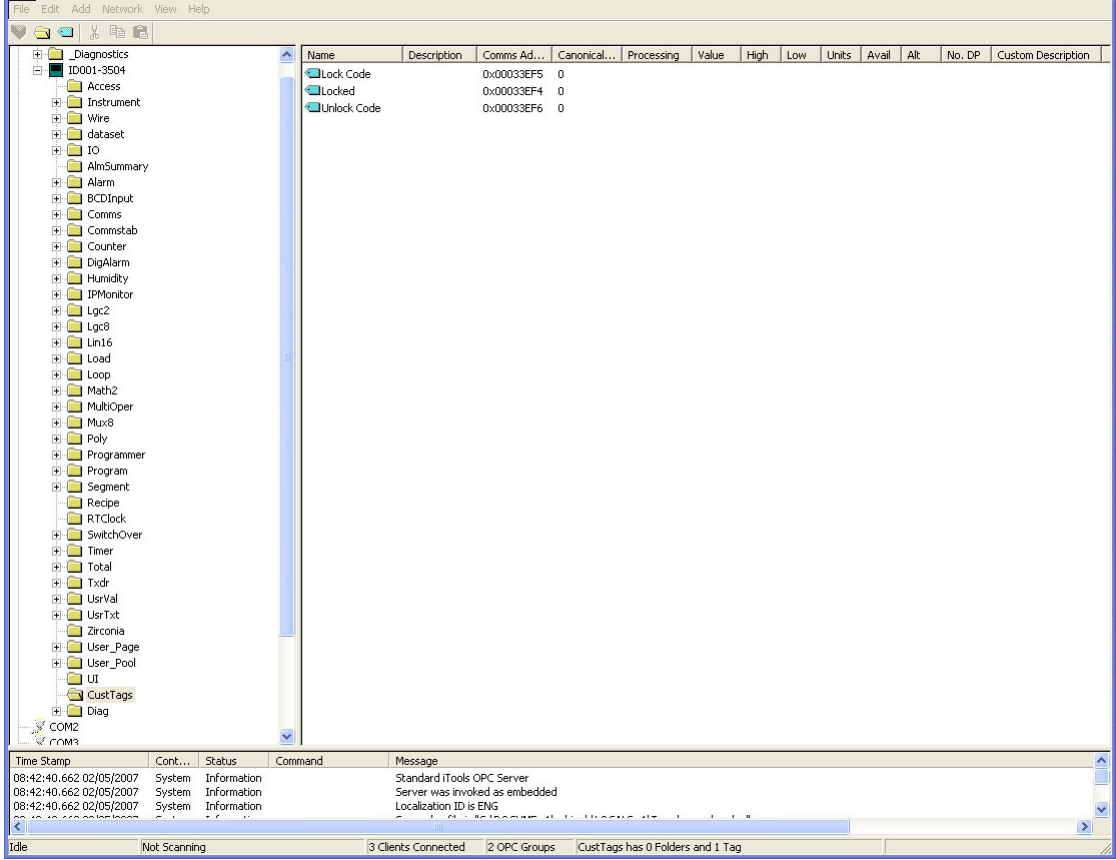

Figure 171 Three Tags Created

Minimize (do not close) the OPC Server to the taskbar and return to iTools. You can now select CustTags on the connected instrument by double-clicking on the folder when in the browse tab.

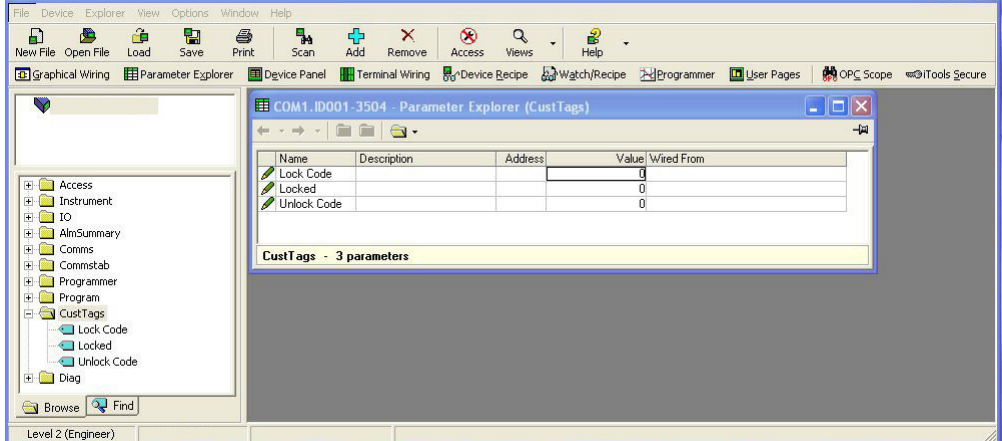

Figure 172 iTools - CustTags

# **Step 3 – Activate OEM Security**

At the same time as viewing the CustTag parameters, double-click on another folder and position it so that you can see parameters from both.

| File Device Explorer View Options Window Help   |                                                                                                    |                      |                        |                                           |                           |
|-------------------------------------------------|----------------------------------------------------------------------------------------------------|----------------------|------------------------|-------------------------------------------|---------------------------|
| Ð<br>D<br>۵è<br>閈<br>6                          | ቀ<br>Ъ.<br>×<br>$\infty$                                                                                          | 2<br>Q               |                        |                                           |                           |
| New File Open File<br>Print<br>Load<br>Save     | Add<br>Scan<br>Remove<br>Access                                                                                   | Help<br><b>Views</b> |                        |                                           |                           |
| <b>B</b> Graphical Wiring<br>Parameter Explorer | Terminal Wiring R <sub>11</sub> Device Recipe And Watch/Recipe And Programmer <b>D</b> User Pages<br>Device Panel |                      |                        |                                           | OPC Scope w@iTools Secure |
| W                                               | <b>E COM1. ID001-3504 - Parameter Explorer (CustTags)</b>                                                         |                      |                        | $\Box$ o $\times$                         |                           |
|                                                 | + - - - <b>- - -</b>                                                                                              |                      |                        |                                           | -岡                        |
|                                                 |                                                                                                    |                      |                        |                                           |                           |
|                                                 | Description<br>Name                                                                                               | Address              | Value Wired From       |                                           |                           |
|                                                 | Lock Code                                                                                                    |                      | m                      |                                           |                           |
| <b>EV</b> Access                                | Locked                                                                                                    |                      | 0.                     |                                           |                           |
| Goto                                            | Unlock Code                                                                                                    |                      | 0                      |                                           |                           |
| <b>IREnable</b>                                 |                                                                                                    |                      |                        |                                           |                           |
| CustomerID                                      |                                                                                                    |                      |                        |                                           |                           |
| Keylock                                         | CustTags - 3 parameters                                                                                           |                      |                        |                                           |                           |
| StandBy                                         |                                                                                                    |                      |                        |                                           |                           |
| AutoManFunction                                 |                                                                                                    |                      |                        |                                           |                           |
| RunHoldFunction                                 | <b>EE COM1.ID001-3504 - Parameter Explorer (Access)</b>                                                           |                      |                        | $\lfloor . \rfloor \square \rvert \times$ |                           |
| RaiseKey<br>den.                                | <b>COM</b><br>$\frac{1}{2}$<br>$\bigcirc$ .                                                                       |                      |                        |                                           | -14                       |
| LowerKey                                        |                                                                                                    |                      |                        |                                           |                           |
| PageKey                                         | Name<br>Description                                                                                               | Address              | Value Wired From       |                                           |                           |
| ScrollKey                                       | $\sqrt{ }$ Goto<br>Set Instrument Level                                                                           | 147                  | Level1 $[0]$ $\star$   |                                           |                           |
| AutoManKey                                      | / IREnable<br>InfraRed Clip Enable                                                                                |                      | Off $[0]$ $\star$      |                                           |                           |
| ProgKey                                         | Customer Identifier<br>CustomerID                                                                                 | 629                  | n                      |                                           |                           |
| RunHoldKey                                      | <b>Keylock</b><br>Lock Instrument Via Key/Dig                                                                     | 279                  | None $[0]$ $\star$     |                                           |                           |
| $\overline{+}$ Instrument                       | Set Instrument Into Standby<br>StandBy                                                                            |                      | No(0)                  |                                           |                           |
| $+$ 10                                          | AutoManFunctic Auto/Man Key Enable                                                                                |                      | 0n(1)                  |                                           |                           |
| + AlmSummary                                    | RunHoldFunctic Run/Hold Key Enable                                                                                |                      | On(1)                  |                                           |                           |
| $\overline{+}$ Comms                            | RaiseKey<br>Simulate the raise key being                                                                          |                      | Off(0)                 |                                           |                           |
| + Commstab                                      | LowerKey<br>Simulate the lower key being                                                                          |                      | $Off[0]$ $\rightarrow$ |                                           |                           |
| <b>Figure</b> Programmer                        | PageKey<br>Simulate the page key being                                                                            |                      | $Off [0]$ $\tau$       |                                           |                           |
| <b>Fig.</b> Program                             | Simulate the scroll key being<br>ScrollKey                                                                        |                      | $Off(0)$ $\rightarrow$ |                                           |                           |
| E CustTags                                      | AutoManKey<br>Simulate the auto/man key b                                                                         |                      | $Off(0)$ $\tau$        |                                           |                           |
| Lock Code                                       | ProgKey<br>Simulate the prog key being                                                                            |                      | $Off [0]$ $\tau$       |                                           |                           |
| <b>I</b> Locked                                 | RunHoldKey<br>Simulate the run/hold key be                                                                        |                      | $Off[0]$ $\rightarrow$ |                                           |                           |
|                                                 | Access - 14 parameters (10 hidden)                                                                                |                      |                        |                                           |                           |
| Unlock Code                                     |                                                                                                    |                      |                        |                                           |                           |
| E Diag                                          |                                                                                                    |                      |                        |                                           |                           |
|                                                 |                                                                                                    |                      |                        |                                           |                           |
| $\sqrt{2}$ Find<br><b>Browse</b>                |                                                                                                    |                      |                        |                                           |                           |
|                                                 |                                                                                                    |                      |                        |                                           |                           |

Figure 173 Viewing Second Folder

Enter a numerical code for the parameter 'Lock Code'.The 'Locked' parameter now shows true(1) and the parameters in the other folder now show question marks indicating that iTools is no longer reading them.

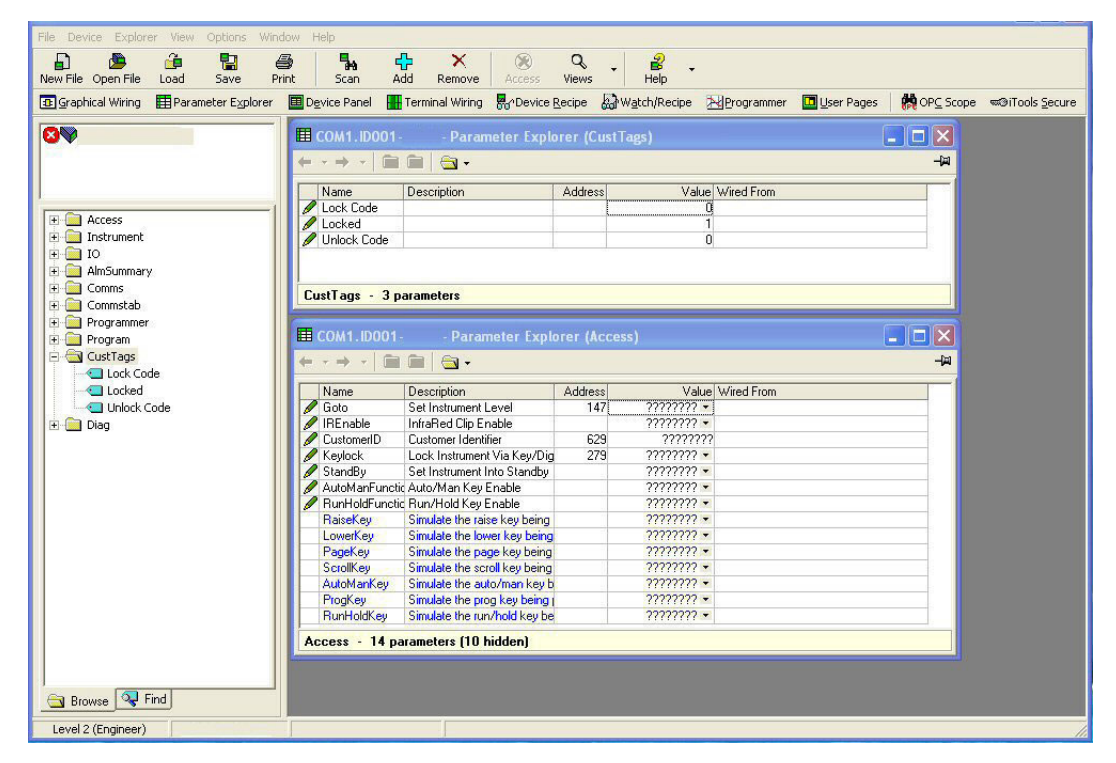

Figure 174 Locked Parameters

### **Step 4 – Deactivate OEM Security**

Enter the code you used in step 3 into 'Unlock Code' to enable full iTools communication.

If an incorrect code is entered this parameter will become unavailable for a time period, indicated by the message 'Failed to write data to device'. This time will increase for each unsuccessful attempt limited to 1 minute. If the correct code is entered while the time delay is in operation it will not be accepted. It will be necessary to wait until the time delay is no longer operative (up to 1 minute) or to power cycle the controller.

## **Erasing Memory**

Since the OEM Lock/Unlock code is retained in 'normal' non-volatile memory, it may be erased by use of the Access.ClearMemory (Cold Start) parameter. Using this parameter to erase AllMemory will not only unlock the OEM Security but it will also erase the application being protected.

**Note:** The instrument must be in Config mode to accept the ClearMemory command.

This process may also be done via the SCADA area. The Instrument Mode parameter is already in the SCADA area at address 199 - write a value of 2 to set Config mode. The Clear Memory parameter will be found at address 16119. Set a value of 5 (AllMemory) to clear the memory.

# **Modbus SCADA Table**

These parameters are single register Modbus values for use with Third Party Modbus masters in SCADA packages or PLCs. Scaling of the parameters has to be configured – the Modbus master scaling has to match the Mini8 controller parameter resolution so that the decimal point is in the correct position.

If a parameter has no address the CommsTab feature can be used to map the parameter to a Modbus address, however, it should be noted that the address field will not be updated.

## **Comms Table**

The tables that follow do not include every parameter in the Mini8 controller. The Comms Table is used to make most parameters available at any SCADA address.

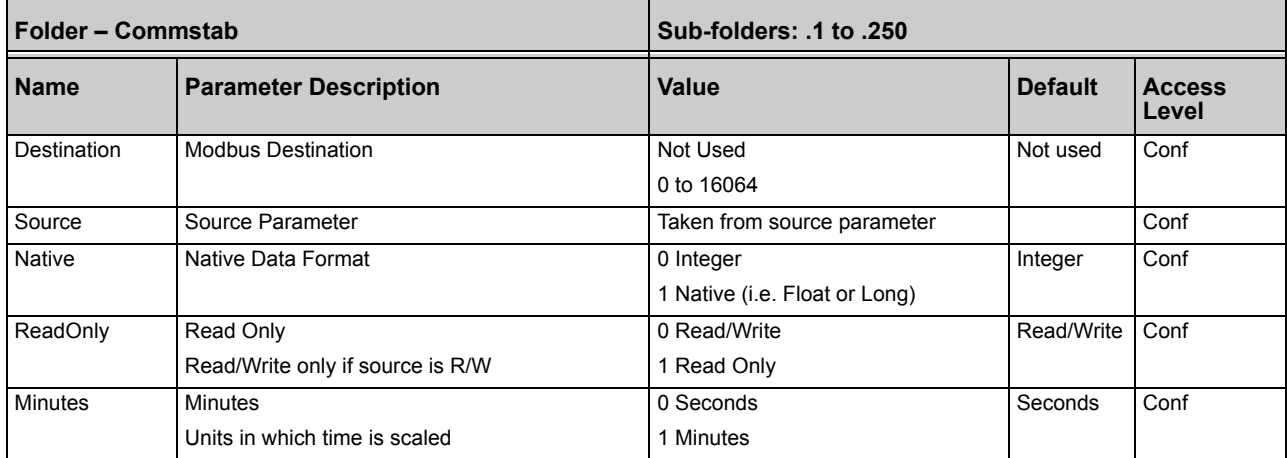

Entering a value in the Source parameter may be done in two ways:

- **•** Drag the required parameter into the Source.
- **•** Right-click the Source parameter, select Edit Wire and browse to the required parameter.

In the Example below the PV of Loop 1 would be available at addresses 200 and 201 as a two register floating point number - its native data type.

| <b>ED COM1.ID255-Mini8 - Parameter Explorer (Commstab)</b> |                                  |                |   |   |                           |   |   |    |    |
|------------------------------------------------------------|----------------------------------|----------------|---|---|---------------------------|---|---|----|----|
| GH → BH DH DH DH                                           |                                  |                |   |   |                           |   |   |    |    |
| $\overline{2}$                                             | l 3                              | $\overline{4}$ | 5 | 6 |                           | 8 | 9 | 10 | 11 |
| Name                                                       | Description                      |                |   |   | Value Wired From          |   |   |    |    |
|                                                            | Destination   Modbus Destination |                |   |   | $200 -$                   |   |   |    |    |
| Source                                                     | Source Parameter                 |                |   |   | 50331904 Loop.1. Main. PV |   |   |    |    |
| Native                                                     | Native Data Format               |                |   |   | Native (1) ™              |   |   |    |    |
| ReadOnly                                                   | Read Only                        |                |   |   | Read_Only (1) M           |   |   |    |    |
| <b>Minutes</b>                                             | Minutes                          |                |   |   | Seconds (0) ™             |   |   |    |    |

Figure 175 Parameter Explorer

There are 250 comms table entries available.

## **SCADA Table**

The parameters in the tables following are available in scaled integer format, accessed via their associated Modbus address.

Wherever possible use an OPC client with the iTools OPCserver as the server. In this arrangement the parameters are all referenced by name and the values are floating point so the decimal point for all parameters is inherited.

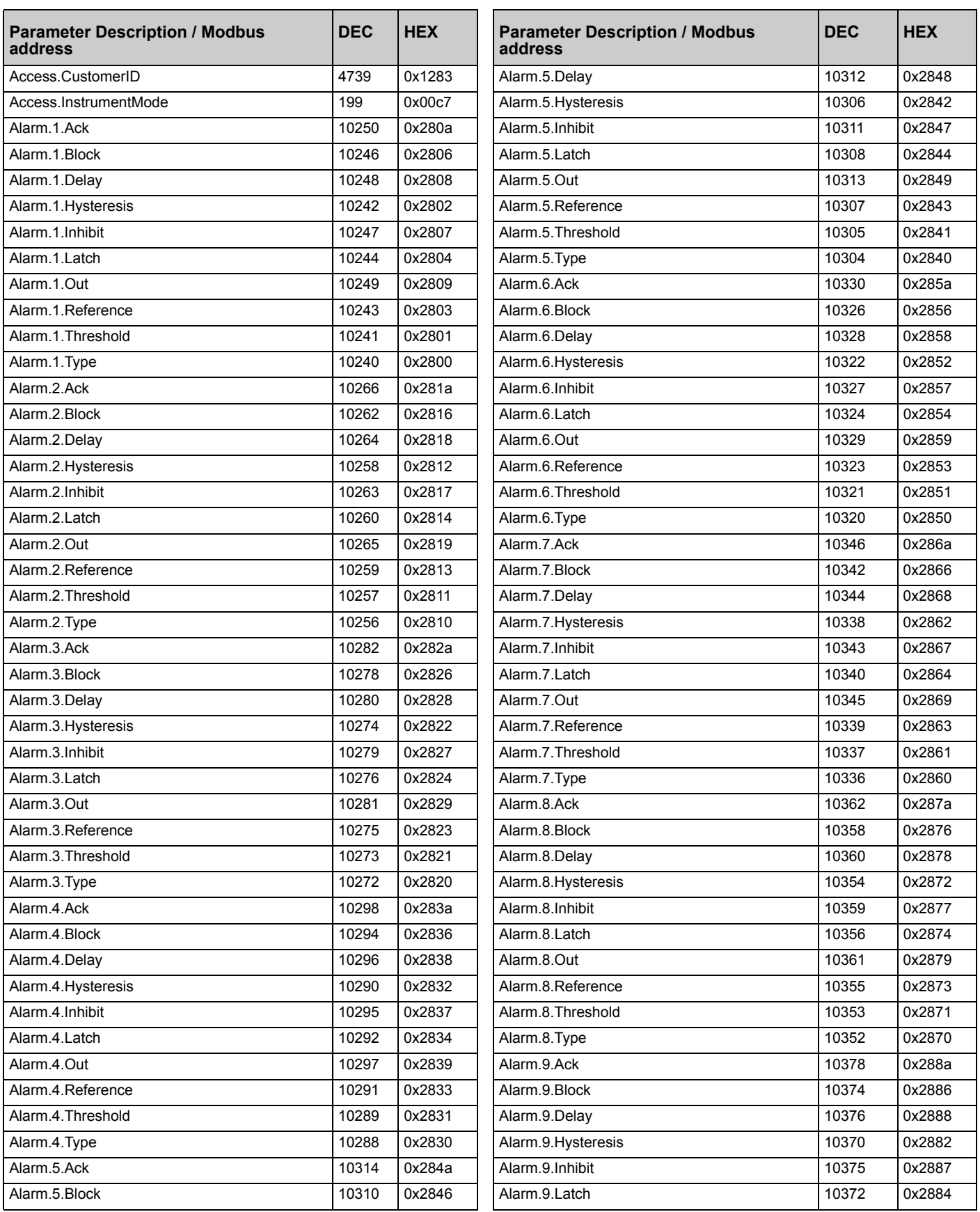

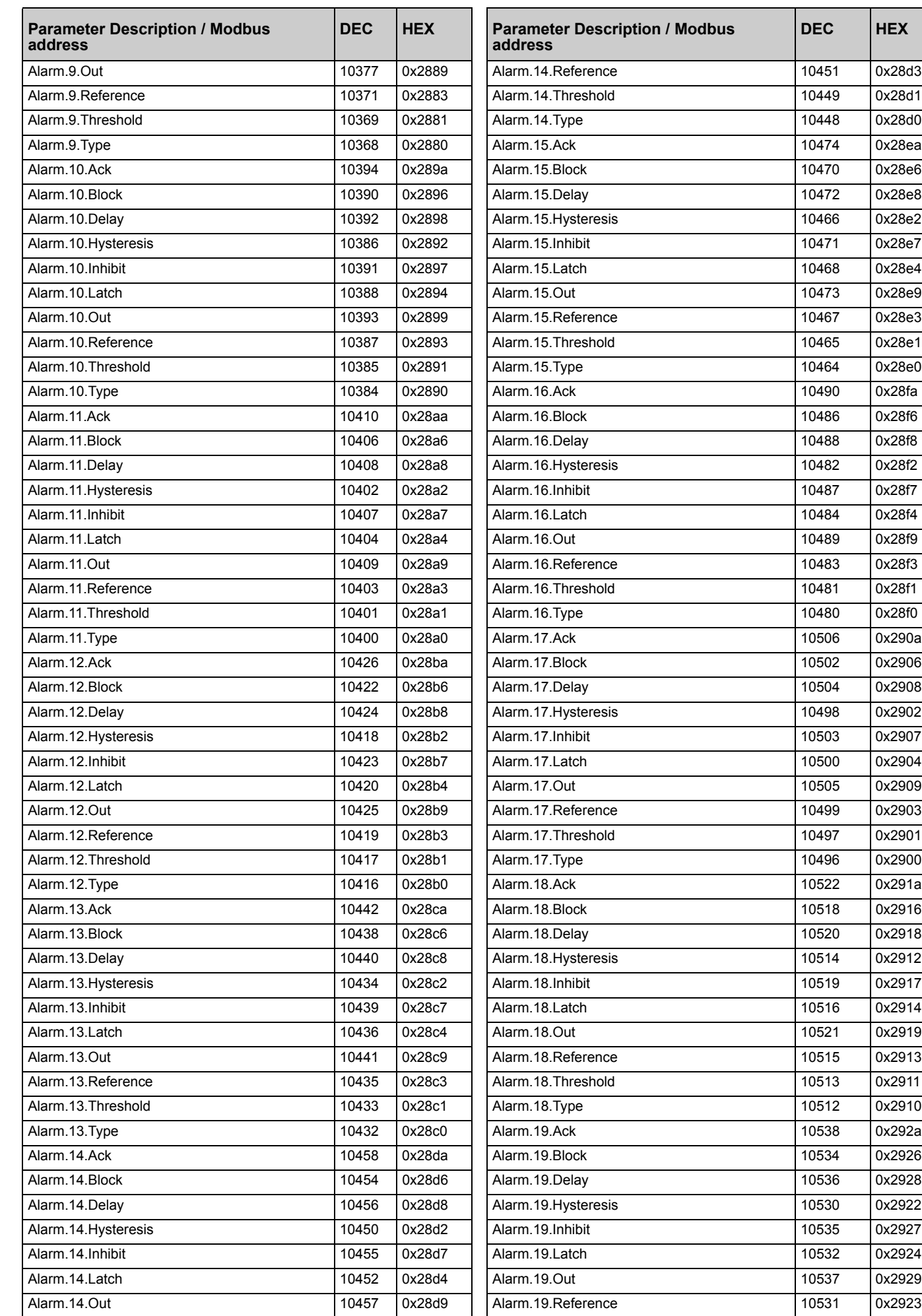
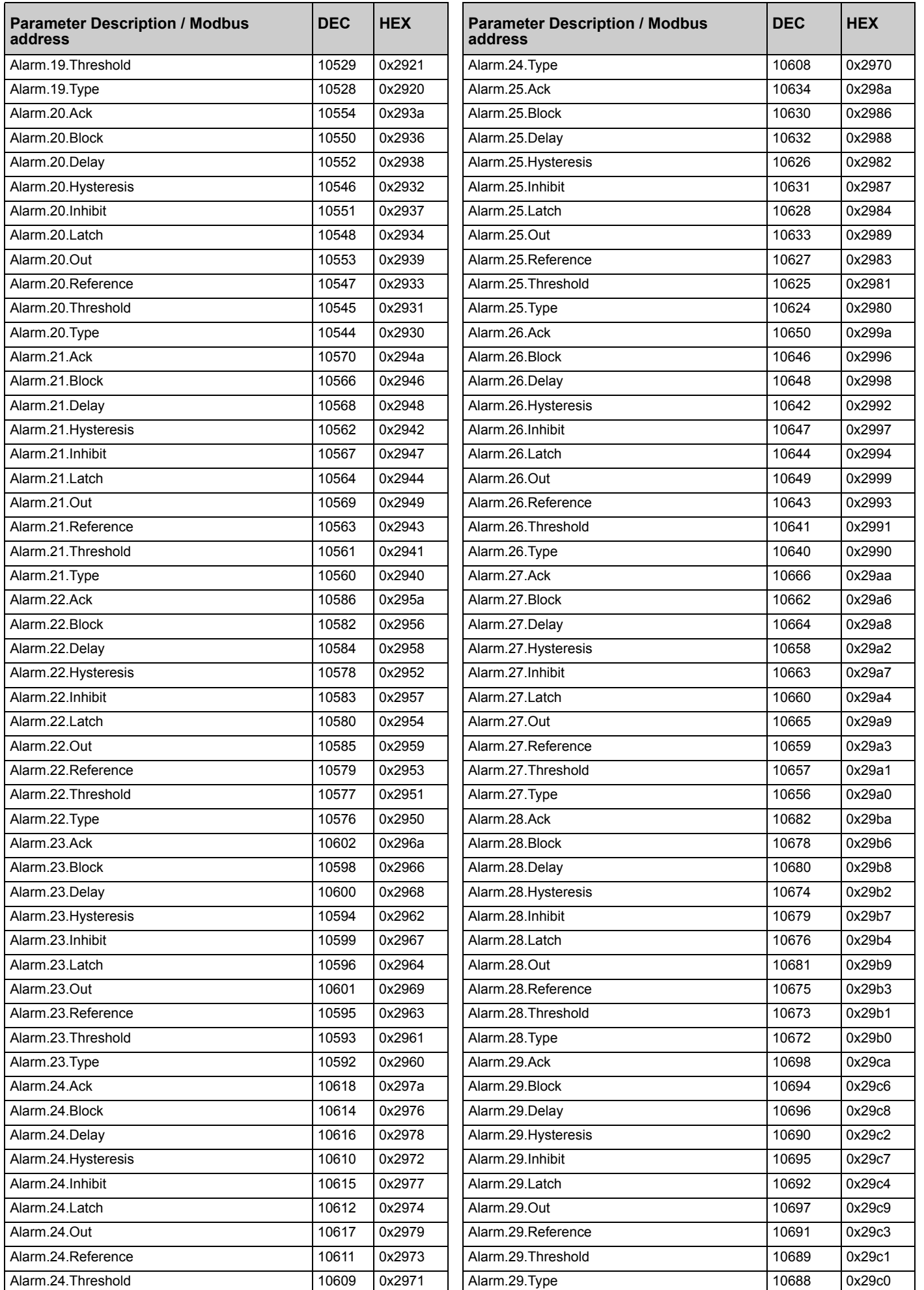

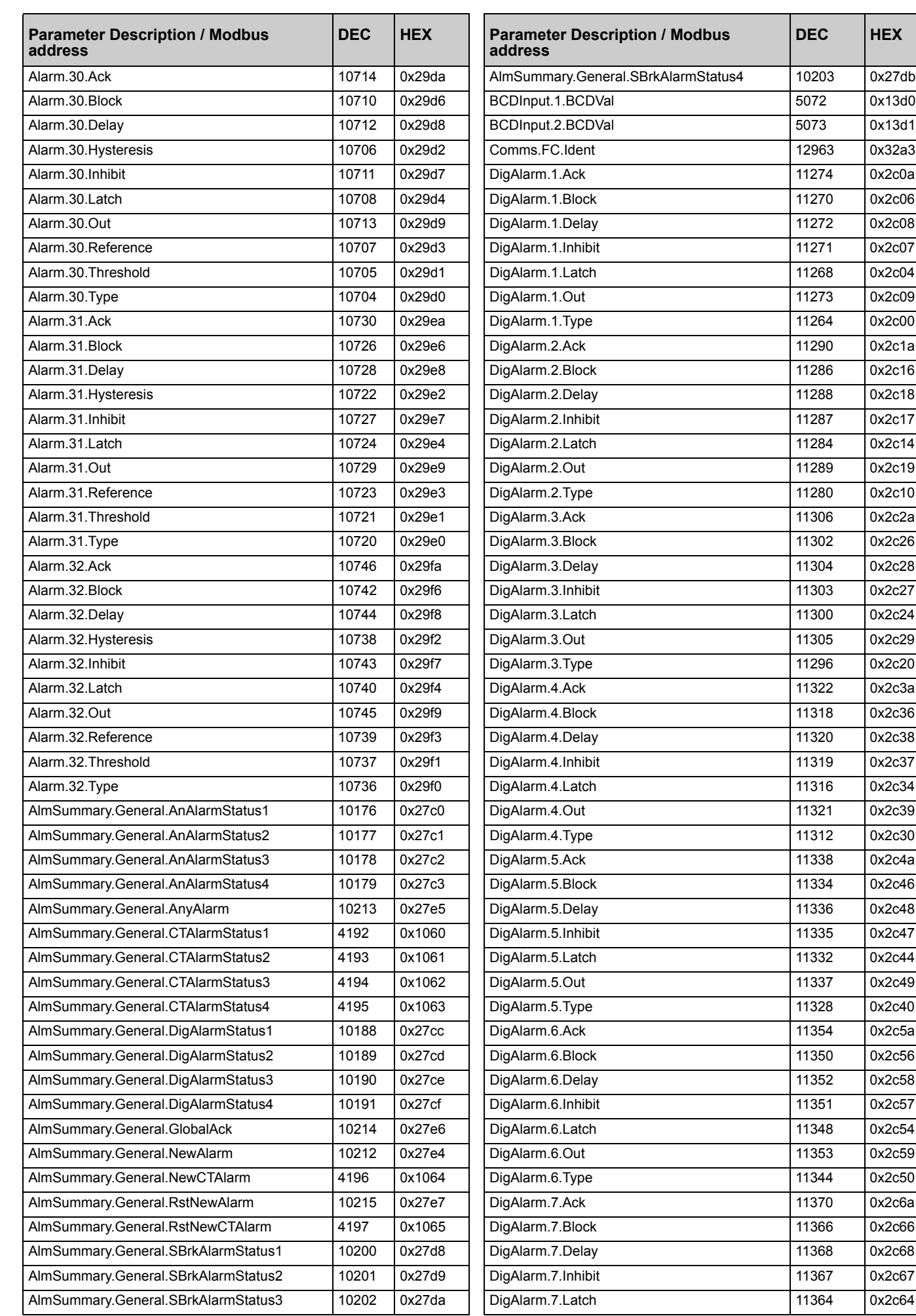

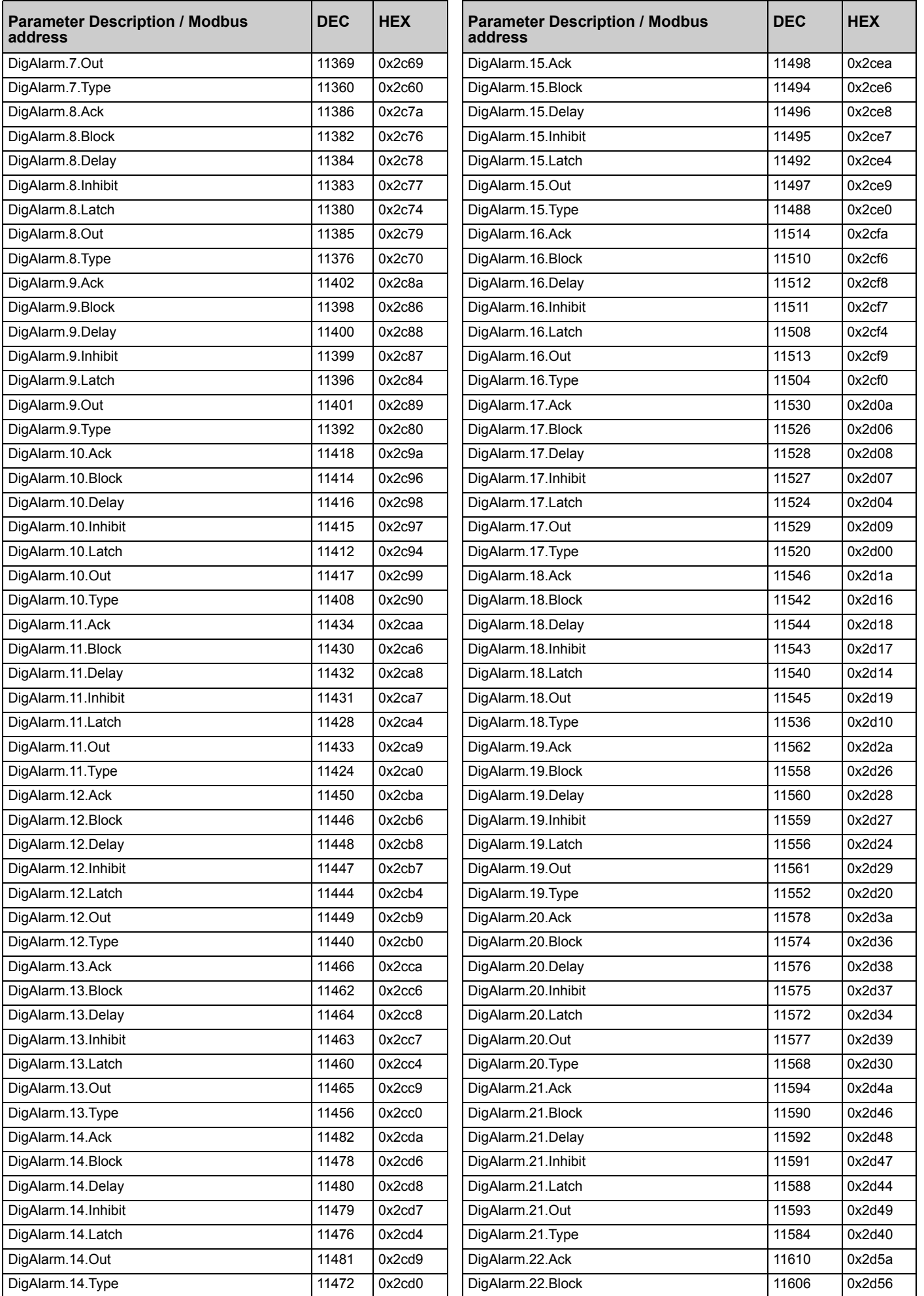

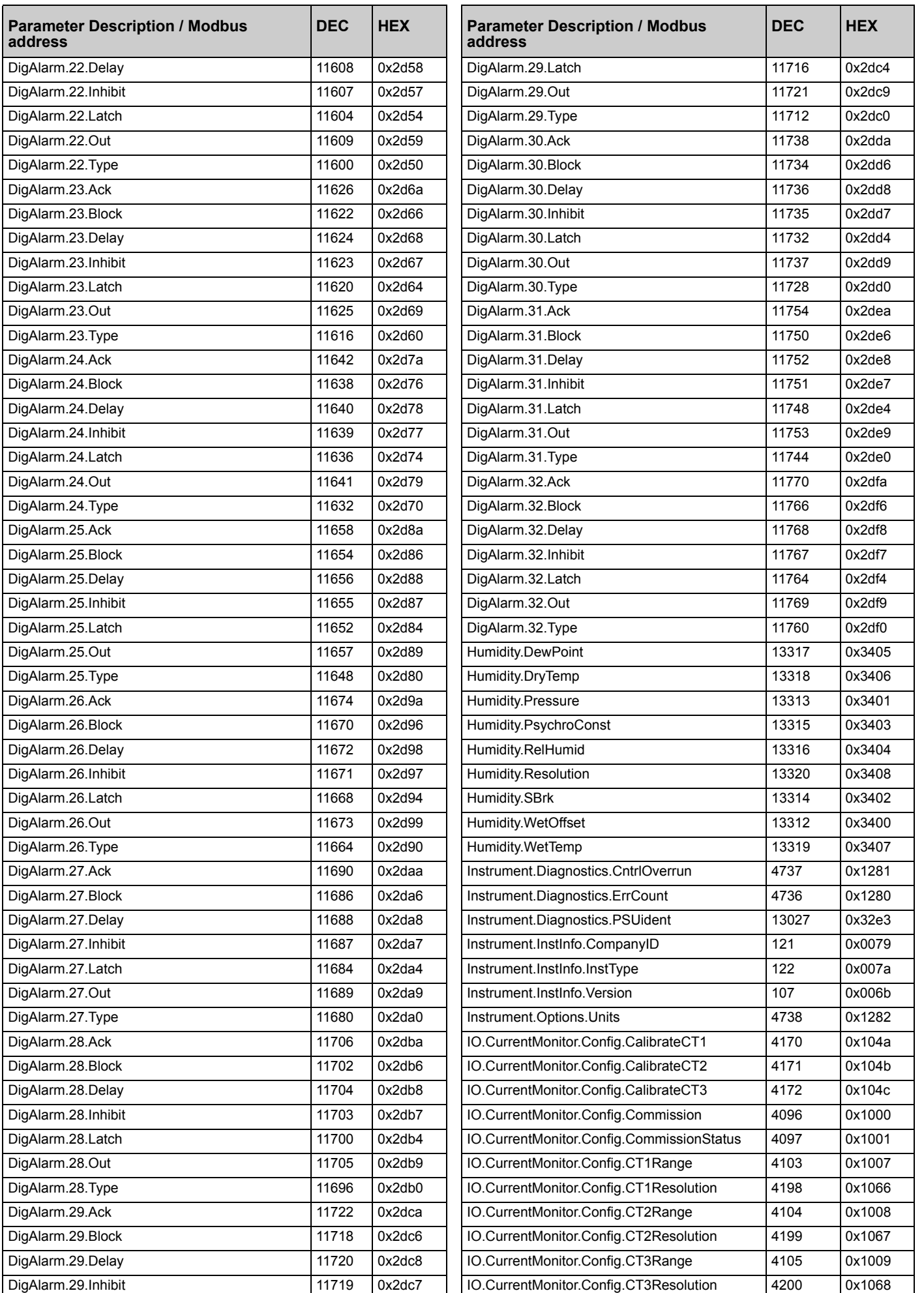

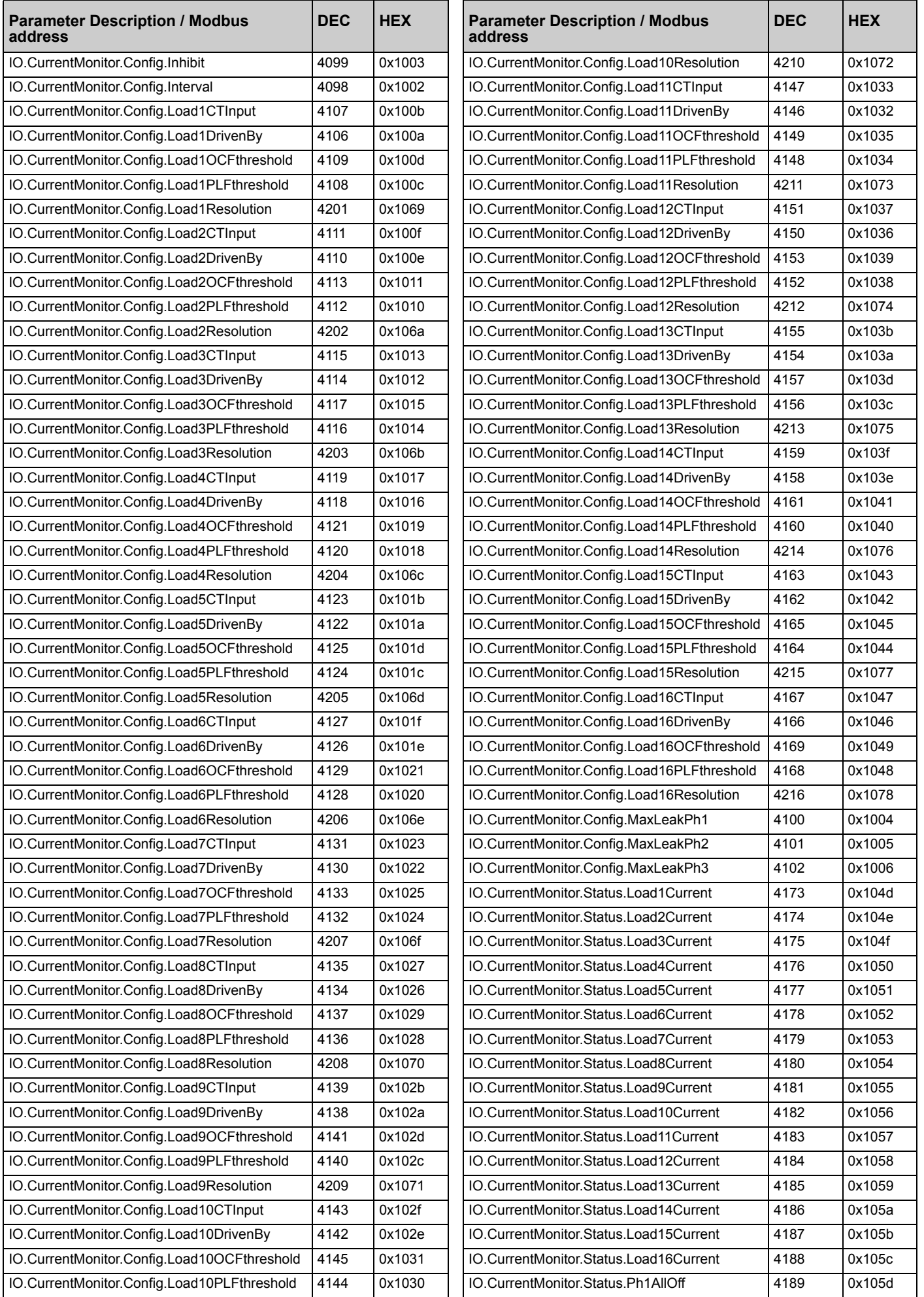

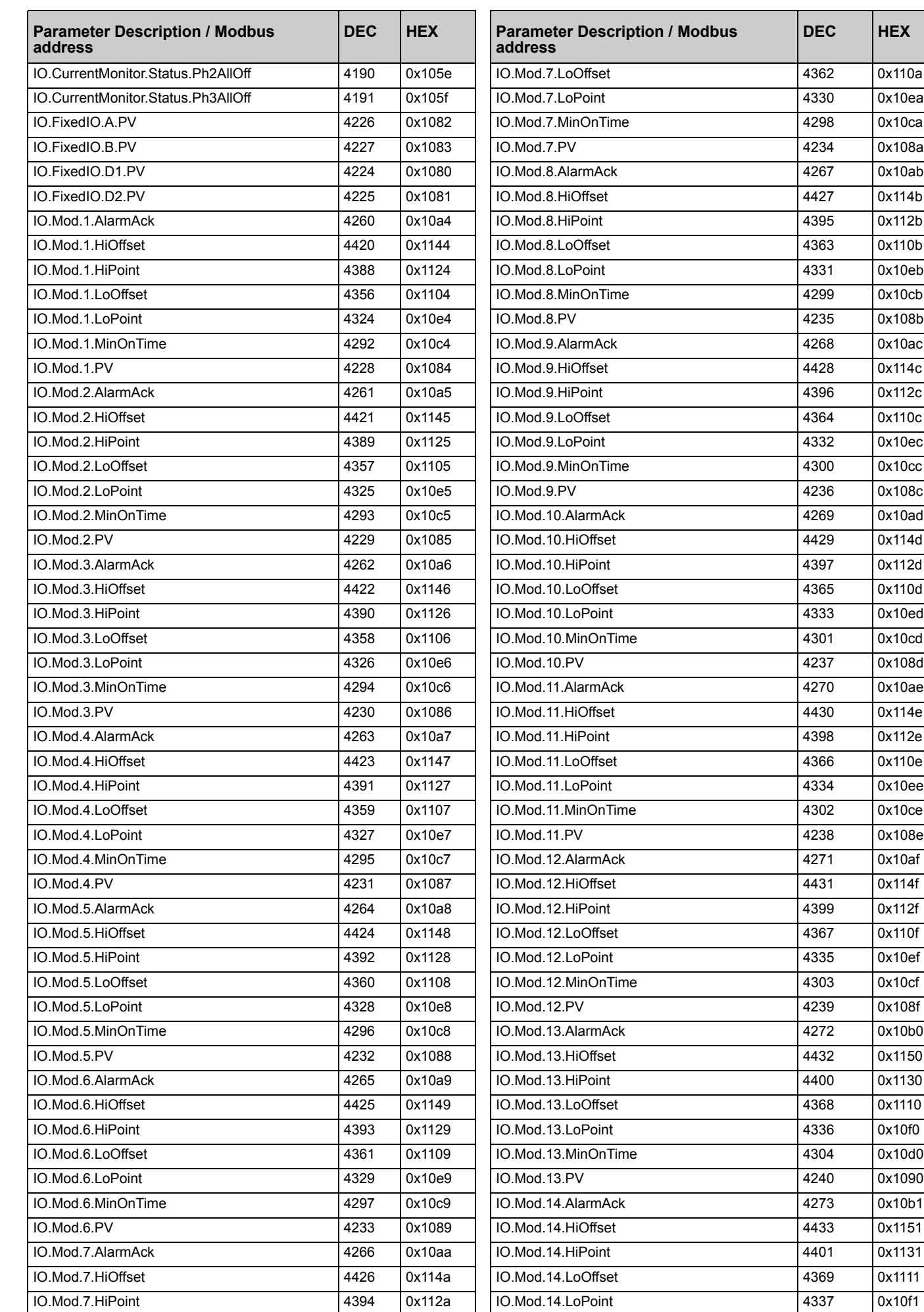

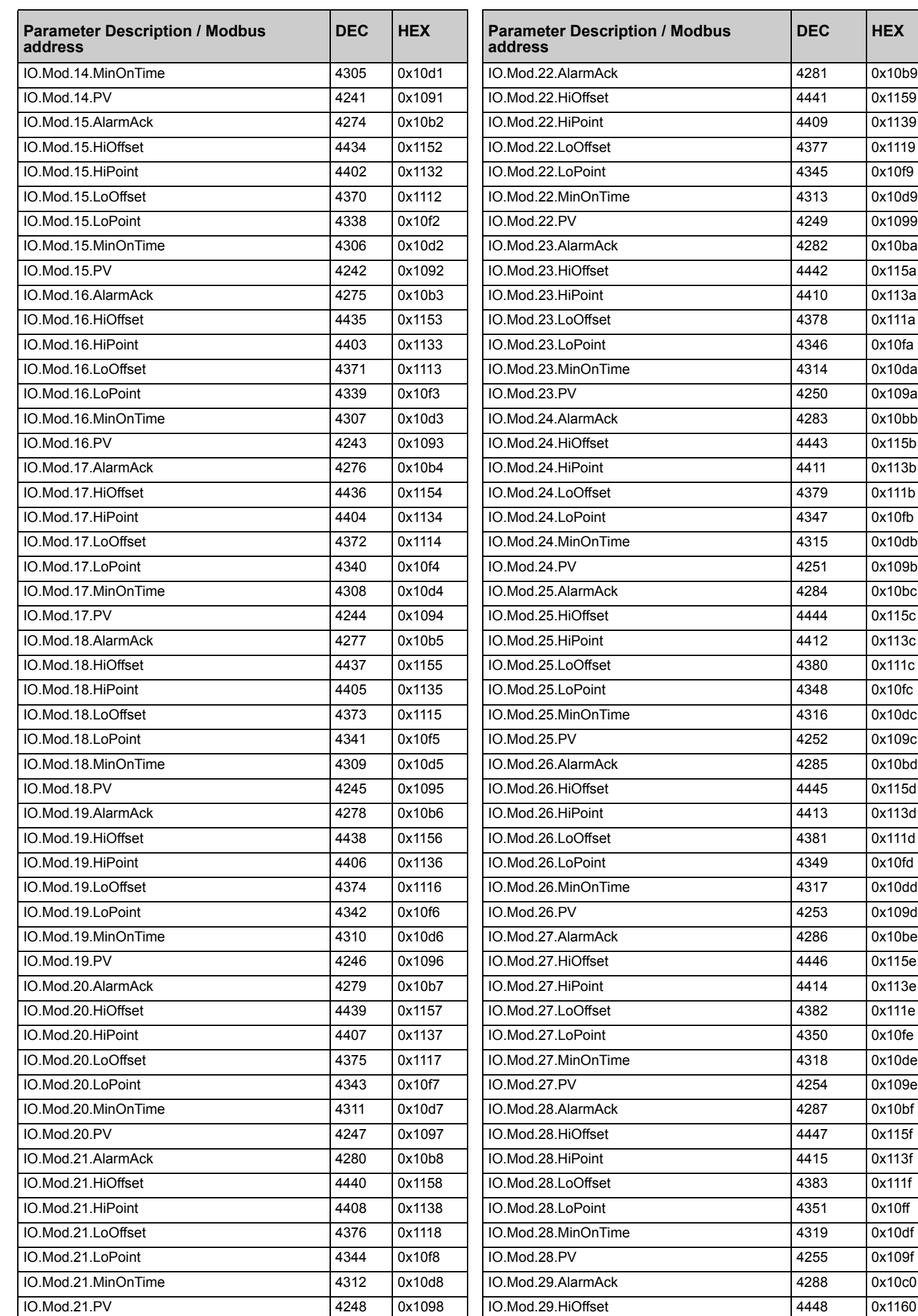

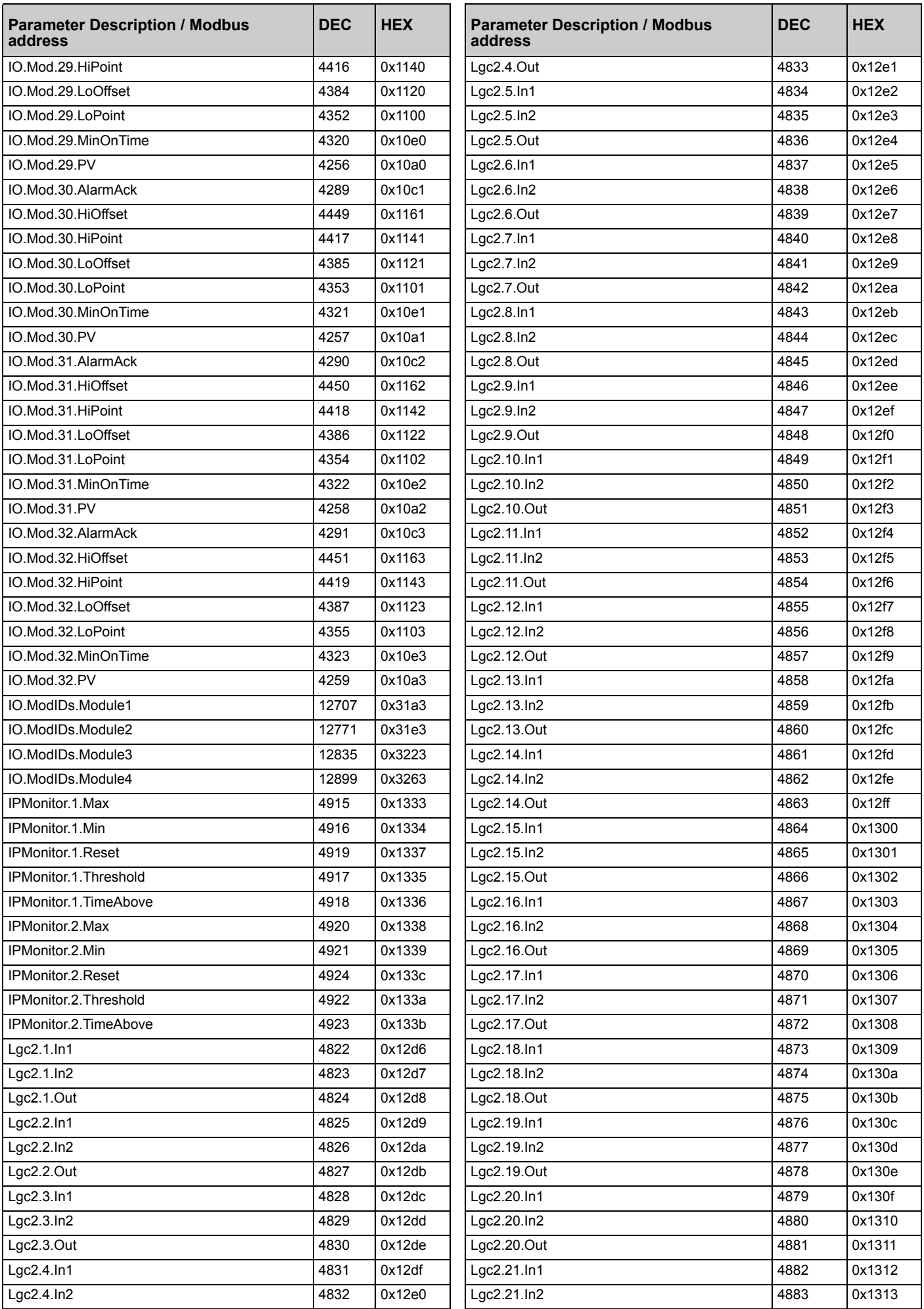

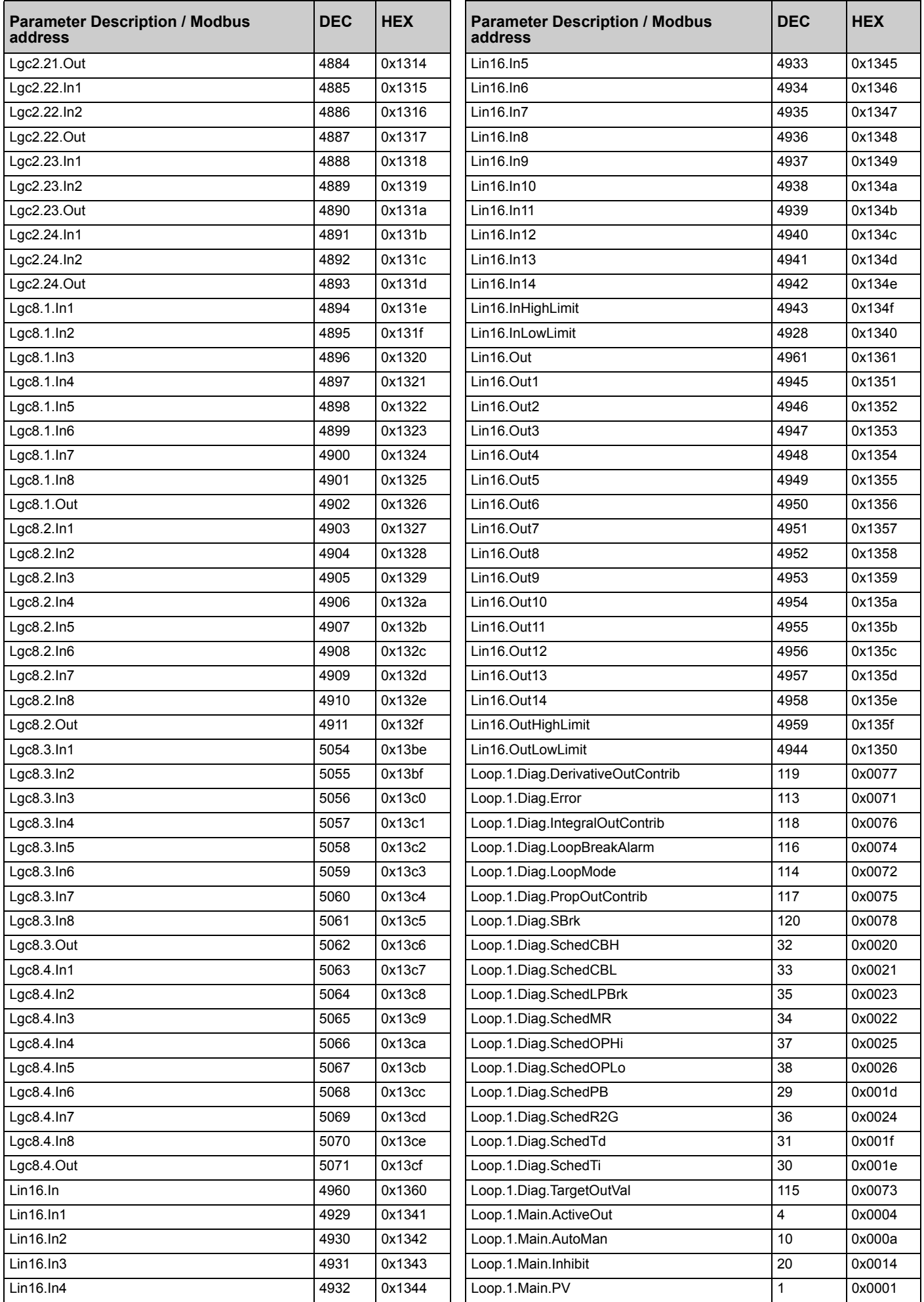

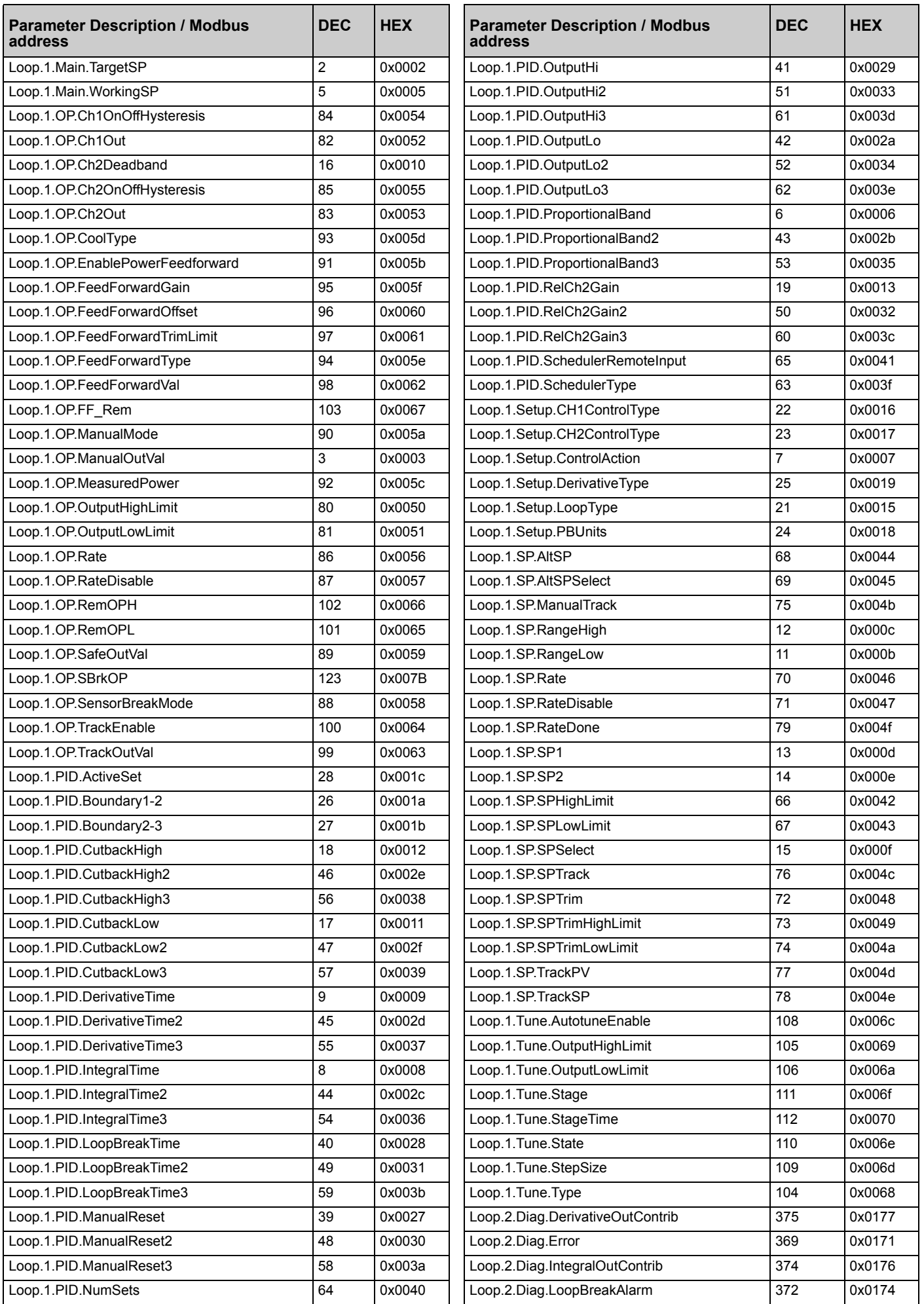

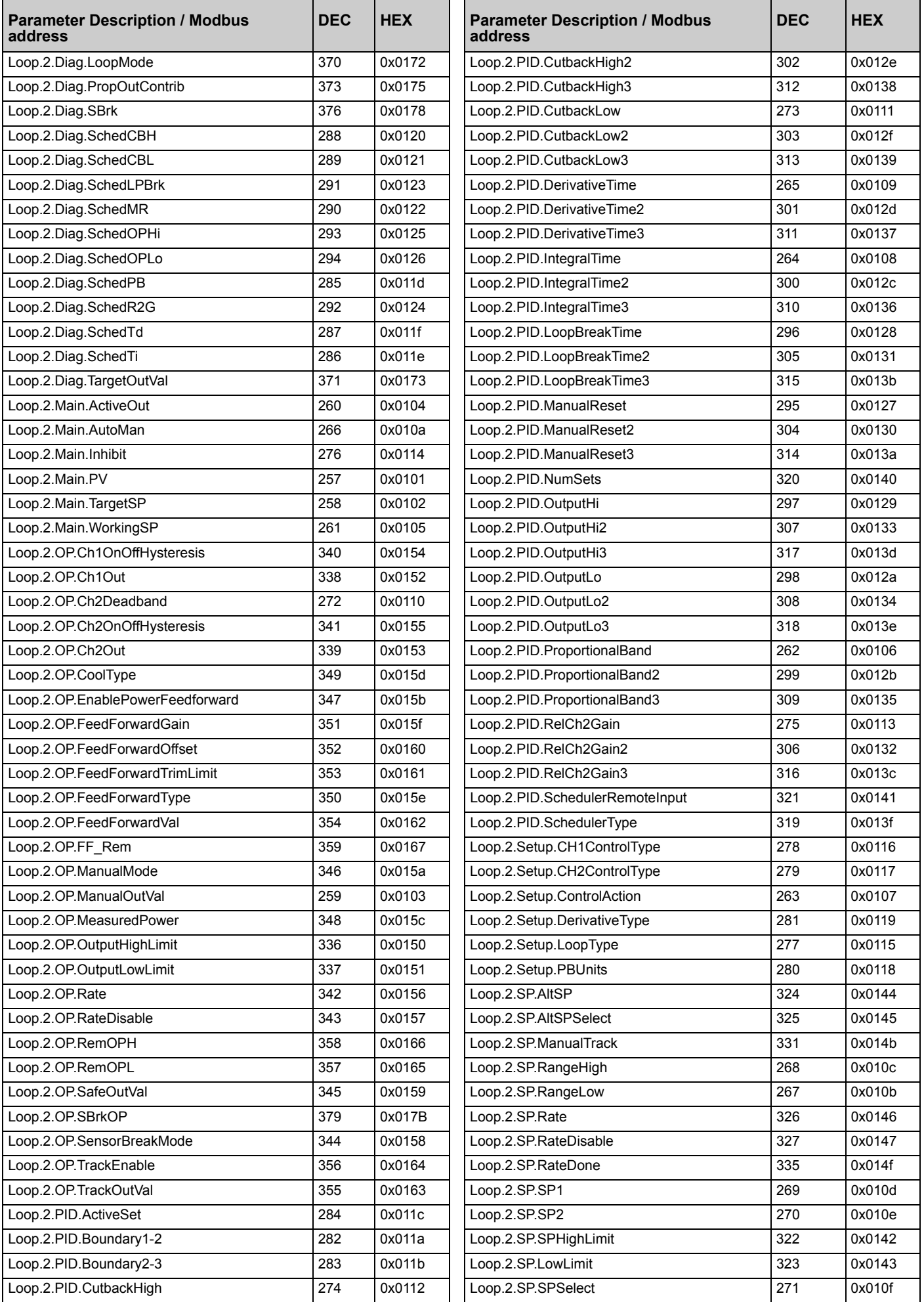

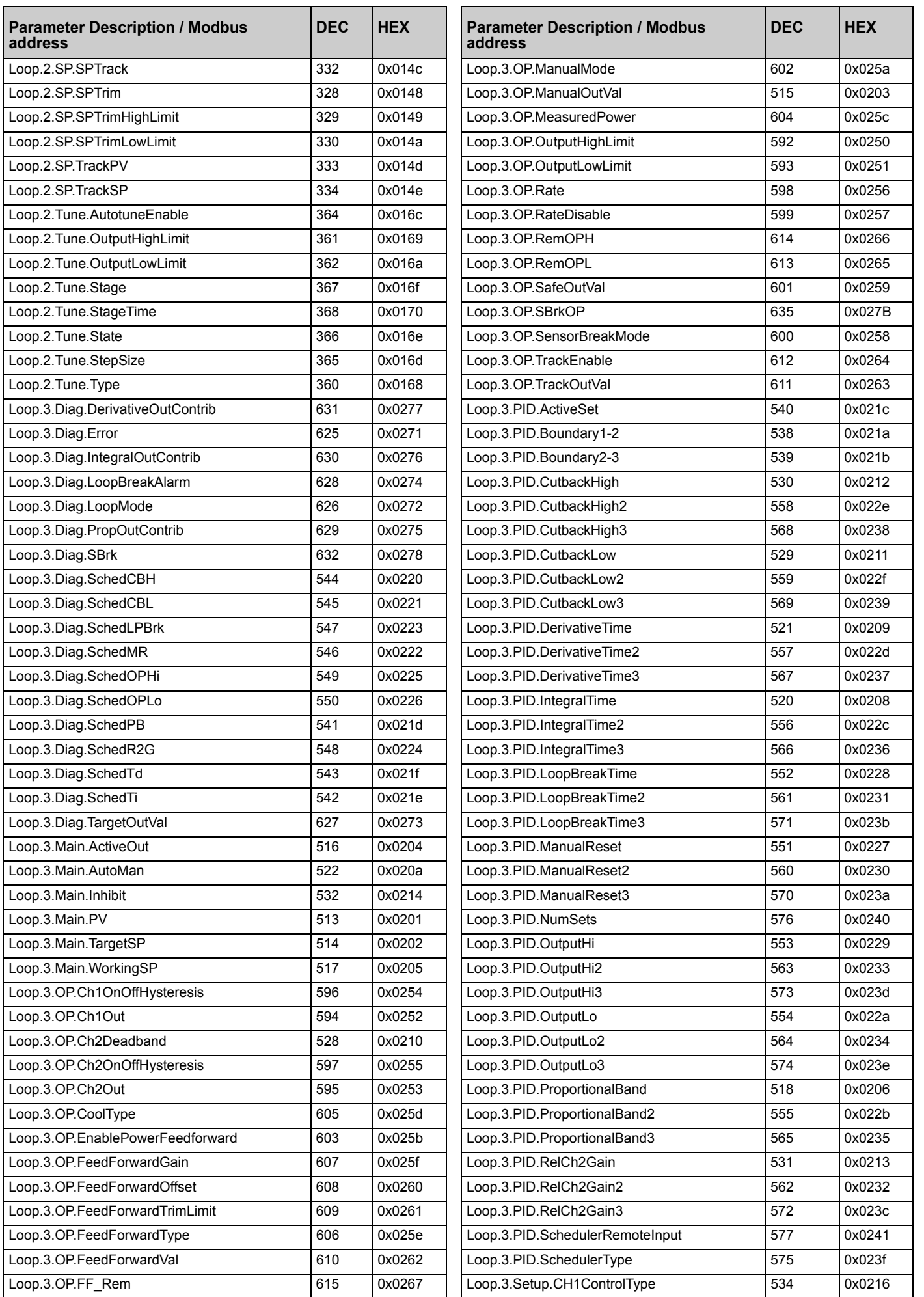

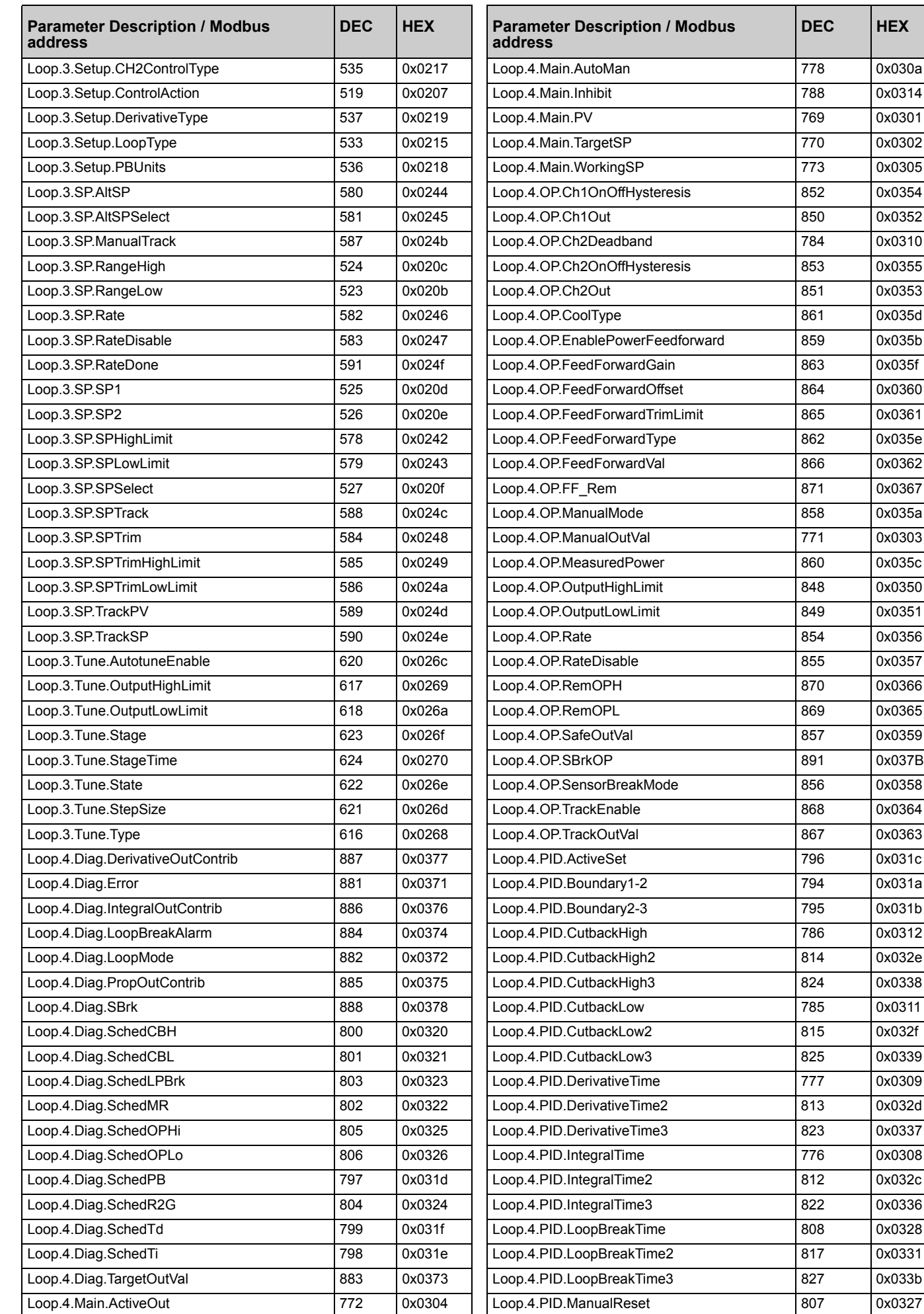

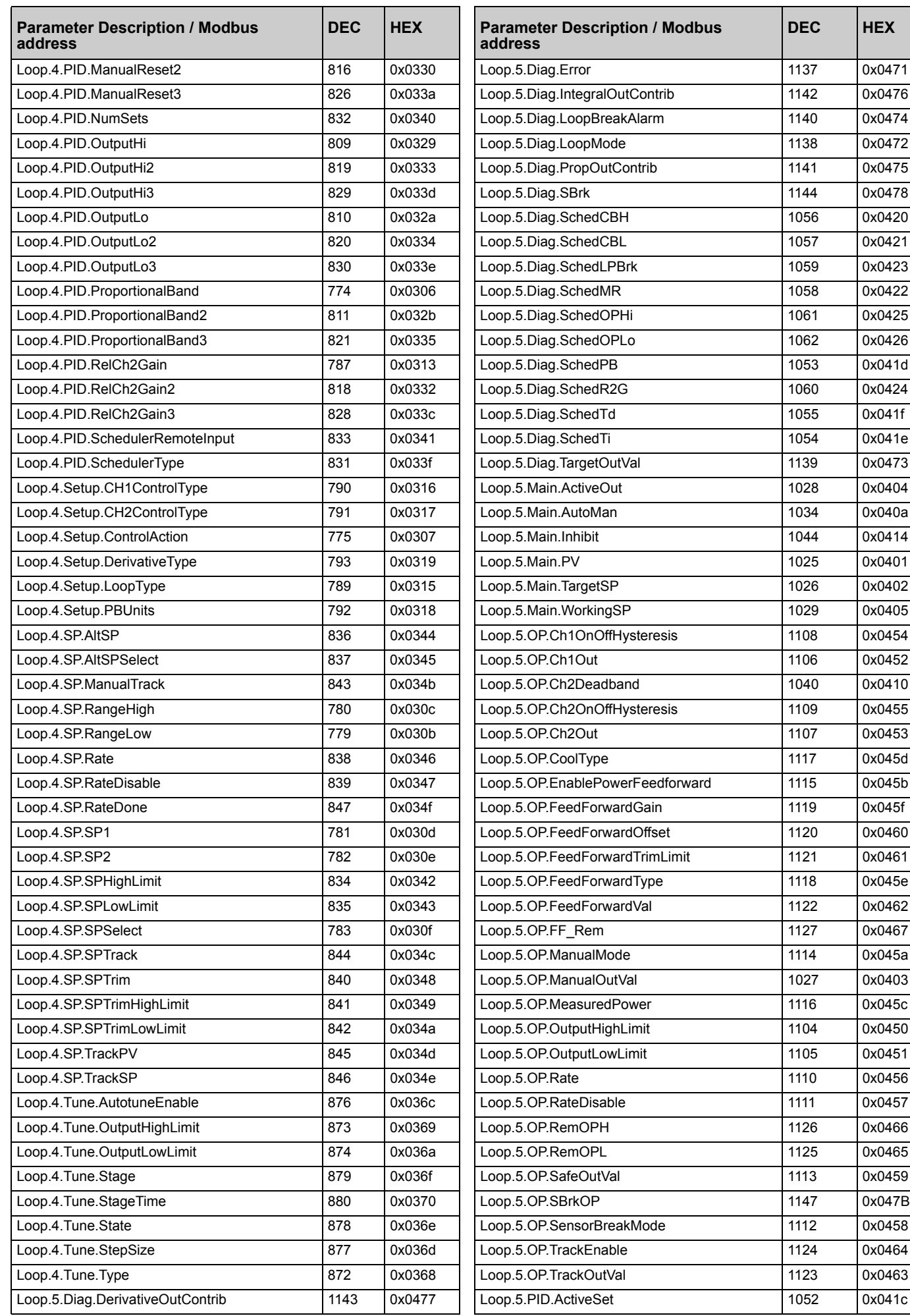

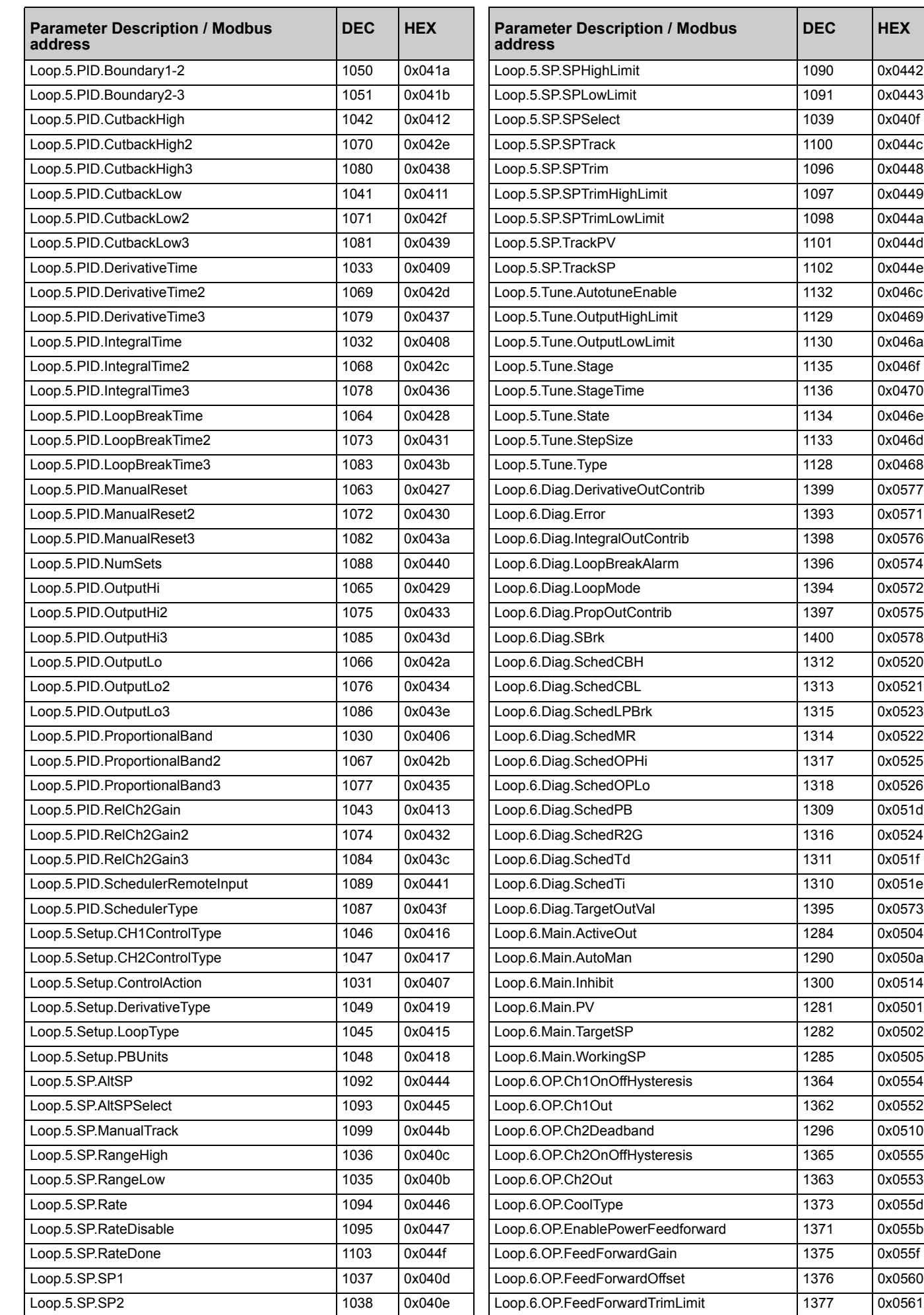

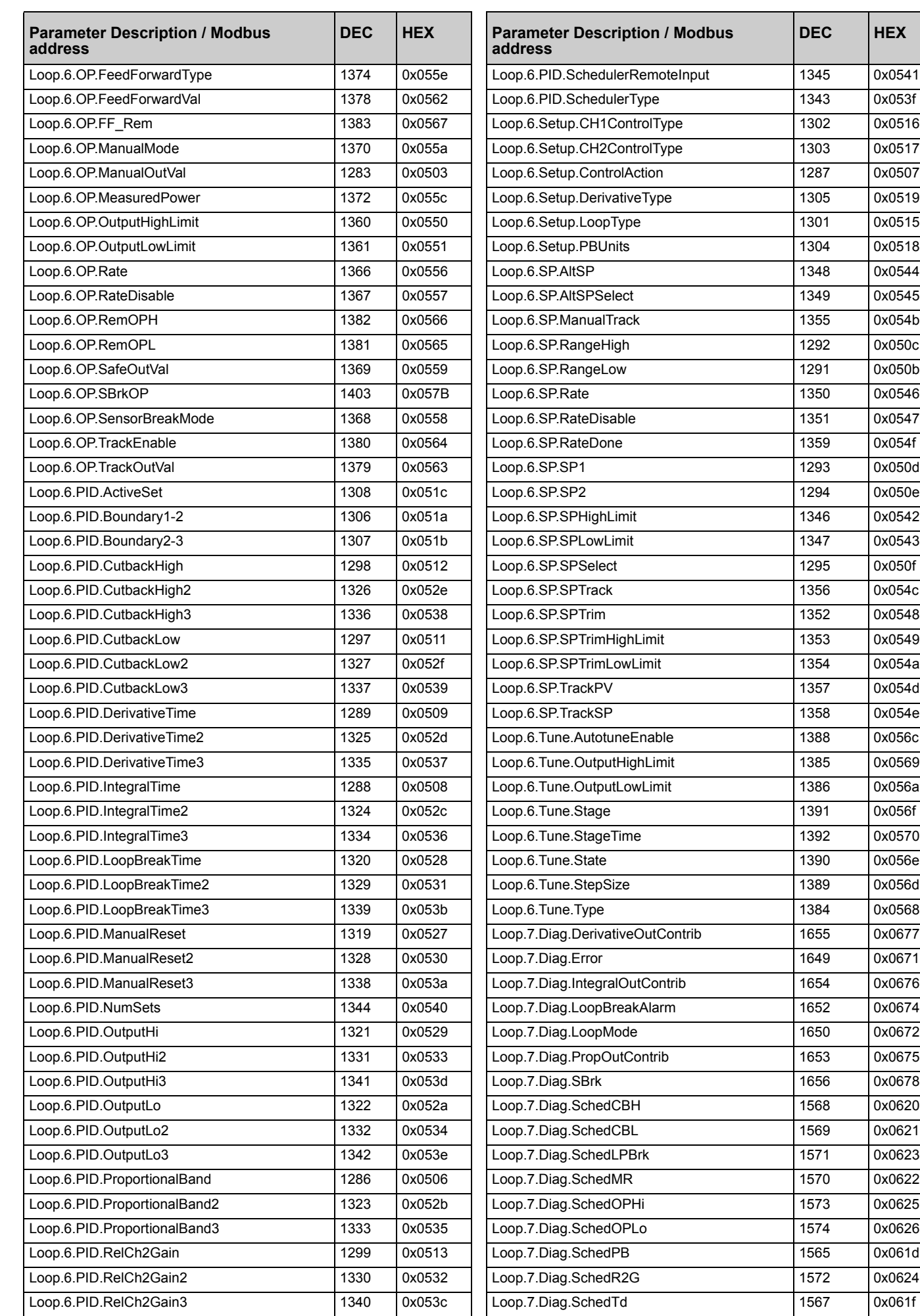

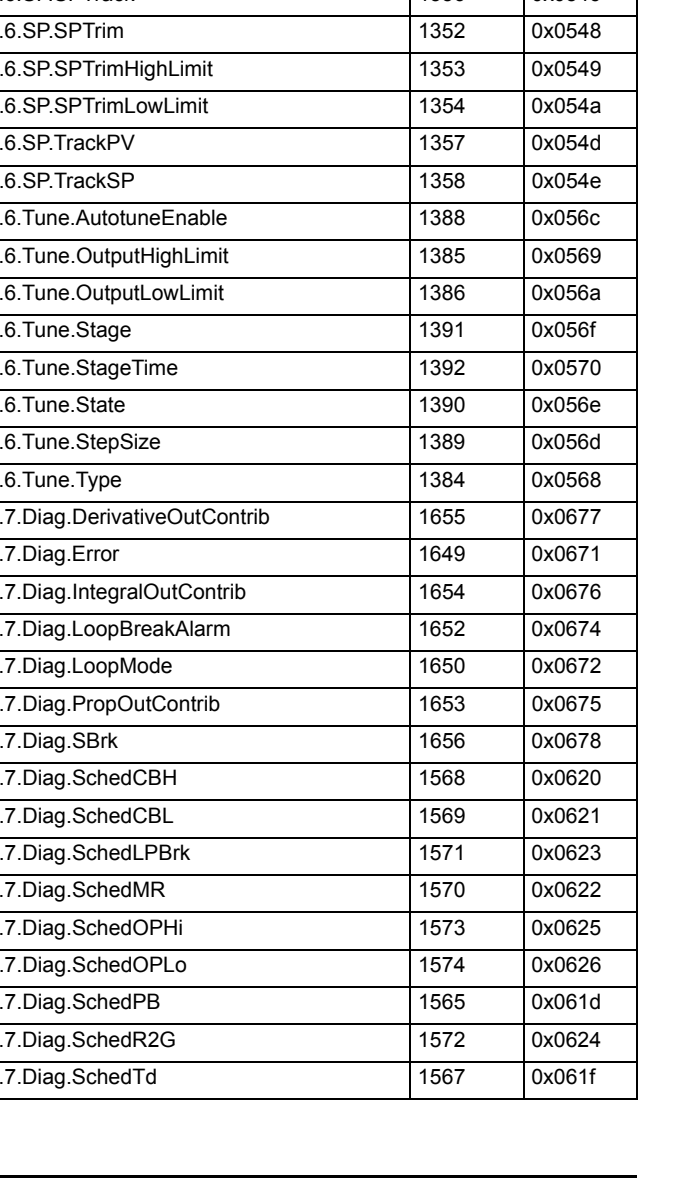

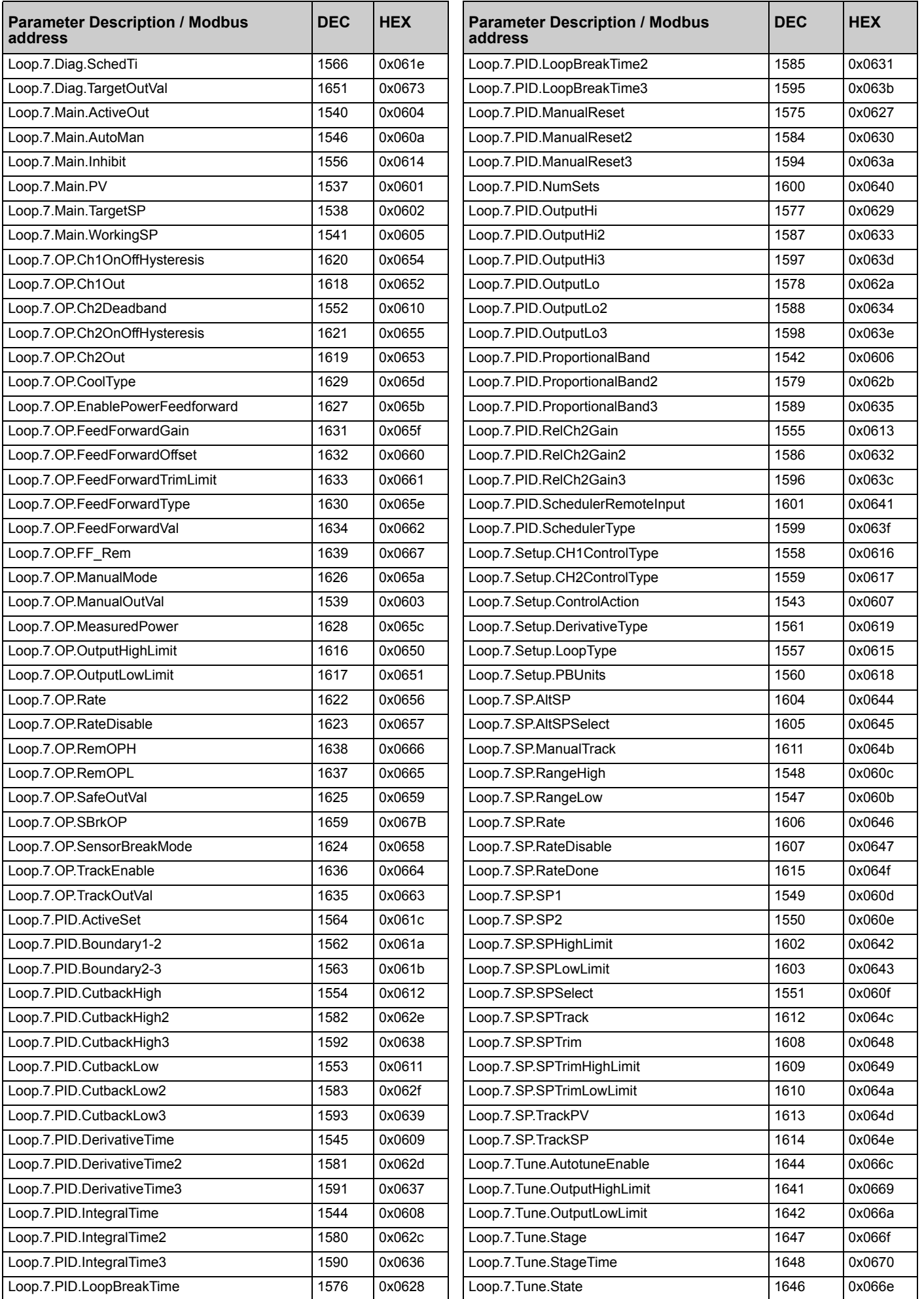

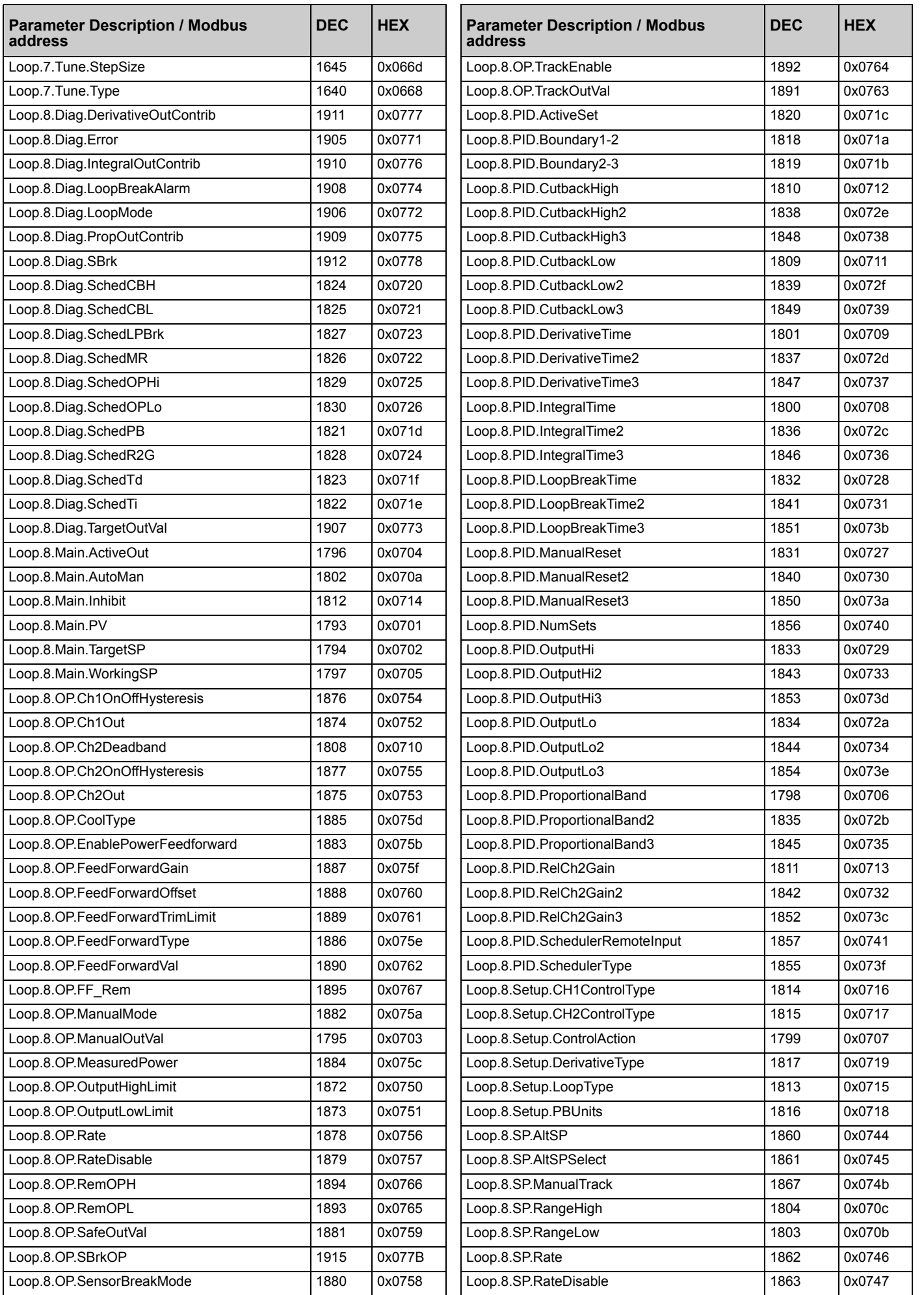

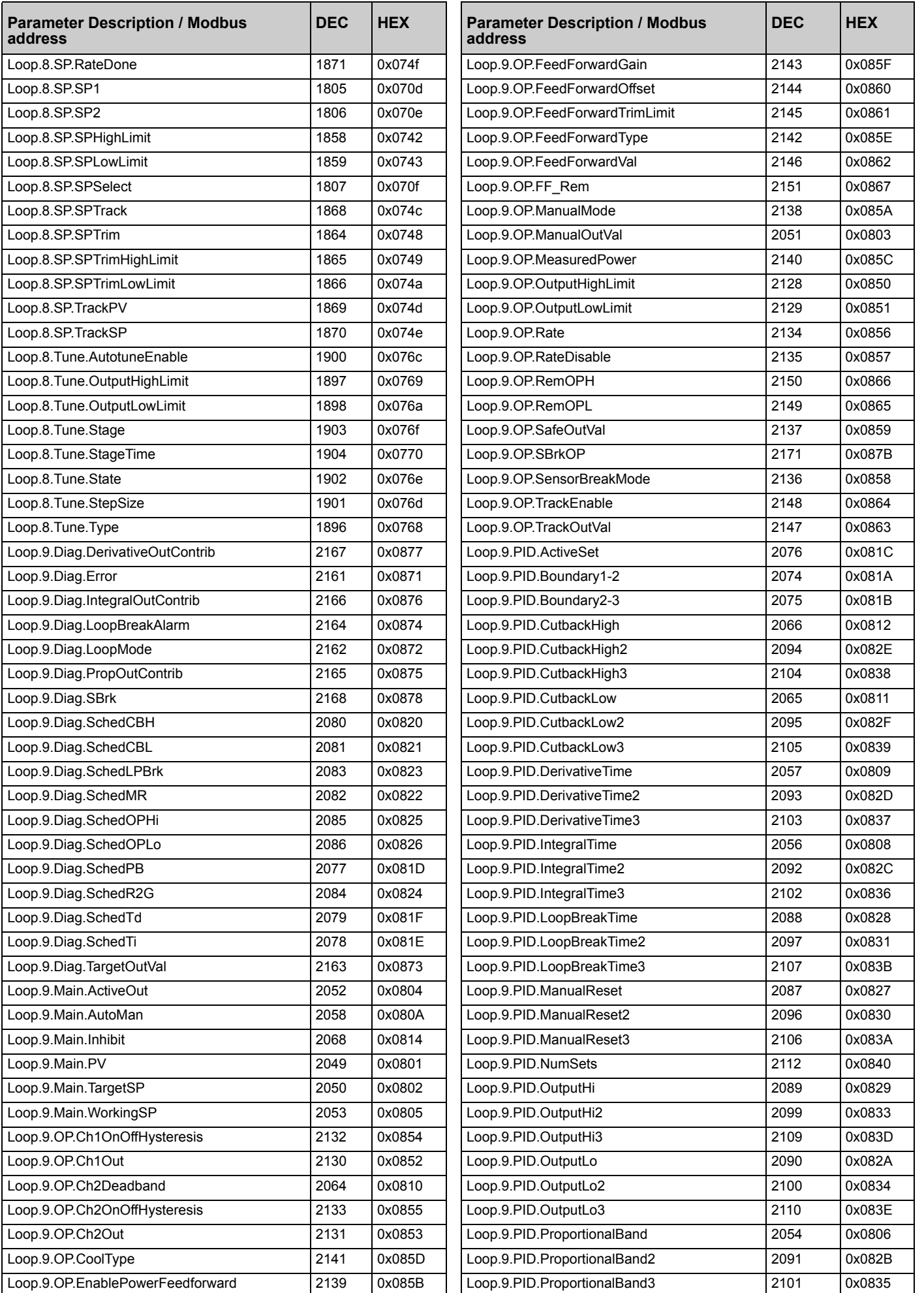

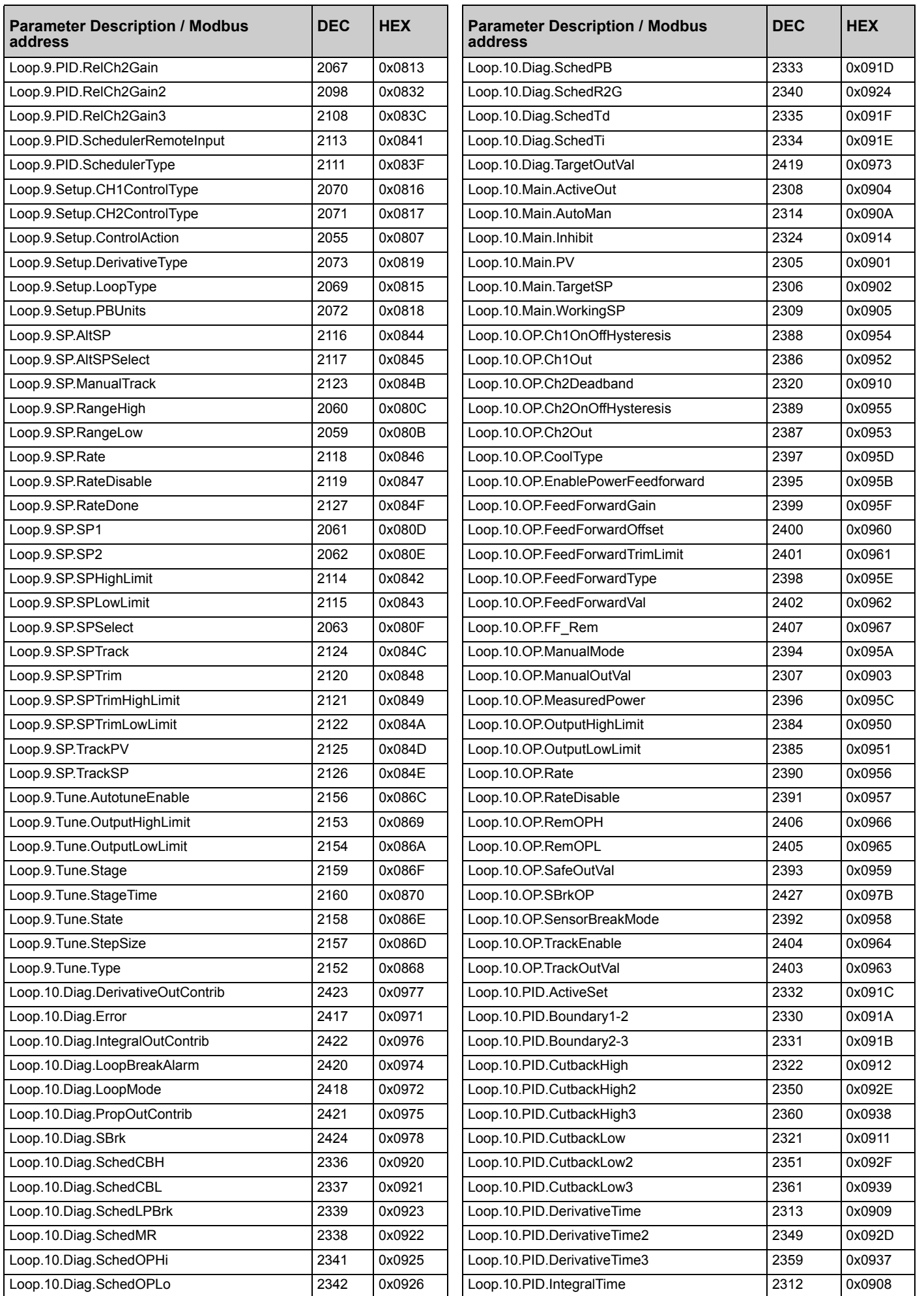

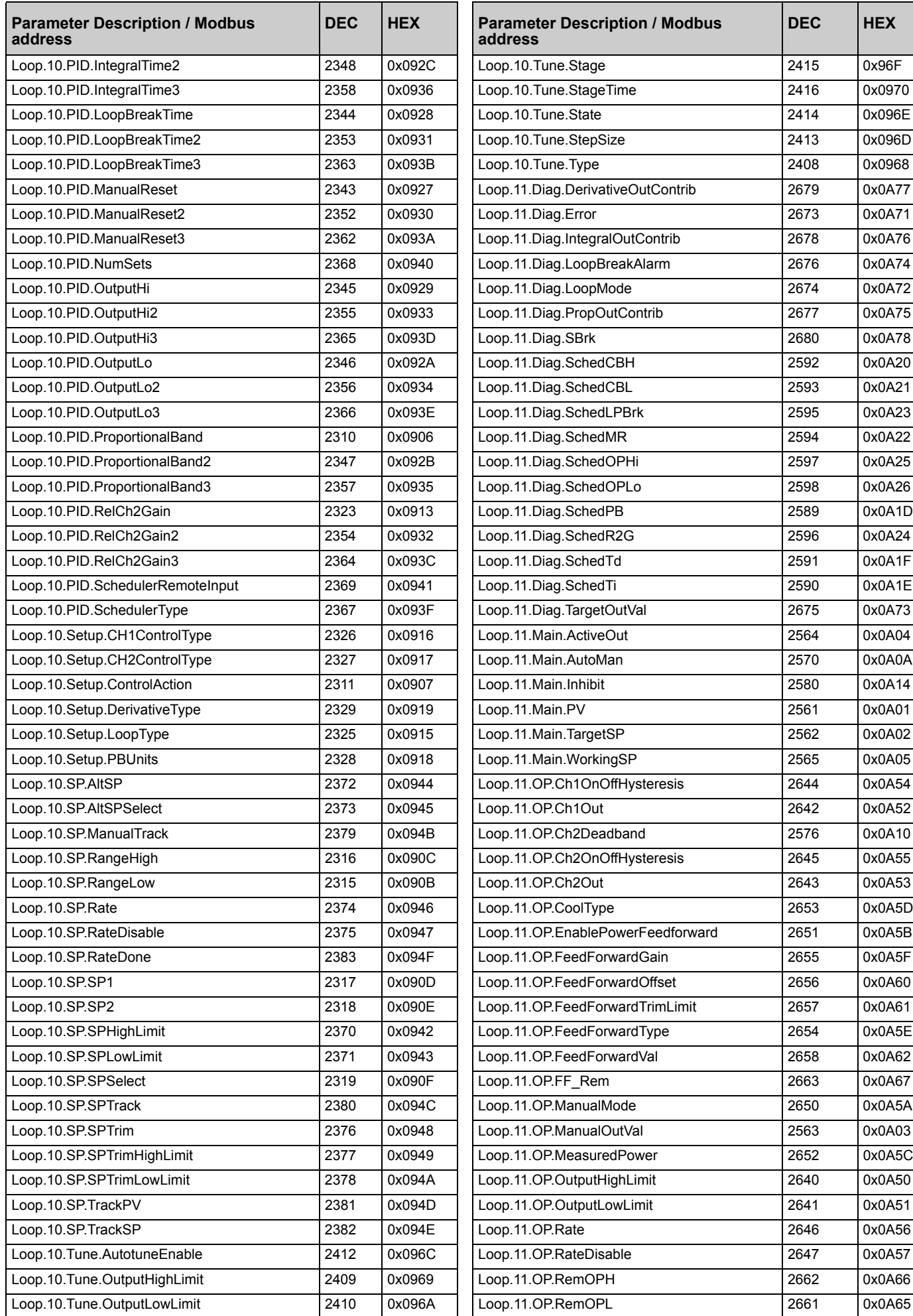

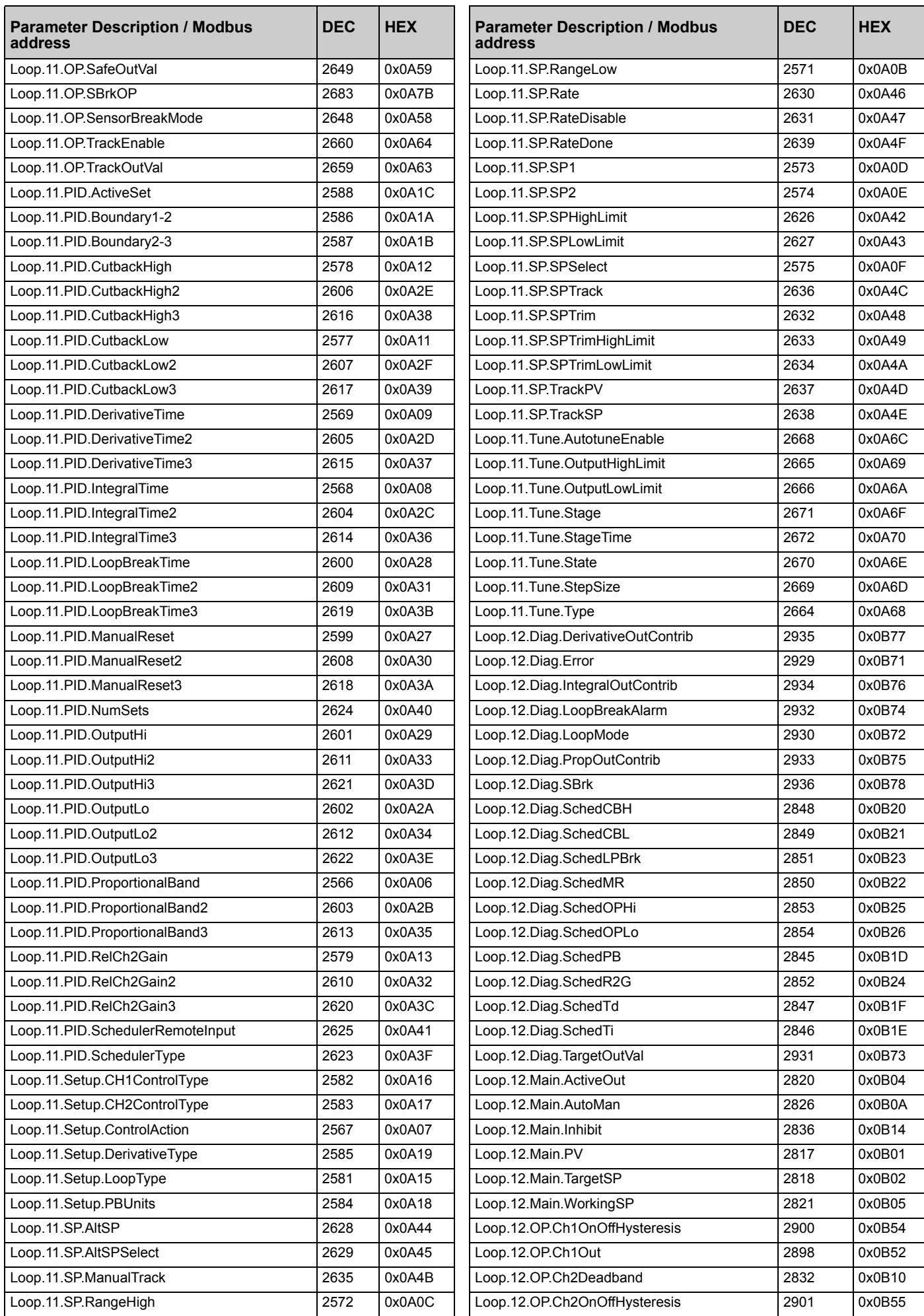

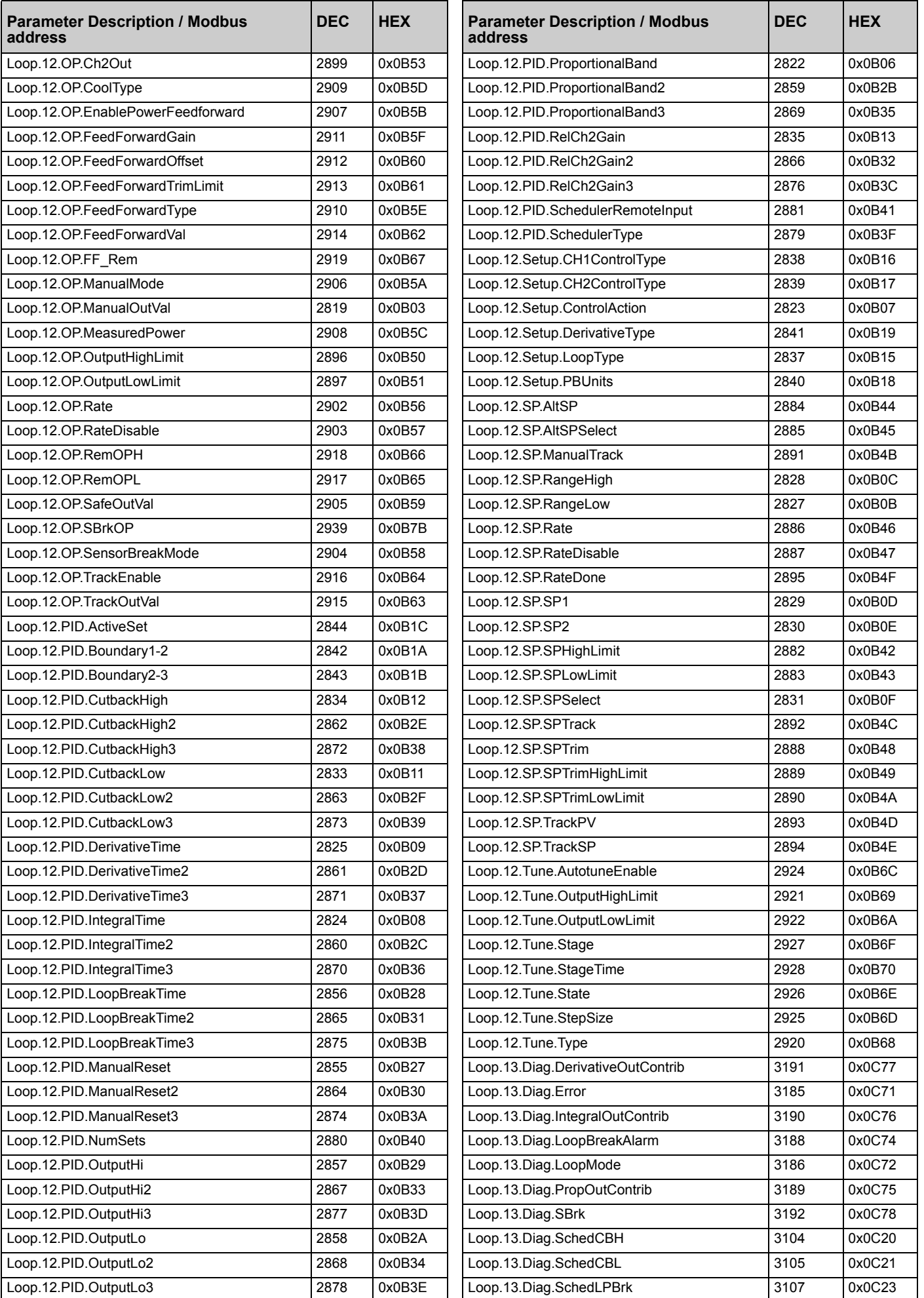

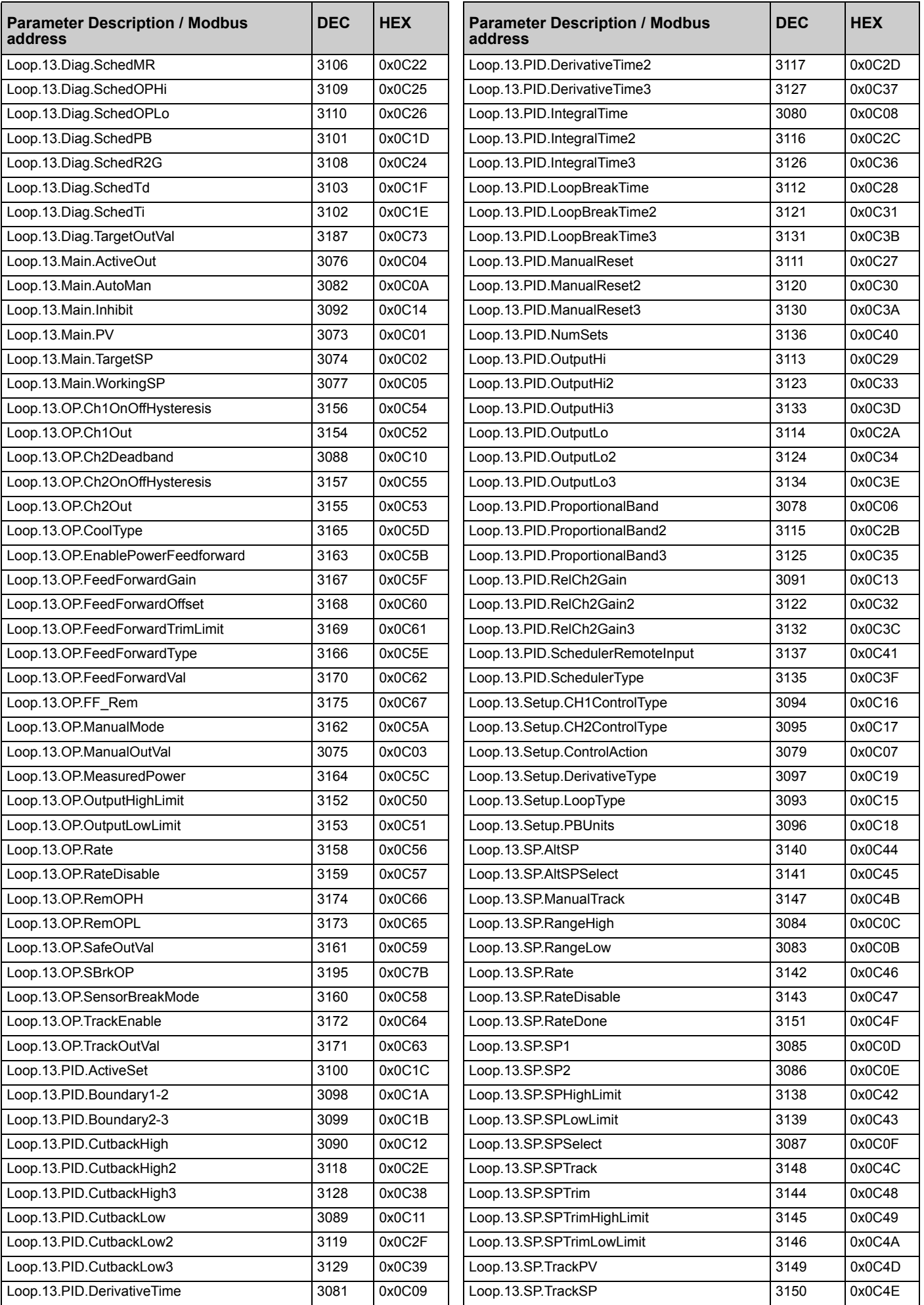

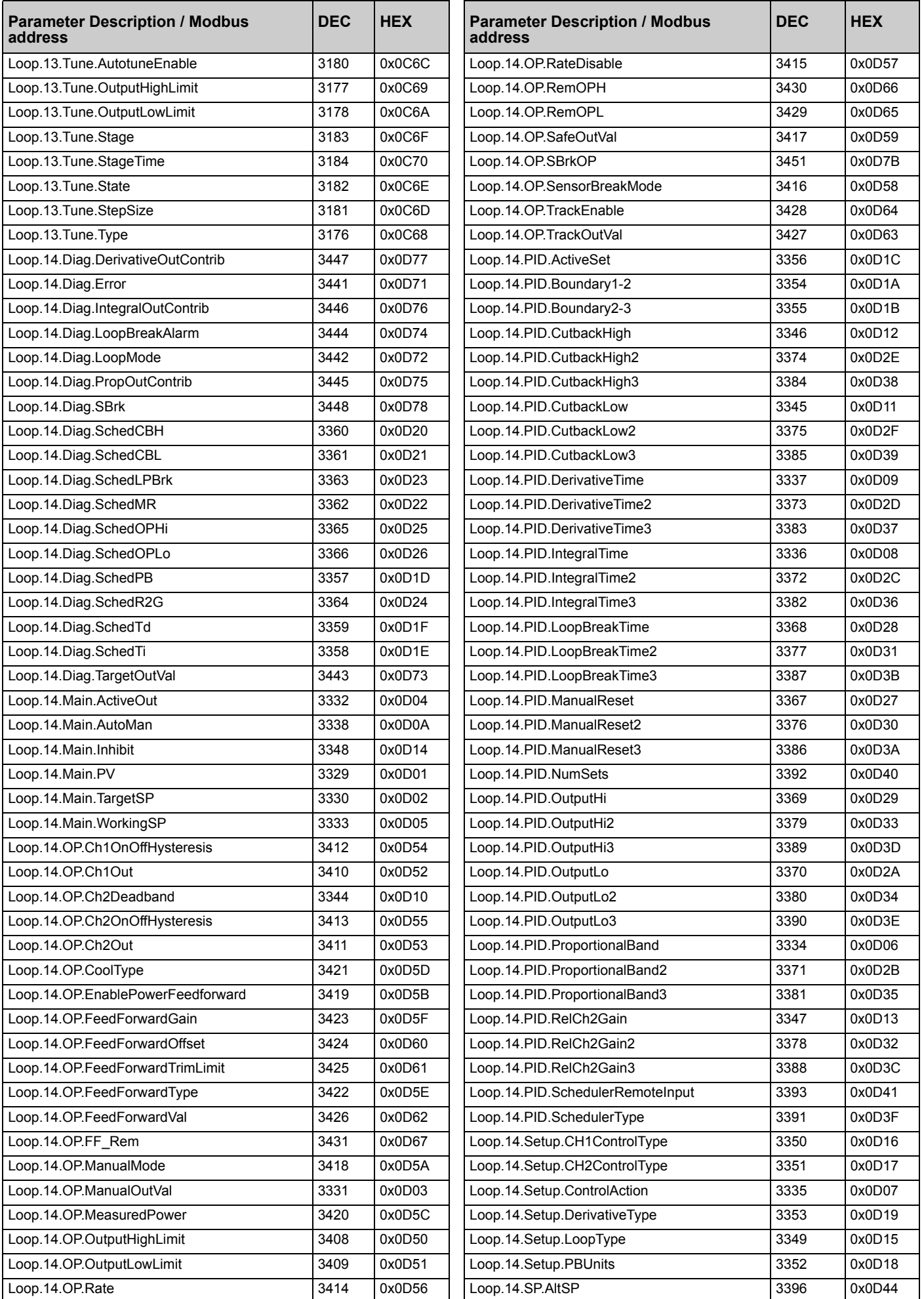

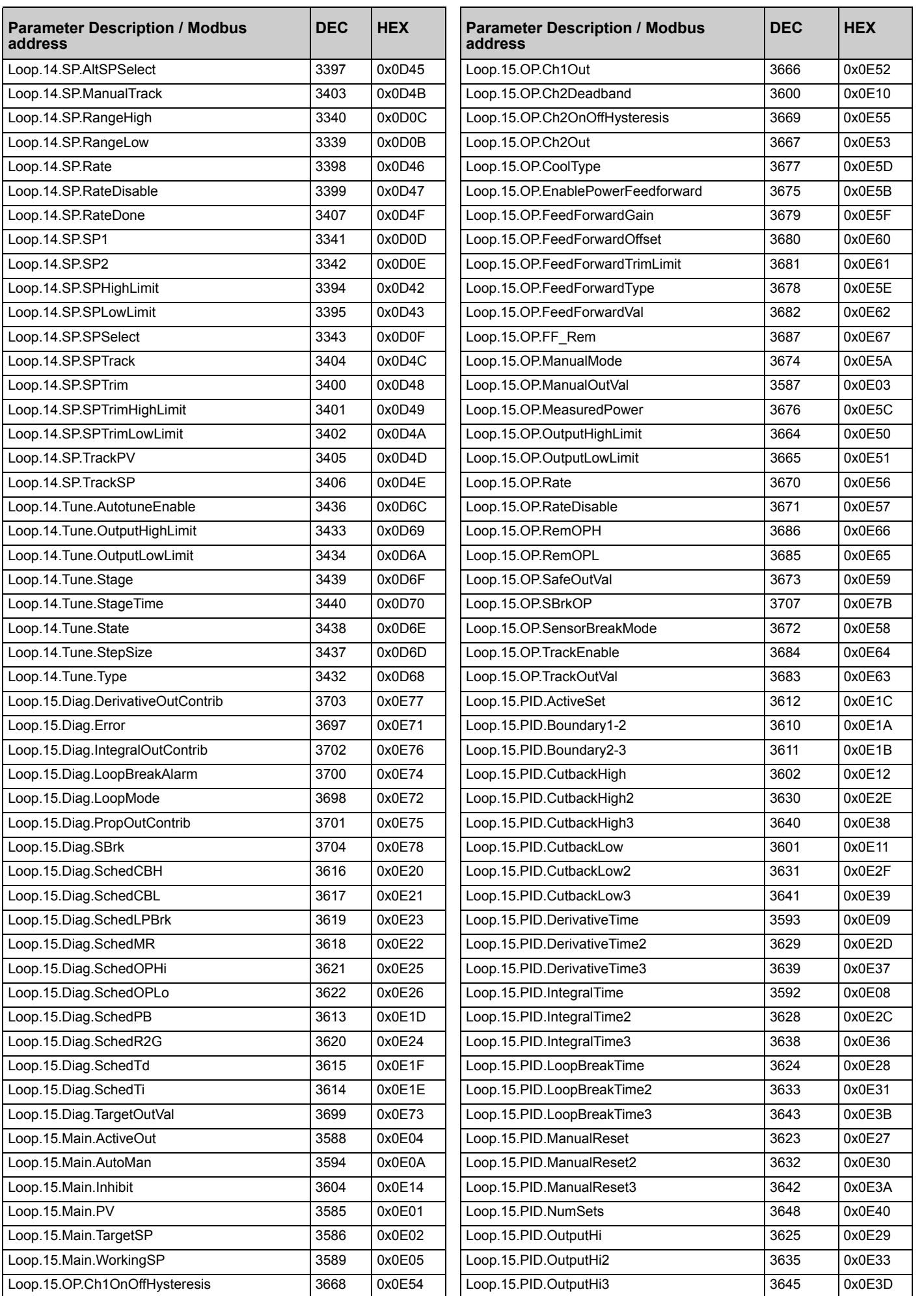

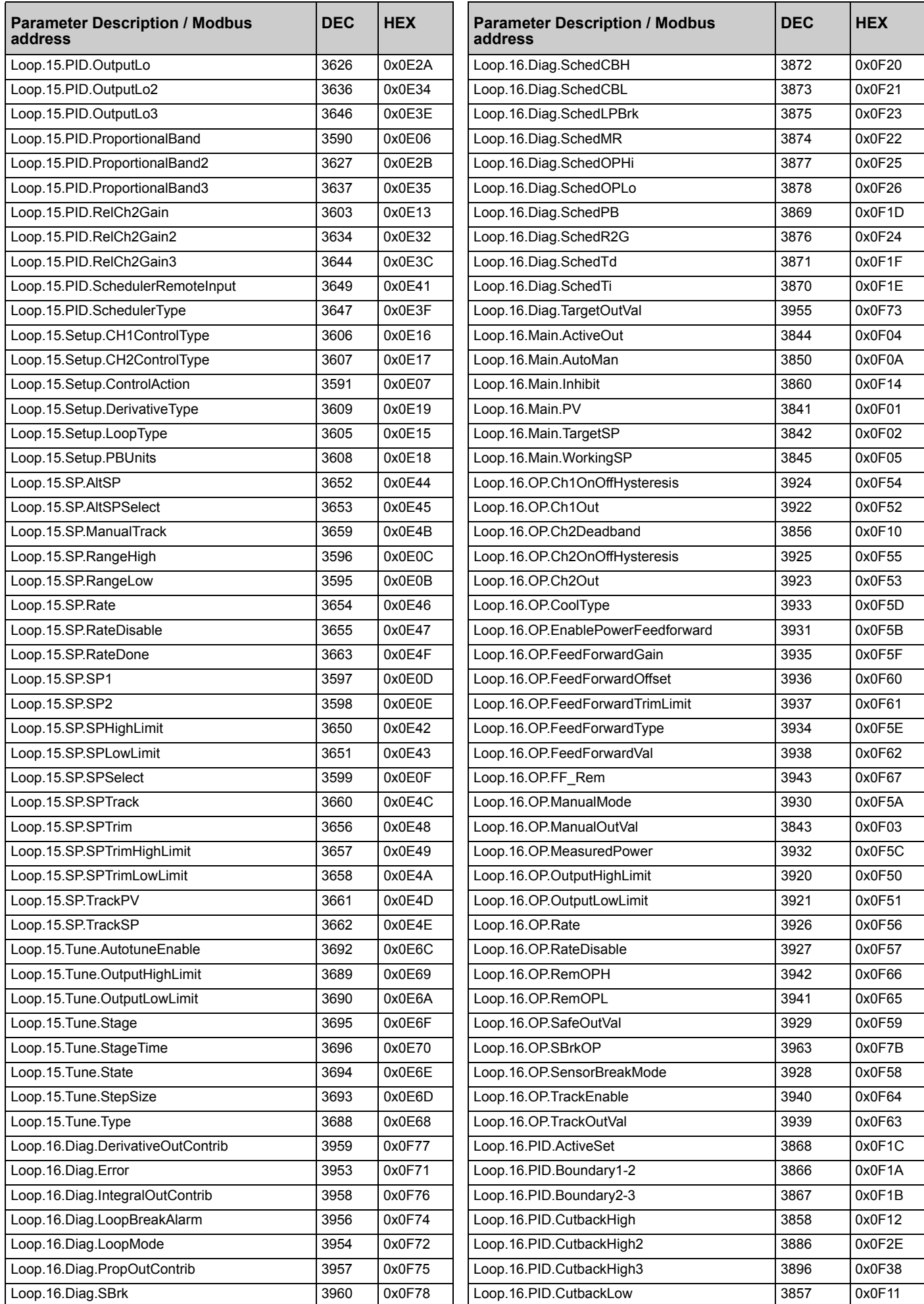

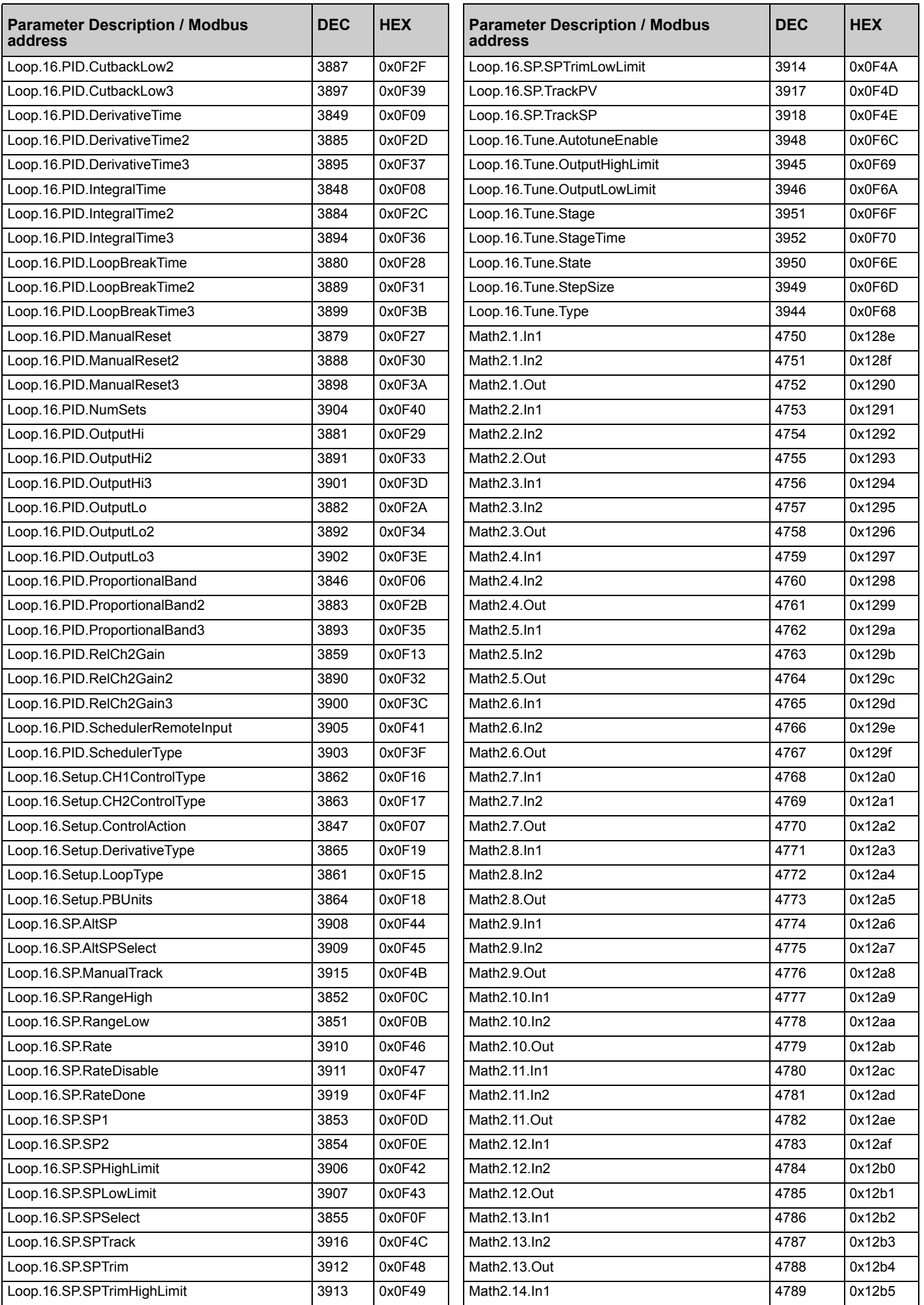

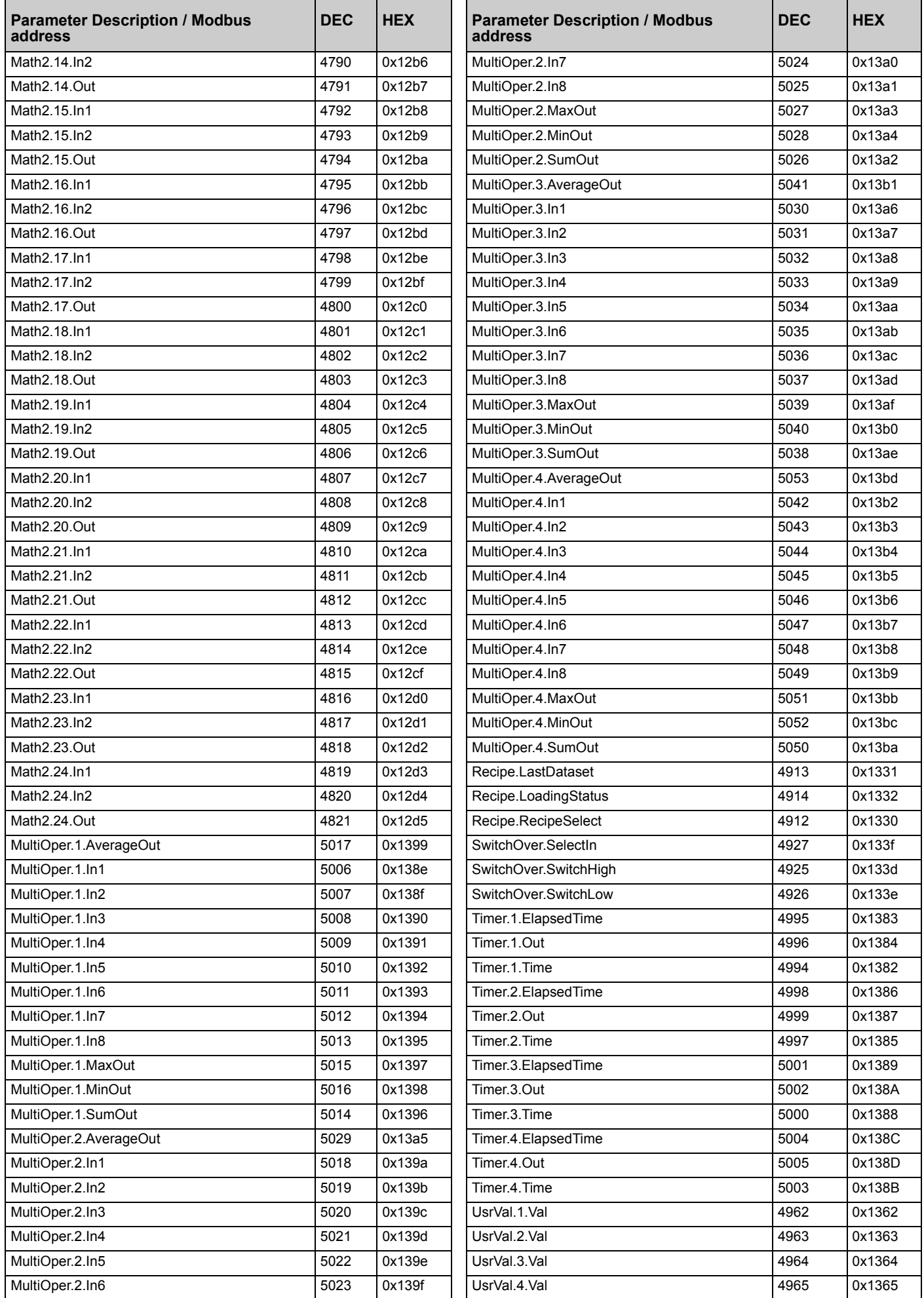

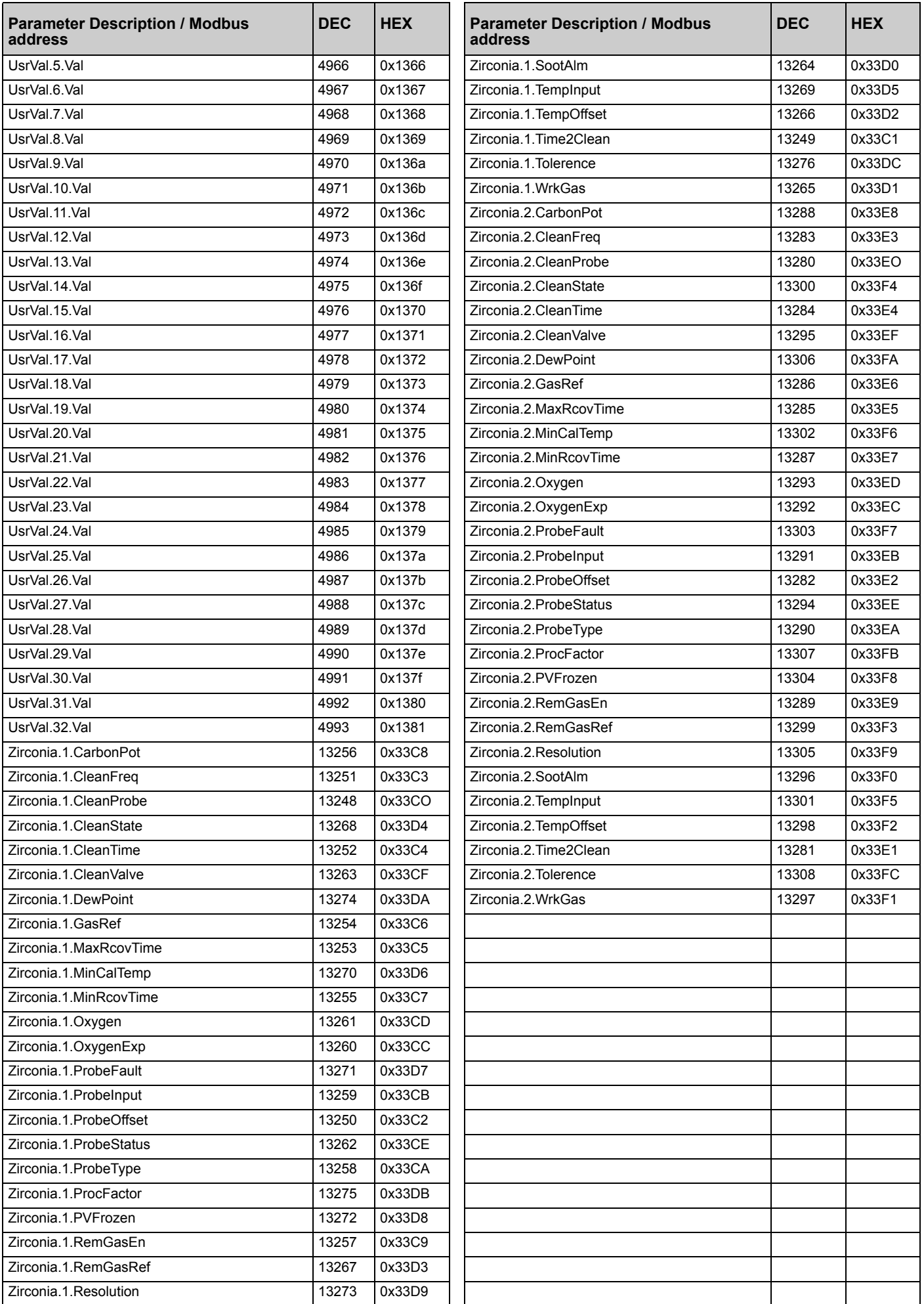

## **Programmer Address Ranges - Decimal**

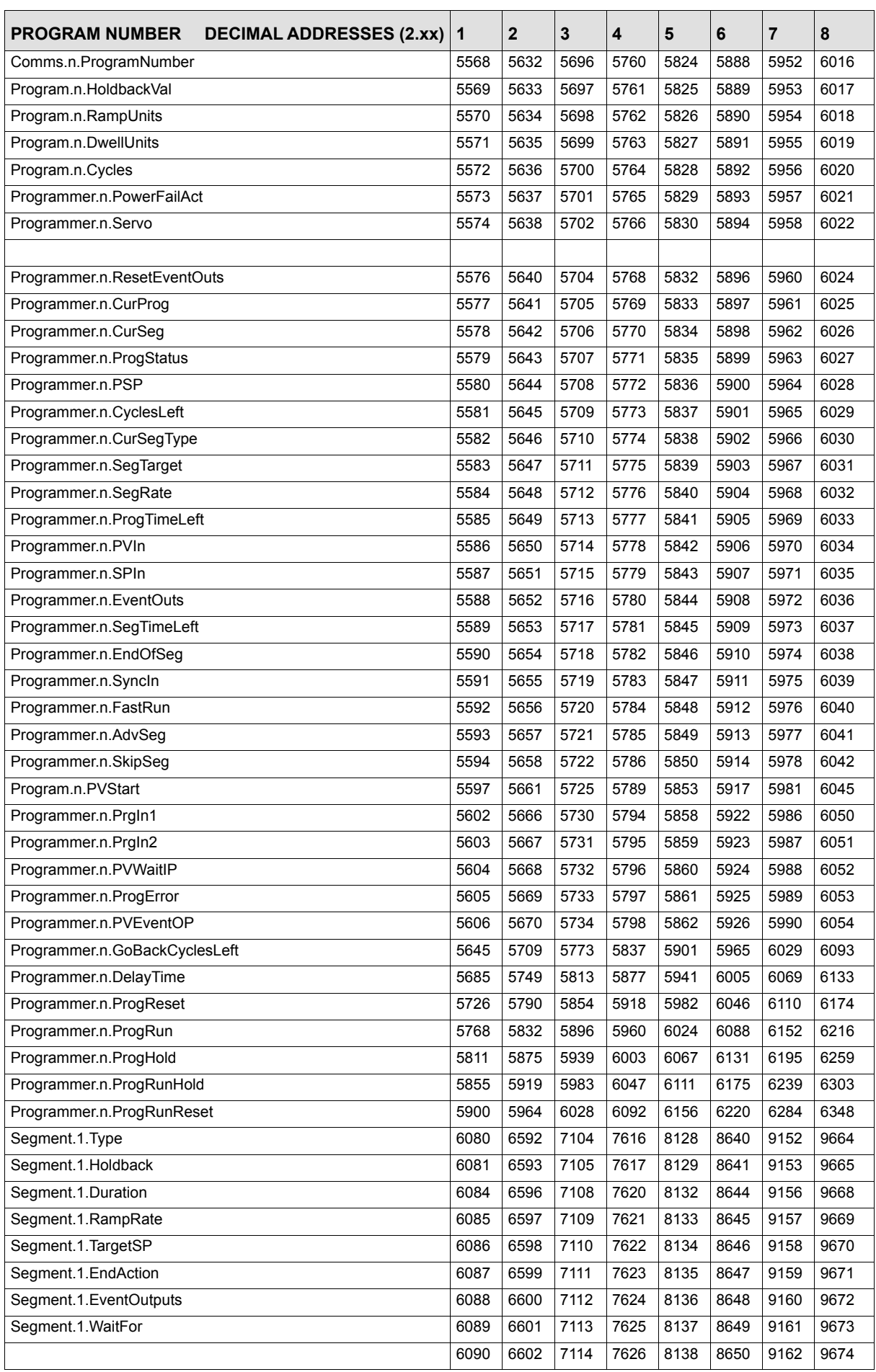

The following table shows the addresses set aside for programmers.

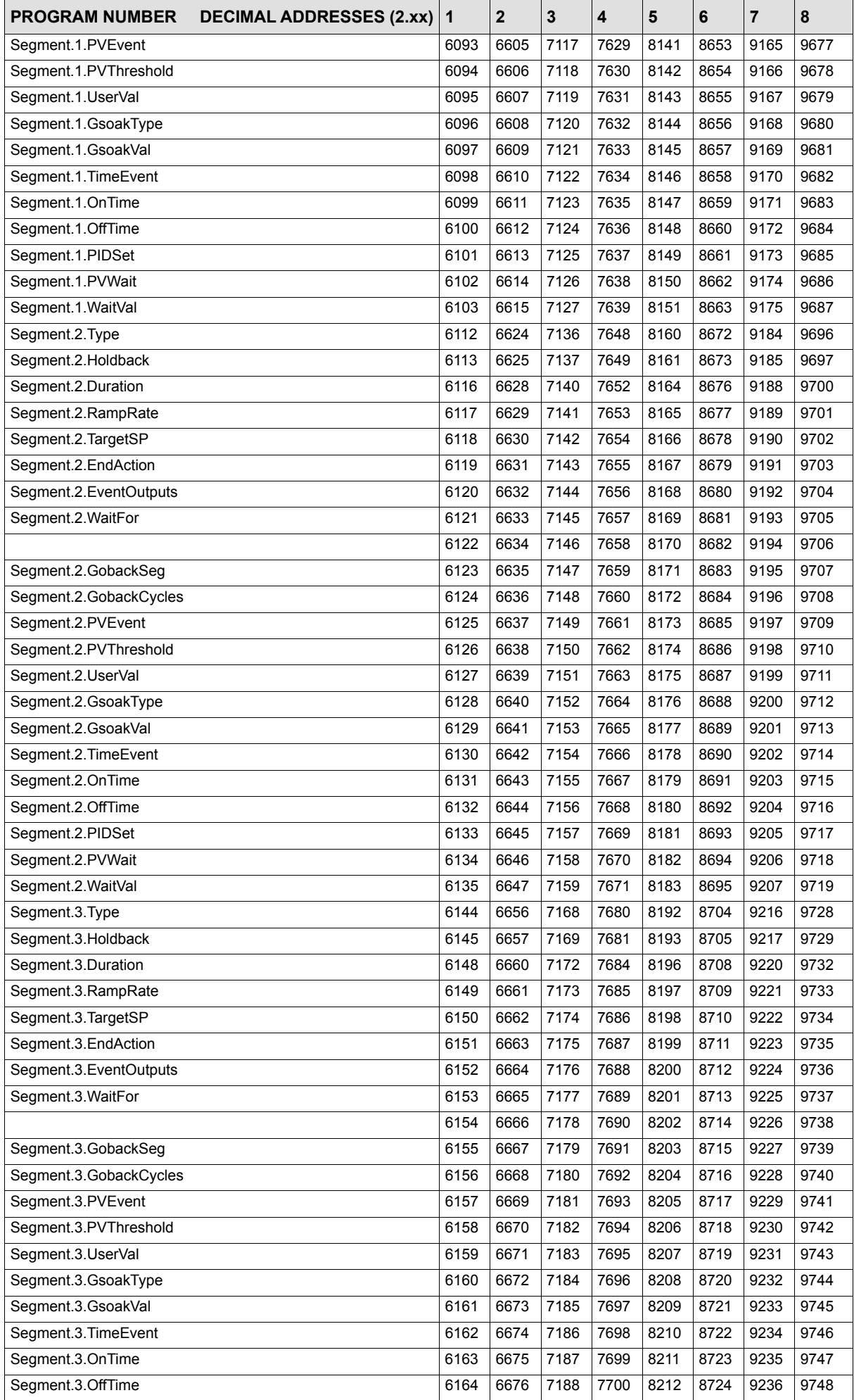

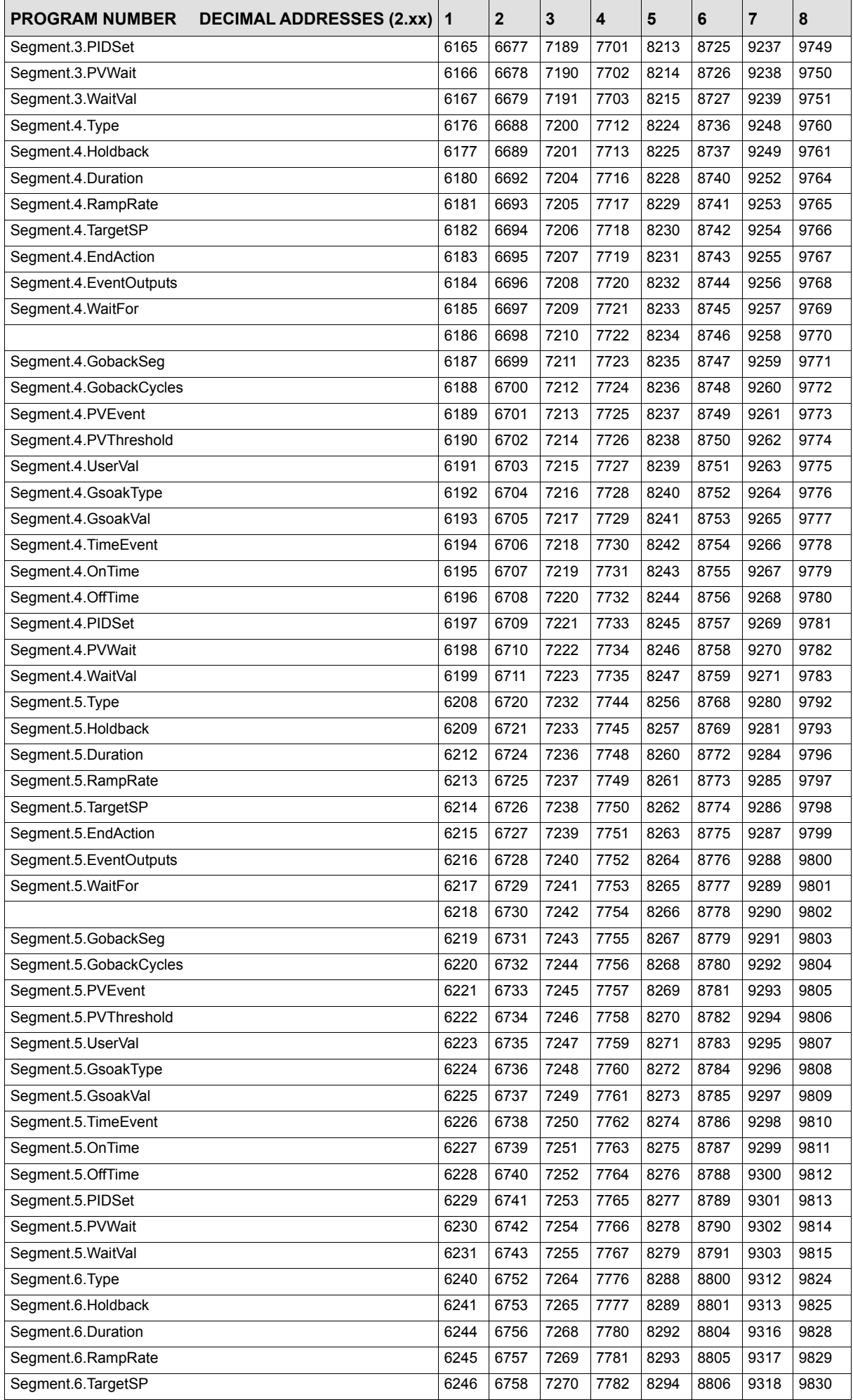

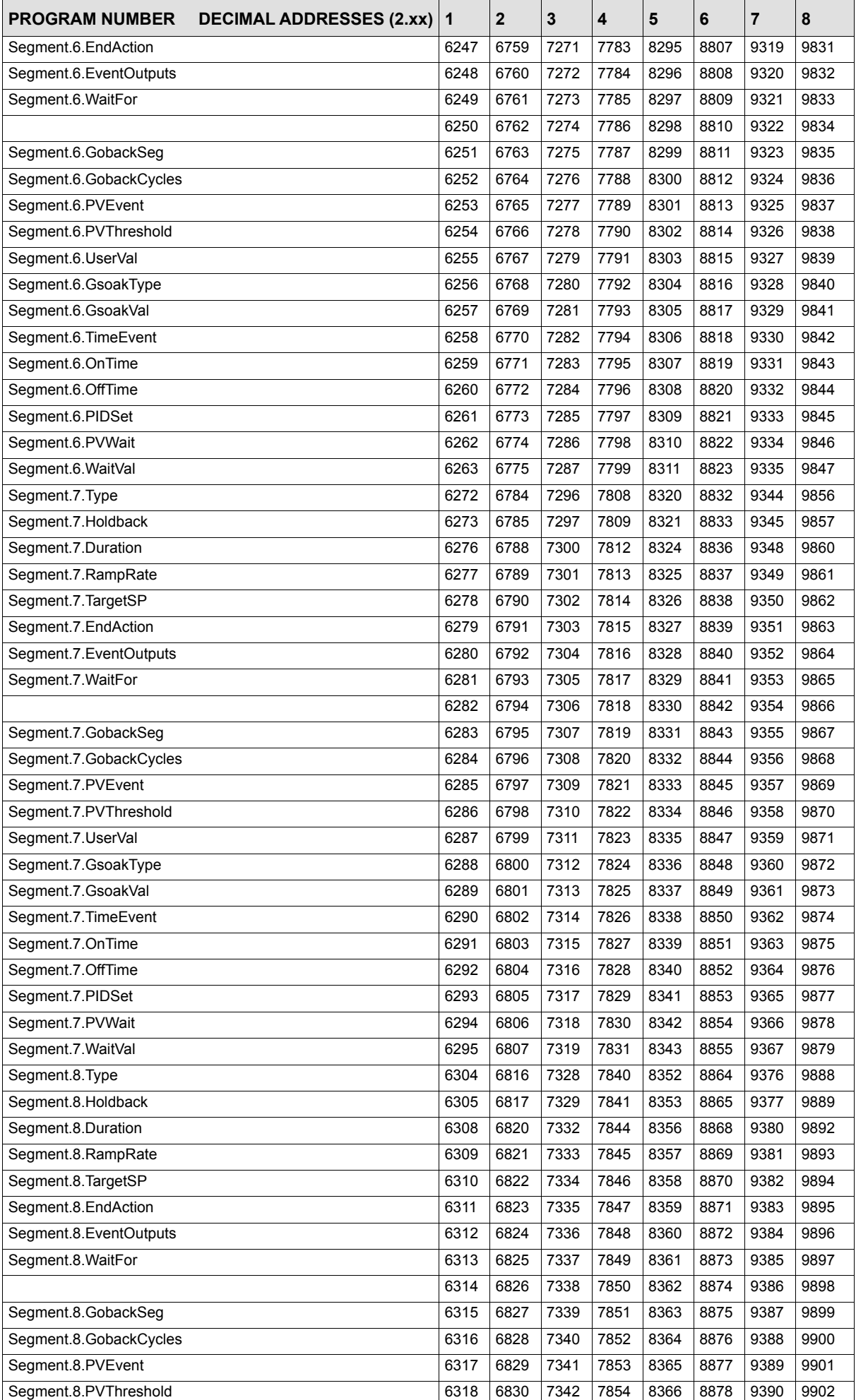

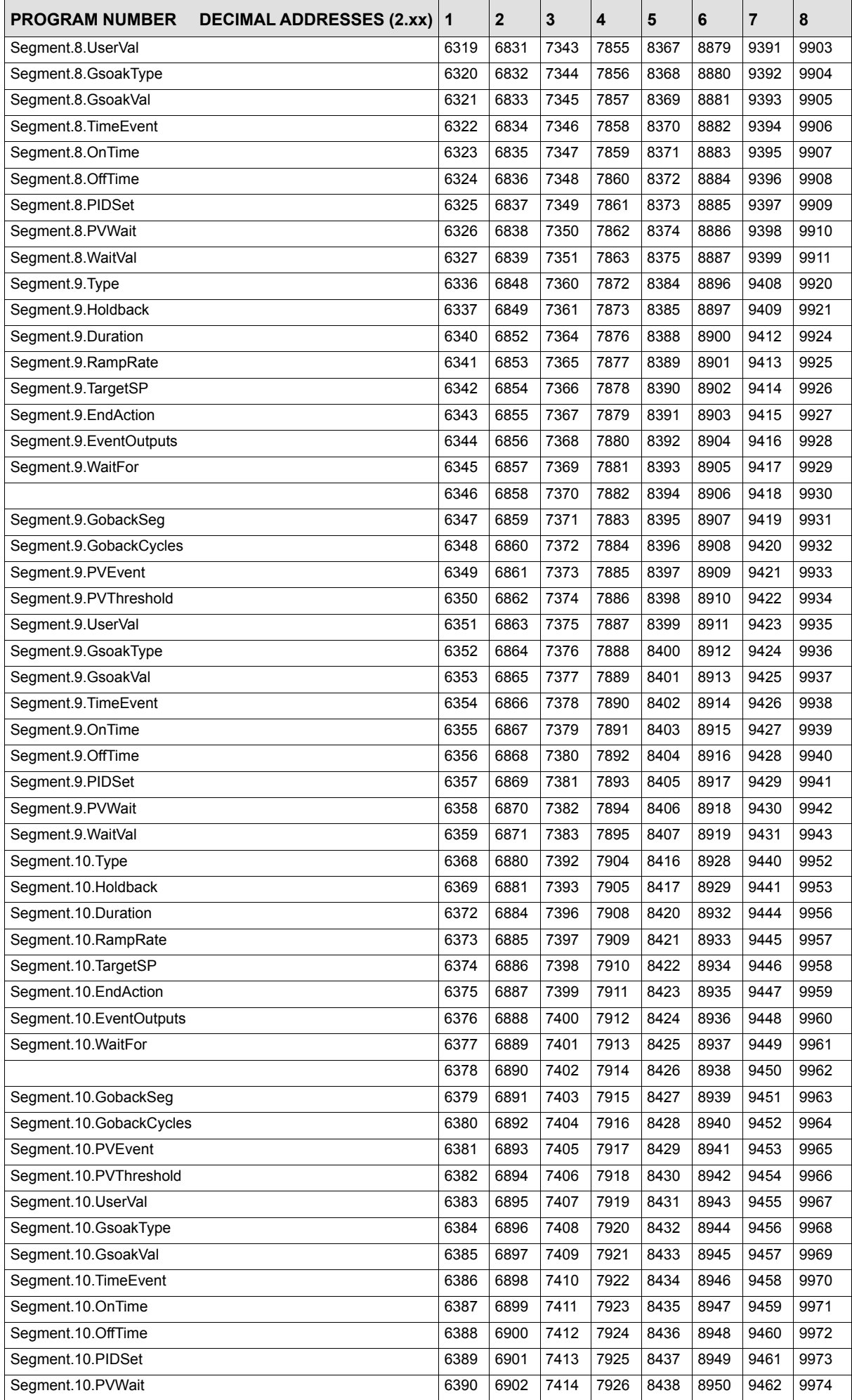

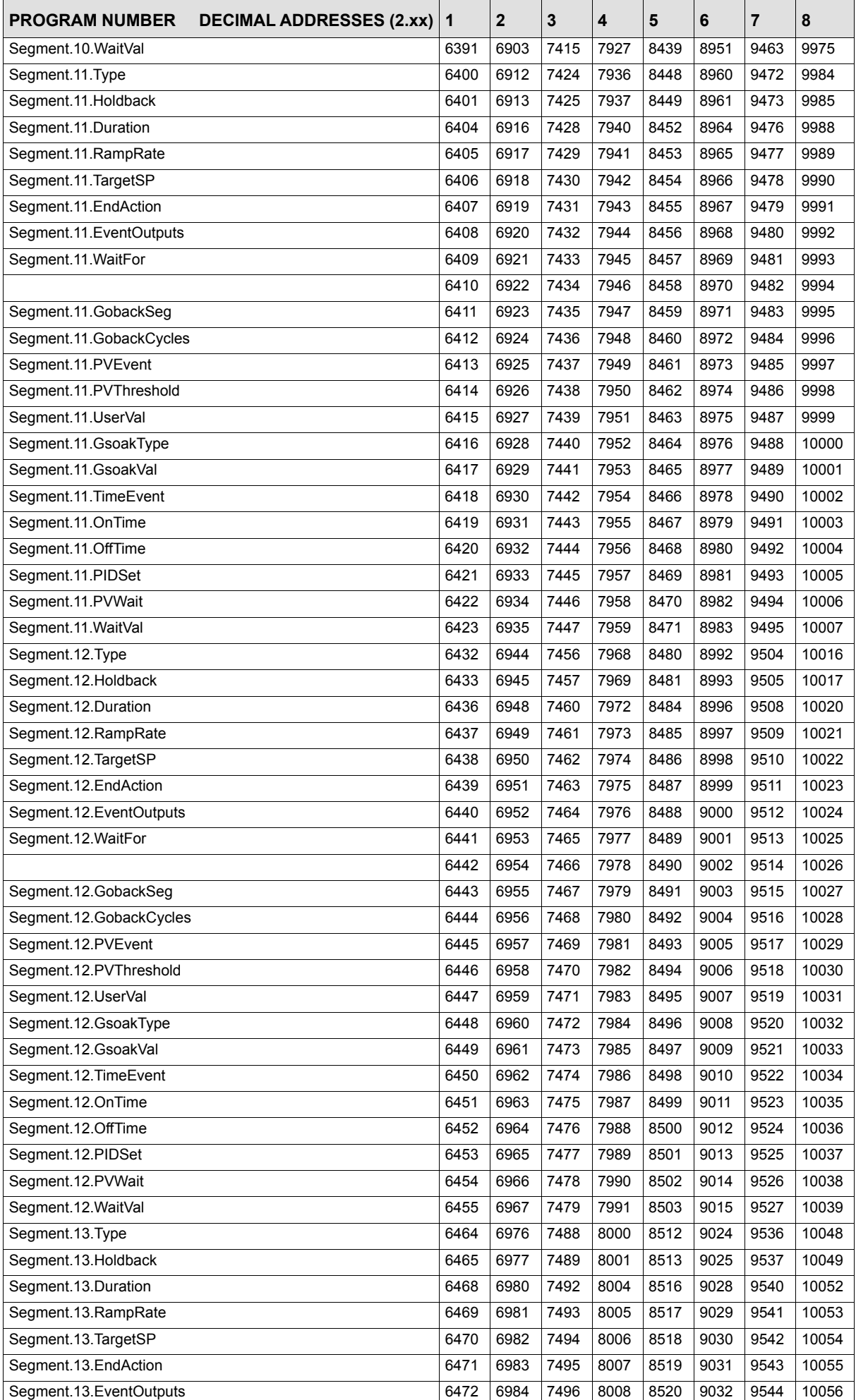
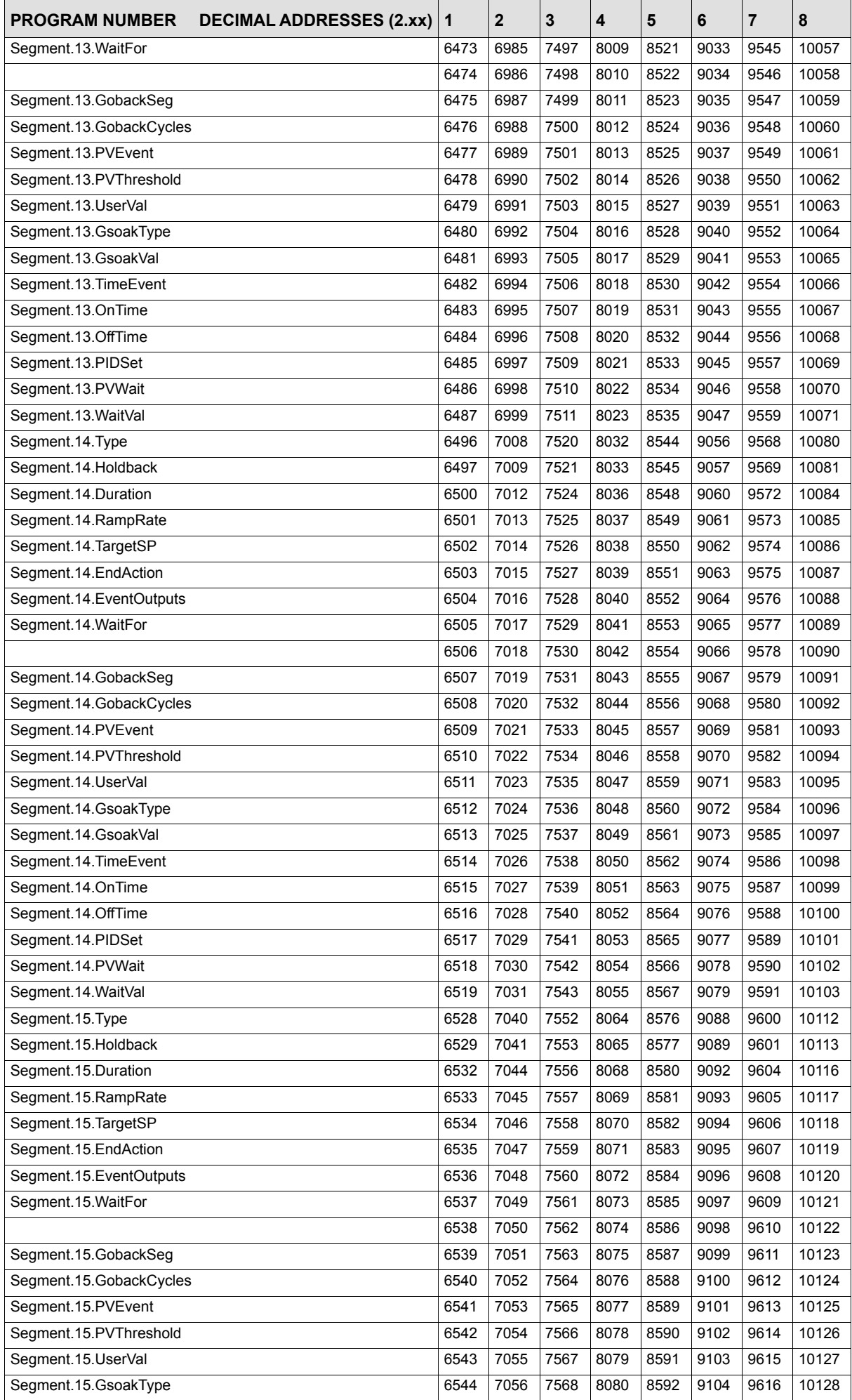

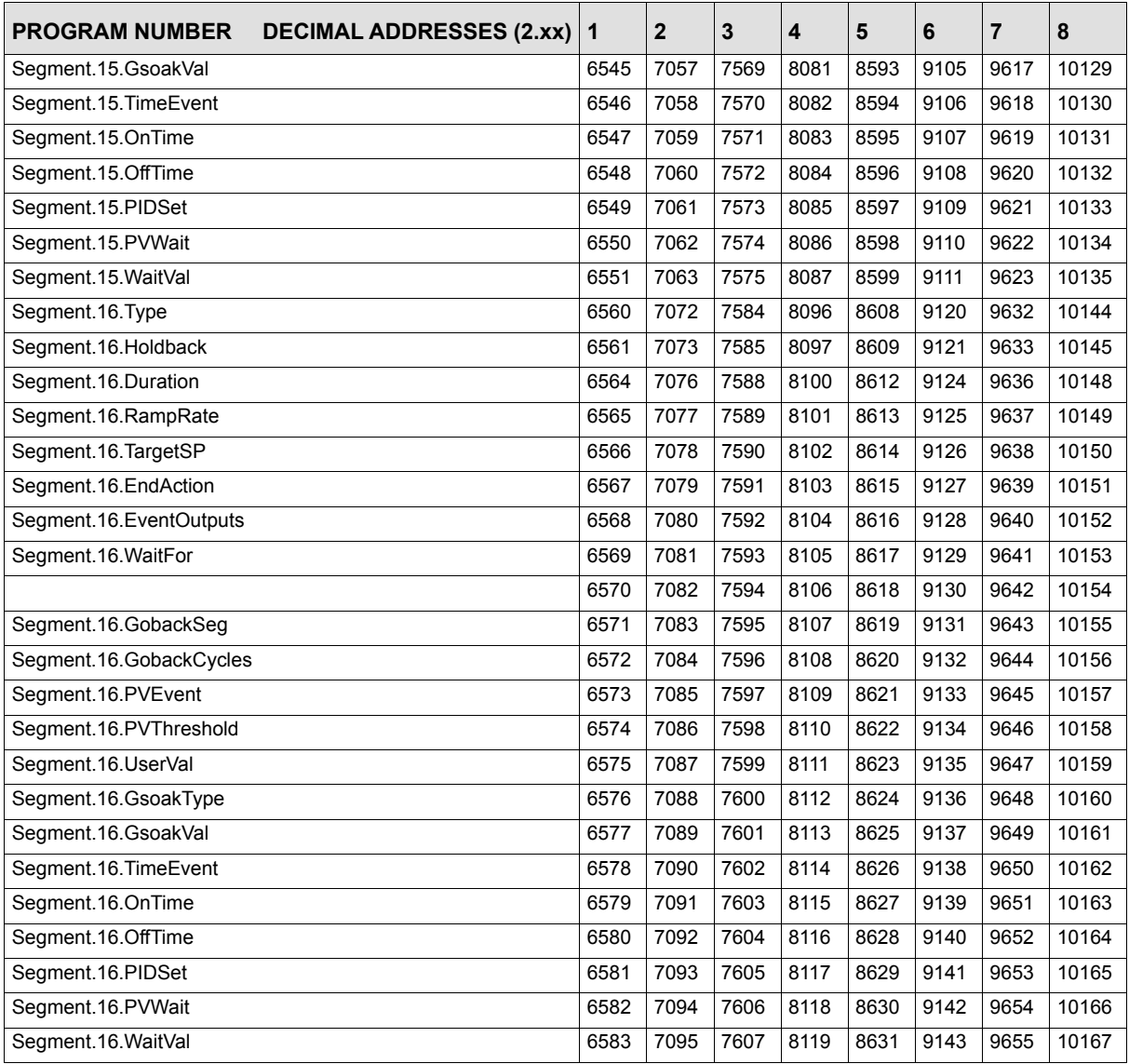

# **Version 2.xx Programmer Addresses - Hexadecimal**

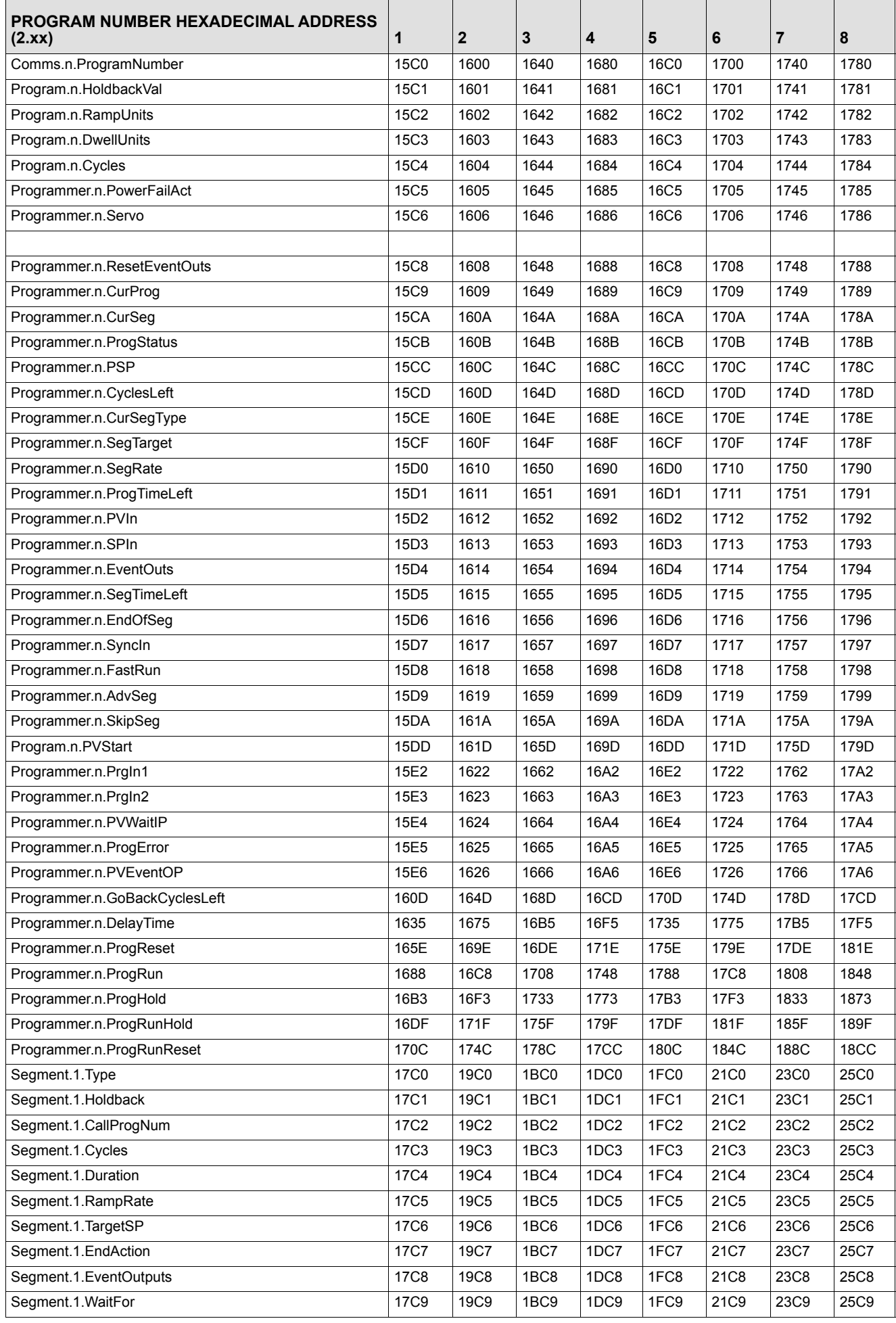

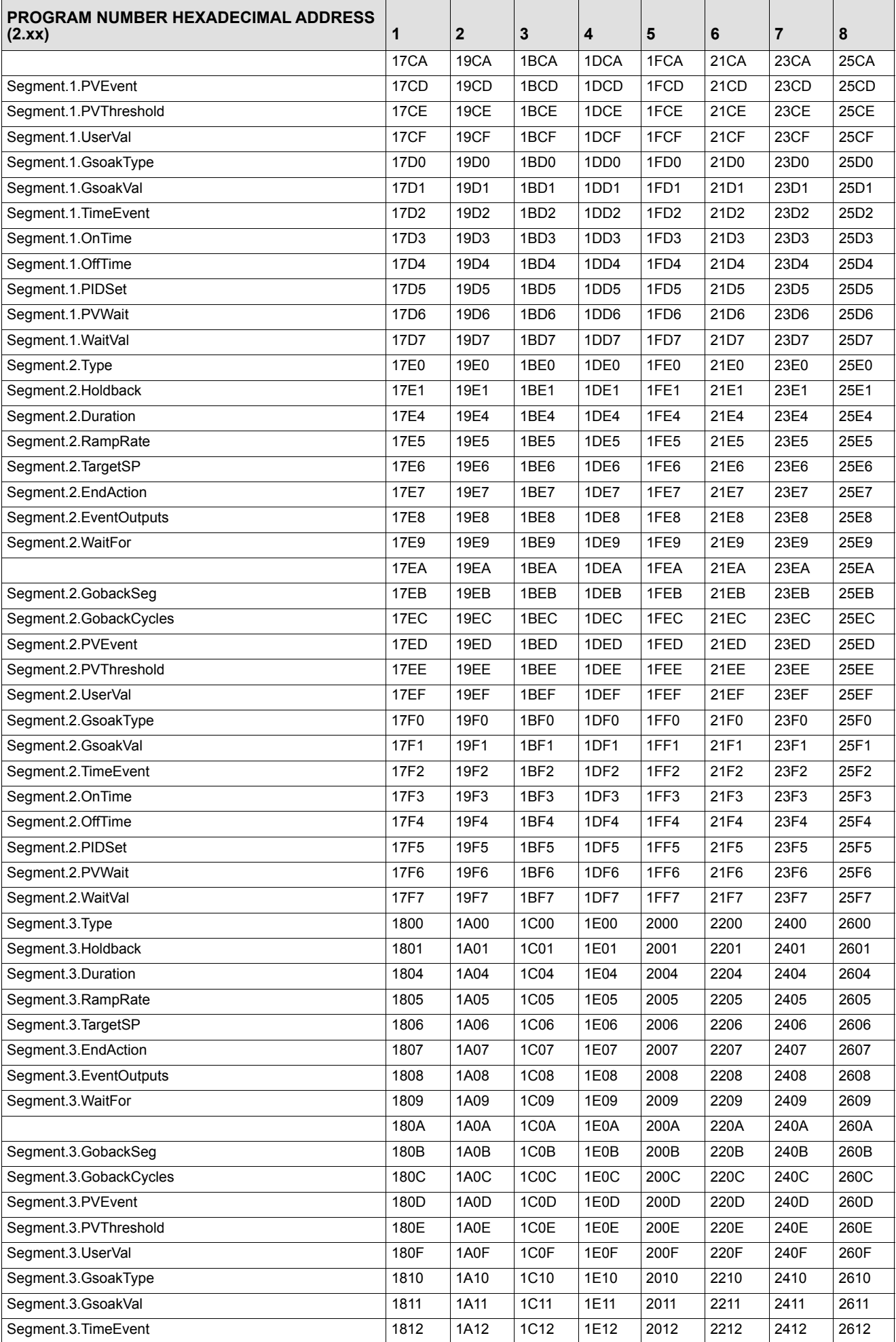

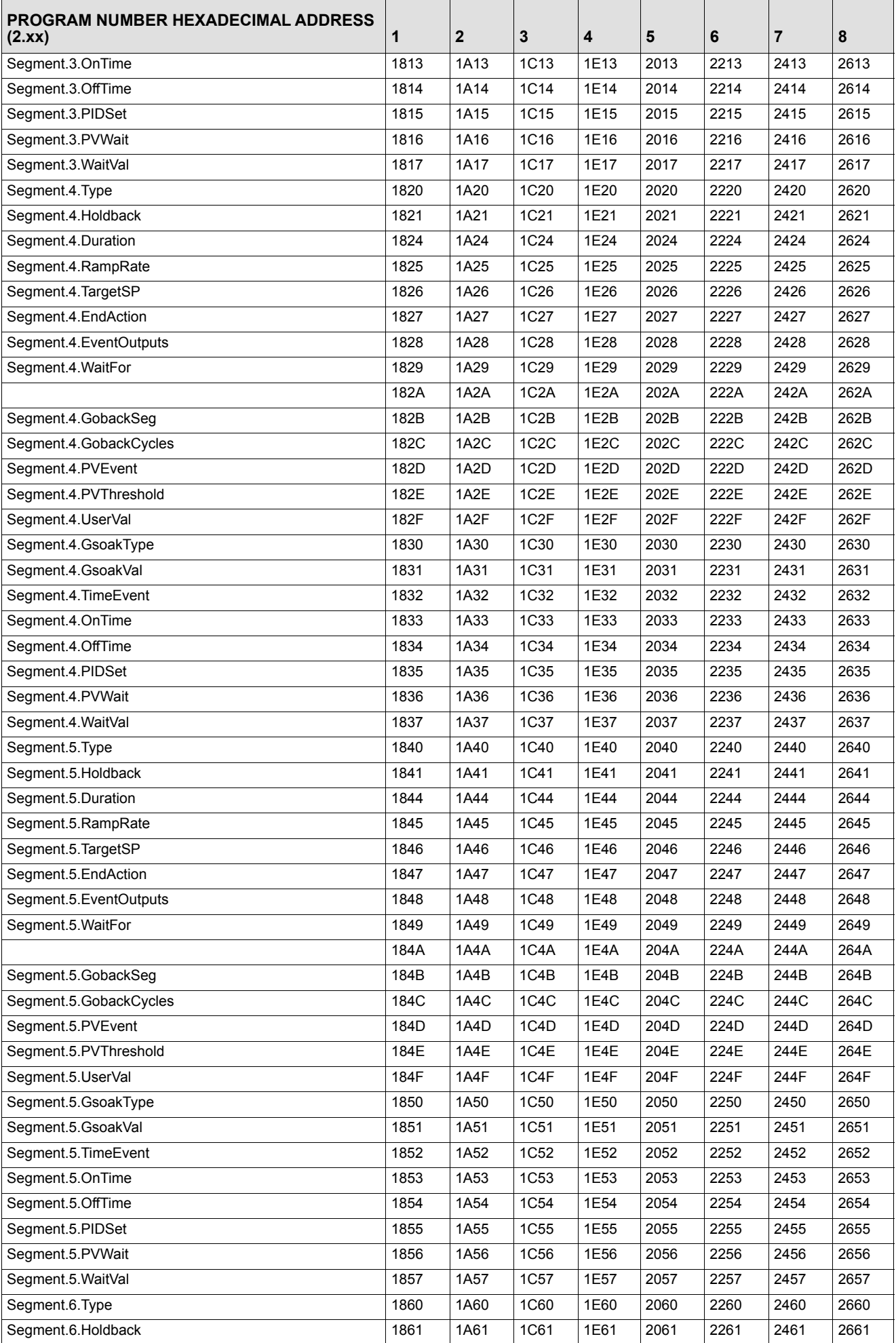

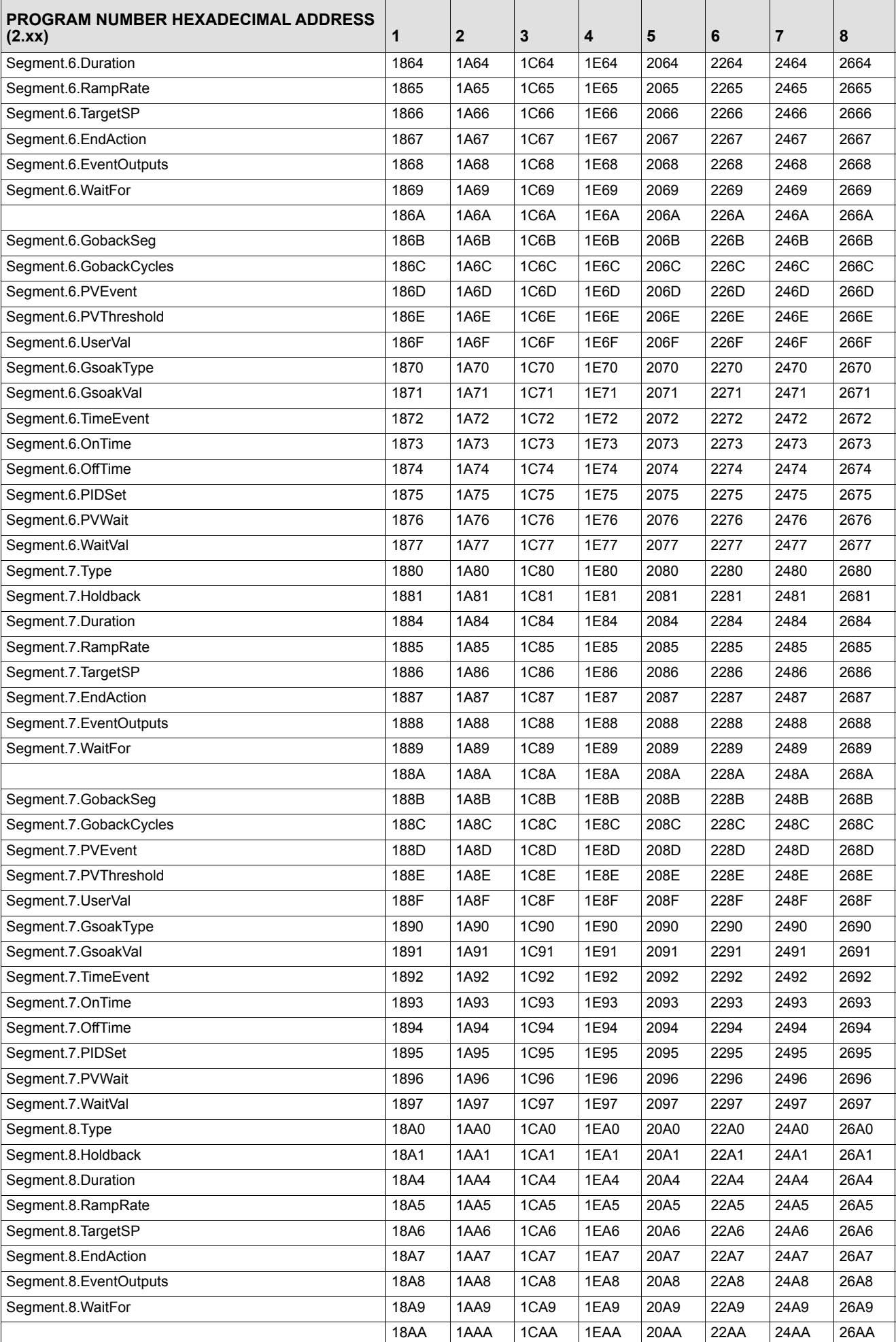

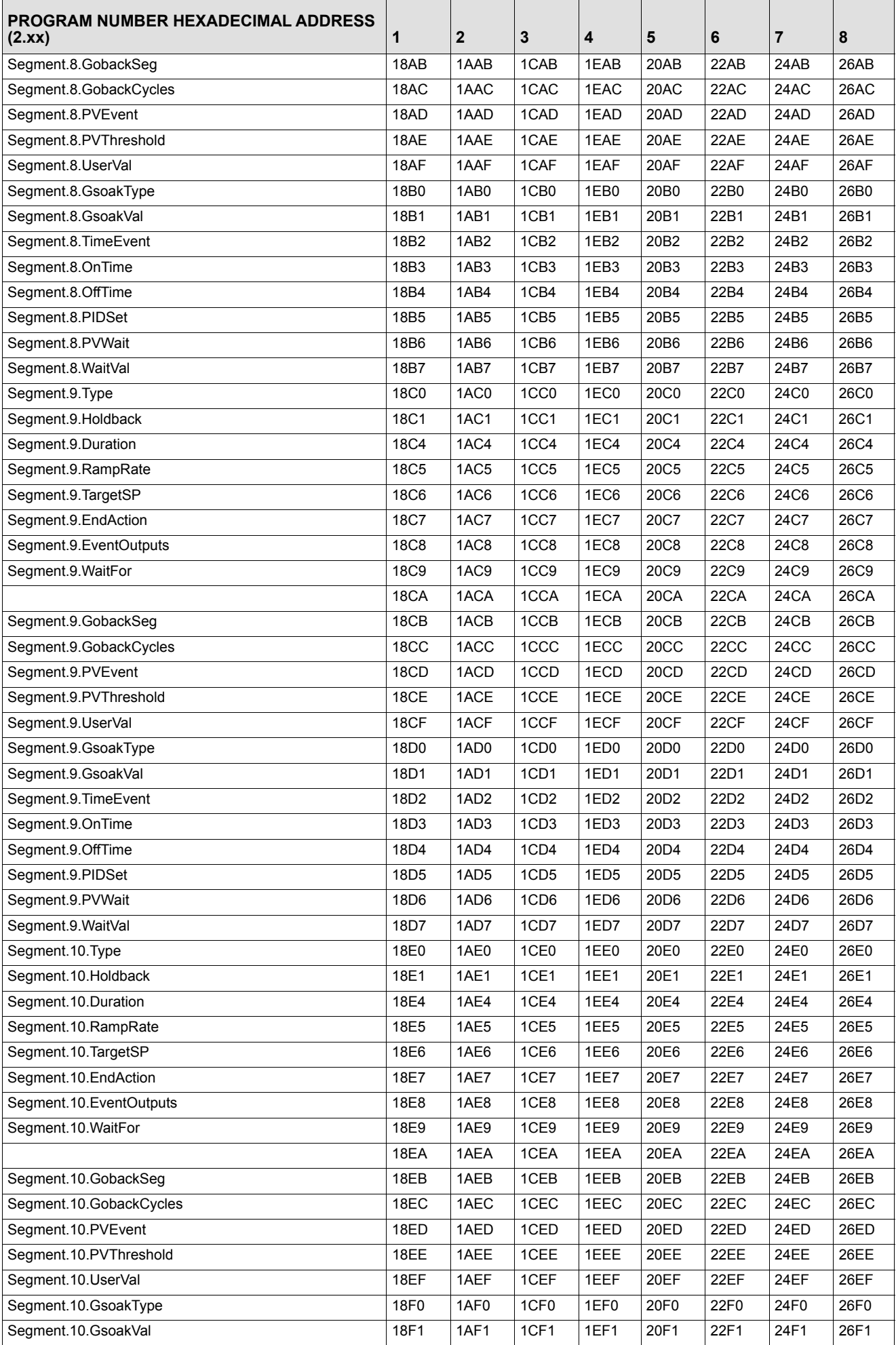

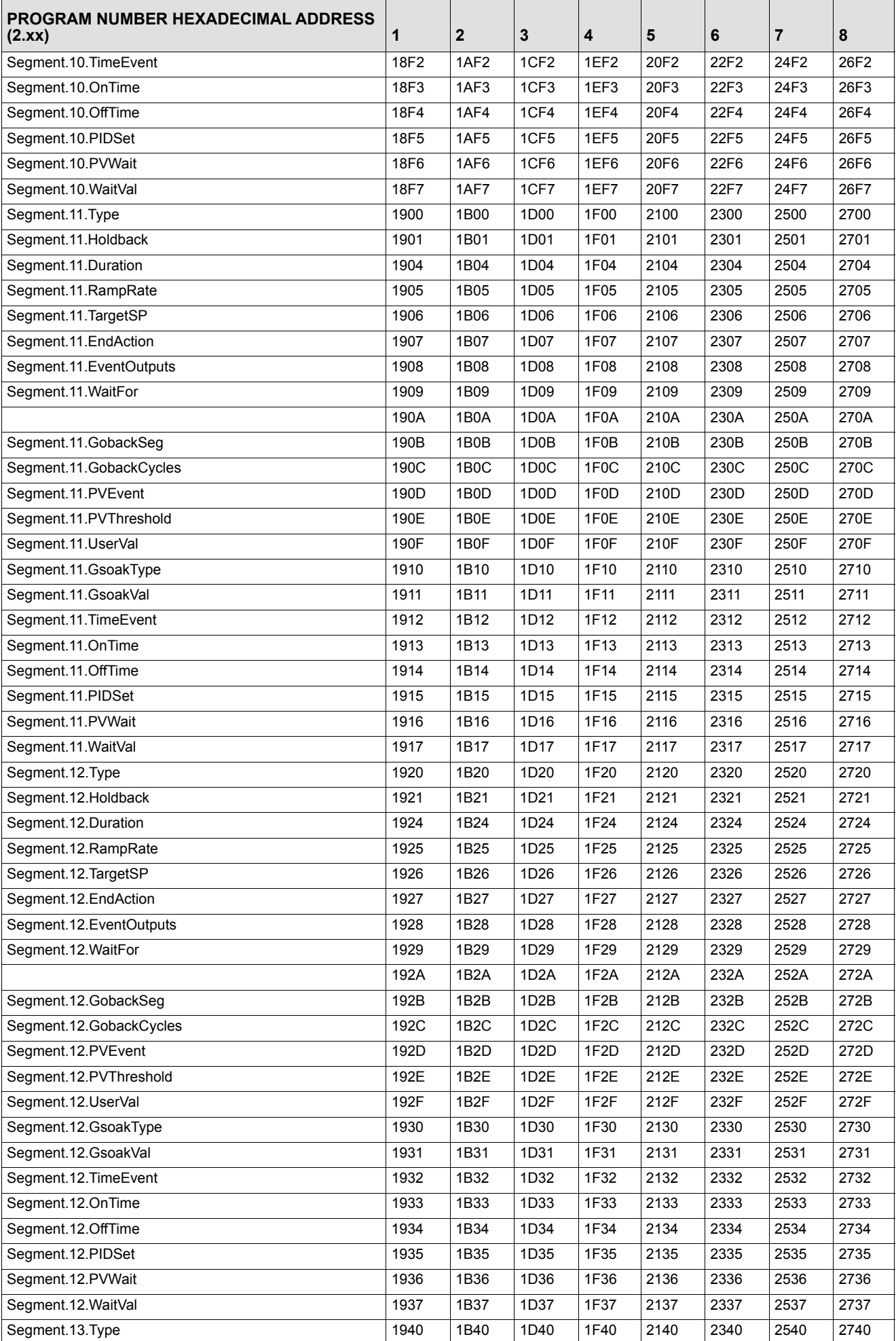

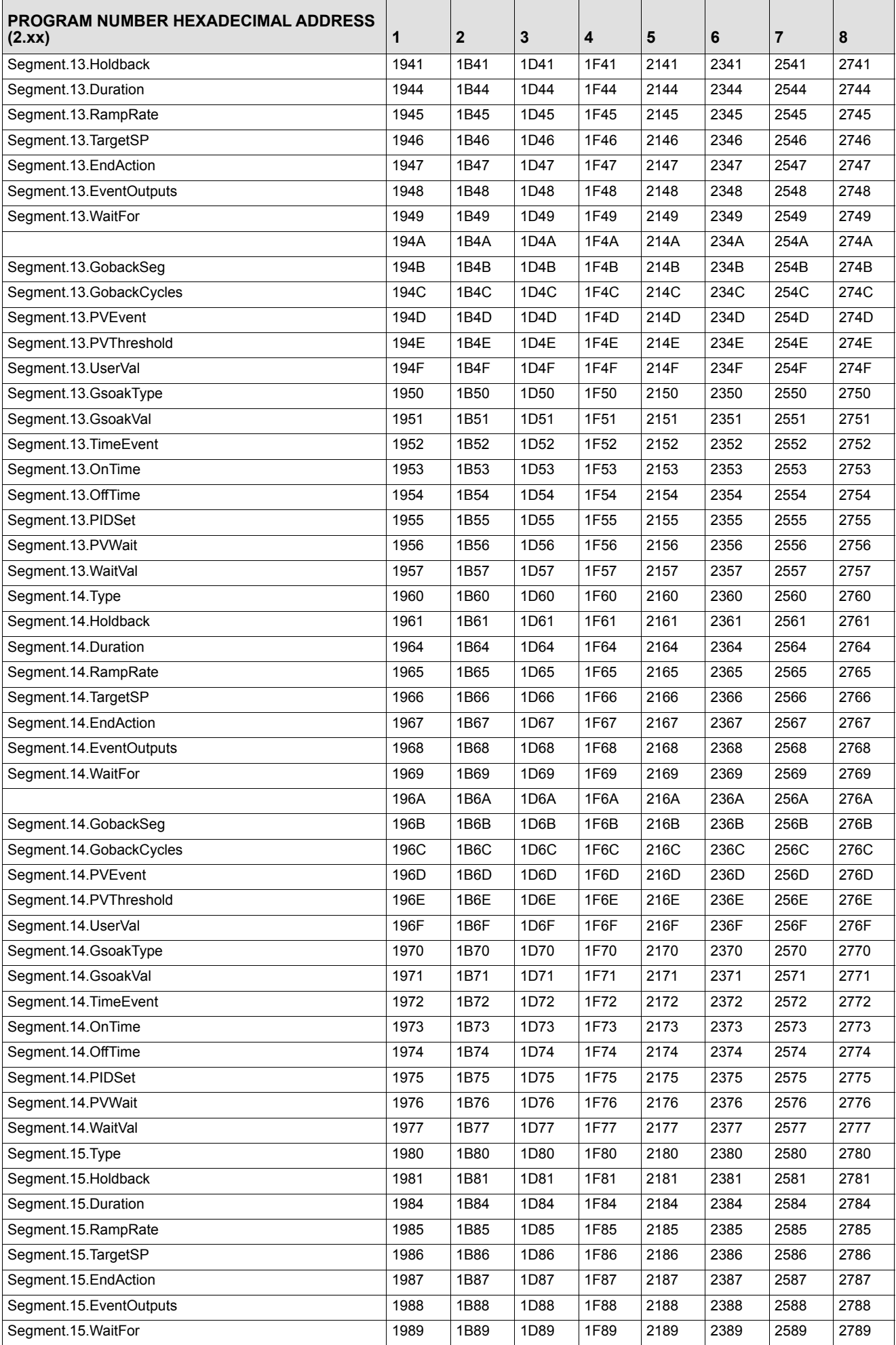

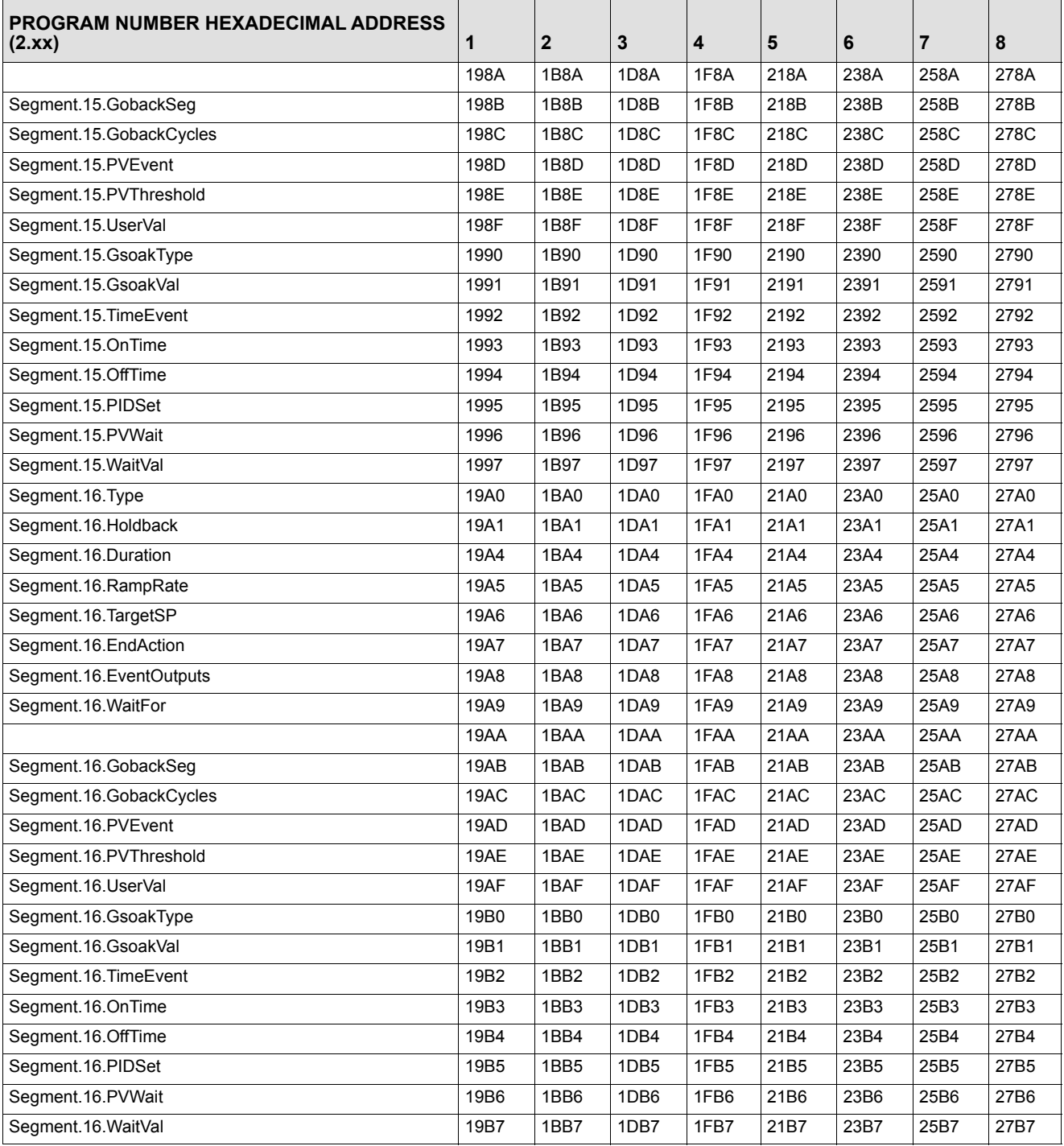

# **Modbus Function Codes**

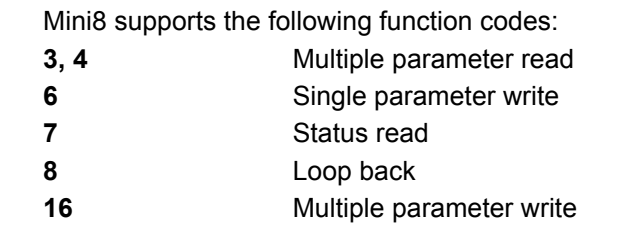

Function codes 103 and 106 are special codes used by iTools. These should not be used.

Mini8 does not support function code 23.

# **DeviceNET Parameter Tables**

# **IO Re-Mapping Object**

DeviceNet comes pre-configured with the key parameters of eight PID loops and alarms (60 input parameters process variables, alarm status, and so on and 60 output parameters – setpoints, and so on). Loops 9-16 are not included in the DeviceNet tables as there are insufficient attributes for the DeviceNet parameters.

The Mini8 controller DeviceNet communicates is supplied with a default input assembly table (80 bytes) and output assembly table (48 bytes). The parameters included are listed below.

**Note:** To modify these tables see the next section.

The default Input assembly table:

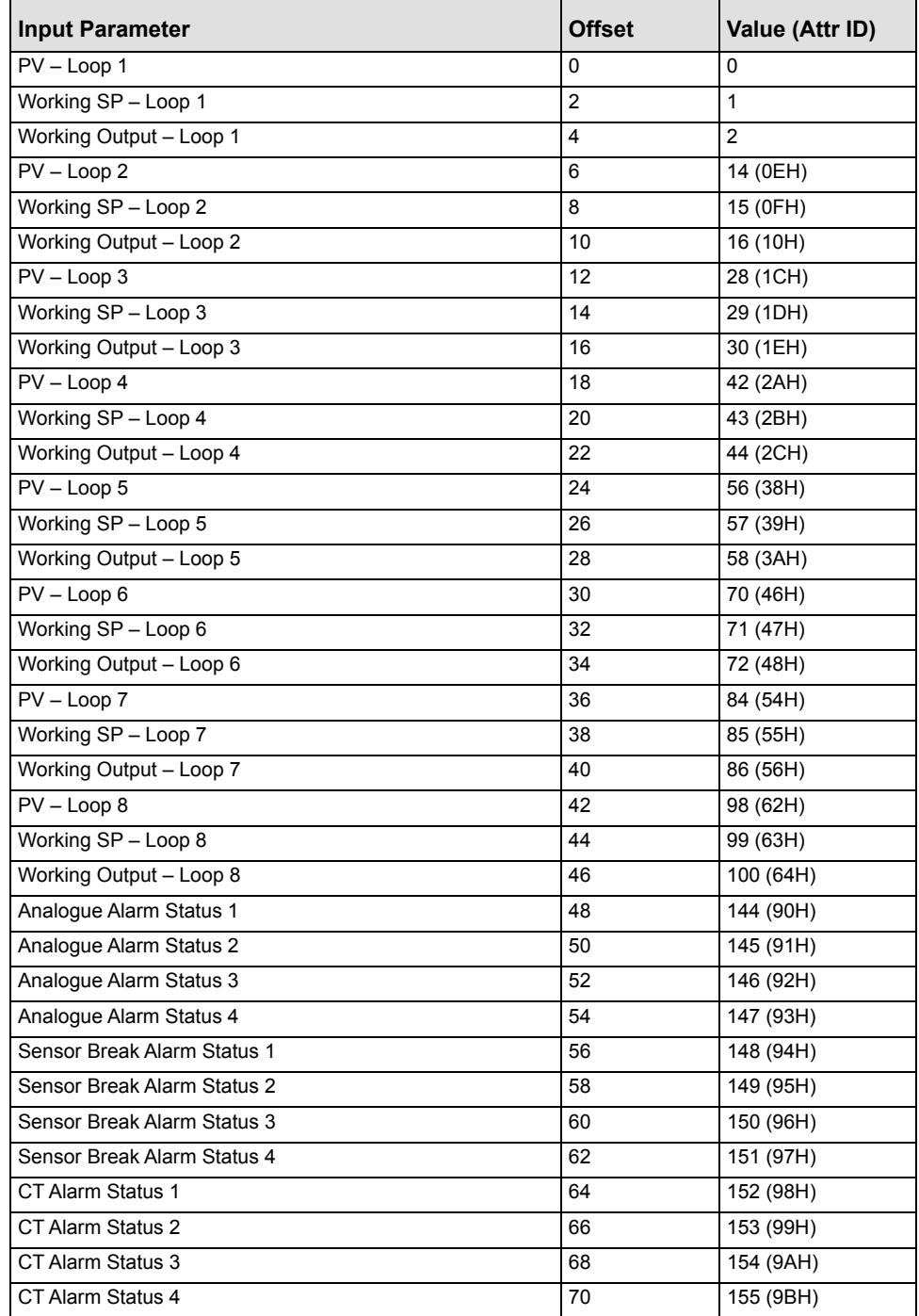

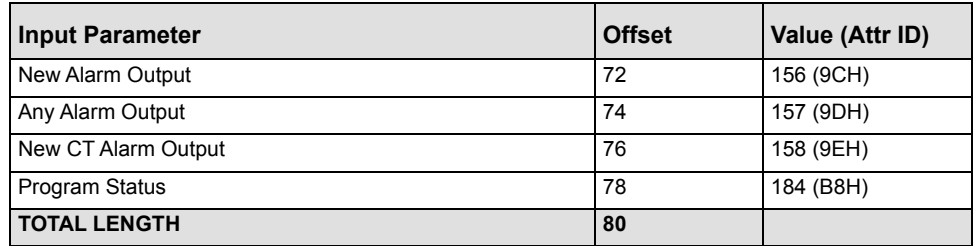

The default output assembly table.

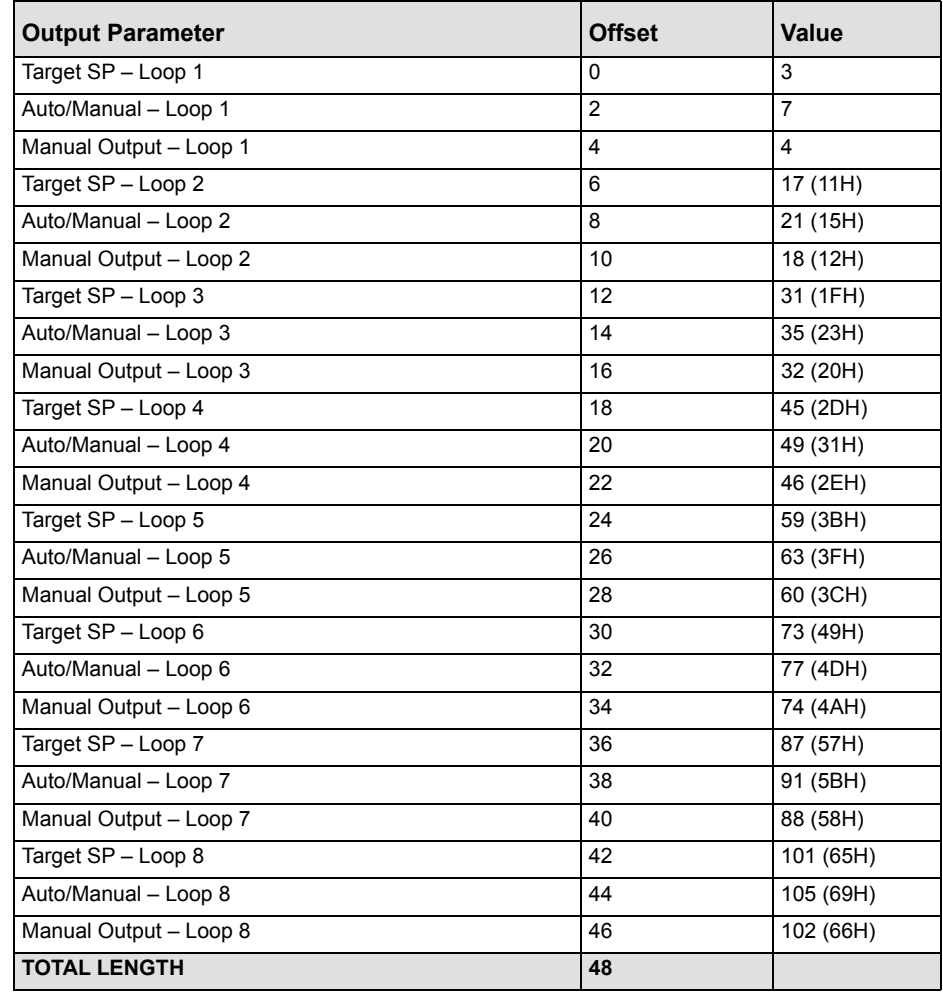

# **Application Variables Object**

This is the list of parameters available to be included in the input and output tables.

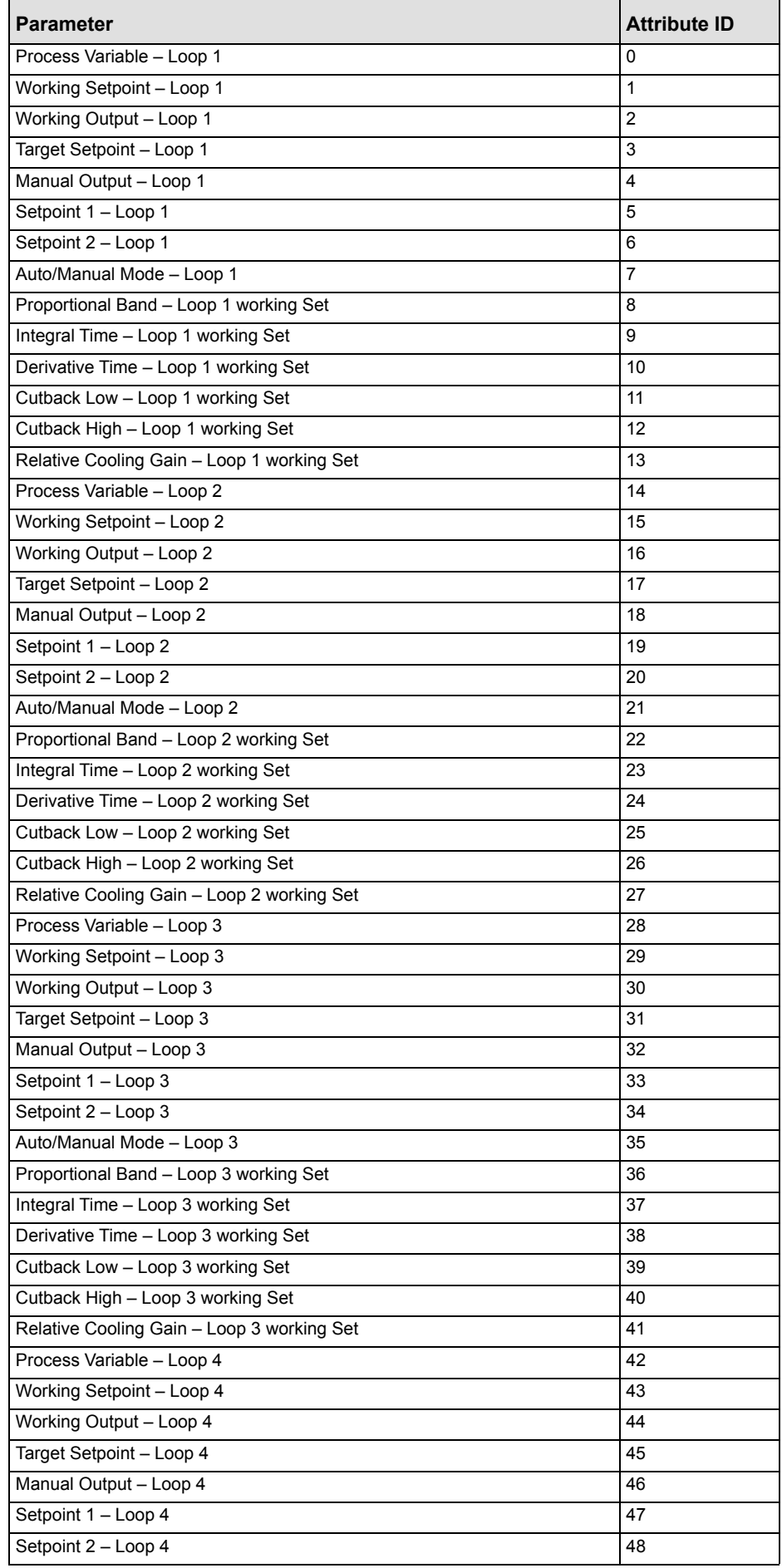

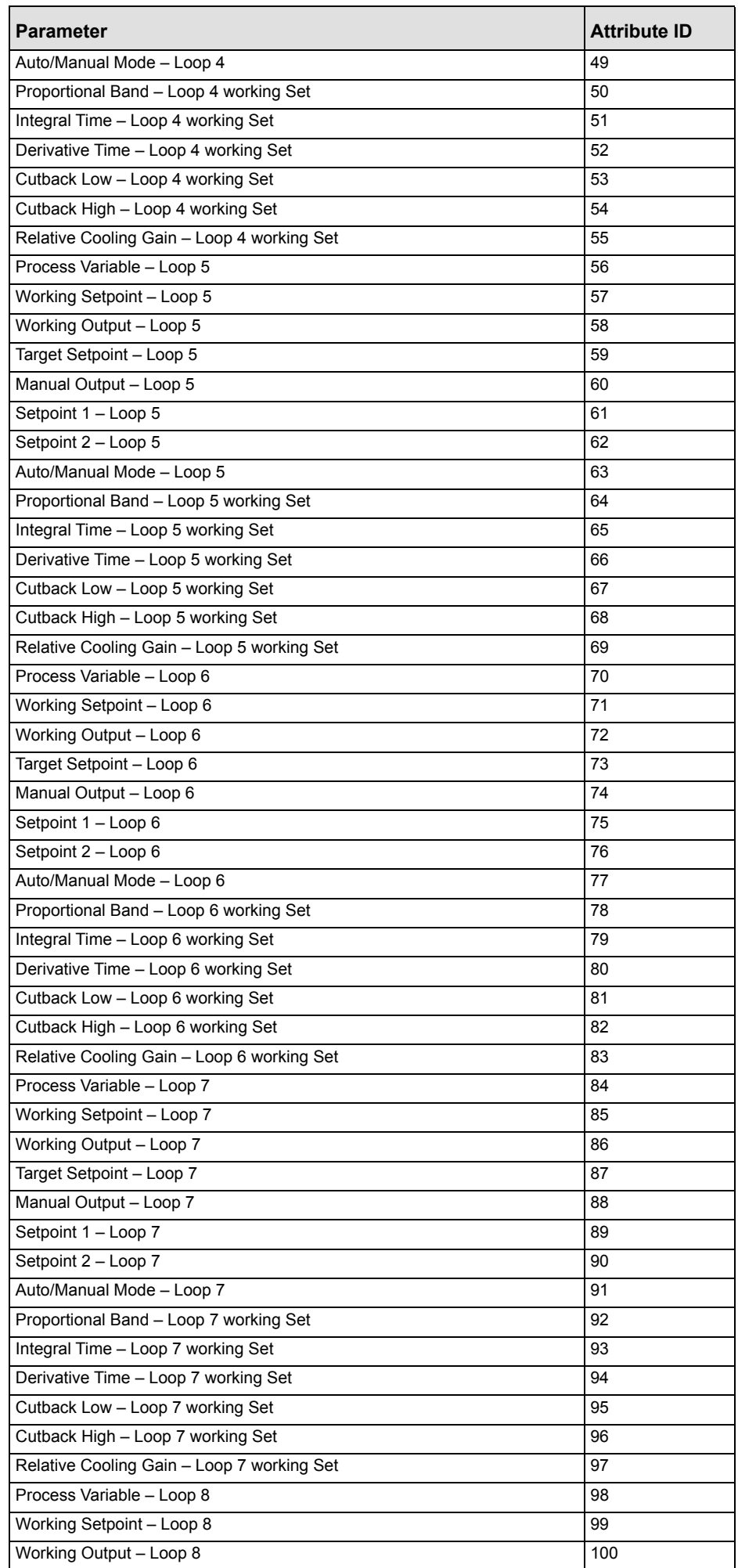

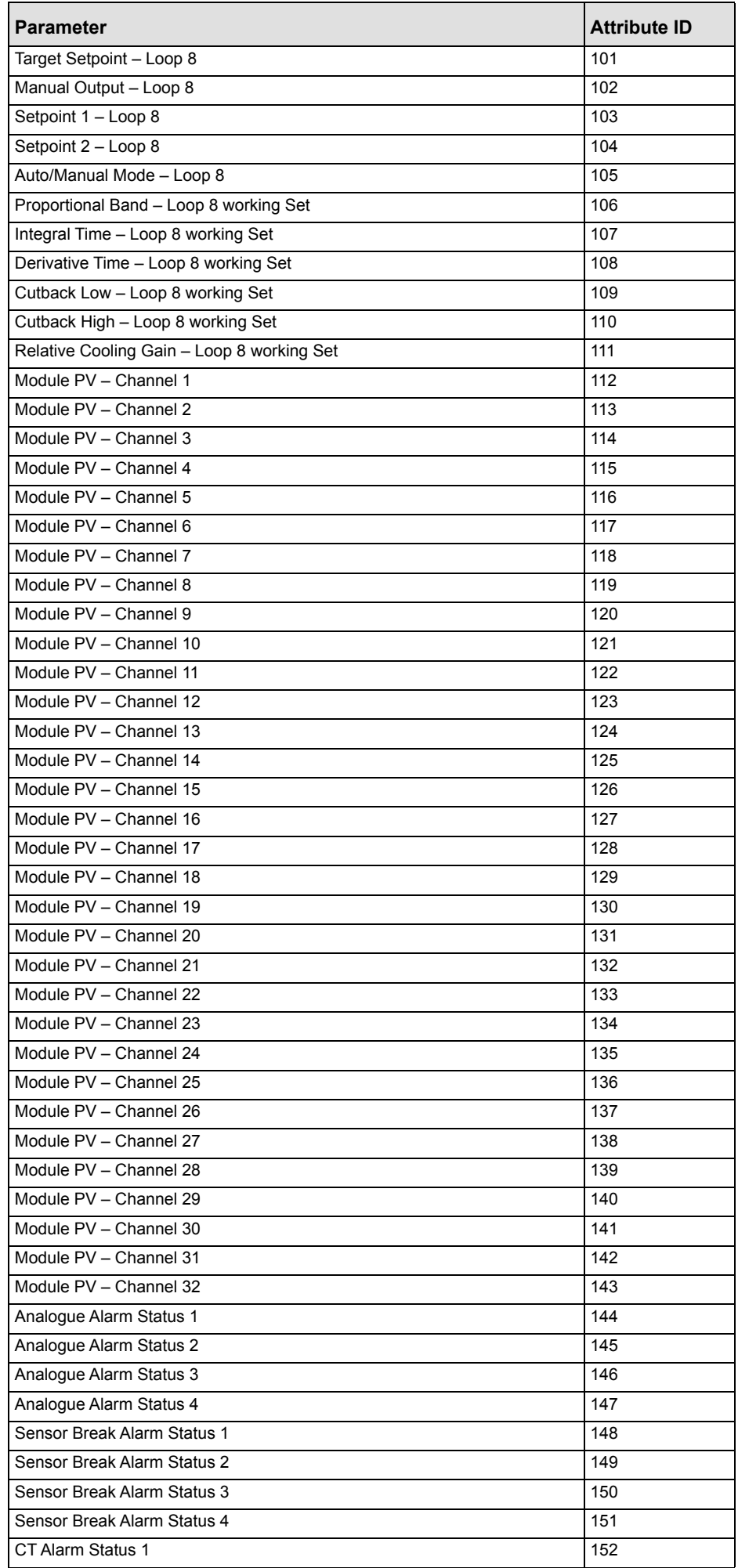

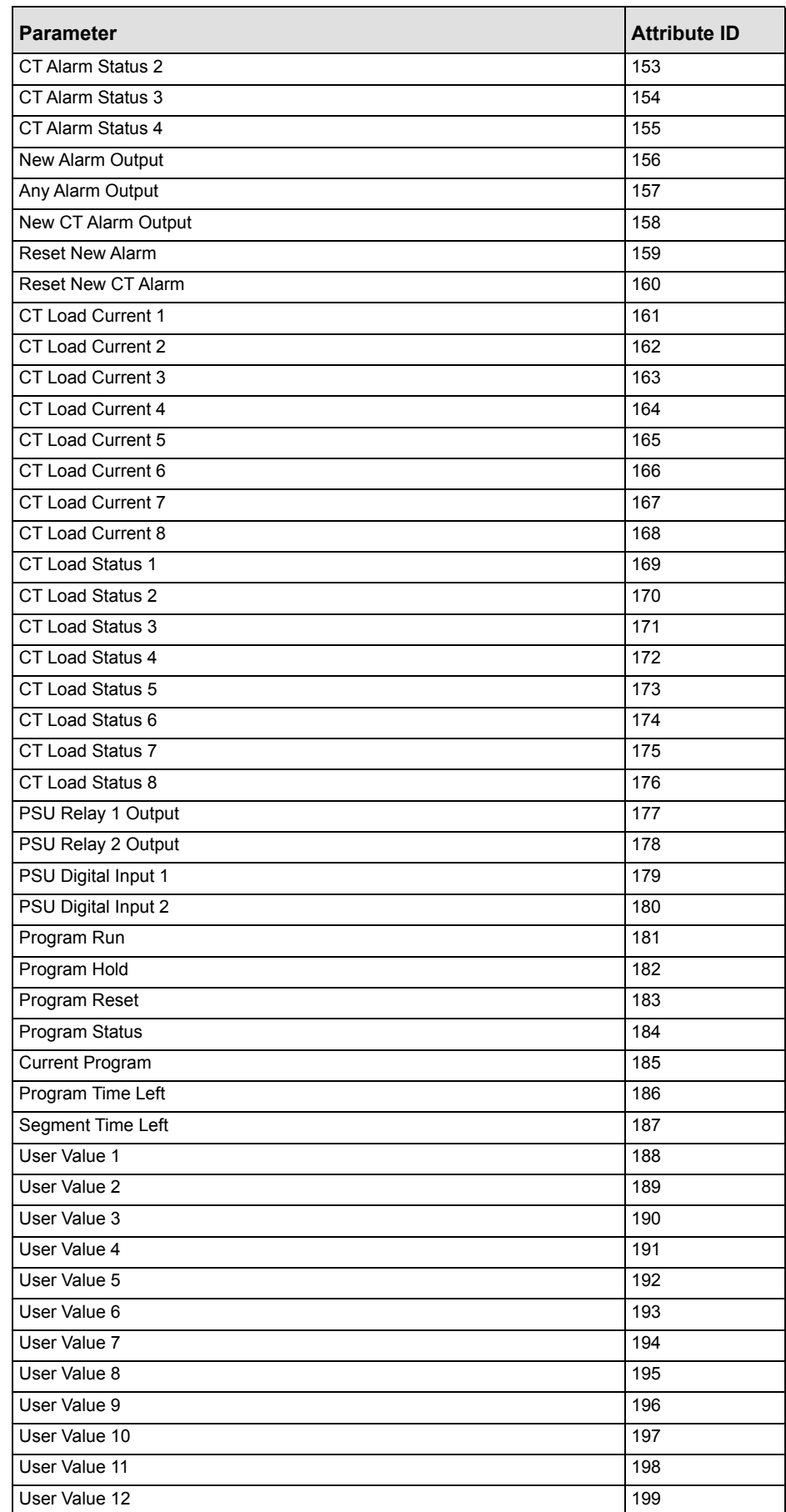

#### **Table Modification**

Make a list of parameters required in the input and output tables to suit the application. If the parameter is listed in the predefined list then use the attribute number of that parameter.

To set up the controller so that the required parameters are available on the network requires setting up the INPUT and OUTPUT data assembly tables with the IDs from the Application Variable Object.

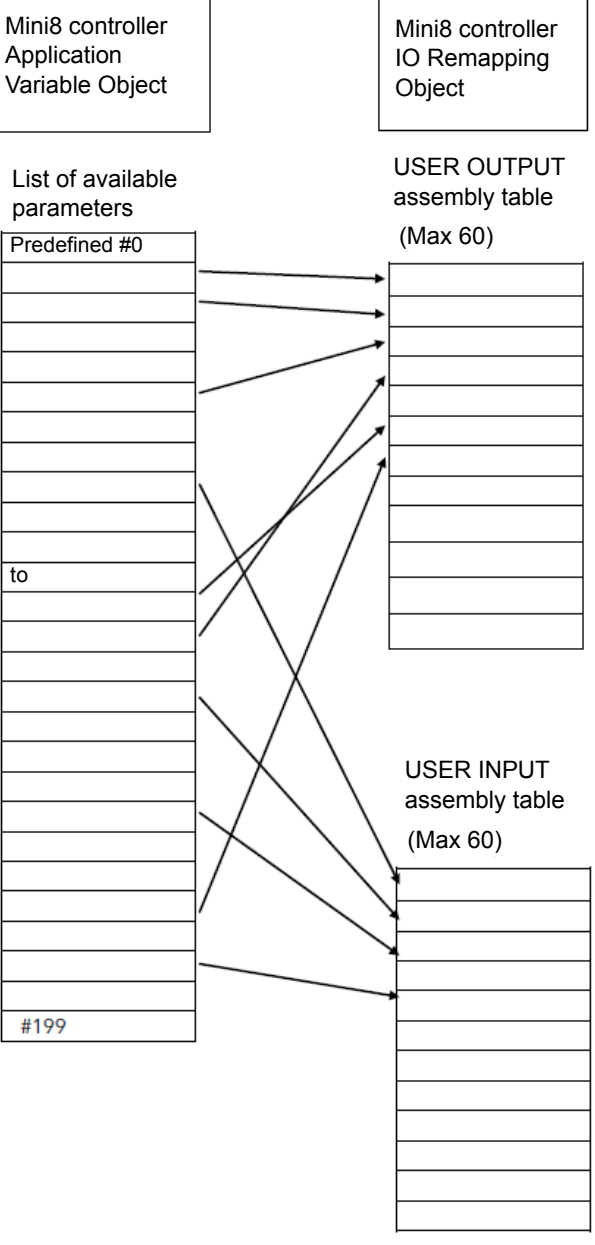

# **Version 1.xx Programmer**

### **Version 1.xx Parameter Tables**

### **Configuring the Programmer (V1.xx)**

Programmer.1.Setup contains the general configuration settings for the Programmer Block. Programs are created and stored in the Program Folder. Once a Program exists it can be run using the parameters in the Programmer.1.Run folder.

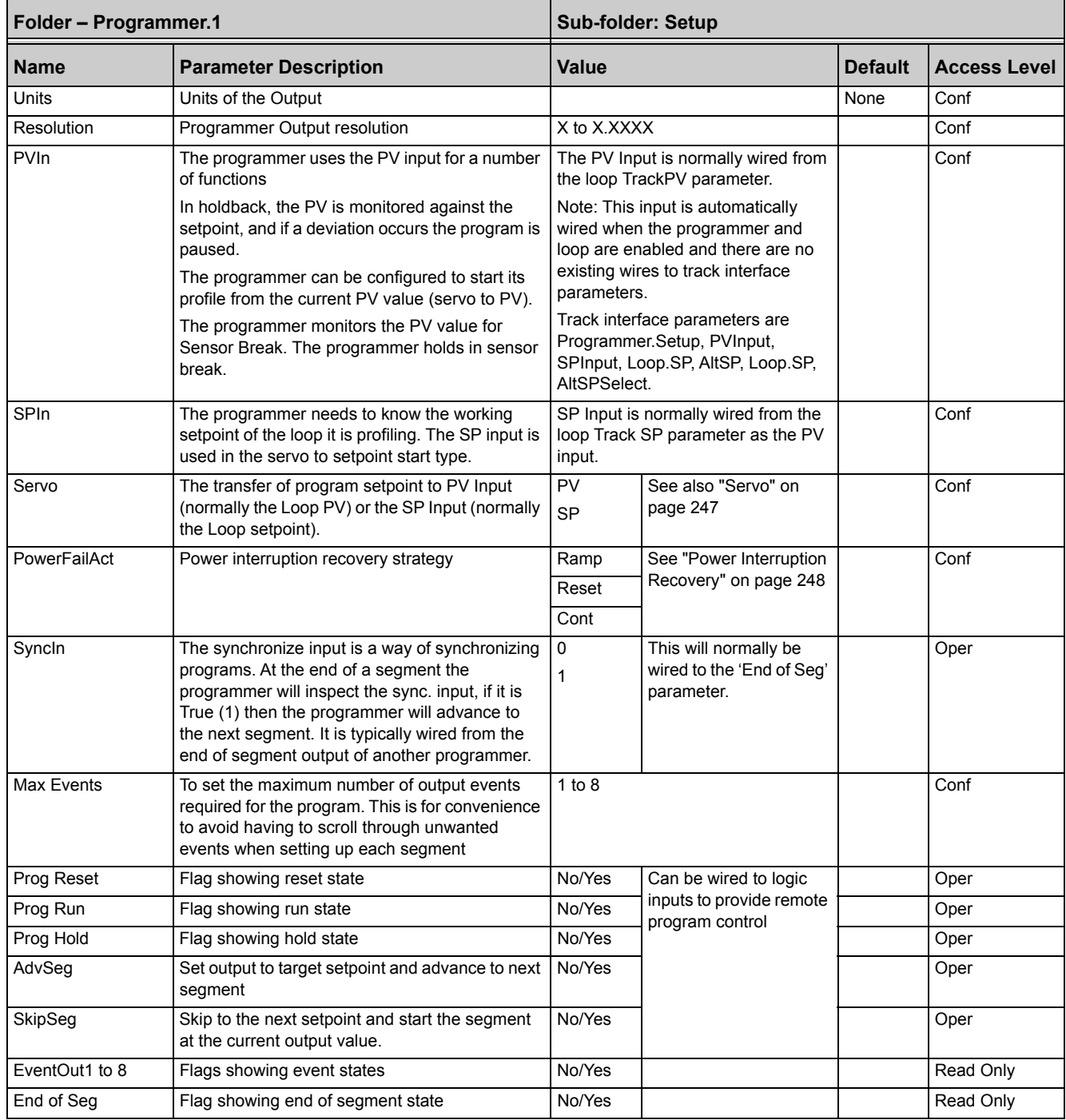

### **To Select, Run, Hold or Reset a Program (V1.xx)**

The 'Run' folder allows an existing program to be selected and run. The folder also shows the current program status:

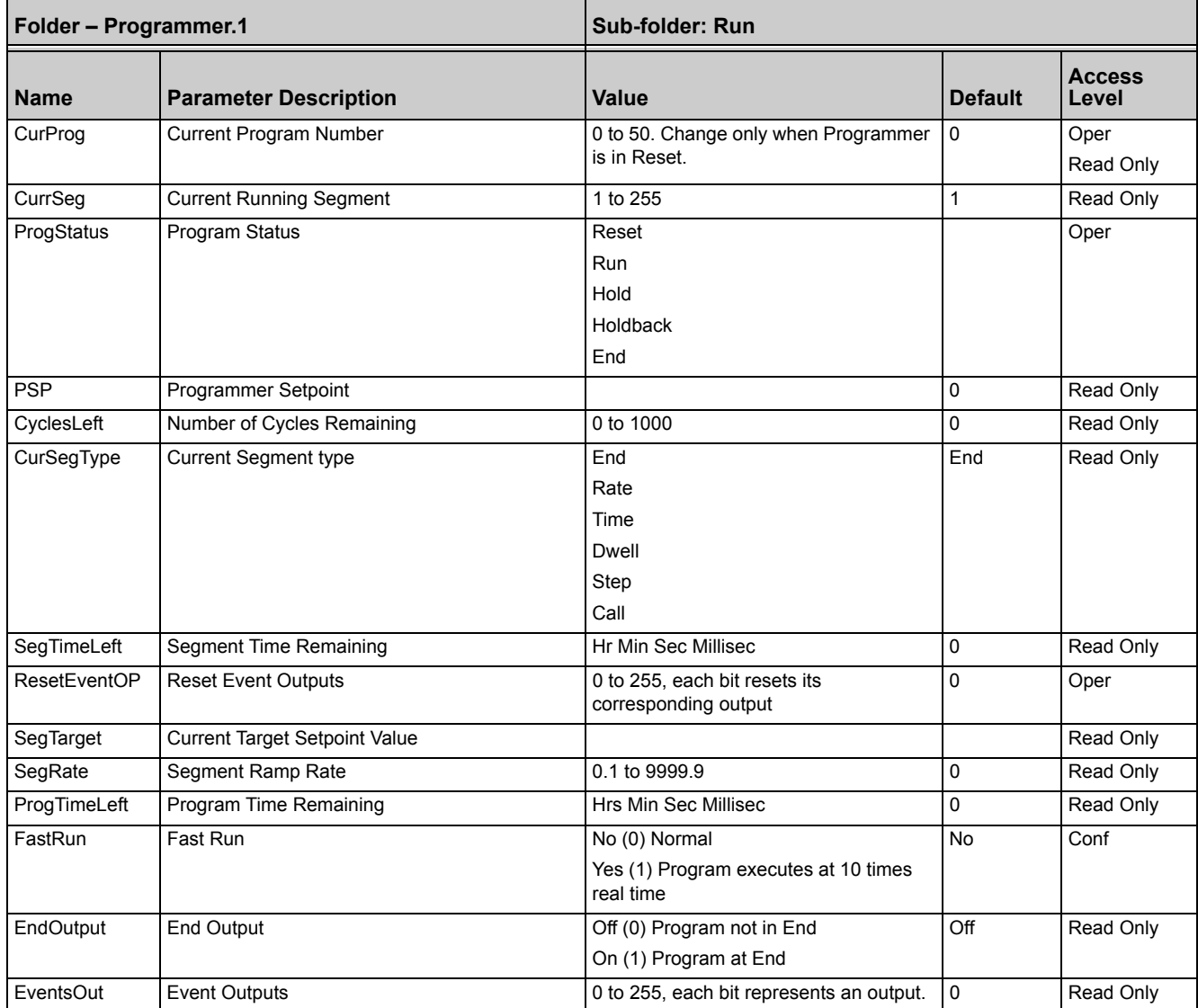

#### **Creating a Program (V1.xx)**

A folder exists for each Program containing a few key parameters listed below. This folder would normally be viewed via the iTools Program Editor under the Program Parameters tab. The Program Editor is used to create the segments of Program itself using the Segment Editor tab.

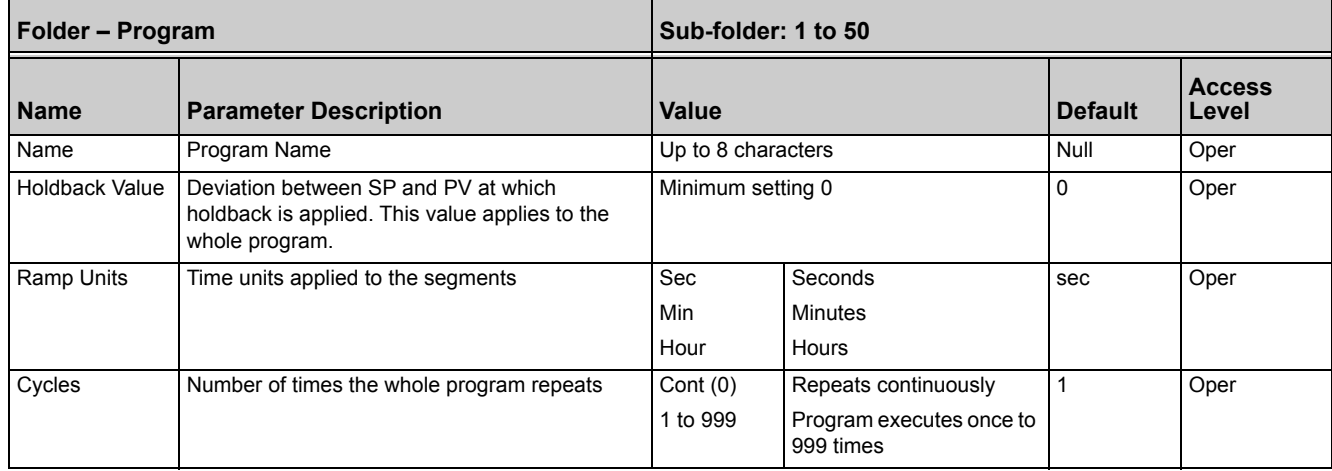

### **To Select, Run, Hold or Reset a Program (Version 1.xx)**

The 'Run' folder allows an existing program to be selected and run. The folder also shows the current program status:

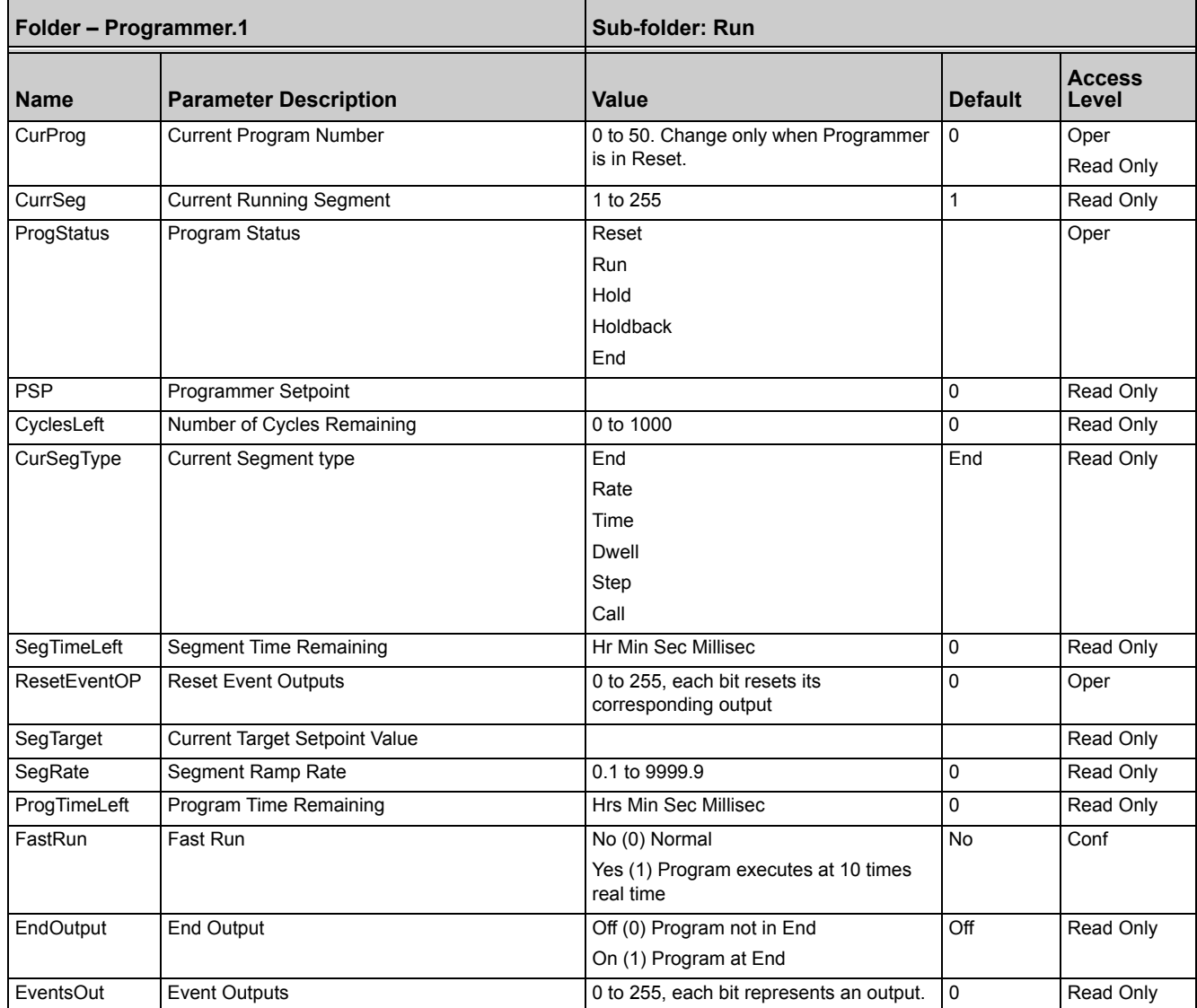

# **SCADA addresses for Programmer Version 1.xx**

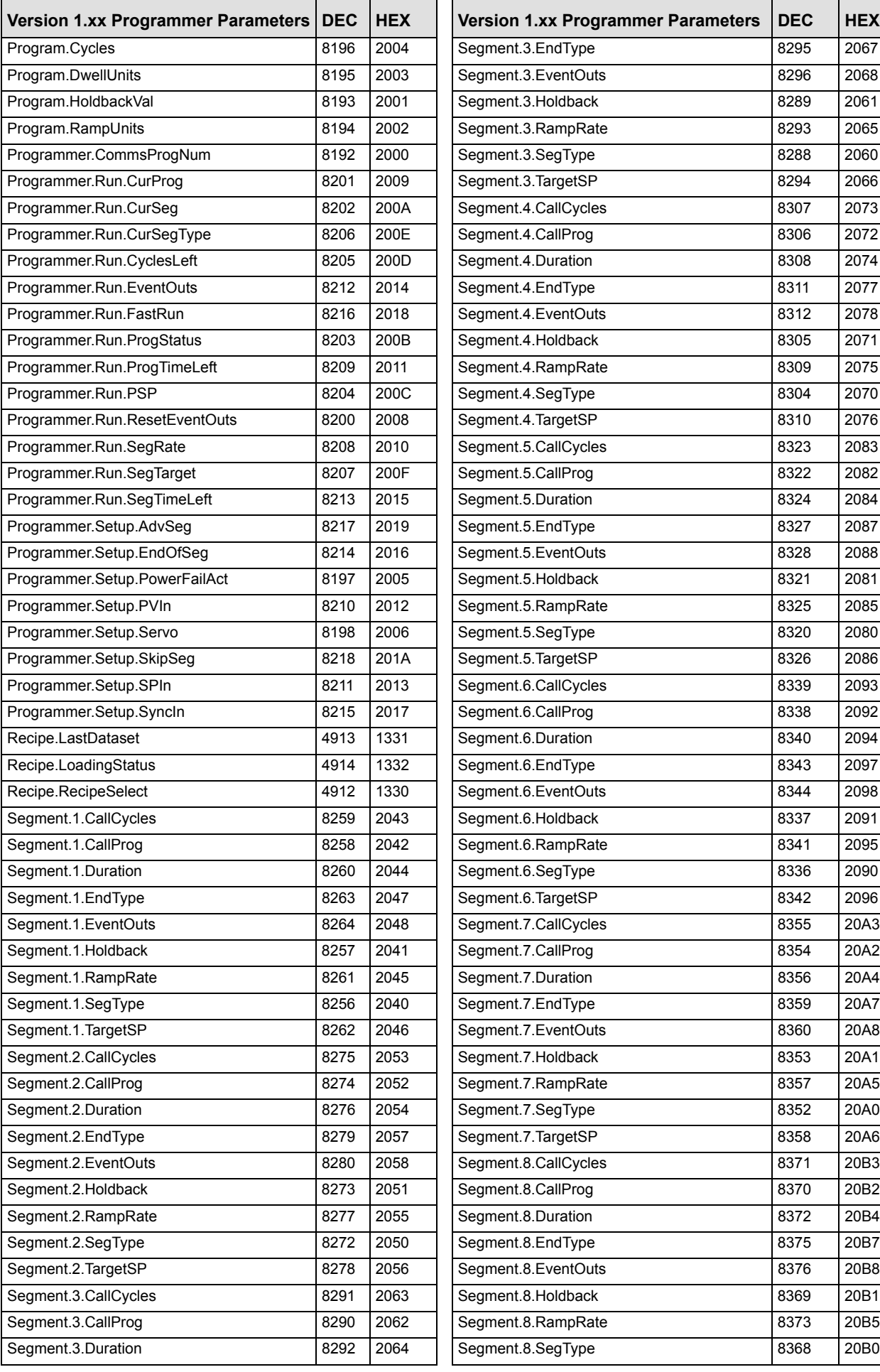

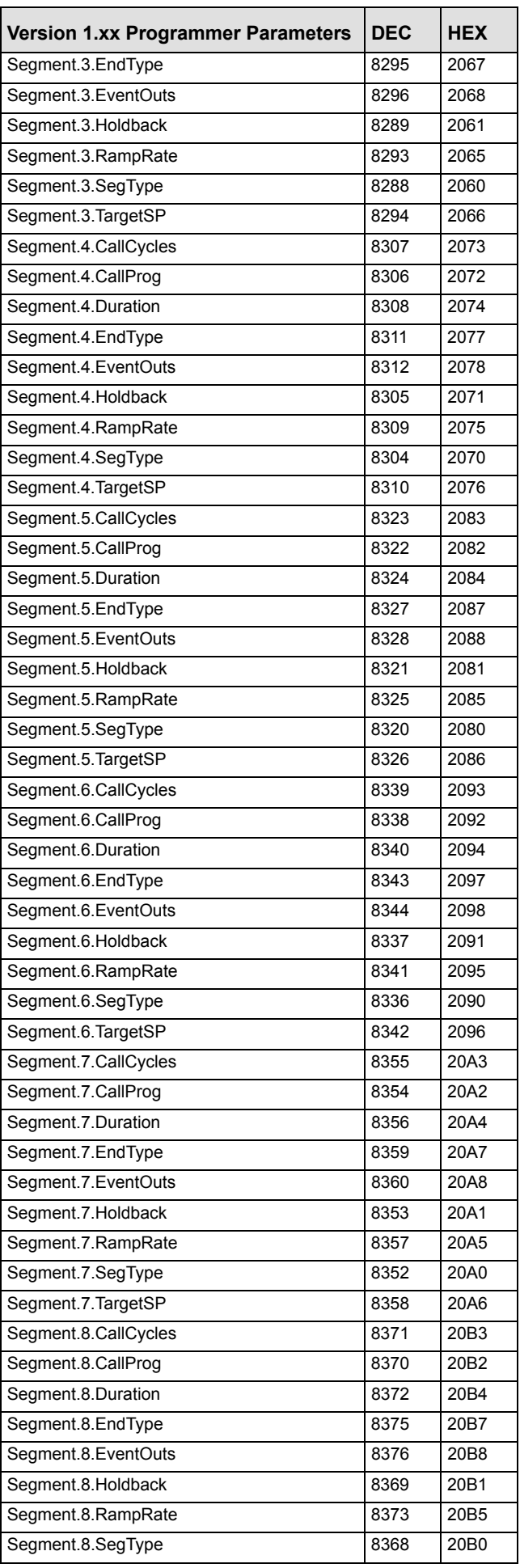

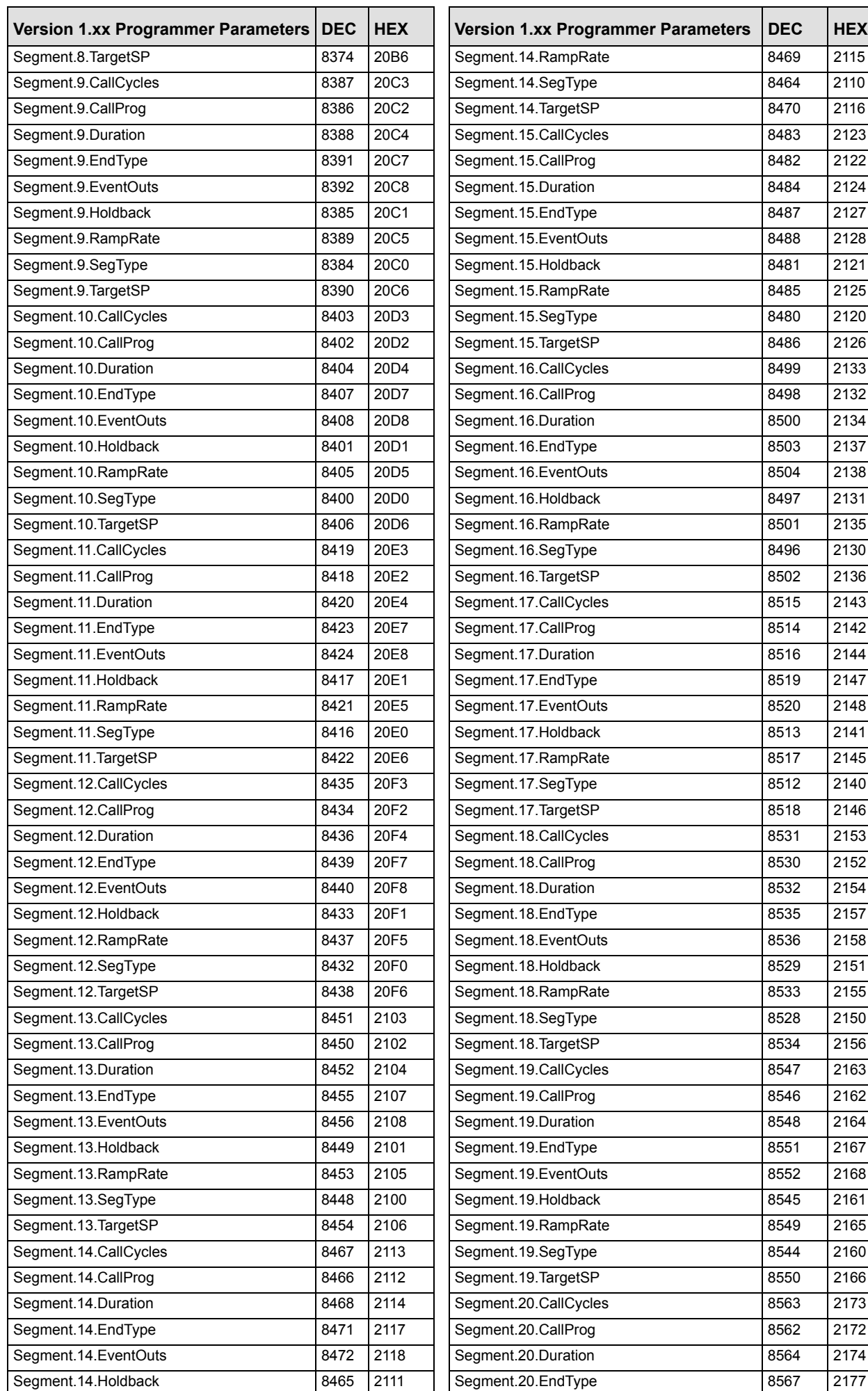

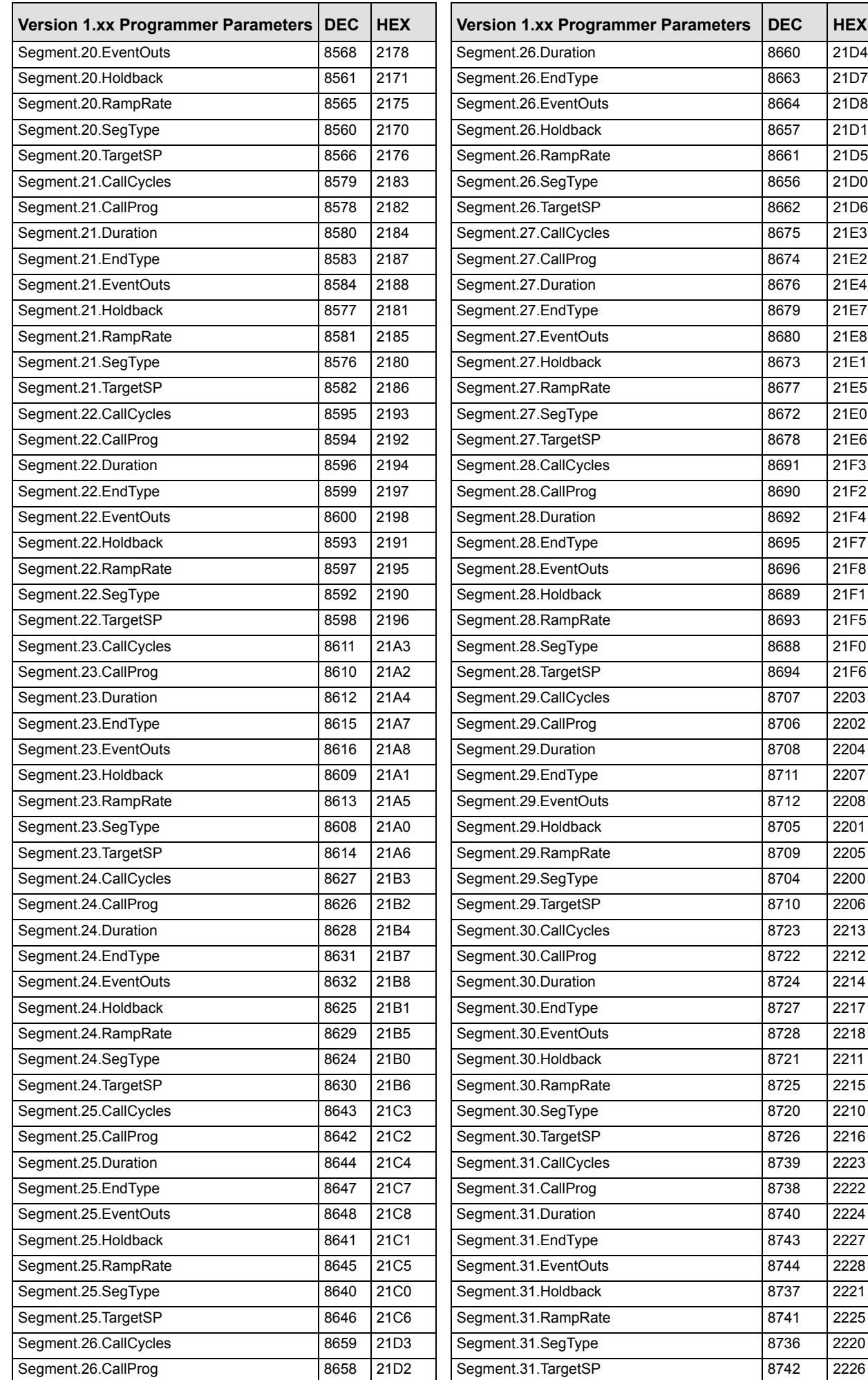

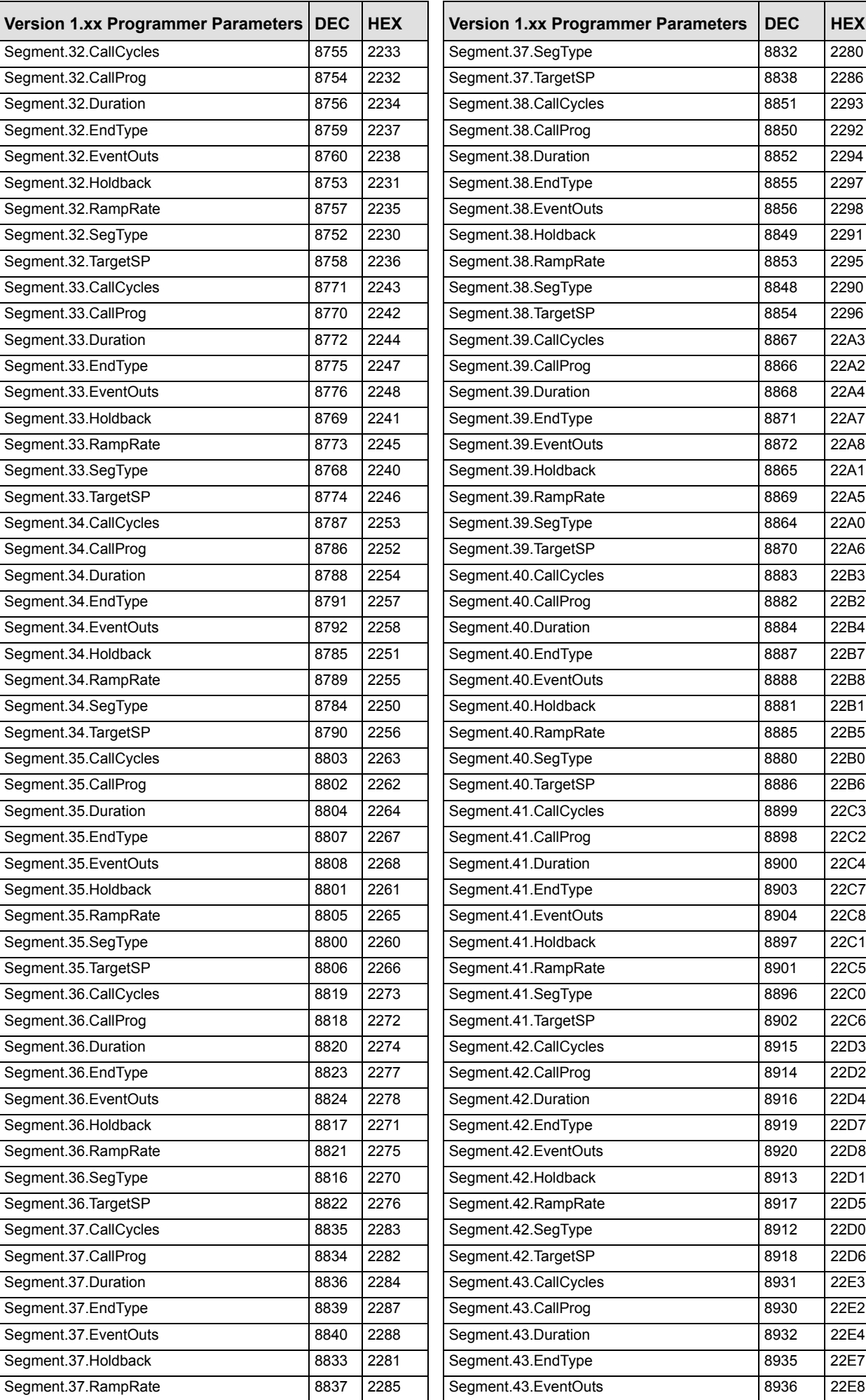

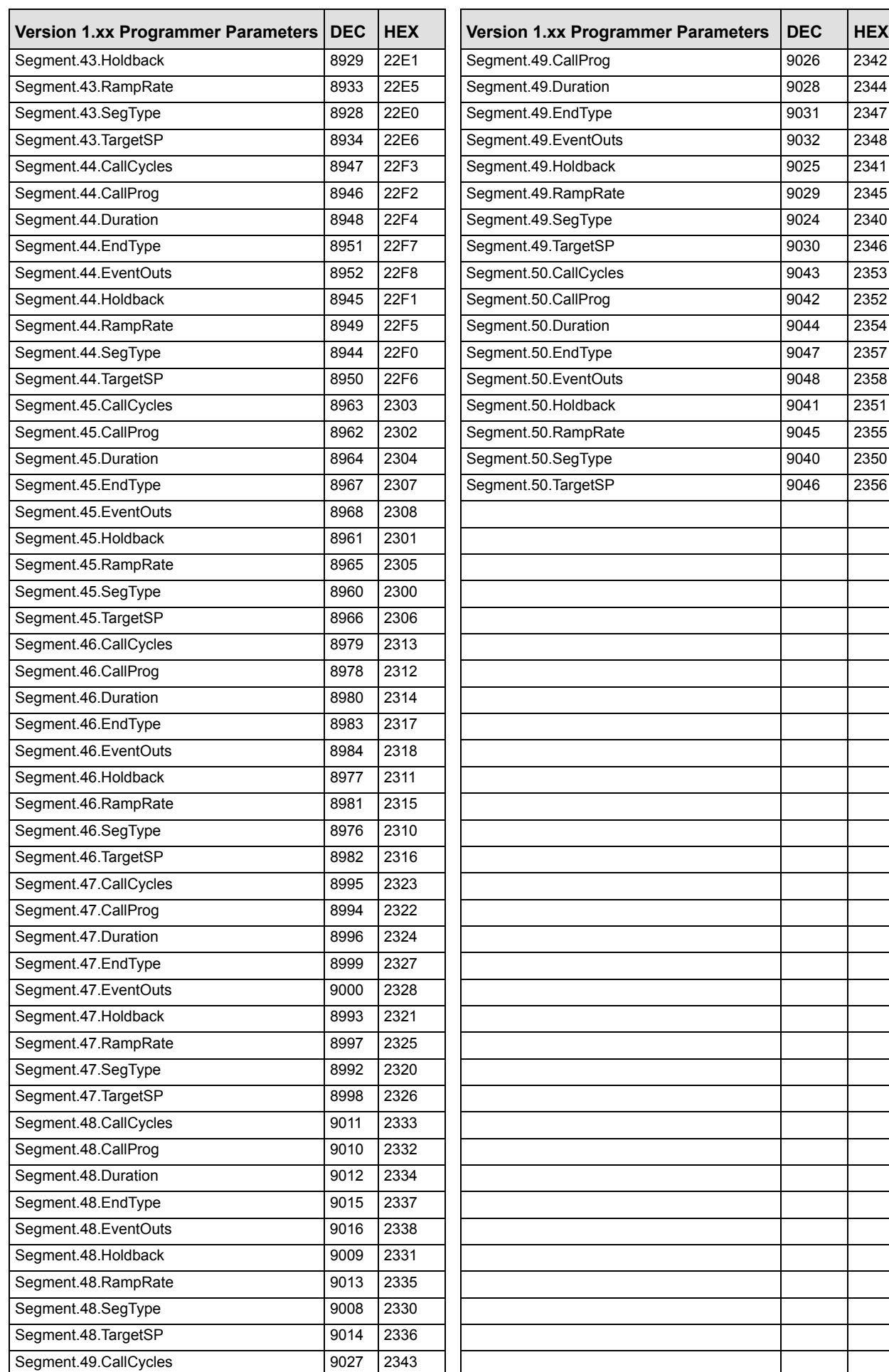

# **Technical Specification**

The I/O electrical specifications are quoted as factory calibrated worst-case; for life, over full ambient temperature range and supply voltage. Any "typical" figures quoted are the expected values at 25°C ambient and 24Vdc supply.

The nominal update of all inputs and function blocks is every 110ms. However, in complex applications the Mini8 controller will automatically extend this time in multiples of 110ms.

### **Environmental Specification**

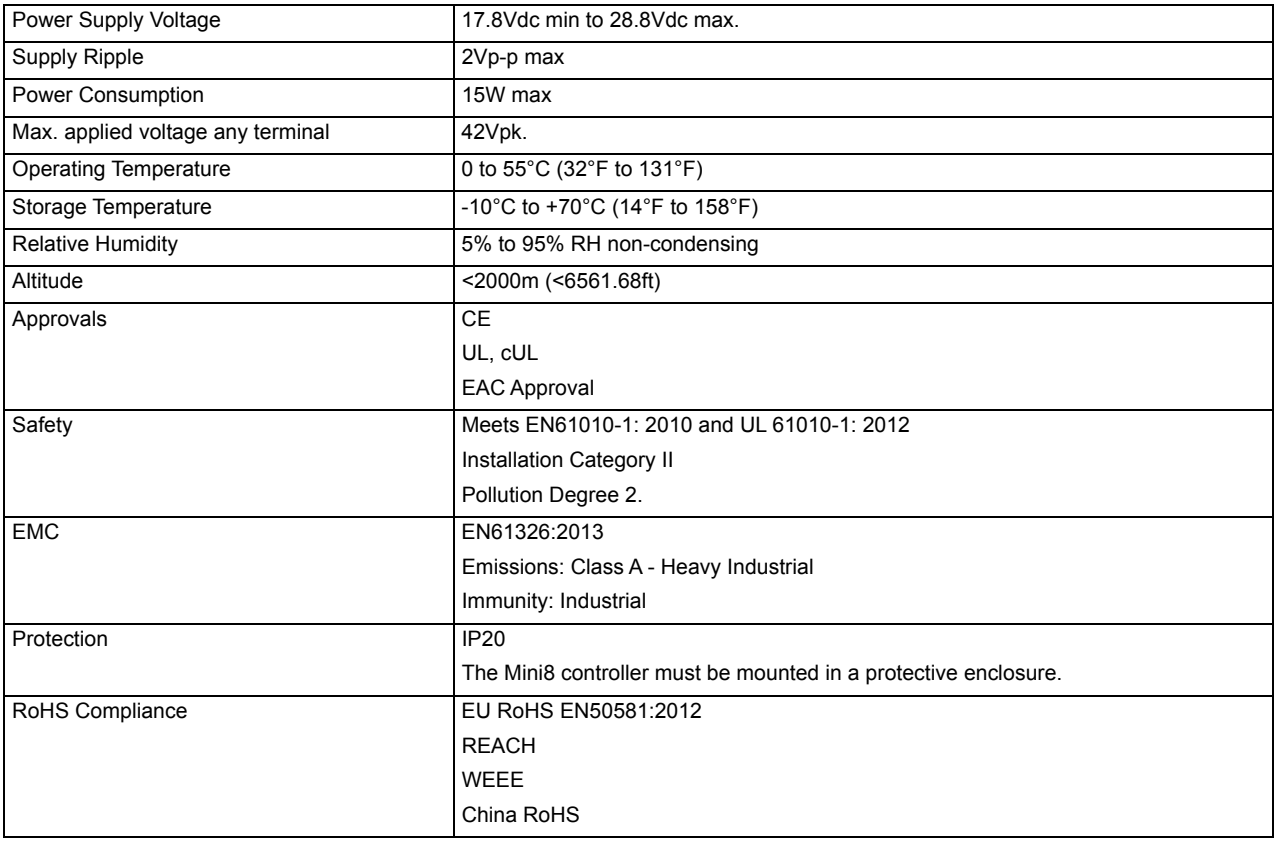

## **Network Communications Support**

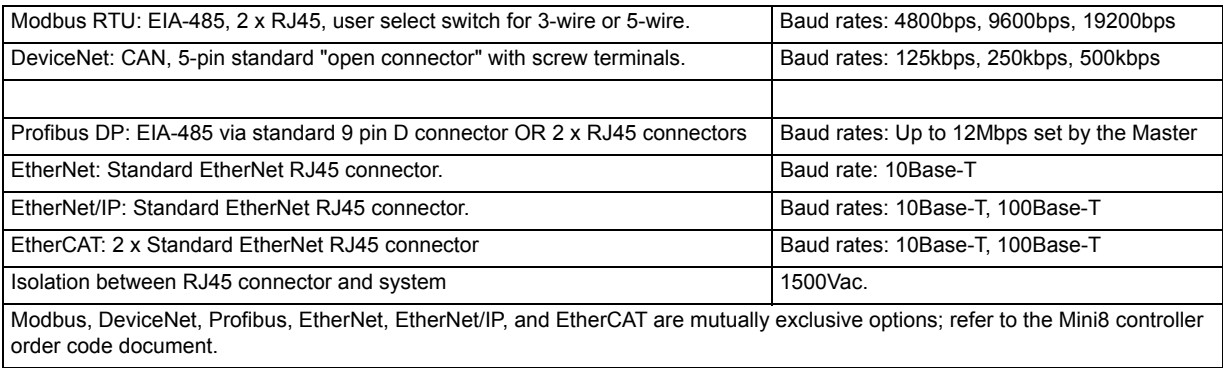

# **Configuration Communications Support**

Modbus RTU: 3-wire EIA-232, through RJ11 configuration port. Baud rates: 4800, 9600, 19200 All versions of Mini8 controller support one configuration port. The configuration port can be used simultaneously with the network link.

**Fixed I/O Resources**

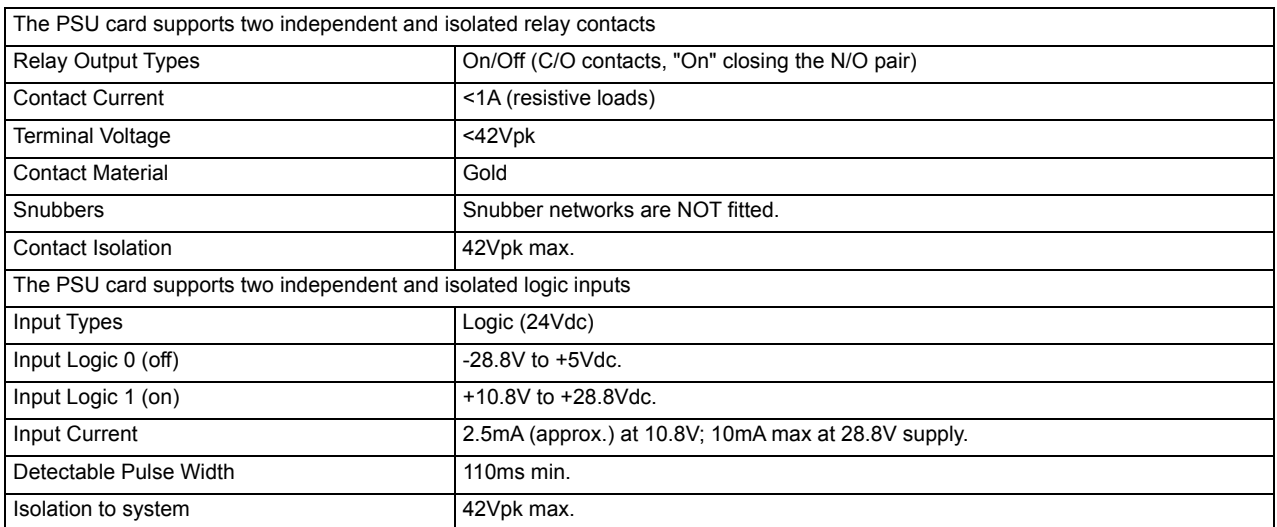

# **TC8/ET8 8-Channel and TC4 4-Channel TC Input Card**

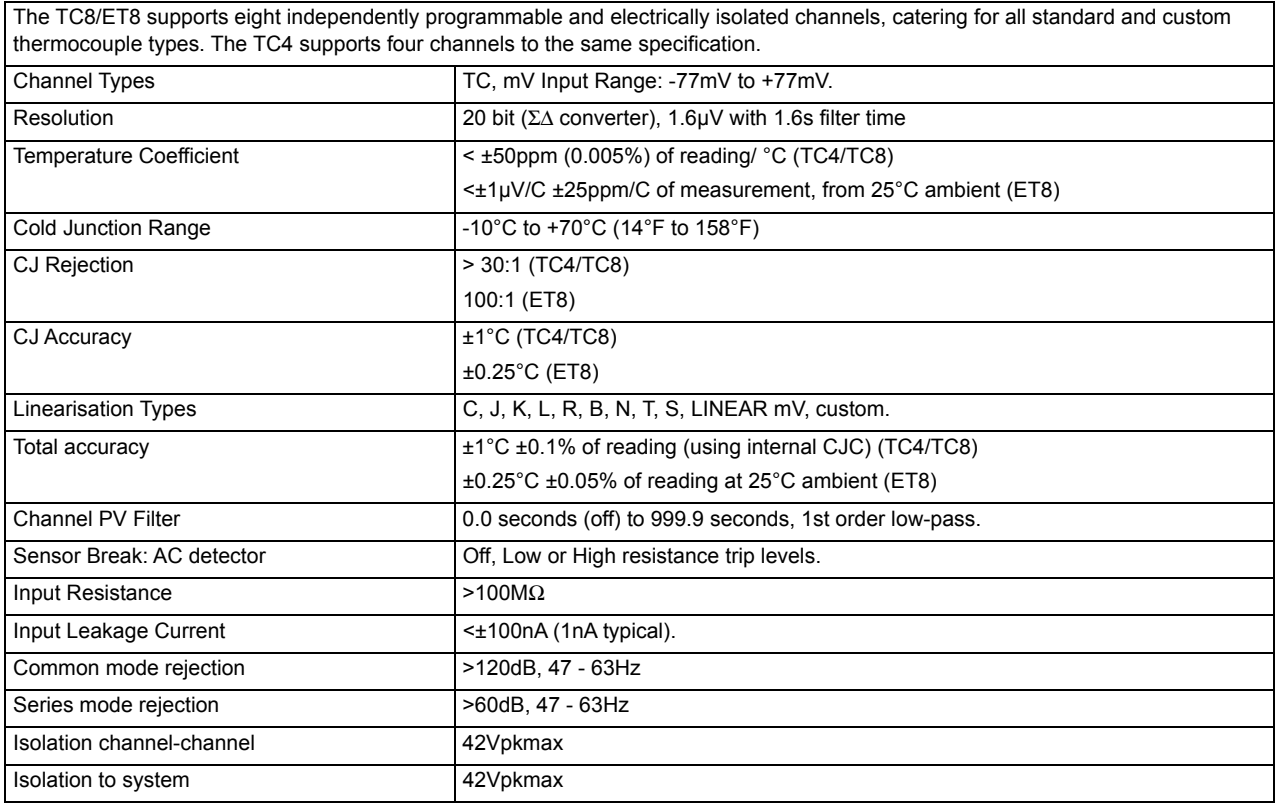

# **DO8 8-Channel Digital Output Card**

The DO8 supports eight independently programmable channels, the output switches requiring external power supply. Each channel is current and temperature protected, foldback limiting occurring at about 100mA.

The supply line is protected to limit total card current to 200mA.

The eight channels are isolated from the system (but not from each other). To maintain isolation it is essential to use an independent and isolated PSU.

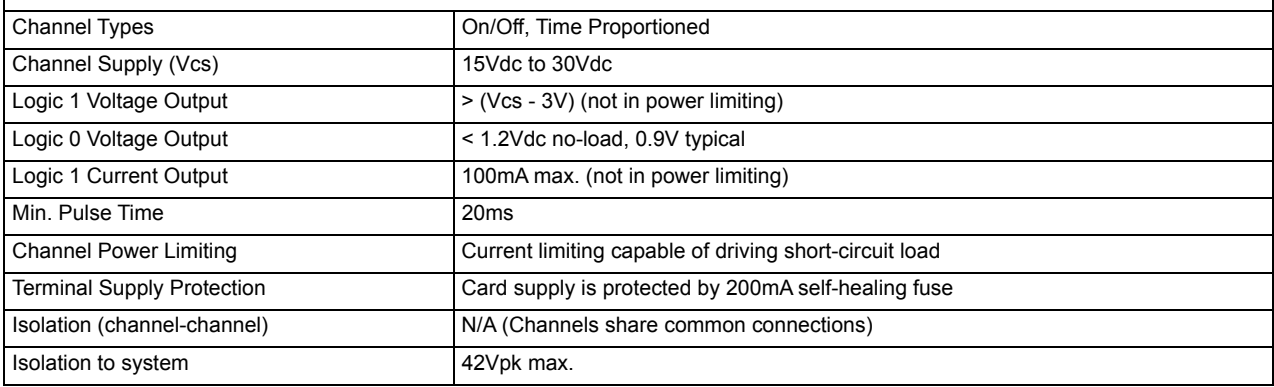

## **RL8 8-Channel Relay Output Card**

The RL8 supports eight independently programmable channels. This module may only be fitted in slot 2 or 3, giving a maximum of 16 relays in a Mini8 controller.

The Mini8 controller chassis must be grounded using the protective earth ground stud.

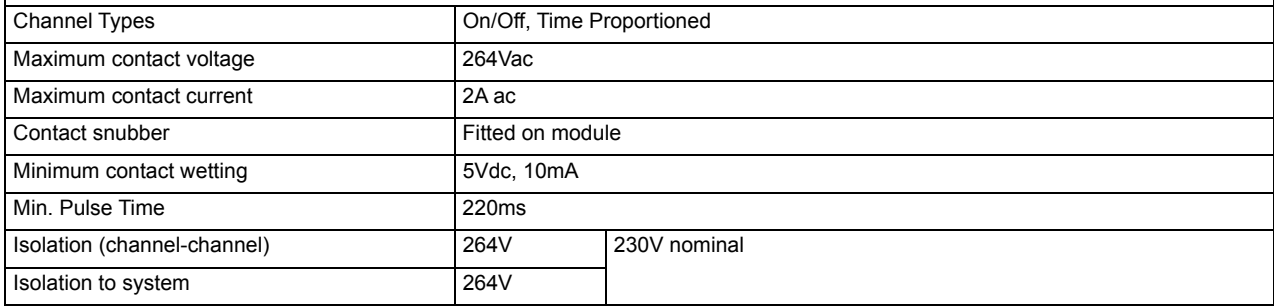

## **CT3 3-Channel Current-Transformer Input Card**

The CT3 supports three independent channels designed for heater current monitoring. A scan block allows periodic test of nominated outputs to detect load changes due to issues with the heater.

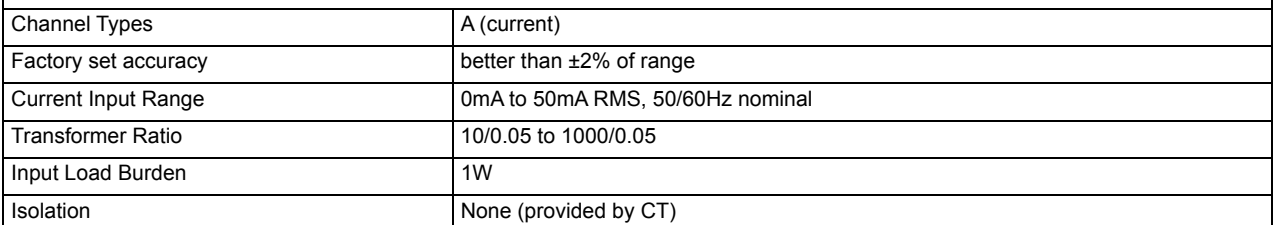

## **Load Failure Detection**

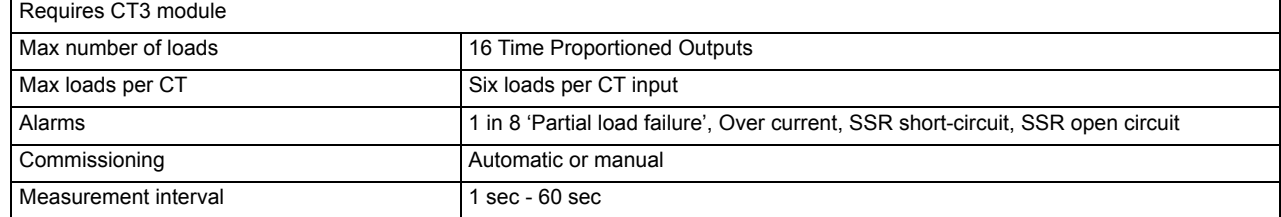

# **DI8 8-Channel Digital Input Card**

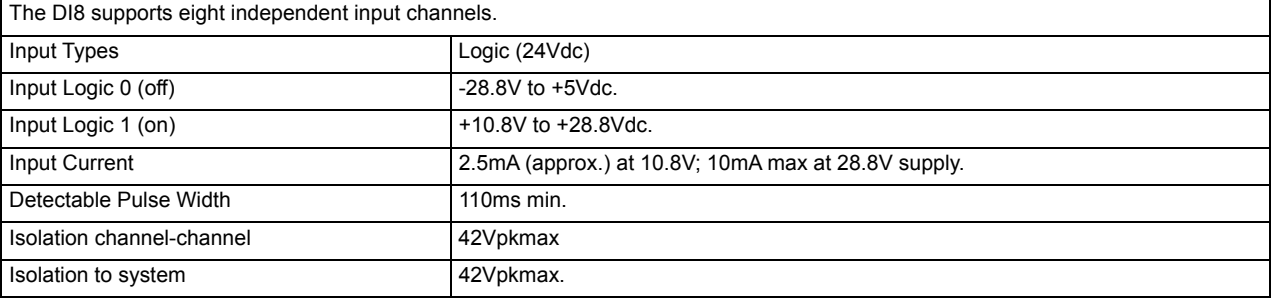

## **RT4 Resistance Thermometer Input Card**

The RT4 supports four independently programmable and electrically isolated resistance input channels. Each channel may be connected as 2-wire, 3-wire or 4-wire and either Low or High Resistance range.

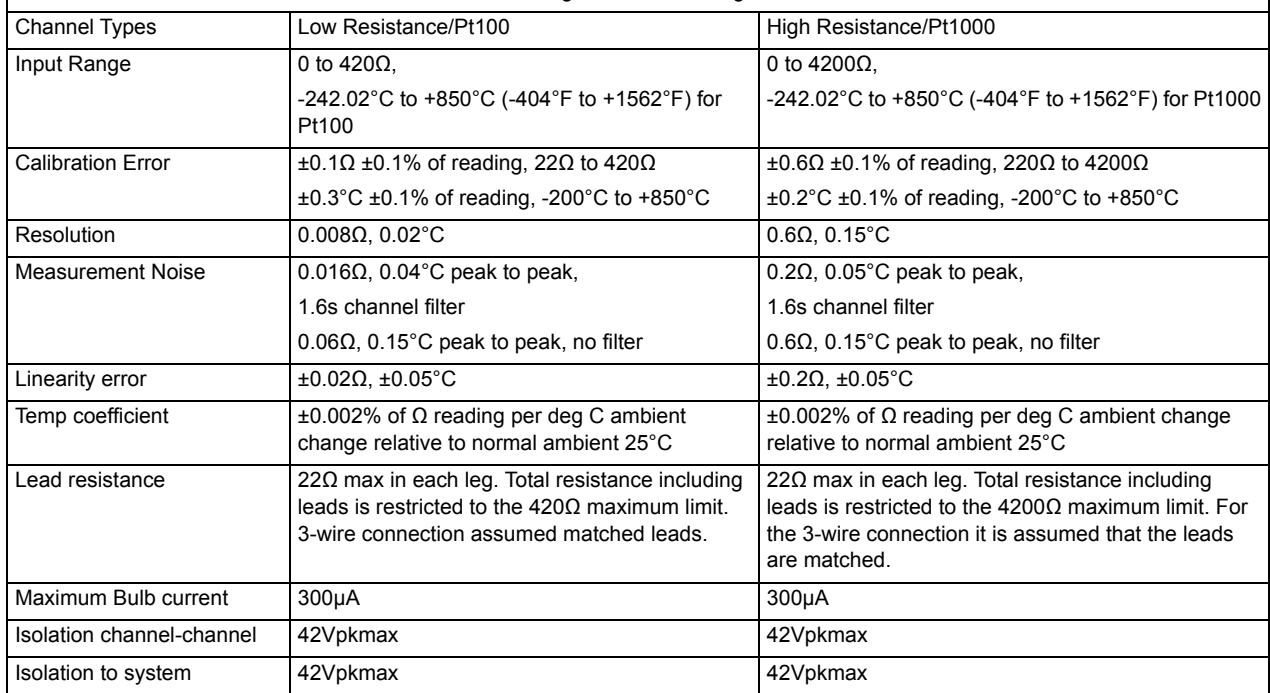

## **AO8 8-Channel and AO4 4-Channel 4-20mA Output Card**

The AO8 supports eight independently programmable and electrically isolated mA output channels for 4-20mA current-loop applications. The AO4 supports four channels to the same specification. The AO4 and AO8 modules may only be fitted in slot 4.

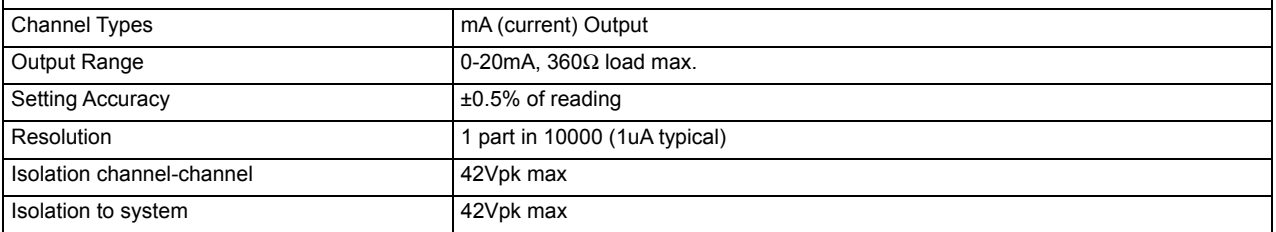

#### **Recipes**

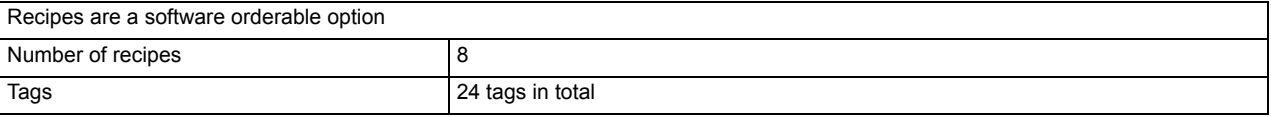

### **Toolkit Blocks**

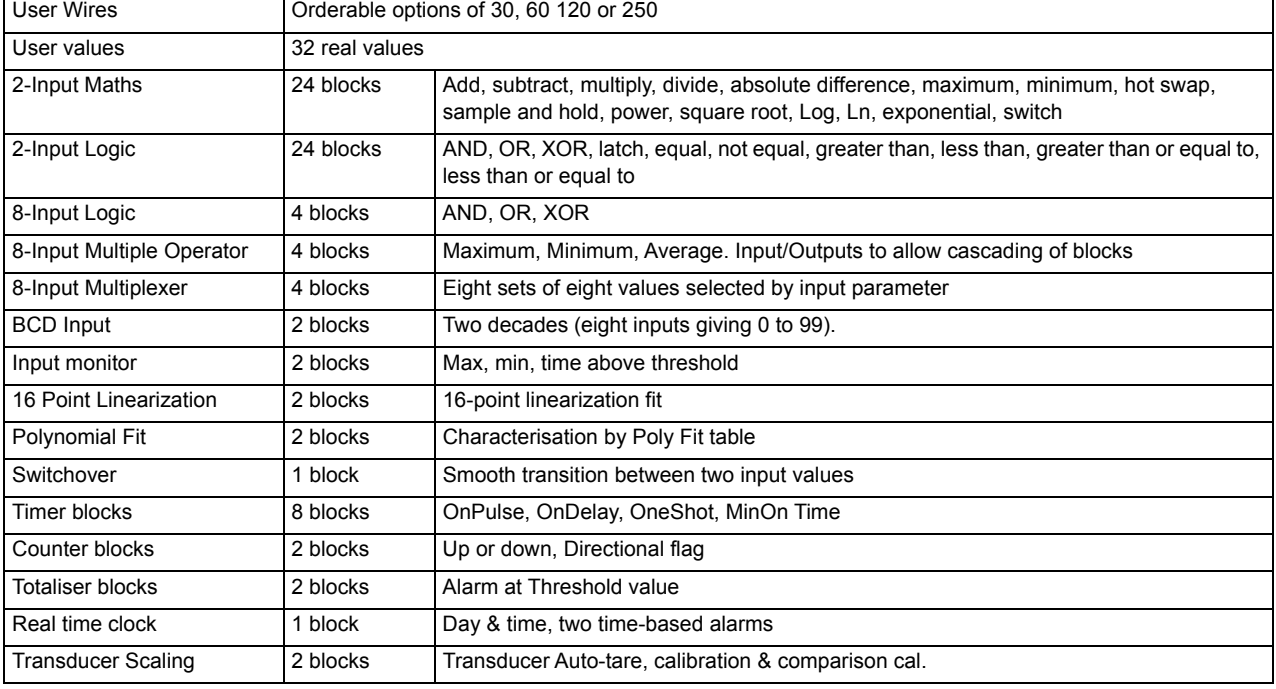

# **PID Control Loop Blocks**

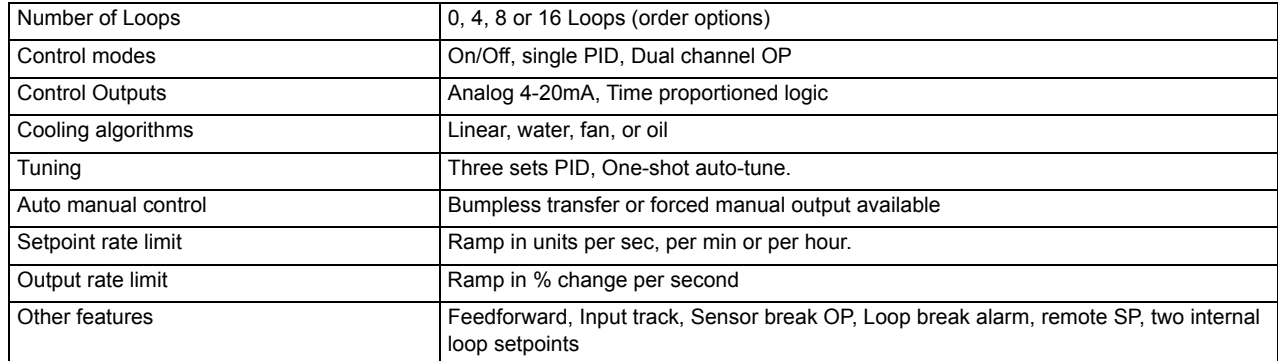

# **Process Alarms**

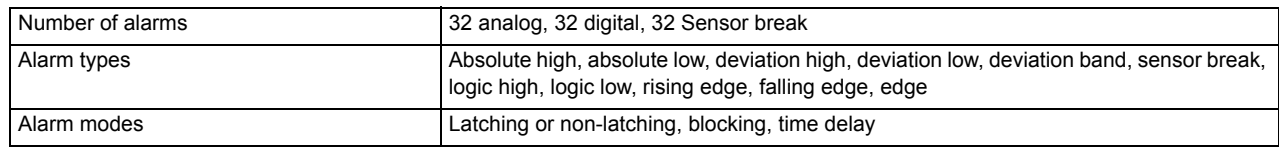

# **Setpoint Programmer**

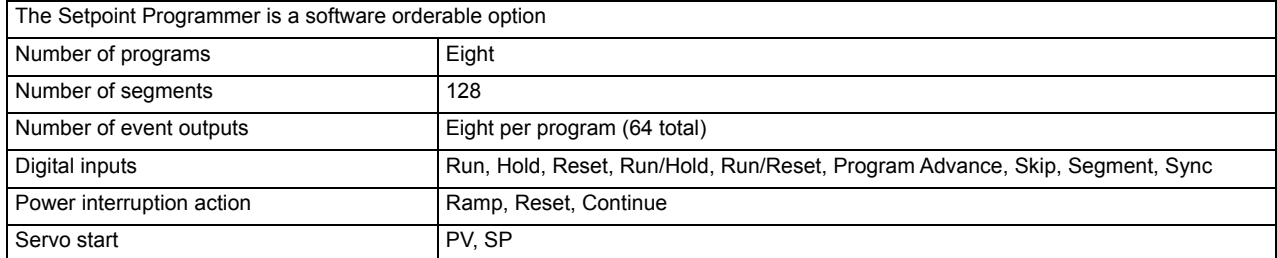

# **Parameter Index**

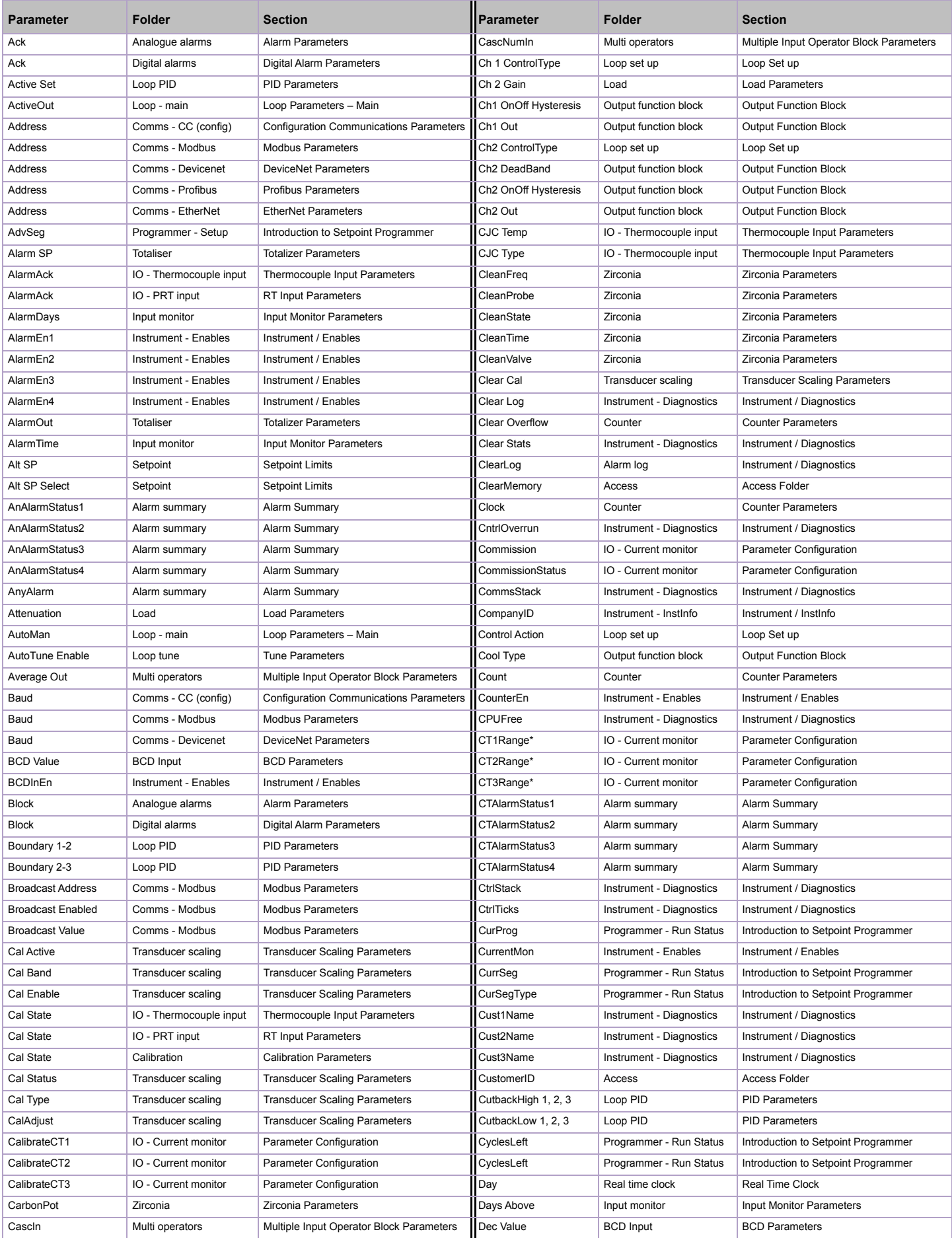
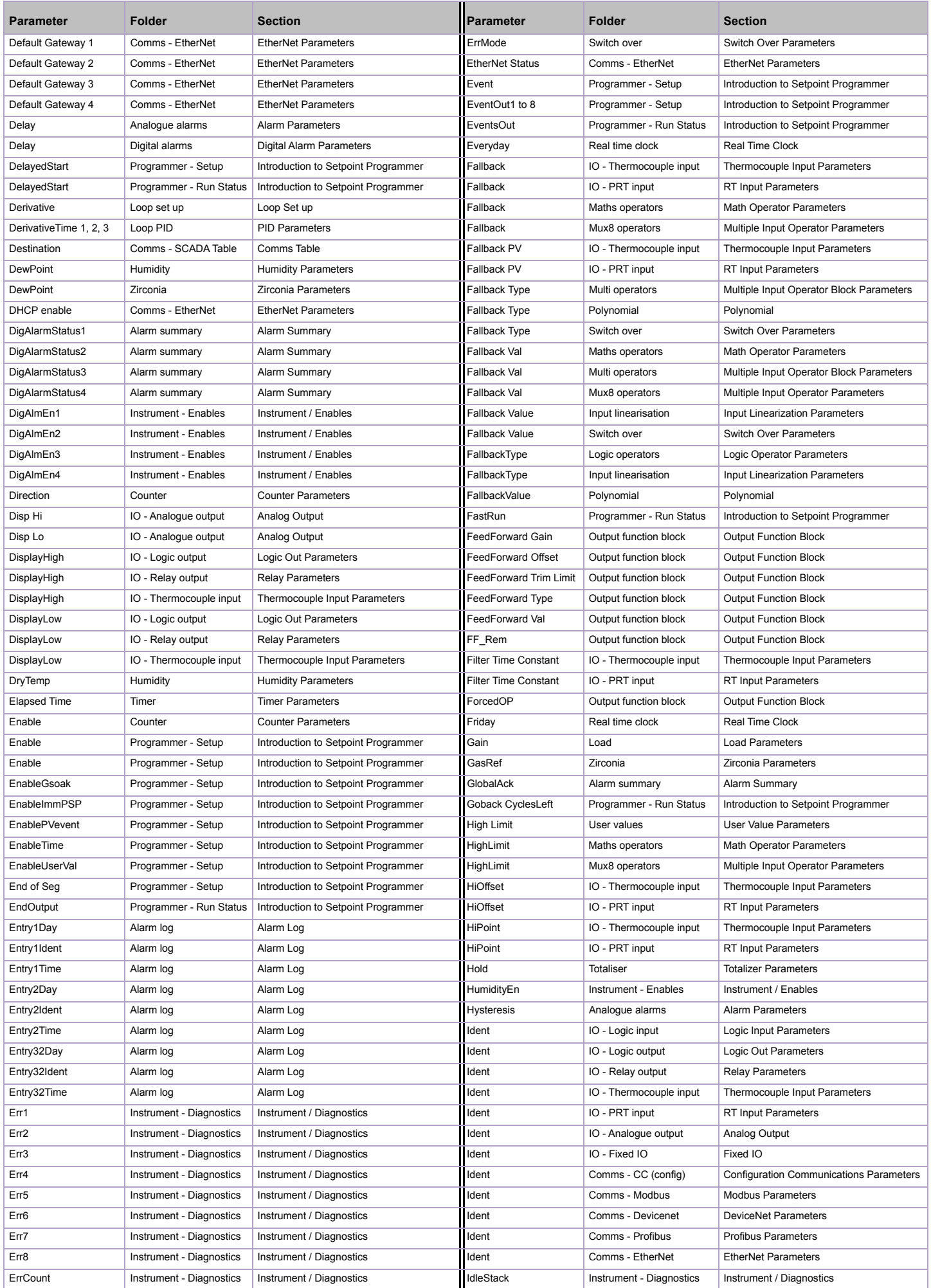

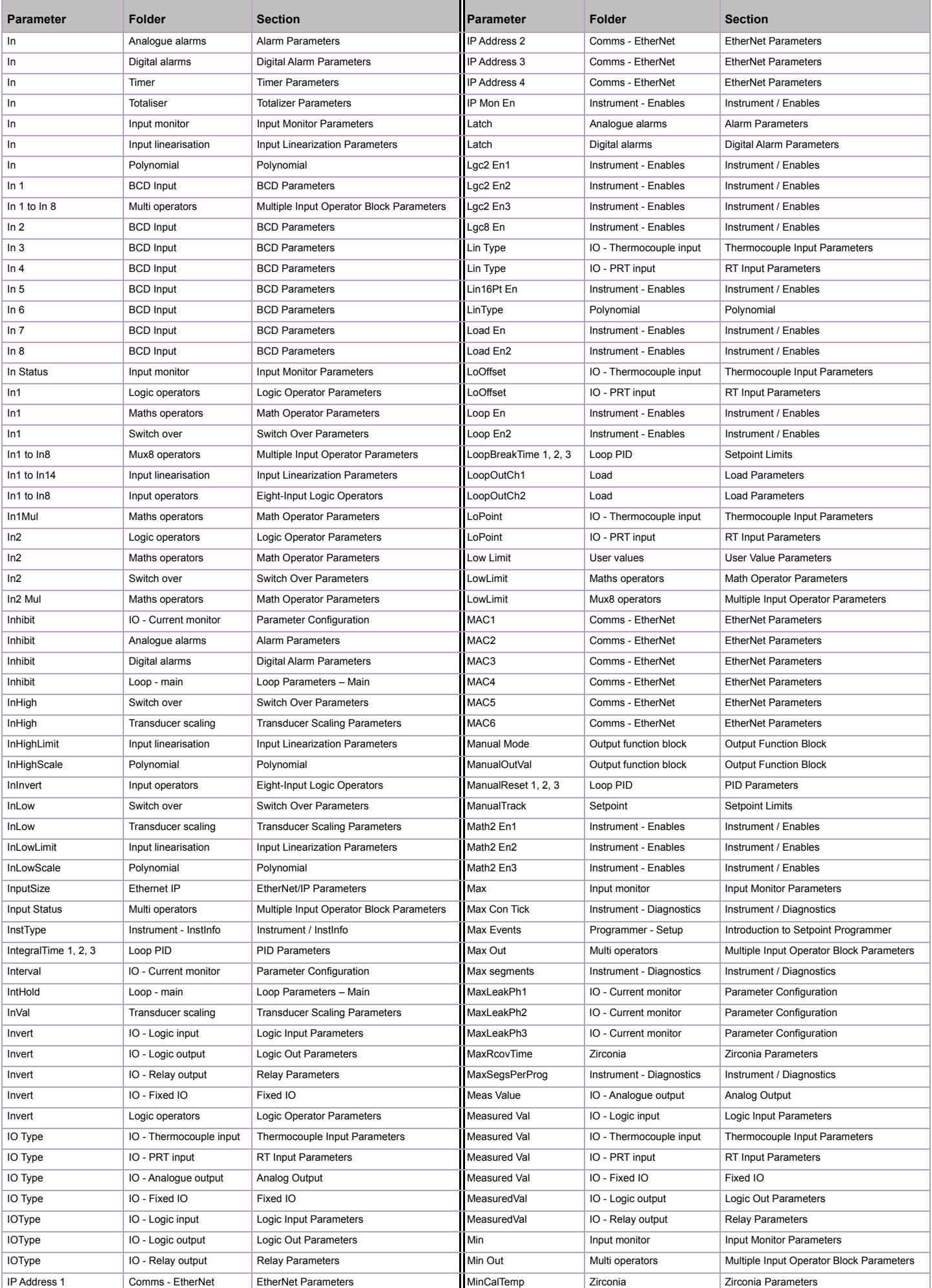

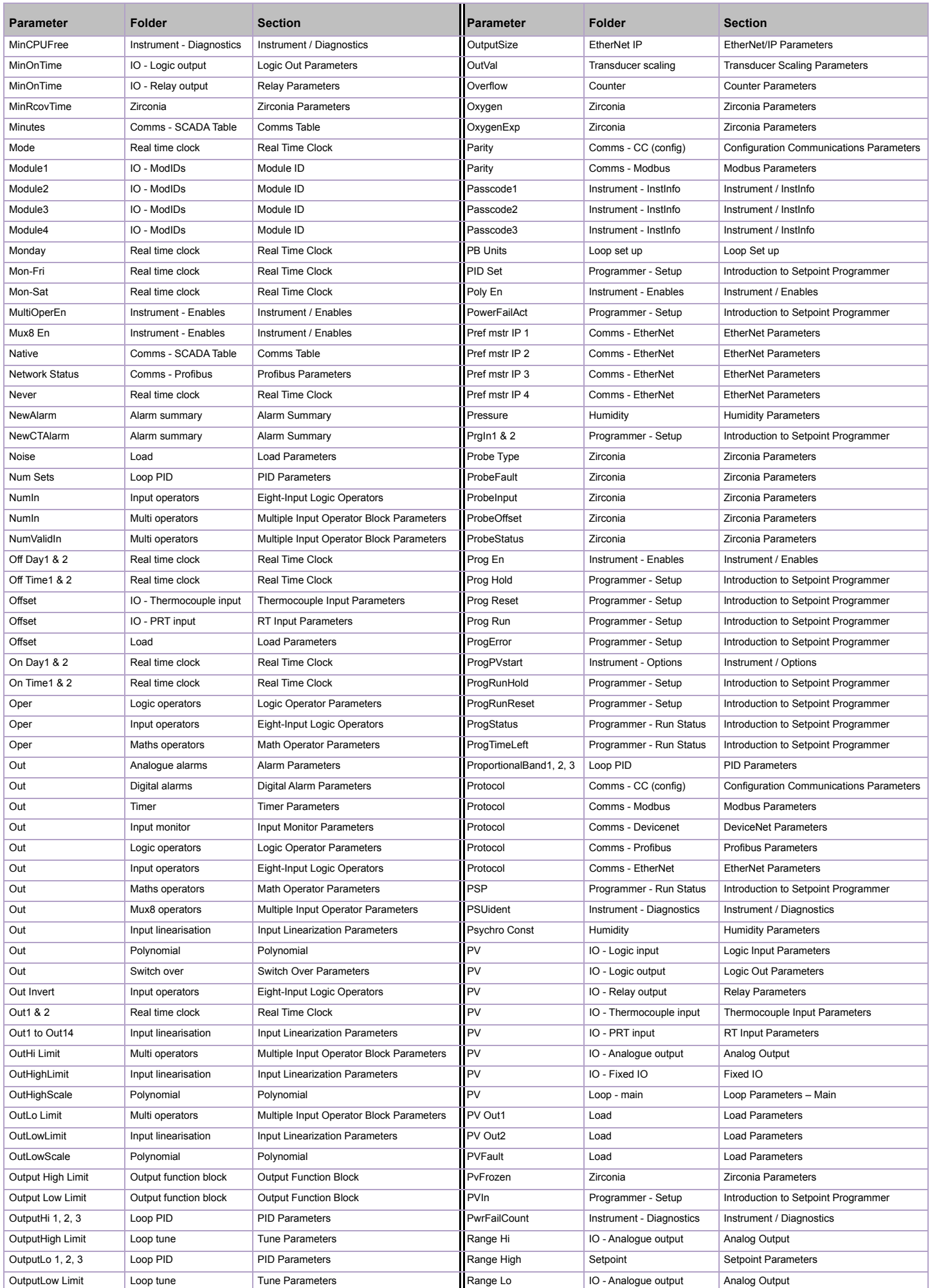

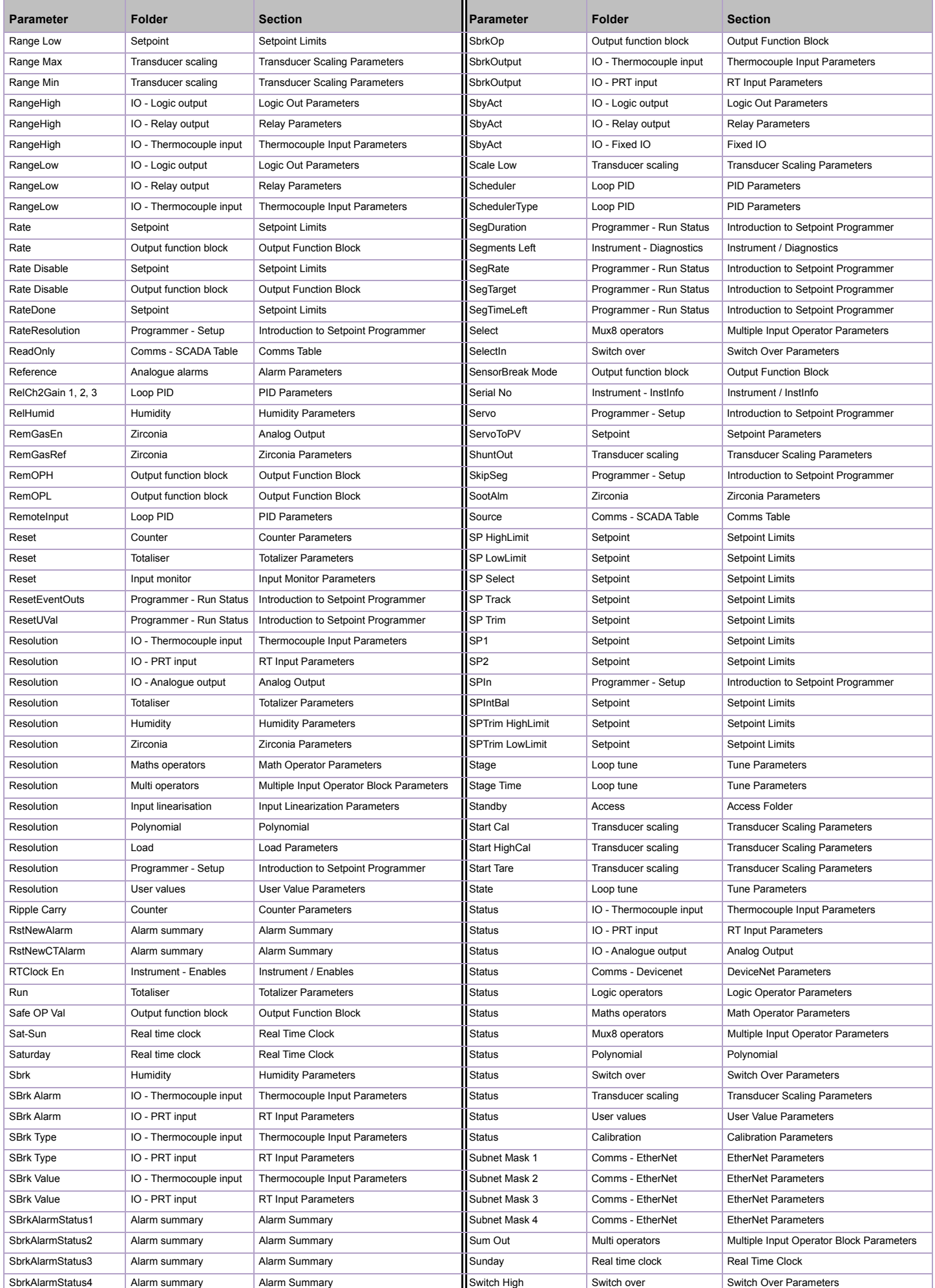

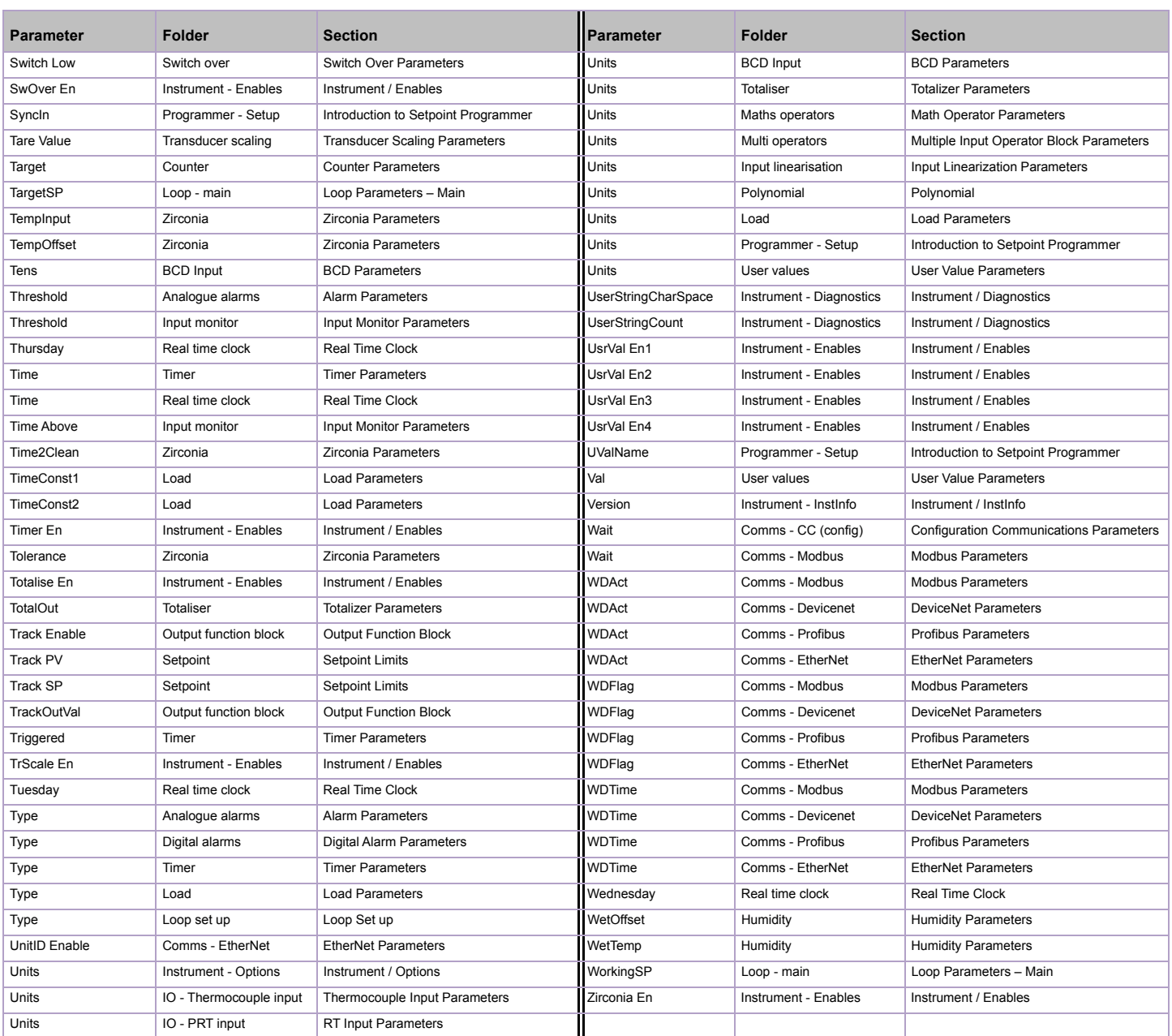

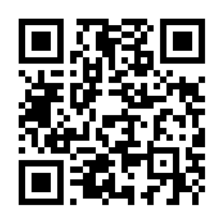

Scan for local contacts

Eurotherm Ltd Faraday Close Durrington Worthing West Sussex BN13 3PL Phone: +44 (0) 1903 268500 [www.eurotherm.com](http://www.eurotherm.co.uk)

As standards, specifications, and designs change from time to time, please ask for confirmation of the information given in this publication.

 © 2019 Eurotherm Limited. All Rights Reserved. HA028581 Issue 20 CN37521